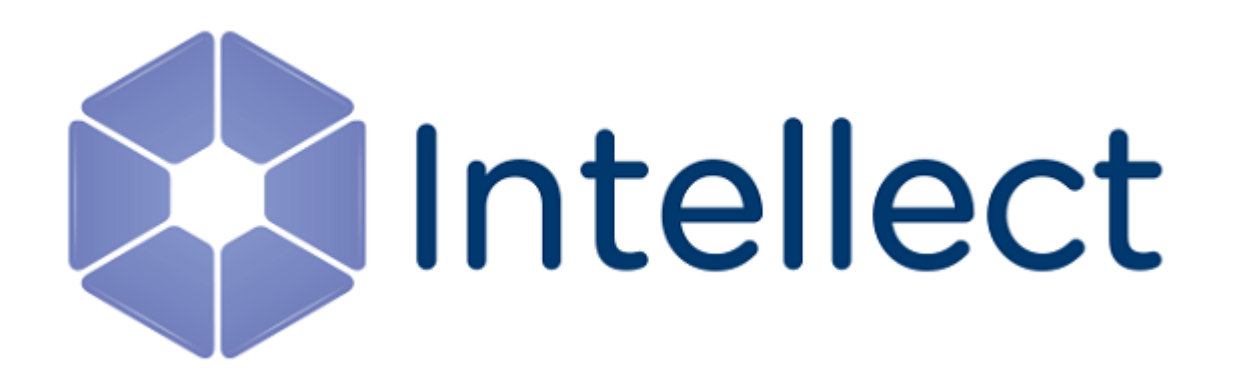

Руководство по установке и настройке компонентов охранной системы

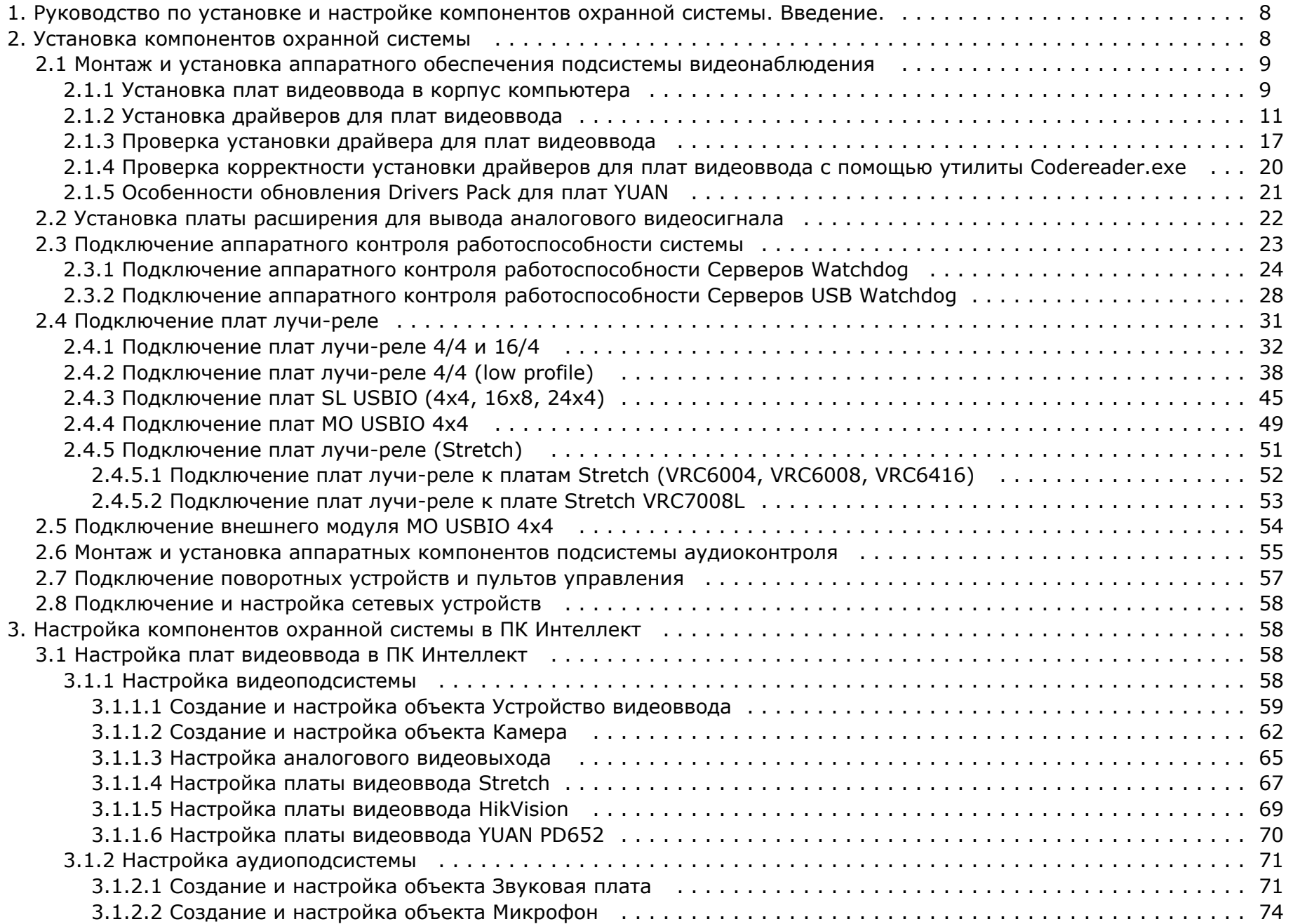

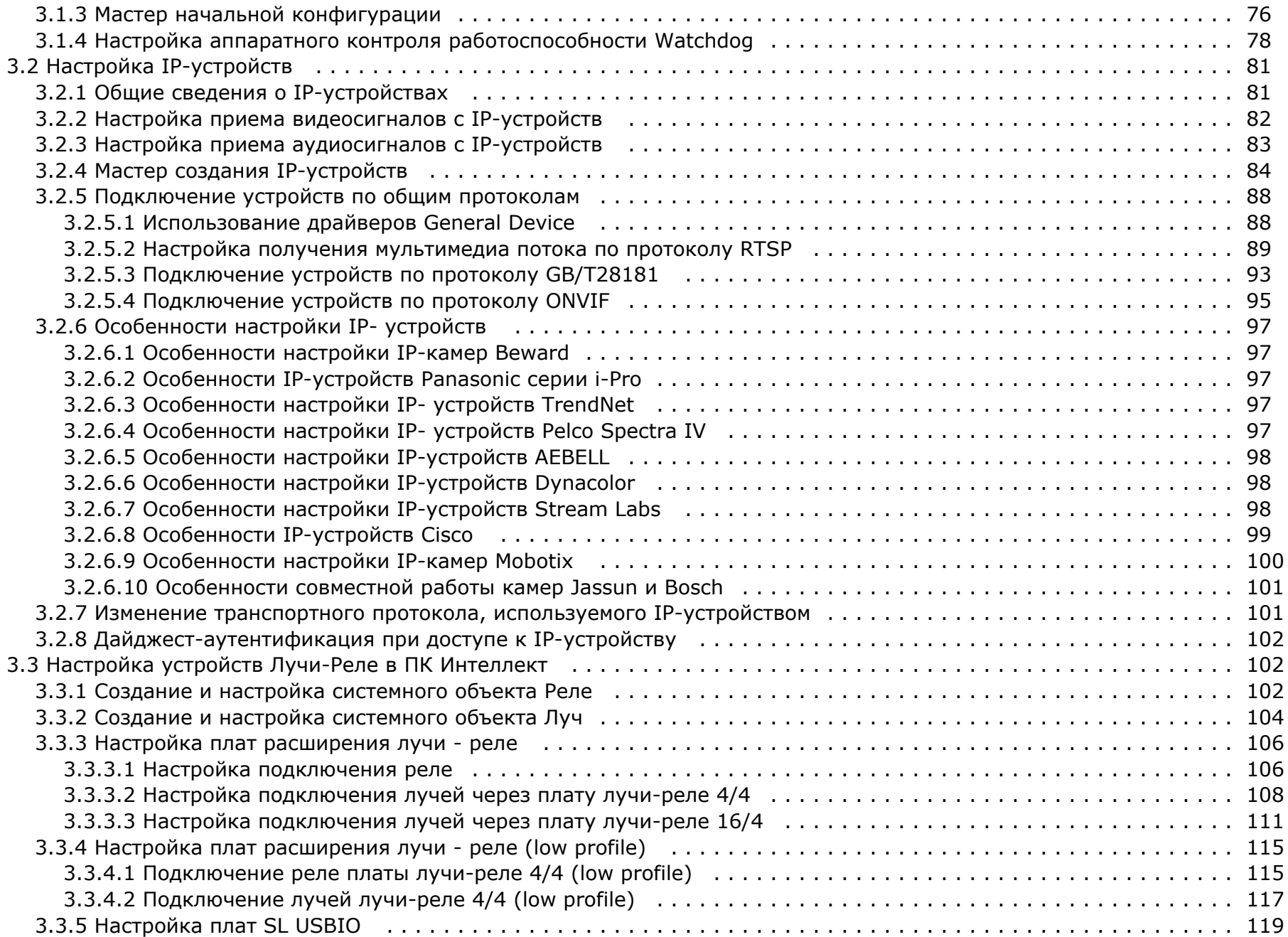

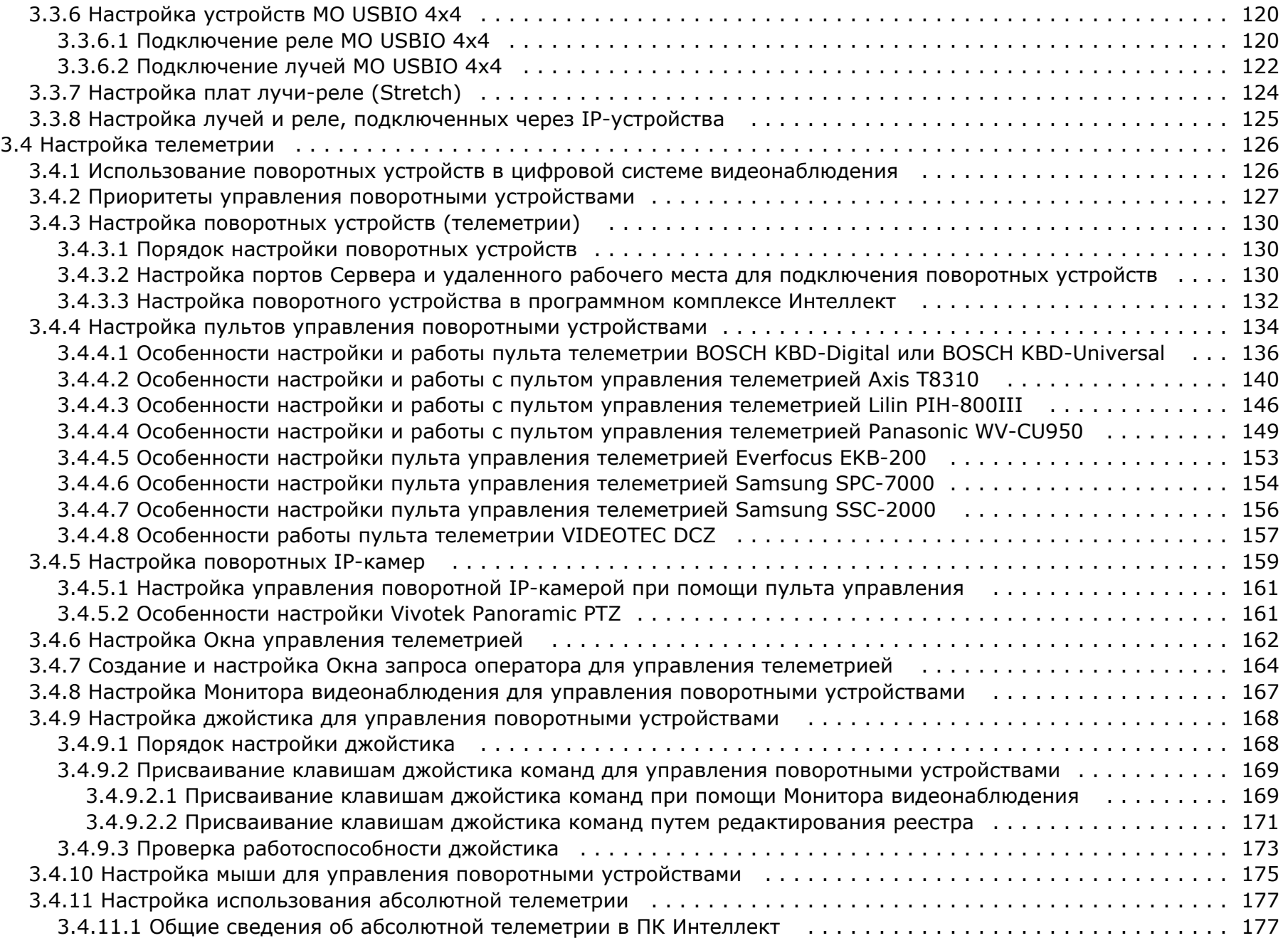

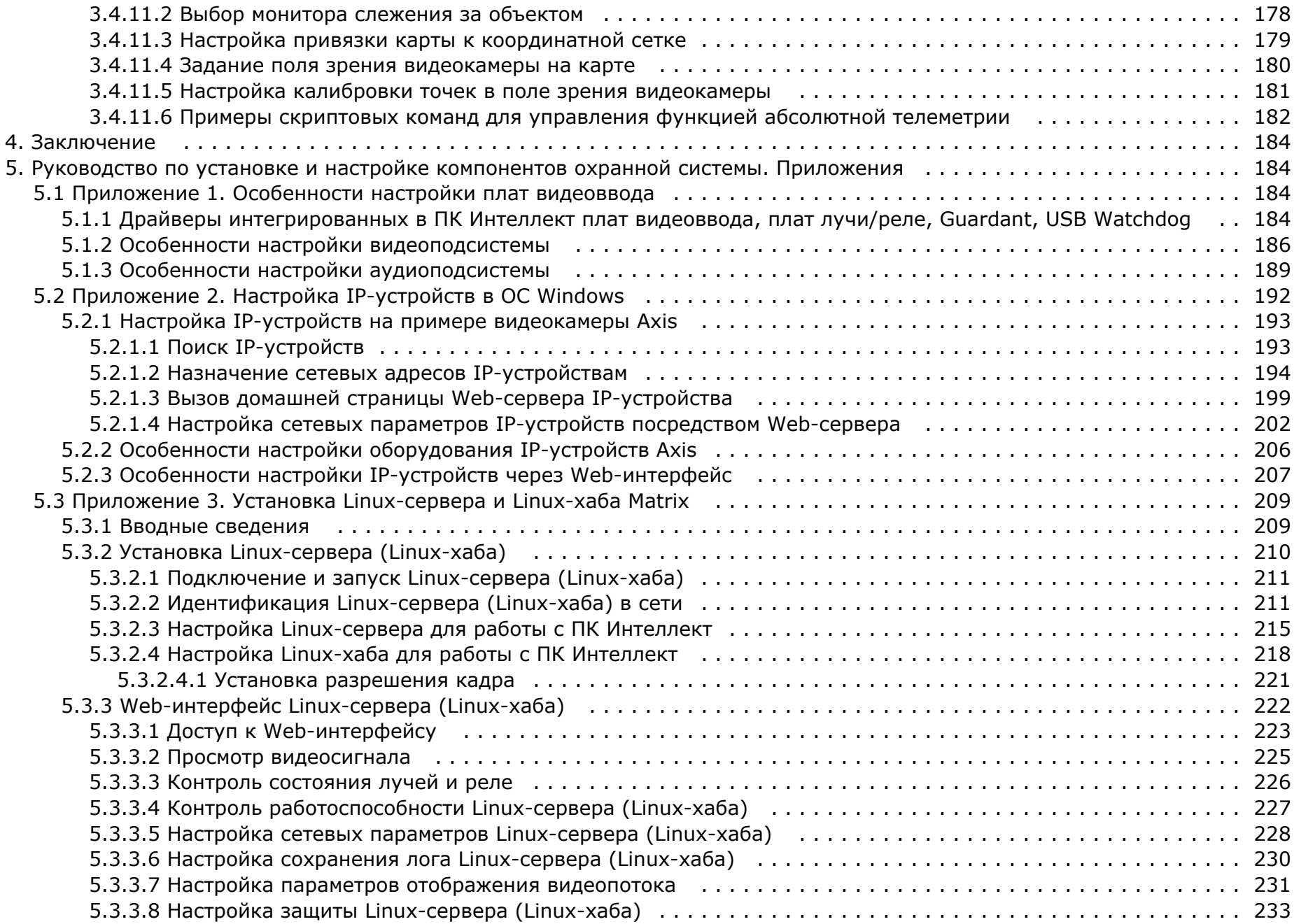

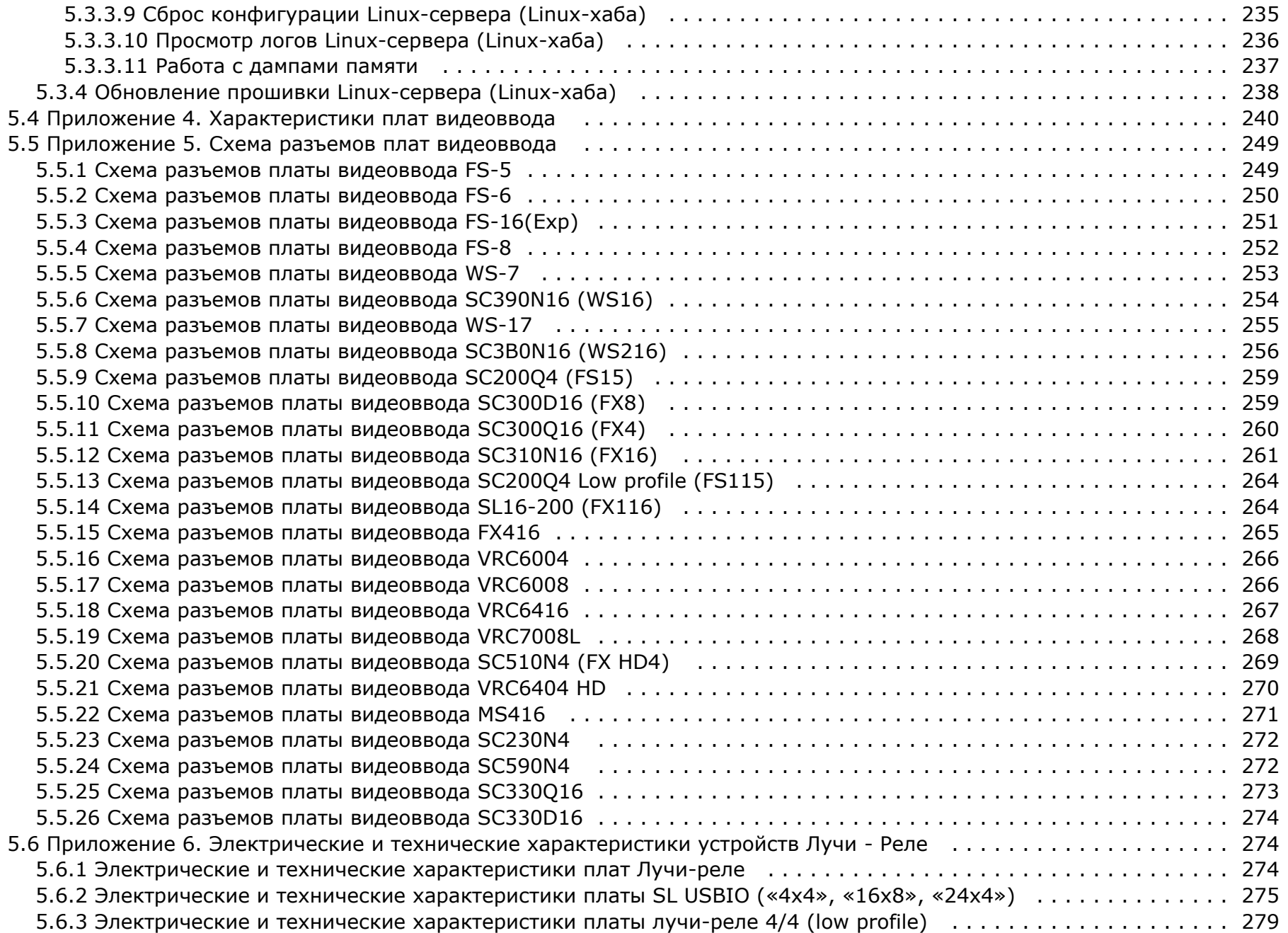

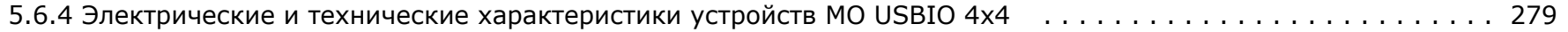

# <span id="page-7-0"></span>**Руководство по установке и настройке компонентов охранной системы. Введение.**

### **На странице:**

- [Назначение и структура Руководства](#page-7-2)
- [Назначение программного комплекса](#page-7-3)  [Интеллект](#page-7-3)

### <span id="page-7-2"></span>**Назначение и структура Руководства**

Документ [Руководство по установке и настройке компонентов охранной системы](https://doc.axxonsoft.com/confluence/pages/viewpage.action?pageId=124978719) является справочно-информационным пособием и предназначен для системных администраторов, специалистов по установке и настройке, пользователей с правами администрирования цифровых систем видеонаблюдения и аудиоконтроля, созданных на основе программного комплекса *Интеллект*.

В данном [Руководстве](https://doc.axxonsoft.com/confluence/pages/viewpage.action?pageId=124978719) представлены следующие материалы:

- 1. Порядок установки компонентов охранной системы.
- 2. Порядок настройки компонентов охранной системы в ПК *Интеллект.*
- 3. Приложения, содержащие дополнительную информацию о компонентах охранной системы и особенностях их настройки.

### <span id="page-7-3"></span>**Назначение программного комплекса Интеллект**

Программный комплекс *Интеллект* предназначен для создания промышленных масштабируемых гибко настраиваемых (адаптируемых) интегрированных систем безопасности на основе цифровых систем видеонаблюдения и аудиоконтроля.

Программный комплекс *Интеллект* обладает следующими основополагающими функциональными возможностями:

- 1. Интеграция цифровых систем видеонаблюдения и аудиоконтроля со смежными информационными системами, различного типа охранным оборудованием, вспомогательным программным обеспечением сторонних производителей при использовании интегрированных открытых интерфейсов информационного взаимодействия.
- 2. Совместимость с широким перечнем охранного оборудования и информационных систем безопасности, в частности, таких, как охранно-пожарная сигнализация, системы контроля доступа, видеокамеры, информационные системы анализа, распознавания и идентификации объектов (событий) на видеоизображении.
- 3. Централизованная регистрация и обработка событий, генерация оповещений и управляющих воздействий в соответствии с гибко настраиваемыми алгоритмами.

Практически неограниченные возможности масштабирования, адаптации к специфике решаемых задач, перераспределения используемых ресурсов при изменении количества или качества задач по мониторингу состояния подконтрольных объектов и управления различного рода оборудованием.

# <span id="page-7-1"></span>**Установка компонентов охранной системы**

Охранная система, созданная на базе программного комплекса *Интеллект*, включает в себя комплект оборудования, соответствующий функциональным возможностям поставки программного комплекса *Интеллект*. В данном разделе представлен порядок настройки основных аппаратных компонент охранной системы.

# <span id="page-8-0"></span>**Монтаж и установка аппаратного обеспечения подсистемы видеонаблюдения**

В состав аппаратного обеспечения подсистемы видеонаблюдения программного комплекса *Интеллект* могут входить следующее аппаратные компоненты:

- 1. Платы видеоввода типа FS/WS/FX/VRC/DS и подключаемые к ним аналоговые видеокамеры. Порядок установки плат видеоввода описан в следующем главе.
- 2. Сетевые видеокамеры и сетевые видеосервера, подключаемые к Серверу посредством телекоммуникационной среды TCP/IP. Для их установки и настройки рекомендуется воспользоваться указаниями, представленными в документации, поставляемой в комплекте к данному сетевому устройству.
- 3. Платы расширения для вывода аналогового видеосигнала. Устанавливаются на платы видеоввода для трансляции видеосигнала на аналоговые мониторы.

### <span id="page-8-1"></span>**Установка плат видеоввода в корпус компьютера**

В комплект оборудования цифровой системы видеонаблюдения, созданной на основе программного комплекса *Интеллект*, входит одна или более плат видеоввода*.*

Платы FS-5B, FS-6B, FS-6C, FS-8, WS-7, SC200Q4 (FS15), SC200Q4 Low profile (FS115), SC230N4, DS4016HCI подключаются к интерфейсу PCI версии 2.1 и выше, платы FS-16, SC390N16 (WS16), SC3B0N16 (WS216), WS-17, SC300D16 (FX8), SC300Q16 (FX4), SL16-200 (FX116), VRC6004, VRC6008, VRC7008L, SC590N4, SC330Q16 (аналог SC300Q16), SC330D16 (аналог SC300D16) – к интерфейсу PCI-express (PCI-E X1), платы FX416, MS416, SC310N16 (FX16), SC510N4 (FX HD4), VRC6416, VRC6404HD – к интерфейсу PCI-express (PCI-E X4). Процедура установки плат видеоввода сходна с процедурой установки типовых плат PCI или PCI-express (звуковых, сетевых и др.).

#### **Примечание.**

При установке плат видеоввода в корпус компьютера необходимо соблюдать стандартные меры предосторожности.

При установке плат видеоввода необходимо соблюдать следующий порядок действий:

- 1. Отключить питание компьютера, отсоединить вилку шнура питания системного блока от розетки.
- 2. Демонтировать крышку корпуса системного блока.

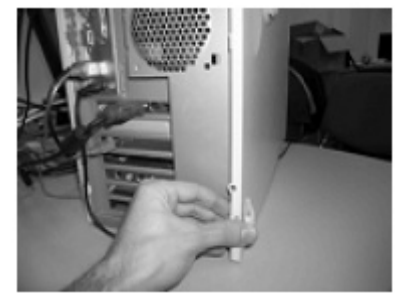

3. Установить плату видеоввода в свободный PCI-E X1 слот материнской платы. Надежно закрепить плату видеоввода при помощи винта.

**Примечание.**

Перед монтированием плат видеоввода необходимо убедиться, что на руках не имеется статического электричества, которое может повредить платы компьютера и платы видеоввода. Для предотвращения порчи плат рекомендуется использовать различные специальные средства защиты от статического электричества (например, антистатический браслет).

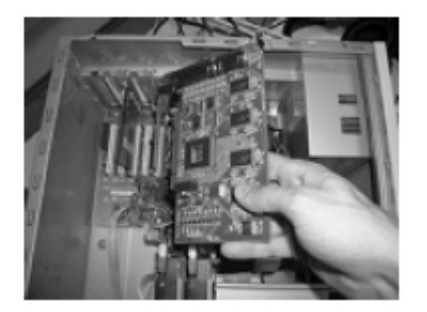

Пример установки платы FS-16 в PCI-E X1 слот

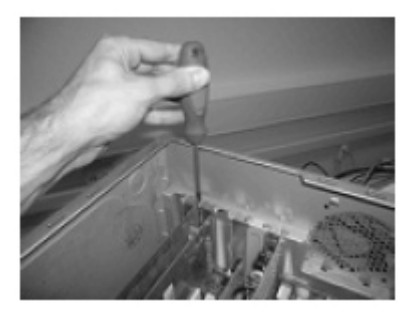

Пример установки платы видеоввода FS-6C в PCI слот

4. Установить крышку корпуса системного блока.

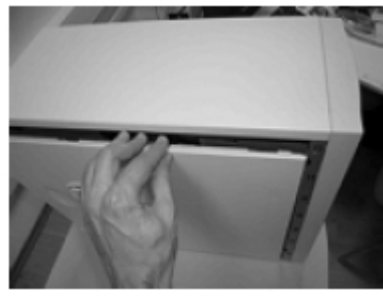

5. Подключить к плате видеоввода интерфейсный кабель с пронумерованными BNC-разъемами.

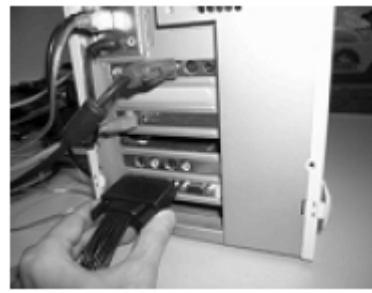

6. Подключить к интерфейсному кабелю видеокамеры.

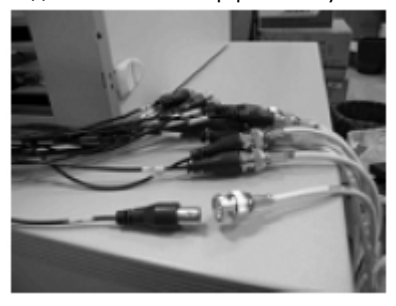

- 7. Подключить силовой шнур системного блока к розетке и включить питание компьютера.
- 8. Во время загрузки операционной системы будет обнаружено новое оборудование (плата видеоввода), и на экран будет выведено диалоговое окно **Мастер нового оборудования**.

В том случае, если планируется произвести установку программного комплекса *Интеллект* на данный компьютер, необходимо нажать кнопку **Отмена** в диалоговом окне приложения **Мастер нового оборудования**. При этом драйвер для платы видеоввода будет автоматически установлен в процессе установки программного комплекса *Интелле кт*.

В том случае, если программный комплекс *Интеллект* уже установлен, и требуется установить новую плату видеоввода, необходимо посредством приложения **Мастер нового оборудования** произвести установку драйвера плат(ы) (см. раздел [Установка драйверов для плат видеоввода](#page-10-0)).

Установка плат видеоввода завершена.

### <span id="page-10-0"></span>**Установка драйверов для плат видеоввода**

После установки в компьютер платы видеоввода во время загрузки операционной системы на экран будет выведено сообщение **Найдено новое оборудование**.

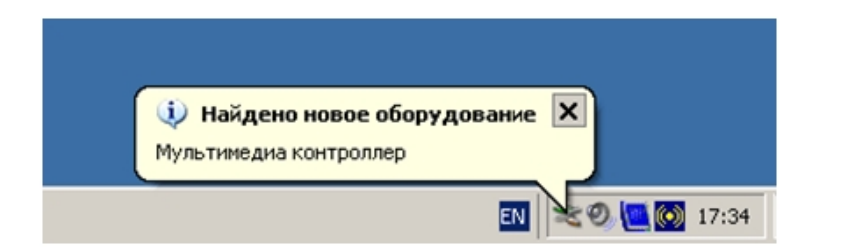

В результате на экран автоматически будет выведено диалоговое окно приложения ОС Windows **Мастер нового оборудования**.

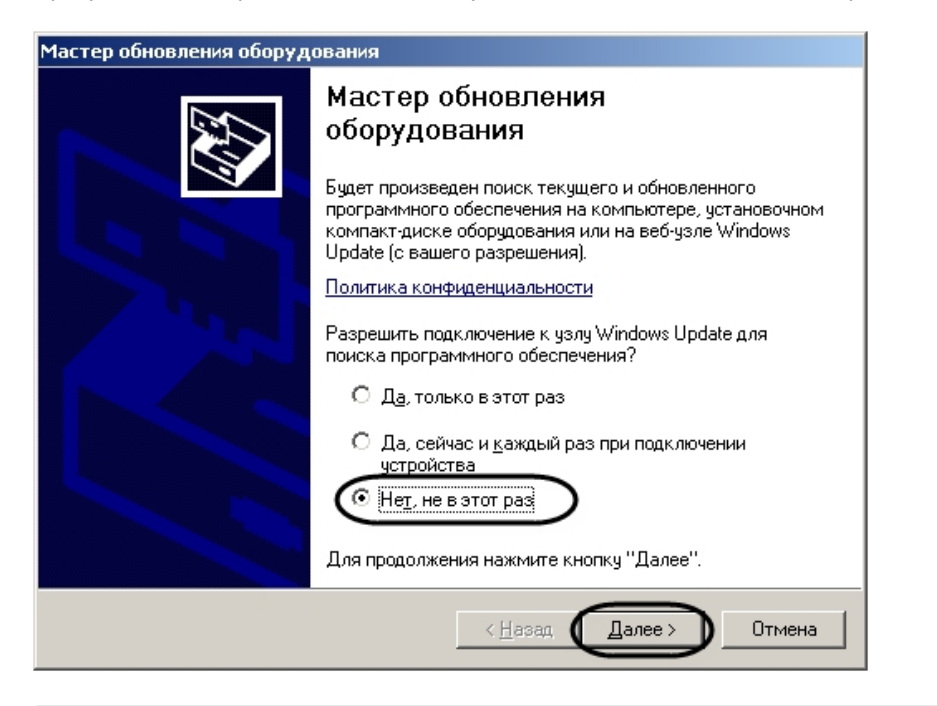

#### **Примечание.**

В том случае, если планируется произвести установку программного комплекса *Интеллект* на данный компьютер, необходимо нажать кнопку **Отмена.** При этом драйвер для платы видеоввода будет автоматически установлен при установке программного комплекса *Интеллект.*

В том случае, если установка программного комплекса *Интеллект* уже была произведена, и требуется установить новую плату или переустановить драйвер, необходимо выполнить следующие действия:

#### **Внимание!**

Рекомендуется отключить антивирусное программное обеспечение на время установки драйвера.

- 1. В окне **Мастер нового оборудования** выбрать пункт **Нет, не в этот раз**, нажать кнопку **Далее**.
- 2. В новом окне выбрать одно из предложенных действий:
	- 1. **Автоматическая установка (рекомендуется)** поиск и последующая установка драйвера.
	- 2. **Установка из указанного места** позволяет выбрать необходимый драйвер или папку для поиска драйвера вручную.
	- Если выбран пункт **Автоматическая установка (рекомендуется)**, то описание установки продолжается с 6-ого пункта.
- 3. Выбрать пункт **Установка из указанного места**, нажать кнопку **Далее**.

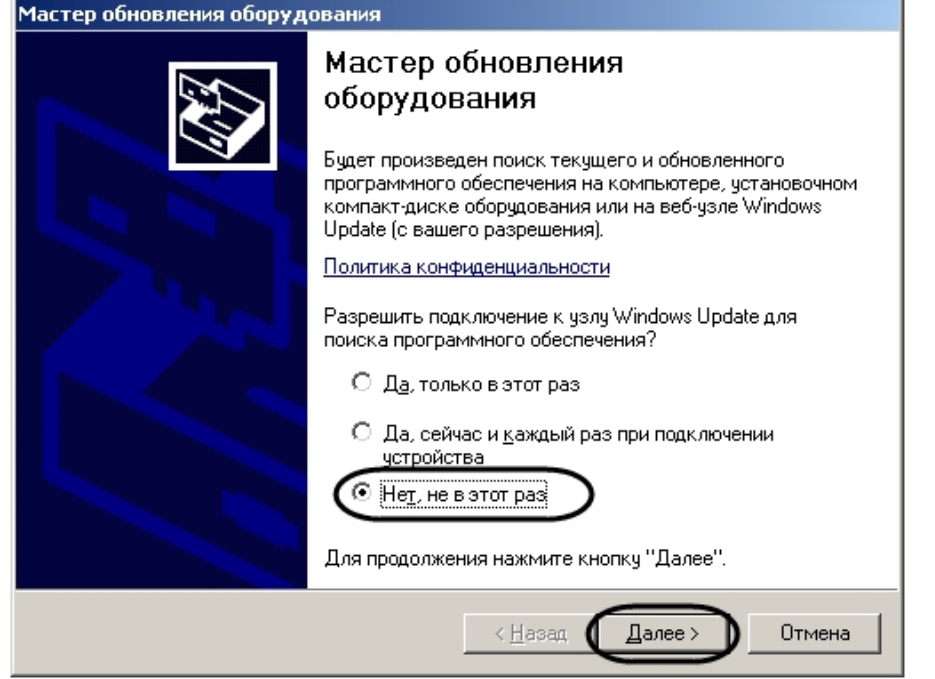

4. В окне параметров поиска установить флажок **Включить следующее место поиска**, нажать кнопку **Обзор**. В окне **Обзор** папок указать путь к папке, содержащей драйвер для платы, и нажать кнопку **ОК**.

#### **Примечание.**

Драйвера для плат видеоввода хранятся в папке **Drivers** на установочном компакт-диске или в каталоге установки программного комплекса *Интеллект*. Для установки драйверов плат видеоввода необходимо выбрать соответствующую папку, в которой хранятся драйверы для плат видеоввода (см. раздел [Драйверы](#page-183-3)  [интегрированных в ПК Интеллект плат видеоввода\)](#page-183-3).

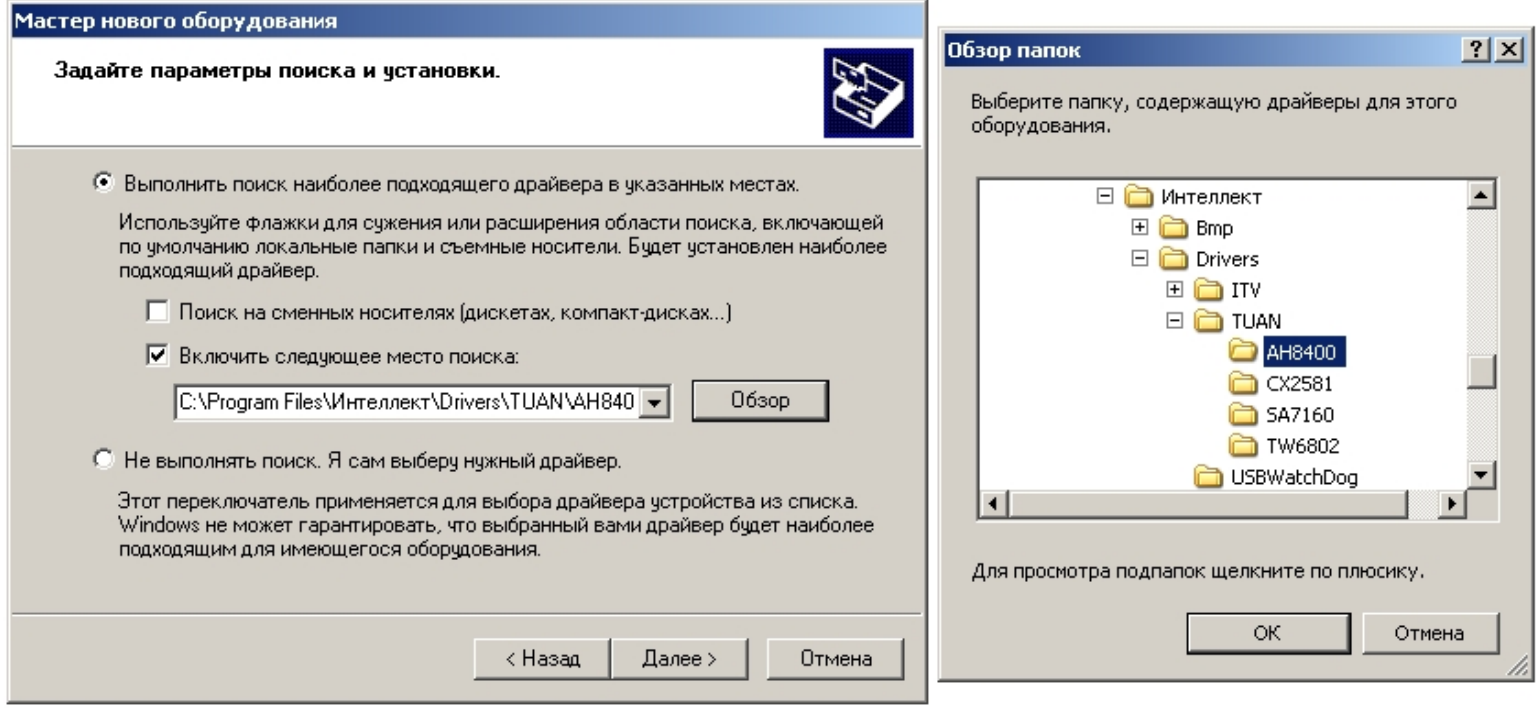

5. После того как путь к папке с драйвером указан, нажать кнопку **Далее** для начала процесса установки.

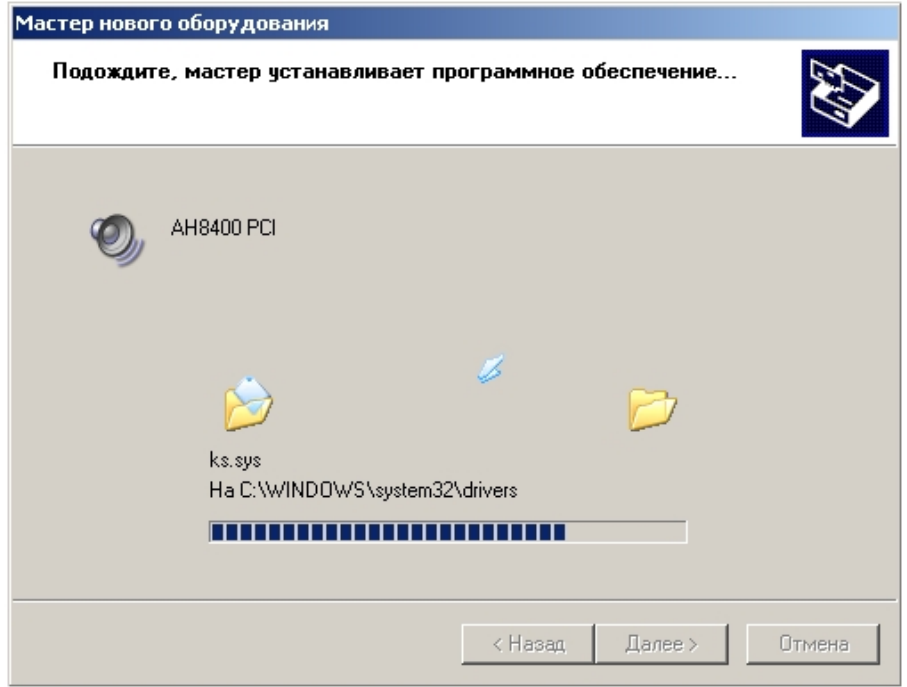

6. Проигнорировать предупреждение от Microsoft, нажав кнопку **Все равно продолжить**.

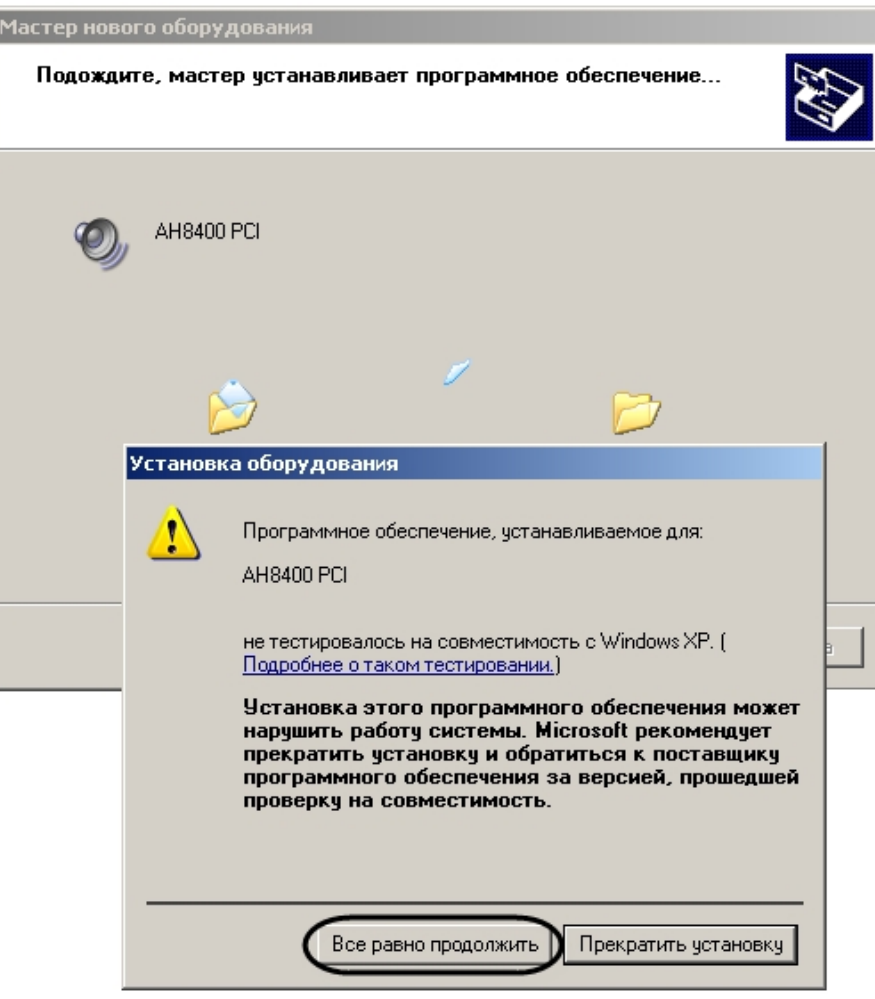

7. Для завершения установки нажать кнопку **Готово** .

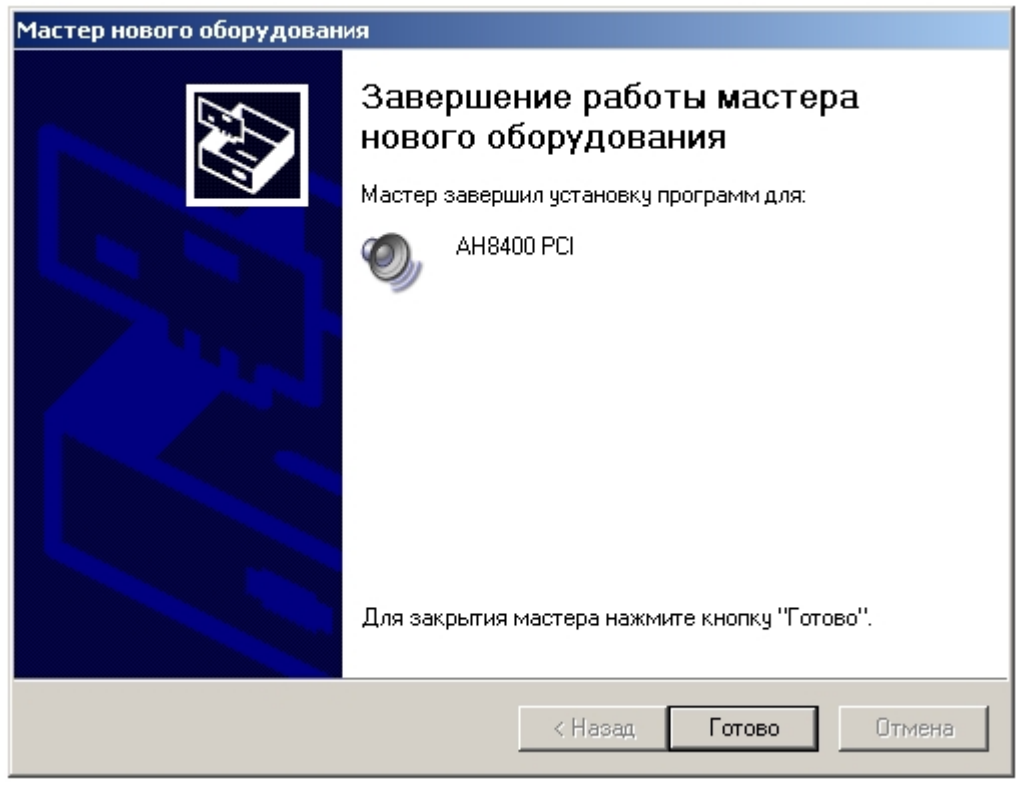

В результате выполнения операции на панели задач Windows появится сообщение: "Новое оборудование установлено и готово к использованию".

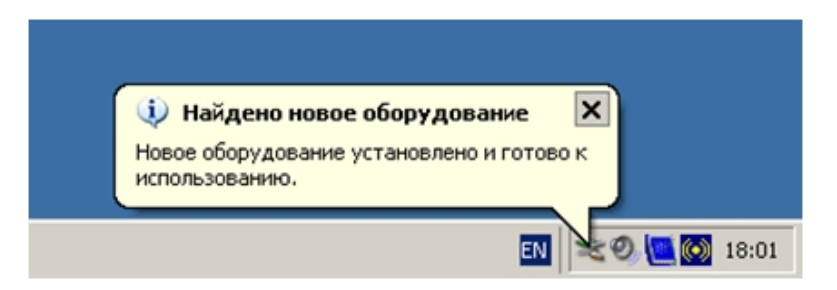

Установка драйвера для платы видеоввода завершена.

<span id="page-16-0"></span>Процедуру установки драйвера для одной платы видеоввода необходимо повторить поочередно требуемое количество раз, в зависимости от количества АЦП на плате (например, 1 раз для платы FS-5, 4 раза – для плат FS-6, FS-16, WS-7, 8 раз – для платы FS-8).

# **Проверка установки драйвера для плат видеоввода**

По завершении установки драйверов для плат видеоввода необходимо проверить наличие установленных в операционной системе Windows драйверов с помощью программы **Д испетчер устройств**. Для этого необходимо выполнить следующие действия:

1. Открыть окно **Свойства системы**, нажав на рабочем столе на иконку **Мой компьютер** правой кнопкой мыши и выбрав в контекстном меню пункт **Свойства**.

### **Примечание.**

Окно **Свойства системы** можно также открыть, нажав **Пуск => Панель управления => Система.**

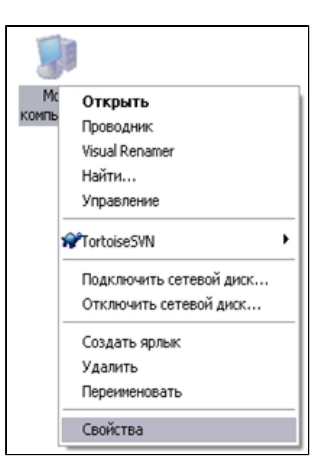

2. В открывшемся диалоговом окне **Свойства системы** перейти на вкладку **Оборудование** и нажать кнопку **Диспетчер устройств**.

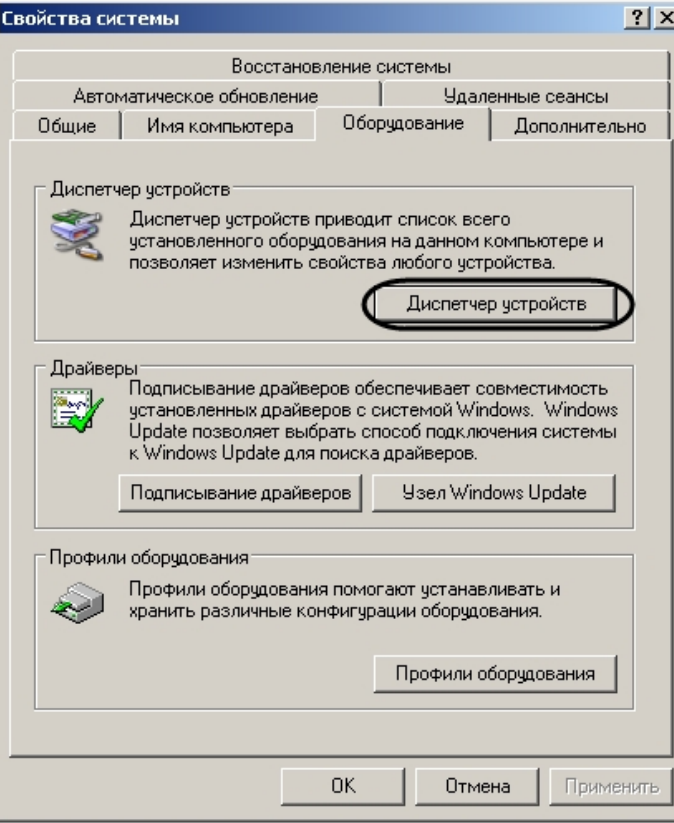

3. В дереве оборудования системы Windows необходимо перейти к пункту **Звуковые, видео и игровые устройства** и убедиться в наличии объектов, соответствующих типу установленных плат видеоввода.

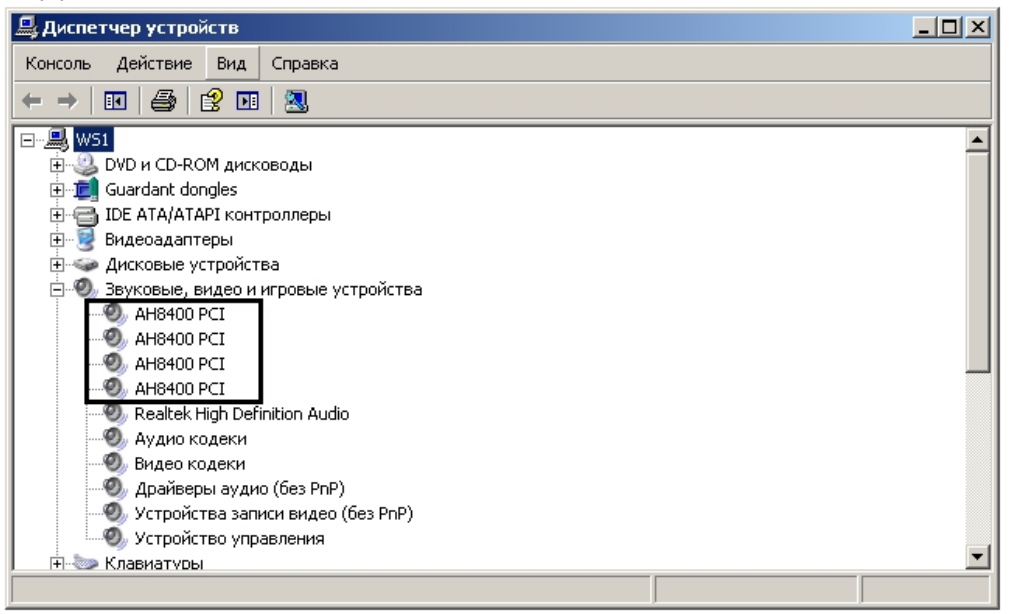

### **Внимание!**

Если в BIOSe включен режим Secure Boot, драйверы плат видеоввода без цифровой подписи Microsoft не запустятся на Windows 10, начиная со сборки 1607 и выше, и соответствующие устройства будут отмечены в списке восклицательным знаком на желтом фоне. В этом случае необходимо перезагрузить компьютер и отключить режим Secure Boot в BIOS.

### <span id="page-19-0"></span>**Проверка корректности установки драйверов для плат видеоввода с помощью утилиты Codereader.exe**

Для проверки корректности установки драйверов для плат видеоввода необходимо воспользоваться входящей в комплект поставки программного комплекса *Интеллект* утилито й *Codereader.exe*, предназначенной для чтения кодов плат видеоввода.

### **Примечание.**

Некоторые платы (например, SL16-200 (FX116), FX416, MS416) не оборудованы крипточипом. Проверить корректность установки драйвера таких плат с помощью утилиты *Codereader.exe* нельзя.

Запуск данной утилиты осуществляется из папки **Tools** каталога установки программного комплекса *Интеллект.* Например: C:\Program Files\Интеллект\Tools\codereader.exe.

Также запуск утилиты *Codereader.exe* может быть выполнен путем выбора пункта меню **Пуск -> Все программы -> Интеллект -> Утилиты -> Чтение кодов плат.**

После запуска утилиты на экран будет выведено окно, в котором отобразятся коды плат видеоввода.

При корректной установке драйверов для платы видеоввода, в окне утилиты будут выведены коды платы. Для платы с несколькими встроенными АЦП коды плат повторяются количество раз, равное количеству АЦП на плате видеоввода.

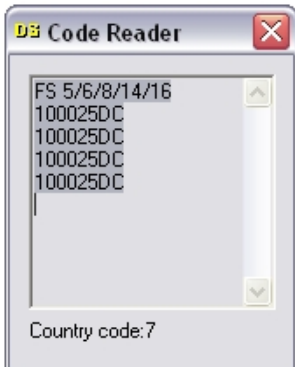

Отсутствие кода в окне утилиты *Codereader.exe* или отображение кода в виде 0000 может быть связано со следующими причинами:

- 1. Плата видеоввода не установлена в компьютер.
- 2. Плата видеоввода неисправна.
- 3. Драйвер для платы видеоввода не установлен.
- 4. Установленный драйвер не соответствует используемой плате видеоввода.
- 5. Установленный драйвер для платы видеоввода работает некорректно.
- 6. На плате нет крипточипа (SL16-200 (FX116)/FX416/MS416).

Необходимо проверить, установлена ли плата видеоввода в компьютер, и переустановить драйверы для всех АЦП платы видеоввода. В том случае, если и после переустановки драйверов коды АЦП не будут считываться утилитой *Codereader.exe*, следует обратиться к дистрибьютору для проверки исправности платы.

<span id="page-20-0"></span>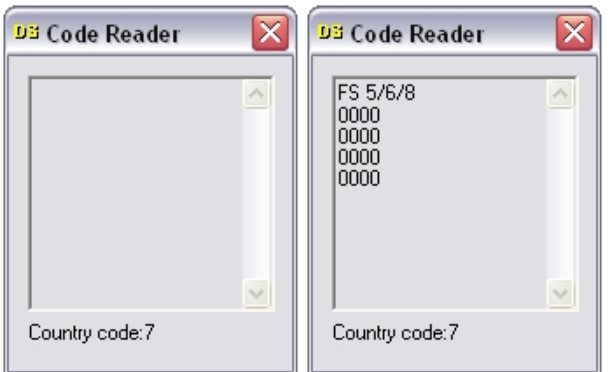

# **Особенности обновления Drivers Pack для плат YUAN**

К платам YUAN относятся следующие платы видеоввода: SC390N16 (WS16), SC3B0N16 (WS216), SC200Q4 (FS15), SC300Q16 (FX4), SC300D16 (FX8), SC310N16 (FX16), SC200Q4 Low profile (FS115), SC510N4 (FX HD4), SC330Q16 (аналог SC300Q16), SC330D16 (аналог SC300D16).

Для перечисленных плат переход с DriversPack 3.2.21 и ниже на версию 3.2.22 и выше осуществляется следующим образом:

- 1. Удалить установленный DriversPack и установить новую версию, либо обновить установленный DriversPack .
- 2. Восстановить ПК *Интеллект* (см. раздел [Исправление программного комплекса Интеллект](https://doc.axxonsoft.com/confluence/pages/viewpage.action?pageId=124979317) в документе [Руководство Администратора](https://doc.axxonsoft.com/confluence/pages/viewpage.action?pageId=124979269)).

### **Внимание!**

Запускать утилиту восстановления ПК *Интеллект* обязательно от имени Администратора компьютера.

- 3. Проверить, были ли установлены драйверы для платы видеоввода (см. раздел [Проверка установки драйвера для плат видеоввода\)](#page-16-0).
- 4. В случае, если драйвер не был установлен, установить его (см. раздел [Установка драйверов для плат видеоввода\)](#page-10-0).

### **Примечание.**

После выполнения перечисленных действий плата YUAN не будет находиться Мастером создания IP-устройств, и настройку видеоподсистемы необходимо будет осуществлять вручную (см. раздел [Настройка видеоподсистемы](#page-57-3)).

Однако если установить DriversPack, не установив ПК *Интеллект*, и затем установить ПК *Интеллект*, то плата будет находиться Мастером создания IP-устройств.

### <span id="page-21-0"></span>**Установка платы расширения для вывода аналогового видеосигнала**

Для просмотра видеоизображения с видеокамер на аналоговых мониторах используется специальная функция – аналоговый видеовыход. Для активации данной функции с платами видеоввода FS-5, FS-6, FS-16 используется дополнительная плата – плата аналогового видеовыхода.

Плата аналогового видеовыхода предназначена для вывода видеосигнала непосредственно с одной из подключенных к Серверу видеокамер, минуя процесс оцифровки, на аналоговый монитор.

Плата аналогового видеовыхода представляет собой плату с тремя разъемами, совместимыми с платами видеоввода FS-5, FS-6, FS-16.

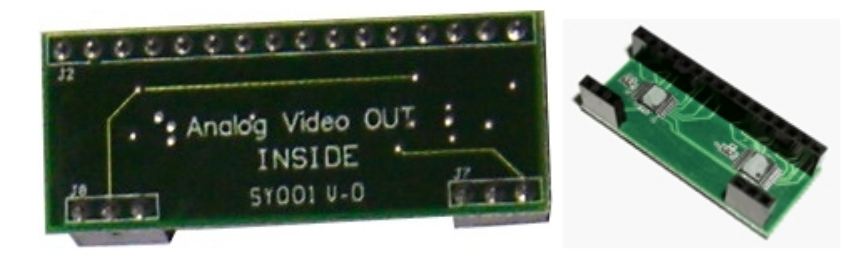

При установке платы аналогового видеовыхода необходимо соблюдать следующую последовательность действий:

- 1. Удостовериться, что питание платы видеоввода отключено (т.е. либо отключено питание компьютера, в котором установлена плата видеоввода, либо плата видеоввода в компьютере не установлена).
- 2. Установить плату аналогового видеовыхода на плату видеоввода, воспользовавшись специальными разъемами на плате видеоввода.

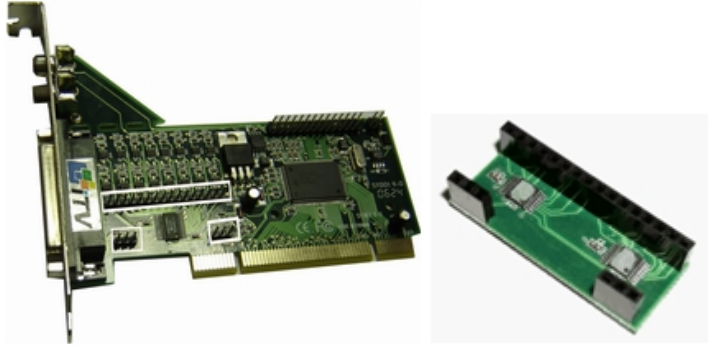

Разъемы на плате аналогового видеовыхода и соответствующие им разъемы на плате видеоввода

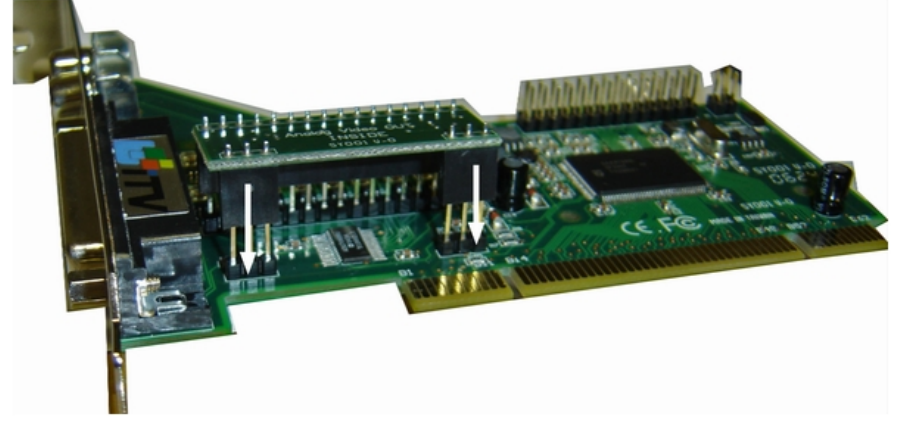

- Подключение платы аналогового видеовыхода к соответствующим им разъемам на плате видеоввода
- 3. Подключить интерфейсный кабель от аналогового монитора к разъему BNC красного цвета кабеля видеоввода, подключаемого к плате видеоввода.

<span id="page-22-0"></span>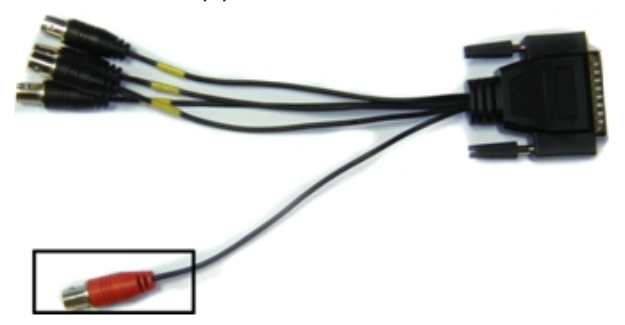

# **Подключение аппаратного контроля работоспособности системы**

Аппаратный контроль работоспособности предназначен для автоматической перезагрузки компьютера в случае неработоспособности ОС Windows или основных модулей программного комплекса *Интеллект*.

Аппаратный контроль работоспособности производится одним из двух способов:

- 1. С помощью *Watchdog.* Используется на Серверах с установленными платами видеоввода, поддерживающими аппаратный контроль работоспособности *Watchdog* (см. раздел [Приложение 4. Характеристики плат видеоввода\)](#page-239-0).
- 2. С помощью *USB-Watchdog*. Используется на Серверах и Клиентах без установленных плат видеоввода.

### <span id="page-23-0"></span>**Подключение аппаратного контроля работоспособности Серверов Watchdog**

В случае аппаратного контроля работоспособности *Watchdog* кнопка **Reset** подключается к материнской плате компьютера через плату видеоввода с помощью специального кабеля *Watchdog*.

#### **Примечание.**

Кабель *Watchdog* входит в комплект поставки платы видеоввода опционально.

Если на Сервере установлено несколько плат видеоввода, *Watchdog* подключается только к одной плате.

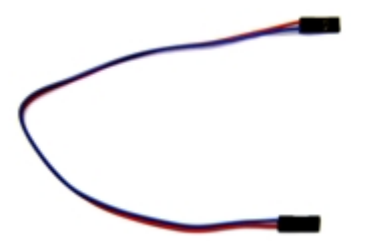

Для подключения кабеля *Watchdog* на плате видеоввода установлен специальный четырехштырьковый разъем или два двухштырьковых разъема.

Четырехштырьковый разъем для подключения аппаратного контроля зависания *Watchdog* (на примере платы видеоввода FS-5):

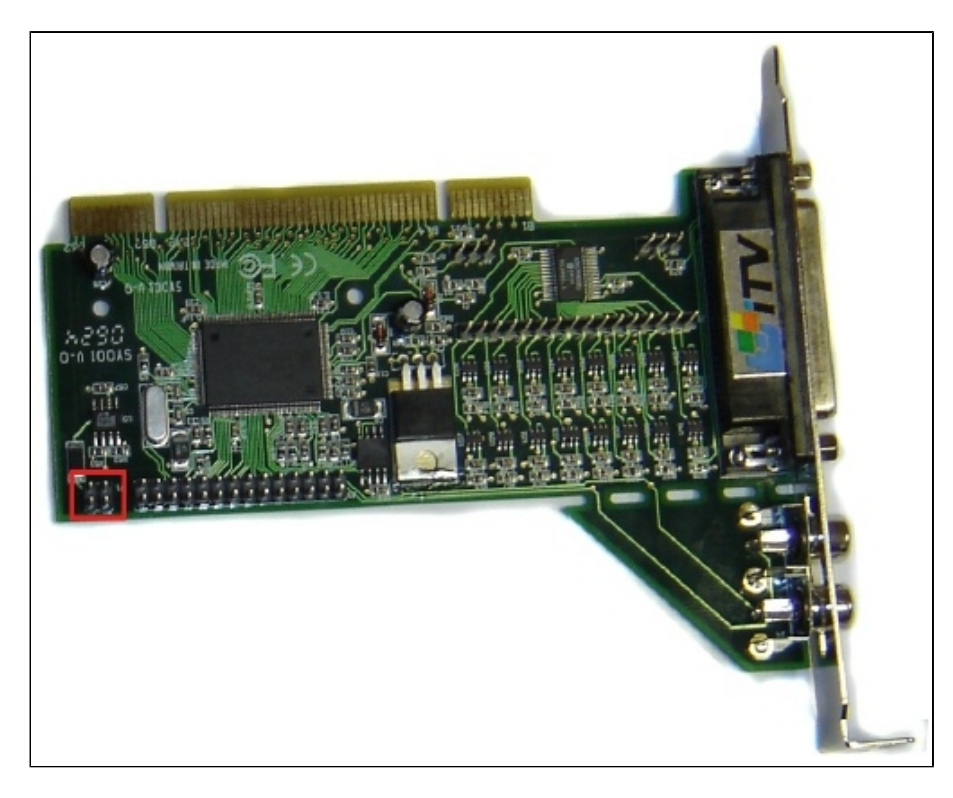

Два двухштырьковых разъема для подключения аппаратного контроля зависания *Watchdog* (на примере платы видеоввода SC300Q16 (FX4)):

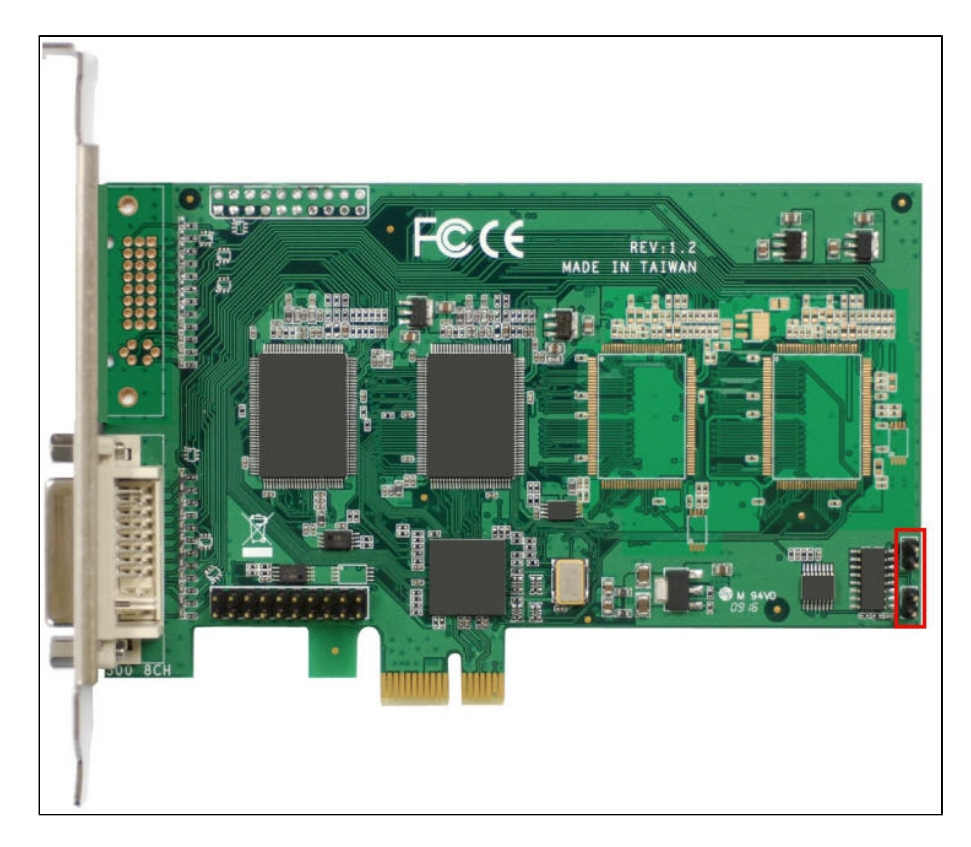

Подключение аппаратного контроля работоспособности *Watchdog* производится следующим образом:

- 1. Убедиться, что питание материнской платы и платы видеоввода отключено.
- 2. В зависимости от платы видеоввода подключить кабель кнопки **Reset** к двухштырьковому разъему или к четырехштырьковому разъему платы видеоввода с помощью пары контактов 1/0, либо 2/0. Пример подключения кабеля кнопки **Reset** к плате FS-5 представлен на рисунке.

### **Внимание!**

Подключение кабелей к плате видеоввода следует выполнять с учетом расположения общего провода четырехштырькового разъема платы. Подключать кабель *Watchdog* к двухштырьковому разъему плат FX можно любым способом, без учета расположения общего провода*.*

### **Примечание.**

Для уточнения расположения общего провода (условной земли –/–) можно использовать мультиметр в режиме измерения сопротивления. В этом случае общий провод определяется по нулевому значению сопротивления между контактами.

Внешний вид и разводка четырехштырькового разъема платы видеоввода: 0/0 – общий провод (условная земля –/–), 1/0 и 2/0 – пары контактов для подключения кабелей (+/–, +/–):

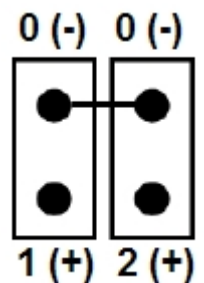

Пример подключения кабеля кнопки **Reset** к четырехштырьковому разъему платы видеоввода FS-5:

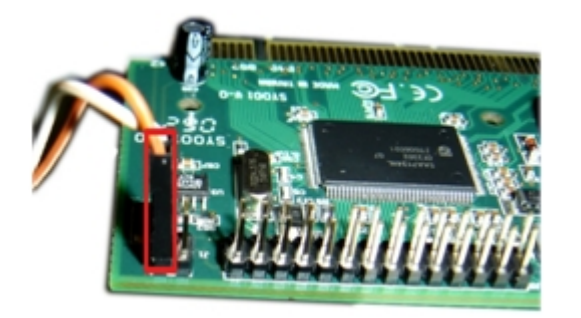

3. Подключить кабель *Watchdog* к свободному двухштырьковому разъему или к четырехштырьковому разъему платы видеоввода с помощью свободной пары контактов (1 /0, либо 2/0) – см. рисунок выше. Пример подключения кабеля *Watchdog* к плате FS-5 представлен на рисунке ниже.

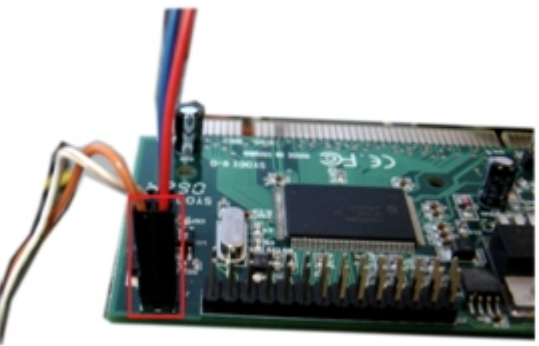

4. Подключить свободный конец кабеля *Watchdog* к разъему на материнской плате для кабеля кнопки **Reset.**

Подключение аппаратного контроля работоспособности *Watchdog* завершено.

**Примечание.**

Подключение аппаратного контроля работоспособности *Watchdog* произведено не верно, если после нажатия на кнопку **Reset** не происходит перезагрузка компьютера.

В том случае, если все шаги подключения выполнены правильно, то неработоспособность *Watchdog* может быть связана с несоблюдением полярности при подключении кабеля *Watchdog* к материнской плате. Следует переподключить кабель *Watchdog* к материнской плате, поменяв провода местами.

### **Примечание.**

Для активации аппаратного контроля работоспособности необходима программная настройка функции *Watchdog* (см. раздел [Настройка аппаратного контроля](#page-77-0)  [работоспособности Watchdog](#page-77-0)).

## <span id="page-27-0"></span>**Подключение аппаратного контроля работоспособности Серверов USB Watchdog**

В случае аппаратного контроля работоспособности *USB Watchdog* кнопка **Reset** подключается к материнской плате компьютера через устройство *USB Watchdog* с помощью специального кабеля *Watchdog*. Внешний вид устройства *USB Watchdog* представлен на рисунке:

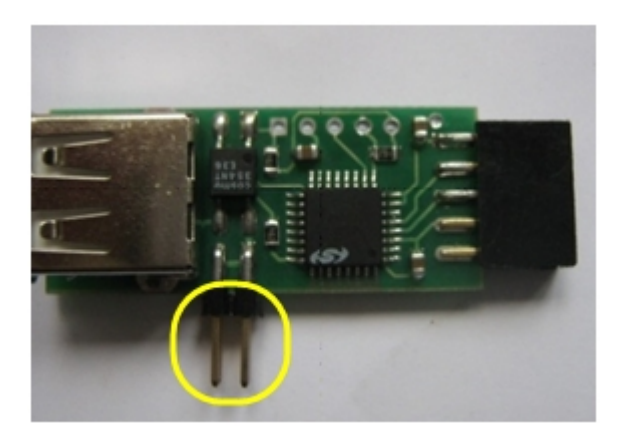

Для подключения кабеля *Watchdog* на устройстве *USB Watchdog* установлен специальный четырехштырьковый разъем.

Подключение аппаратного контроля работоспособности *USB Watchdog* производится следующим образом:

1. Убедиться, что питание материнской платы отключено.

2. Подключить устройство *USB Watchdog* к USB-разъему на материнской плате.

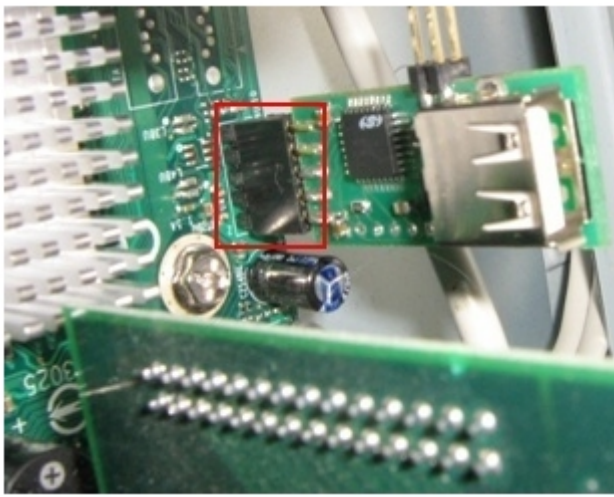

3. Подключить кабель кнопки **Reset** к четырехштырьковому разъему устройства *USB Watchdog* с помощью пары контактов 1/0, либо 2/0. Пример подключения кабеля кнопки **Reset** к *USB Watchdog* представлен на рисунке ниже.

### **Внимание!**

Подключение кабелей следует выполнять с учетом расположения общего провода четырехштырькового разъема устройства *USB Watchdog*.

### **Примечание.**

Для уточнения расположения общего провода (условной земли –/–) можно использовать мультиметр в режиме измерения сопротивления. В этом случае общий провод определяется по нулевому значению сопротивления между контактами.

Внешний вид и разводка четырехштырькового разъема *USB Watchdog*: 0/0 – общий провод (условная земля –/–), 1/0 и 2/0 – пары контактов для подключения кабелей  $(+/-, +/-)$ 

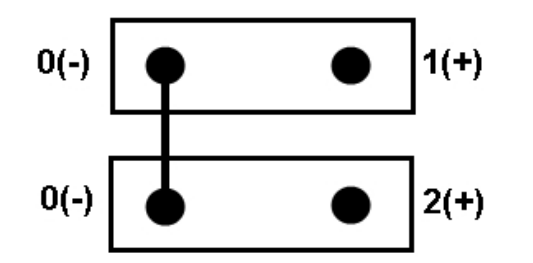

Подключение кабелей к четырехштырьковому разъему устройства *USB Watchdog*

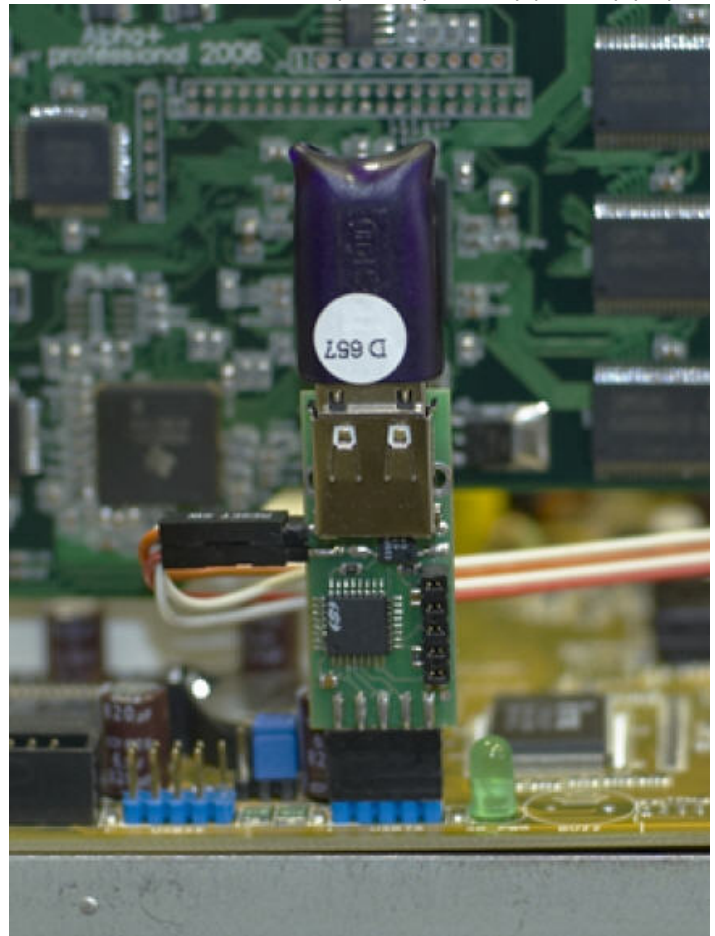

- 4. Подключить кабель *Watchdog* к четырехштырьковому разъему устройства *USB Watchdog* с помощью свободной пары контактов (1/0, либо 2/0) см. рисунок выше
- 5. Подключить свободный конец кабеля *Watchdog* к разъему на материнской плате для кабеля кнопки **Reset.**

Подключение аппаратного контроля работоспособности *USB Watchdog* завершено.

### **Внимание!**

Активации аппаратного контроля работоспособности *USB Watchdog* выполняется с помощью службы перезагрузки системы (см. документ [Руководство Администратора](https://doc.axxonsoft.com/confluence/pages/viewpage.action?pageId=124979269), раздел [Активация аппаратного контроля работоспособности](https://doc.axxonsoft.com/confluence/pages/viewpage.action?pageId=124979569) ).

#### **Примечание.**

Подключение аппаратного контроля работоспособности *USB Watchdog* произведено не верно, если после нажатия на кнопку **Reset** не происходит перезагрузка компьютера.

В том случае, если все шаги подключения выполнены правильно, то неработоспособность *USB Watchdog* может быть связана с несоблюдением полярности при подключении кабеля *Watchdog* к материнской плате. Следует переподключить кабель *Watchdog* к материнской плате, поменяв провода местами.

### **Примечание.**

Разъем USB на *USB Watchdog* может использоваться для подключения любых внешних USB-устройств к компьютеру. Подключенные USB-устройства не влияют на работу аппаратного контроля работоспособности *USB Watchdog*.

## <span id="page-30-0"></span>**Подключение плат лучи-реле**

Плата **лучи-реле** подключается к плате видеоввода и предназначена для подключения охранных шлейфов (лучей) и реле к системе управления – серверу с установленным программным комплексом *Интеллект*. Общие сведения о лучах и реле:

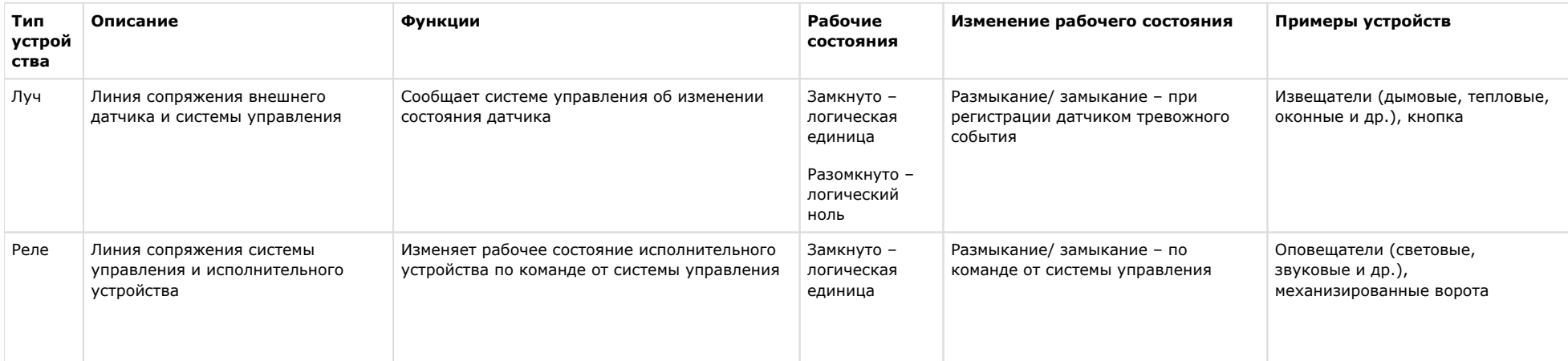

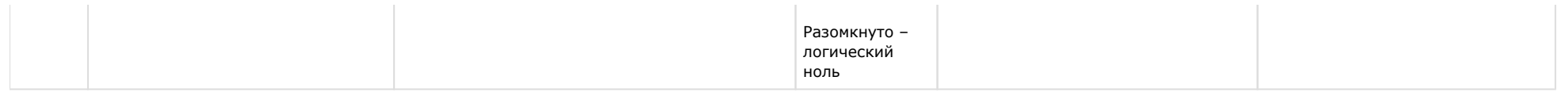

Электрические и технические характеристики плат **лучи-реле** приведены в разделе [Электрические и технические характеристики плат Лучи-реле.](#page-273-2)

# <span id="page-31-0"></span>**Подключение плат лучи-реле 4/4 и 16/4**

На сервере в зависимости от требований к системе безопасности могут быть установлены мультиканальные платы цифро-аналогового преобразования *лучи-реле* 4/4 или 16/4:

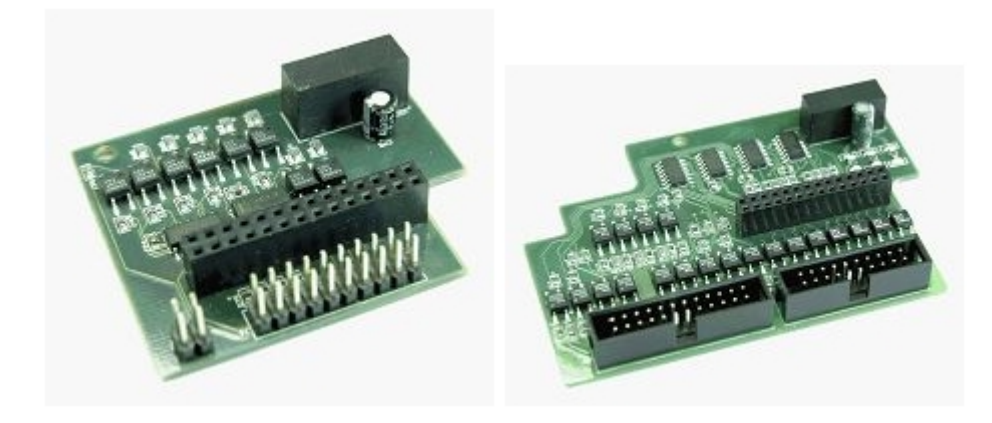

Платы *лучи-реле* 4/4 позволяют обрабатывать сигналы от 4-х лучей, платы *лучи-реле* 16/4 – от 16-ти. Параллельно с обработкой сигналов от лучей данные платы осуществляют цифро-аналоговое преобразование и передачу до 4-х управляющих сигналов на исполнительные устройства (реле).

Платы *лучи-реле* 4/4 и 16/4 имеют выводы для питания (24В) и заземления. Платы *лучи-реле* 4/4 и 16/4 устанавливаются в разъем J9 на платы видеоввода FS-5, FS-6, FS-16, FS-8 (см. [Приложение 5. Схема разъемов плат видеоввода](#page-248-0)).

Подключение плат лучи-реле производится следующим образом:

1. Убедиться, что питание платы видеоввода отключено.

2. Установить плату *лучи-реле* на плату видеоввода в разъем J9.

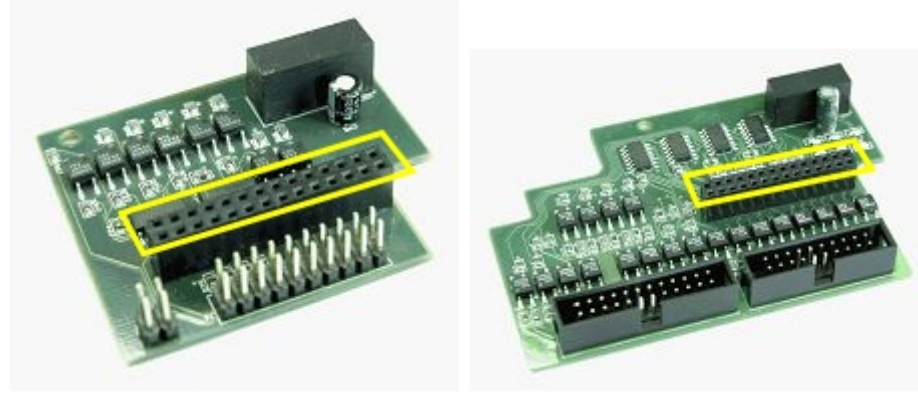

Разъем на плате *лучи-реле* для подключения к плате видеоввода (на примере плат *лучи-реле* 4/4 и 16/4

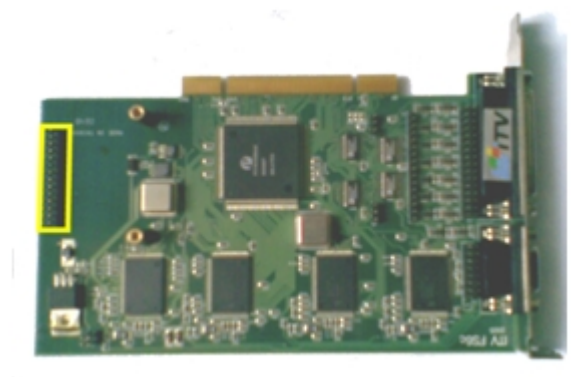

Разъем J9 на плате видеоввода для подключения платы *лучи-реле* (на примере платы видеоввода FS6)

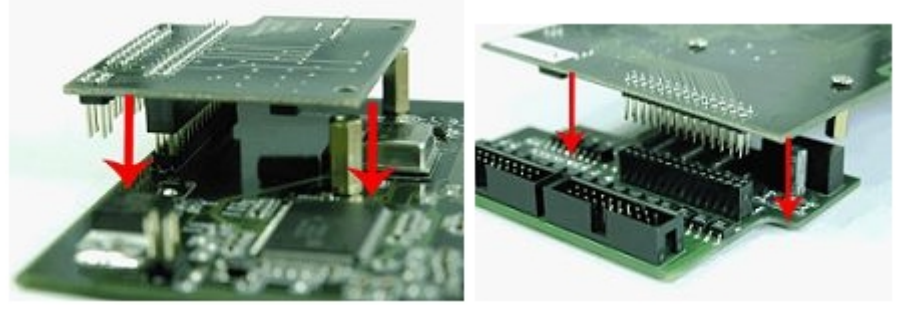

Установка платы *лучи-реле* на плату видеоввода (на примере плат *лучи-реле* 4/4 и 16/4 и платы видеоввода FS6)

3. Закрепить плату *лучи-реле* на плате видеоввода при помощи винтов, входящих в комплект поставки платы лучи-реле.

4. Подключить к плате *лучи-реле* при помощи специального разъема интерфейсный кабель, входящий в комплект поставки платы лучи-реле:

### **Примечание.**

Для подключения интерфейсных кабелей плата *лучи-реле* 4/4 имеет разъем J6, плата 16/4 – разъемы J6 и J7.

### **Внимание!**

Первый провод интерфейсного кабеля (маркируется красным цветом) должен соответствовать первому контакту соответствующего разъема платы *лучи-реле*.

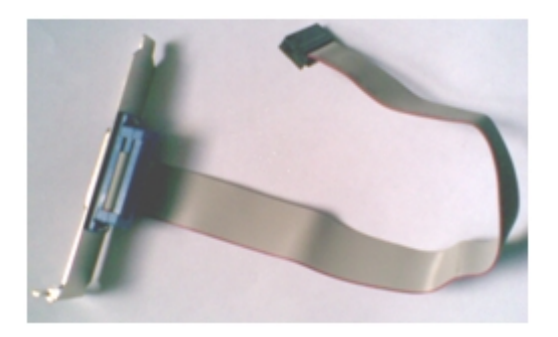

Интерфейсный кабель *лучи-реле*

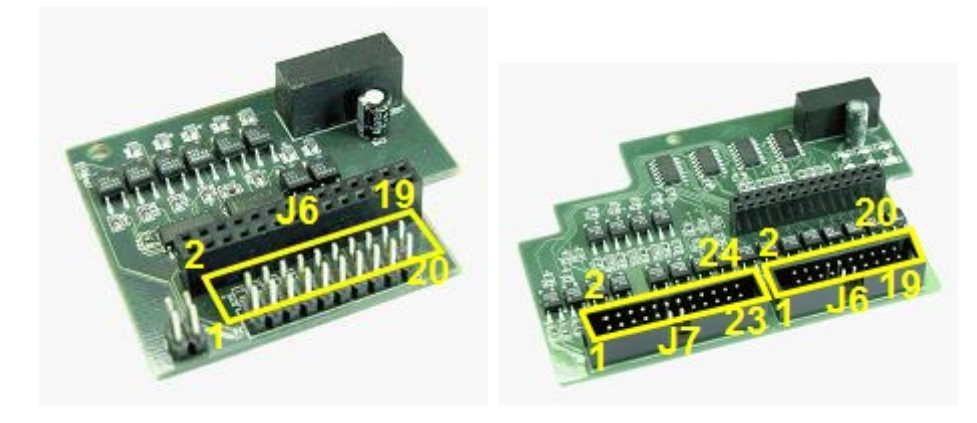

Разъемы на плате *лучи-реле* для подключения интерфейсного кабеля (на примере плат *лучи-реле* 4/4 и 16/4)

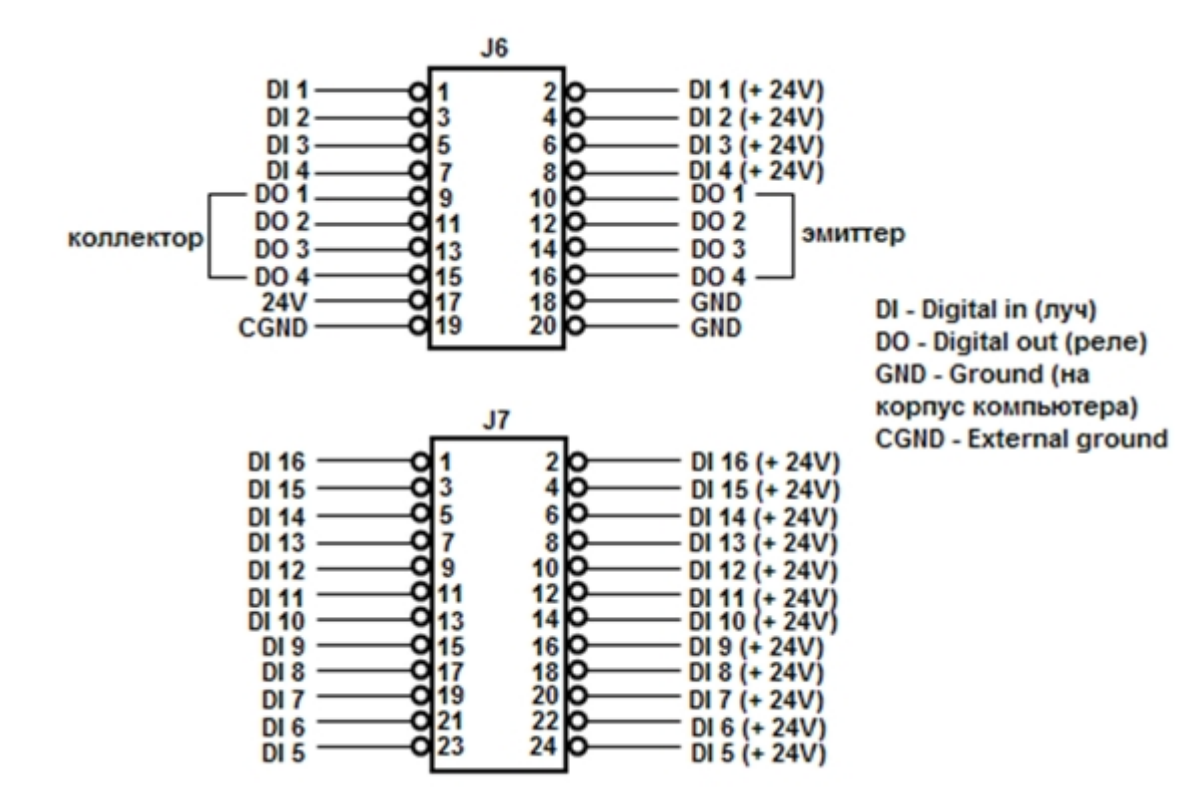

Разводка разъемов J6 и J7 платы *лучи-реле*

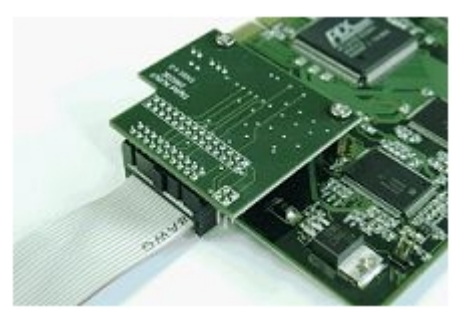

Пример подключения интерфейсного кабеля к плате *лучи-реле* 4/4

5. Для подключения лучей и реле распаять разъем, входящий в комплект поставки платы лучи-реле. Распайка производится в соответствии с разводкой внешнего разъема интерфейсного кабеля *лучи-реле* с учетом схем питания подключаемых устройств:

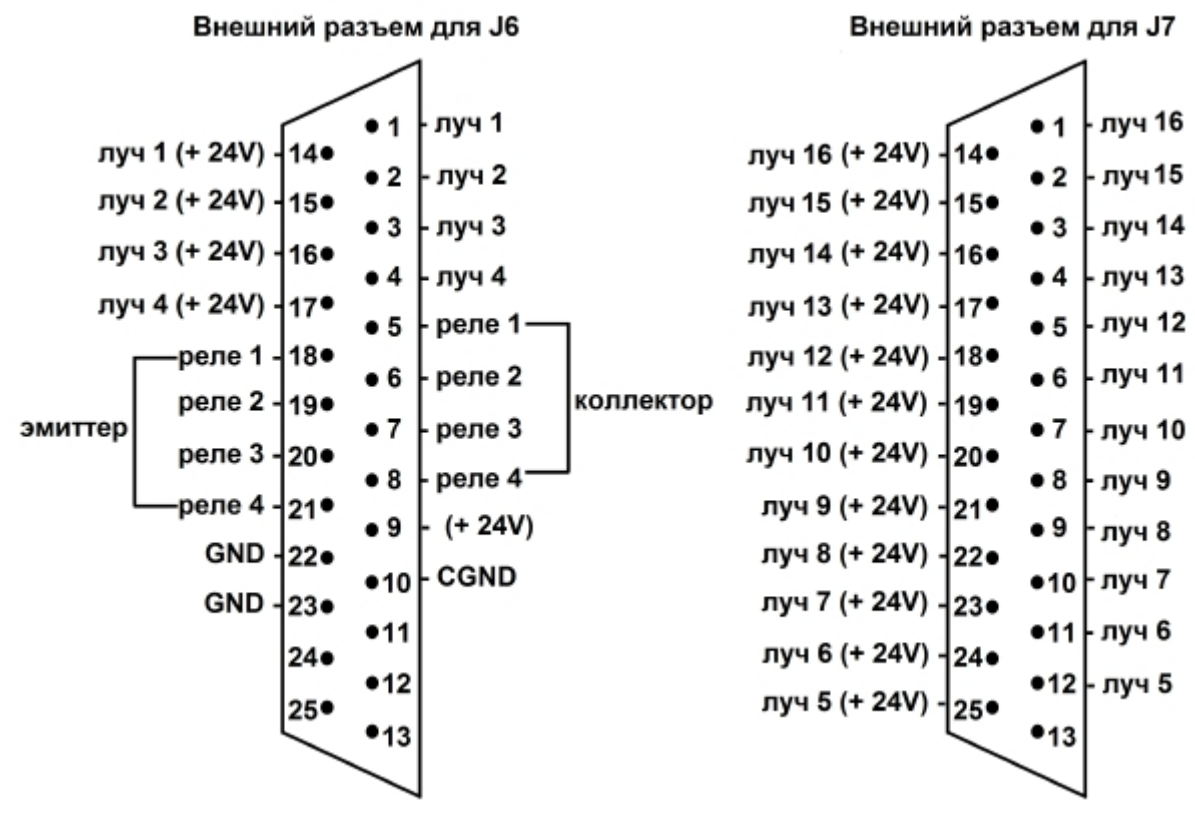

Разводка внешнего разъема интерфейсного кабеля *лучи-реле*
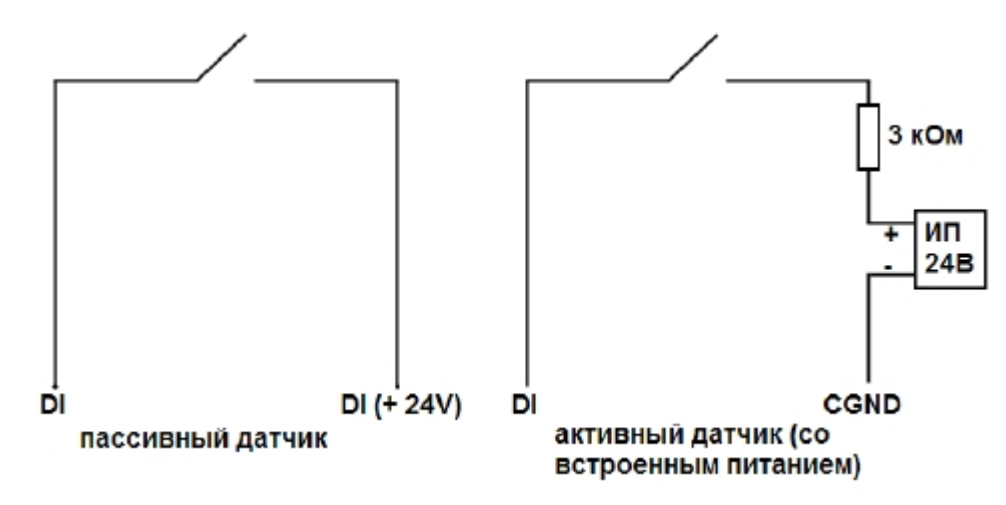

Типы лучей и особенности их подключения

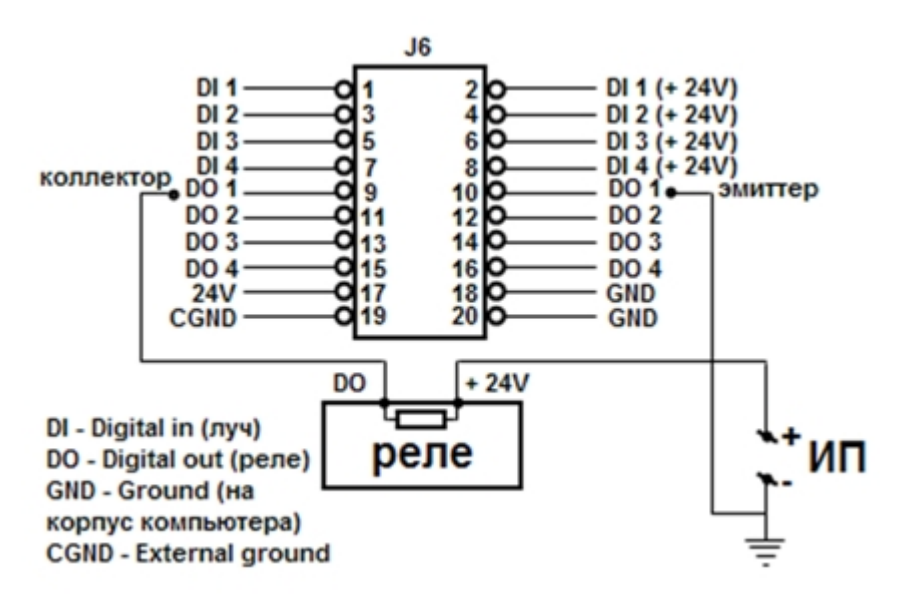

Пример подключения силового реле (с внешним источником питания)

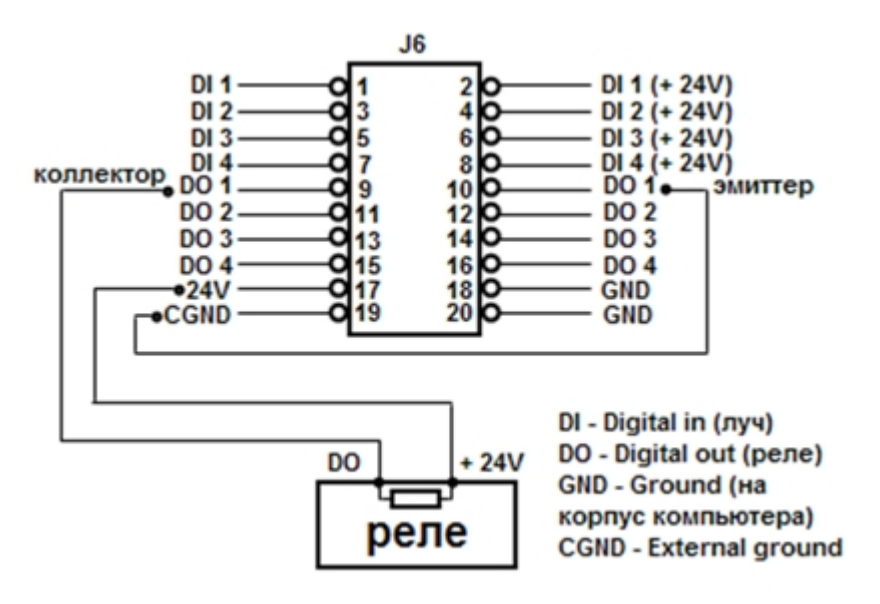

Пример подключения слаботочного реле (источник питания на плате)

- 6. Зафиксировать распаянный разъем в корпусе, входящем в комплект поставки платы лучи-реле.
- 7. Соединить готовый к использованию разъем с внешним разъемом интерфейсного кабеля лучи-реле для подключения лучей и реле к серверу.

Подключение плат *лучи-реле* завершено.

# **Подключение плат лучи-реле 4/4 (low profile)**

При построении охранной видеоподсистемы с использованием плат видеоввода SC200Q4 Low profile (FS115) / SC300Q16 (FX4) / SC300D16 (FX8) / SC310N16 (FX16) / SC230N4 / SC3B0N16 (WS216) / SC590N4 можно установить платы *лучи-реле* 4/4 (low profile) для подключения внешних датчиков (лучей) и исполнительных устройств (реле) к Серверу.

Внешний вид платы *лучи-реле* 4/4 (low-profile) представлен на рисунке:

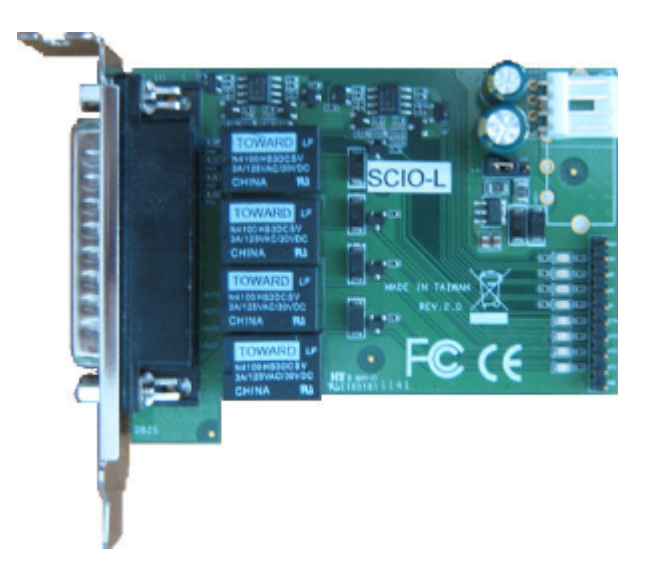

Подключение платы *лучи-реле* 4/4 (low profile) выполняется в следующем порядке:

- 1. Убедиться, что компьютер выключен.
- 2. Подключить плату *лучи-реле* 4/4 (low profile) к плате видеоввода с помощью шлейфа, входящего в комплект поставки. Шлейф подсоединяется к разъему J2 и J3 (см. рисунки ниже и раздел [Приложение 5. Схема разъемов плат видеоввода\)](#page-248-0).

#### **Примечание.**

Необходимо подключать шлейф к первому ряду разъемов J2. Красным цветом на рисунках обозначен один из крайних проводов шлейфа.

Для платы видеоввода SC590N4 возможно подключение платы лучи-реле 4/4(low profile) как к первому, так и ко второму ряду разъемов J2.

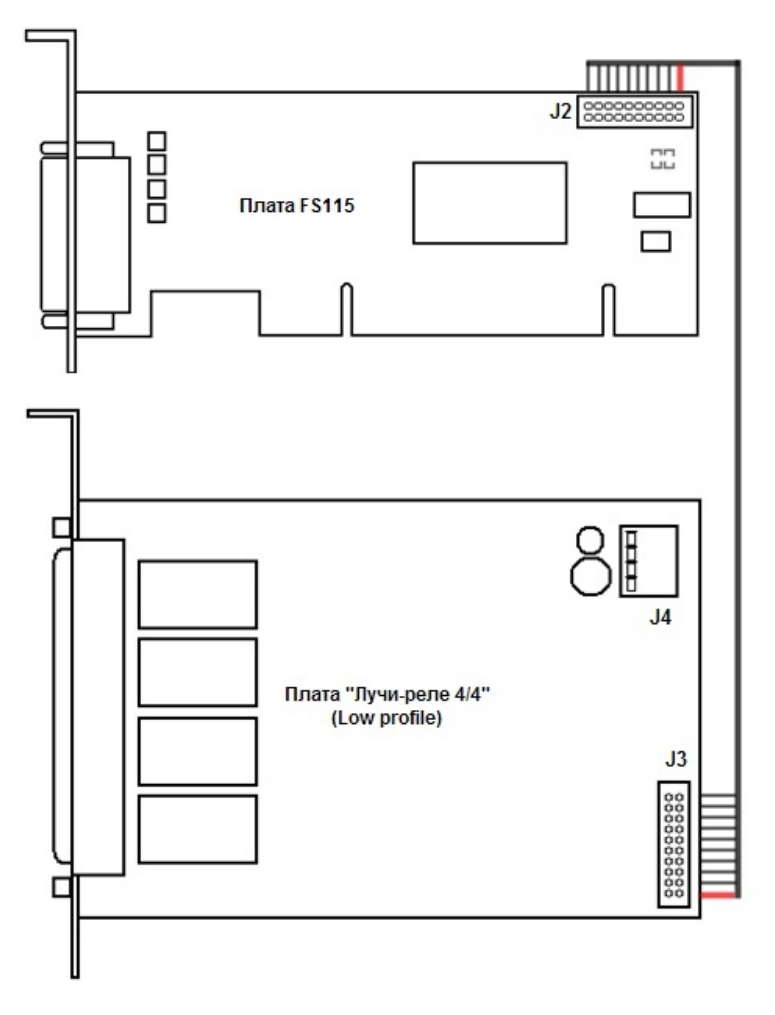

Схема подключения платы *лучи-реле* 4/4 (low profile) к плате SC200Q4 Low profile (FS115)

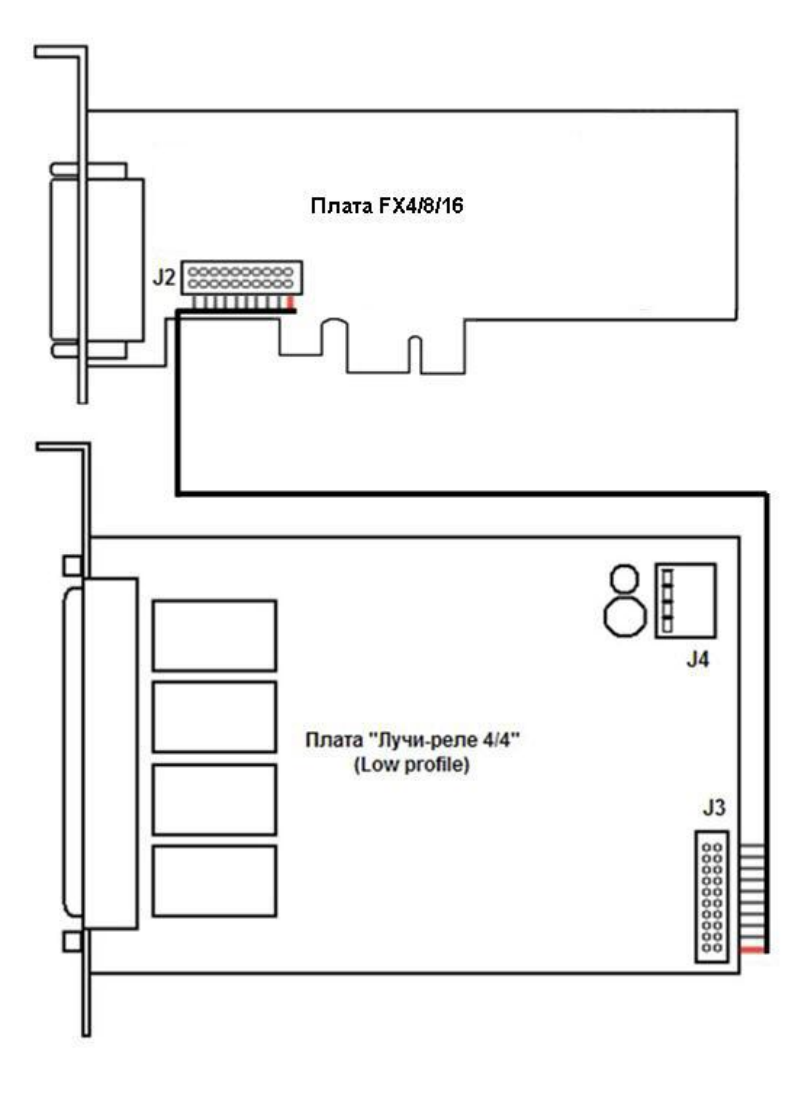

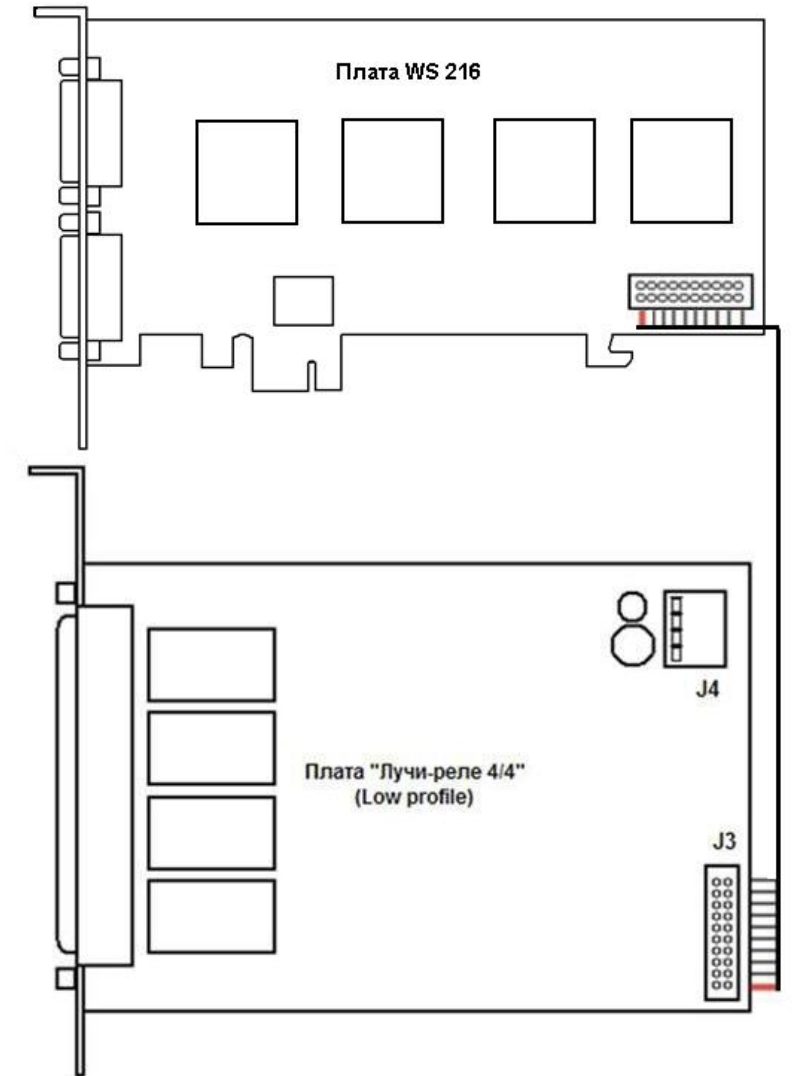

Схема подключения платы *лучи-реле*4/4 (low profile) к платам SC300Q16, SC300D16, SC310N16 (FX4/8/16)

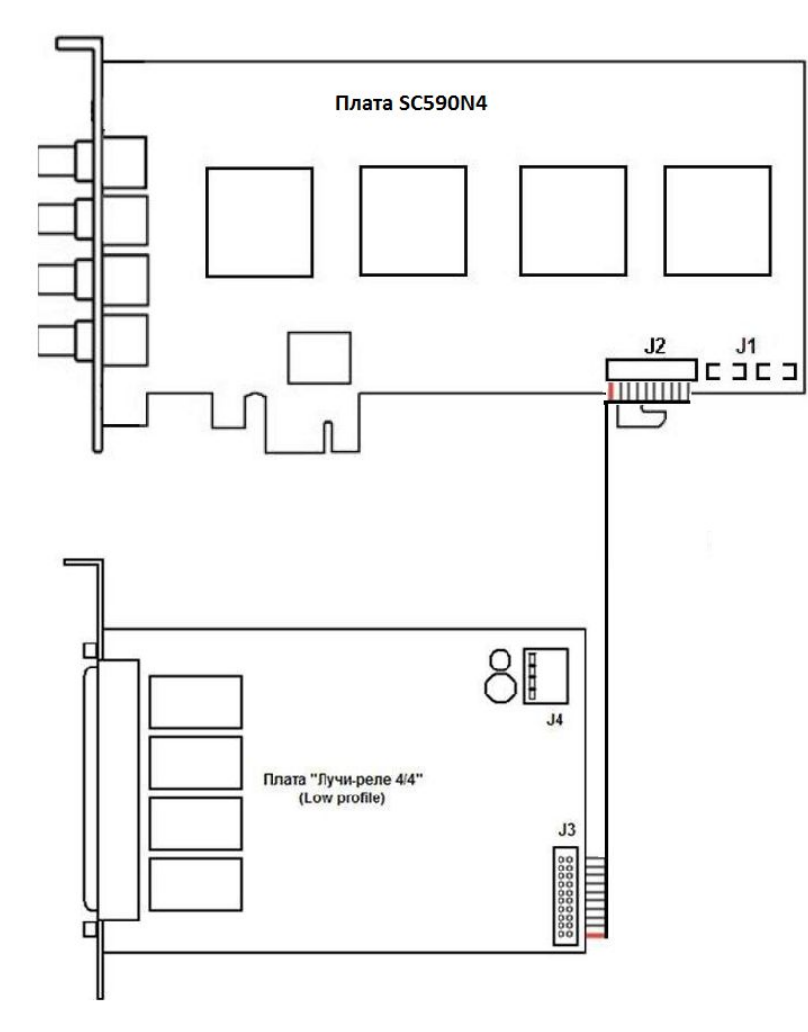

Схема подключения платы *лучи-реле* 4/4 (low profile) к плате SC590N4

Схема подключения платы *лучи-реле* 4/4 (low profile) к плате SC3B0N16 (WS216)

43

**Примечание.**

Плата SC590N4 поддерживает до 8 лучей и 8 реле, т.к. к разъему J2 могут быть подключены одновременно 2 платы лучи-реле 4/4 (low profile)

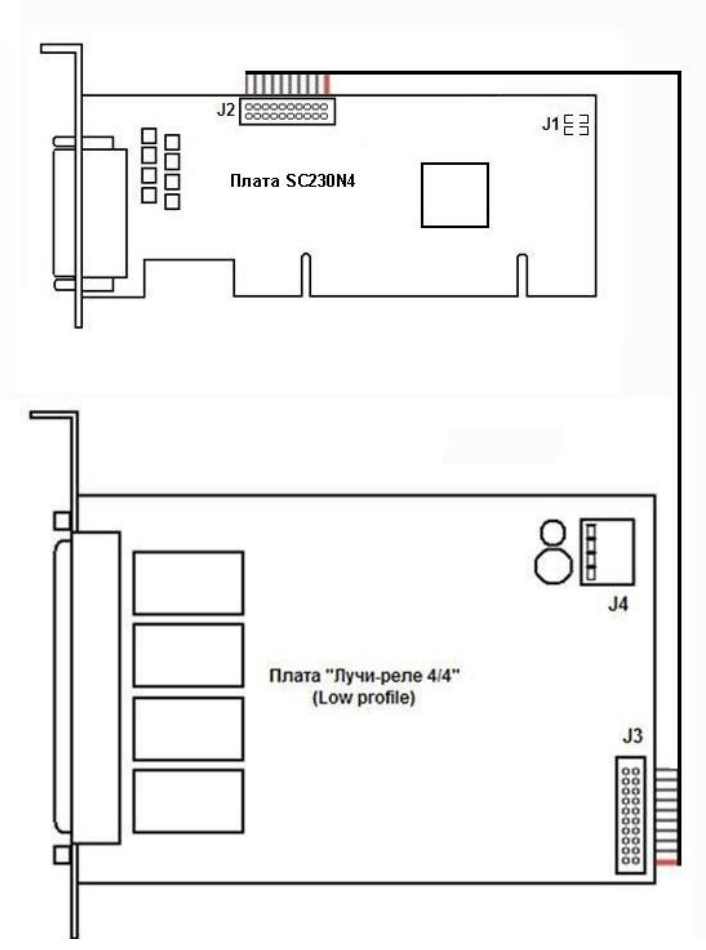

Схема подключения платы *лучи-реле* 4/4 (low profile) к плате SC230N4

3. Подключить кабель блока питания компьютера (питание дисковода) к разъему J4 платы *лучи-реле* 4/4 (low profile).

4. Установить плату в свободный слот компьютера, и закрепить ее в корпусе при помощи винта.

5. Распаять разъем для подключения лучей и реле. Распайка производится в соответствии с разводкой внешнего разъема платы *лучи-реле* 4/4 (low profile).

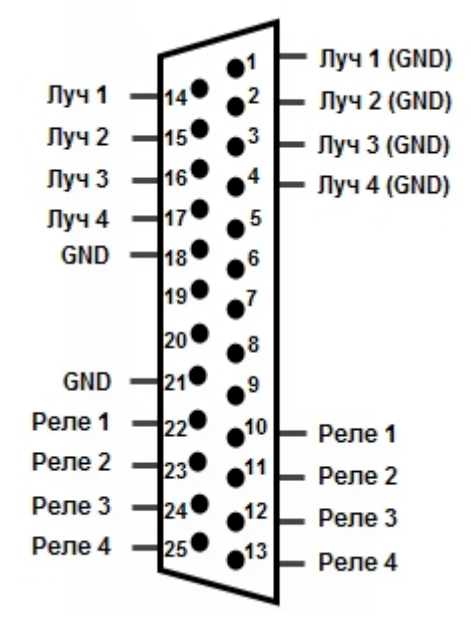

6. Соединить готовый к использованию разъем с внешним разъемом платы *лучи-реле* 4/4 (low profile) для подключения лучей и реле к Серверу.

#### **Внимание!**

Обязательным условием работы платы *лучи-реле* 4/4 (low profile) является подача видеосигнала как минимум на один из каналов платы видеоввода, к которой подключена плата *лучи-реле* 4/4 (low profile).

Подключение платы *лучи-реле* 4/4 (low profile) завершено.

# **Подключение плат SL USBIO (4x4, 16x8, 24x4)**

Плата *SL USBIO* представляет собой устройство сопряжения с внешними датчиками (лучами) и внешними исполнительными устройствами (реле) в составе систем видеонаблюдения и охранно-пожарной сигнализации.

На рисунках представлен внешний вид плат *SL USBIO*:

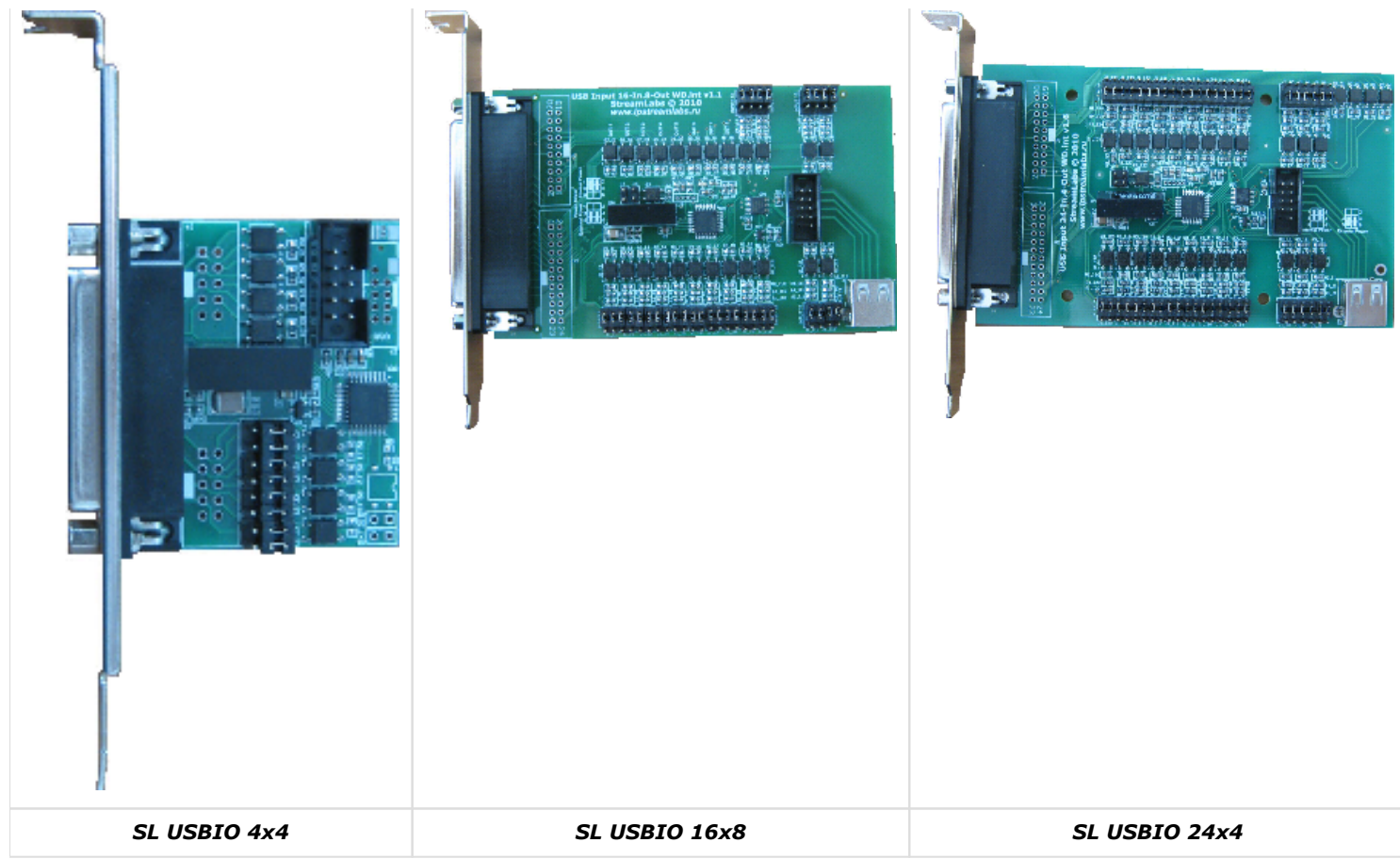

Схема разъемов платы *SL USBIO***:**

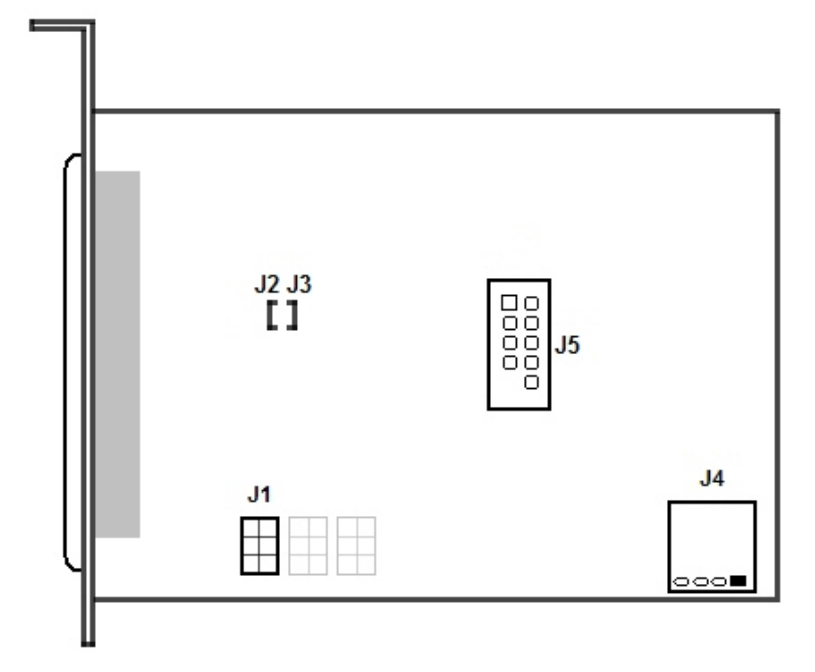

Подключение платы *SL USBIO* к Серверу выполняется следующим образом:

1. Для каждого луча (датчика) настроить источник питания, переставляя в соответствующей группе контактов **J1** перемычку.

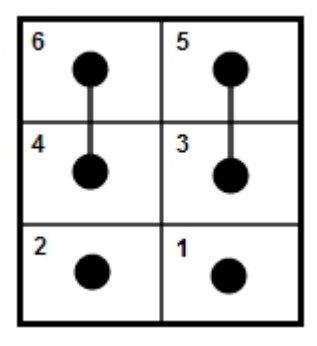

Работа датчика от источника питания на устройстве

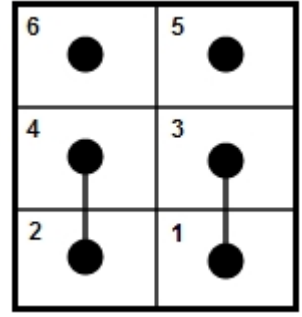

Работа датчика от внешнего источника питания

(полярность внешнего напряжения не важна)

- 2. Отключить питание компьютера. Затем снять крышку системного блока.
- 3. Плату *SL USBIO* установить в свободный слот материнской платы и зафиксировать в корпусе.
- 4. Подключить шлейф, входящий в комплект поставки, к разъему **J5** и к свободному разъему USB на материнской плате компьютера.

#### **Примечание.**

В случае, если используется плата SL USBIO 4х4, и на материнской плате разъем USB нестандартный или отсутствует отверстие для "язычка" шлейфа, в комплект поставки входит специальный переходник. В случае отсутствия переходника необходимо приобрести его, либо самостоятельно развести провода шлейфа, руководствуясь разводкой разъема на материнской плате и разводкой USB-разъема на плате SL USBIO 4х4 (представлена на рисунке ниже):

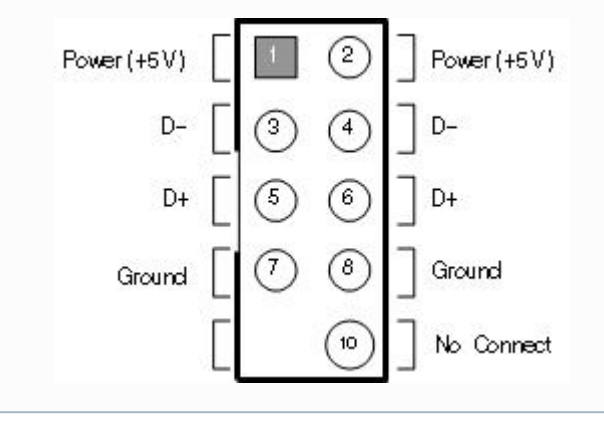

5. Для активации аппаратного контроля зависания подключить провода к разъему **J2 J3** (см. раздел [Подключение аппаратного контроля работоспособности системы\)](#page-22-0).

#### **Примечание.**

На плате *SL USBIO* 4x4 отсутствует разъем **J2 J3**.

6. В случае, если необходимо выполнить подключение через внешний USB-порт (при помощи USB-кабеля типа А-А) или подключить USB-устройство, следует использовать порт **J4**.

#### **Примечание.**

На плате *SL USBIO* 4x4 отсутствует порт **J4**.

- 7. Для подключения лучей и реле распаять разъем и зафиксировать его в корпусе, входящем в комплект поставки. Распайка производится в соответствии с разводкой внешнего разъема (см. [Приложение 6. Электрические и технические характеристики устройств Лучи - Реле](#page-273-0)).
- 8. Соединить готовый к использованию разъем с внешним разъемом платы *SL USBIO*.

#### **Примечание.**

При подключении платы *SL USBIO* операционная система может автоматически установить драйверы для нее. Если установка драйверов не была выполнена сразу после подключения платы, то драйверы будут установлены вместе с установкой ПК *Интеллект*. Также можно установить драйверы вручную из диспетчера устройств Windows – см. также [Драйверы интегрированных в ПК Интеллект плат видеоввода, плат лучи/реле, Guardant, USB Watchdog.](#page-183-0)

После установки платы имеют следующие названия в диспетчере устройств:

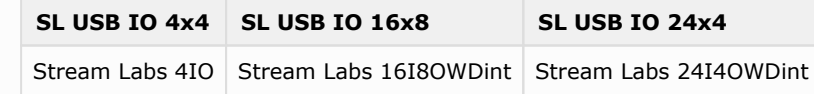

Подключение платы *SL USBIO* завершено.

# **Подключение плат MO USBIO 4x4**

Плата *MO USBIO 4х4* представляет собой устройство сопряжения с внешними датчиками (лучами) и внешними исполнительными устройствами (реле) в составе систем видеонаблюдения и охранно-пожарной сигнализации.

На рисунке представлен внешний вид платы *MO USBIO 4x4*.

#### **Примечание.**

Также данная плата может поставляться в виде внешнего модуля – см. раздел [Подключение внешнего модуля MO USBIO 4х4.](#page-53-0)

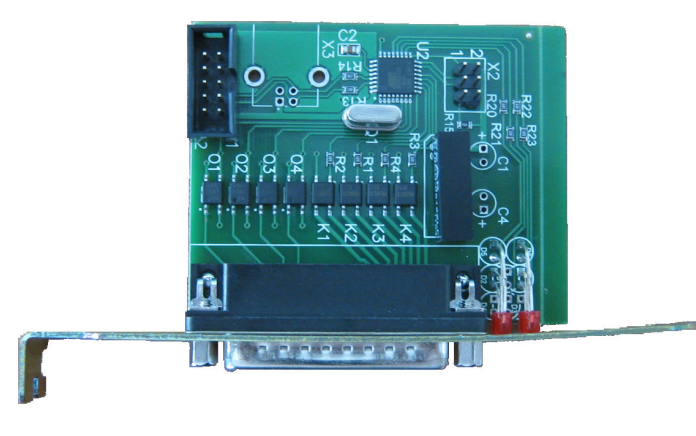

На рисунке представлена схема разъемов платы.

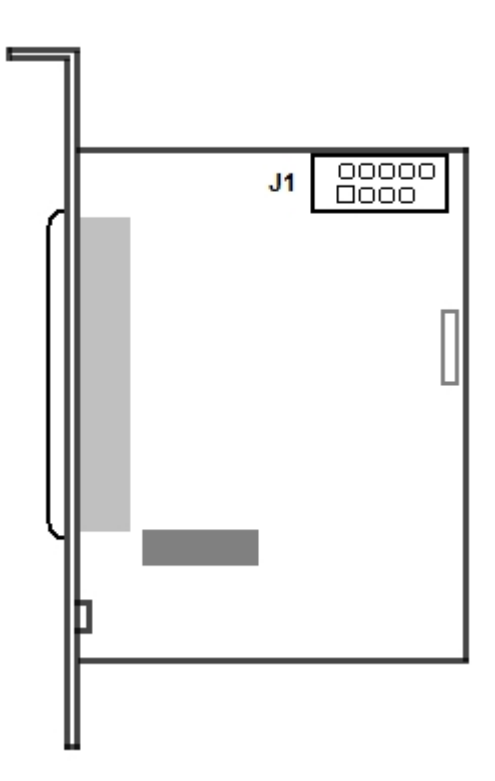

Управление устройством осуществляется через интерфейс USB. Электрические и технические характеристики платы представлены в разделе Электрические и технические характеристики устройств *MO USBIO 4x4*.

Подключение платы *MO USBIO 4х4* к Серверу выполняется следующим образом:

- 1. Отключить питание компьютера. Затем снять крышку системного блока.
- 2. Плату *MO USBIO 4х4* установить в свободный слот материнской платы и зафиксировать в корпусе.
- 3. Подключить шлейф, входящий в комплект поставки, к разъему **J1** и к свободному разъему USB на материнской плате компьютера.
- 4. Для подключения лучей и реле распаять разъем, входящий в комплект поставки. Распайка производится в соответствии с разводкой внешнего разъема платы *MO USBIO 4х4*.

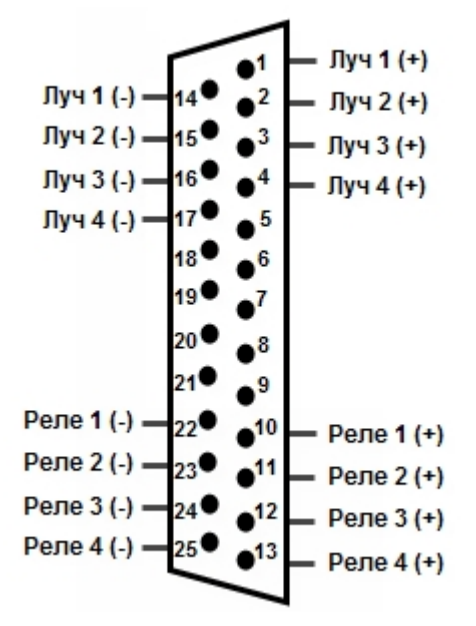

- 5. Зафиксировать распаянный разъем в корпусе, входящем в комплект поставки.
- 6. Соединить готовый к использованию разъем с внешним разъемом платы для подключения лучей и реле к Серверу.

Подключение платы *MO USBIO 4х4* завершено.

# **Подключение плат лучи-реле (Stretch)**

На рисунке представлен внешний вид платы Stretch 6 серии:

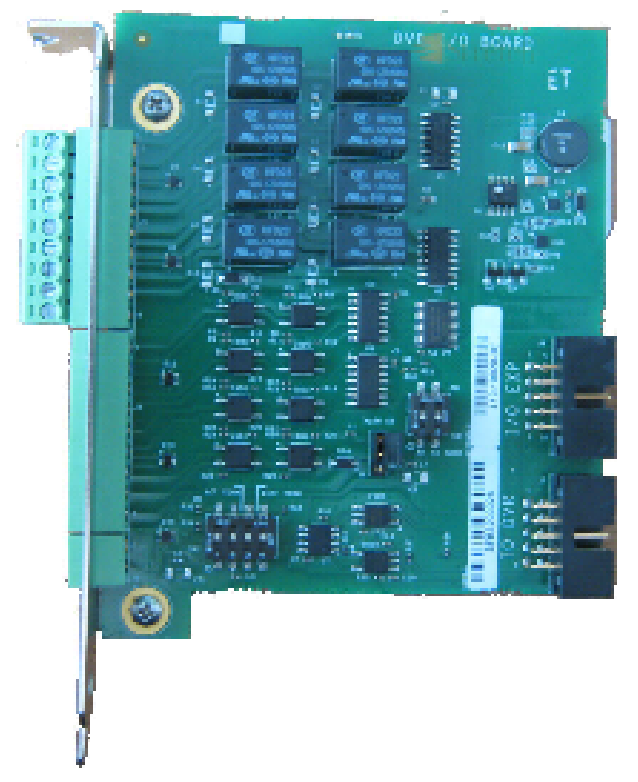

# **Подключение плат лучи-реле к платам Stretch (VRC6004, VRC6008, VRC6416)**

При построении охранной видеоподсистемы с использованием плат видеоввода Stretch (VRC6004, VRC6008, VRC6416) можно установить платы лучи-реле для подключения внешних датчиков (лучей) и исполнительных устройств (реле) к Серверу.

Подключение платы *лучи-реле* выполняется в следующем порядке:

1. Настроить переключатель SW1 на плате *лучи-реле* в соответствии с таблицей.

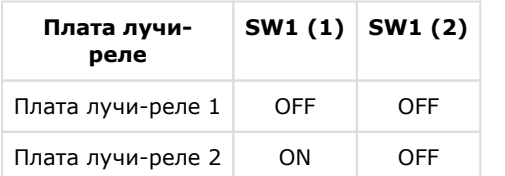

2. Если для работы лучей необходимо использовать источник питания (активные датчики), установить перемычку J6 на контакты 2 и 3, в противном случае – контакты 1 и 2 (пассивные датчики).

#### **Примечание.**

Переключатель SW2 используется для настройки интерфейса RS485.

- 3. Убедиться, что компьютер выключен.
- 4. Подключить плату *лучи-реле* к плате видеоввода с помощью шлейфа, входящего в комплект поставки. Шлейф подсоединяется к разъему J1 и J2 (см. рисунок ниже и раздел [Приложение 5. Схема разъемов плат видеоввода](#page-248-0)).

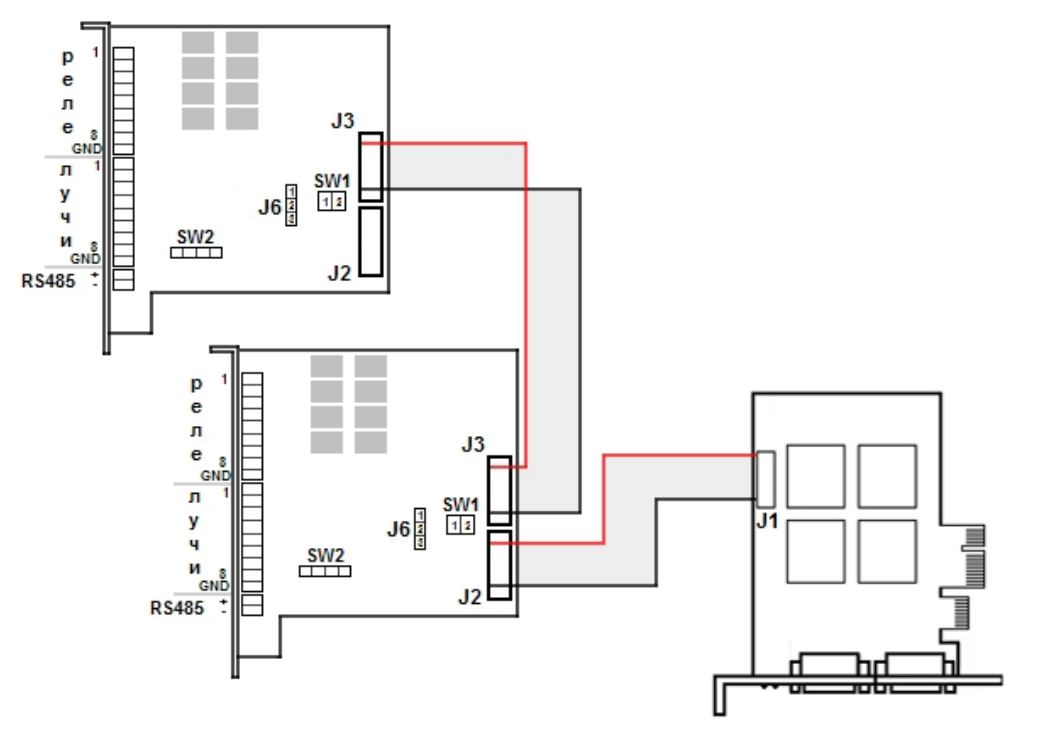

- 5. При необходимости подключить вторую плату лучи-реле. Для этого следует подсоединить шлейф к разъему J3 на первой и второй плате *лучи-реле*.
- 6. Плату *лучи-реле* установить в свободный слот материнской платы и зафиксировать в корпусе системного блока.
- 7. Подключить лучи и реле в соответствии с разводкой внешнего разъема платы *лучи-реле*.

Подключение платы *лучи-реле* завершено.

### **Подключение плат лучи-реле к плате Stretch VRC7008L**

При построении охранной видеоподсистемы с использованием плат видеоввода Stretch VRC7008L можно установить платы лучи-реле для подключения внешних датчиков (лучей) и исполнительных устройств (реле) к Серверу.

Подключение платы *лучи-реле* выполняется в следующем порядке:

1. Если для работы лучей необходимо использовать источник питания (активные датчики), установить перемычку SW1 платы *лучи-реле* на контакты 2 и 3, в противном случае – контакты 1 и 2 (пассивные датчики).

#### **Примечание.**

Переключатель SW2 используется для настройки интерфейса RS485. Если используются две платы *лучи-реле*, то на второй плате интерфейс RS485 будет отключен.

- 2. Убедиться, что компьютер выключен.
- 3. Подключить плату *лучи-реле* к плате видеоввода с помощью шлейфа, входящего в комплект поставки. Шлейф подсоединяется к разъему J1 и J2.

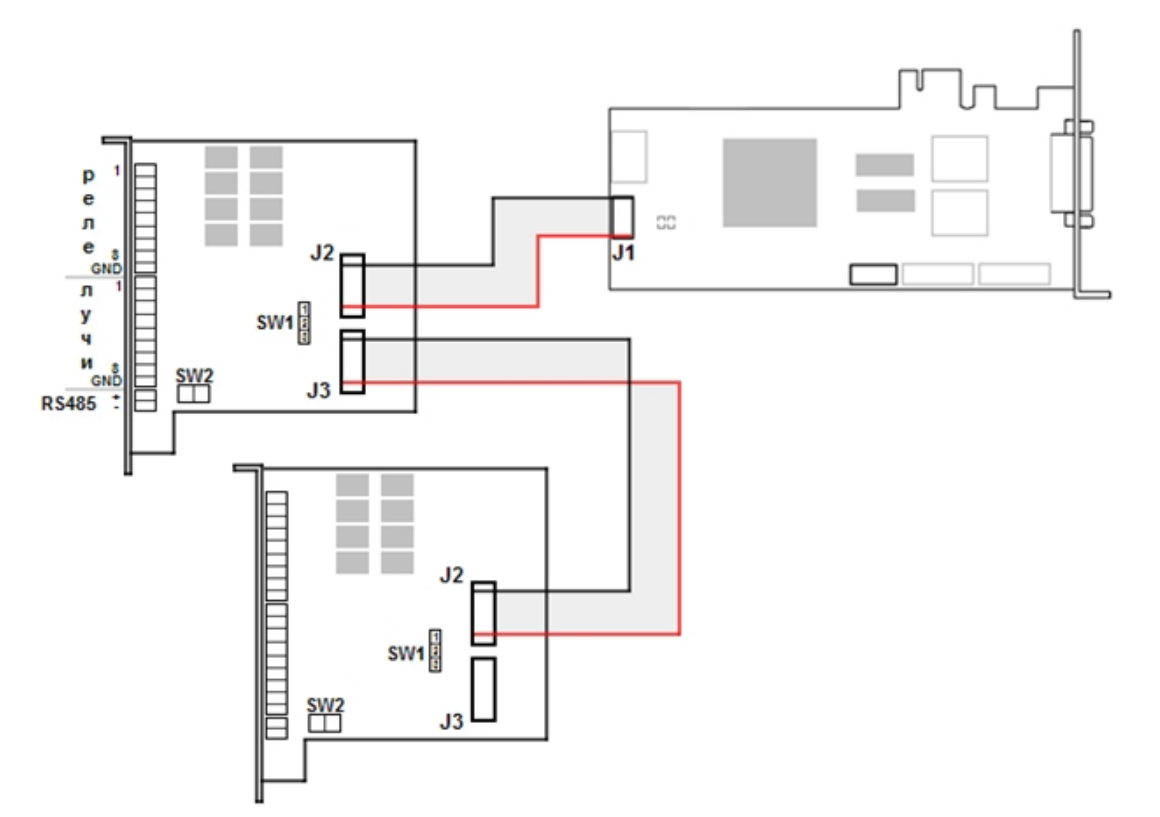

- 4. При необходимости подключить вторую плату *лучи-реле*. Для этого следует подсоединить шлейф к разъему J3 на первой плате *лучи-реле* и к разъему J2 на второй.
- 5. Плату *лучи-реле* установить в свободный слот материнской платы и зафиксировать в корпусе системного блока.
- 6. Подключить лучи и реле в соответствии с разводкой внешнего разъема платы *лучи-реле*.

Подключение платы *лучи-реле* завершено.

# <span id="page-53-0"></span>**Подключение внешнего модуля MO USBIO 4х4**

Модуль *MO USBIO 4х4* представляет собой устройство сопряжения с внешними датчиками (лучами) и внешними исполнительными устройствами (реле) в составе систем видеонаблюдения и охранно-пожарной сигнализации.

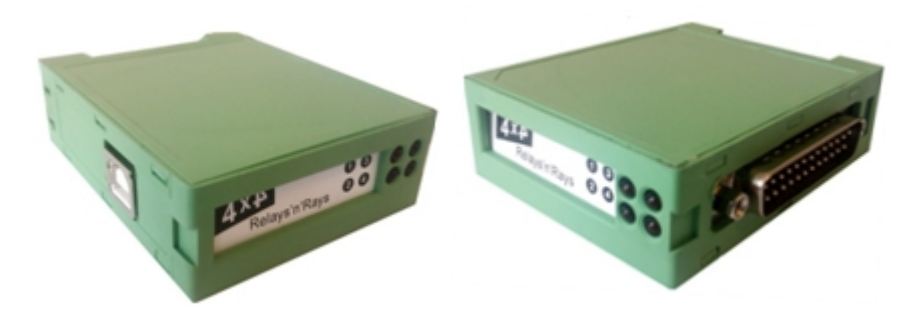

Управление внешним модулем осуществляется через интерфейс USB. Электрические и технические характеристики модуля представлены в разделе Электрические и технические характеристики устройств *MO USBIO 4x4*.

Настройка внешнего модуля *MO USBIO 4х4* осуществляется следующим образом:

- 1. Подключить модуль *MO USBIO 4х4* к Серверу с помощью USB-кабеля, входящего в комплект поставки модуля.
- 2. Для подключения лучей и реле распаять разъем, входящий в комплект поставки. Распайка производится в соответствии с разводкой внешнего разъема модуля *MO USBIO 4х4*. В зависимости от модификации модуля может использоваться один из вариантов разводки внешнего разъема, приведенных на рисунке:

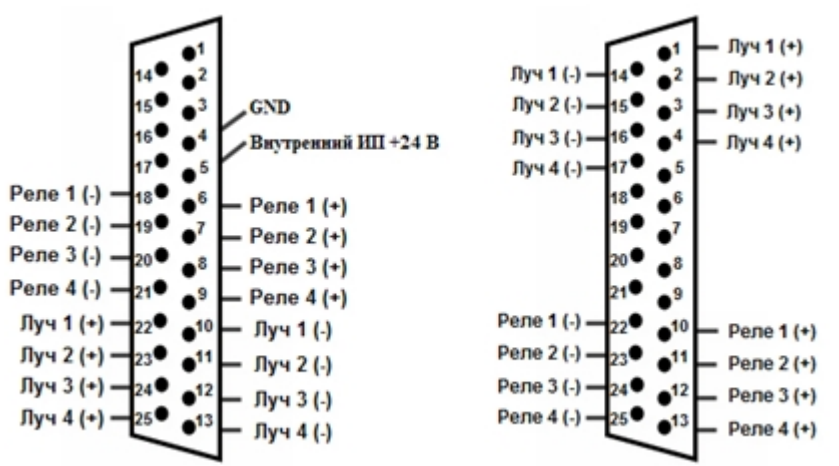

- 3. Зафиксировать распаянный разъем в корпусе, входящем в комплект поставки модуля.
- 4. Соединить готовый к использованию разъем с внешним разъемом модуля для подключения лучей и реле к Серверу.

Настройка внешнего модуля *MO USBIO 4х4* завершена.

### **Монтаж и установка аппаратных компонентов подсистемы аудиоконтроля**

#### **На странице:**

- [Поддерживаемые звуковые карты и](#page-55-0)  [другие устройства аудиоввода](#page-55-0)
- [Варианты увеличения числа каналов](#page-55-1)  [аудиоввода при использовании](#page-55-1)  [стандартных звуковых карт](#page-55-1)
- [Установка устройств аудиоввода](#page-55-2)
- [Монтаж микрофонов и колонок](#page-56-0)

Программный комплекс *Интеллект* реализует функции синхронной записи видеосигнала и звукового сопровождения, удаленного аудионаблюдения.

Для работы подсистемы аудиоконтроля необходимо установить на компьютере дополнительные аппаратные средства – звуковые карты, микрофоны, динамики и наушники для оснащения рабочего места Оператора.

### <span id="page-55-0"></span>**Поддерживаемые звуковые карты и другие устройства аудиоввода**

Для подсистемы аудиоконтроля могут быть использованы следующие устройства аудиоввода:

- 1. Стандартные звуковые карты, устанавливаемые на персональные компьютеры или интегрированные в материнские платы персональных компьютеров.
- 2. Многоканальные звуковые карты Comart Hera, MidiMan Delta, Ольха 9Р.
- 3. Внешний аппаратный модуль Эхолот USB-32 для многоканального ввода аудиосигналов (32 канала).
- 4. Каналы аудиоввода сетевых устройств.
- 5. Каналы аудиоввода плат типа FS/FX/WS. В виду отсутствия на данных платах каналов аудиовыхода для воспроизведения аудиосигнала необходима звуковая карта.

#### <span id="page-55-1"></span>**Варианты увеличения числа каналов аудиоввода при использовании стандартных звуковых карт**

Сервер, созданный на основе программного комплекса *Интеллект* имеет возможность обрабатывать столько аналоговых аудиосигналов, сколько указано в ключе активации.

На стандартной звуковой карте присутствует, как правило, один стереоканал аудиоввода. Для увеличения количества каналов аудиоввода требуется воспользоваться следующими возможностями:

- 1. Использовать стереоканал аудиоввода стандартной звуковой карты как два независимых моноканала.
- 2. Использовать каналы аудиоввода плат видеоввода.
- 3. Установить нескольких стандартных звуковых плат на Сервере.

#### **Примечание.**

Установка нескольких однотипных звуковых плат может вызвать конфликты в операционной системе Windows.

- 4. Использовать многоканальные платы аудиоввода (в настоящий момент специализированные звуковые карты поддерживают до 16 независимых каналов аудиоввода).
- <span id="page-55-2"></span>5. Использовать внешний аппаратный модуль *Эхолот USB-32* для многоканального ввода аудиосигналов (32 канала).

### **Установка устройств аудиоввода**

Инструкции по установке звуковых карт сторонних производителей в корпус компьютера, а также драйверов для данных карт и иных устройств представлены в документации, поставляемой с указанным оборудованием.

Для работы звуковых каналов сетевых устройств дополнительную установку производить не требуется. Необходимо только, чтобы устройство поддерживало связь с Сервером по протоколу TCP/IP.

#### <span id="page-56-0"></span>**Монтаж микрофонов и колонок**

Микрофоны следует размещать в недоступных местах в условиях качественного приема аудиоинформации. Каждый микрофон подключается к установленной в компьютер звуковой карте или к аудио разъёму, расположенному на плате видеоввода.

Колонки или наушники, предназначенные для прослушивания аудиосигнала, устанавливаются на рабочем месте Оператора. Колонки или наушники соединяются с разъемом аудио выхода на звуковой карте.

Схемы размещения разъемов для подключения микрофонов и наушников или колонок смотрите в документации, прилагаемой к звуковым платам.

Для подключения микрофонов к платам видеоввода используются разъемы, идущие в комплекте с платой.

# **Подключение поворотных устройств и пультов управления**

#### **Внимание!**

Перед началом работы с пультом управления или поворотным устройством необходимо ознакомиться со списком интегрированных устройств и протоколов телеметрии [на сайте компании ITV](http://www.itv.ru/products/intellect/integration/ptz.php). В случае, если подключаемое устройство отсутствует в списке, его работа не гарантируется.

Поворотное устройство и пульт управления подключаются к Серверу через свободный последовательный (COM) порт (интерфейс RS-232).

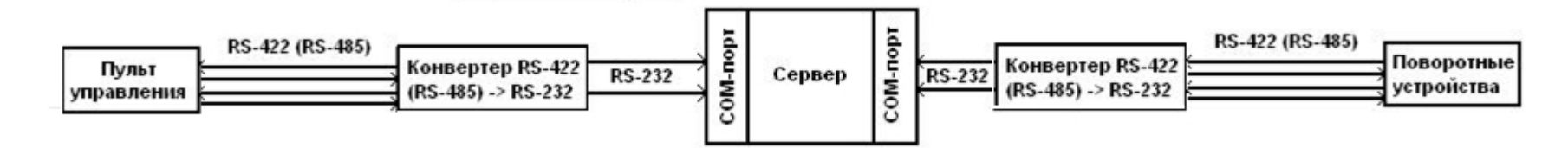

В общем случае поворотные устройства работают через интерфейс RS-422 или интерфейс RS-485. Подключение поворотного устройства к COM порту Сервера, имеющего интерфейс RS-232, осуществляется через конвертер RS-422 (RS-485) -> RS-232.

Поворотное устройство использует интерфейс RS-422/RS-485, реализующий 4-х проводную схему (2 провода на прием и 2 на передачу). Для управления поворотными устройствами из среды *Интеллект* используется только 2 провода, работающие на передачу от Сервера к поворотному устройству. Контакты **Т+** и **Т-** конвертера соединяются с контактами **R+** и **R-** поворотного устройства.

Пульт управления подключается через конвертер RS-422 (RS-485) -> RS-232. Для управления поворотными устройствами посредством пульта управления из системы *Интелле кт* используются только 2 провода, работающие на прием к Серверу.

Поворотное устройство и пульт управления, с помощью которого происходит управление поворотным устройством, должны быть подключены к одному Серверу.

Детальная информация о подключении поворотных устройств и пультов управления представлена в документации на соответствующие устройства и конвертеры. Пример управления поворотными устройствами с помощью пульта управления описан в разделе [Настройка телеметрии](#page-125-0).

# **Подключение и настройка сетевых устройств**

Сетевые устройства позволяют производить удаленное видеонаблюдение и аудиоконтроль с использованием телекоммуникационной среды TCP/IP.

Сетевые устройства представляют собой автономные аппаратно-программные модули, интегрируемые в цифровую систему видеонаблюдения с использованием телекоммуникационной среды TCP/IP. Для работы с сетевыми устройствами требуется подключение к телекоммуникационной сети, осуществляющей связь по протоколу TCP /IP с прочими компонентами цифровой системы видеонаблюдения.

К сетевым устройствам видеонаблюдения и аудиоконтроля относятся следующие типы устройств:

- 1. Сетевые видеокамеры (IP-камеры).
- 2. Сетевые видеосерверы различных типов.

Сетевые видеокамеры предназначены для осуществления видеонаблюдения и передачи цифрового видеосигнала его пользователям посредством телекоммуникационной среды TCP/IP.

#### **Примечание.**

В том случае, если в сетевой видеокамере используется аналоговая видеокамера, а не цифровая, то видеосигнал вначале оцифровывается посредством встроенного в сетевую видеокамеру АЦП, а затем передается пользователям посредством телекоммуникационной среды TCP/IP.

Сетевые видеосерверы предназначены для использования непосредственно подключаемых к ним аналоговых видеокамер, оцифровки аналогового видеосигнала и передачи его пользователям посредством телекоммуникационной среды TCP/IP. При работе с аналоговыми видеокамерами, подключенными к сетевым видеосерверам, пользователям доступны те же функции просмотра и передачи видеоизображения, что и для сетевых видеокамер.

Сетевые устройства подключаются к сетевой плате Сервера посредством стандартного сетевого разъема RJ-45.

Детальная информация о подключении сетевых устройств к Серверу представлена в документации на соответствующие сетевые устройства.

# **Настройка компонентов охранной системы в ПК Интеллект**

# **Настройка плат видеоввода в ПК Интеллект**

# **Настройка видеоподсистемы**

Чтобы настроить видеоподсистему в ПК *Интеллект*, необходимо создать объекты **Устройство видеоввода**, на базе которых создаются объекты **Камера**, соответствующие подключенным к плате видеокамерам.

#### **[Смотреть видео](http://www.youtube.com/embed/T0Ex4ZGBgVw?rel=0&vq=hd1080)**

## <span id="page-58-0"></span>**Создание и настройка объекта Устройство видеоввода**

Объект **Устройство видеоввода** создается следующим образом:

- 1. В диалоговом окне **Настройка системы** перейти на вкладку **Оборудование** (1).
- 2. В контекстном меню объекта **Компьютер** выбрать **Создать объект -> Устройство видеоввода** (2).

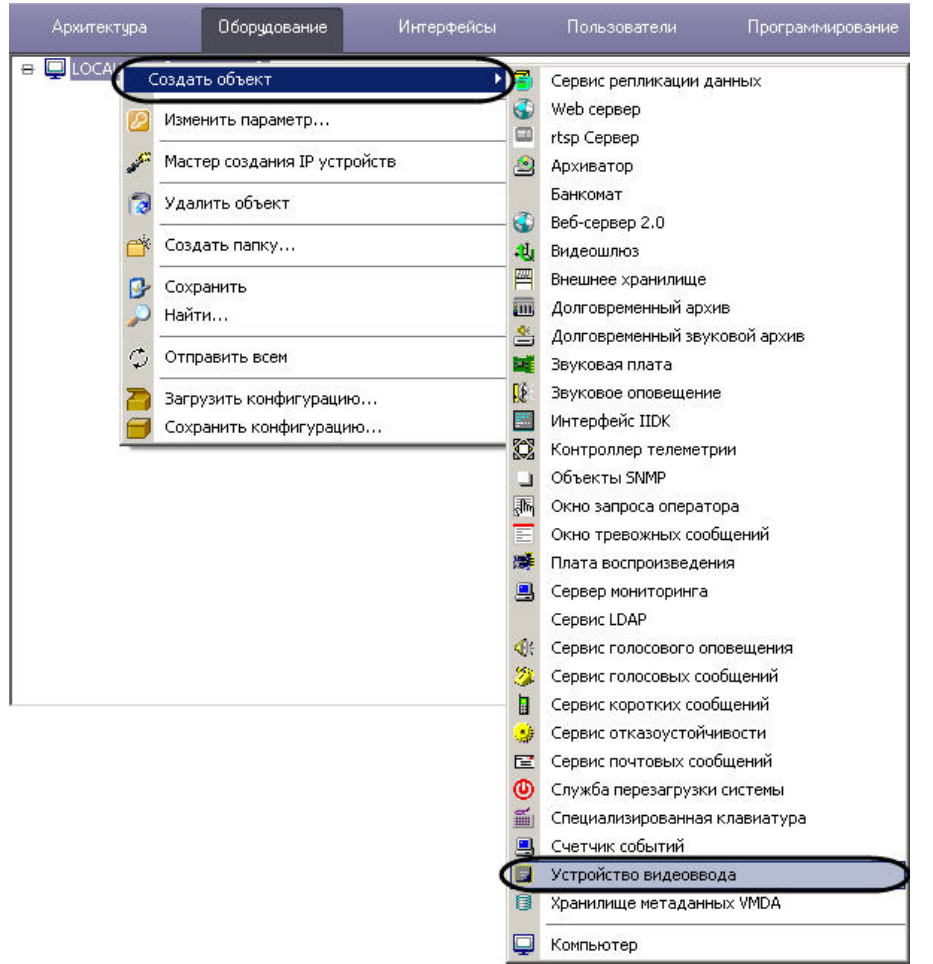

3. В результате откроется панель основных настроек объекта.

#### **Примечание.**

Основные настройки задаются автоматически. При необходимости можно изменить идентификационный номер, название объекта и родительский объект.

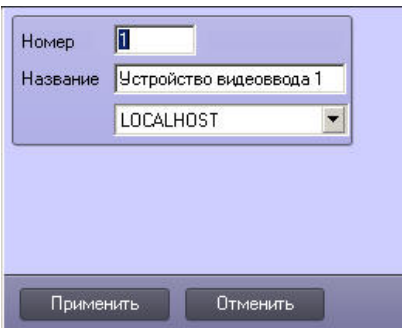

- 4. Нажать **Применить** для создания объекта.
- 5. В дереве объектов выбрать созданный объект (1).

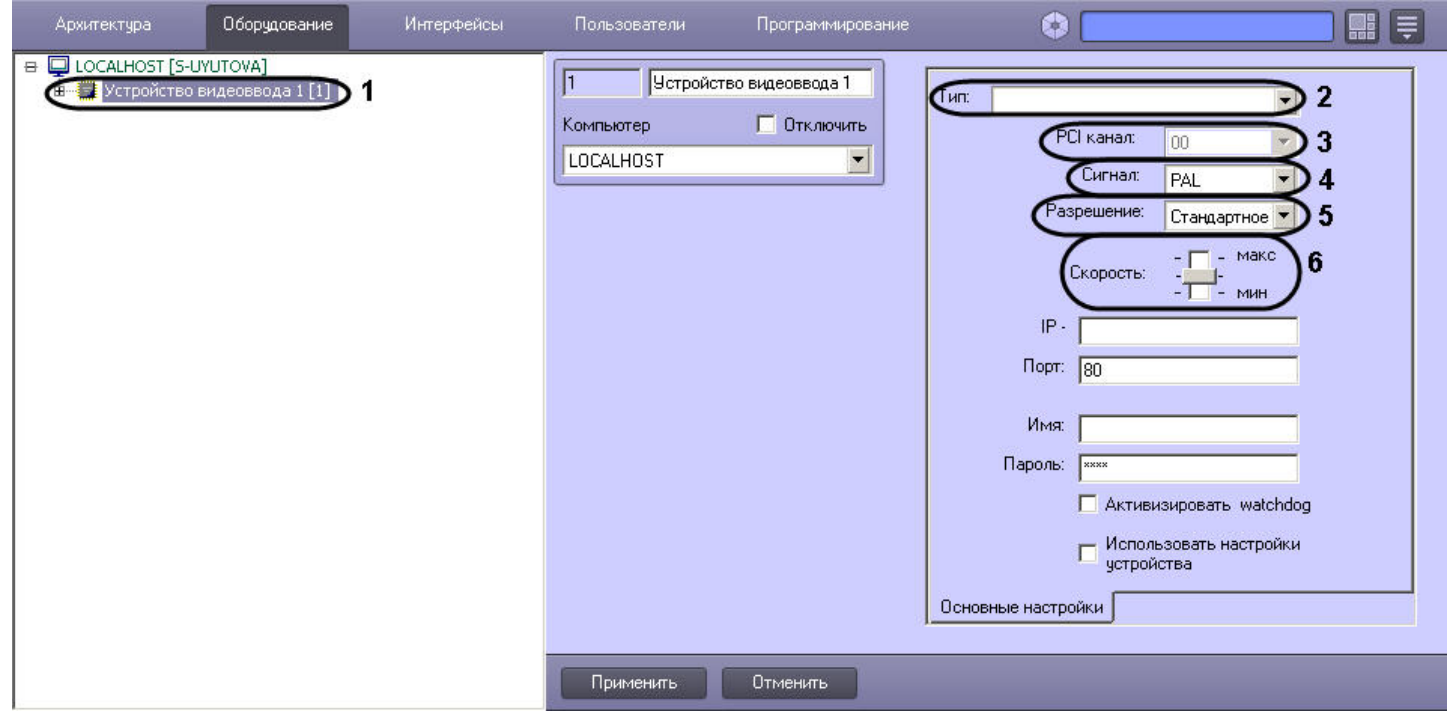

- 6. Произвести настройку созданного объекта.
	- 1. Из списка **Тип** выбрать тип платы видеоввода, установленной на Сервере (2).
	- 2. Указать PCI-канал, выбрав значение из списка PCI канал (3). Для плат, сконструированных на основе одной модели чипа (АЦП) и использующих один драйвер (см. раздел [Драйверы интегрированных в ПК Интеллект плат видеоввода](#page-183-0)), распределение PCI-каналов между объектами **Устройство видеоввода** следует производить в сквозном порядке, начиная с 00. Примеры распределения PCI-каналов между объектами **Устройство видеоввода**:

#### **Примечание.**

При настройке плат SC300Q16 (FX4), SC300D16 (FX8), SC330Q16 (аналог SC300Q16), SC330D16 (аналог SC300D16) необходимо учесть взаимосвязь между цветом BNC-видеовхода интерфейсного кабеля и PCI-каналом, задаваемым в ПК *Интеллект* (см. раздел [Особенности настройки видеоподсистемы](#page-185-0)).

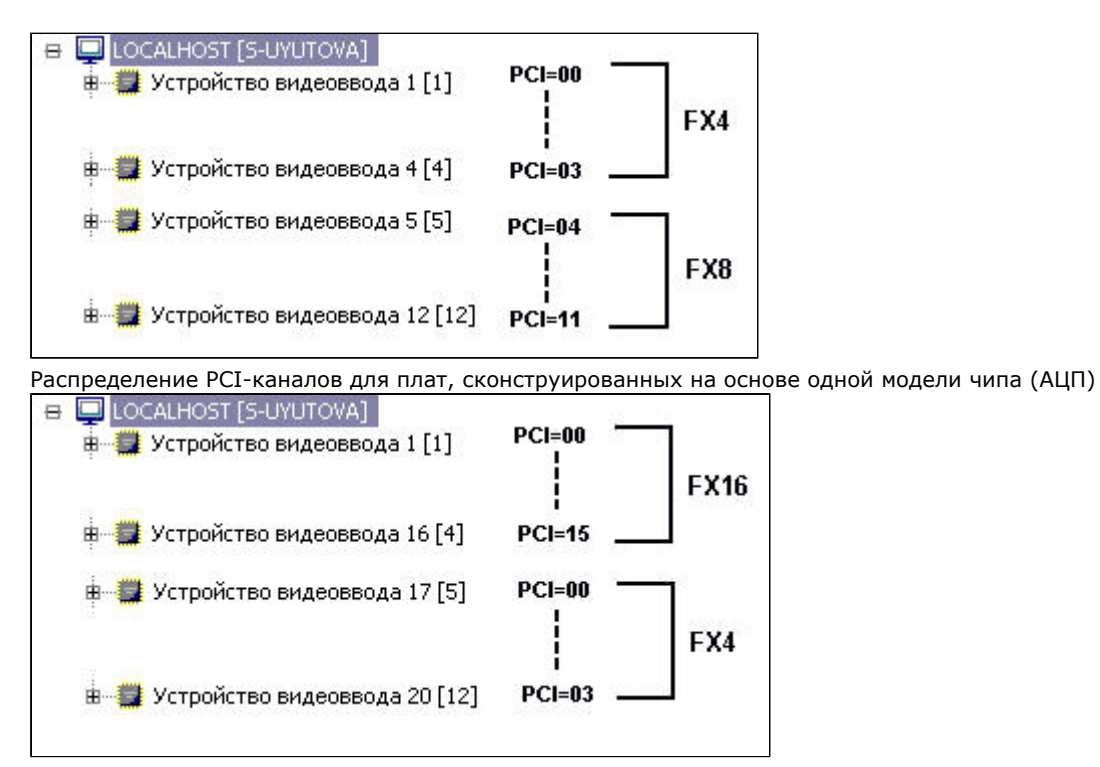

Распределение PCI-каналов для плат, сконструированных на разных моделях чипа (АЦП)

3. Из списка **Сигнал** выбрать тип входного видеосигнала PAL или NTSC (4).

#### **Примечание.**

При использовании плат Stretch VRC 6004, VRC 6008, VRC 6416, VRC 7008L выбор входного видеосигнала (PAL или NTSC) происходит автоматически в зависимости от видеокамер, подключенных к плате. Изменение данного параметра не влияет на работу платы.

**Примечание.**

При использовании плат SL16-200 (FX116)/FX416 следует перезапускать ПК *Интеллект* после изменения формата входного видеосигнала. В противном случае будут действовать предыдущие настройки.

- 4. В списке **Разрешение** (5) необходимо выбрать разрешение: **Стандартное**, **Высокое** или **Полное**, с которым будет захватываться видеосигнал. Данное действие следует выполнять при настройке WaveHub, LinuxHub и LinuxServer, в противном случае этот шаг можно пропустить.
- 5. Задать допустимою частоту кадров для платы, установив ползунок **Скорость** в соответствующее положение (6).

Значения параметра **Скорость**:

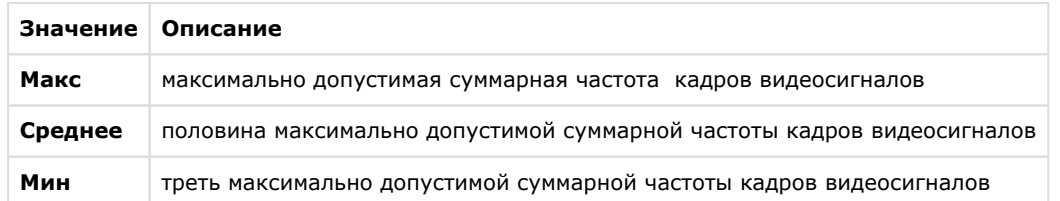

6. Нажать **Применить** для сохранения настроек.

#### Настройка объекта **Устройство видеоввода** завершена.

#### **Внимание!**

Для настройки одной физической платы видеоввода может потребоваться создание нескольких объектов **Устройство видеоввода** (см. раздел [Особенности](#page-185-0)  [настройки видеоподсистемы](#page-185-0)).

#### *[Смотреть видео](http://www.youtube.com/embed/T0Ex4ZGBgVw?rel=0&vq=hd1080)*

### <span id="page-61-0"></span>**Создание и настройка объекта Камера**

Для создания и настройки объекта **Камера** необходимо выполнить следующие действия:

1. В контекстном меню объекта **Устройство видеоввода** выбрать **Создать объект** -> **Камера**.

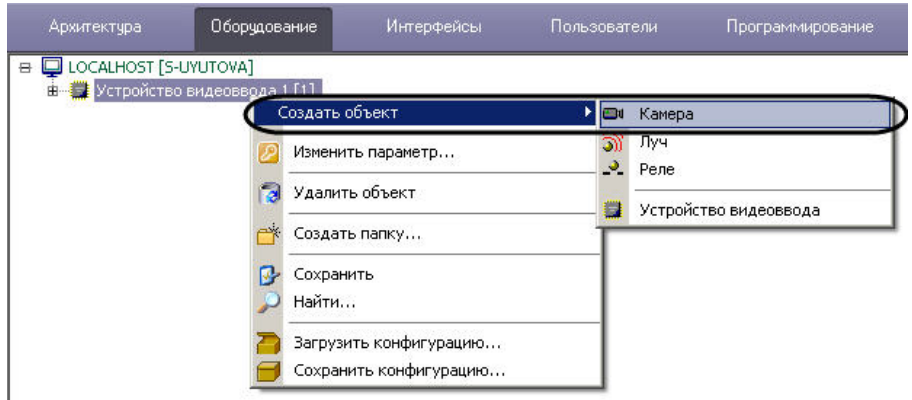

2. В результате откроется панель основных настроек объекта.

#### **Примечание.**

Основные настройки задаются автоматически. При необходимости можно изменить идентификационный номер, название объекта и родительский объект.

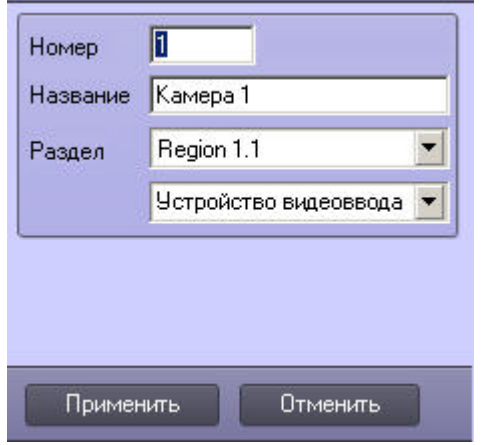

3. Нажать **Применить** для создания объекта.

4. В дереве объектов выбрать созданный объект **Камера** (1).

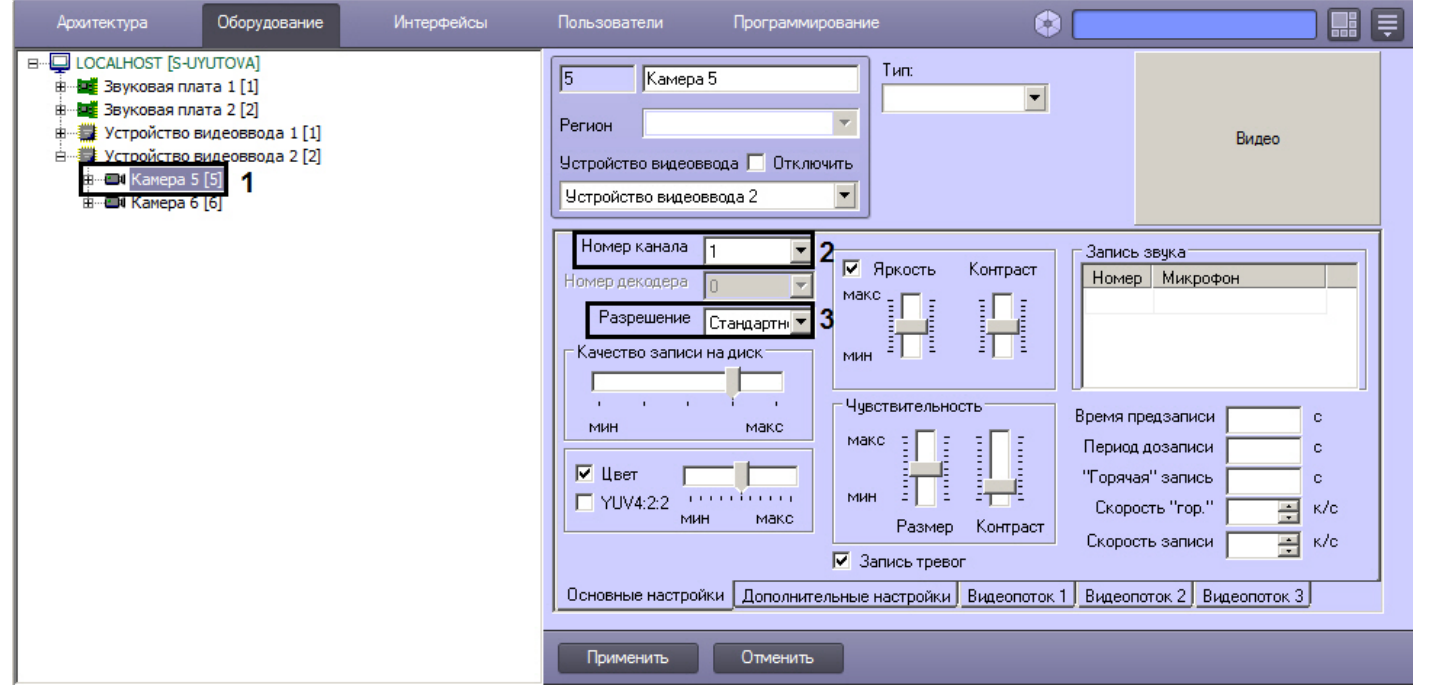

- 5. Произвести настройку созданного объекта:
	- 1. Из списка **Номер канала** (2) выбрать физический видеовход платы, к которому подключена видеокамера (см. раздел [Особенности настройки видеоподсистемы](#page-185-0)).

#### **Примечание.**

Номера каналов в рамках одного объекта **Устройство видеоввода** не должны повторяться.

2. В списке **Разрешение** (3) следует выбрать разрешение: **Стандартное** – минимально допустимое значение для платы, **Высокое** – среднее значение, **Полное** – максимально допустимое значение, с которым будет захватываться видеосигнал.

#### **Примечание.**

Разрешения, поддерживаемые платами видеоввода, указаны в разделе [Приложение 4. Характеристики плат видеоввода](#page-239-0)

#### **Примечание.**

При настройке видеокамеры, подключенной через плату видеоввода SC590N4, в ПК *Интеллект* необходимо установить разрешение кадра равным разрешению, установленному на видеокамере. В противном случае возможно появление артефактов на видеоизображении.

#### **Примечание.**

В случае, если используется плата видеоввода Stretch VRC-6404 HD, при смене разрешения потребуется перезапуск ПК *Интеллект*.

3. Нажать **Применить** для сохранения настроек.

Настройка объекта **Камера** завершена.

Повторить действия, описанные в данном разделе, для всех подключенных к плате видеокамер.

#### **Примечание.**

Количество объектов **Камера**, которое можно создать на базе одного объекта **Устройство видеоввода**, указано в разделе [Особенности настройки видеоподсистемы.](#page-185-0)

#### **Примечание.**

Подробное описание всех настроек объекта **Камера** приведено в документе [Руководство Администратора](https://doc.axxonsoft.com/confluence/pages/viewpage.action?pageId=124979269).

#### *[Смотреть видео](http://www.youtube.com/embed/T0Ex4ZGBgVw?rel=0&vq=hd1080)*

### **Настройка аналогового видеовыхода**

При опциональном использовании плат расширения, обеспечивающих реализацию данной функции и устанавливаемых непосредственно на платы видеоввода, ПК *Интеллект* поддерживает функциональную возможность вывода аналогового (несжатого и необработанного) видеосигнала на внешние устройства через соответствующий разъем BNC на плате видеоввода (TV-out) (см. раздел [Установка платы расширения для вывода аналогового видеосигнала\)](#page-21-0).

Вывод видеосигнала на аналоговый монитор производится с платы видеоввода непосредственно с одной из подключенных к Серверу видеокамер, минуя процесс оцифровки.

#### **Примечание.**

При настройке ПК *Интеллект* следует учитывать, что на аналоговый монитор имеется возможность вывода аналогового видеоизображения только с одной видеокамеры.

Для вывода видеосигналов на аналоговый монитор плата видеоввода должна быть оборудована аналоговым видеовыходом. В платы видеоввода FS-8 аналоговый выход интегрирован. Для плат FS-5, FS-6, FS-16 должна быть дополнительно установлена плата аналогового видеовыхода.

На аналоговый монитор может быть выведен видеосигнал с любой из видеокамер Сервера. По умолчанию на аналоговый монитор может быть выведен видеосигнал только с той видеокамеры, которая подключена к той же плате видеоввода, что и сам монитор. Для вывода на аналоговый монитор видеосигналов с любой из видеокамер, подключенной к любой из установленных на Сервере плат видеоввода, необходимо выполнить спайку аналоговых видеовыходов (интерфейсных кабелей) со всех установленных на Сервере плат.

#### **Примечание.**

При подключении платы аналогового видеовыхода к плате видеоввода и подключения аналогового монитора к соответствующему BNC- разъему на плате видеоввода автоматически активируется возможность вывода аналогового видеосигнала на аналоговый монитор.

Для вывода видеосигналов со всех установленных на Сервере видеокамер, подключенных к разным платам видеоввода, на один аналоговый монитор (возможно при выполнении спая аналоговых видеовыходов плат видеоввода, установленных на Сервере) следует в утилите *tweaki.exe* (*Расширенная настройка Intellect*) выполнить следующие действия:

- 1. Запустить утилиту *tweaki.exe*, расположенную в папке **Tools** каталога установки ПК **Интеллект**.
- 2. Выбрать раздел **Подсистема видео** (1).

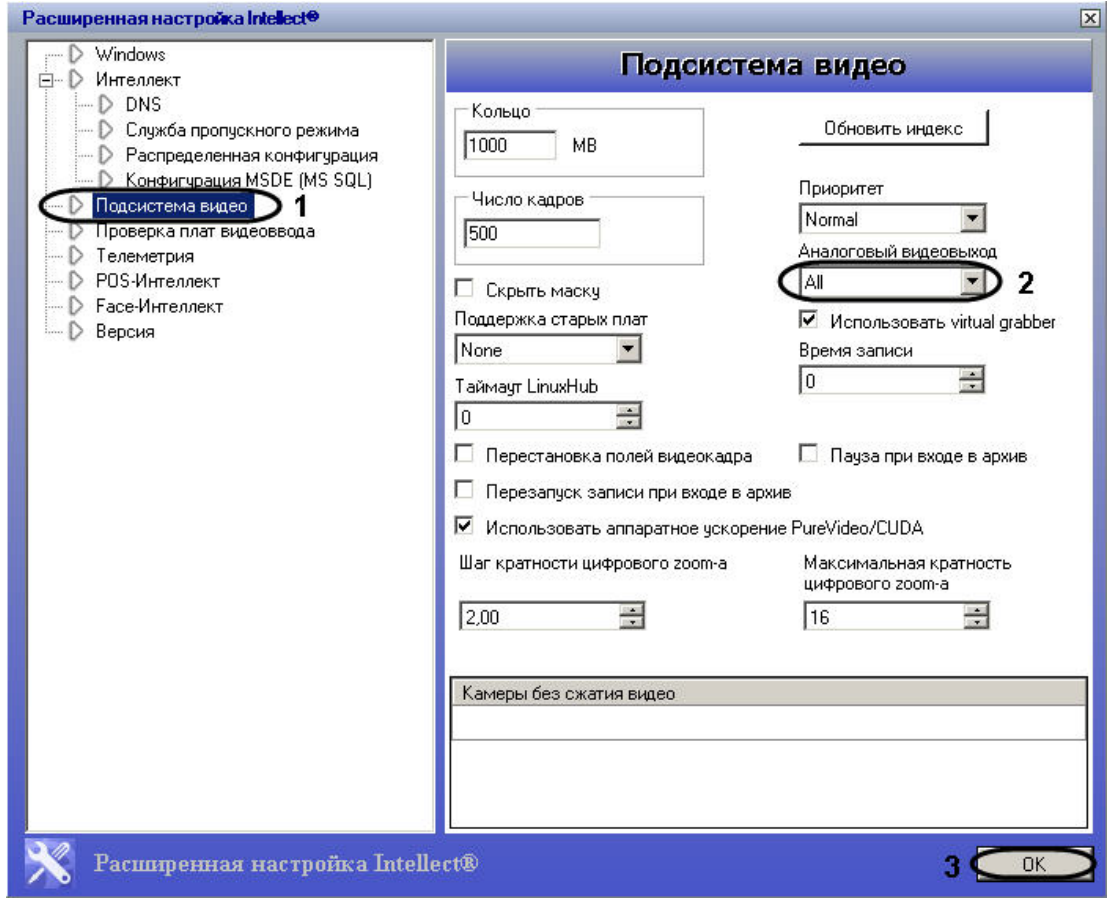

3. В списке **Аналоговый видеовыход** выбрать пункт **Один** для активации возможности вывода видеосигналов с видеокамер, подключенных к разным платам видеоввода, на один аналоговый монитор (2).

Коммутация (переключение) видеосигналов при выводе их на аналоговый монитор по умолчанию производится только в пределах видеокамер, подключенных к одной плате видеоввода. Изменение настройки **Аналоговый видеовыход** позволяет включить дополнительный программный механизм коммутации (переключения) видеосигналов со всех видеокамер Сервера, подключенных к различным платам видеоввода.

4. Для сохранения изменений нажать кнопку **ОК** (3).

Переключение между видеокамерами, видеосигнал с которых выводится на один аналоговый монитор, в случае использования нескольких аналоговых плат выполняется с помощью макрокоманд, а также скриптов (программ). Например, для переключения между двумя видеокамерами можно создать макрокоманды описанные в таблице.

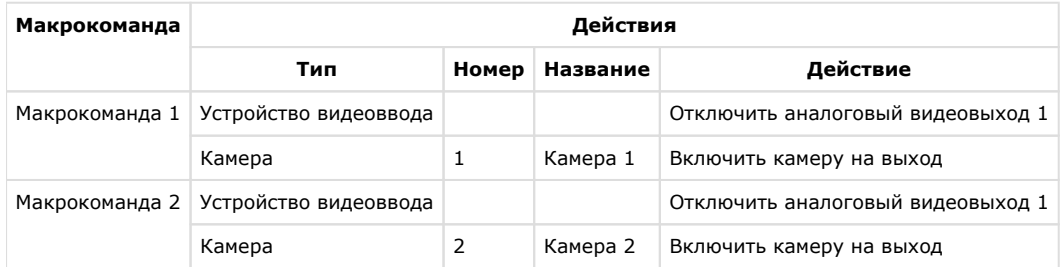

#### **Примечание.**

Подробное описание процесса создания макрокоманд приведено в документе [Руководство Администратора](https://doc.axxonsoft.com/confluence/pages/viewpage.action?pageId=124979269).

### **Настройка платы видеоввода Stretch**

Для настройки платы видеоввода Stretch необходимо выполнить следующие действия:

- 1. В диалоговом окне **Настройка системы** перейти на вкладку **Оборудование.**
- 2. На базе объекта **Компьютер** создать объект **Устройство видеоввода**.
- 3. Из списка **Тип** на панели настроек объекта выбрать **Stretch(<компрессор>)**. В результате обновится панель настроек объекта (1).

#### **Примечание.**

При выборе типа Stretch(H264SVC):

1. Уменьшится число доступных каналов и скорость ввода данных по ним (см. [Приложение 4. Характеристики плат видеоввода](#page-239-0) таб. Технические характеристики плат видеоввода VRC6004, VRC6008, VRC6416, VRC7008L).

2. Возможно появление артефактов на видеоизображении при установке максимального разрешения.

3. Рекомендуется использовать декомпрессор h264ffmpegdecoder. Предпочтительный декомпрессор выбирается на панели настроек объекта **Камера** (см. документ [Руководство Администратора](https://doc.axxonsoft.com/confluence/pages/viewpage.action?pageId=124979269)).

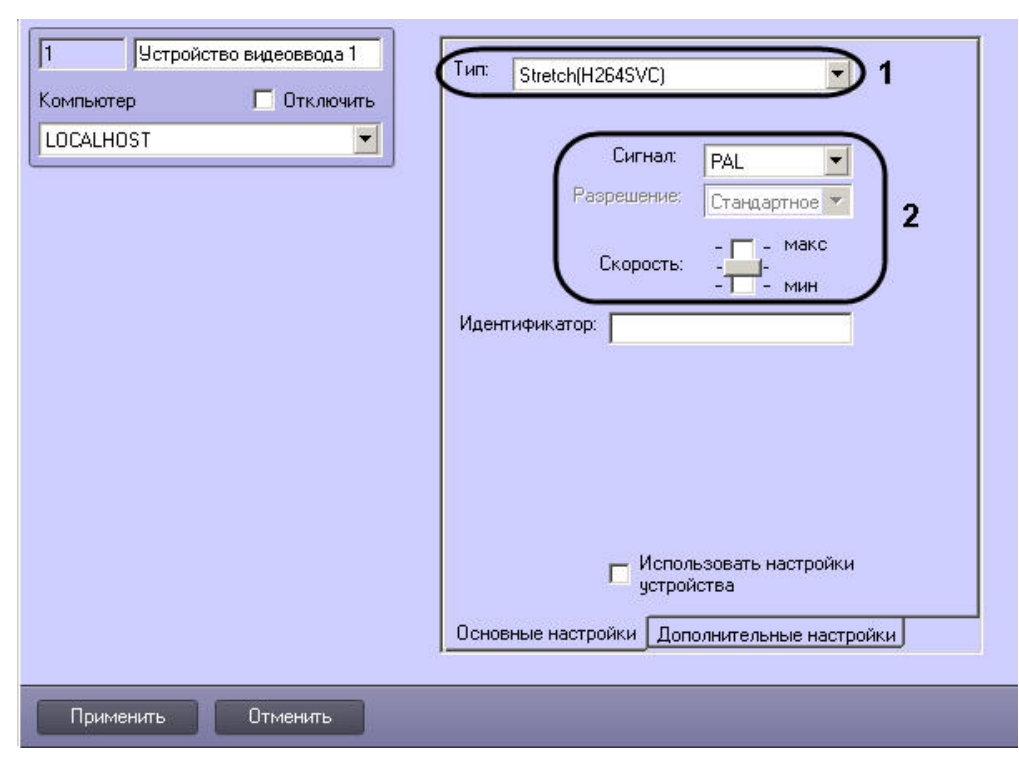

4. Задать значения основным параметрам платы (2). Подробное описание параметров приведено в разделе [Создание и настройка объекта Устройство видеоввода](#page-58-0) (см. пункты 5.3-5.5).

5. Перейти на вкладку **Дополнительные настройки** (1).

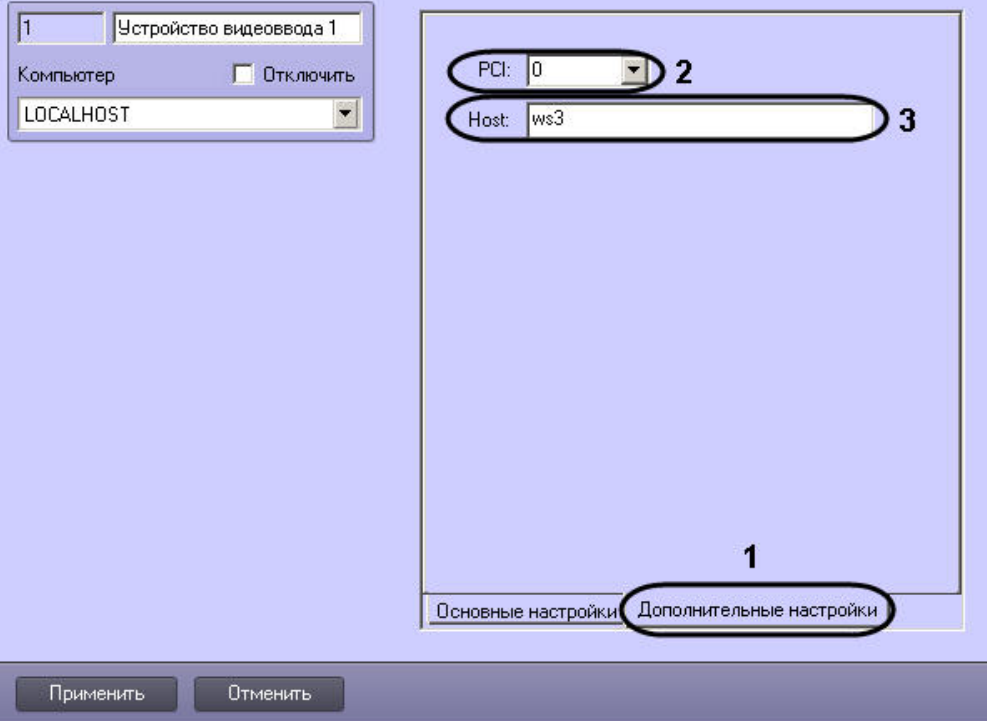

- 1. Из списка **PCI** выбрать номер PCI-канала (2). Особенности распределения PCI-каналов описаны в разделе [Создание и настройка объекта Устройство видеоввода](#page-58-0) (см. пункт 5.2).
- 2. В поле **Host** ввести сетевое имя компьютера (3). В результате выполнения действий будет автоматически заполнено поле **Идентификатор** на вкладке **Основные настройки**.

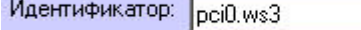

- 6. Для сохранения настроек нажать **Применить**.
- 7. Выполнить настройку подключенных к плате Stretch видеокамер (см. раздел [Создание и настройка объекта Камера](#page-61-0)).

Настройка платы видеоввода Stretch завершена.

#### **Примечание.**

Для настройки плат Stretch в ПК *Интеллект* можно воспользоваться мастером создания IP-устройств (см. раздел [Мастер создания IP-устройств](#page-83-0)).

# **Настройка платы видеоввода HikVision**

Для настройки платы видеоввода HikVision необходимо выполнить следующие действия:

- 1. В диалоговом окне **Настройка системы** перейти на вкладку **Оборудование.**
- 2. На базе объекта **Компьютер** создать объект **Устройство видеоввода**.
- 3. Из списка **Тип** на панели настроек объекта выбрать **HikVision(<компрессор>)**.

#### **Примечание.**

Для настройки плат HikVision в ПК *Интеллект* можно воспользоваться мастером создания IP-устройств (см. раздел [Мастер создания IP-устройств\)](#page-83-0).

### **Настройка платы видеоввода YUAN PD652**

#### **Примечание.**

Список ОС, поддерживаемых платой YUAN PD652, приведен на [официальном сайте](http://www.yuan.com.tw/products/capture/external/pd652.htm) производителя.

Для настройки платы видеоввода YUAN PD652 необходимо выполнить следующие действия:

- 1. Установить [драйвера](http://www.yuan.com.tw/download.htm) платы, предварительно отключив в системе проверку цифровой подписи драйверов.
- 2. Удалить ПК *Интеллект* и пакет драйверов IP DriverPack.

#### **Примечание.**

Удаление ПК *Интеллект* описано в разделе [Удаление \(деинсталляция\) программного комплекса Интеллект](https://doc.axxonsoft.com/confluence/pages/viewpage.action?pageId=124979318) документа [Руководство Администратора](https://doc.axxonsoft.com/confluence/pages/viewpage.action?pageId=124979269).

Удаление IP DriverPack осуществляется из Панели управления ОС Windows.

- 3. Установить IP DriverPack. Установочный файл пакета драйверов находится в папке ipint.driverpack дистрибутивного комплекта ПК *Интеллект*.
- 4. Установить ПК *Интеллект.*

#### **Внимание!**

Необходимо сначала установить пакет драйверов IP DriverPack, а затем устанавливать ПК *Интеллект*.

- 5. Подключить камеры к YUAN PD652, и подключить YUAN PD652 к компьютеру.
- 6. Запустить ПК *Интеллект*.
- 7. Запустить [Мастер создания IP-устройств.](#page-83-0)
- 8. В списке доступных устройств выбрать ITV.

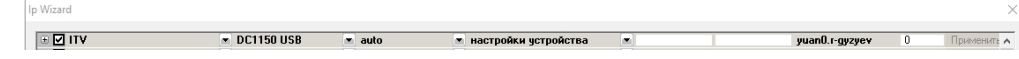

#### **Примечание.**

В списке может быть также доступно устройство capturedevice. Его следует отключить.

- 9. Нажать на кнопку **Применить**.
- 10. Соответствующие устройства будут добавлены в дерево объектов ПК *Интеллект*.
- 11. Перейти на панель настройки созданного объекта **Устройство видеоввода**.

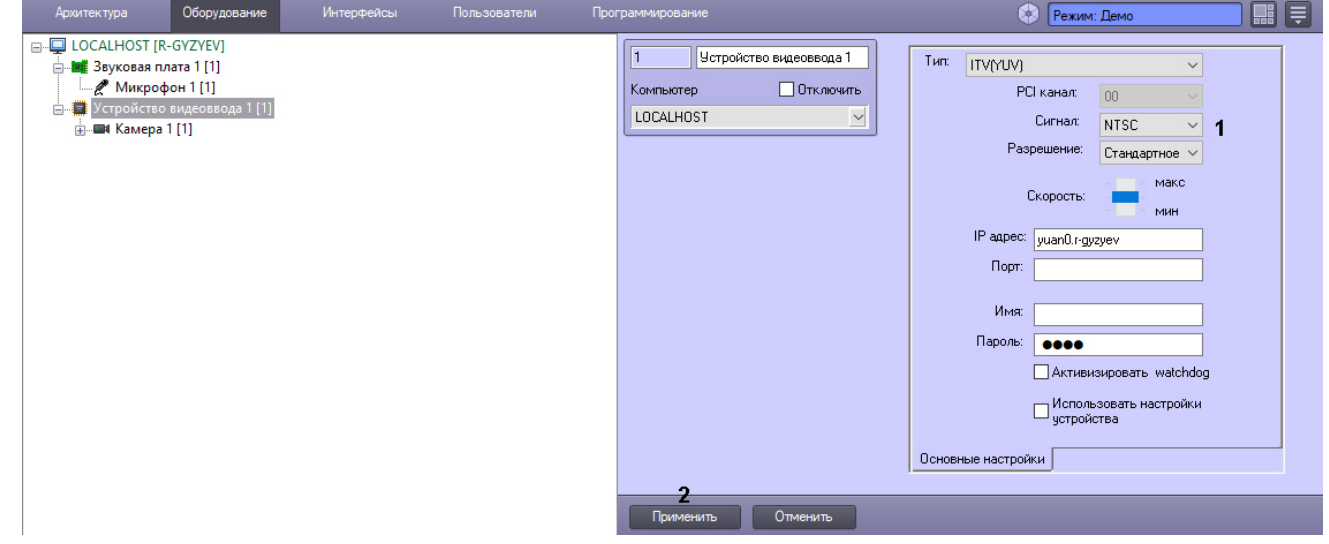

- 12. В раскрывающемся списке **Сигнал** выбрать тип сигнала, поддерживаемый устройством: **PAL** или **NTSC** (1).
- 13. Нажать на кнопку **Применить**. (2)

Настройка платы видеоввода YUAN PD652 завершена.

# **Настройка аудиоподсистемы**

В ПК *Интеллект* аудиоподсистема настраивается с помощью объектов **Звуковая плата**, на базе которых создаются объекты **Микрофон**, соответствующие подключенным аудиоустройствам.

#### **[Смотреть видео](http://www.youtube.com/embed/ZsSsFqVY2Q8?rel=0&vq=hd1080)**

### **Создание и настройка объекта Звуковая плата**

Для добавления и настройки объекта **Звуковая плата** в ПК *Интеллект* необходимо:

1. В диалоговом окне **Настройка системы** перейти на вкладку **Оборудование** (1).

2. В контекстном меню объекта **Компьютер** выбрать **Создать объект -> Звуковая плата** (2).

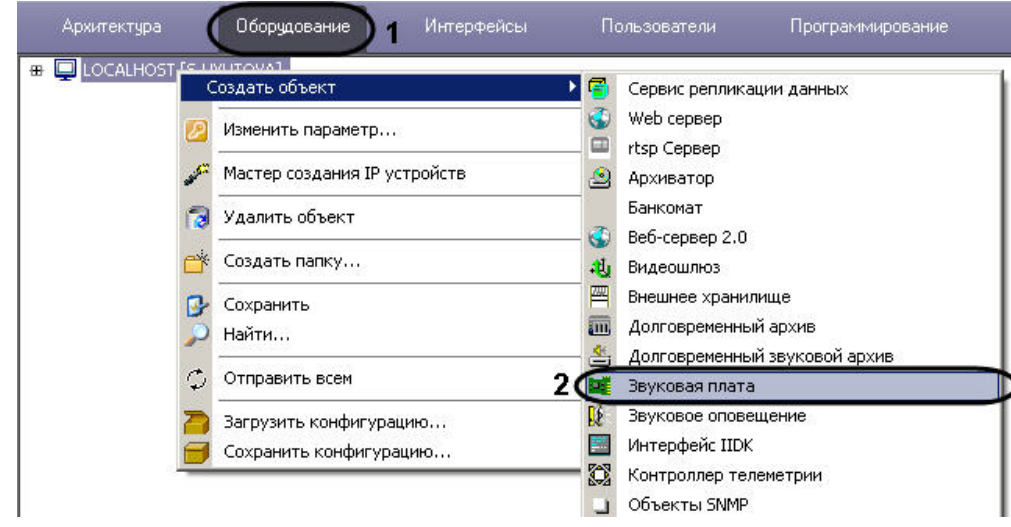

3. В результате откроется панель основных настроек объекта.

#### **Примечание.**

Основные настройки задаются автоматически. При необходимости можно изменить идентификационный номер, название объекта и родительский объект.

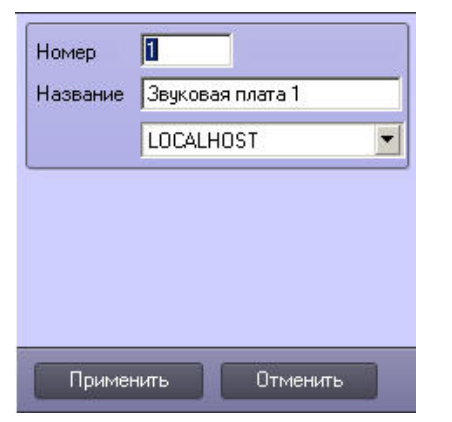

4. Нажать **Применить** для создания объекта.
#### 5. Выбрать созданный объект **Звуковая плата** в дереве объектов (1).

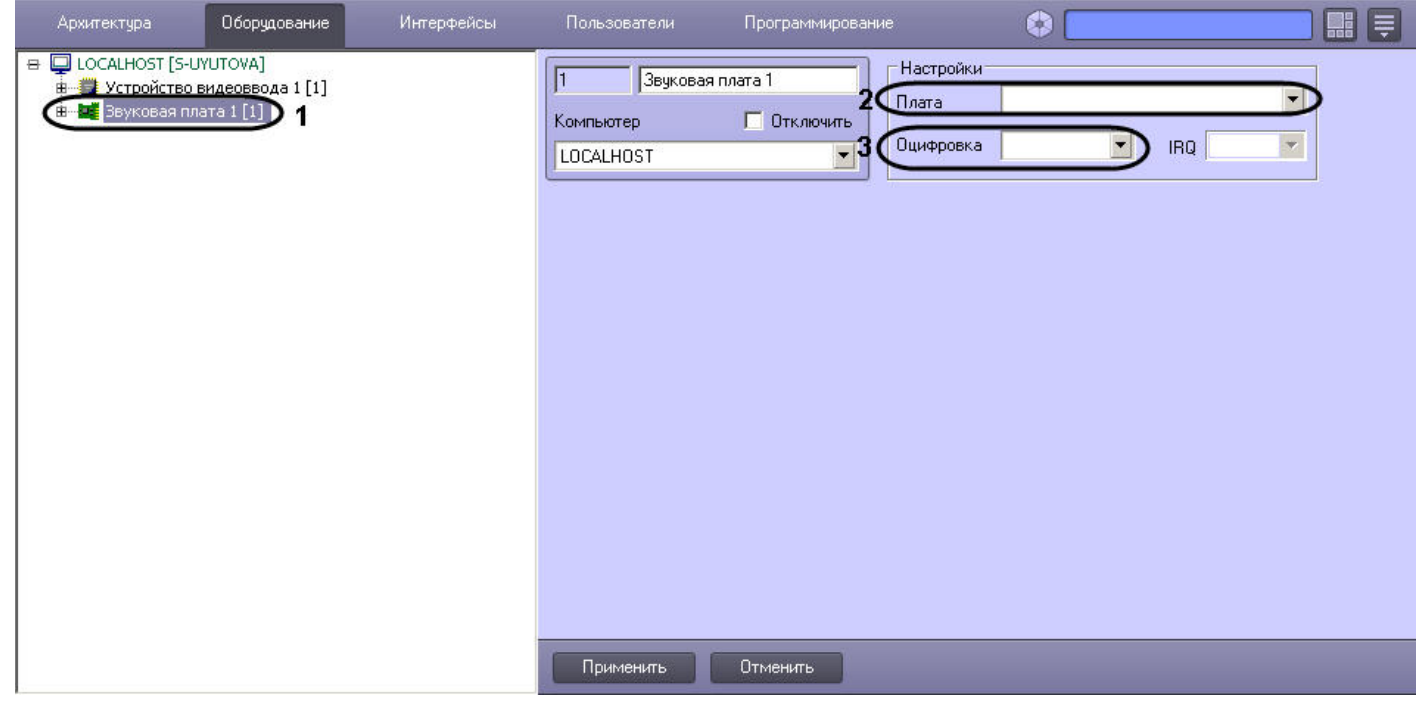

6. Выполнить настройку объекта.

- 1. В списке **Плата** указать тип и PCI-канал платы (2). Между объектами **Звуковая плата** PCI-каналы распределяются в сквозном порядке, начиная с 0.
- 2. Из списка **Оцифровка** выбрать частоту оцифровки аудиосигнала (3).

#### **Внимание!**

Если аудиосигнал получается с IP-устройства, значение, выбранное из раскрывающегося списка **Оцифровка**, игнорируется. В этом случае частота оцифровки задается на панели настройки объекта **Микрофон** в параметрах драйвера (см. [Настройка приема аудиосигналов с IP-устройств](#page-82-0)).

#### **Примечание.**

При конфигурировании звуковой платы LinuxHub в том случае, если будут использоваться каналы с плат FS 5\6\16- необходимо установить частоту оцифровки 8000, 16000 или 32000. В противном случае получение звука с плат FS5\6\16 негарантированно. Устанавливать любую другую частоту можно только в случае, когда звук необходимо получать только с встроенной звуковой карты.

#### **Примечание.**

Частота оцифровки для платы SC510N4 (FX HD4 - SA 7160PCI), указанная в списке **Оцифровка**, должна совпадать с частотой, с которой аудиосигнал оцифровывается видеокамерой. Если значения частот не совпадают, то возможно замедленное или ускоренное воспроизведение аудиосигнала.

3. Нажать **Применить** для сохранения настроек.

Настройка объекта **Звуковая плата** завершена.

#### **Внимание!**

Для настройки одной физической платы видеоввода может потребоваться создание нескольких объектов **Звуковая плата** (см. раздел [Особенности настройки](#page-188-0)  [аудиоподсистемы](#page-188-0)).

*[Смотреть видео](http://www.youtube.com/embed/ZsSsFqVY2Q8?rel=0&vq=hd1080)*

### **Создание и настройка объекта Микрофон**

Для создания и настройки объекта **Микрофон** необходимо выполнить следующие действия:

1. В контекстном меню объекта **Звуковая плата** выбрать **Создать объект -> Микрофон**.

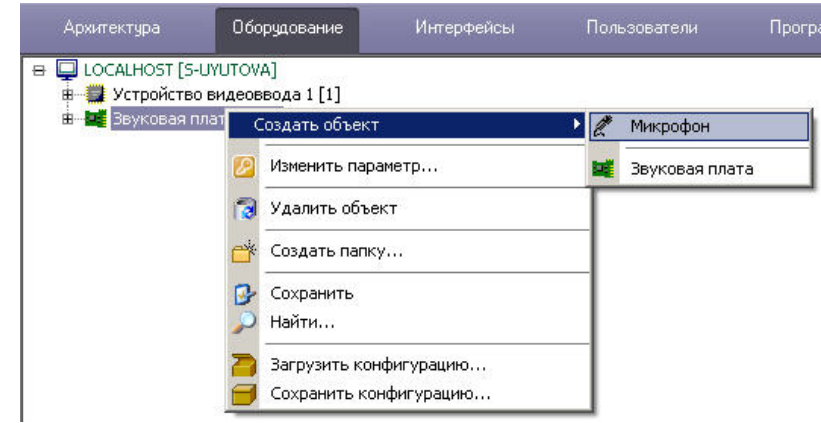

2. В результате откроется панель основных настроек объекта.

#### **Примечание.**

Основные настройки задаются автоматически. При необходимости можно изменить идентификационный номер, название объекта и родительский объект.

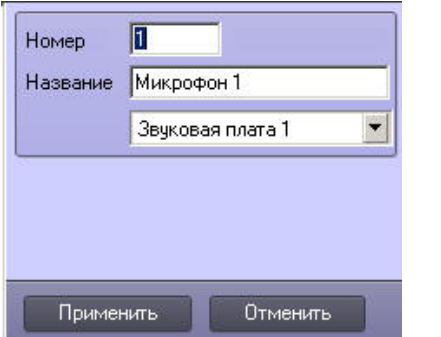

- 3. Нажать **Применить** для создания объекта.
- 4. Выбрать созданный объект **Микрофон** в дереве объектов (1).

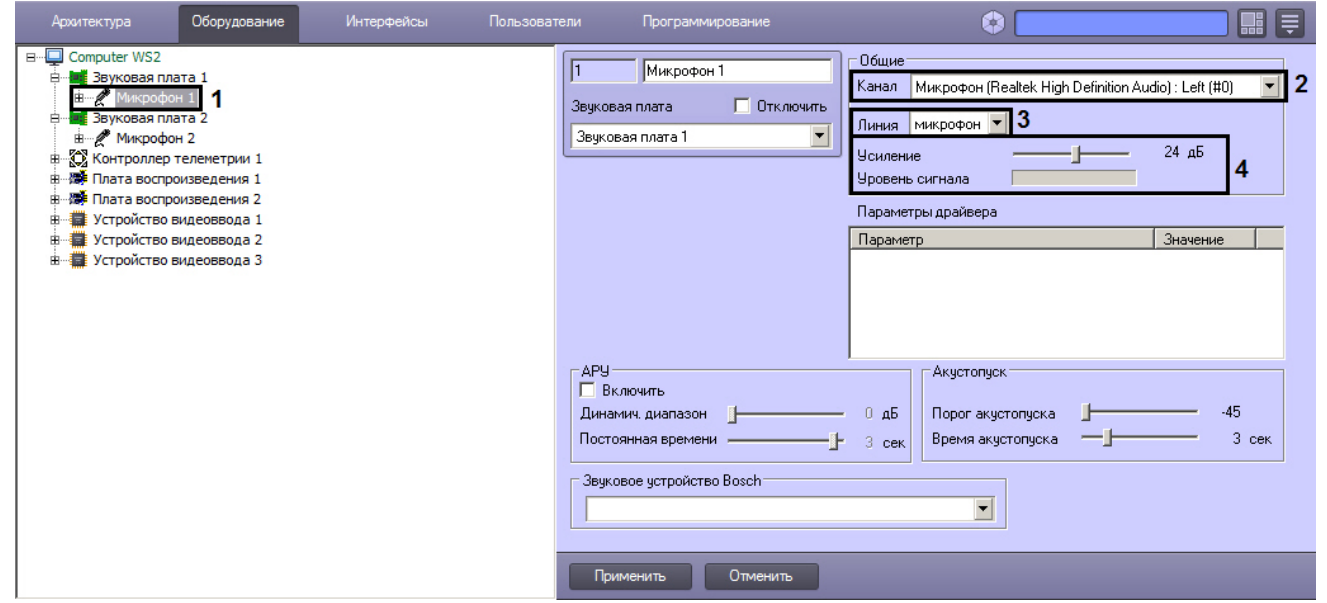

- 5. Выполнить настройку объекта.
	- 1. Из списка **Канал** (2) выбрать канал, к которому подключено аудиоустройство (см. раздел [Особенности настройки аудиоподсистемы\)](#page-188-0).
	- 2. Из списка **Линия** (3) выбрать тип устройства (по умолчанию **микрофон**).
	- 3. Настроить уровень громкости с помощью ползунка **Усиление**. В графической шкале **Уровень сигнала** определяется наличие звука на конкретном микрофоне и величина выставленной степени усиления (4).
	- 4. Нажать **Применить** для сохранения настроек.

Настройка объекта **Микрофон** завершена.

**Примечание.**

Количество объектов **Микрофон**, которое можно создать на базе одного объекта **Звуковая плата**, указано в разделе [Особенности настройки аудиоподсистемы](#page-188-0).

#### **Примечание.**

Подробное описание всех настроек объекта **Микрофон** приведено в документе [Руководство Администратора](https://doc.axxonsoft.com/confluence/pages/viewpage.action?pageId=124979269).

*[Смотреть видео](http://www.youtube.com/embed/ZsSsFqVY2Q8?rel=0&vq=hd1080)*

## **Мастер начальной конфигурации**

В ПК *Интеллект* предусмотрена возможность автоматической настройки видеоподсистемы, которая осуществляется мастером начальной конфигурации.

#### **Примечание.**

Данная возможность не предусмотрена в демо-режиме работы ПК *Интеллект*.

#### **Внимание!**

Если в ПК *Интеллект* уже созданы объекты **Устройство видеоввода** или **Звуковая плата**, работа мастера начальной конфигурации невозможна.

Для автоматической настройки видеоподсистемы необходимо выполнить следующие действия:

- 1. Перейти на вкладку **Оборудование** в диалоговом окне **Настройка системы** (1).
- 2. Выбрать объект **Компьютер**, соответствующий настраиваемому Серверу, в дереве объектов на вкладке **Оборудование** (2).

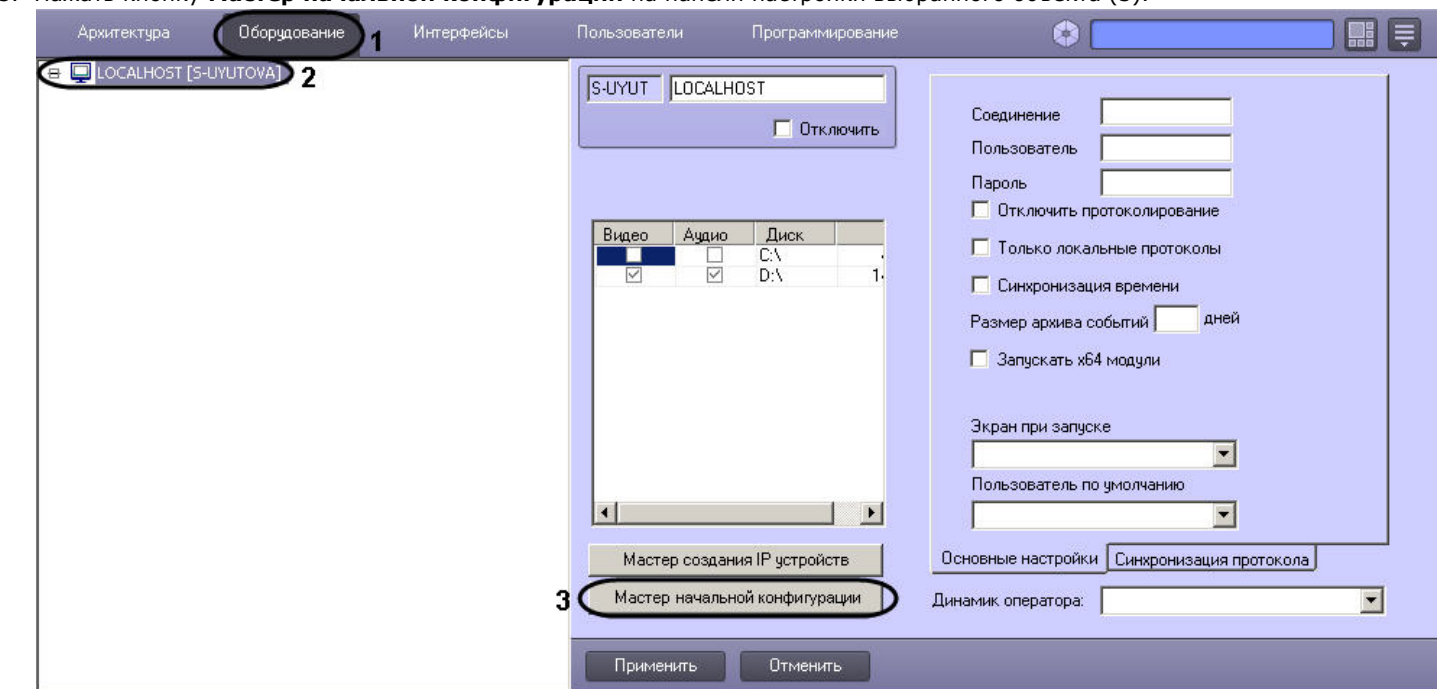

3. Нажать кнопку **Мастер начальной конфигурации** на панели настройки выбранного объекта (3).

4. Откроется окно **Создание начальной конфигурации видеоподсистемы**.

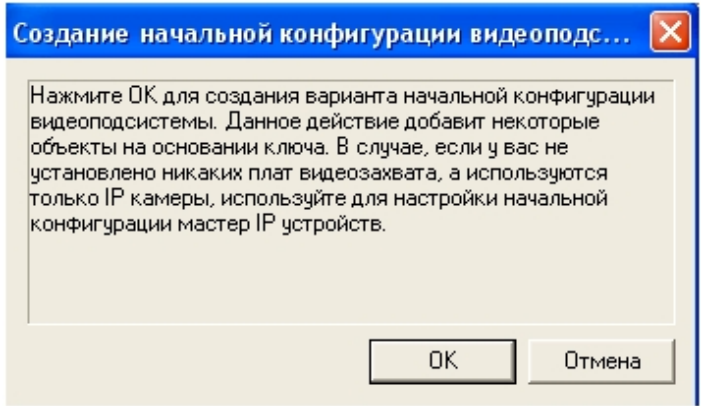

- 5. Нажмите кнопку **ОК** для создания начальной конфигурации видеоподсистемы. Данное действие добавит объекты на основании ключа ПК *Интеллект*.
- 6. В результате, в дереве объектов отобразятся созданные объекты.

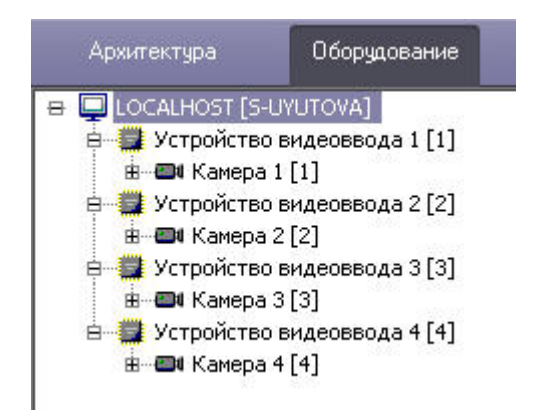

#### **Примечание.**

В результате работы мастера начальной конфигурации создаются только следующие объекты:

- 1. объекты **Устройство видеоввода** (указанные в ключе), которые соответствуют физическим платам видеоввода (например, на одну плату FS6/16 создается 4 объекта **Устройство видеоввода**);
- 2. объекты **Камера**, по одному на базе каждого объекта **Устройство видеоввода**;
- 3. объект **Звуковая плата**, настроенный на работу с локальной звуковой картой;
- 4. объекты **Микрофон** на базе объекта **Звуковая плата** (количество объектов **Микрофон** равно числу существующих в ключе каналов аудио).

Другие объекты, прописанные в ключе, мастер начальной конфигурации не создает.

Автоматическая настройка видеоподсистемы завершена.

# **Настройка аппаратного контроля работоспособности Watchdog**

Аппаратный контроль работоспособности предназначен для автоматической перезагрузки компьютера в случае неработоспособности ОС Windows или основных модулей программного комплекса *Интеллект*.

Программный комплекс *Интеллект* позволяет настроить аппаратный контроль работоспособности *Watchdog* при работе с платами видеоввода, поддерживающими данную функцию (см. [Приложение 4. Характеристики плат видеоввода](#page-239-0)).

Настройка аппаратного контроля работоспособности *Watchdog* на Сервере с установленными платами видеоввода производится в 3 этапа:

- 1. Убедиться в правильности подключения аппаратного контроля работоспособности *Watchdog* (см. раздел [Подключение аппаратного контроля работоспособности](#page-23-0)  [Серверов Watchdog](#page-23-0)).
- 2. На панели настройки объекта **Устройство видеоввода** активировать функцию аппаратного контроля *Watchdog.*
- 3. Выполнить проверку аппаратного контроля *Watchdog.*

Для активации и проверки аппаратного контроля работоспособности *Watchdog* необходимо выполнить следующую последовательность действий:

- 1. В диалоговом окне **Настройка системы** перейти на вкладку **Оборудование.**
- 2. Установить флажок **Активизировать watchdog** на панели настройки объекта **Устройство видеоввода**, соответствующего одному из АЦП платы, к которой подключен *Watchdog* (1).

#### **Примечание.**

При использовании плат SC300Q16 (FX4), SC300D16 (FX8) и SC310N16 (FX16), а также SC330Q16 (аналог SC300Q16) и SC330D16 (аналог SC300D16) необходимо установить флажок **Активизировать watchdog** в настройках каждого объекта **Плата видеоввода**, созданного для платы, к которой подключен *W atchdog*.

#### **Примечание.**

Для корректной работы аппаратного контроля работоспособности *Watchdog* на плате видеоввода FS8 необходимо, чтобы для одного из объектов **Устройство в идеоввода**, соответствующих АЦП платы FS8, был выбран номер PCI-канала 07. При этом контроль *Watchdog* может быть активизирован на панели настроек любого объекта **Устройство видеоввода** платы FS8.

3. Для сохранения внесенных изменений нажать кнопку **Применить** (2).

4. С помощью Диспетчера задач ОС Windows завершить процесс *video.run*.

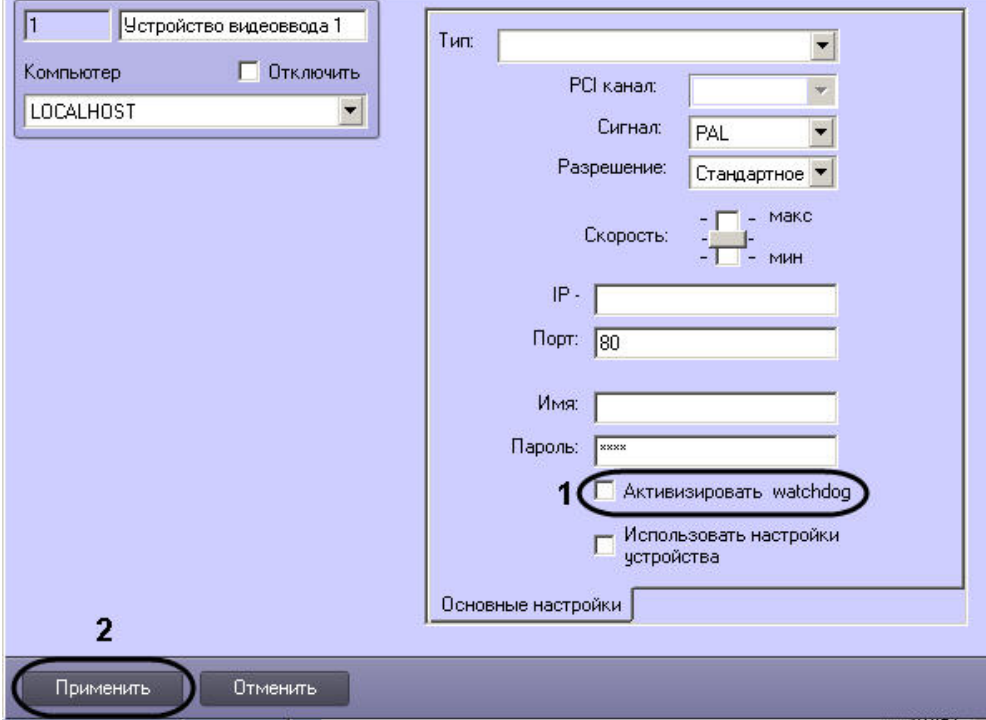

| Файл<br>Параметры Вид | Справка                                |      |                   |   |
|-----------------------|----------------------------------------|------|-------------------|---|
| Приложения            | Процессы<br>Быстродействие             | Сеть |                   |   |
|                       |                                        |      |                   |   |
| Имя образа            | Имя пользоват…                         | ЦΠ   | Память            |   |
| taskmgr.exe           | ivan.yaroslavov                        | 01   | 5 128 KB          |   |
| SSS.run               | ivan, varoslavov                       | 00   | 5 020 KB          |   |
| WINWORD.EXE           | ivan, yaroslavov                       | 00   | 84 084 KB         |   |
| firefox.exe           | ivan.yaroslavov                        | 00   | 80 052 KB         |   |
| Magent.exe            | ivan, yaroslavov                       | 00   | 15 848 KB         | ≣ |
| dialog.run            | ivan, yaroslavov                       | ΩO   | 4768 KB           |   |
| telemetry.run         | ivan.yaroslavov                        | 00   | 4612 KB           |   |
| hh.exe                | ivan, yaroslavov                       | 00   | 2 432 KB          |   |
| VNS.run               | ivan.yaroslavov                        | 00   | 5 064 KB          |   |
| OPCGRAPH.run          | ivan, yaroslavov                       | 00   | 4756 KB           |   |
| intellect.exe         | ivan, yaroslavov                       | 00   | 38 084 KB         |   |
| NMIndexingServic      | <b>SYSTEM</b>                          | 00   | 9400 KB           |   |
| Totalcmd.exe          | ivan.yaroslavov                        | 00   | 16 000 KB         |   |
| qip.exe               | ivan, yaroslavov                       | 00   | 10 160 KB         |   |
| telemetry_panel       | ivan.yaroslavov                        | 00   | 8116KB            |   |
| VMS.run               | ivan, yaroslavov                       | 00   | 4072KB            |   |
| Keyb.run              | ivan, yaroslavov                       | 00   | 3 520 KB          |   |
| SnagPriv.exe          | ivan.varoslavov                        | 00   | 2 392 KB          |   |
| video.run             | ivan.yaroslavov                        | 02   | 43 004 KB         |   |
| OPCDIALOG.run         | ivan, yaroslavov                       | ᡂ    | ৰ ড৪চাংচ          |   |
| ITVSCRIPT.exe         | ivan.yaroslavov                        | 00   | 5 120 KB          |   |
| Audio.run             | ivan, yaroslavov                       | 00   | 11 564 KB         |   |
| SnagIt32.exe          | ivan, yaroslavov                       | 00   | 14 080 KB         | v |
| winamn ava            | iuan uarodaunu                         | nn   | 4 880 K.R         |   |
|                       | Отображать процессы всех пользователей |      | Завершить процесс |   |

5. В случае, если *Watchdog* подключен и настроен, произойдет перезагрузка ОС Windows.

#### **Примечание.**

На платах видеоввода SC200Q4 (FS15) и FX перезагрузка ОС Windows произойдет через несколько минут после завершения процесса *video.run*.

Активация и проверка аппаратного контроля работоспособности *Watchdog* завершена.

# **Настройка IP-устройств**

# **Общие сведения о IP-устройствах**

Программный комплекс *Интеллект* поддерживает функцию приема, оцифровки, обработки и воспроизведения аудио- и видеосигналов с использованием IP-устройств. В качестве IP-устройств приема, оцифровки и обработки видеосигналов могут быть использованы IP-камеры и IP-серверы.

Настройка IP-устройства выполняется с использованием *Web-сервера* или другого программного обеспечения, поставляемого с данным устройством, и конфигурирования ПК *И нтеллект.*

Параметры обработки (формат, частота кадров, разрешение кадра, яркость, контрастность, цветовая насыщенность, формат цветопередачи) и компрессирования видеосигналов задаются с использованием *Web-сервера* или другого программного обеспечения, поставляемого с данным устройством.

ПК *Интеллект* осуществляет прием, обработку детекторами видеоизображения, запись и передачу на УРМ видеосигналов с IP-устройств.

ПК *Интеллект* поддерживает работу с IP-устройствами, имеющими динамический IP-адрес, с использованием сервисов разрешения динамического IP, например, предоставляемого компанией DynDNS и др. В таком случае при настройке IP-устройств следует вместо IP-адреса указывать адрес (имя хоста), предоставленный сервисом разрешения динамического IP.

Перед использованием IP-устройства в программном комплексе *Интеллект* необходимо убедиться в том, что установленные посредством *Web-сервера* IP-устройства параметры оцифровки и обработки видеосигналов (в частности, кодеки) поддерживаются программным комплексом *Интеллект.* Перечень совместимых с программным комплексом *Интелл ект* IP-устройств, реализующих прием, оцифровку, обработку и воспроизведение видеосигналов и актуальная информация о совместимости IP-устройств приведены на сайте компании ITV в разделе **Интеграция:** <http://www.itv.ru/products/intellect/integration/>.

## <span id="page-81-0"></span>**Настройка приема видеосигналов с IP-устройств**

IP-устройства, как правило, позволяют производить обработку одного или более видеосигналов, в зависимости от типа используемого устройства.

#### **Примечание.**

В ПК *Интеллект* не поддерживается работа с IP-устройствами по протоколу https. Подробнее об использовании транспортных протоколов см. [Изменение](#page-100-0)  [транспортного протокола, используемого IP-устройством](#page-100-0).

Каждое IP-устройство, используемое для ввода видеосигналов, регистрируется в программном комплексе *Интеллект* путем создания и настройки объекта **Устройство видеовв ода**. Объекты **Устройство видеоввода** создаются на вкладке **Оборудование** на базе объекта **Компьютер**. При создании объектов **Устройство видеоввода** для каждого IPустройства необходимо задать следующие параметры настройки:

1. Из списка **Тип** выбрать наименование IP-устройства и кодек, используемый данным устройством.

#### **Примечание.**

Кодек указан в скобках. Если в названии IP-устройства кодек не указан, по умолчанию будет выбран MJPEG.

- 2. В поле **IP-адрес** ввести назначенный IP-устройству сетевой адрес. Назначение IP-адресов описано в разделе [Назначение сетевых адресов IP-устройствам.](#page-193-0)
- 3. В поле **Порт** ввести номер порта (TCP/IP), используемого для передачи видеосигнала.
- 4. Для авторизации на Web-сервере IP-устройства ввести в поле **Имя** и **Пароль** соответствующие данные.
- 5. В случае, если необходимо использовать настройки, заданные с помощью Web-сервера или другого программного обеспечения IP-устройства, установить флажок **Испо льзовать настройки устройства**.

#### **Примечание.**

Если настройки с видеокамеры, заданные с использованием программного обеспечения IP-устройства, в ПК *Интеллект* не применяются или применяются частично, рекомендуется снять флажок **Использовать настройки устройства** и произвести настройку видеокамеры на панели настройки объекта **Камера**.

После регистрации в ПК *Интеллект* параметрам настройки **Номер канала** объектов **Камера** должны быть присвоены значения, соответствующие номерам каналов подключения видеокамер к IP-устройству.

#### **Примечание.**

При настройке IP-камеры необходимо параметру **Номер канала** устанавливать значение **1**. В противном случае IP-камера будет неработоспособна.

#### **[Смотреть видео](http://www.youtube.com/embed/VZbDYsVUv6M?rel=0&vq=hd1080)**

# <span id="page-82-0"></span>**Настройка приема аудиосигналов с IP-устройств**

Каждое IP-устройство, используемое для аудиоввода, регистрируется в программном комплексе *Интеллект* путем создания и настройки объекта **Звуковая плата**. Объекты **Зву ковая плата** создаются на вкладке **Оборудование** на базе объекта **Компьютер**. При создании объектов **Звуковая плата** для каждого IP-устройства необходимо выбрать из раскрывающегося списка **Плата** значение, соответствующее обозначению IP-устройства аудиоввода, сопровождаемому его IP-адресом. Данное значение доступно в раскрывающемся списке только в случае, если создан и настроен объект **Устройство видеоввода**, соответствующий IP-устройству (см. раздел [Настройка приема](#page-81-0)  [видеосигналов с IP-устройств](#page-81-0)). Кроме того, объекты **Звуковая плата** и **Устройство видеоввода**, соответствующие одному физическому IP-устройству, должны быть созданы на базе одного и того же объекта **Компьютер**.

Пример настройки параметра **Плата** объекта **Звуковая плата** для видеокамеры **Axis** представлен на рисунке:

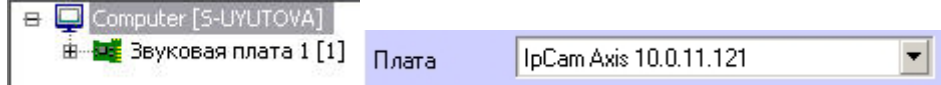

После настройки объектов **Звуковая плата** необходимо перезапустить ПК *Интеллект.* В противном случае настройка аудиоподсистемы (в частности микрофонов) не сможет быть продолжена.

Микрофоны, встроенные в IP-устройства или подключенные к ним, регистрируются в ПК *Интеллект* путем создания на базе объекта **Звуковая плата** объектов **Микрофон**. На базе одного объекта **Звуковая плата** допускается размещение объектов **Микрофон** в количестве, соответствующем количеству каналов аудиоввода настраиваемого IPустройства и ограничениям, накладываемым ключом активации лицензии. Соответствующий сегмент дерева оборудования при регистрации IP-устройства и одного микрофона представлен на рисунке:

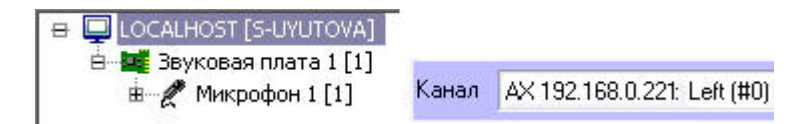

После регистрации объекта **Микрофон** необходимо выбрать из раскрывающегося списка **Канал** номер канала подключения микрофона к устройству аудиоввода.

Кроме того имеется возможность задавать параметры драйвера для получения звука с IP-устройства. Перечень доступных параметров зависит от используемого устройства и представлен в таблице **Параметры драйвера** на панели настройки объекта **Микрофон**.

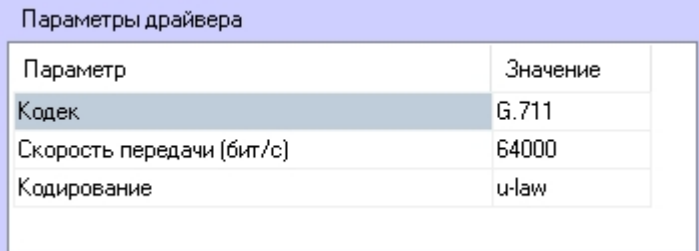

В частности, таким образом можно задавать частоту оцифровки аудиосигнала (**Скорость передачи**). При этом значение параметра **Оцифровка**, заданное на панели настройки родительского объекта **Звуковая плата**, будет игнорироваться. Подробнее особенности выбора кодека и частоты оцифровки в ПК *Интеллект* описаны в документе [Р](https://doc.axxonsoft.com/confluence/pages/viewpage.action?pageId=124979269) [уководство Администратора](https://doc.axxonsoft.com/confluence/pages/viewpage.action?pageId=124979269), раздел [Конфигурирование устройств оцифровки аудиосигналов. Характеристики оцифрованного аудиосигнала.](https://doc.axxonsoft.com/confluence/pages/viewpage.action?pageId=124979477)

#### **[Смотреть видео](http://www.youtube.com/embed/VZbDYsVUv6M?rel=0&vq=hd1080)**

# <span id="page-83-0"></span>**Мастер создания IP-устройств**

Для создания в ПК *Интеллект* IP-устройства необходимо выполнить следующие действия:

- 1. Перейти на вкладку **Оборудование** в диалоговом окне **Настройка системы** (1).
- 2. В дереве объектов выбрать объект **Компьютер**, соответствующий настраиваемому Серверу (2).

3. Нажать кнопку **Мастер создания IP устройств** на панели настройки выбранного объекта (3).

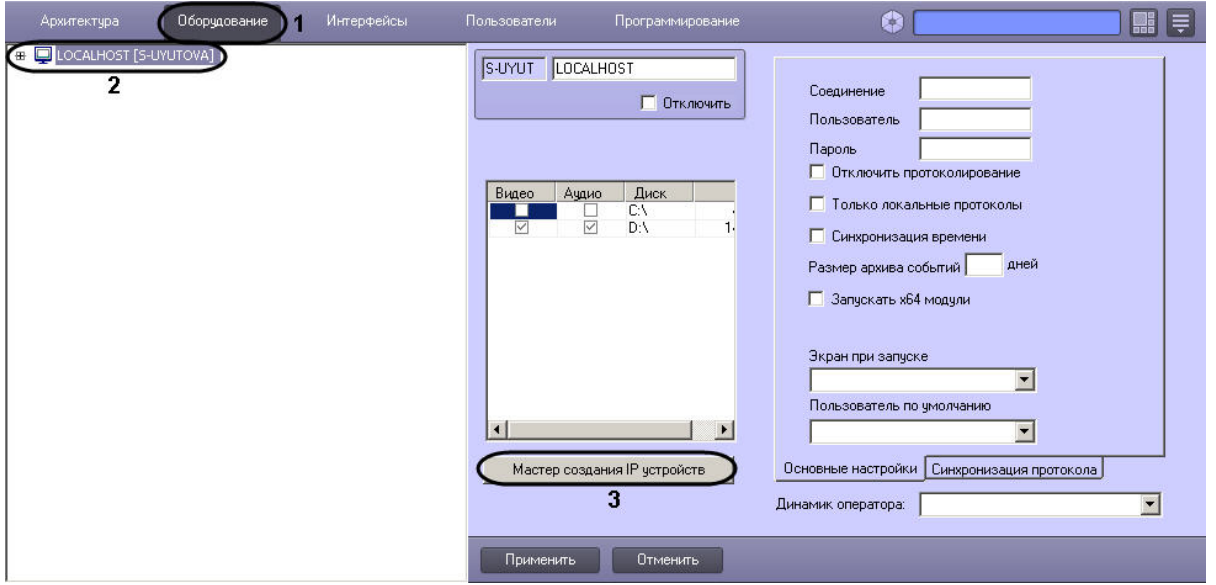

В результате выполнения операции откроется окно **IP Wizard**, в верхней части которого будут отображены найденные IP-устройства.

#### **Примечание.**

Окно **IP Wizard** можно также открыть, выбрав пункт **Мастер создания Ip Устройств** в контекстном меню объекта **Компьютер**.

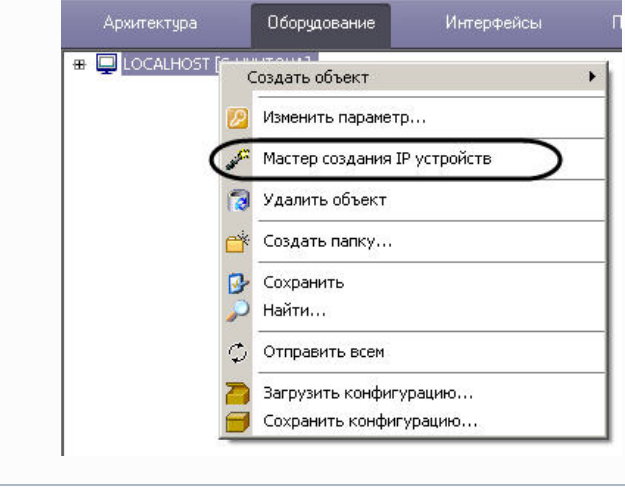

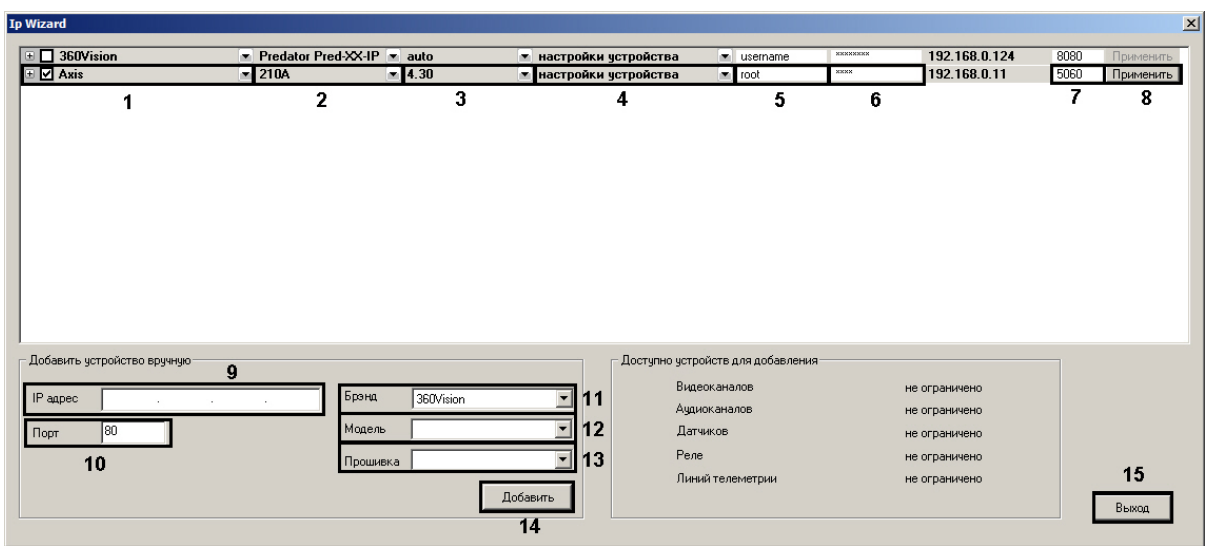

- 4. Проверить правильность определения бренда (1), модели (2) и прошивки (3) для найденного IP-устройства. При необходимости внести изменения, раскрыв соответствующий список и выбрав требуемое значение.
- 5. Из раскрывающегося списка (4) выбрать, какие настройки следует установить на IP-устройстве при добавлении его в дерево оборудования: оставить установленные **на стройки устройства** или применить **настройки видеосервера**.
- 6. Проверить правильность порта TCP/IP (7). При необходимости ввести в поле требуемое значение.
- 7. Ввести логин (5) и пароль (6) для подключения IP-устройства. Логин и пароль указан в документации на подключаемое сетевое устройство.
- 8. Выбрать объекты, которые следует создать на базе IP-устройства.

#### **Примечание.**

Количество объектов, которое можно создать на базе IP-устройства, автоматически отображается в таблице **Доступно устройств для добавления**.

1. Раскрыть список объектов, поддерживаемых IP-устройством, нажав кнопку.

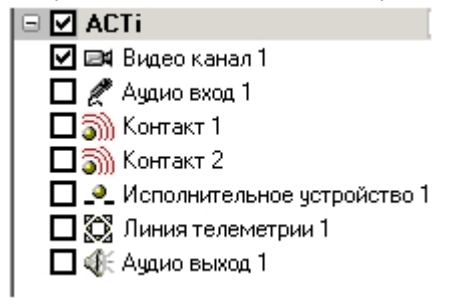

Соответствие названий объектов в *Мастере создания IP-устройств* ветвям дерева объектов приведено в таблице:

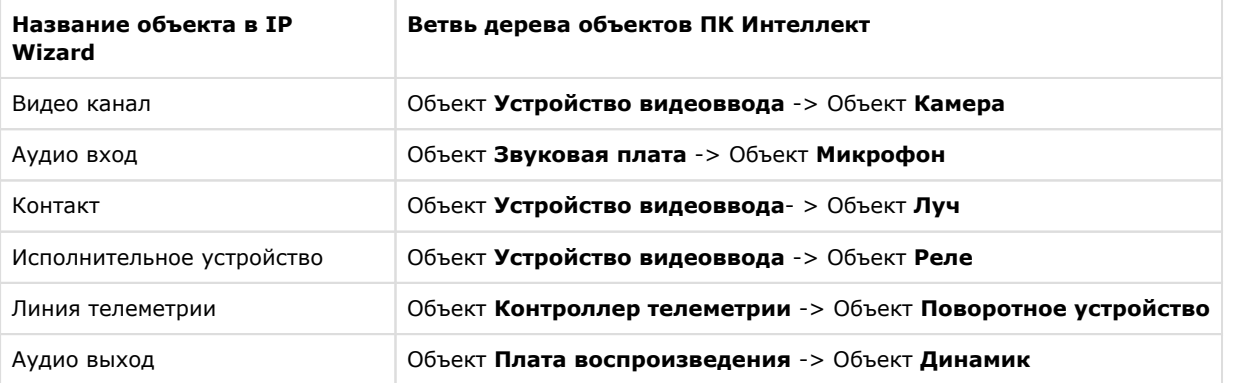

b. Установить флажки напротив объектов, которые необходимо создать.

#### **Примечание.**

Для регистрации/удаления всех объектов достаточно установить/снять флажок напротив бренда IP-устройства.

#### 9. Нажать кнопку **Применить** (8).

В дереве объектов вкладки **Оборудование** будут автоматически созданы выбранные объекты.

10. Повторить шаги 4-8 для каждого IP-устройства, которое необходимо создать в системе.

#### **Примечание.**

Для удаления IP-устройства из окна **IP Wizard** необходимо щелкнуть правой кнопкой мыши по соответствующей строке таблицы и выбрать пункт **Убрать камеру <IP- адрес> из списка**. Для удаления IP-устройства или создаваемых на его базе объектов из дерева оборудования при помощи *Мастера создания IP-устройств* необходимо снять установленные флажки напротив соответствующих объектов и нажать на кнопку **Применить**.

#### 11. Если IP-устройство не было найдено, выполнить добавление устройства вручную.

- 1. В поле **IP адрес** ввести IP-адрес устройства (9).
- 2. В поле **Порт** ввести номер порта TCP/IP (10).
- 3. Из списка **Бренд** выбрать бренд IP-устройства (11).
- 4. Из списка **Модель** выбрать модель IP-устройства (12).
- 5. Из раскрывающегося списка **Прошивка** выбрать прошивку, установленную на IP-устройстве (13).
- 6. Нажать кнопку **Добавить** (14).
- В результате выполнения операции в верхней части окна отобразится IP-устройство с указанными параметрами.
- 12. Для завершения создания IP-устройства выполнить шаги 6-8.
- 13. Нажать кнопку **Выход** для закрытия окна IP Wizard(15).

Создание IP-устройств завершено.

#### **[Смотреть видео](http://www.youtube.com/embed/QkdSlb7dPCQ?rel=0&vq=hd1080)**

# **Подключение устройств по общим протоколам**

### **Использование драйверов General Device**

General Device — универсальный драйвер, позволяющий продуктам ITV|AxxonSoft работать практически со всеми устройствами соответствующего производителя. Подключение через драйвер General Device доступно для IP-устройств Axis, Bosch, Panasonic, Samsung, Sony.

Большинство настроек устройств, подключенных через драйвер General Device, производится через Web-интерфейс устройства. Подробный список поддерживаемых функций представлен на странице [Documentation Drivers Pack.](https://doc.axxonsoft.com/confluence/display/DDP/Documentation+Drivers+Pack)

Добавление устройства General Device в ПК *Интеллект* осуществляется следующим образом:

1. Открыть [Мастер создания IP-устройств](#page-83-0).

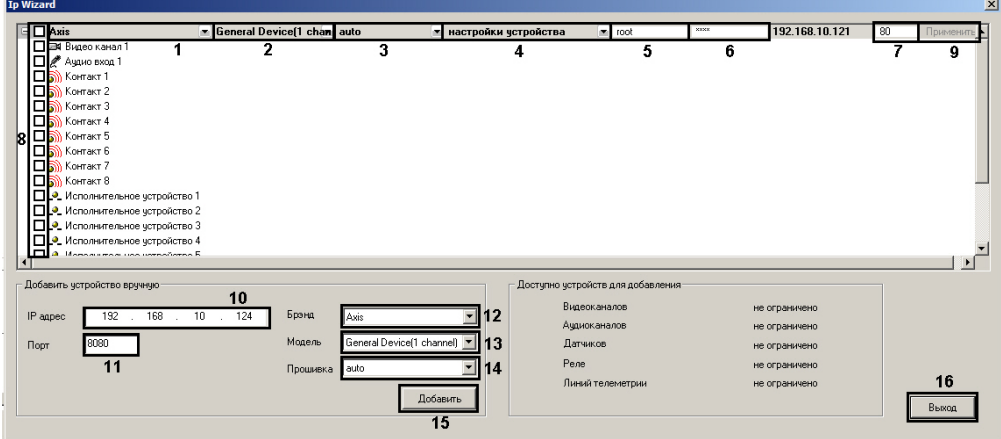

2. Найденные устройства будут отображены в списке. Проверить правильность определения бренда (1), а также проверить, что в списке **Модель** указано **General Device** (2), а в списке **Прошивка** – **auto** (3). Для устройств Axis и Bosch проверить правильность определения количества каналов.

#### **Примечание.**

Устройства Axis имеют следующее ограничение: если логин и пароль для доступа к устройству не стандартные, при поиске невозможно определить количество каналов для устройства. По этой причине все неинтегрированные устройства, имеющие нестандартный логин и пароль, при поиске будут определяться как 1 канальные General Device.

- 3. Из раскрывающегося списка (4) выбрать **настройки видеосервера**, если требуется при добавлении камеры переслать в нее настройки, заданные в ПК *Интеллект*, или **настройки устройства,** если следует использовать настройки устройства.
- Следует учитывать, что большинство настроек производится через Web-интерфейс устройства.
- 4. Ввести логин (5) и пароль (6) для подключения IP-устройства. Логин и пароль указаны в документации на подключаемое сетевое устройство.
- 5. Проверить правильность порта TCP/IP (7). При необходимости ввести в поле требуемое значение.
- 6. Выбрать объекты, которые следует создать на базе IP-устройства, установив соответствующие флажки (8, подробнее см. [Мастер создания IP-устройств\)](#page-83-0).

#### 7. Нажать кнопку **Применить** (9).

В дереве объектов вкладки **Оборудование** будут автоматически созданы выбранные объекты.

- 8. Если IP-устройство не было найдено, выполнить добавление устройства вручную.
	- 1. В поле **IP адрес** ввести IP-адрес устройства (10).
	- 2. В поле **Порт** ввести номер порта TCP/IP (11).
	- 3. Из списка **Бренд** выбрать требуемый бренд (12).
	- 4. Из списка **Модель** выбрать **General Device**, для устройств Axis и Bosch выбирается также количество каналов устройства (13).
	- 5. Из раскрывающегося списка **Прошивка** выбрать **auto** (14).
	- 6. Нажать кнопку **Добавить** (15).
	- В результате выполнения операции в верхней части окна отобразится IP-устройство с указанными параметрами.
- 9. Для завершения создания IP-устройства выполнить шаги 2-6 инструкции выше.
- 10. Нажать кнопку **Выход** для закрытия окна **IP Wizard** (16).

Создание устройства General Device завершено.

### **Настройка получения мультимедиа потока по протоколу RTSP**

Для получения видеопотока от камеры по протоколу RTSP необходимо, чтобы камера поддерживала данный протокол. Информация о поддержке камерой протокола RTSP находится в официальной справочной документации на данную камеру.

Для корректной работы RTSP-граббера следует убедиться, что никакие сетевые настройки используемого оборудования не препятствуют передаче данных по протоколу RTSP.

#### **Примечание.**

Если поток RTSP поступает с rtsp-Сервера ПК *Интеллект* (см. [Настройка модуля rtsp Сервер](https://doc.axxonsoft.com/confluence/pages/viewpage.action?pageId=124979706)), для его получения необходимо, чтобы на компьютере, где создается объект **Камера**, было установлено значение multicast параметру rtsp в разделе реестра HKEY\_LOCAL\_MACHINE \SOFTWARE\ITV\Intellect\Video\TransportProtocols для 32-битной системы (HKEY\_LOCAL\_MACHINE \SOFTWARE\Wow6432Node\ITV\Intellect\Video\TransportProtocols для 64-битной системы). Подробнее о данном параметре см. в разделе [Изменение транспортного протокола, используемого IP-устройством](#page-100-0).

Для получение видео по протоколу RTSP необходимо выполнить следующие действия:

1. Создать объект **Устройство видеоввода** на базе объекта **Компьютер** на вкладке **Оборудование** диалогового окна **Настройка системы** (1).

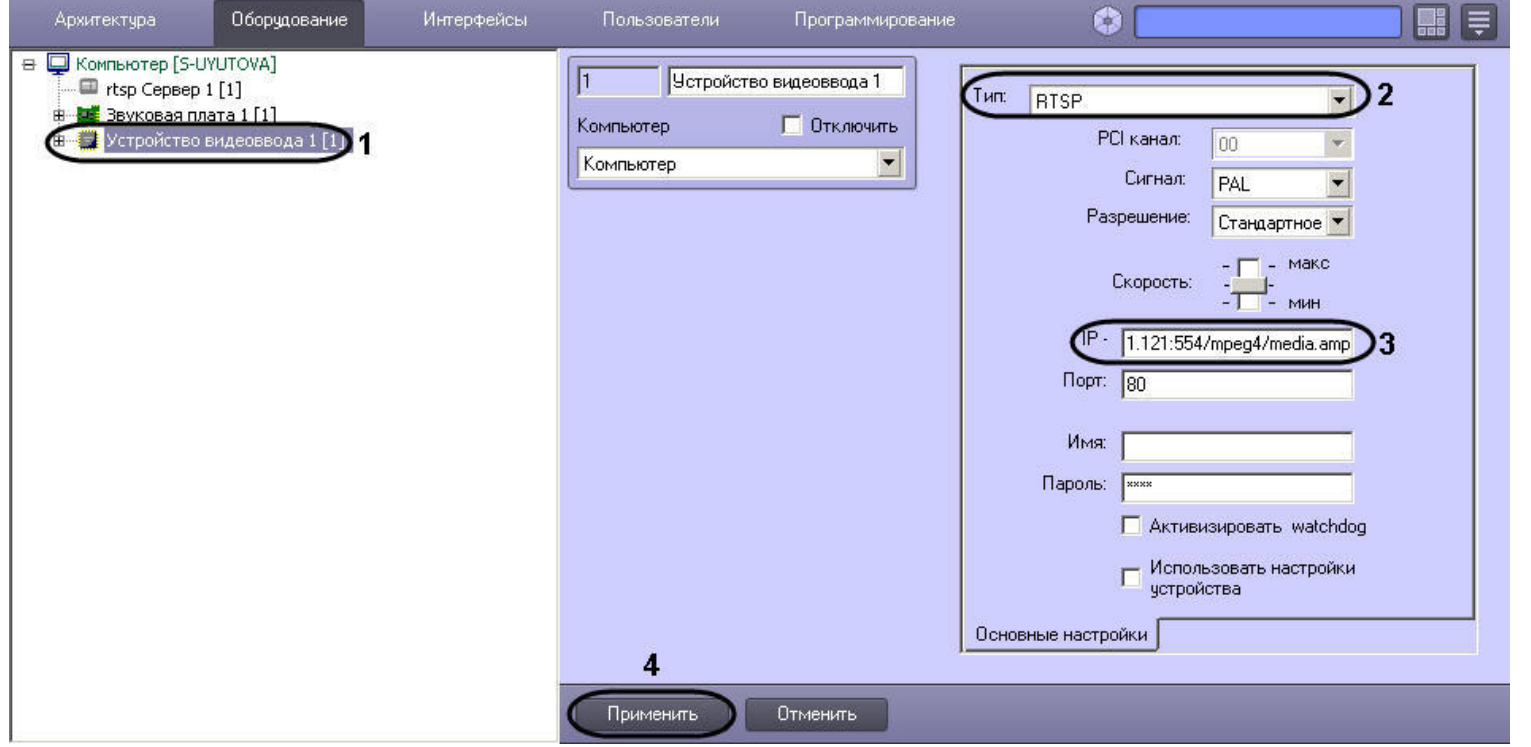

2. Перейти на панель настроек созданного объекта.

- 3. Из раскрывающегося списка **Тип** выбрать значение **RTSP** (2).
- 4. В поле **IP** ввести адрес rtsp-потока (3). Длина адреса не должна превышать 100 символов.

Формат адреса зависит от модели камеры и ее прошивки и указан в технической документации производителя. В общем случае адрес имеет следующий вид: rtsp://[<имя\_пользователя>:<пароль>@]<IP-адрес источника видео>:<порт>/<путь\_к\_потоку>

#### **Пример.**

Для камеры Axis 210A адрес rtsp-потока выглядит следующим образом: rtsp://root:password@10.0.11.121:554/mpeg4/media.amp

#### **Пример.**

Адрес для доступа к rtsp-потоку, поставляемому rtsp Сервером *Интеллект*, имеет вид rtsp://192.168.0.3:554/1. При работе rtsp Сервера в режиме **Мультикаст** доступ к нему через RTSP-граббер невозможен.

Кроме того, начиная с версии Drivers Pack 3.2.28.1518, поддерживается получение нескольких потоков по протоколу RTSP (многопоточность). Максимально возможное количество потоков в таком случае равно трем. Адреса RTSP-трансляции разделяются в поле **IP** точкой с запятой ";".

#### **Пример.**

Чтобы получить видео с двух потоков, необходимо в поле **IP** ввести: rtsp://admin:admin@10.0.26.16/live/h264**;**rtsp://admin:admin@10.0.26.16/live/mjpeg Для получения видео с трех потоков: rtsp://admin:admin@10.0.26.16/live/h264**;**rtsp://admin:admin@10.0.26.16/live/mjpeg**;**rtsp://admin:admin@10.0.26.16/live/mpeg4

#### **Внимание!**

Если имя пользователя или пароль при передаче через URL включает недопустимые символы, в частности "@", их следует экранировать спецсимволами через ASCII коды (в шестнадцатеричном виде). Символ "@" будет экранирован как %40. Например, при подключении устройства по RTSP ссылка может иметь вид "rts p://admin:New%40edge@192.168.0.75:554/RVi/1/1". Однако если эти данные попадают в поле логина и пароля объекта **Устройство видеоввода** в ПК *Интелле кт*, то они остаются в неизменном виде, в данном случае "admin" и "New@edge" соответственно.

5. Нажать на кнопку **Применить** для сохранения настроек объекта **Устройство видеоввода** (4).

6. На базе объекта **Устройство видеоввода** создать объект **Камера**.

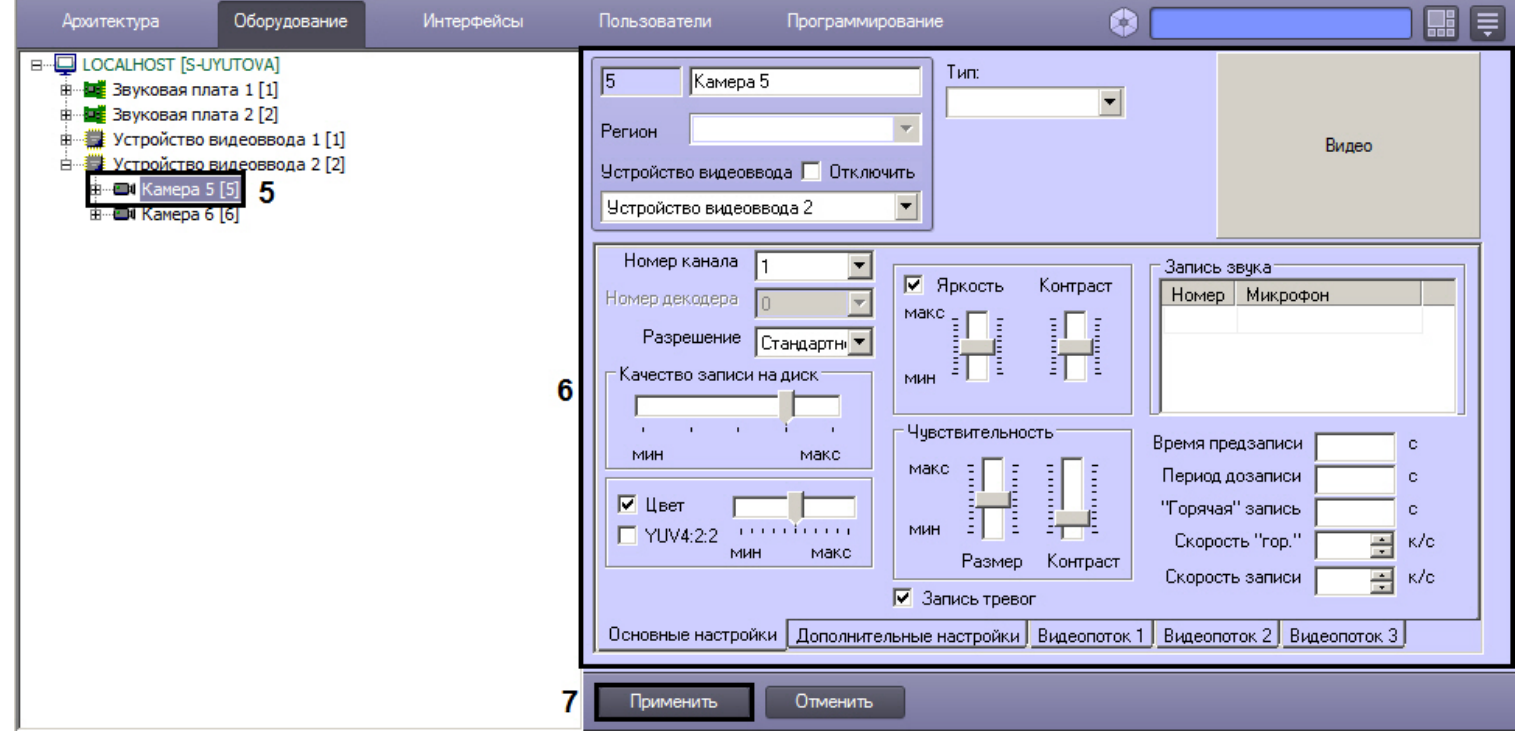

7. Настроить созданный объект **Камера** (5).

8. Нажать на кнопку **Применить** (6).

9. Для проверки наличия видеосигнала нажать на кнопку **Видео** (7).

В случае, если настройка проведена корректно, в области предпросмотра отобразится получаемое по протоколу RTSP видео. Дальнейшая работа с получаемым видеопотоком осуществляется при помощи созданного объекта **Камера**.

Настройка получения видео по протоколу RTSP завершена.

Для получения аудиопотока, поступающего с камеры, необходимо после настройки получения видео создать и настроить объекты **Звуковая плата** и **Микрофон** на работу с аудиопотоком от камеры, поступающим по протоколу RTSP. Для этого необходимо выбрать тип Звуковой платы **RTSP** (см. раздел [Регистрация устройств аудиоввода и](https://doc.axxonsoft.com/confluence/pages/viewpage.action?pageId=124979481)  [микрофонов в программном комплексе Интеллект](https://doc.axxonsoft.com/confluence/pages/viewpage.action?pageId=124979481)).

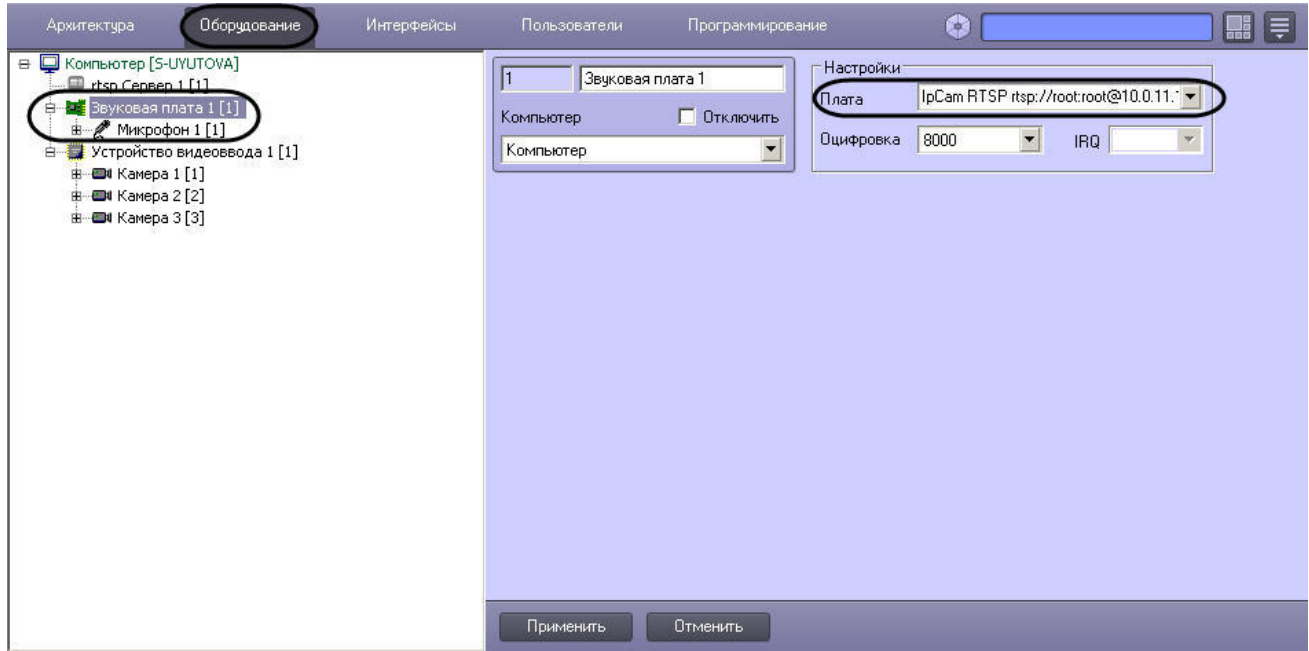

Дальнейшая работа с аудиопотоком осуществляется посредством созданного объекта **Микрофон**.

#### *[Смотреть видео](http://www.youtube.com/embed/VuuNAfcVrgg?rel=0&vq=hd1080)*

### **Подключение устройств по протоколу GB/T28181**

Программный комплекс *Интеллект* позволяет подключать устройства по китайскому стандарту GB/T28181. На момент написания документации в ПК *Интеллект* поддерживается видео в кодеке H.264 и телеметрия. Наиболее актуальная информация по данному стандарту и поддерживаемым в ПК *Интеллект* функциям доступна в документации DriverPack – см. [Documentation Drivers Pack](https://doc.axxonsoft.com/confluence/display/DDP/Documentation+Drivers+Pack).

#### **Примечание.**

Настройка IP-устройств, подключаемых по протоколу GB/T28181, осуществляется через Web-интерфейс данных IP-устройств. Из ПК *Интеллект* настройки в устройство не пересылаются.

Перед тем как производить подключение IP-устройства по данному протоколу к ПК *Интеллект,* необходимо настроить IP-устройство следующим образом:

- 1. Задать параметр Server IP равным IP-адресу Сервера.
- 2. Задать параметр Server port равным 5060.
- 3. Задать параметр Device ID. Данный параметр должен быть установлен на всех камерах, подключаемых по протоколу GB/T28181, и должен быть уникален.
- 4. Уменьшить значение по умолчанию параметра RefreshRegTime для того, чтобы автоматическое обнаружение Сервера устройством осуществлялось быстрее. Название данной настройки на разных камерах может отличаться.

#### **Примечание.**

Для корректной работы телеметрии на IP-устройстве следует установить параметру RefreshRegTime значение более 600.

#### **Внимание!**

Для корректной работы с IP-устройством, подключаемым по протоколу GB/T28181, необходимо, чтобы оно находилось в той же локальной сети, что и Сервер.

#### **Примечание.**

Автоматический поиск устройств, подключаемых по протоколу GB/T28181, и добавление их при помощи *Мастера создания IP-устройств* в ПК *Интеллект* не поддерживается.

После настройки устройства описанным выше способом добавление его в ПК *Интеллект* осуществляется в следующем порядке:

1. Перейти на вкладку **Оборудование** диалогового окна **Настройка системы** (1).

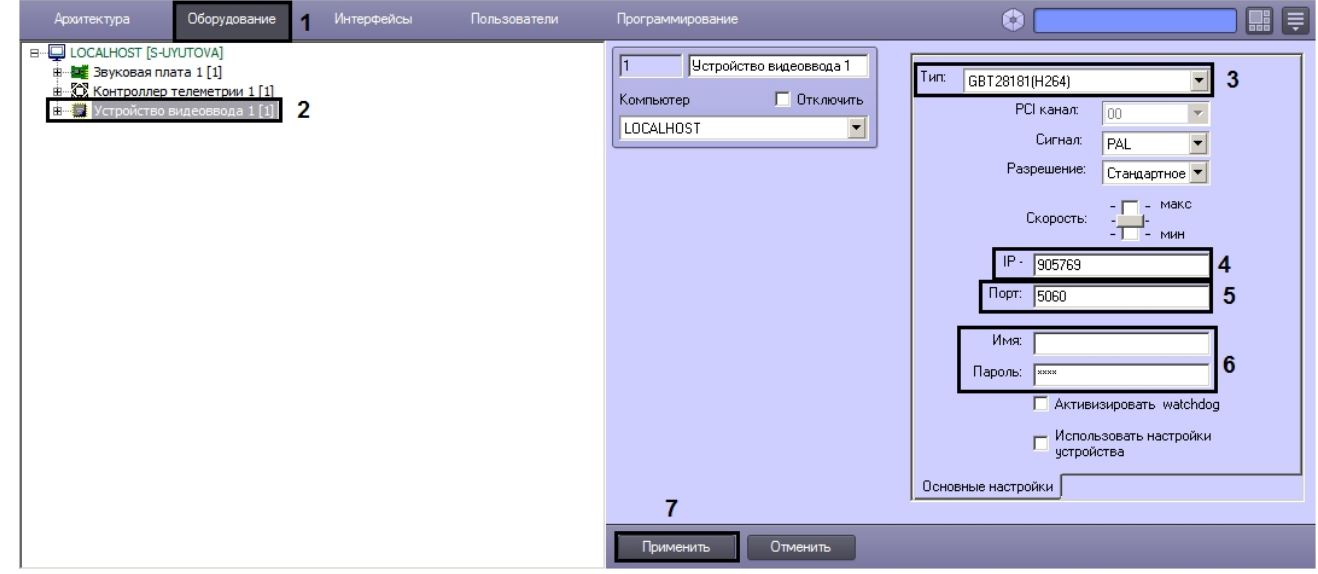

- 2. Создать объект **Устройство видеоввода** на базе объекта **Компьютер** (2). В правой части диалогового окна **Настройка системы** отобразится панель настройки данного объекта.
- 3. Из раскрывающегося списка **Тип** выбрать значение **GBT28181(H.264)** (3).
- 4. В поле **IP** ввести значение параметра Device ID, заданное при настройке IP-устройства (4).
- 5. В поле **Порт** ввести значение **5060** (5).
- 6. Ввести логин и пароль для подключения к устройству (6).
- 7. Нажать на кнопку **Применить** (7).
- 8. На базе объекта **Устройство видеоввода** создать объект **Камера**. В правой части диалогового окна **Настройка системы** отобразится панель настройки данного объекта.

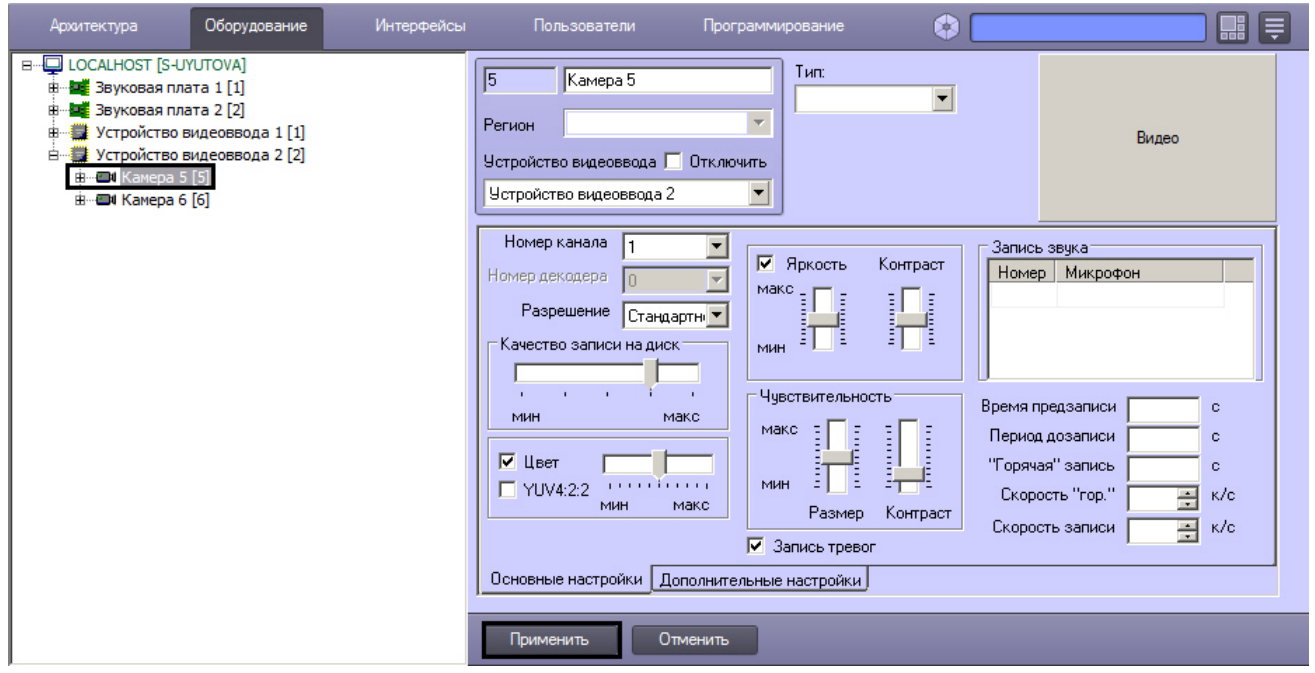

#### 9. Нажать на кнопку **Применить**.

Дальнейшая работа с устройством (вывод видеоизображения на монитор, запись в архив и пр.) осуществляется при помощи созданного объекта **Камера** – см. также раздел [На](https://doc.axxonsoft.com/confluence/pages/viewpage.action?pageId=124979380) [стройка видеоподсистемы ПК Интеллект](https://doc.axxonsoft.com/confluence/pages/viewpage.action?pageId=124979380) в документе [Руководство Администратора.](https://doc.axxonsoft.com/confluence/pages/viewpage.action?pageId=124979269)

Добавление устройства, работающего по протоколу GB/T28181, завершено.

### **Подключение устройств по протоколу ONVIF**

Программный комплекс *Интеллект* позволяет подключать устройства по протоколу ONVIF.

#### **Примечание.**

В некоторых случаях (например, при отсутствии видео с устройства) при подключении видеокамеры по протоколу ONVIF может потребоваться включение синхронизации времени и часового пояса между Сервером и устройством в web-интерфейсе последнего.

Добавление ONVIF-устройства в ПК *Интеллект* осуществляется следующим образом:

1. Открыть [Мастер создания IP-устройств](#page-83-0).

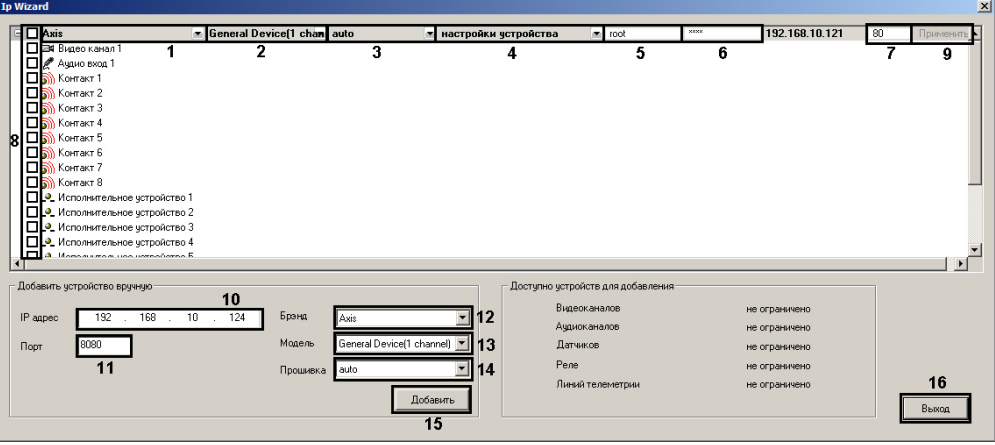

2. Найденные ONVIF-устройства будут отображены в списке. Проверить, что в списке (1) отображается ONVIF или ONVIF 2.X , в списке (2) — правильное количество каналов для найденного устройства, а в списке (3) выбрано **auto**. При необходимости внести изменения, раскрыв соответствующий список и выбрав требуемое значение.

Если в списке (2) указано **general device**, то при нажатии на значок **+** будет выполнено автоматическое определение типа устройства, после чего в списке (2) будет отображено количество каналов устройства.

- 3. Из раскрывающегося списка (4) выбрать **настройки видеосервера**, если требуется при добавлении камеры переслать в нее настройки, заданные в ПК *Интеллект*, или **настройки устройства,** если следует использовать настройки устройства.
- 4. Ввести логин (5) и пароль (6) для подключения ONVIF-устройства. Логин и пароль указаны в документации на подключаемое сетевое устройство.
- 5. Проверить правильность порта TCP/IP (7). При необходимости ввести в поле требуемое значение.
- 6. Выбрать объекты, которые следует создать на базе ONVIF-устройства, установив соответствующие флажки (8, подробнее см. [Мастер создания IP-устройств](#page-83-0)).
- 7. Нажать кнопку **Применить** (9).

В дереве объектов вкладки **Оборудование** будут автоматически созданы выбранные объекты.

8. Если ONVIF-устройство не было найдено, выполнить добавление устройства вручную.

- 1. В поле **IP адрес** ввести IP-адрес устройства (10).
- 2. В поле **Порт** ввести номер порта TCP/IP (11).
- 3. Из списка **Бренд** выбрать ONVIF или ONVIF 2.X (12).

#### **Примечание.**

Для использования многопоточности по протоколу ONVIF необходимо выбрать бренд ONVIF 2.Х и модель 1-channel-multistream. Потоки подключенного ONVIF-устройства настраиваются стандартным образом (см. [Руководство Администратора,](https://doc.axxonsoft.com/confluence/pages/viewpage.action?pageId=124979269) раздел [Настройка многопоточного](https://doc.axxonsoft.com/confluence/pages/viewpage.action?pageId=124979461)  [видеосигнала\)](https://doc.axxonsoft.com/confluence/pages/viewpage.action?pageId=124979461)

- 4. Из списка **Модель** выбрать количество каналов устройства (13).
- 5. Из раскрывающегося списка **Прошивка** выбрать **auto** (14).
- 6. Нажать кнопку **Добавить** (15).

В результате выполнения операции в верхней части окна отобразится ONVIF-устройство с указанными параметрами.

9. Для завершения создания ONVIF-устройства выполнить шаги 2-6 инструкции выше.

10. Нажать кнопку **Выход** для закрытия окна **IP Wizard** (16).

Создание ONVIF-устройства завершено.

# **Особенности настройки IP- устройств**

### **Особенности настройки IP-камер Beward**

По умолчанию на панели настройки объекта **Устройство видеоввода** для подключения к IP-устройствам задан порт 80. Для корректного подключения к IP устройствам Beward B-9xx series и B-10xx series (модели B-975W, B-970, B-915, B2.920, B-1070, B-1014 и др.) в поле **Порт** следует вводить значение **5000**.

### **Особенности IP-устройств Panasonic серии i-Pro**

В случае, если IP-устройство Panasonic серии i-Pro настроено на компрессирование в формате MPEG4, ползунок **Скорость** на панели настройки объекта **Устройство видеовво да** регулирует битрейт видеоданных. При изменении данного параметра меняется как скорость видеопотока, так и качество видеоизображения.

#### **Примечание.**

К IP-устройствам серии i-Pro относятся модели WV-NP1000\1004, WV-F284, WV-NP240\244, WV-NS202 и др.

После подключения IP-устройства Panasonic серии i-Pro видеоизображение начинает выводиться в интерфейсное окно **Монитор** через некоторое время, задержка составляет от 15 секунд до 1 минуты в зависимости от модели видеокамеры.

### **Особенности настройки IP- устройств TrendNet**

IP-устройство TrendNet перезагружается в случае, если на панели настройки объекта **Устройство видеоввода** и/или объекта **Камера** изменить хотя бы одну из следующих настроек:

- 1. Параметр **Скорость** (**Устройство видеоввода**).
- 2. Параметр **Качество** (**Камера**).
- 3. Параметр **Разрешение** (**Камера**).

После сохранения внесенных изменений видеоизображение пропадает примерно на одну минуту (время зависит от модели видеокамеры), после чего восстанавливается с новыми параметрами.

#### **Примечание.**

Перезагружаются IP-устройства TrendNet TV-IP312W, TV-IP212W, TV-IP110, TV-IP410.

### **Особенности настройки IP- устройств Pelco Spectra IV**

В случае, если IP-устройство Pelco Spectra IV настроено на компрессирование в формате MPEG4, раскрывающийся список **Разрешение** на панели настройки объекта **Камера** служит для одновременной настройки трех параметров видеосигнала:

- 1. **Разрешение**.
- 2. **Скорость**.
- 3. **Качество компрессии**.

При этом настройки **Скорость** (объект **Устройство видеоввода**) и **Качество** (объект **Камера**) не влияют на соответствующие параметры видеосигнала.

Для задания максимального качества, разрешения и скорости из раскрывающегося списка **Разрешение** на панели настройки объекта **Камера** необходимо выбрать значение **Полное** или **Высокое**. Для задания пониженного качества компрессии, разрешения и скорости видеосигнала следует выбрать значение **Стандартное**.

### **Особенности настройки IP-устройств AEBELL**

По умолчанию на панели настройки объекта **Устройство видеоввода** для подключения к IP-устройствам задан порт 80. Для корректного подключения к IP-видеосерверу AEBELL BL-E704F в поле **Порт** следует вводить значение **36688**.

### **Особенности настройки IP-устройств Dynacolor**

IP-устройство Dynacolor DynaHawk ZH-801+ перезагружается в случае, если на панели настройки объекта **Устройство видеоввода** и/или объекта **Камера** изменить хотя бы одну из следующих настроек:

- 1. Параметр **Тип** (**Устройство видеоввода**) выбор формата компрессии видеопотока Dynacolor (mjpeg) или Dynacolor (mpeg-4) .
- 2. Параметр **Скорость** (**Устройство видеоввода**).
- 3. Параметр **Качество** (**Камера**)**.**
- 4. Параметр **Разрешение** (**Камера**)**.**

После сохранения внесенных изменений видеоизображение пропадает примерно на одну минуту, после чего восстанавливается с новыми параметрами.

Отсутствие видеоизображения в течение одной минуты также наблюдается после запуска ПК *Интеллект.*

### **Особенности настройки IP-устройств Stream Labs**

**На странице:**

- [Особенности видеокамеры Wave Cam M5](#page-97-0)
- [Особенности аппаратного сетевого](#page-98-0)  [комплекса Wave Server Enterprise](#page-98-0)
- Особенности видеосервера Wave Server [WH1501](#page-98-1)

#### **Примечание.**

Подробнее описание данных устройств можно посмотреть на сайте<http://www.ipstreamlabs.ru/products-index.html>

#### <span id="page-97-0"></span>*Особенности видеокамеры Wave Cam M5*

1. Автоматическая регулировка яркости. В данном режиме ПК *Интеллект* автоматически использует внутренний алгоритм регулировки яркости видеоизображения. Данный режим активируется при установке ползунка **Яркость** в минимальное положение. Если к изображению не предъявляются специфические требования, то рекомендуется использовать данный режим регулировки яркости.

#### **Примечание.**

Яркость можно регулировать вручную, меняя положение ползунка **Яркость**.

- 2. Частота кадров видеопотока. Видеокамера Wave Cam M5 поддерживает два канала воспроизведения видео. В случае, если в ПК *Интеллект* задействован только один канал видео, частота кадров видеопотока составляет 25 кадров в секунду. Если задействованы оба канала, частота кадров видеопотока на каждом канале составляет 12 кадров в секунду.
- 3. Телеметрия. Видеокамера Wave Cam M5 не является поворотным устройством. Но управлять некоторой областью видеоизображения можно с помощью окна монитора видеонаблюдения. При настройке Телеметрии на видеокамере Wave Cam M5 необходимо:
	- 1. Выбрать протокол обмена данными с видеокамерой – **IP-Camera** (на панели настройки объекта **Контроллер телеметрии**).
	- 2. Поворотное устройство применить к первому каналу видеоввода (задается в списке **Номер канала** панели настройки объекта **Камера**).
	- 3. Панель управления телеметрией применить к первому каналу видеоввода (задается в списке **Номер канала** панели настройки объекта **Камера**).

#### **Примечание.**

Изображение будет двигаться по второму каналу видеоввода.

#### <span id="page-98-0"></span>*Особенности аппаратного сетевого комплекса Wave Server Enterprise*

1. Частота кадров видеопотока. В том случае, если к аппаратному сетевому комплексу Wave Server Enterprise подключена только одна видеокамера, то оцифровка видеосигнала будет происходить с частотой кадров 25 кадров/сек. Если подключены две или более видеокамер, то суммарная частота кадров оцифрованного видеосигнала равна 16 кадрам/сек.

#### **Примечание.**

Если используются два канала видеоввода, то частота кадров оцифрованного видеосигнала каждого 16/2=8 кадров/сек. Если четыре канала видеоввода, то 16 /4=4 кадров/сек.

2. Телеметрия. Телеметрия реализована на отдельной плате со своим сетевым интерфейсом. При ее настройке необходимо:

- 1. На панели настройки объекта **Контроллер телеметрии** выбрать протокол обмена данными с видеокамерой, по которому управляется подключенная к видеосерверу аналоговая видеокамера (например, Pelco-D, Pelco-P, Panasonic-850).
- 2. Создать два объекта **Устройство видеоввода**.

#### **Примечание.**

Для каждой подключенной к Wave Server Enterprise аналоговой поворотной камеры необходимо создать два объекта **Камера** на базе разных объектов **Устройство ви деоввода** для просмотра видео и настройки телеметрии соответственно.

#### <span id="page-98-1"></span>*Особенности видеосервера Wave Server WH1501*

Телеметрия. При настройке Телеметрии для видеосервера Wave Server WH1501 необходимо на панели настройки объекта **Контроллер телеметрии** выбрать протокол, по которому управляется подключенная к видеосерверу аналоговая видеокамера (например, Pelco-D, Pelco-P, Panasonic-850).

### **Особенности IP-устройств Cisco**

IP-устройство Cisco 4500 поддерживает следующие форматы компрессии видеосигнала:

- 1. H.264;
- 2. MJPEG.

При задании разрешения формат H.264 имеет более высокий приоритет по сравнению с MJPEG: возможность устанавливать разрешение для MJPEG, превышающее заданное для H.264, не предоставляется.

Различие в приоритетах приводит к возникновению следующих эффектов:

- 1. после изменения типа платы видеоввода **Cisco(h264)** на **Cisco(mjpeg)** при стандартном разрешении видеоизображения разрешение MJPEG-видеосигнала не может быть увеличено;
- 2. если изменить тип платы видеоввода **Cisco(mjpeg)** на **Cisco(h264)** при полном разрешении видеоизображения, разрешение поменяется с 704\*576 на 1280\*720. После возврата к типу **Cisco(mjpeg)** будет установлено разрешение 720\*576.

#### **Примечание.**

Тип платы видеоввода выбирается из раскрывающегося списка **Тип** на панели настройки объекта **Устройство видеоввода**. Разрешение видеоизображения задается с использованием одноименного параметра на панели настройки дочернего объекта **Камера**.

### **Особенности настройки IP-камер Mobotix**

Для IP-камер Mobotix в программном комплексе *Интеллект* предусмотрена возможность использования двух форматов видеосигнала:

1. MJPEG;

2. MxPEG.

Аудиоподсистема IP-устройств Mobotix может быть задействована в случае, если видеоизображение кодируется в формате MxPEG. Для выбора данного формата в ПК *Интеллек т* необходимо из списка **Тип** на панели настройки объекта **Устройство видеоввода** выбрать значение **Mobotix MxPEG**.

#### **Примечание.**

При выборе значения **Mobotix** видеосигнал поступает в формате **MJPEG** и функциональные возможности аудиоподсистемы IP-устройства не реализуются.

#### **Примечание.**

К IP-камерам Mobotix, поддерживающим звук, относятся Q24M, D12, M22 и др. Подробнее описание данных устройств можно посмотреть на сайте [http://www.mobotix.](http://www.mobotix.com) [com.](http://www.mobotix.com)

**Примечание.**

При использовании кодека MxPEG совместно с декомпрессором MxPEG может не отображаться видео в ПК *Интеллект*. В таком случае следует уменьшить значение ключа MxpegResetCounter, заданное по умолчанию – см. [Справочник ключей реестра](https://doc.axxonsoft.com/confluence/pages/viewpage.action?pageId=124980058).

### **Особенности совместной работы камер Jassun и Bosch**

В случае, если для камеры Jassun установлена надстройка ActiveX, при работе с камерой Bosch могут возникать ошибки.

#### **Примечание.**

Данная надстройка предлагается к установке при входе в веб интерфейс камеры.

### <span id="page-100-0"></span>**Изменение транспортного протокола, используемого IP-устройством**

В ПК *Интеллект* имеется возможность изменять транспортный протокол, используемый IP-устройством. Возможно использование следующих типов протоколов:

#### 1. Протоколы на основе TCP.

Данный протокол является надежным, при его использовании сохранность и надежность доставки данных обеспечивается на сетевом уровне операционной системой. С другой стороны, это же является его недостатком: при потерях пакетов будет производиться повторная посылка данных. Для этого нужны существенные дополнительные ресурсы, а также время для того, чтобы определить потерю и послать данные заново.

#### **Рекомендуется** применять:

- 1. В нагруженных сетях, где возможны серьезные потери пакетов (из-за оборудования, среды передачи и т.д.).
- 2. Когда более важна целостность картинки, чем скорость ее получения (например, при записи в архив).

#### **Не рекомендуется** применять:

- 1. На потоке с высоким битрейтом (высокие fps и разрешение, низкая компрессия).
- 2. Для ситуаций, задержка между реальностью и наблюдаемой картинкой более важна, чем пропадание картинки (например, в живом видео).

Некоторые камеры (к примеру, ArecontVision) имеют серьезные ограничения по FPS при работе по протоколу TCP.

#### 2. Протоколы на основе UDP.

Данные протоколы являются "ненадежными", т.е. для них *транспортным уровнем* не обеспечивается сохранность данных. С другой стороны, данный протокол обеспечивает более быструю передачу данных и низкую задержку. Также, в случае небольших потерь и высокого fps картинка более плавная.

Кроме того, некоторые UDP-протоколы, в частности, RTP, имеют обработку потерь пакетов на прикладном уровне (т.е. средствами приложения, а не ОС). Это позволяет использовать более приспособленные для передачи мультимедиа данных алгоритмы регулирования ширины потока и обработку потерь пакетов. Поэтому иногда такие протоколы лучше решают проблему передачи данных в плохих сетях.

#### **Рекомендуется** применять:

- 1. В сетях с низкими потерями пакетов (in-door, офисные сети).
- 2. Для ситуаций, когда задержка между реальностью и наблюдаемой картинкой более важна, чем пропадание картинки (например, в живом видео).
- 3. На потоке с высоким битрейтом (высокие fps и разрешение, низкая компрессия).

#### **Не рекомендуется** применять:

- 1. В нагруженных сетях, где возможны серьезные потери пакетов (из-за оборудования, среды передачи и т.д.).
- 2. Когда более важна целостность картинки, чем скорость ее получения (например, при записи в архив).

#### **Примечание.**

В ПК *Интеллект* не поддерживается работа с IP-устройствами по протоколу https.

Для того, чтобы переключать протоколы передачи для IP-устройств, необходимо добавить следующий ключ в реестр:

- 1. Путь: HKEY\_LOCAL\_MACHINE \SOFTWARE\ITV\Intellect\Video\TransportProtocols (для 64-битной системы путь HKEY\_LOCAL\_MACHINE\SOFTWARE\Wow6432Node\ITV\Intellect\Video\TransportProtocols). Если путь не существует, то нужно создать соответствующий раздел.
- 2. Название ключа: <Имя драйвера>. В качестве названия ключа используется именно имя драйвера, а не название производителя IP-устройства. Имя драйвера входит в название соответствующего ему ipd-файла, который находится в директории установки Drivers Pack (например, файл C:\Program Files\Common Files\AxxonSoft\Ipint. DriverPack\3.0.0\Ipint.Axis.ipd для устройств Axis). В большинстве случаев имя драйвера совпадает с названием производителя IP-устройства. Уточнить имя драйвера для требуемого производителя можно при обращении в техническую поддержку компании ITV.

#### **Примечание.**

Если IP-устройство подключается по протоколу RTSP, необходимо использовать название ключа "RTSP" без кавычек с сохранением регистра.

3. Значение: <протокол>. Например, "http" (на основе TCP) или "tftp" (на основе UDP) для ArecontVision, "tcp" или "udp"для Axis. Значение ключа вводится с сохранением регистра.

#### **Примечание.**

Для некоторых устройств Axis имеется возможность включения мультикаста, реализованного в самом устройстве. Источником трансляции при этом будет являться ip-устройство. Для включения мультикаста необходимо задать значение "multicast" параметру Axis. На момент написания документации данная возможность поддерживается для следующих моделей камер Axis: 243SA, 243Q, 241Q, 232D+, 225FD, 221, 216FD, 211A.

4. Тип ключа: строковый.

# **Дайджест-аутентификация при доступе к IP-устройству**

ПК *Интеллект* поддерживает безопасную дайджест-аутентификацию (Digest HTTP-авторизации) при доступе к IP-устройству. Для выполнения аутентификации по данному методу требуется, чтобы такая функция поддерживалась IP-устройством.

#### **Примечание.**

Информация о поддержке IP-устройством дайджест-аутентификации доступна на официальном сайте производителя.

Для того, чтобы ПК *Интеллект* осуществлял работу с IP-устройством, используя только дайджест-аутентификацию, необходимо при добавлении IP-устройства при помощи [Маст](#page-83-0) [ера создания IP-устройств](#page-83-0) либо вручную, посредством создания объекта **Камера**, добавить к паролю ":" последним символом.

Например, если пароль для доступа к камере «root», и камера поддерживает дайджест-аутентификацию, то для ее использования необходимо ввести в поле пароль «root:».

# **Настройка устройств Лучи-Реле в ПК Интеллект**

# **Создание и настройка системного объекта Реле**

Системный объект **Реле** создается на базе объекта **Устройство видеоввода**.

Создание и настройка основных параметров объекта **Реле** выполняется в следующей последовательности:

- 1. Необходимо перейти во вкладку **Оборудование** панели настройки ПК *Интеллект* (1) .
- 2. На базе объекта **Устройство видеоввода** требуется создать объект **Реле** или выбрать соответствующий объект в дереве объектов во вкладке **Оборудование** панели настройки ПК *Интеллект* (2).

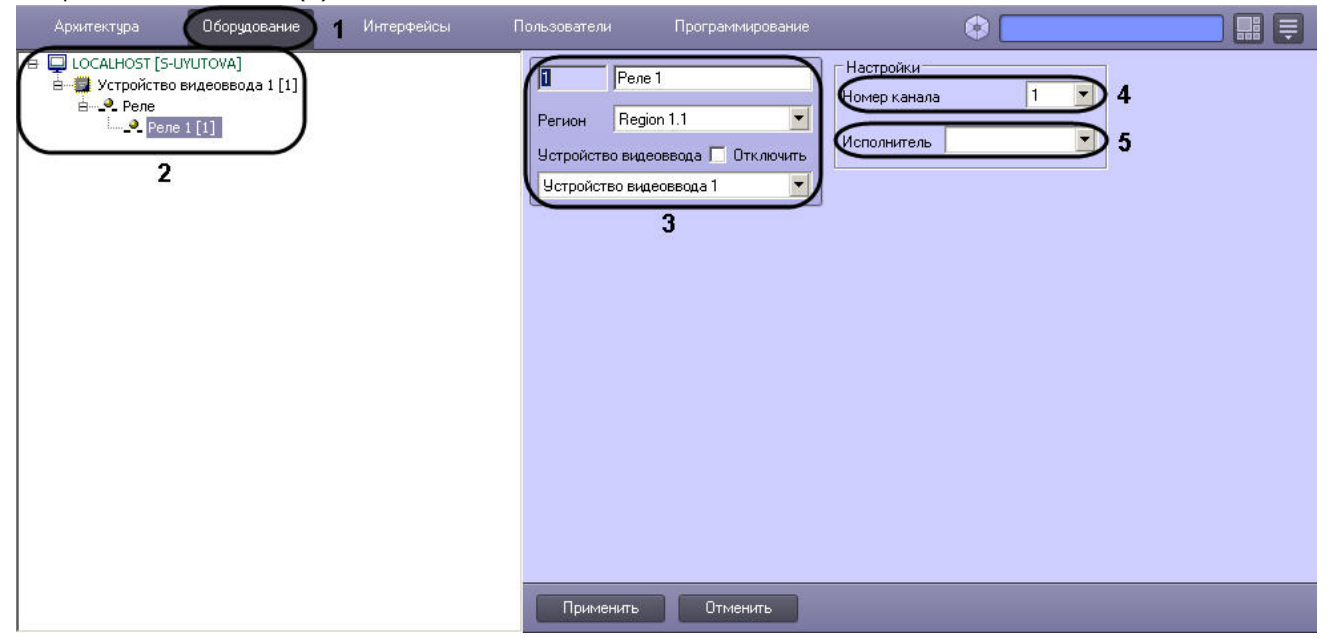

3. При создании объекта **Реле** необходимо указать идентификационный номер, название объекта и выбрать объект **Устройство видеоввода**, на основе которого создается объект **Реле** (3).

#### **Примечание.**

Если используется плата лучи-реле, в настройках объекта **Реле** требуется указывать ту плату видеоввода, на АЦП которой установлена плата лучи-реле.

- 4. Выбрать номер канала в соответствии с номером выхода разъема, к которому физически подключено реле (4).
- 5. В раскрывающемся списке **Исполнитель** выбрать тип исполнительного устройства, используемого на контролируемом объекте в качестве реле (5). Параметр **Исполнитель** требуется для выбора значка, отображаемого на интерактивной карте. Данный параметр необходим для более информативного восприятия Оператором информации, отображаемой на карте в виде значков объектов, а также для оперативного вмешательства Оператора в случае необходимости. Типы исполнителей, доступные для системного объекта **Реле**, представлены в таблице.

**Исполнитель Описание**

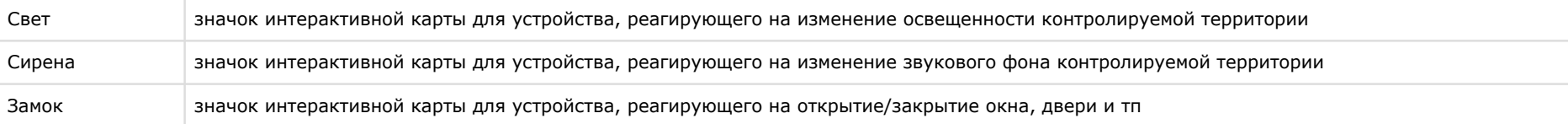

6. Нажать кнопку **Применить** для сохранения всех изменений.

На этом создание и настройка объекта **Реле** закончено.

#### **[Смотреть видео](http://www.youtube.com/embed/MbotNe8KHIM?rel=0&vq=hd1080)**

# **Создание и настройка системного объекта Луч**

Системный объект **Луч** создается на базе объекта **Устройство видеоввода**.

Создание и настройка основных параметров объекта **Луч** выполняется в следующей последовательности:

- 1. Необходимо перейти во вкладку **Оборудование** панели настройки ПК *Интеллект* (1).
- 2. На базе объекта **Устройство видеоввода** требуется создать системный объект **Луч** или выбрать соответствующий объект в дереве объектов во вкладке **Оборудование** панели настройки ПК *Интеллект* (2).

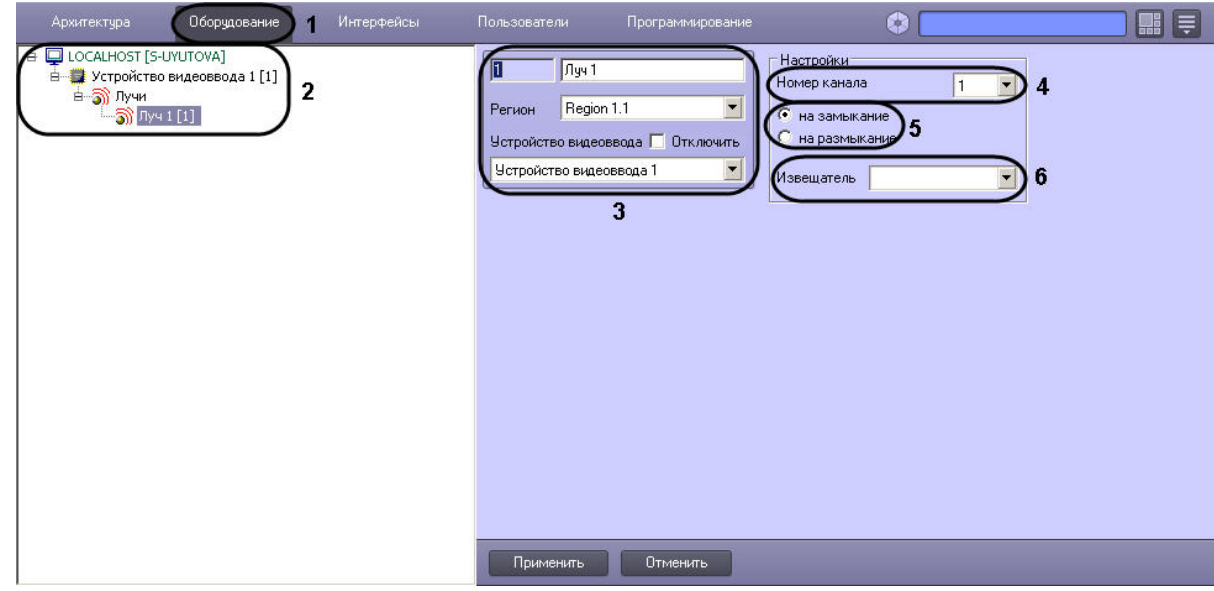

3. При создании объекта **Луч** необходимо указать идентификационный номер, название объекта и выбрать объект **Устройство видеоввода**, на основе которого создается объект **Луч** (3).

#### **Примечание.**

Если используется плата лучи-реле, в настройках объекта **Луч** требуется указывать ту плату видеоввода, на АЦП которой установлена плата лучи-реле.

- 4. Выбрать номер канала в соответствии с номером выхода разъема, к которому физически подключен луч (датчик) (4).
- 5. В группе переключателей выбрать режим срабатывания луча (датчика): на замыкание или на размыкание. По умолчанию выбран режим на замыкание (5). Исполнительное устройство, соответствующее системному объекту **Луч** работает в одном из двух режимов: на замыкание и на размыкание.

#### **Примечание.**

Лучи, подключенные к IP-устройствам Panasonic серии i-Pro, срабатывают только на замыкание.

Например, при выборе режима работы на замыкание для исполнительного устройства типа **Луч**, нормальным состоянием луча является разомкнутое, и при его замыкании происходит срабатывание луча, в результате чего выполняются заданные в программном комплексе *Интеллект* действия.

- 6. В раскрывающемся списке **Извещатель** выбрать тип исполнительного устройства, используемого на контролируемом объекте в качестве датчика (6). Параметр **Извещатель** требуется для выбора значка, отображаемого на интерактивной карте. Данный параметр необходим для более информативного восприятия Оператором информации, отображаемой на **Карте** в виде значков объектов, а также для оперативного вмешательства Оператора в случае необходимости.
- 7. Типы извещателей, доступные для системного объекта **Луч**, приведены в таблице.

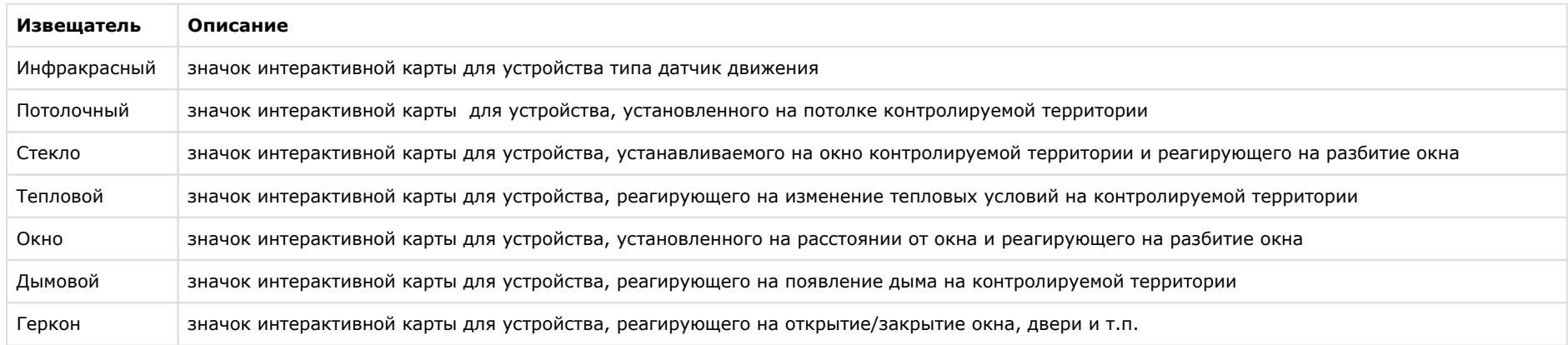

#### 8. Нажать кнопку **Применить** для сохранения всех изменений.

Сразу после создания в дереве оборудования луч находится в состоянии "Поставлен на охрану". Для изменения состояния луча можно воспользоваться макрокомандой (см. [Со](https://doc.axxonsoft.com/confluence/pages/viewpage.action?pageId=124979681) [здание и использование макрокоманд\)](https://doc.axxonsoft.com/confluence/pages/viewpage.action?pageId=124979681) или управлять лучом с карты (см. [Настройка интерактивной карты для индикации состояний и управления системными объектами](https://doc.axxonsoft.com/confluence/pages/viewpage.action?pageId=124979640) и [Раб](https://doc.axxonsoft.com/confluence/pages/viewpage.action?pageId=124979236) [ота с лучами](https://doc.axxonsoft.com/confluence/pages/viewpage.action?pageId=124979236)). Если луч поставлен на охрану, то при замыкании/размыкании луча, в зависимости от настройки режима срабатывания – см. шаг 5 выше – приходит событие "Тревога". Если луч снят с охраны, то приходят события "Замкнут"/"Разомкнут" соответственно.

#### **Примечание.**

ПК *Интеллект* запрашивает состояние луча 3 раза в секунду. Кратковременные срабатывания длительностью менее 1/3 секунды могут быть пропущены.

**[Смотреть видео](http://www.youtube.com/embed/MbotNe8KHIM?rel=0&vq=hd1080)**

# **Настройка плат расширения лучи - реле**

### **Настройка подключения реле**

Если реле подключены к плате *лучи-реле*, на основе родительского объекта **Устройство видеоввода** можно создать до 4 объектов **Реле**.

Все объекты **Реле**, соответствующие подключенным к одной плате *лучи-реле* реле, в дереве объектов **Оборудование** должны создаваться на основе объекта **Устройство ви деоввода**, соответствующего физической плате видеоввода, на которой установлена плата *лучи-реле*.

Для работы реле необходимо, чтобы на базе того же объекта **Устройство видеоввода** был создан хотя бы один объект **Камера**.

В случае, если плата *лучи-реле* установлена на плату видеоввода FS-5, FS-6, FS-16, допускается создание объектов **Реле** на базе любого объекта **Устройство видеоввода** в пределах аппаратной платы.

Если плата *лучи-реле* установлена на плату видеоввода SC3B0N16 (WS216), объекты **Реле** следует создавать на базе объекта **Устройство видеоввода** с номером PCI-канала 04.

Если плата *лучи-реле* установлена на плату видеоввода FS-8, объекты **Реле** следует создавать на базе объекта **Устройство видеоввода** с номером PCI-канала 07.

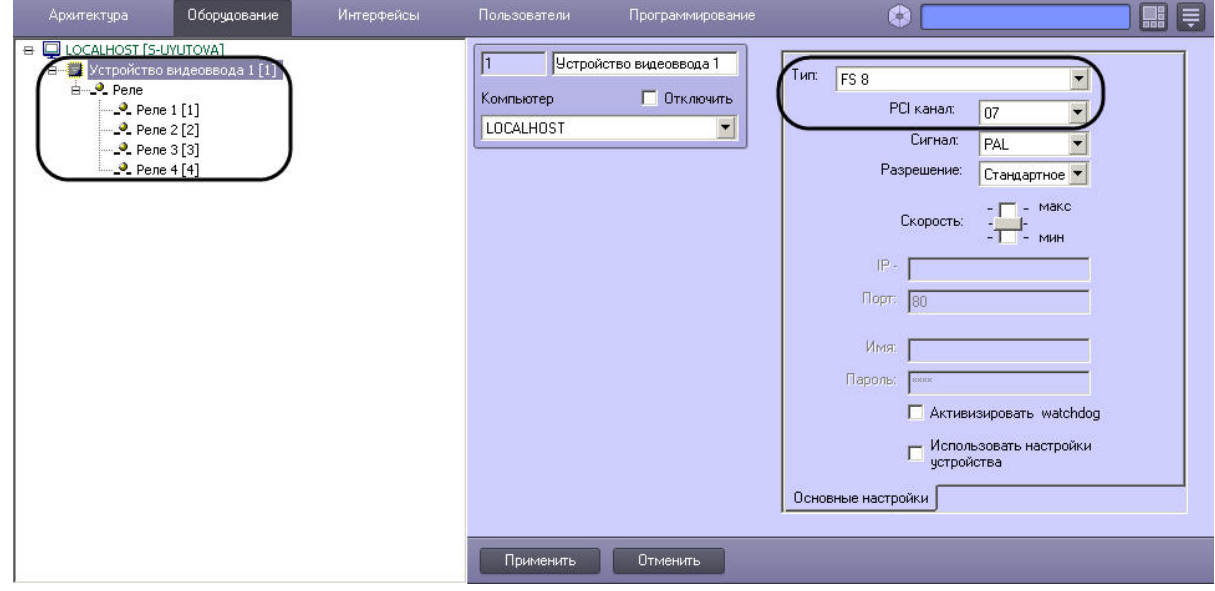

Предусмотрена возможность изменять размещение объектов **Реле** в дереве объектов ПК *Интеллект*. Изменение родительских объектов **Устройство видеоввода** для объектов **Реле** осуществляется путем изменения значении параметра **Устройство видеоввода** на панели настройки объекта Реле. Значение данного параметра должно соответствовать номеру объекта Плата видеоввода в дереве объектов, на базе которого необходимо разместить объект **Реле**. В случае изменения параметра **Устройство виде оввода** в панели настройки объекта **Реле**, объект будет перемещен в ветвь дочерних объектов соответствующего объекта **Устройство видеоввода**.

#### **Примечание.**

При изменении размещения объектов **Реле** в дереве объектов необходимо учитывать, что для корректной работы ПК *Интеллект* все объекты **Реле**, соответствующие одной плате *лучи-реле*, должны быть размещены на базе одного объекта **Устройство видеоввода**. Не допускается размещение объектов **Реле** в дочерних ветвях различных объектов **Устройство видеоввода**, даже в том случае, если данные объекты соответствуют одной плате видеоввода и к ней подключена настраиваемая плата *лучи-реле*.

На рисунке приведен пример размещения объектов **Реле** в дереве объектов при использовании 2 плат видеоввода FS-6 (или FS-16) с 4 реле, подключенными к установленной на первой плате видеоввода плате *лучи-реле* 4/4 (или 16/4) и 2 реле, подключенными ко второй.

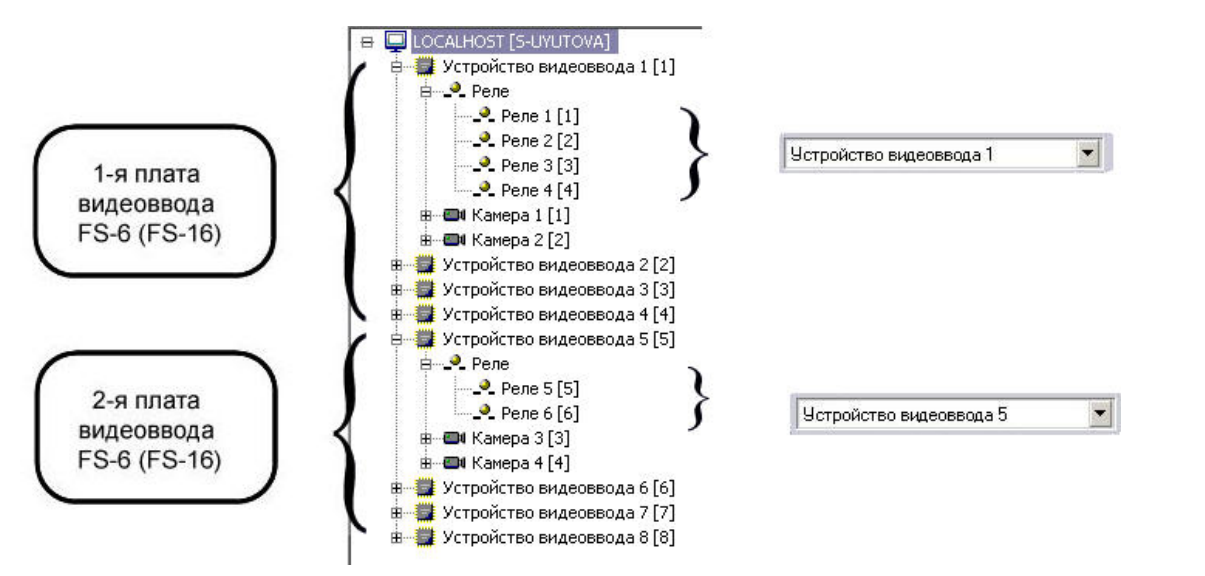

При настройке объектов **Реле** в ПК *Интеллект* требуется назначить номера каналов подключения луча (линии сопряжения с исполнительным устройством) к плате *лучи-реле* в соответствии с нумерацией входов DO разъема подключения луче/реле на плате.

Изменение нумерации каналов производится с помощью списка **Номер канала** панели настроек объекта **Реле**.

При использовании плат *лучи-реле* 4/4 или 16/4 доступно до 4 каналов подключения реле в соответствии с конфигурацией ключа активации лицензии.

На рисунке приведен пример распределения номеров каналов при подключении 4 реле к одной плате *лучи-реле* 4/4, установленной на плате видеоввода FS-6 или FS-16 (4 АЦП, которым соответствуют 4 объекта **Устройство видеоввода**).

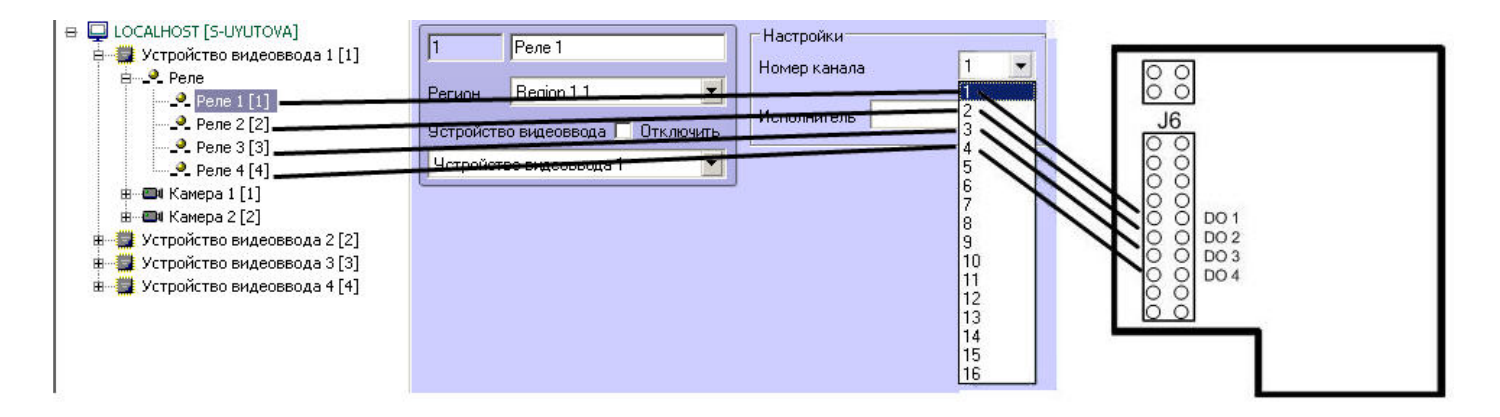

Каналы второй (последующей) аппаратной платы *лучи-реле* 16/4 также имеют нумерацию с 1-го по 4-й в соответствии входов DI разъема(ов) подключения луче/реле на плате.

Пример распределения номеров каналов подключения реле на второй (последующей) плате *лучи-реле* 16/4 установленной на плате видеоввода FS-6 или FS-16 (4 АЦП, которым соответствуют 4 объекта **Устройство видеоввода**):

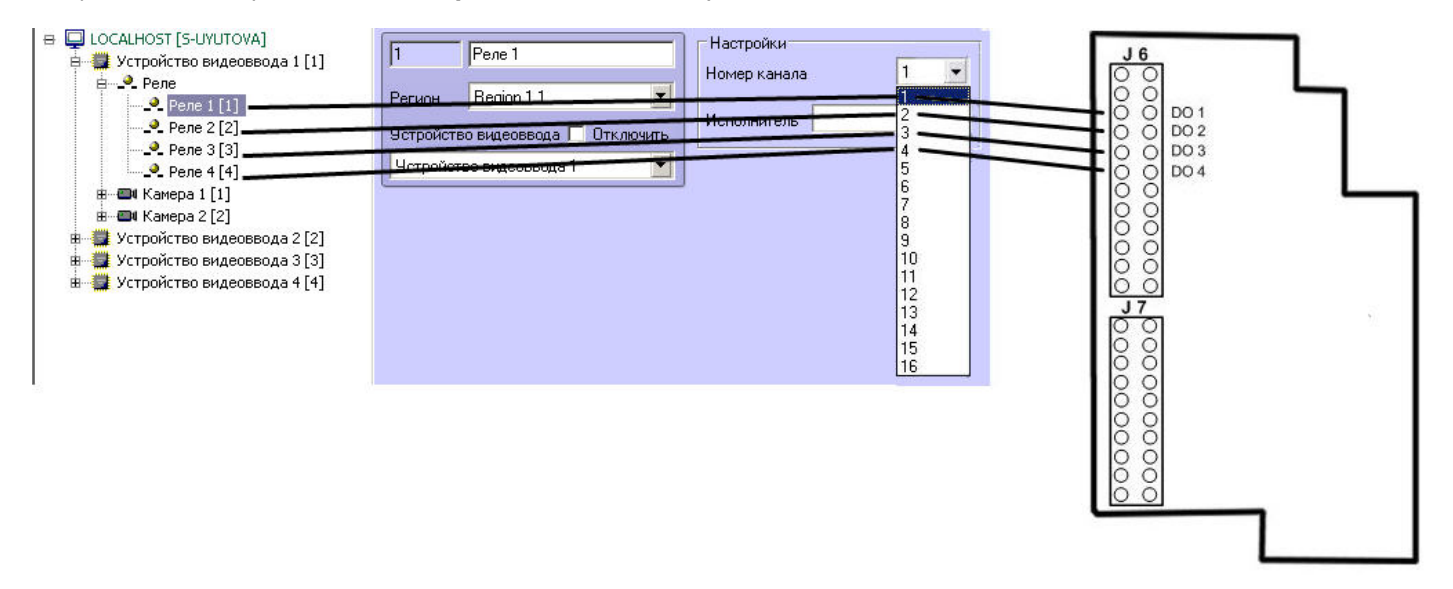

### **Настройка подключения лучей через плату лучи-реле 4/4**

На основе объекта **Устройство видеоввода** в ПК *Интеллект* имеется возможность создания до 4 объектов **Луч**, при установленной плате *лучи - реле* 4/4.
Все объекты **Луч**, соответствующие подключенным к одной плате *лучи-реле* 4/4 лучам (линиям сопряжения с исполнительными устройствами), в дереве оборудования должны создаваться на основе того объекта **Устройство видеоввода**, на АЦП плат которых установлена плата *лучи-реле*.

Для работы лучей необходимо, чтобы на базе того же объекта **Устройство видеоввода** был создан хотя бы один объект **Камера**.

В случае, если плата *лучи-реле* установлена на плату видеоввода FS-5, FS-6, FS-16, допускается создание объектов **Луч** на базе любого объекта **Устройство видеоввода** в пределах аппаратной платы.

В случае, если плата *лучи-реле* установлена на плату видеоввода SC3B0N16 (WS216), объекты **Луч** следует создавать на базе объекта **Устройство видеоввода** с номером PCI-канала 00.

В случае, если плата *лучи-реле* установлена на плату видеоввода FS-8, объекты **Луч** следует создавать на базе объекта **Устройство видеоввода** с номером PCI-канала 07).

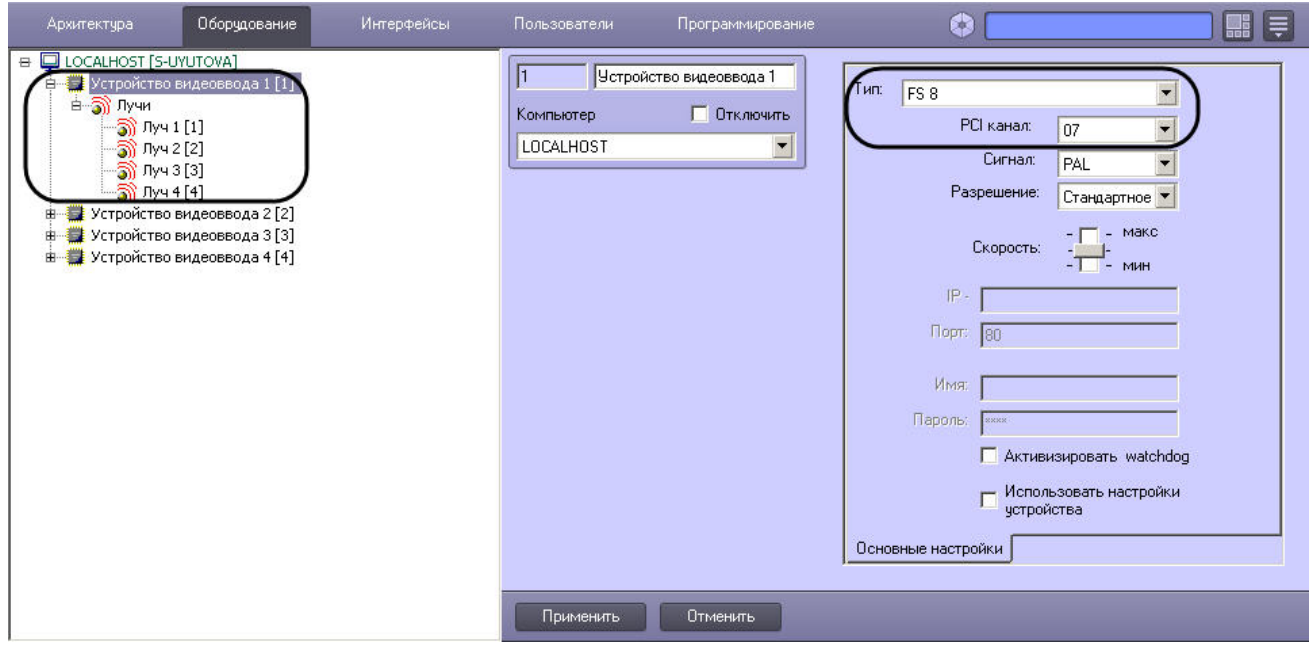

Предусмотрена возможность изменять размещение объектов **Луч** в дереве объектов ПК *Интеллект.* Изменение родительских объектов **Устройство видеоввода** для объектов **Луч** осуществляется путем изменения значении параметра **Устройство видеоввода** панели настройки объекта **Луч**. Значение данного параметра должно соответствовать номеру объекта **Устройство видеоввода** в дереве объектов, на базе которого необходимо разместить объект **Луч.** При измени параметра **Устройство видеоввода** в панели настройки объекта **Луч**, объект будет перемещен в ветвь дочерних объектов объекта **Устройство видеоввода**, отличного от изначального.

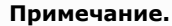

При изменении размещения объектов **Луч** в дереве объектов необходимо учитывать, что для корректной работы ПК *Интеллект* все объекты **Луч**, соответствующие одной плате *лучи-реле*, должны быть размещены на базе одного объекта **Устройство видеоввода**. Не допускается размещение объектов **Луч** в дочерних ветвях различных объектов **Устройство видеоввода**, даже в том случае, если данные объекты соответствуют одной плате видеоввода и к ней подключена настраиваемая плата *лучи-реле*.

На рисунке приведен пример размещения объектов **Луч** в дереве объектов при использовании двух плат видеоввода FS-6 (или FS-16) с 4 лучами, подключенными к установленной на первой плате видеоввода плате *лучи-реле* 4/4 и 2 реле, подключенными ко второй.

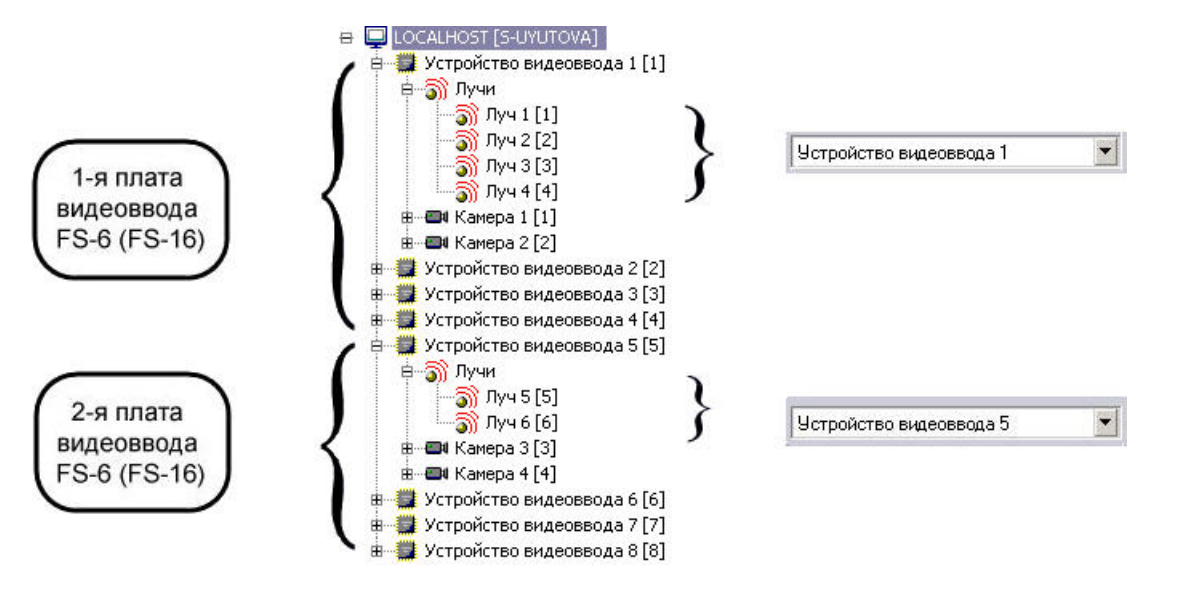

При настройке объектов **Луч** в ПК *Интеллект* требуется назначить номера каналов подключения луча (линии сопряжения с исполнительным устройством) к плате лучи-реле в соответствии с нумерацией входов DI разъема(ов) подключения луче/реле на плате.

Изменение нумерации каналов производится с помощью списка **Номер канала** панели настроек объекта **Луч.**

При использовании плат *лучи-реле* 4/4 доступно до 4 каналов подключения лучей в соответствии с конфигурацией ключа активации лицензии.

На рисунке приведен пример распределения номеров каналов подключения лучей на плате *лучи-реле* 4/4, установленной на плате видеоввода FS-6 или FS-16 (4 АЦП, которым соответствуют 4 объекта **Устройство видеоввода**):

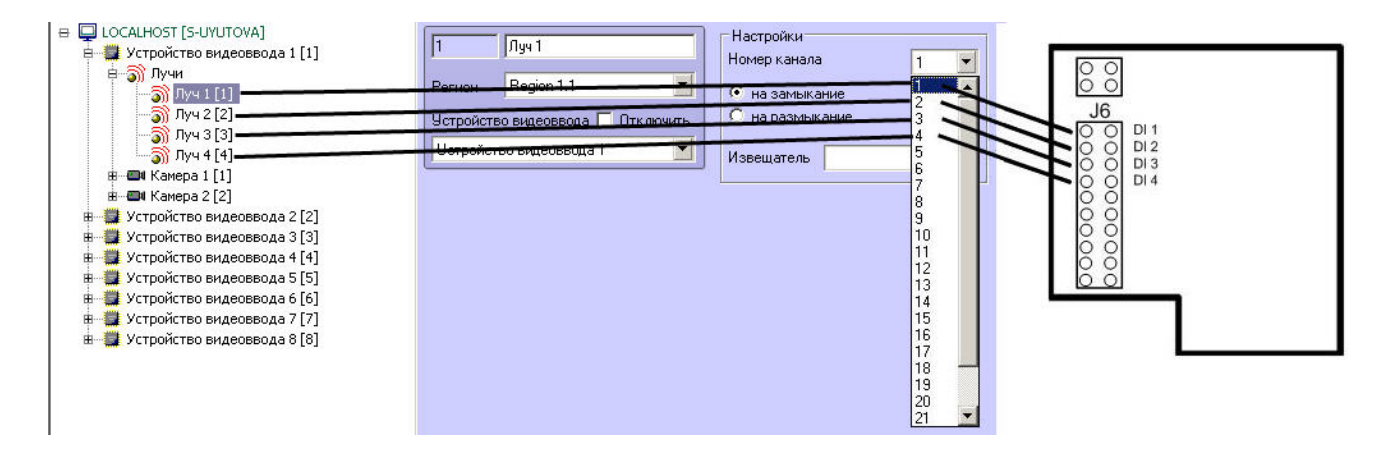

Каналы второй (последующей) аппаратной платы *лучи-реле* 4/4 также имеют нумерацию с 1-го по 4-й в соответствии входов DI разъема(ов) подключения луче/реле на плате. Пример распределения номеров каналов подключения лучей на второй (последующей) плате *лучи-реле* 4/4 установленной на плате видеоввода FS-6 или FS-16 (4 АЦП, которым соответствуют 4 объекта **Устройство видеоввода**):

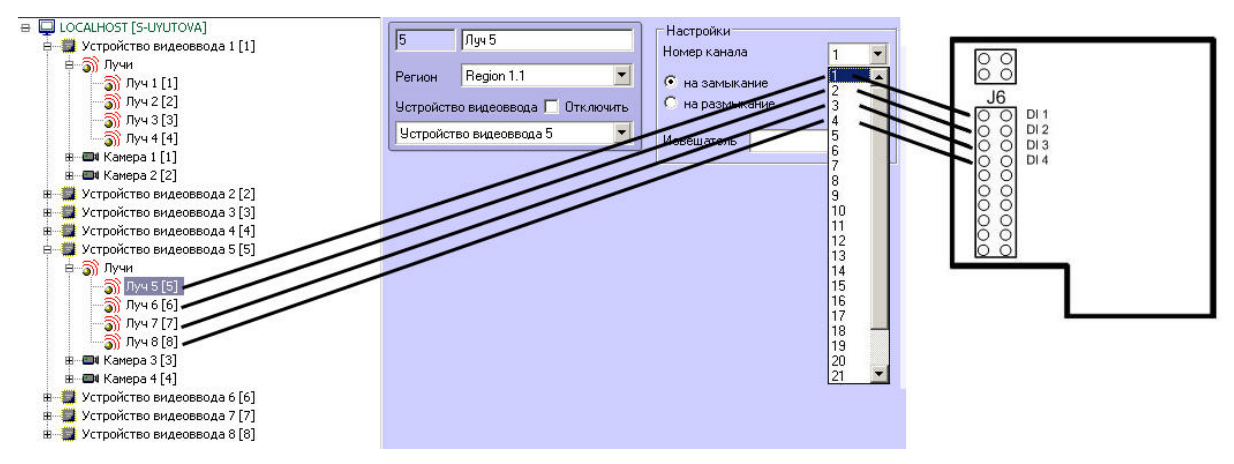

# **Настройка подключения лучей через плату лучи-реле 16/4**

На основе объекта **Устройство видеоввода** в ПК *Интеллект* имеется возможность создания до 16 объектов **Луч**, при установленной плате лучи/реле 16/4.

Все объекты **Луч**, соответствующие подключенным к одной плате *лучи-реле* 16/4 лучам (линиям сопряжения с исполнительными устройствами), в дереве оборудования должны создаваться на основе того объекта **Устройство видеоввода**, на АЦП плат которых установлена плата *лучи-реле*.

Для работы лучей необходимо, чтобы на базе того же объекта **Устройство видеоввода** был создан хотя бы один объект **Камера**.

В случае, если плата *лучи-реле* установлена на плату видеоввода FS-5, FS-6, FS-16, допускается создание объектов **Луч** на базе любого объекта **Устройство видеоввода** в пределах аппаратной платы.

В случае, если плата *лучи-реле* установлена на плату видеоввода FS-8, объекты **Луч** следует создавать на базе объекта **Устройство видеоввода** с номером PCI-канала 07.

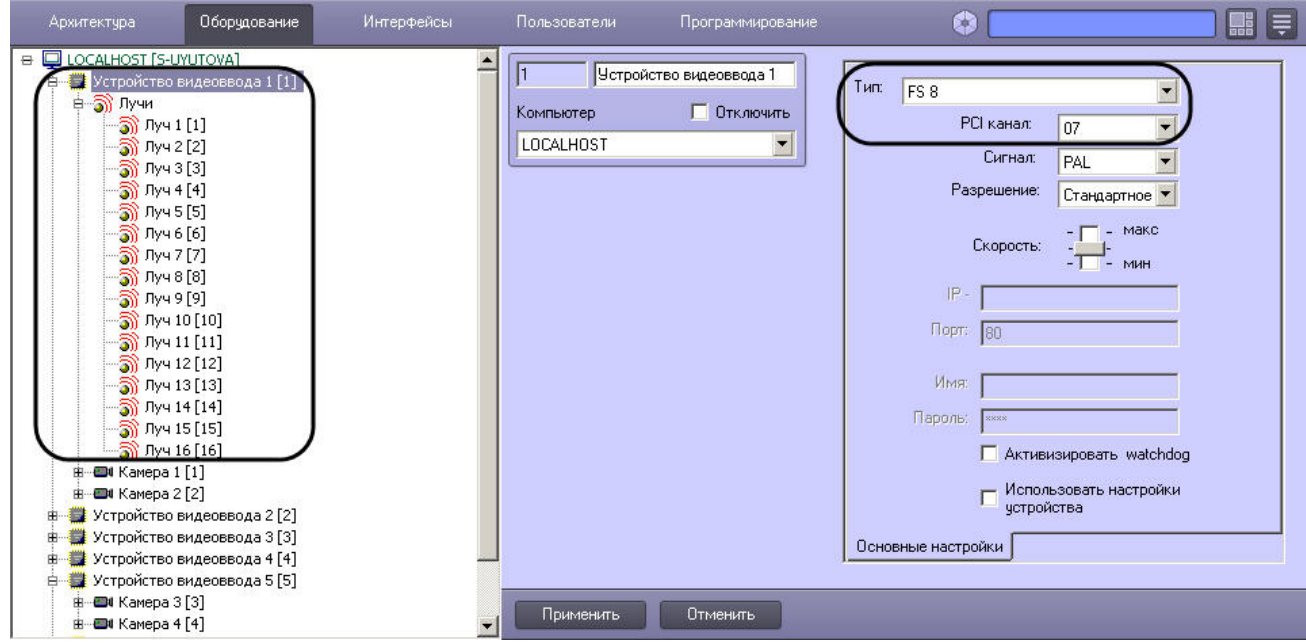

Предусмотрена возможность изменять размещение объектов **Луч** в дереве объектов ПК *Интеллект*. Изменение родительских объектов **Устройство видеоввода** для объектов **Луч** осуществляется путем изменения значении параметра **Устройство видеоввода** панели настройки объекта **Луч**. Значение данного параметра должно соответствовать номеру объекта **Устройство видеоввода** в дереве объектов, на базе которого необходимо разместить объект **Луч**. При изменении параметра **Устройство видеоввода** в панели настройки объекта **Луч**, объект будет перемещен в ветвь дочерних объектов объекта **Устройство видеоввода**, отличного от изначального.

На рисунке приведен пример размещения объектов **Луч** в дереве объектов при использовании 2 плат видеоввода FS-6 (или FS-16) с 16 лучами, подключенными к установленной на первой плате видеоввода плате *лучи-реле* 16/4 и 2 лучами, подключенными ко второй.

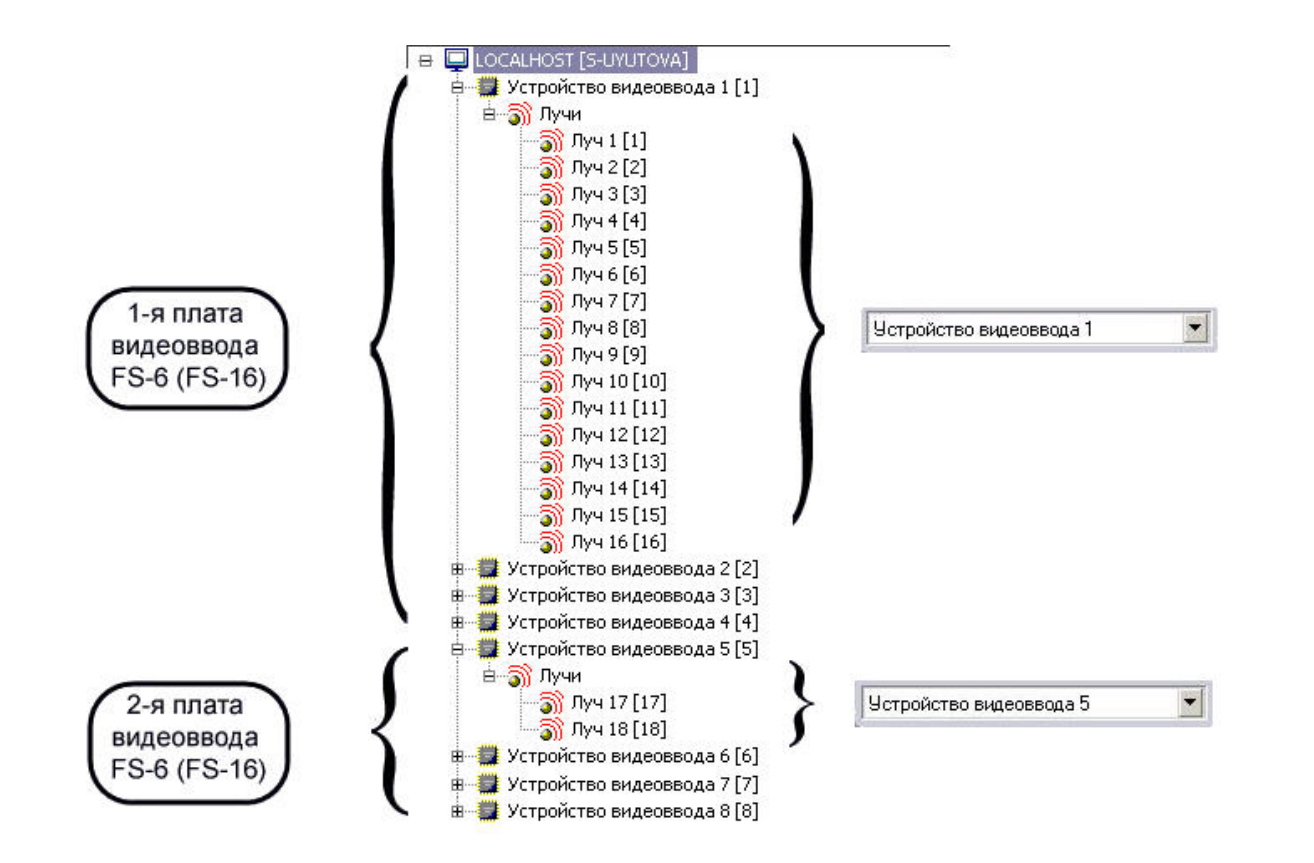

При настройке объектов **Луч** в ПК *Интеллект* требуется назначить номера каналов подключения луча (линии сопряжения с исполнительным устройством) к плате *лучи-реле* в соответствии с нумерацией входов DI разъема(ов) подключения луче/реле на плате.

Изменение нумерации каналов производится с помощью списка **Номер канала** панели настроек объекта **Луч**.

При использовании плат *лучи-реле* 16/4 доступно до 16 каналов подключения лучей в соответствии с конфигурацией ключа активации лицензии.

На рисунке приведен пример распределения номеров каналов на плате *лучи-реле* 16/4, установленной на плате видеоввода FS-6 или FS-16 (4 АЦП, которым соответствуют 4 объекта **Устройство видеоввода**)

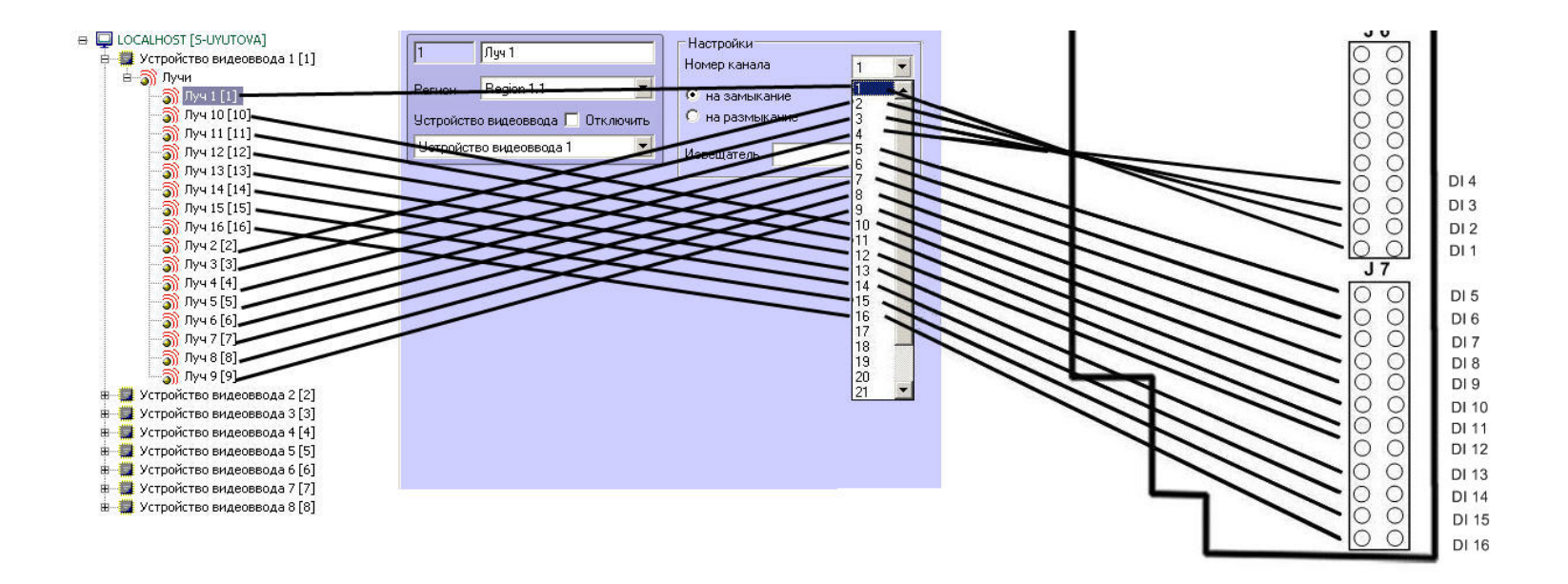

Каналы второй (последующей) аппаратной платы *лучи-реле* 16/4 также имеют нумерацию с 1-го по 16-й в соответствии входов DI разъема (ов) подключения луче/реле на плате. Пример распределения номеров каналов на второй (последующей) плате *лучи-реле* 16/4 установленной на плате видеоввода FS-6 или FS-16 (4 АЦП, которым соответствуют 4 объекта **Устройство видеоввода**):

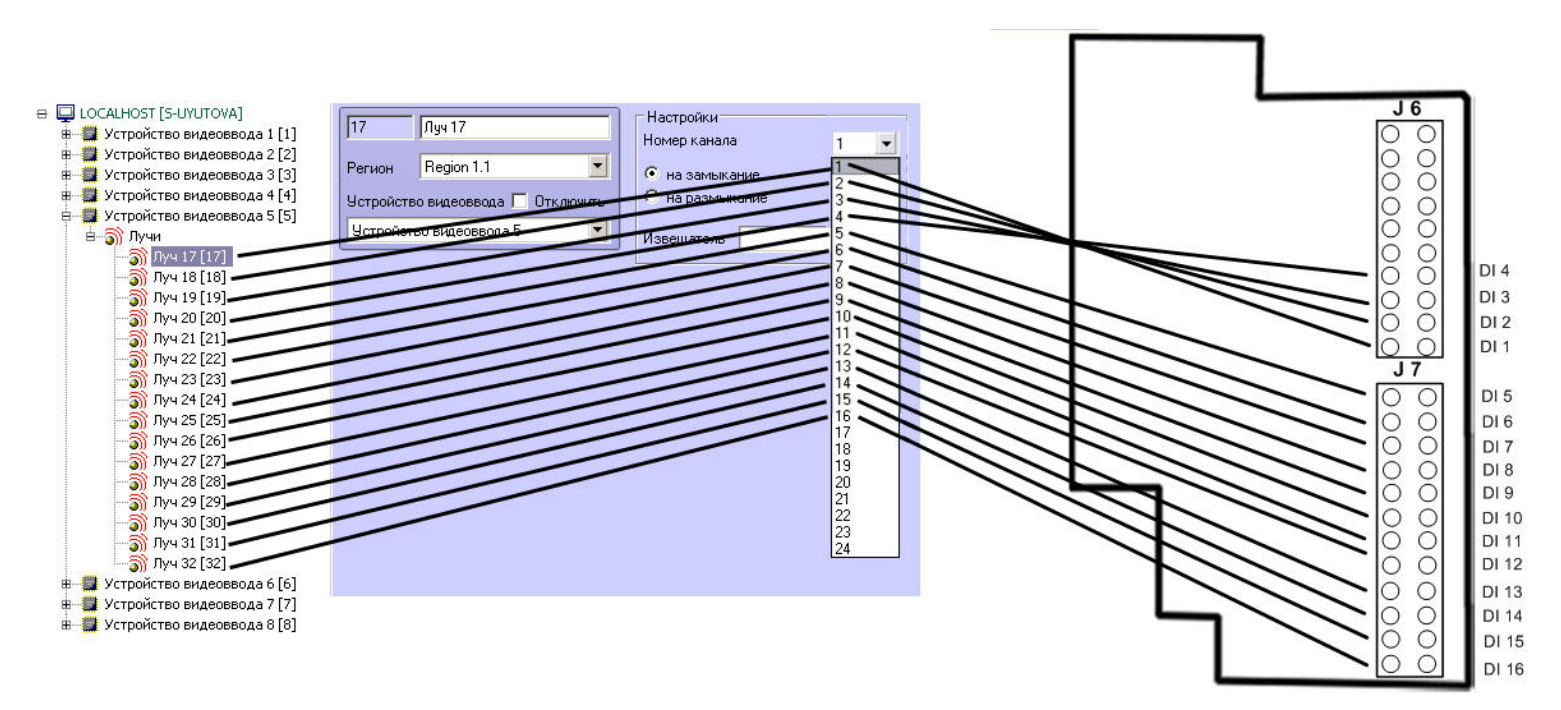

# **Настройка плат расширения лучи - реле (low profile)**

# **Подключение реле платы лучи-реле 4/4 (low profile)**

В зависимости от того, какая плата видеоввода используется, объекты **Реле**, соответствующие подключенным к плате лучи-реле 4/4 (low profile) реле, в дереве оборудования создаются на основе объекта **Устройство видеоввода** одного из следующих типов: **SC200Q4 Low profile (FS 115)**, **SC300Q16 (FX 4)**, **SC300D16 (FX 8), SC310N16 (FX 16), SC3B0N16 (WS 216), SC230N4, SC590N4**.

Для работы реле необходимо, чтобы на базе того же объекта **Устройство видеоввода** был создан хотя бы один объект **Камера**.

Объекты **Реле** следует создавать на основе объекта **Устройство видеоввода**, которому задан первый PCI-канал используемой физической платы видеоввода.

Например, при построении охранной видеоподсистемы на базе двух плат SC300Q16 (FX4) и двух плат *лучи-реле* (low profile), объекты **Реле** необходимо создавать на основе объектов **Устройство видеоввода** с номерами PCI-каналов 00 (первая плата SC300Q16 (FX4)) и 04 (вторая плата SC300Q16 (FX4)).

Если плата *лучи-реле 4/4* (low profile) подключена к плате видеоввода SC3B0N16 (WS216), объекты **Реле** следует создавать на базе объекта **Устройство видеоввода** с номером PCI-канала 04.

Для платы SC310N16 (FX16) объекты **Реле** могут быть созданы на базе объекта **Устройство видеоввода** с номером PCI-канала 00 или 08. Рабочий канал выявляется экспериментально.

При подключении реле к плате видеоввода SC230N4 объекты **Реле** должны быть созданы на базе объекта **Устройство видеоввода** с номером PCI-канала 03.

Для платы SC590N4 объекты **Реле** могут быть созданы на базе объекта **Устройство видеоввода** с номером PCI-канала **01** (для платы *лучи/реле*, подключенной к нижним контактам разъема J2 платы CS590N4 – см. раздел [Подключение плат лучи-реле 4/4 \(low profile\)\)](https://doc.axxonsoft.com/confluence/pages/viewpage.action?pageId=83499666) и **03** (для платы *лучи/реле*, подключенной к верхним контактам J2 платы CS590N4). При использовании платы SC590N4 следует создавать не более 4 объектов **Реле** для одного объекта **Устройство видеоввода**.

### **Примечание.**

Количество PCI-каналов (количество объектов **Устройство видеоввода**) для всех типов плат указано в разделе [Особенности настройки видеоподсистемы](#page-185-0).

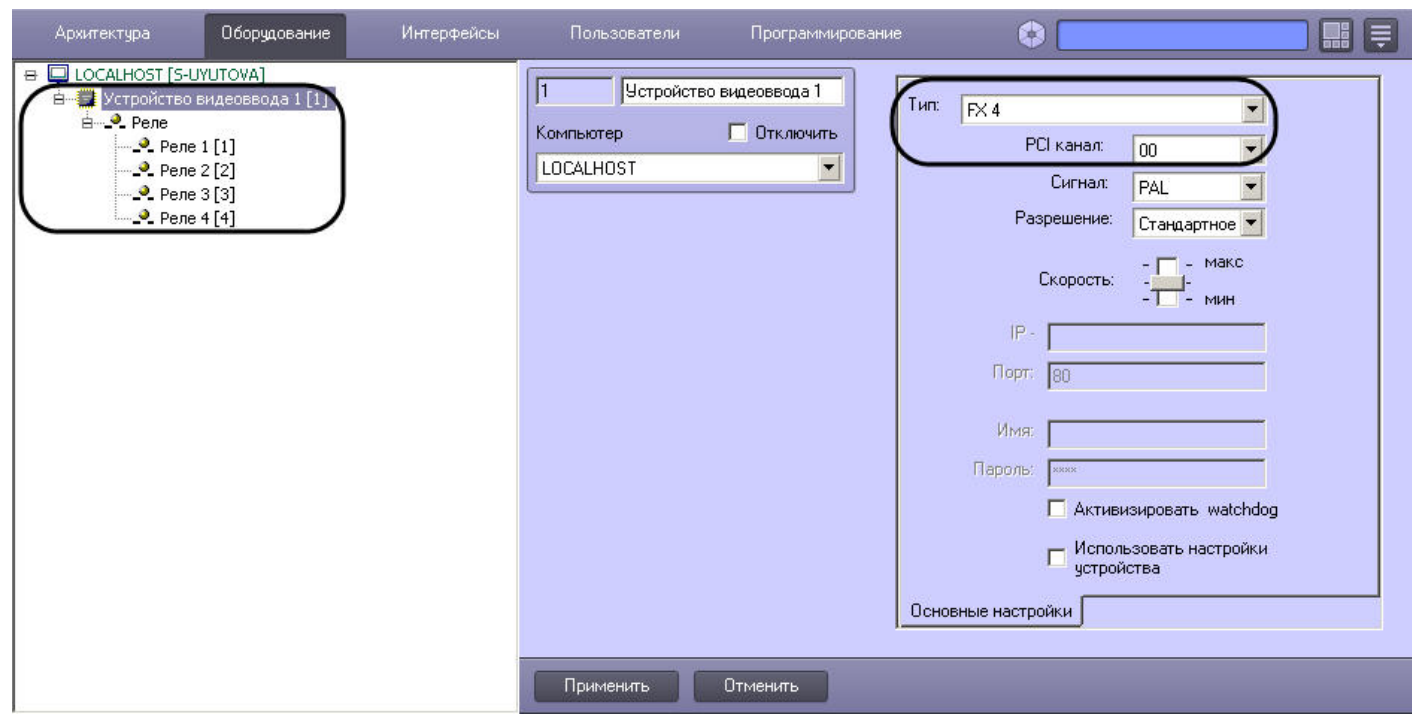

На основе родительского объекта **Устройство видеоввода** можно создать до 4 объектов **Реле**. При настройке объектов **Реле** в ПК *Интеллект* необходимо указать номера каналов подключения реле (исполнительных устройств) к плате *лучи-реле* 4/4 (low profile). Номера каналов распределяются в соответствии с разводкой внешнего разъема платы.

Изменение нумерации каналов производится с помощью списка **Номер канала** панели настроек объекта **Реле**.

При использовании платы *лучи-реле* 4/4 (low profile) доступно до 4 каналов подключения реле в соответствии с конфигурацией ключа активации лицензии.

На рисунке приведен пример распределения номеров каналов при подключении 4 реле к одной плате *лучи-реле* 4/4 (low profile).

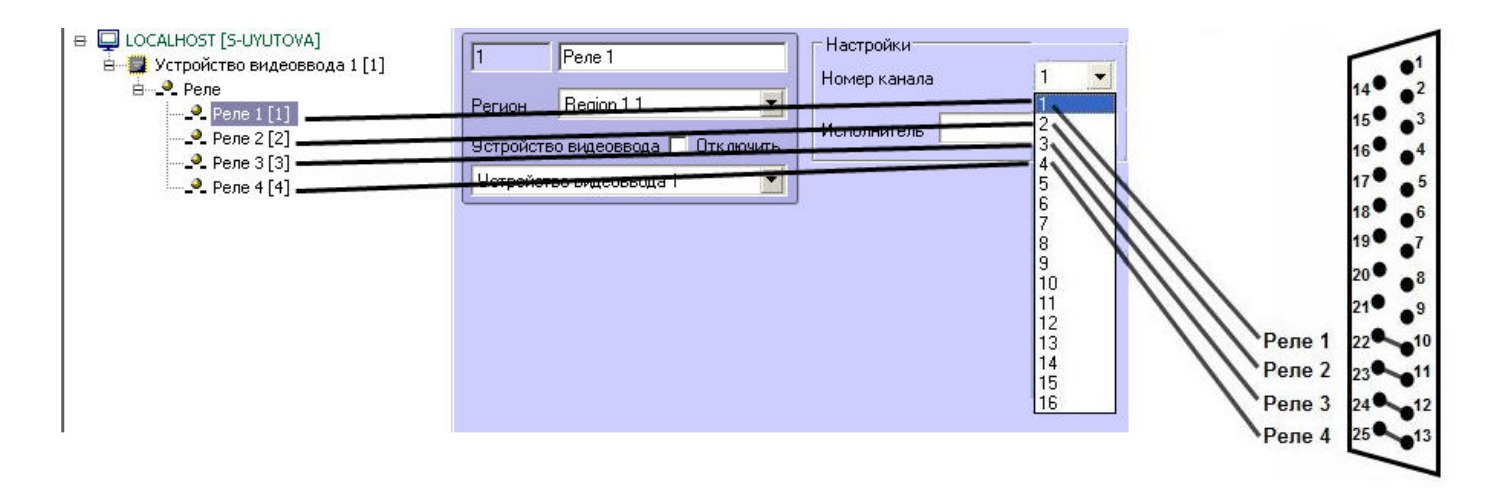

Для второй и последующей платы *лучи-реле* 4/4 (low profile) распределение номеров каналов производится также в диапазоне 1-4.

# **Подключение лучей лучи-реле 4/4 (low profile)**

В зависимости от того, какая плата видеоввода используется, объекты **Луч**, соответствующие подключенным к плате *лучи-реле* 4/4 (low profile) лучам (датчикам), в дереве оборудования создаются на основе объекта **Устройство видеоввода** одного из следующих типов: **SC200Q4 Low profile (FS 115)**, **SC300Q16 (FX 4)**, **SC300D16 (FX 8)**, **SC 310N16 (FX 16), SC3B0N16 (WS 216)**, **SC230N4, SC590N4**.

Для работы лучей необходимо, чтобы на базе того же объекта **Устройство видеоввода** был создан хотя бы один объект **Камера**.

Объекты **Луч** следует создавать на основе объекта **Устройство видеоввода**, которому задан первый PCI-канал используемой физической платы видеоввода. Например, при построении охранной видеоподсистемы на базе двух плат SC300Q16 (FX4) и двух плат *лучи-реле* (low profile), объекты **Луч** необходимо создавать на основе объектов **Устройс тво видеоввода** с номерами PCI-каналов 00 (первая плата SC300Q16 (FX4)) и 04 (вторая плата SC300Q16 (FX4)).

В случае, если плата *лучи-реле 4/4* (low profile) подключена к плате видеоввода SC3B0N16 (WS216), объекты **Луч** следует создавать на базе объекта **Устройство видеоввода** с номером PCI-канала 00.

Для платы SC310N16 (FX16) объекты **Луч** могут быть созданы на базе объекта **Устройство видеоввода** с номером PCI-канала 00 или 08. Рабочий канал выявляется экспериментально.

При подключении лучей к плате видеоввода SC230N4 объекты **Луч** должны быть созданы на базе объекта **Устройство видеоввода** с номером PCI-канала 03.

Для платы SC590N4 объекты **Луч** могут быть созданы на базе объекта **Устройство видеоввода** с номером PCI-канала **00** (для платы *лучи/реле*, подключенной к нижним контактам разъема J2 платы CS590N4 - см. раздел [Подключение плат лучи-реле 4/4 \(low profile\)](https://doc.axxonsoft.com/confluence/pages/viewpage.action?pageId=83499666)) и **02** (для платы *лучи/реле*, подключенной к верхним контактам J2 платы CS590N4). При использовании платы SC590N4 следует создавать не более 4 объектов **Луч** для одного объекта **Устройство видеоввода**.

### **Примечание.**

Количество PCI-каналов (количество объектов **Устройство видеоввода**) для всех типов плат указано в разделе [Особенности настройки видеоподсистемы](#page-185-0).

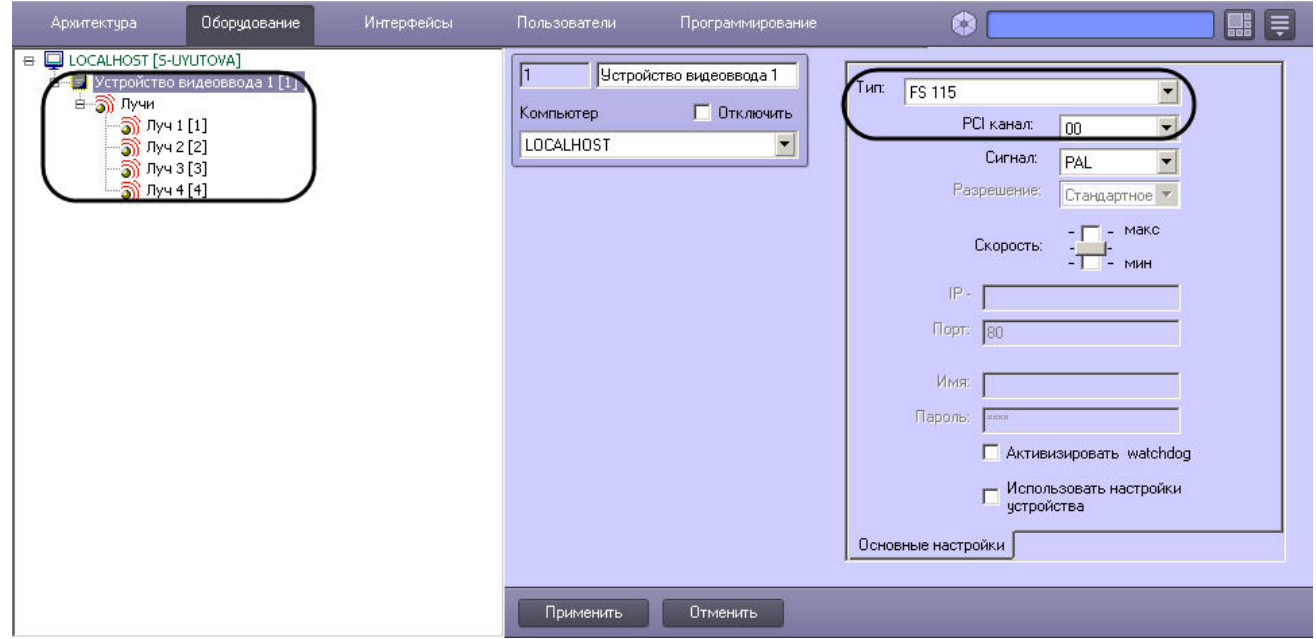

На основе родительского объекта **Устройство видеоввода** можно создать до 4 объектов **Луч**. Для настройки объектов **Луч** в ПК *Интеллект* необходимо указать номера каналов подключения лучей (датчиков) к плате *лучи-реле* 4/4 (low profile). При использовании платы *лучи-реле* 4/4 (low profile) доступно до 4 каналов подключения лучей в соответствии с конфигурацией ключа активации лицензии.

Изменение нумерации каналов производится с помощью списка **Номер канала** панели настроек объекта **Луч**.

Номера каналов распределяются в соответствии с разводкой внешнего разъема платы. На рисунке приведен пример распределения номеров каналов при подключении 4 лучей к одной плате *лучи-реле* 4/4 (low profile).

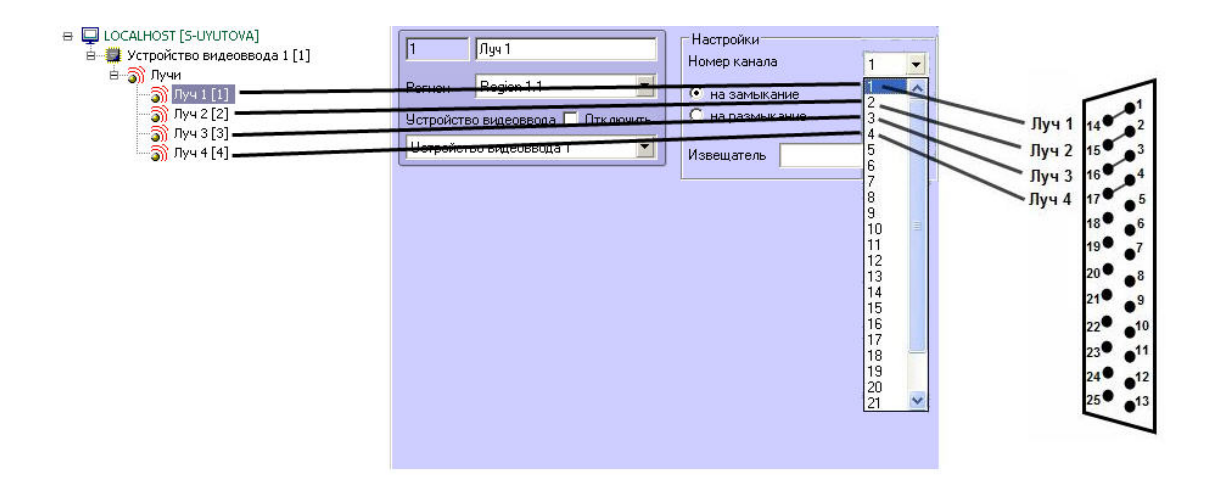

Для второй и последующей платы *лучи-реле* 4/4 (low profile) распределение номеров каналов производится также в диапазоне 1-4.

# **Настройка плат SL USBIO**

# **На странице:**

- Особенности запуска драйверов платы SL [USBIO 16x8](#page-118-0)
- [Подключение реле](#page-119-0)
- [Подключение лучей](#page-119-1)

# <span id="page-118-0"></span>**Особенности запуска драйверов платы SL USBIO 16x8**

Запуск драйверов устройства SL USBIO 16x8 в ОС Windows может занимать до 10 минут. Для уменьшения этого времени до 2 минут необходимо воспользоваться утилитой для конфигурирования USB-устройства лучи/реле "SL USBIO 16x8", загрузить которую можно на [сайте ITV | AxxonSoft.](http://www.itv.ru/support/downloads/intellect.php)

В данной утилите необходимо для каждого из устройств установить более низкое значение параметра **TimeOut PowerUp** (рекомендуемое значение – 10-20 секунд). Утилита не предоставляет возможности выбрать определенное устройство, поэтому следует по очереди подключать к компьютеру по одному устройству SL USBIO 16x8, отключая остальные.

Запуск ПК *Интеллект* следует осуществлять после завершения запуска драйверов устройств SL USBIO 16x8 (контролировать состояние драйверов можно через Диспетчер устройств ОС Windows).

Если настроен автоматический запуск ПК *Интеллект* при помощи функции Автозагрузки в ОС Windows, необходимо настроить отложенный запуск ПК *Интеллект* как минимум через 2 минуты после перезагрузки операционной системы.

Если ПК *Интеллект* запускается как оболочка ОС Windows, стабильная работа платы SL USBIO 16x8 в ПК *Интеллект* не гарантируется. В этом случае рекомендуется выбрать другой способ запуска ПК *Интеллект* (см. [Руководство Администратора](https://doc.axxonsoft.com/confluence/pages/viewpage.action?pageId=124979269), раздел [Настройка запуска программного комплекса Интеллект](https://doc.axxonsoft.com/confluence/pages/viewpage.action?pageId=124979331)).

# <span id="page-119-0"></span>**Подключение реле**

Объекты **Реле**, соответствующие подключенным к плате SL USBIO (4x4, 16x8, 24x4) реле (исполнительным устройствам), в дереве оборудования создаются на основе объекта **Устройство видеоввода** с типом **SL USBio**.

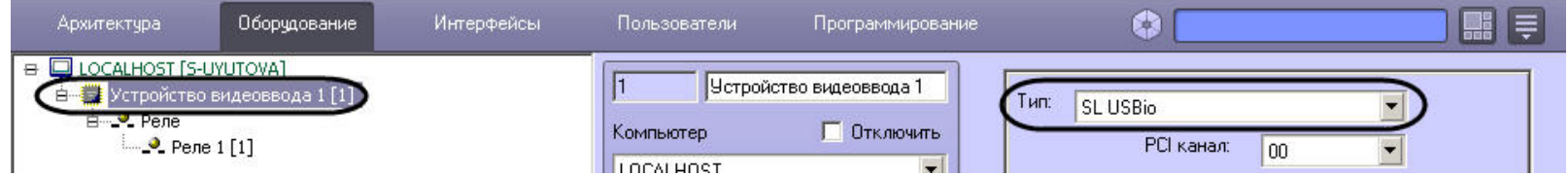

При настройке объектов **Реле** в ПК *Интеллект* необходимо указать номера каналов подключения реле (исполнительных устройств) к плате. Номера каналов распределяются в соответствии с разводкой внешнего разъема платы (см. [Приложение 6. Электрические и технические характеристики устройств Лучи - Реле](#page-273-0)).

Изменение нумерации каналов производится с помощью списка **Номер канала** панели настроек объекта **Реле**.

# <span id="page-119-1"></span>**Подключение лучей**

Объекты **Луч**, соответствующие подключенным к плате SL USBIO (4x4, 16x8, 24x4) лучам (датчикам), в дереве оборудования создаются на основе объекта **Устройство видео ввода** с типом **SL USBio**.

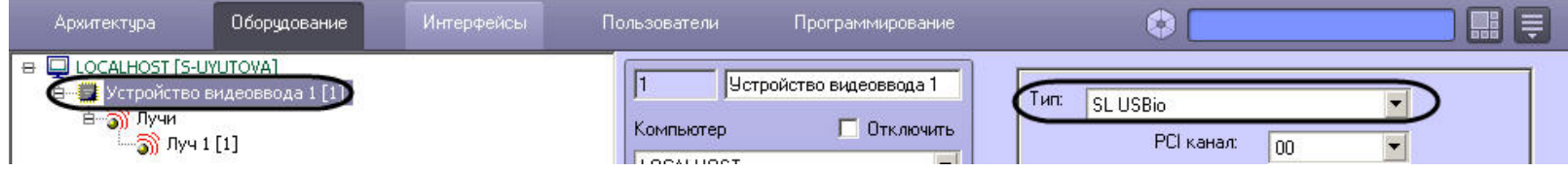

Для настройки объектов **Луч** в ПК *Интеллект* необходимо указать номера каналов подключения лучей (датчиков) к плате. Номера каналов распределяются в соответствии с разводкой внешнего разъема платы (см. [Приложение 6. Электрические и технические характеристики устройств Лучи - Реле](#page-273-0)).

Изменение нумерации каналов производится с помощью списка **Номер канала** панели настроек объекта **Луч**.

# **Настройка устройств MO USBIO 4х4**

# **Подключение реле MO USBIO 4х4**

Объекты **Реле**, соответствующие подключенным к устройству *MO USBIO* 4x4 реле, в дереве оборудования создаются на основе объекта **Устройство видеоввода** с типом **MO USBio**. На основе родительского объекта **Устройство видеоввода** можно создать до 4 объектов **Реле**.

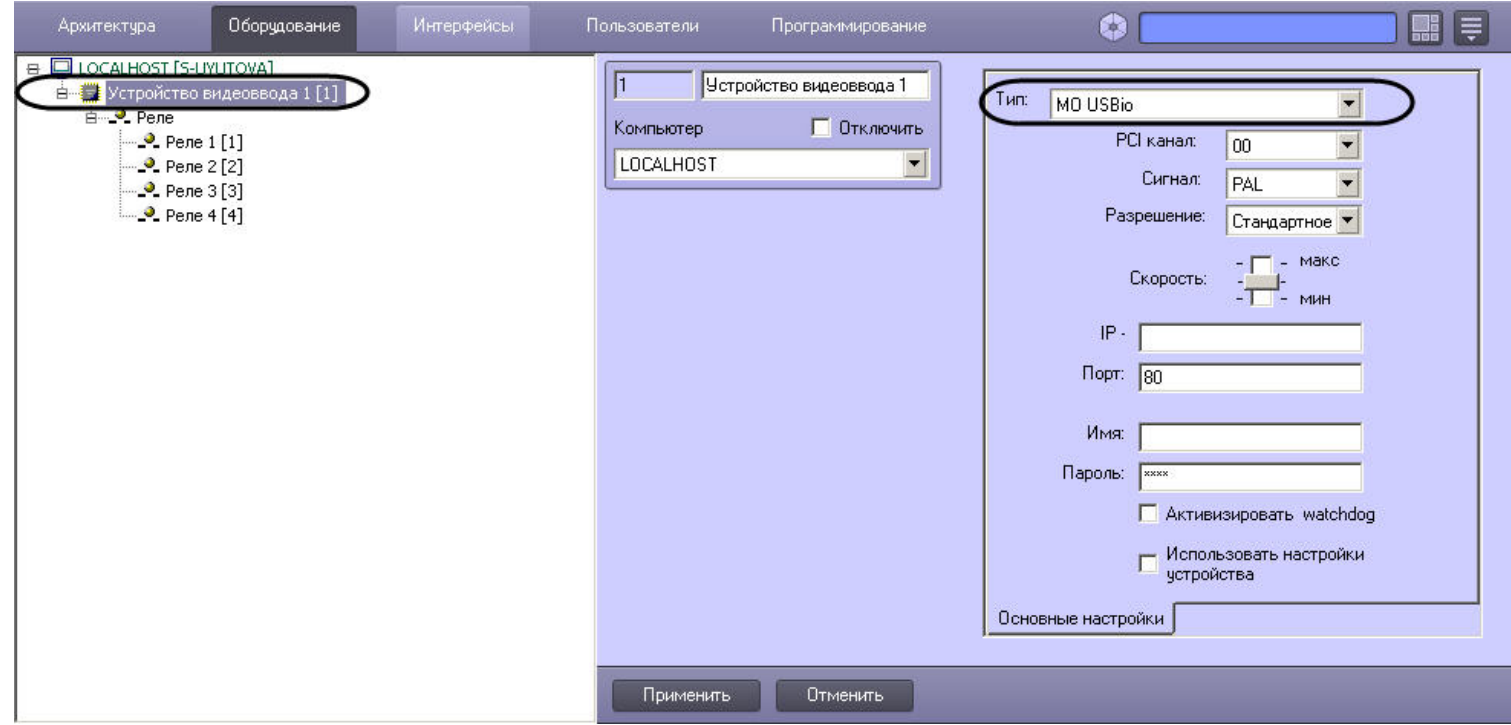

### **Примечание.**

В настройках объекта **Устройство видеоввода** необходимо указать номер PCI канала, который не используется другим объектом.

При настройке объектов **Реле** в ПК *Интеллект* необходимо указать номера каналов подключения реле к устройству *MO USBIO* 4x4. Номера каналов распределяются в соответствии с разводкой внешнего разъема устройства (см. раздел [Подключение внешнего модуля MO USBIO 4х4](#page-53-0) или [Подключение плат MO USBIO 4x4\)](#page-48-0).

Изменение нумерации каналов производится с помощью списка **Номер канала** панели настроек объекта **Реле**.

При использовании устройства *MO USBIO* 4x4 доступно до 4 каналов подключения реле в соответствии с конфигурацией ключа активации лицензии.

На рисунке приведен пример распределения номеров каналов при подключении 4 реле к одному устройству *MO USBIO* 4x4.

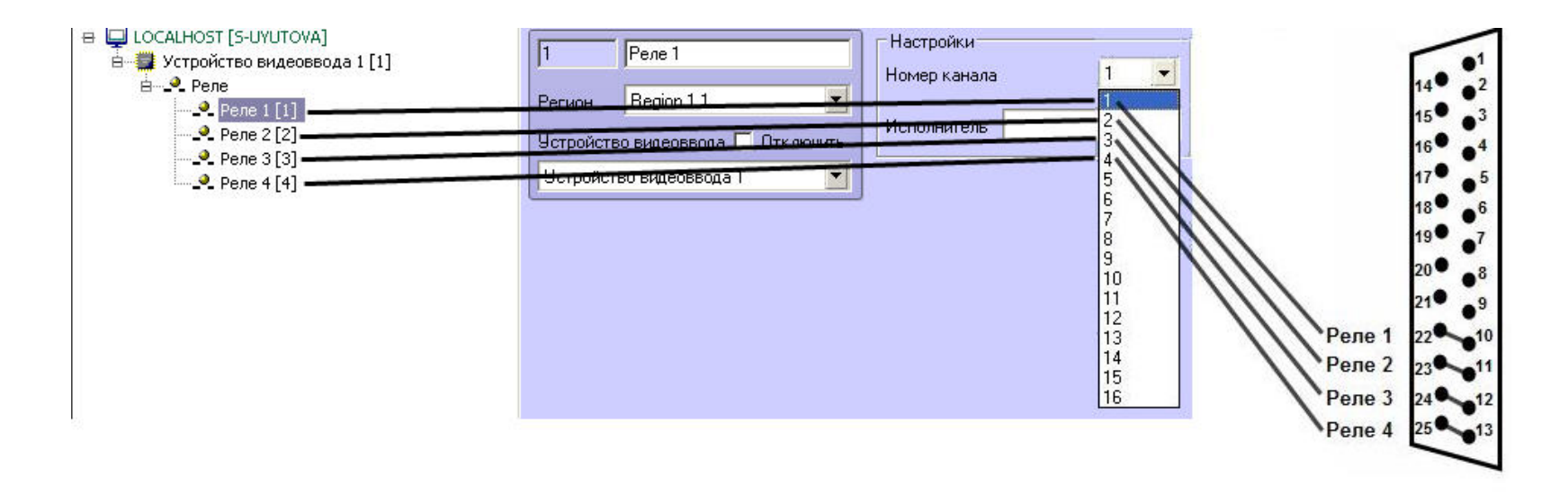

Для второго и последующего устройства распределение номеров каналов производится также в диапазоне 1-4.

# **Подключение лучей MO USBIO 4х4**

Объекты **Луч**, соответствующие подключенным к устройству *MO USBIO* 4x4 лучам (датчикам), в дереве оборудования создаются на основе объекта **Устройство видеоввода** с типом **MO USBio**. На основе родительского объекта **Устройство видеоввода** можно создать до 4 объектов **Луч**.

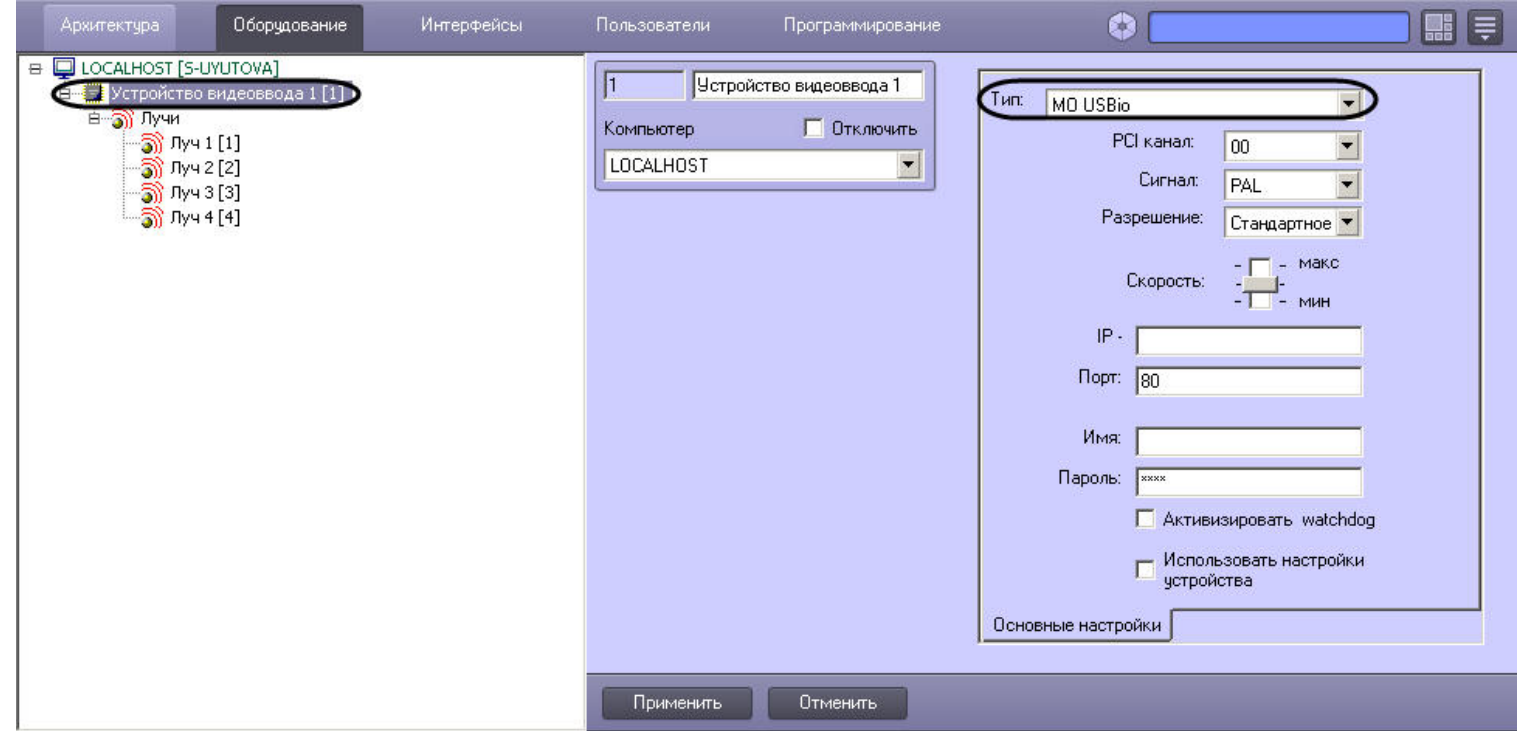

## **Примечание.**

В настройках объекта **Устройство видеоввода** необходимо указать номер PCI канала, который не используется другим объектом.

При настройке объектов **Луч** в ПК *Интеллект* необходимо указать номера каналов подключения лучей (датчиков) к устройству *MO USBIO* 4x4. Номера каналов распределяются в соответствии с разводкой внешнего разъема устройства (см. раздел [Подключение внешнего модуля MO USBIO 4х4](#page-53-0) или [Подключение плат MO USBIO 4x4](#page-48-0)).

Изменение нумерации каналов производится с помощью списка **Номер канала** панели настроек объекта **Луч**.

При использовании устройства *MO USBIO* 4x4 доступно до 4 каналов подключения лучей в соответствии с конфигурацией ключа активации лицензии.

На рисунке приведен пример распределения номеров каналов при подключении 4 лучей к одному устройству *MO USBIO* 4x4.

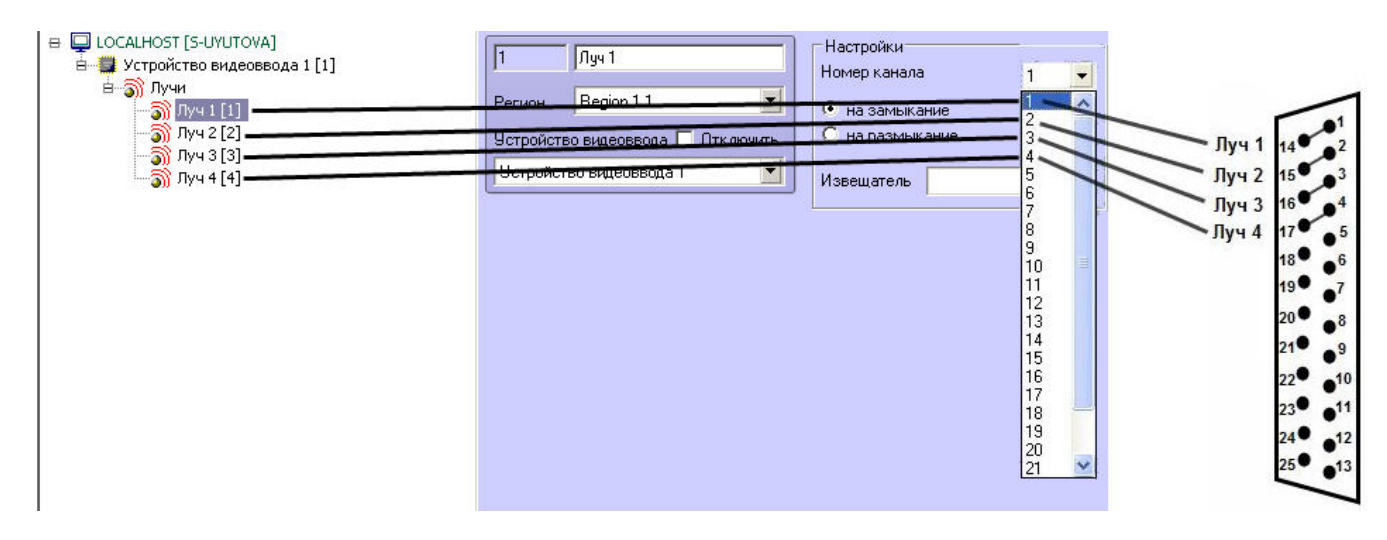

Для второго и последующего устройства распределение номеров каналов производится также в диапазоне 1-4.

# **Настройка плат лучи-реле (Stretch)**

**На странице:**

- [Подключение реле](#page-123-0)
- [Подключение лучей](#page-124-0)

# <span id="page-123-0"></span>**Подключение реле**

К одной плате *лучи-реле (Stretch)* можно подключить до 8 исполнительных устройств (реле).

Объекты **Реле**, соответствующие подключенным к плате *лучи-реле (Stretch)* реле, в дереве оборудования создаются на основе объекта **Устройство видеоввода** с типом **Stre tch**.

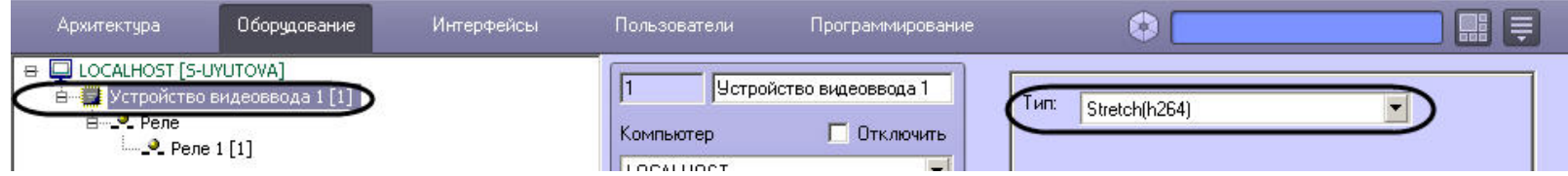

При настройке объектов **Реле** в ПК *Интеллект* необходимо указать номера каналов подключения реле к плате. Номера каналов распределяются в соответствии с разводкой внешнего разъема платы (см. раздел [Подключение плат лучи-реле \(Stretch\)](#page-50-0)).

Изменение нумерации каналов производится с помощью списка **Номер канала** панели настроек объекта **Реле**.

# <span id="page-124-0"></span>**Подключение лучей**

К одной плате *лучи-реле (Stretch)* можно подключить до 8 датчиков (лучей).

Объекты **Луч**, соответствующие подключенным к плате *лучи-реле (Stretch)* лучам, в дереве оборудования создаются на основе объекта **Устройство видеоввода** с типом **Stre tch**.

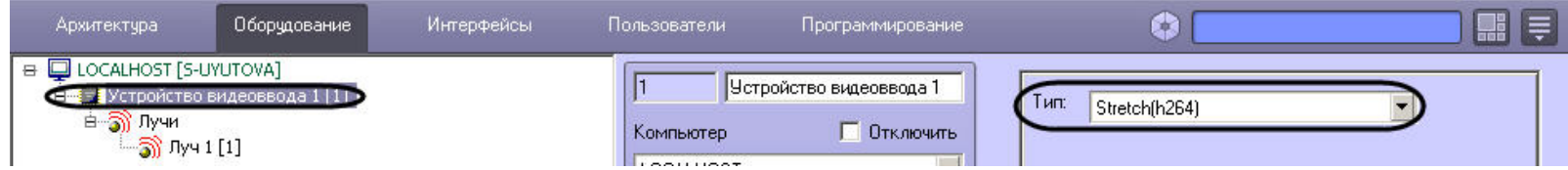

Для настройки объектов **Луч** в ПК *Интеллект* необходимо указать номера каналов подключения лучей к плате. Номера каналов распределяются в соответствии с разводкой внешнего разъема платы (см. раздел [Подключение плат лучи-реле \(Stretch\)](#page-50-0)).

Изменение нумерации каналов производится с помощью списка **Номер канала** панели настроек объекта **Луч**.

# **Настройка лучей и реле, подключенных через IP-устройства**

В случае, если реле подключены к Серверу *Интеллект* через IP-устройство, на панели настройки родительского объекта **Устройство видеоввода** следует выбрать соответствующий тип IP-устройства, после чего задать IP-адрес, порт, имя и пароль для подключения к видеокамере (см. раздел [Настройка IP-устройств\)](#page-80-0).

### **Примечание.**

В случае подключения реле к Серверу *Интеллект* через IP-устройство Bosch в поле **Имя** следует вводить значение **service**. При другом значении функциональные возможности данного реле на Сервере не реализуются.

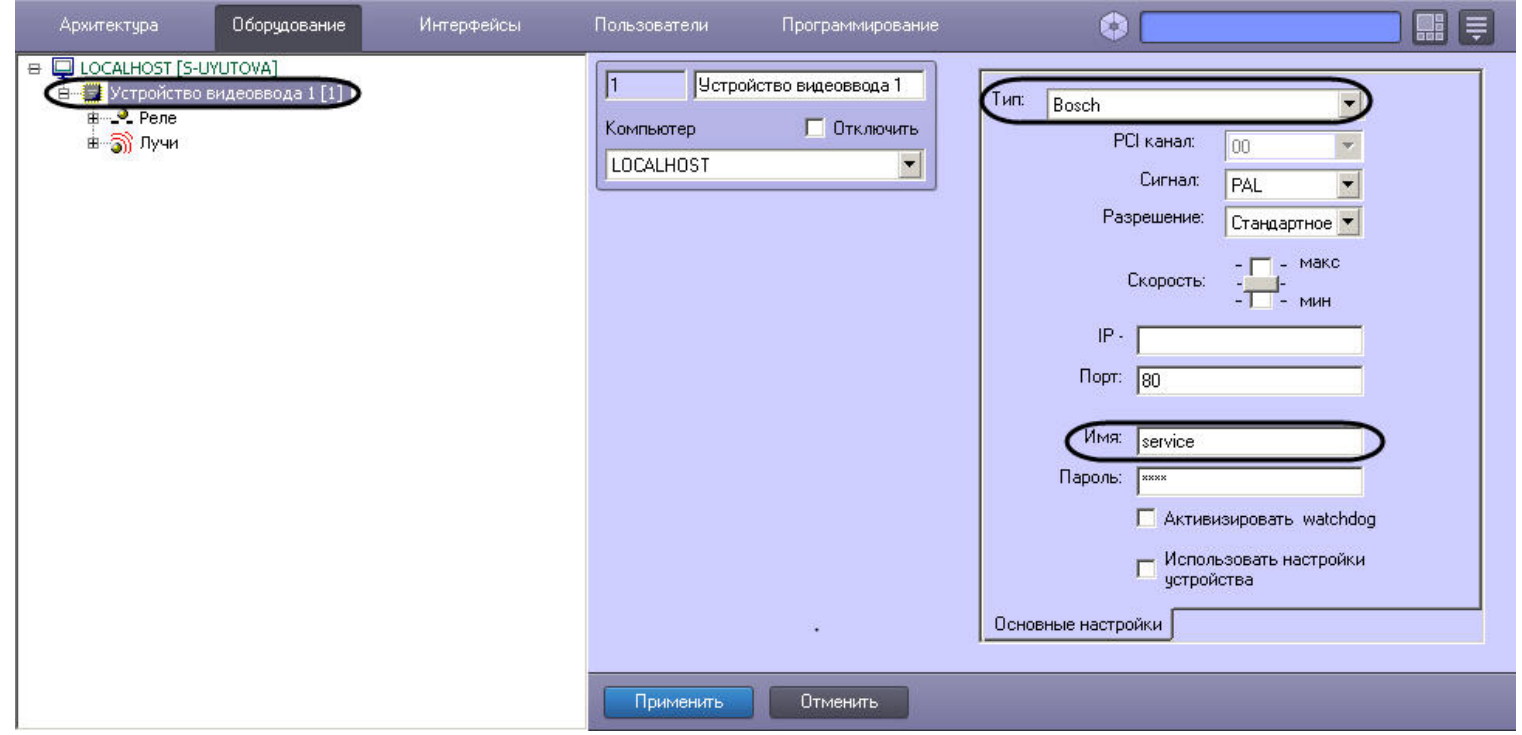

В случае использования IP-сервера Smartec STS-IPT-880 лучи следует подключать только к тем каналам видео, для которых созданы объекты **Камера**. Канал видео с номером N соответствует 2 каналам подключения лучей с номерами 2N-1 и 2N.

# **Примечание.**

IP-сервер Smartec STS-IPT-880 поддерживает 8 каналов видео и 16 лучей (по 2 луча на каждом канале).

Для подключения каждой пары лучей необходимо создать объект **Камера** с номером канала N, после чего создать 2 объекта **Луч** с номерами каналов 2N-1 и 2N. Объекты **Кам ера** и **Луч** создаются на базе общего объекта **Устройство видеоввода** типа **Smartec**. В случае подключения лучей по неактивному каналу видео (отсутствует объект **Камера** ), функциональные возможности лучей на Сервере *Интеллект* не реализуются.

Для реализации на Сервере *Интеллект* функциональных возможностей лучей, подключенных через IP-сервер AEBELL BL-E704F, режим IP-сервера Auto Work Plan должен быть выключен. Включение/выключение данного режима производится либо через Web-интерфейс IP-сервера, либо в диалоговом окне утилиты Network DVR Monitor System (см. официальную справочную документацию по IP-серверу).

# **Настройка телеметрии**

# **Использование поворотных устройств в цифровой системе видеонаблюдения**

Поворотные устройства видеокамер в цифровой системе видеонаблюдения используются для расширения зоны видеонаблюдения путем механического поворота видеокамеры.

В программном комплексе *Интеллект* управление поворотными устройствами производится посредством следующих интерфейсных объектов:

- 1. Монитор видеонаблюдения;
- 2. Окно управления телеметрией;
- 3. Пульт управления телеметрией.

Управление поворотным устройством осуществляется с использованием следующих средств:

- 1. Мыши и стандартной клавиатуры (при использовании интерфейсных объектов **Монитор видеонаблюдения** и **Окно управления телеметрией**).
- 2. Специализированных устройств, предназначенных специально для управления телеметрией, таких, как пульт управления телеметрией и джойстик.

Для упорядочивания одновременного использования поворотных устройств различными пользователями необходимо назначить приоритеты управления поворотными устройствами для следующих интерфейсных объектов:

- 1. **Монитор видеонаблюдения**;
- 2. **Окно управления телеметрией**;
- 3. **Пульт управления телеметрией**.

### **[Смотреть видео](http://www.youtube.com/embed/yMmg1DMP2oY?rel=0&vq=hd1080)**

# **Приоритеты управления поворотными устройствами**

Параметр приоритета управления телеметрией **Управление телеметрией** или **Приоритет** (в зависимости от типа настраиваемого объекта) определяет преимущественные права на управление поворотным устройством при использовании одновременно нескольких интерфейсных объектов для управления одним поворотным устройством, либо при необходимости управлять одним и тем же поворотным устройством нескольким пользователям.

При настройке интерфейсных объектов, используемых для управления поворотными устройствами, требуется выбрать значение параметра приоритета управления телеметрией из списка предложенных значений.

Параметр **Управление телеметрией** задается для следующих объектов:

- 1. **Монитор видеонаблюдения**;
- 2. **Окно управления телеметрией**;
- 3. **Пульт управления телеметрией**.

### **Примечание.**

Приоритет управления поворотным устройством с помощью джойстика равен приоритету управления поворотным устройством с помощью **Монитора видеонаблюдения** и мыши.

Параметр приоритета управления поворотными устройствами может принимать следующие значения:

- 1. Управление запрещено (**Запрещено**). При выборе данного пункта управление поворотным устройством посредством настраиваемого объекта запрещено.
- 2. Низкий (**Низкий приоритет**). При выборе данного пункта управление поворотным устройством осуществляется в последнюю очередь после управления им устройствами с приоритетом стандартный и высокий. Имеет самую низкую очередность управления поворотным устройством.
- 3. Стандартный (**Стандартный приоритет**). При выборе данного пункта управление поворотным устройством осуществляется после управления им устройством с приоритетом высокий. Имеет более высокую очередность управления поворотным устройством, нежели устройство с приоритетом низкий.
- 4. Высокий (**Высокий приоритет**). При выборе данного пункта управление поворотным устройством осуществляется в первую очередь. Имеет самую высокую очередность управления поворотным устройством.

Контекстное меню выбора приоритета управления поворотными устройствами для интерфейсного объекта **Монитор** называется **Управление телеметрией** и содержит пункты **Запрещено, Низкий приоритет**, **Средний приоритет**, **Высокий приоритет**:

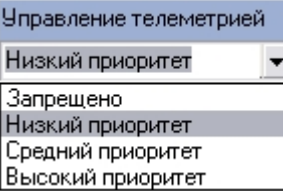

Панель выбора приоритета управления поворотными устройствами для интерфейсного объекта **Окно управления телеметрией** и системного объекта **Пульт управления** называется **Приоритет**. Данная панель содержит следующие пункты: **Управление запрещено, Низкий**, **Стандартный**, **Высокий**:

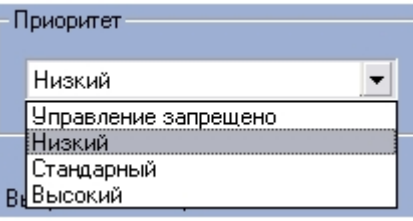

В том случае, когда управление одним поворотным устройством осуществляется с нескольких рабочих мест посредством интерфейсных объектов одного типа, имеющих одинаковый приоритет по управлению данным поворотным устройством, то управление поворотным устройством происходит по следующей схеме:

- 1. Каждый пользователь имеет возможность управления поворотным устройством в то время, когда оно не управляется другим пользователем посредством интерфейса с равным приоритетом на управление.
- 2. В тех случаях, когда управление переходит от пользователя, управляющего поворотным устройством посредством интерфейсного объекта с более высоким приоритетом, к пользователю, управляющего тем же поворотным устройством посредством интерфейсного объекта с более низким приоритетом, то выполняется задержка передачи управления. Время задержки передачи управления в данном случае настраивается посредством утилиты *tweaki.exe* (*Расширенная настройка Intellect*).

Для изменения времени задержки передачи управления поворотным устройством посредством утилиты tweaki.exe требуется выполнить следующие действия:

1. Запустить утилиту *tweaki.exe*, расположенную в папке **Tools** каталога установки ПК *Интеллект*.

### 2. Выбрать раздел **Телеметрия** (1).

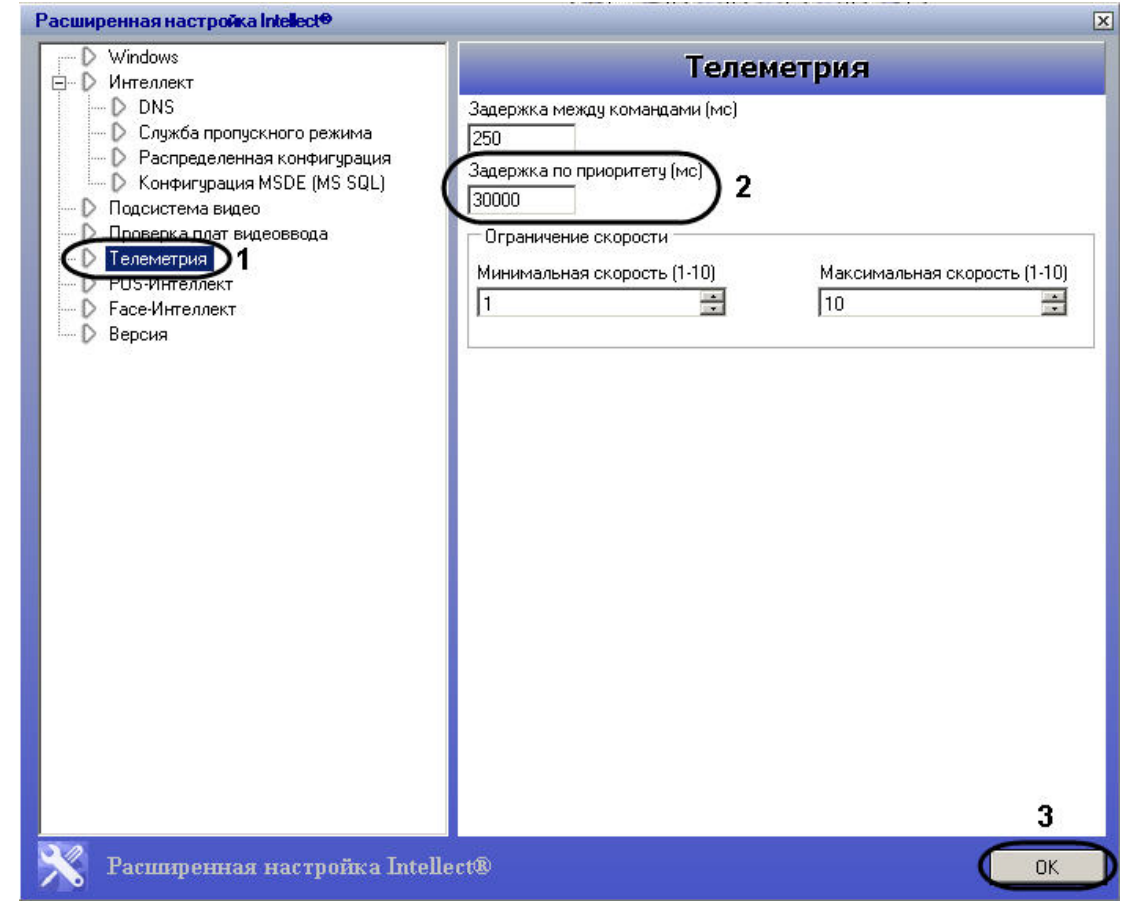

- 3. В поле **Задержка по приоритету (мс)** задать значение задержки при передаче управления поворотным устройством (2). Параметр задержки указывается в миллисекундах. По умолчанию установлено значение **30000**.
- 4. Нажать кнопку **ОК** для сохранения изменений (3).

### **Примечание.**

При настройке объектов, на панели настроек которых требуется указать параметры очередности управления поворотным устройством, необходимо, по возможности, для каждого объекта (типа объекта) задавать различные приоритеты управления поворотным устройством. При указании одинаковых приоритетов управления поворотным устройством для различных объектов в дальнейшем, при работе с ПК *Интеллект*, могут возникнуть проблемы с управлением поворотными устройствами.

# **[Смотреть видео](http://www.youtube.com/embed/yMmg1DMP2oY?rel=0&vq=hd1080)**

# **Настройка поворотных устройств (телеметрии)**

# **Порядок настройки поворотных устройств**

Настройка поворотного устройства в программном комплексе *Интеллект* заключается в создании и настройке системных объектов, соответствующих модулю поворотного устройства, организации пользовательского интерфейса для работы с поворотным устройством.

Пользовательский интерфейс для работы с поворотным устройством представлен следующими интерфейсными объектами:

- 1. **Окно управления телеметрией**;
- 2. **Окно запроса Оператора**;
- 3. **Монитор видеонаблюдения**.

Настройка и конфигурирование поворотных устройств, пультов управления в ПК *Интеллект* выполняется в следующем порядке:

- 1. Настройка портов Сервера для подключения поворотных устройств (см. [Настройка портов Сервера и удаленного рабочего места для подключения поворотных устройств](#page-129-0) ).
- 2. Настройка поворотных устройств (см. [Настройка поворотного устройства в программном комплексе Интеллект\)](#page-131-0).
- 3. Настройка **Пульта управления телеметрией** (см. [Настройка пультов управления поворотными устройствами\)](#page-133-0).
- 4. Настройка **Окна управления телеметрией** (см. [Настройка Окна управления телеметрией\)](#page-161-0).
- 5. Настройка **Окна запроса Оператора** для управления телеметрией (поворотными устройствами определенного типа) (см. [Создание и настройка Окна запроса](#page-163-0)  [оператора для управления телеметрией\)](#page-163-0).
- 6. Настроить **Монитор видеонаблюдения** для управления поворотным устройством с помощью мыши и джойстика (см. [Настройка Монитора видеонаблюдения для](#page-166-0)  [управления поворотными устройствами](#page-166-0)).
- 7. Настроить управление поворотными устройствами при помощи джойстика (см. [Настройка джойстика для управления поворотными устройствами\)](#page-167-0).
- 8. Настроить управление поворотными устройствами при помощи мыши (см. [Настройка мыши для управления поворотными устройствами\)](#page-174-0).

# <span id="page-129-0"></span>**Настройка портов Сервера и удаленного рабочего места для подключения поворотных устройств**

Поворотные устройства подключаются к последовательным (COM) портам Сервера. В программном комплексе *Интеллект* имеется возможность подключения необходимого количества поворотных устройств, в зависимости от потребностей пользователя.

Обмен данными с поворотным устройством осуществляется через последовательный (COM) порт в соответствии со специализированным протоколом. Для каждого типа поворотных устройств используются индивидуальные протоколы обмена. Для обмена данными через последовательный (COM) порт может быть выбран только один протокол обмена. В связи с этим, к одному последовательному (COM) порту допускается подключение поворотных устройств только одного типа.

Настройка нескольких последовательных (COM) портов выполняется поочередно. Каждому типу используемых для подключения поворотных устройств (последовательных (COM) портов) в ПК *Интеллект* соответствует объект **Контроллер телеметрии**, создаваемый и настраиваемый на вкладке **Оборудование** диалогового окна **Настройка системы** ПК *Интеллект.*

Для настройки последовательного (COM) порта, используемого для подключения поворотных устройств одного типа, необходимо выполнить следующие действия:

1. Перейти во вкладку **Оборудование** диалогового окна **Настройки системы** (1).

2. На базе объекта **Компьютер** требуется создать системный объект **Контроллер телеметрии** или выбрать соответствующий объект в дереве объектов на вкладке **Обор удование** диалогового окна **Настройки системы** (2).

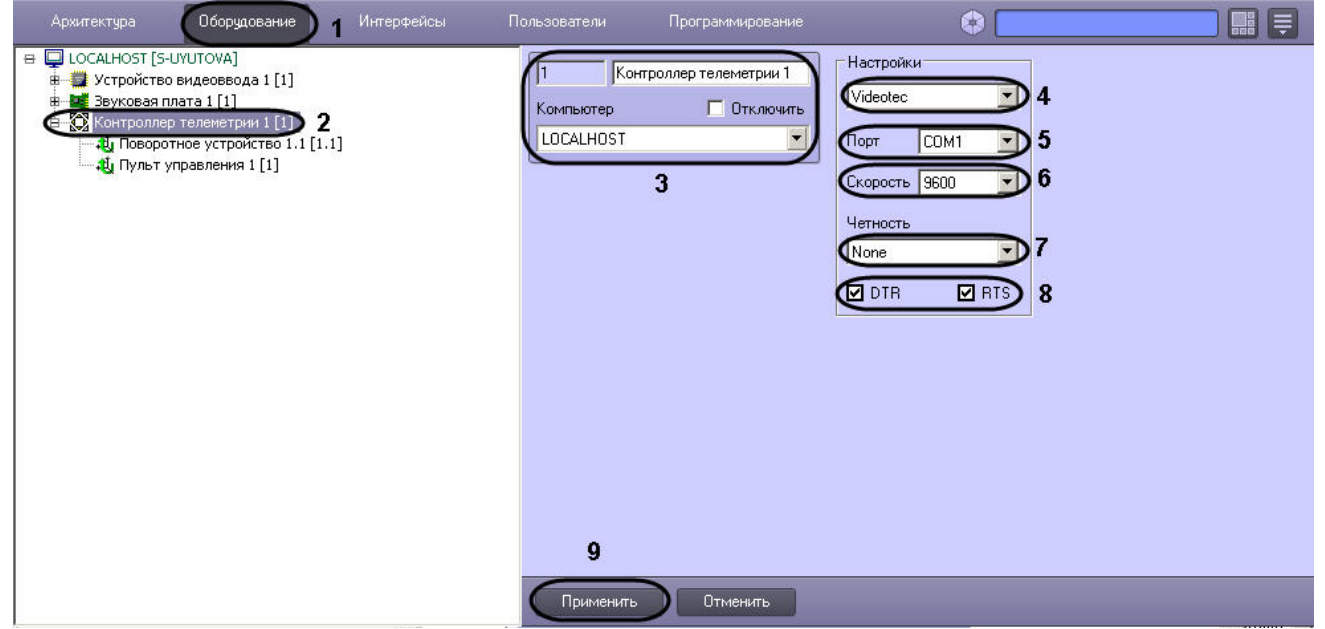

- 3. При создании объекта **Контроллер телеметрии** необходимо указать идентификационный номер, название объекта и выбрать Сервер, к COM порту которого подключено поворотное устройство (3).
- 4. Из списка выбрать протокол обмена данными с поворотным устройством. Названия протоколов обмена в данном списке соответствуют названиям типов поворотных устройств (4).
- 5. Из списка **Порт** выбрать номер последовательного (COM) порта подключения поворотного устройства (5).

#### **Внимание!**

Порт следует выбирать только в том случае, если поворотное устройство физически подключено к COM-порту компьютера. В противном случае, то есть если требуется управление телеметрией на IP-устройстве, следует выбрать пустое значение. При этом команды управления телеметрией будут передаваться через драйвер устройства, а настройка адреса в сети RS-485 или RS-232 осуществляется на панели настройки объекта **Поворотное устройство** (см. [Настройка](#page-131-0)  [поворотного устройства в программном комплексе Интеллект\)](#page-131-0).

### **Примечание.**

В случае, если используется система телеметрии "ОКО", следует выбрать из раскрывающегося списка **Порт** номер NM порта (5).

6. При необходимости изменить параметры скорости обмена данными между Сервером и поворотным устройством (6).

#### **Примечание.**

Следует учитывать, что скорость обмена данными через COM порт с поворотным устройством указывается производителем поворотного устройства. Скорость обмена данными через COM порт с поворотным устройством должна соответствовать скорости, указанной производителем.

### **Примечание.**

В том случае, если требуется изменить параметры настройки последовательного (COM) порта, необходимо одновременно внести соответствующие изменения в настройки последовательного (COM) порта в ОС Windows (инструкция по настройке последовательного (COM) порта в ОС Windows приведена в Приложении 4).

- 7. При необходимости изменить параметры режима контроля четности битов при обмене данными (7).
- 8. В том случае, если поворотные устройства являются пассивными (т.е. питание не подается независимым образом) необходимо активировать питание поворотных устройств через выходы последовательного (COM) порта DTR или RTS. Данная операция выполняется путем установки флажков **DTR** или **RTS** (8).
- 9. Нажать кнопку **Применить** для сохранения всех изменений (9).

### *[Смотреть видео](http://www.youtube.com/embed/yMmg1DMP2oY?rel=0&vq=hd1080)*

# <span id="page-131-0"></span>**Настройка поворотного устройства в программном комплексе Интеллект**

Количество поворотных устройств, подключаемых к Серверу, указано в ключе активации, поставляемом совместно с дистрибутивом ПК *Интеллект.*

Каждому поворотному устройству в ПК *Интеллект* соответствует системный объект **Поворотное устройство**. Объект **Поворотное устройство** является дочерним по отношению к объекту **Контроллер телеметрии**.

Настройка поворотных устройств включает этапы выбора видеокамеры, снабженной поворотным устройством, и задания аппаратных адресов поворотных устройств.

Настройка нескольких поворотных устройств выполняется поочередно.

Для настройки поворотного устройства необходимо выполнить следующие действия:

1. Перейти на вкладку **Оборудование** диалогового окна **Настройка системы** (1).

2. Создать на базе системного объекта **Контроллер телеметрии** объект **Поворотное устройство** или выбрать соответствующий объект в дереве объектов во вкладке **Об орудование** диалогового окна **Настройка системы** (2).

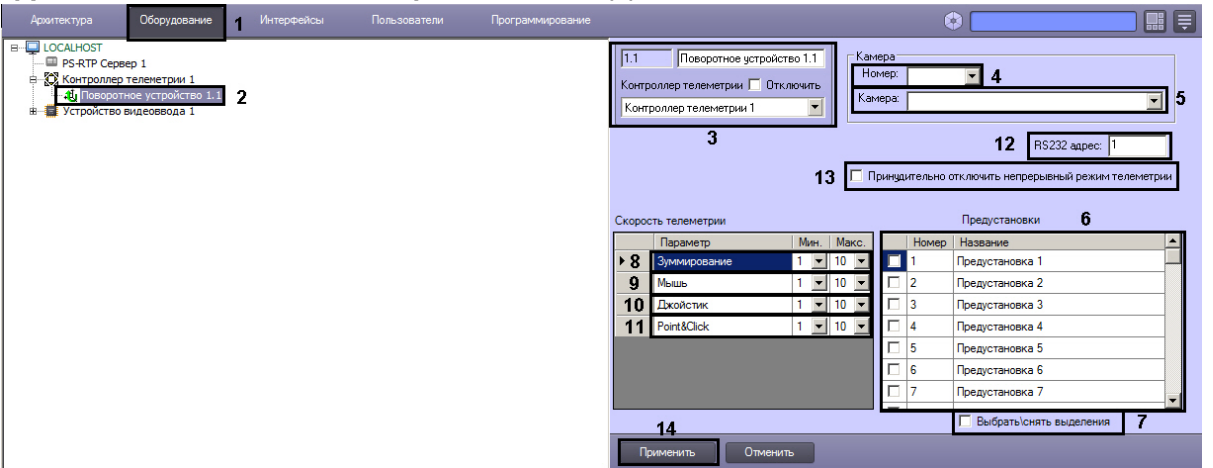

- 3. При создании объекта **Поворотное устройство** необходимо указать идентификационный номер, название объекта, и выбрать объект **Контроллер телеметрии**, к которому подключено поворотное устройство (3).
- 4. Выбрать идентификационный номер видеокамеры, оборудованной поворотным устройством (4).
- 5. Выбрать название видеокамеры, оборудованной поворотным устройством (5).

### **Примечание.**

Необходимо указать либо идентификационный номер видеокамеры, либо ее название.

6. В таблице **Предустановки** установить флажки напротив предустановок, названия которых следует отображать в **Окне управления телеметрией** (см. раздел [Настрой](#page-161-0) [ка Окна управления телеметрией](#page-161-0)). При необходимости можно изменить название предустановки (6).

#### **Примечание.**

Для того чтобы выбрать все предустановки, а также для отмены этого действия, следует воспользоваться флажком **Выбрать\снять выделения** (7).

- 7. Задать минимальную и максимальную скорость оптического зума в условных единицах для поворотного устройства в группе **Скорость зумирования** (8).
- 8. Задать минимальную и максимальную скорость поворота в условных единицах для поворотного устройства при управлении из Монитора видеонаблюдения при помощи мыши в группе **Скорость перемещения (мышь)** (9).
- 9. Задать минимальную и максимальную скорость поворота в условных единицах для поворотного устройства при управлении при помощи джойстика в группе **Скорость перемещения (джойстик)** (10).
- 10. Задать минимальную и максимальную скорость поворота устройства телеметрии в направлении щелчка указателем мыши (Point&Click) в условных единицах для поворотного устройства в группе **Скорость Point&Click** (11).
- 11. В поле **Адрес** необходимо указать аппаратный адрес поворотного устройства. Аппаратный адрес поворотного устройства соответствует адресу, выставленному на устройстве с помощью перемычек (джамперов) или сконфигурированного при программировании поворотного устройства с помощью поставляемого с ним в комплекте программного обеспечения (12).

12. В случае, если необходимо отключить непрерывный режим управления телеметрией (Continous Mode), установить флажок **Принудительно отключать непрерывный режим телеметрии** (13).

#### **Примечание.**

Если флажок снят, то непрерывный режим управления телеметрией автоматически включается для поворотных устройств, которые его поддерживают.

13. Нажать кнопку **Применить** для сохранения всех изменений (14).

### *[Смотреть видео](http://www.youtube.com/embed/yMmg1DMP2oY?rel=0&vq=hd1080)*

# <span id="page-133-0"></span>**Настройка пультов управления поворотными устройствами**

Пульт управления телеметрией предназначен для оперативного управления поворотными устройствами. Для регистрации в ПК *Интеллект* аппаратного устройства *Пульт управления телеметрией* используется системный объект **Пульт управления**.

После подключения, регистрации и настройки пульта управления телеметрией от соответствующего объекта **Пульт управления** начинают поступать события **Нажата клавиша** при нажатии клавиш, а также другие события в зависимости от модели пульта – см. подразделы.

Для регистрации и настройки объекта **Пульт управления** необходимо выполнить следующие действия:

- 1. Необходимо перейти во вкладку **Оборудование** диалогового окна **Настройка системы** программного комплекса *Интеллект* (1).
- 2. На базе объекта **Контроллер телеметрии** требуется создать системный объект **Пульт управления** или выбрать соответствующий объект в дереве объектов во вкладке **Оборудование** диалогового окна **Настройка системы** (2).

#### **Внимание!**

В случае, если пульт управления подключается посредством интерфейса USB, все настройки, связанные с COM-портом, игнорируются системой. В таком случае следует перейти к шагу 8.

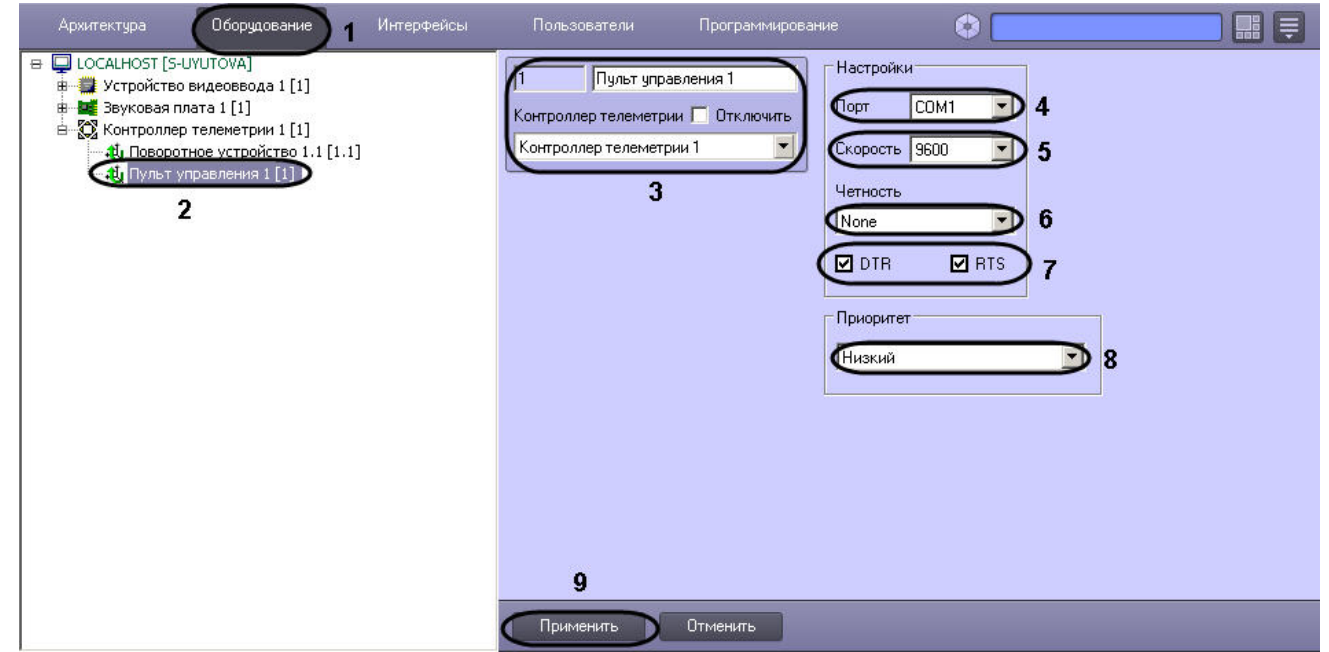

- 3. При создании объекта **Поворотное устройство** необходимо указать идентификационный номер, название объекта и выбрать объект **Контроллер телеметрии**, к которому подключено поворотное устройство (3).
- 4. Из списка **Порт** выбрать номер последовательного (COM) порта для подключения устройства **Пульт управления** (4).

### **Примечание.**

Пульт управления подключается к отличному от используемого поворотными устройствами COM-порту. Вследствие этого, в панели настроек родительского (для объекта **Пульт управления**) объекта **Контроллер телеметрии** должен быть указан другой номер COM-порта.

- 5. При необходимости задать параметры скорости обмена данными между компьютером и устройством **Пульт управления телеметрией** (5).
- 6. При необходимости задать параметры режима контроля четности битов при обмене данными (6).
- 7. В том случае, если устройство **Пульт управления телеметрией** является пассивным (т.е. питание не подается независимым образом) необходимо активировать питание через выходы последовательного (COM) порта DTR или RTS. Данная операция выполняется путем установки флажков **DTR** или **RTS** (7).

### **Примечание.**

Настройки скорости и четности COM-порта, заданные для родительского объекта Контролер телеметрии, не связаны с аналогичными настройками системного объекта **Пульт управления**, поскольку они относятся к другому COM-порту.

**Примечание.**

Значения параметров **Скорость** и **Четность** должны совпадать с настройками COM-порта в ОС Windows.

- 8. При необходимости изменить приоритет управления поворотным устройством посредством устройства **Пульт управления телеметрией**, для этого следует выбрать требуемый пункт из списка **Приоритет** (8).
- 9. Нажать кнопку **Применить** для сохранения всех изменений (9).

## **[Смотреть видео](http://www.youtube.com/embed/yMmg1DMP2oY?rel=0&vq=hd1080)**

# **Особенности настройки и работы пульта телеметрии BOSCH KBD-Digital или BOSCH KBD-Universal**

## **На странице:**

- [Настройка пульта телеметрии BOSCH KBD-](#page-135-0)[Digital или BOSCH KBD-Universal в ПК](#page-135-0)  [Интеллект](#page-135-0)
- [Особенности работы пульта телеметрии](#page-136-0)  [BOSCH KBD-Digital или BOSCH KBD-](#page-136-0)[Universal в ПК Интеллект](#page-136-0)
- [Пример скрипта на JScript](#page-138-0)

### <span id="page-135-0"></span>*Настройка пульта телеметрии BOSCH KBD-Digital или BOSCH KBD-Universal в ПК Интеллект*

Для настройки пульта телеметрии *BOSCH KBD-Digital* или *BOSCH KBD-Universal* в ПК *Интеллект* необходимо выполнить следующие действия:

1. Создать объект **Контроллер телеметрии**.

2. Настроить объект **Контроллер телеметрии** следующим образом:

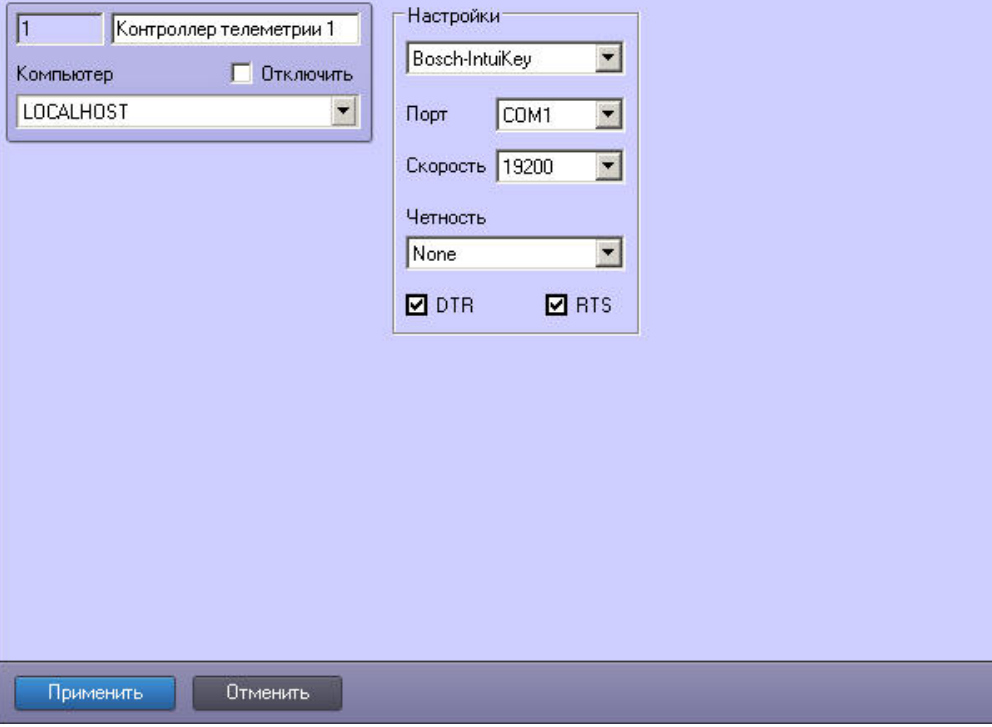

- 1. Установить протокол обмена данных **Bosch-IntuiKey**.
- 2. Из списка **Порт** выбрать номер последовательного (COM) порта подключения пульта телеметрии.
- 3. Установить значение **19200** параметру **Скорость**.
- 4. Установить значение **None** параметру **Четность**.
- 5. Установить флажки **DTR** и **RTS**.
- 3. На базе объекта **Контроллер телеметрии** создать объект **Пульт управления**.
- 4. Настроить объект **Пульт управления** как описано в разделе [Настройка пультов управления поворотными устройствами](#page-133-0).

Настройка пульта телеметрии *BOSCH KBD-Digital* или *BOSCH KBD-Universal* в ПК *Интеллект* завершена.

## <span id="page-136-0"></span>*Особенности работы пульта телеметрии BOSCH KBD-Digital или BOSCH KBD-Universal в ПК Интеллект*

### **Внимание!**

Перед началом работы в ПК *Интеллект* с пультом телеметрии *BOSCH KBD-Digital* или *BOSCH KBD-Universal* необходимо перевести его в режим **Terminal mode**. Для этого необходимо нажать клавишу **Prod** и выбрать на дисплее **Terminal**.

#### **Примечание.**

Подробная информация по пульту телеметрии *BOSCH KBD-Digital* или *BOSCH KBD-Universal* приведена в официальной справочной документации по данному устройству.

При нажатии клавиш на клавиатуре пульта телеметрии *BOSCH KBD-Digital* или *BOSCH KBD-Universal* в ПК *Интеллект* поступают сообщения **Нажата клавиша** и **Отпущена клавиша**.

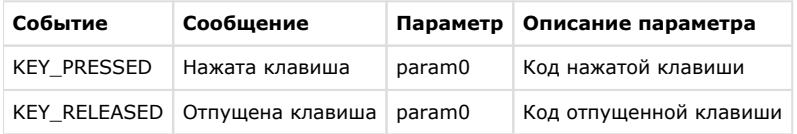

В комментарии к данным событиям указывается код (параметр param0) нажатой и отпущенной клавиши.

### **Примечание.**

При длительном нажатии клавиши (более 500 миллисекунд) событие **Нажата клавиша** повторяется с интервалом 100 миллисекунд. При отпускании клавиши будет получено одно событие **Отпущена клавиша**.

Коды клавиш клавиатуры пульта управления телеметрией *BOSCH KBD-Digital* или *BOSCH KBD-Universal* представлены в таблице:

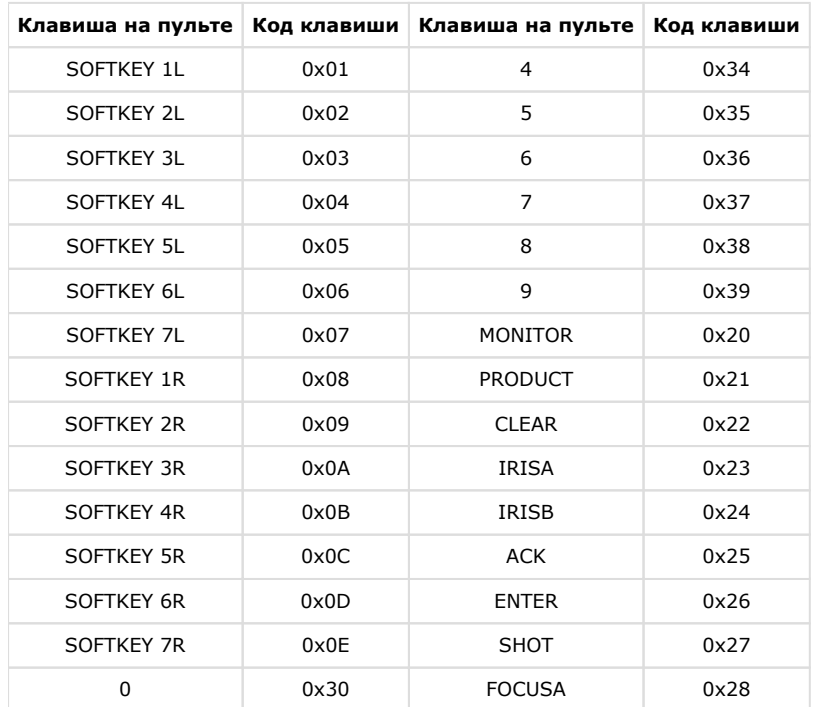

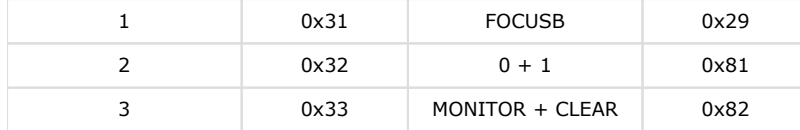

При работе с пультом телеметрии *BOSCH KBD-Digital* или *BOSCH KBD-Universal* в макрокомандах доступны следующие специфические для данного пульта действия:

- 1. **Нарисовать фигуру** (задается параметрами Фигура, Тип рисования, Закрашивать фигуру, Координата Y начальная, Координата Y конечная, Координата X начальная, Координата X конечная, Экран).
- 2. **Очистить экран** (задается параметром Экран).
- 3. **Напечатать текст** (задается параметрами Координата Х, Координата Y, Кодировка, Стиль, Экран, Текст).

#### **Примечание.**

Полужирный текст выводится только на статусном дисплее.

#### **Примечание.**

Описание данных действий для использования в программах приведено в документа [Руководство по программированию](https://doc.axxonsoft.com/confluence/pages/viewpage.action?pageId=124978975) в разделе [TELEMETRY\\_EXT](https://doc.axxonsoft.com/confluence/display/Int410ru/TELEMETRY_EXT)

# <span id="page-138-0"></span>*Пример скрипта на JScript*

По ссылкам доступны файлы [bosch.txt](https://doc.axxonsoft.com/confluence/download/attachments/124978798/bosch.txt?version=1&modificationDate=1464278584000&api=v2) и [bosch\\_menu.txt.](https://doc.axxonsoft.com/confluence/download/attachments/124978798/bosh_menu.txt?version=1&modificationDate=1432579186000&api=v2)

В файле bosch\_menu.txt содержится скрипт на языке JScript, по макрокоманде отображающий меню на дисплее пульта телеметрии *BOSCH KBD-Digital* или *BOSCH KBD-Universal.* Данное меню показывает соответствие клавиш пульта *BOSCH KBD-Digital* или *BOSCH KBD-Universal* выполняемым действиям. Данный скрипт следует выполнить только один раз.

В файле bosch.txt содержится скрипт на языке Jscript, назначающий действия клавишам пульта *BOSCH KBD-Digital или BOSCH KBD-Universal* следующим образом:

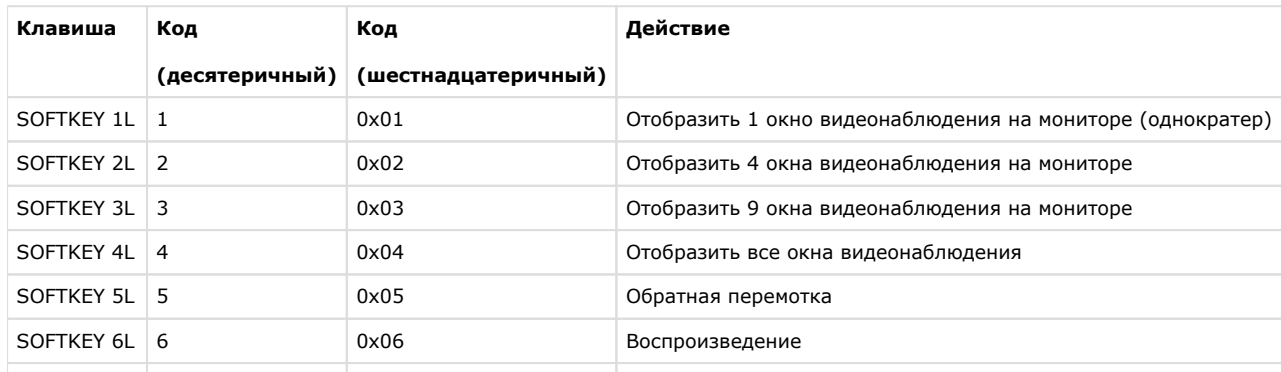

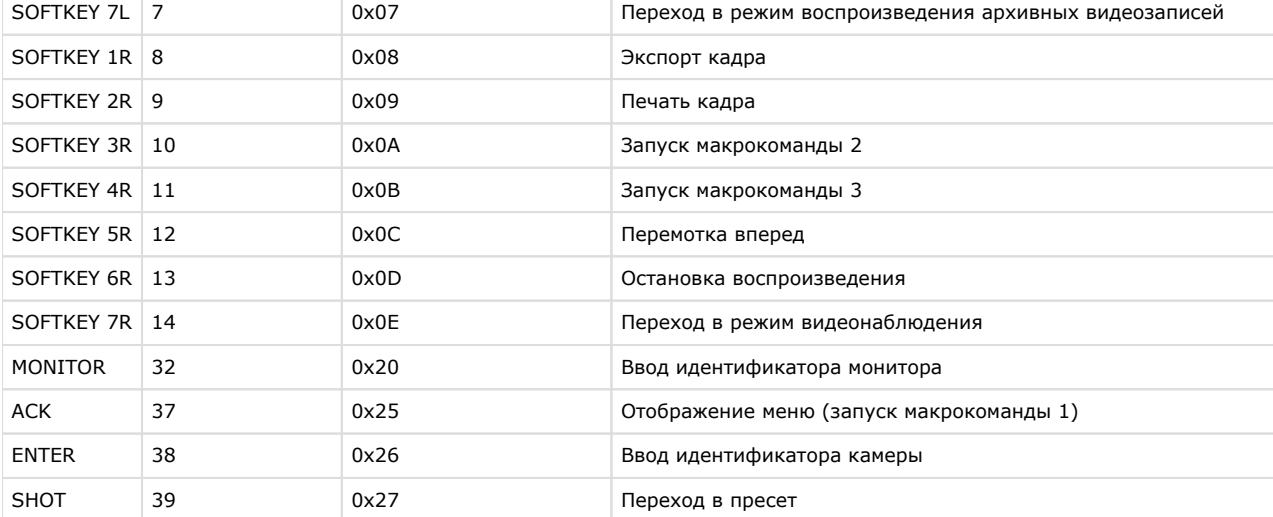

### **Пример работы со скриптом.**

**Задача**: отобразить на Мониторе 1 Камеру 2 и перейти в пресет 3.

#### **Примечание.**

Пресет 3 должен быть предварительно сохранен, например, при помощи [Окна управления телеметрией.](https://doc.axxonsoft.com/confluence/pages/viewpage.action?pageId=83500081)

- 1. Нажать на пульте кнопку 1, затем на кнопку MONITOR. На дисплее пульта отобразится информация о текущем номере монитора.
- 2. Нажать на пульте кнопку 2, затем на кнопку ENTER. В результате на мониторе 1 будет отображена камера 2, а на дисплее пульта отобразится информация о текущем номере камеры.
- 3. Нажать на пульте на кнопу 3, затем на кнопку SHOT. В результате камера 2 перейдет в пресет 3, а на дисплее пульта отобразится информация о текущем номере пресета.

# **Особенности настройки и работы с пультом управления телеметрией Axis T8310**

# **На странице:**

- [Особенности настройки пульта](#page-140-0)  [управления телеметрией Axis T8310](#page-140-0)
- [Особенности работы пульта управления](#page-140-1)  [телеметрией Axis T8310](#page-140-1)
- [Пример скрипта на JScript](#page-143-0)

# <span id="page-140-0"></span>*Особенности настройки пульта управления телеметрией Axis T8310*

Для настройки пульта телеметрии *Axis T8310* в ПК *Интеллект* необходимо выполнить следующие действия:

- 1. Создать объект **Контроллер телеметрии**.
- 2. Настроить объект **Контроллер телеметрии** следующим образом:

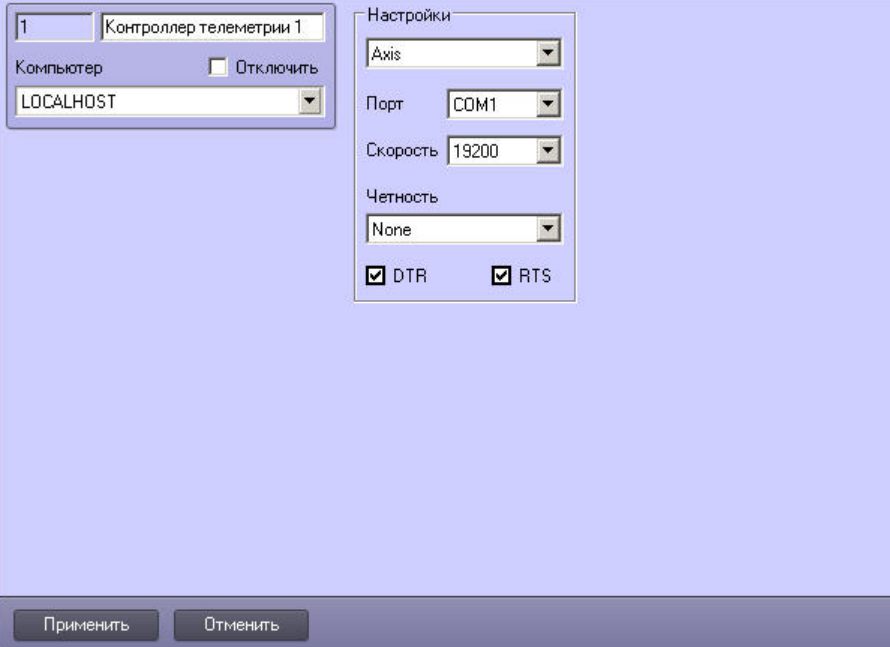

1. Установить протокол обмена данных **Axis**.

2. Остальные настройки данного объекта игнорируются системой, так как пульт управления телеметрией *Axis T8310* подключается к Серверу по интерфейсу USB.

- 3. На базе объекта **Контроллер телеметрии** создать объект **Пульт управления**.
- 4. Настроить объект **Пульт управления** как описано в разделе [Настройка пультов управления поворотными устройствами](#page-133-0).

Настройка пульта телеметрии *Axis T8310* в ПК *Интеллект* завершена.

### <span id="page-140-1"></span>*Особенности работы пульта управления телеметрией Axis T8310*

### **Примечание.**

Подробная информация по пульту управления телеметрией *Axis T8310* приведена в официальной справочной документации по данному устройству.

Пульт управления *AXIS T8310* представляет собой модульную систему, состоящую из трех отдельных устройств:

1. Джойстик *AXIS T8311*. Данное устройство обладает функциональностью обычного джойстика, и его настройка производится стандартным образом (см. раздел [Настройка](#page-167-0) [джойстика для управления поворотными устройствами\)](#page-167-0). Устройство также оснащено 6 горячими клавишами.

### **Примечание.**

По умолчанию при управлении телеметрией через Монитор видеонаблюдения с помощью джойстика Axis 8311 при повороте оси z на джойстике вправо (по часовой стрелке) изображение отдаляется, при повороте влево (против часовой стрелки) – приближается.

- 2. Клавиатура *AXIS T8312* снабжена 10 горячими клавишами и 12 программируемыми клавишами.
- 3. Поворотный переключатель *AXIS T8313* оснащен 6 горячими клавишами и колесиком навигации.

Модули пульта управления *AXIS T8310* подключаются к Серверу посредством USB-интерфейса. При использовании полного пульта управления *AXIS T8310* модули подключаются друг к другу при помощи клавиатуры *AXIS T8312*, служащей USB-концентратором.

Функции пульта управления, связанные с выполнением действий по нажатию клавиш, в ПК *Интеллект* могут быть реализованы с помощью следующих средств:

- 1. скриптов на языке программирования JScript (подробнее о создании скриптов см. документ [Руководство по программированию \(JScript\)](https://doc.axxonsoft.com/confluence/pages/viewpage.action?pageId=124978883));
- 2. программ на встроенном в ПК *Интеллект* языке программирования (подробнее см. документ [Руководство по программированию\)](https://doc.axxonsoft.com/confluence/pages/viewpage.action?pageId=124978975);
- 3. макрокоманд (подробнее см. документ [Руководство администратора,](https://doc.axxonsoft.com/confluence/pages/viewpage.action?pageId=124979269) раздел [Создание и использование макрокоманд\)](https://doc.axxonsoft.com/confluence/pages/viewpage.action?pageId=124979681).

При нажатии клавиш на клавиатуре пульта телеметрии *AXIS T8310* в ПК *Интеллект* поступают сообщения **Нажата клавиша** и **Отпущена клавиша**.

### Описание сообщений **Нажата клавиша** и **Отпущена клавиша**:

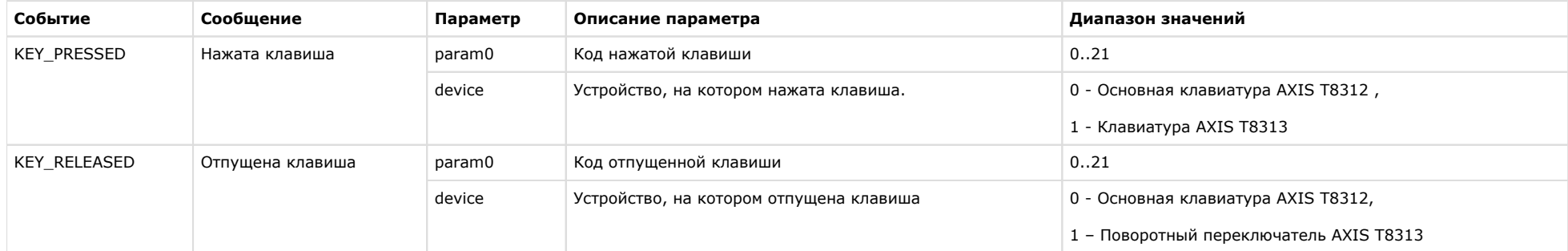

Источником данных событий является объект **Пульт управления** (**TELEMETRY\_EXT**). В комментарии к событиям указывается код нажатой и отпущенной клавиши.

Коды клавиш клавиатуры *AXIS T8312*:

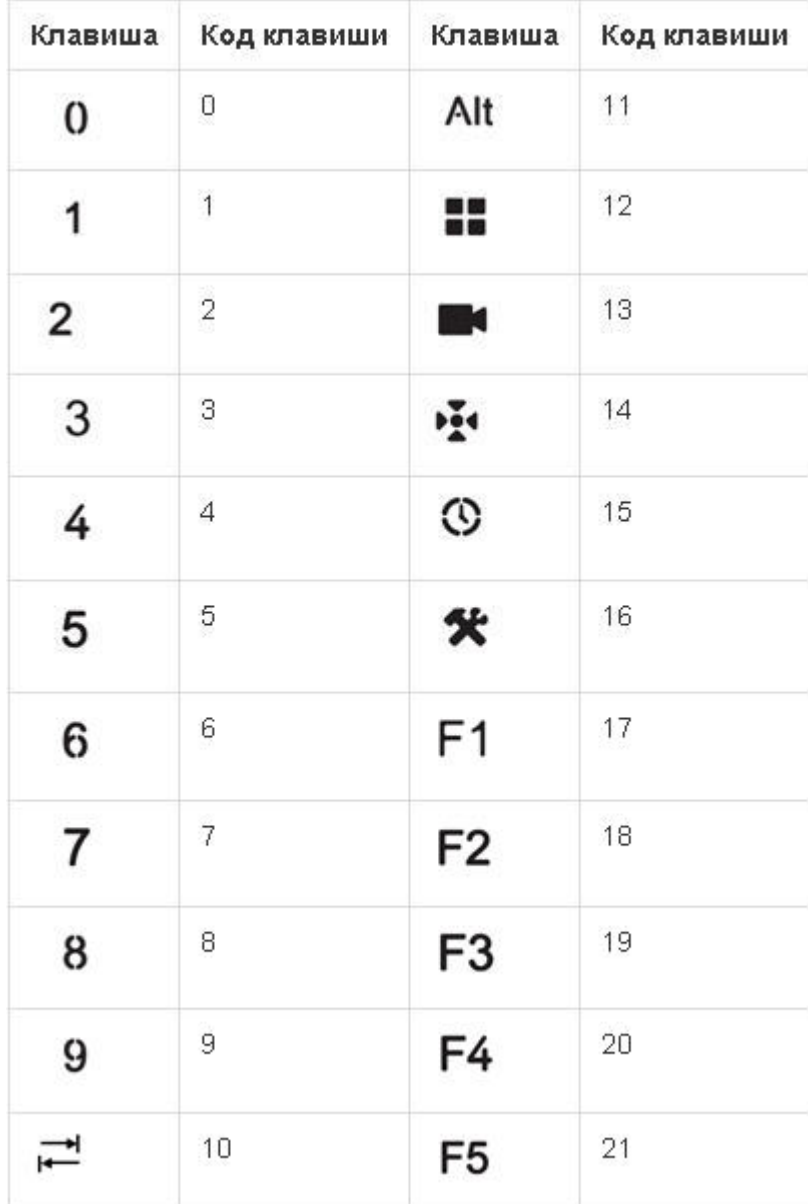

При изменении положения джойстика на устройстве *AXIS T8313* в ПК *Интеллект* поступает сообщение **Изменено положение**.

Описание сообщения **Изменено положение:**

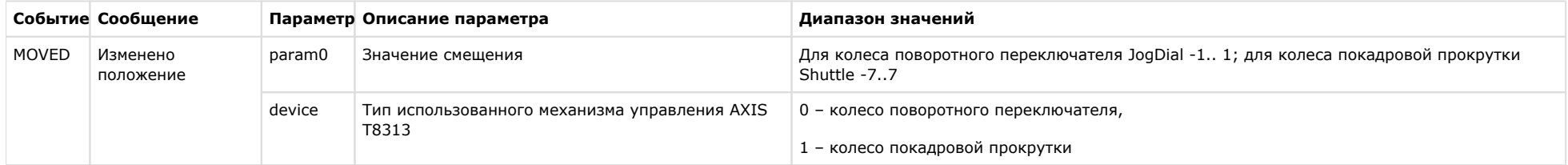

При работе с пультом телеметрии *AXIS T8310* в макрокомандах доступны следующие специфические для данного пульта действия:

- 1. **Включить реле** (задается параметром Идентификатор реле). Данная команда позволяет включить лампочку на клавише с лампочкой (12-16).
- 2. **Выключить реле** (задается параметром Идентификатор реле). Данная команда позволяет выключить лампочку на клавише с лампочкой (12-16).

### **Примечание.**

Описание данных действий для использования в программах и скриптах приведено в документе [Руководство по программированию](https://doc.axxonsoft.com/confluence/pages/viewpage.action?pageId=124978975) в разделе [TELEMETRY\\_EXT](https://doc.axxonsoft.com/confluence/display/Int410ru/TELEMETRY_EXT)

# <span id="page-143-0"></span>*Пример скрипта на JScript*

По [ссылке д](https://doc.axxonsoft.com/confluence/download/attachments/124978799/AXIS%20T8310.txt?version=1&modificationDate=1459800200000&api=v2)оступен файл со скриптом на языке JScript, который позволяет назначить действия на клавиши пульта управления телеметрией *AXIS T8310* следующим образом:

## **Axis T8312**
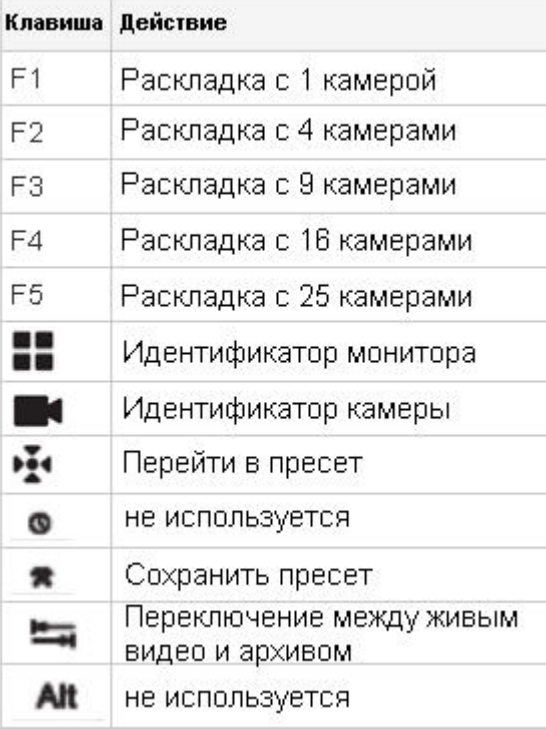

**Axis T8313**

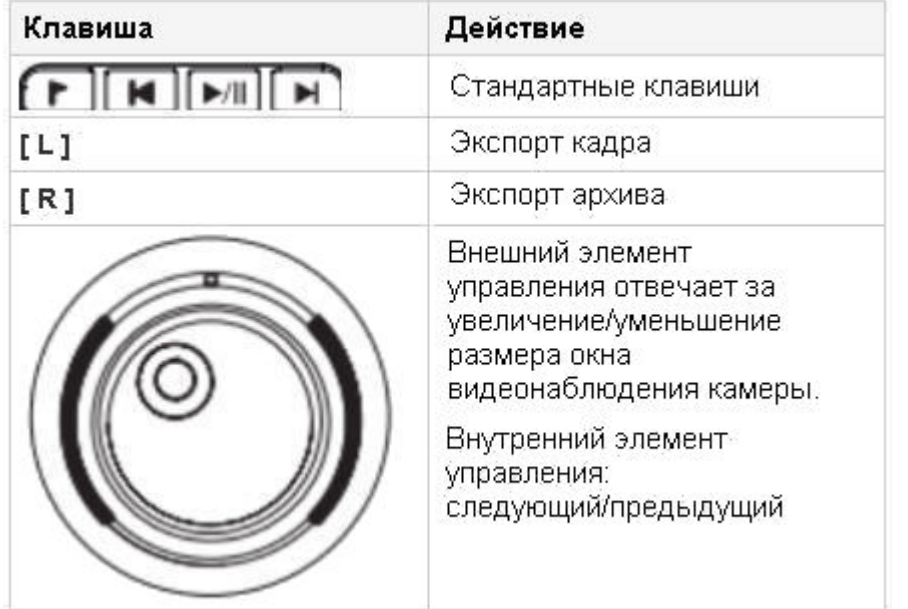

### **Примеры использования скрипта**:

1. Для активации камеры 3 на мониторе 12 выполнить следующие действия:

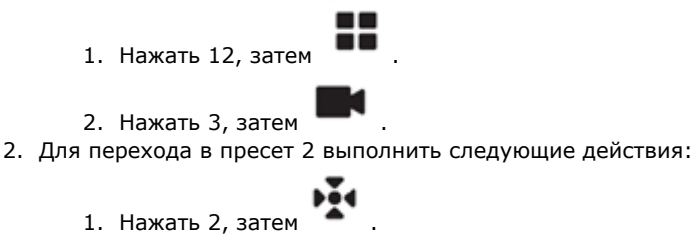

**Особенности настройки и работы с пультом управления телеметрией Lilin PIH-800III**

<span id="page-145-0"></span>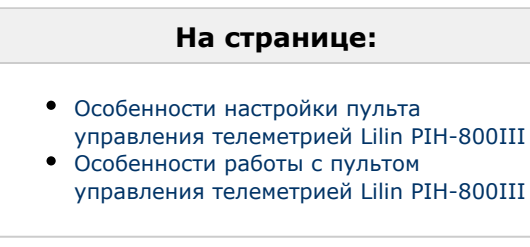

### *Особенности настройки пульта управления телеметрией Lilin PIH-800III*

Для настройки пульта телеметрии *Lilin PIH-800III* в ПК *Интеллект* необходимо выполнить следующие действия:

- 1. Создать объект **Контроллер телеметрии**.
	- 1. Настроить объект **Контроллер телеметрии** следующим образом:

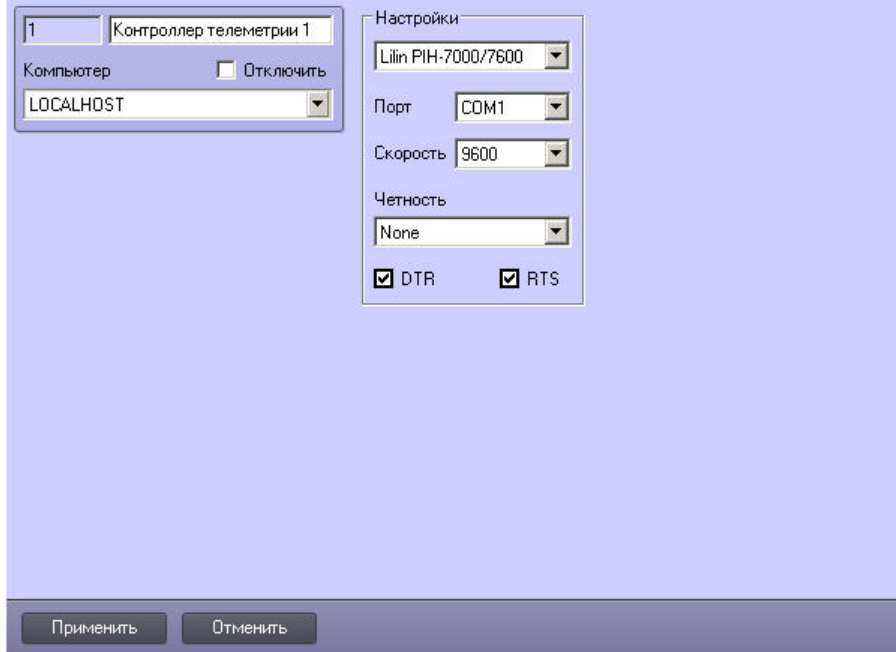

2. Установить протокол обмена данных **Lilin PIH-7000/7600**.

#### **Примечание.**

Для того, чтобы напрямую передавать данные в камеры Lilin, подключенные через последовательный порт, необходимо установить протокол обмена данных **Lilin PIH-7000/7600 Direct**. При этом будут доступны все функциональные возможности соответствующих камер, даже не поддерживаемый на уровне сообщений ПК *Интеллект*

- 3. Из списка **Порт** выбрать номер последовательного (COM) порта подключения пульта телеметрии.
- 4. Установить значение **9600** параметру **Скорость**.
- 5. Установить значение **None** параметру **Четность**.
- 6. Установить флажки **DTR** и **RTS**.
- 2. На базе объекта **Контроллер телеметрии** создать объект **Пульт управления**.
- 3. Настроить объект **Пульт управления** как описано в разделе [Настройка пультов управления поворотными устройствами](#page-133-0).

<span id="page-146-0"></span>Настройка пульта телеметрии *Lilin PIH-800III* в ПК *Интеллект* завершена.

### *Особенности работы с пультом управления телеметрией Lilin PIH-800III*

Часть клавиш пульта управления телеметрией *Lilin PIH-800III* соответствует стандартным функциям ПК *Интеллект*.

### **Примечание.**

Также функциональные возможности данных клавиш описаны в документации производителя на пульт управления *Lilin PIH-800III*

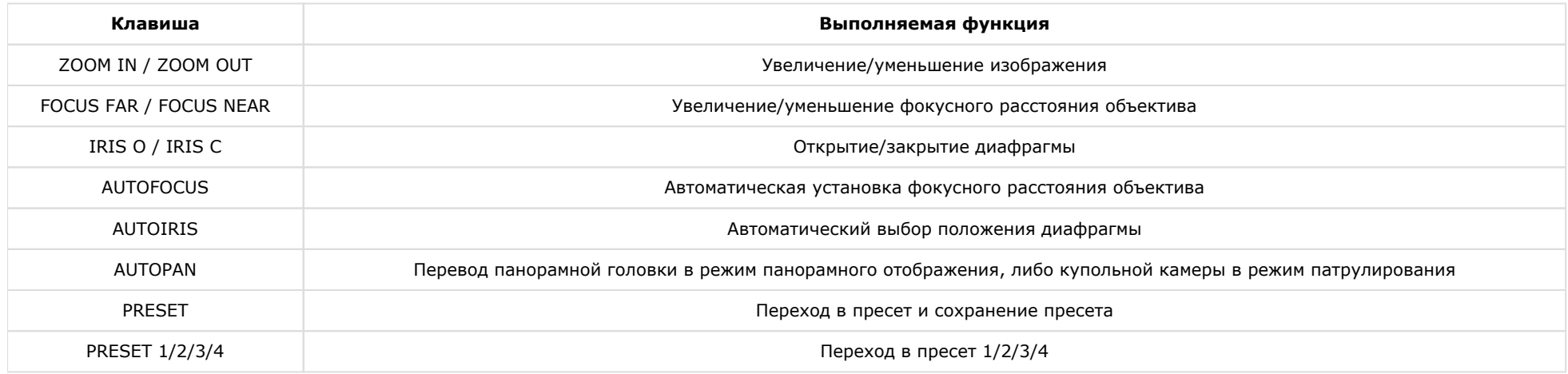

Часть клавиш пульта управления *Lilin PIH-800III* может быть использована через событие KEY\_PRESSED. При нажатии таких клавиш на клавиатуре пульта телеметрии Lilin PIH-800III в ПК *Интеллект* поступает сообщение **Нажата клавиша**.

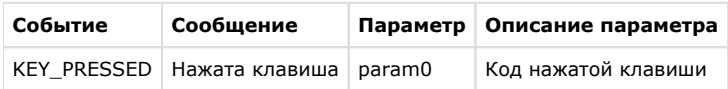

Источником данного события является объект **Пульт управления** (TELEMETRY\_EXT). В комментарии к событию указывается код (параметр param0) нажатой клавиши. Код клавиши для ввода номера (1, 2 или 4 цифры) равен набранному номеру. Для функциональных клавиш используется четырехбайтовый шестнадцатеричный код клавиши.

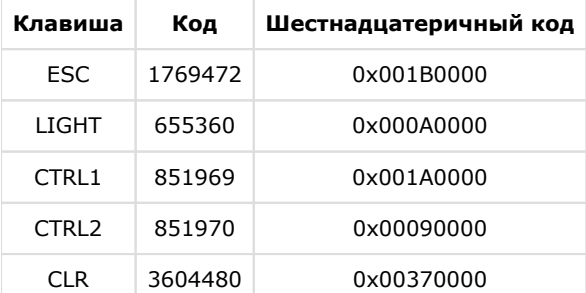

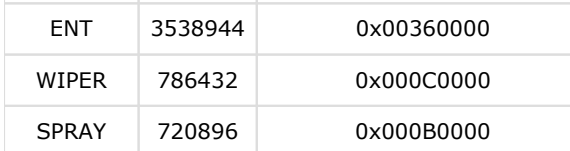

При нажатии клавиш F1-F4, MON, CAM никакие сообщения в ПК *Интеллект* не поступают.

Функции пульта управления, связанные с выполнением действий при поступлении событий от пульта, в ПК *Интеллект* могут быть реализованы с помощью следующих средств:

- 1. скриптов на языке программирования JScript (подробнее о создании скриптов см. документ [Руководство по программированию \(JScript\)](https://doc.axxonsoft.com/confluence/pages/viewpage.action?pageId=124978883));
- 2. программ на встроенном в ПК *Интеллект* языке программирования (подробнее см. документ [Руководство по программированию\)](https://doc.axxonsoft.com/confluence/pages/viewpage.action?pageId=124978975);
- 3. макрокоманд (подробнее см. документ [Руководство администратора,](https://doc.axxonsoft.com/confluence/pages/viewpage.action?pageId=124979269) раздел [Создание и использование макрокоманд\)](https://doc.axxonsoft.com/confluence/pages/viewpage.action?pageId=124979681).

# **Особенности настройки и работы с пультом управления телеметрией Panasonic WV-CU950**

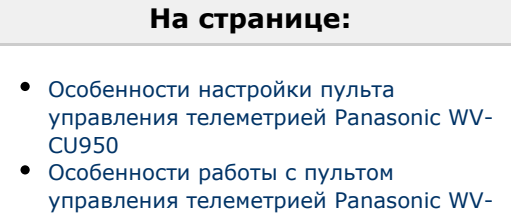

- [CU950](#page-149-0)
- [Пример скрипта на JScript](#page-151-0)

### <span id="page-148-0"></span>*Особенности настройки пульта управления телеметрией Panasonic WV-CU950*

Подключение пульта управления *Panasonic WV-CU950* осуществляется посредством 4-проводной версии интерфейса RS-485. При подключении контроллера телеметрии *Panaso nic WV-CU950* следует убедиться, что переключатели MODE установлены в положение, соответствующее подключению по протоколу RS-485: переключатели №1 и №5 необходимо установить в положение ON, остальные в положение OFF. Подробнее о настройке переключателей MODE см. справочную документацию производителя.

Для настройки пульта телеметрии *Panasonic WV-CU950* в ПК *Интеллект* необходимо выполнить следующие действия:

1. Создать объект **Контроллер телеметрии.**

2. Настроить объект **Контроллер телеметрии** следующим образом:

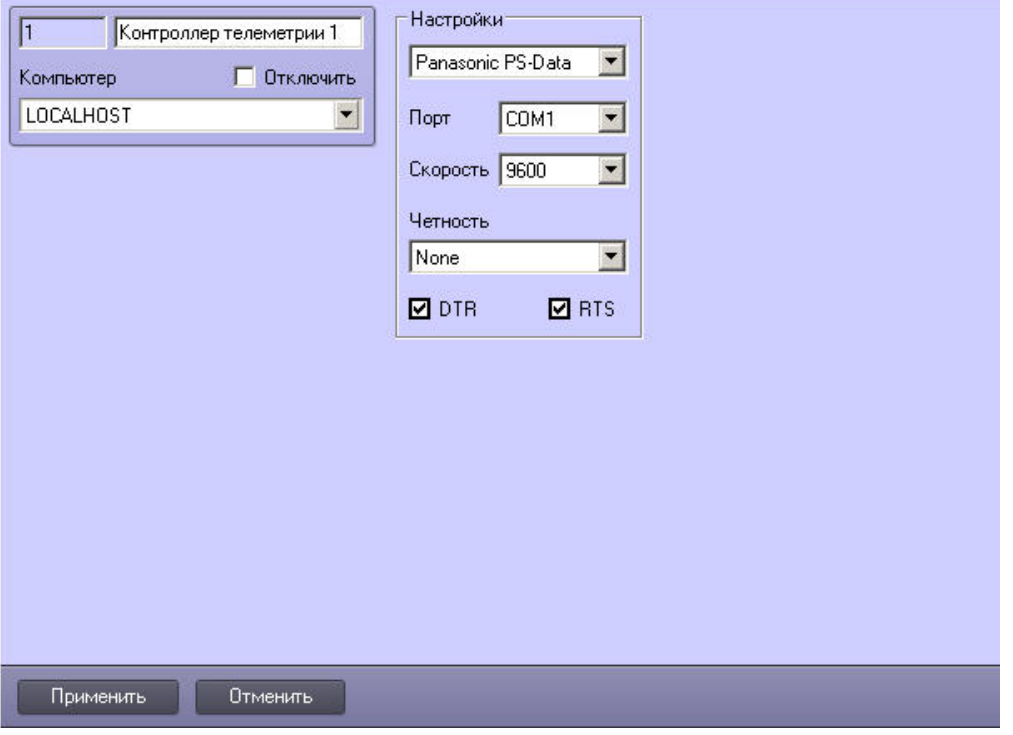

- 1. Установить протокол обмена данных **Panasonic PS-Data**.
- 2. Из списка **Порт** выбрать номер последовательного (COM) порта подключения пульта телеметрии.
- 3. Установить значение **19200** параметру **Скорость**.
- 4. Установить значение **None** параметру **Четность**.
- 5. Установить флажки **DTR** и **RTS**.
- 3. На базе объекта **Контроллер телеметрии** создать объект **Пульт управления**.
- 4. Настроить объект **Пульт управления** как описано в разделе [Настройка пультов управления поворотными устройствами](#page-133-0).

Настройка пульта телеметрии *Panasonic WV-CU950* в ПК *Интеллект* завершена.

### <span id="page-149-0"></span>*Особенности работы с пультом управления телеметрией Panasonic WV-CU950*

При нажатии клавиш на клавиатуре пульта телеметрии *Panasonic WV-CU950* в ПК *Интеллект* поступают сообщения **Нажата клавиша** и **Отпущена клавиша**.

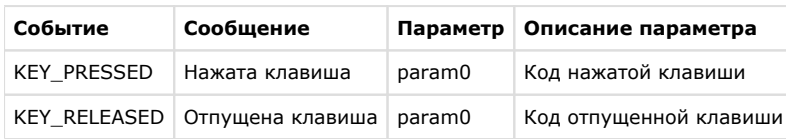

 Источником данных событий является объект **Пульт управления** (TELEMETRY\_EXT). В комментарии к событиям указывается код (параметр param0) нажатой и отпущенной клавиши.

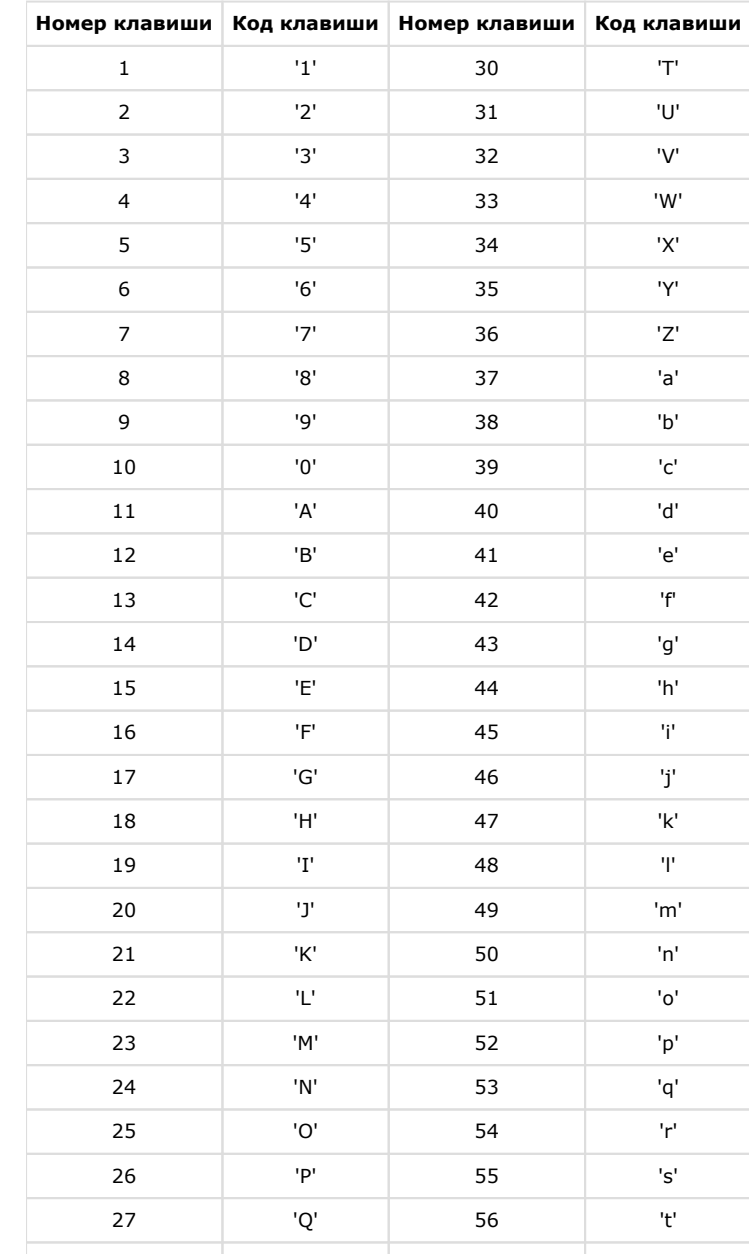

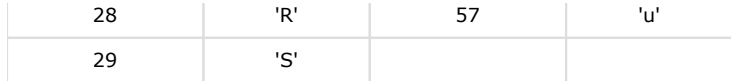

При изменении положения джойстика на устройстве *Panasonic WV-CU950* в ПК *Интеллект* поступает сообщение *Изменено положение*.

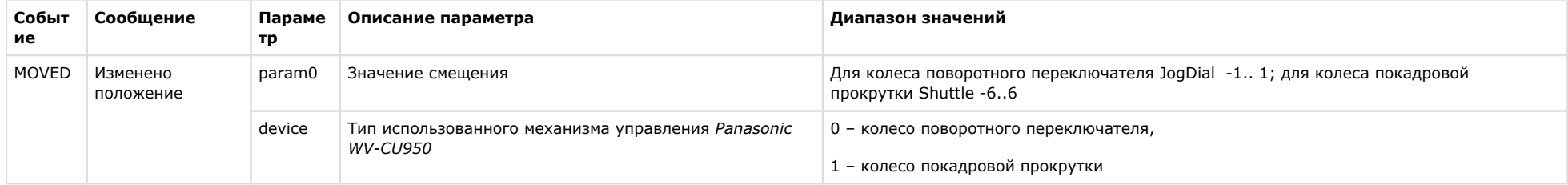

Функции пульта управления, связанные с выполнением действий при поступлении событий от пульта, в ПК *Интеллект* могут быть реализованы с помощью следующих средств:

1. скриптов на языке программирования JScript (подробнее о создании скриптов см. документ [Руководство по программированию \(JScript\)](https://doc.axxonsoft.com/confluence/pages/viewpage.action?pageId=124978883));

- 2. программ на встроенном в ПК Интеллект языке программирования (подробнее см. документ [Руководство по программированию\)](https://doc.axxonsoft.com/confluence/pages/viewpage.action?pageId=124978975);
- 3. макрокоманд (подробнее см. документ [Руководство администратора,](https://doc.axxonsoft.com/confluence/pages/viewpage.action?pageId=124979269) раздел [Создание и использование макрокоманд\)](https://doc.axxonsoft.com/confluence/pages/viewpage.action?pageId=124979681).

При работе с пультом телеметрии Panasonic WV-CU950 в макрокомандах доступны следующие специфические для данного пульта действия:

- 1. **Очистить экран**. Позволяет очистить экран устройства.
- 2. **Напечатать текст** (задается параметрами Координата Y, Текст, Мигание). Вывод текста на экран устройства с заданным расположением и миганием.
- 3. **Установить тревогу** (задается параметром Тип аудио тревоги). Задает тип сигнала тревоги.
- 4. **Включить реле** (задается параметрами Идентификатор реле, Тип включения). Данная команда позволяет включить горение или мигание индикатора.
- 5. **Выключить реле** (задается параметром Идентификатор реле). Данная команда позволяет выключить индикатор.
- 6. **Перезагрузить устройство** (задается параметром Тип перезагрузки). Позволяет физически перезагрузить устройство немедленно или по истечении некоторого периода времени.

#### **Примечание.**

Описание данных действий для использования в программах приведено в документа [Руководство по программированию](https://doc.axxonsoft.com/confluence/pages/viewpage.action?pageId=124978975) в разделе [TELEMETRY\\_EXT](https://doc.axxonsoft.com/confluence/display/Int410ru/TELEMETRY_EXT).

### <span id="page-151-0"></span>*Пример скрипта на JScript*

По [ссылке](https://doc.axxonsoft.com/confluence/download/attachments/124978800/Panasonic%20WV-CU950.txt?version=1&modificationDate=1478201509000&api=v2) доступен файл со скриптом на языке JScript, который позволяет назначить действия на клавиши пульта управления телеметрией Panasonic WV-CU950 следующим образом:

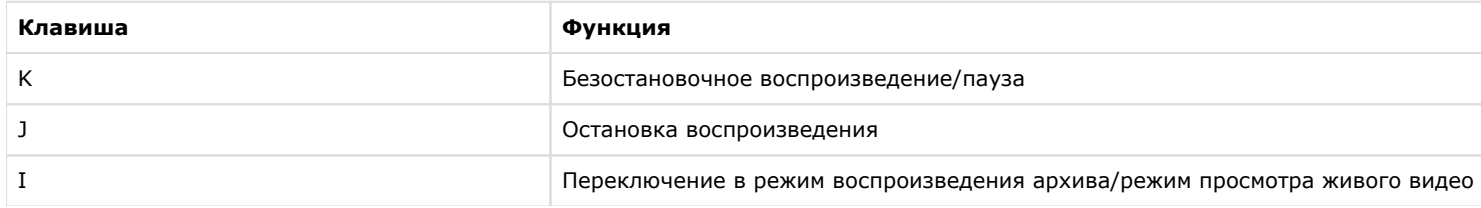

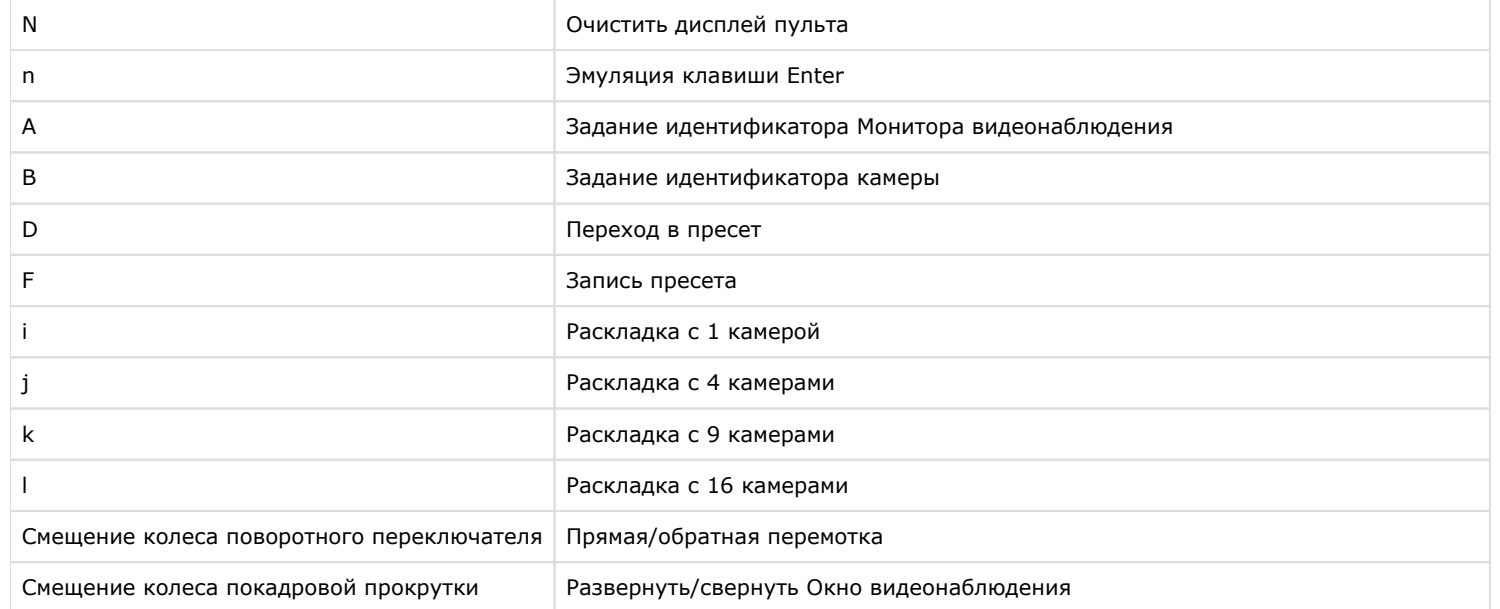

# **Особенности настройки пульта управления телеметрией Everfocus EKB-200**

Для настройки пульта телеметрии *Everfocus EKB-200* в ПК *Интеллект* необходимо выполнить следующие действия:

1. Создать объект **Контроллер телеметрии**.

**Примечание.**

Настройки объекта **Контроллер телеметрии** можно оставить со значениями по умолчанию.

2. Создать на базе него объект **Пульт управления**.

3. В поле **Порт** выбрать значение **Everfocus EKB-200** (1).

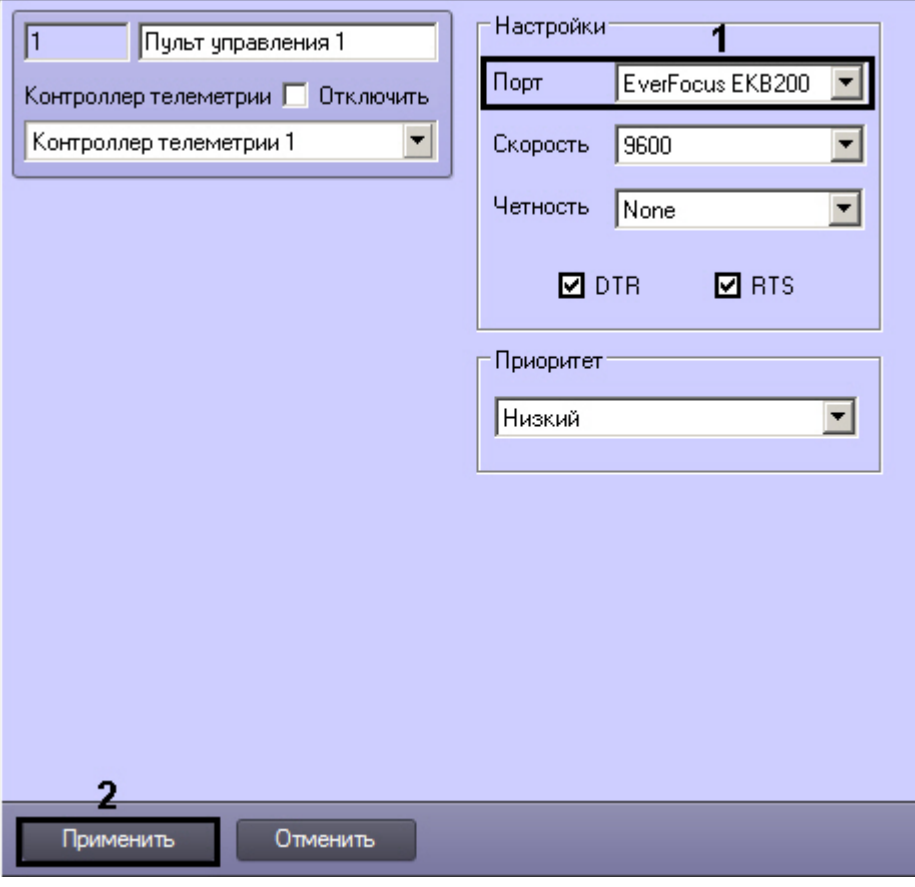

#### **Примечание.**

Поскольку пульт управление подключается к компьютеру по интерфейсу USB, настройки **Скорость**, **Четность, DTR** и **RTS** можно оставить со значениями по умолчанию.

4. Для применения настроек нажать на кнопку **Применить** (2).

Даже если в системе отсутствуют поворотные камеры, от объекта **Пульт управления**, соответствующего пульту управления телеметрией Everfocus EKB-200, будут поступать события при нажатии кнопок и изменении положения джойстика. Данные события будут отображаться в протоколе событий и их можно использовать в скриптах и макрокомандах (см. также [Руководство по программированию,](https://doc.axxonsoft.com/confluence/pages/viewpage.action?pageId=124978975) раздел [TELEMETRY\\_EXT](https://doc.axxonsoft.com/confluence/display/Int410ru/TELEMETRY_EXT)).

Настройка пульта телеметрии *Everfocus EKB-200* в ПК *Интеллект* завершена.

# **Особенности настройки пульта управления телеметрией Samsung SPC-7000**

### **На странице:**

- [Особенности настройки пульта](#page-154-0)  [управления телеметрией Samsung SPC-](#page-154-0)[7000](#page-154-0)
- [Пример скрипта на JScript](#page-155-0)

### <span id="page-154-0"></span>*Особенности настройки пульта управления телеметрией Samsung SPC-7000*

Для настройки пульта телеметрии *Samsung SPC-7000* в ПК *Интеллект* необходимо выполнить следующие действия:

1. Создать объект **Контроллер телеметрии**.

### **Примечание.**

Настройки объекта **Контроллер телеметрии** можно оставить со значениями по умолчанию.

2. Создать на базе него объект **Пульт управления**.

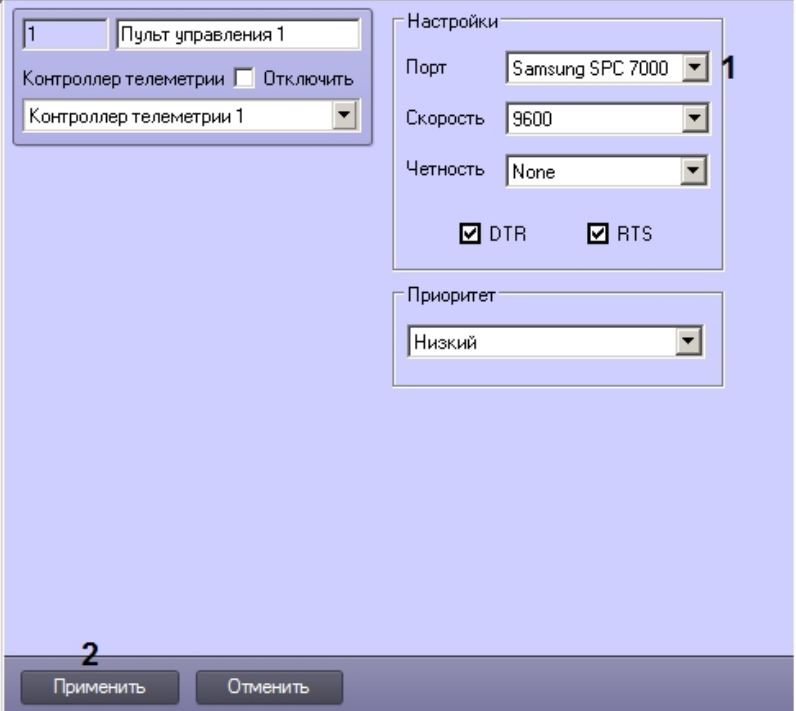

3. В поле **Порт** выбрать значение **Samsung SPC-7000** (1).

### **Примечание.**

Поскольку пульт управление подключается к компьютеру по интерфейсу USB, настройки **Скорость**, **Четность, DTR** и **RTS** можно оставить со значениями по умолчанию.

4. Для применения настроек нажать на кнопку **Применить** (2).

Настройка пульта телеметрии *Samsung SPC-7000*в ПК *Интеллект* завершена.

### <span id="page-155-0"></span>*Пример скрипта на JScript*

По [ссылке](https://doc.axxonsoft.com/confluence/download/attachments/138447603/Samsung%20SPC-7000.txt?version=1&modificationDate=1502903011000&api=v2) доступен файл со скриптом на языке JScript, который позволяет назначить в ПК *Интеллект* действия на клавиши пульта управления телеметрией *Samsung SPC-7000*  в соответствии с документацией производителя.

## **Особенности настройки пульта управления телеметрией Samsung SSC-2000**

Для настройки пульта телеметрии *Samsung SSC-2000* в ПК *Интеллект* необходимо выполнить следующие действия:

- 1. Создать объект **Контроллер телеметрии**.
- 2. Настроить объект **Контроллер телеметрии** следующим образом:

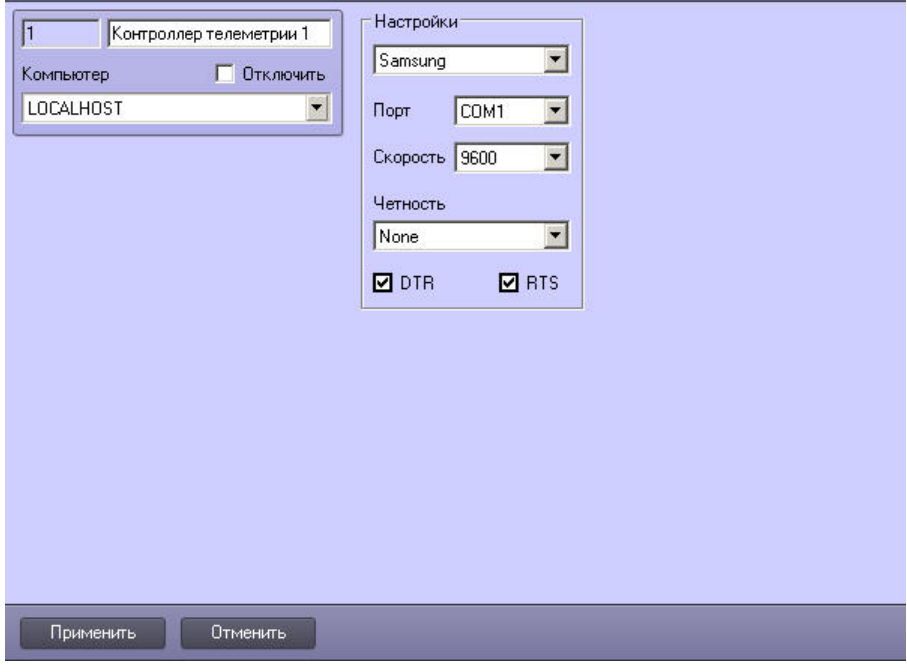

- 1. Установить протокол обмена данных **Samsung**.
- 2. Из списка **Порт** выбрать номер последовательного (COM) порта подключения пульта телеметрии.
- 3. Установить значение **9600** параметру **Скорость**.
- 4. Установить значение **None** параметру **Четность**.
- 5. Установить флажки **DTR** и **RTS**.
- 3. На базе объекта **Контроллер телеметрии** создать объект **Пульт управления**.
- 4. Настроить объект **Пульт управления** как описано в разделе [Настройка пультов управления поворотными устройствами](#page-133-0).

Настройка пульта телеметрии *Samsung SSC-2000* в ПК *Интеллект* завершена.

## **Особенности работы пульта телеметрии VIDEOTEС DCZ**

Данный пульт подключается к ПК *Интеллект* как обычный джойстик – см. [Настройка джойстика для управления поворотными устройствами](#page-167-0). В момент подключения пульта к компьютеру необходимо зажать на нём клавиши SET + 5, в этом случае он определится системой как USB-игровое устройство.

Создание объекта **Пульт управления** на базе объекта **Контроллер телеметрии** не требуется.

На рисунке ниже представлено соответствие кодов клавиш кнопкам на пульте.

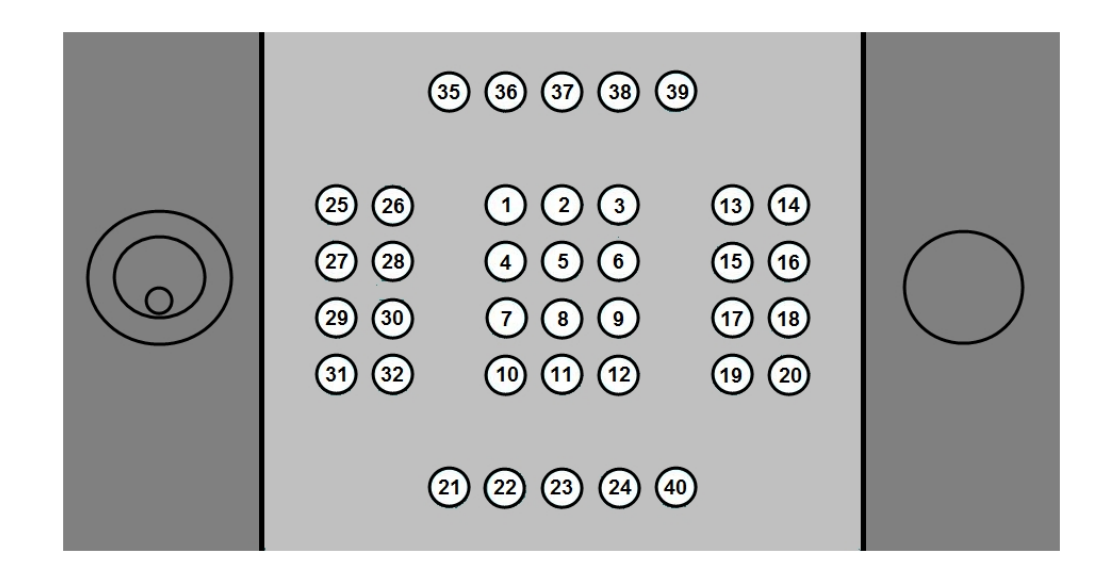

#### **Внимание!**

Внешний левый джойстик в ПК *Интеллект* не поддерживается.

Правый джойстик позволяет управлять поворотом объектива видеокамеры по осям X, Y, Z.

При нажатии кнопок пульта в ПК *Интеллект* поступают события вида:

TELEMETRY|1.1||joystick<1>,button<29>,tel\_prior<1>,monitor<1>,speed<0>,cam<1>,operator<>,vy<0>,vx<0>

#### **Внимание!**

По умолчанию пульт автоматически при нажатии клавиш 1 или 2 отсылает в ПК *Интеллект* команды ZOOM\_IN и ZOOM\_OUT. Для корректной работы пульта необходимо сбросить значения команд для кнопок пульта. Для этого следует на компьютере, к которому подключен пульт, в ветке реестра HKEY\_LOCAL\_MACHINE\SOF TWARE\Wow6432Node\ITV\INTELLECT\Telemetry для 64-битной системы (HKEY\_LOCAL\_MACHINE\SOFTWARE\ITV\INTELLECT\Telemetry для 32-битной) создать **пустые** строковые значения **1, 2, 3, 4, 5, 6**, **7** и **8.**

Назначение действий по нажатию кнопок осуществляется при помощи скрипта или программы (подробнее о создании скриптов см. [Руководство по программированию \(JScript\)](https://doc.axxonsoft.com/confluence/pages/viewpage.action?pageId=124978883) ). Пример такого скрипта можно загрузить [здесь](https://doc.axxonsoft.com/confluence/download/attachments/135465803/VIDEOTEC_DCZ.txt?version=1&modificationDate=1489597298000&api=v2).

Данный пример назначает следующие действия на кнопки пульта:

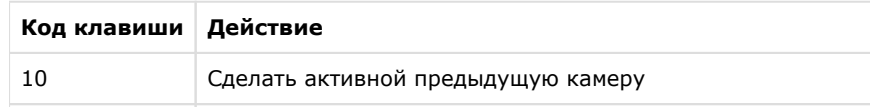

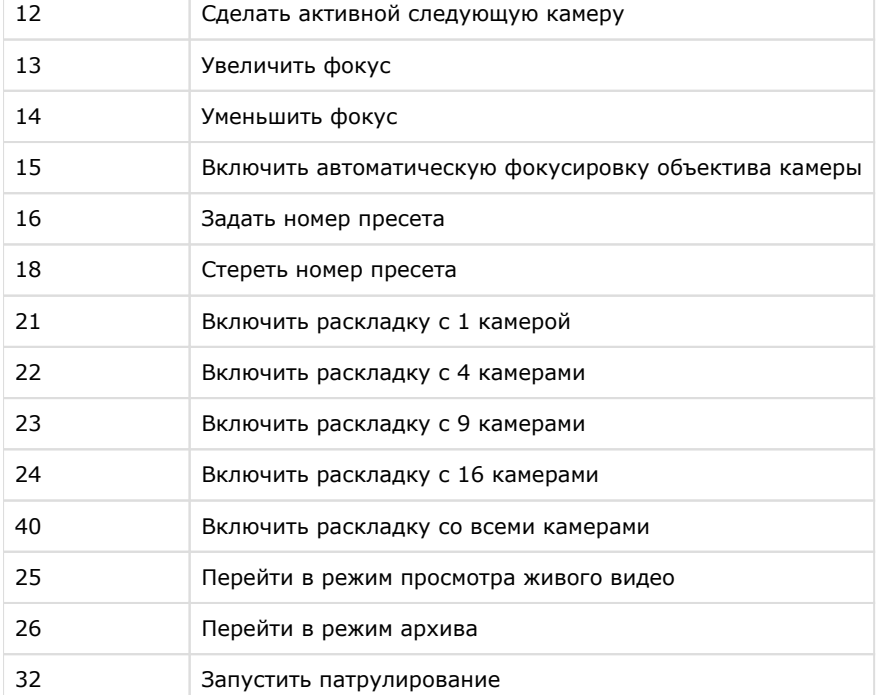

# <span id="page-158-0"></span>**Настройка поворотных IP-камер**

Порядок настройки поворотных IP-камер отличается от порядка настройки других типов поворотных устройств.

Связь с поворотными IP-камерами осуществляется через локальную сеть по транспортному протоколу TCP/IP. Также используется единый протокол информационного взаимодействия для всех поворотных IP-камер.

Для настройки объекта **Контроллер телеметрии** при подключении поворотной IP-камеры необходимо выполнить следующие действия:

1. Необходимо перейти во вкладку **Оборудование** диалогового окна **Настройка системы** (1).

2. На базе объекта **Компьютер** требуется создать системный объект **Контроллер телеметрии** или выбрать соответствующий объект в дереве объектов во вкладке **Обор удование** диалогового окна **Настройка системы** (2).

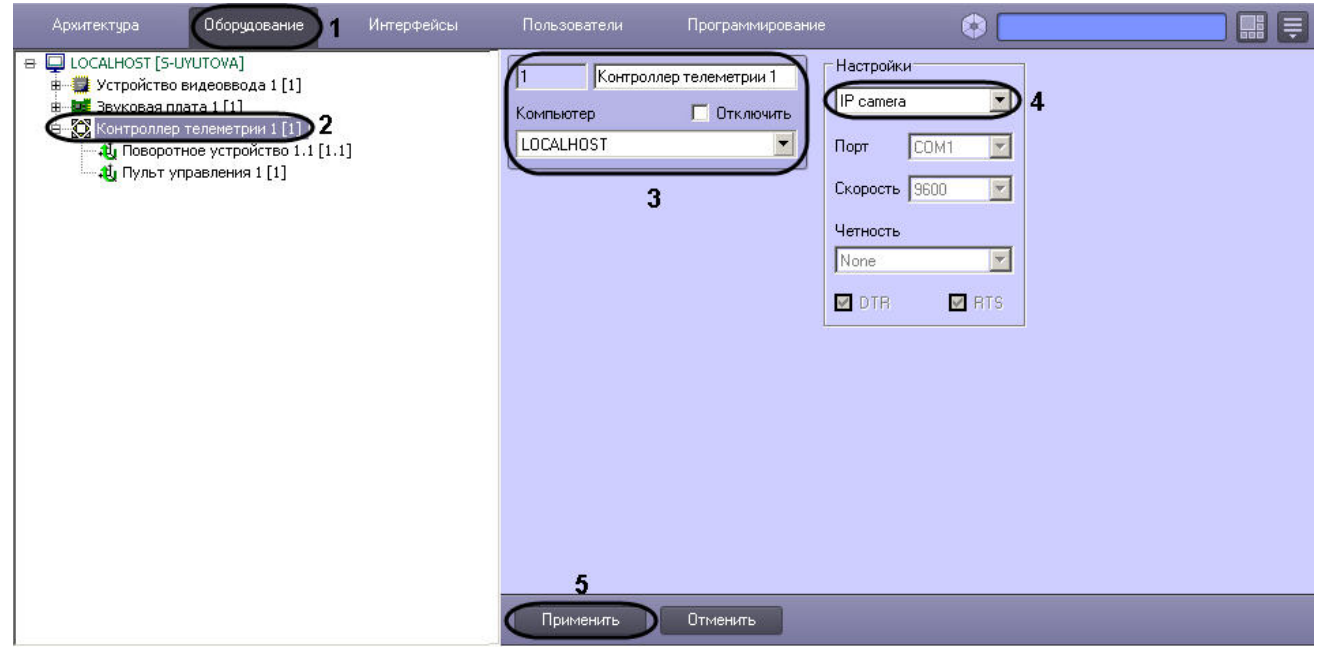

- 3. При создании объекта **Контроллер телеметрии** необходимо указать идентификационный номер, название объекта и выбрать Сервер, к которому подключено поворотное устройство (3).
- 4. Из списка выбрать протокол обмена данными с поворотным устройством. В качестве протокола требуется выбрать пункт **IP camera** для осуществления обмена данными с поворотной IP-камерой по протоколу TCP/IP (4).

### **Примечание.**

При выборе пункта **IP camera** на панели настроек объекта **Контроллер телеметрии** все остальные параметры становятся неизменяемыми.

#### **Примечание.**

При использовании IP-камер *Bosch VG5 AutoDome 700 Series* следует выбирать протокол обмена данными **Bosch-Autodome 1.0,** при использовании *Bosch VG4 AutoDome, Bosch VG5 AutoDome 800 Series* – **Bosch-Autodome 4.0**.

5. Нажать кнопку **Применить** для сохранения всех изменений (5).

**Примечание.**

Порядок настройки объекта **Поворотное устройство** для управления поворотными IP-камерами соответствует порядку настройки объекта **Поворотное устройство** для управления поворотными устройствами, подключаемыми через COM-порт Сервера*.*

### **[Смотреть видео](http://www.youtube.com/embed/yMmg1DMP2oY?rel=0&vq=hd1080)**

## **Настройка управления поворотной IP-камерой при помощи пульта управления**

Для управления поворотной IP-камерой с помощью пульта управления, подключаемого по COM-порту, необходимо создать два объекта **Контроллер телеметрии**:

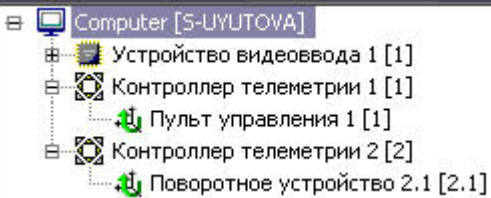

- 1. С дочерним объектом **Пульт управления**. Данный объект **Контроллер телеметрии** необходимо настраивать в соответствии с подключенным пультом управления, как описано в соответствующем разделе, см. [Настройка пультов управления поворотными устройствами](#page-133-0)
- 2. C дочерним объектом **Поворотное устройство**. Данный объект **Контроллер телеметрии** необходимо настраивать в соответствии с описанием в разделе [Настройка](#page-158-0)  [поворотных IP-камер,](#page-158-0) а дочерний объект **Поворотное устройство** – в соответствии с описанием в разделе [Настройка поворотного устройства в программном](#page-131-0)  [комплексе Интеллект.](#page-131-0)

## **Особенности настройки Vivotek Panoramic PTZ**

Функциональные возможности Vivotek Panoramic PTZ поддерживают Fish-eye камеры Vivotek SF8172 и Vivotek SF 8172V и поворотная камера Vivotek SD8362E.

Установка данных камер и настройка соединения между ними для корректного использования Vivotek Panoramic PTZ описаны в официальной документации, которая доступна на сайте Vivotek: <http://www.vivotek.com/panoramic%20ptz/>

Для работы данной функциональной возможности в ПК *Интеллект* необходимо создать в дереве оборудования и настроить в соответствии с подключенными камерами следующие объекты:

- 1. Два объекта **Устройство видеоввода** (настройка описана в разделе [Настройка приема видеосигналов с IP-устройств](#page-81-0)).
- 2. Два объекта **Камера** на базе объектов **Устройство видеоввода**, соответствующие подключенным камерам.
- 3. Два объекта **Контроллер телеметрии** (настройка описана в разделе [Настройка поворотных IP-камер](#page-158-0)).
- 4. Два объекта **Поворотное устройство** на базе объектов **Контроллер телеметрии**, соответствующие созданным камерам (настройка описана в разделе [Настройка](#page-131-0)  [поворотного устройства в программном комплексе Интеллект](#page-131-0)).

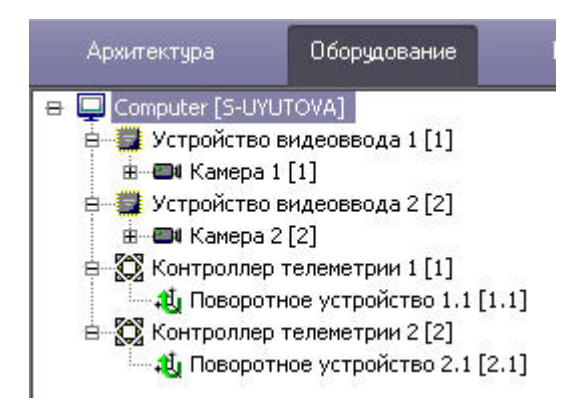

Также требуется настроить интерфейсные объекты **Монитор** и **Окно управления телеметрией** для управления поворотными устройствами (см. разделы [Настройка](#page-166-0)  [Монитора видеонаблюдения для управления поворотными устройствами](#page-166-0) и [Настройка Окна управления телеметрией](#page-161-0)).

После настройки всех перечисленных объектов становится доступно управление телеметрией на Fish-eye камере с помощью функций AreaZoom и Point&Click (подробнее об использовании данных функций см. документ [Руководство Оператора](https://doc.axxonsoft.com/confluence/pages/viewpage.action?pageId=124979078), раздел [Управление поворотными устройствами с помощью мыши](https://doc.axxonsoft.com/confluence/pages/viewpage.action?pageId=124979192)).

# <span id="page-161-0"></span>**Настройка Окна управления телеметрией**

Окно управления телеметрией – это интерфейсный объект, предназначенный для управления поворотными устройствами. Интерфейс Окна управления телеметрией одинаков для всех типов используемых поворотных устройств.

Для создания и настройки Окна управления телеметрией необходимо выполнить следующие действия:

1. Перейти во вкладку *Интерфейсы* диалогового окна **Настройка системы** (1).

2. На базе объекта **Экран** создать интерфейсный объект **Окно управления телеметрией** или выбрать соответствующий объект в дереве объектов во вкладке **Интерфей сы** диалогового окна **Настройка системы** (2).

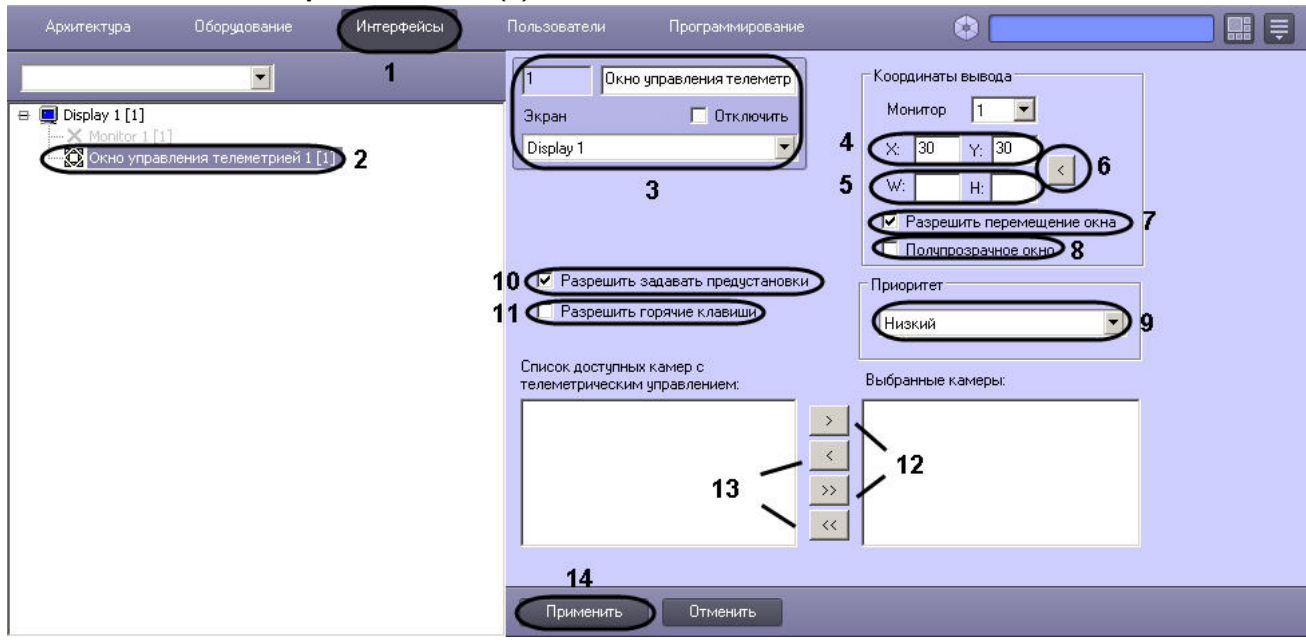

- 3. При создании объекта **Окно управления телеметрией** необходимо указать идентификационный номер, название объекта и выбрать объект **Экран**, на основе которого создается объект **Окно управления телеметрией** (3).
- 4. Указать координаты расположения **Окна управления телеметрией** на экране, для этого необходимо изменить значения в полях Х и У. Значения полей X и Y соответствуют координатам расположения левого верхнего угла **Окна управления телеметрией** на экране и выражаются в процентном соотношении относительно размеров экрана по горизонтали и вертикали соответственно (4).
- 5. Ввести размеры интерфейсного объекта **Окно управления телеметрией**: поля **W** (ширина окна) и **H** (высота окна). Размеры выражаются в процентном соотношении относительно размеров экрана по горизонтали и вертикали соответственно (5).

#### **Примечание.**

Кнопка **<** (6) используется для автоматического ввода текущих координат объекта, заданных пользователем при работе с **Окном управления телеметрией**.

- 6. По умолчанию **Окно управления телеметрией** доступно для свободного перемещения на экране. В том случае, если требуется зафиксировать положение **Окна управления телеметрией**, необходимо снять флажок **Разрешить перемещение окна** (7).
- 7. По умолчанию **Окно управления телеметрией** является не прозрачным. Для отображения объектов интерфейса, расположенных в том же поле экрана, что и **Окно управления телеметрией**, необходимо установить флажок **Полупрозрачное окно** (8).
- 8. При необходимости изменить приоритет управления поворотным устройством посредством **Окна управления телеметрией**, следует выбрать требуемый пункт из списка **Приоритет** (9).
- 9. По умолчанию Оператору разрешено сохранять предустановки поворотного устройства, т.е. предварительно заданные установки положения видеокамеры. При работе с **Окном управления телеметрией** предустановки сохраняются посредством кнопок-цифр панели **Предустановки**. Для того чтобы запретить Оператору сохранять предустановки поворотного устройства, необходимо снять флажок **Разрешить задавать предустановки** (10).
- 10. Установить флажок **Разрешить горячие клавиши**, если необходимо разрешить управление поворотными устройствами с помощью клавиатуры (11).
- 11. Переместить названия видеокамер, оборудованных поворотными устройствами в список **Выбранные камеры** для организации управления ими посредством данного объекта **Окно управления телеметрией**. Для этого требуется поочередно переместить выбранные видеокамеры в список **Выбранные камеры**, посредством нажатия на кнопку с одной стрелкой, либо переместить все видеокамеры, оборудованные поворотным устройством, посредством нажатия на кнопку с двумя стрелками (2).
- 12. При необходимости переместить названия видеокамер из списка **Выбранные камеры** в список **Список доступных камер** с телеметрическим управлением для запрета управления указанными видеокамерами посредством данного объекта **Окно управления телеметрией**. Для этого следует поочередно переместить выбранные видеокамеры в список **Список доступных видеокамер** с телеметрическим управлением посредством нажатия на кнопку с одной стрелкой, либо переместить все видеокамеры в этот список посредством нажатия на кнопку с двумя стрелками (13).

Нажать кнопку **Применить** для сохранения всех изменений (14).

# **Создание и настройка Окна запроса оператора для управления телеметрией**

В программном комплексе *Интеллект* предусмотрена возможность управления поворотным устройством посредством **Окна запроса оператора**. **Окно запроса Оператора** представляет собой отдельное пользовательское диалоговое окно, содержащее необходимые для управления конкретным типом поворотного устройства элементы.

Уникальная панель управления, выводимая в **Окне запроса Оператора**, разрабатывается производителем поворотного устройства и предоставляется вместе с программным обеспечением к поворотному устройству. Файлы уникальных панелей управления поворотными устройствами хранятся в папке program корневого каталога установки ПК *Инте ллект.*

Для создания и настройки **Окна запроса Оператора** в ПК *Интеллект* необходимо выполнить следующие действия:

- 1. Открыть вкладку **Программирование** диалогового окна **Настройка системы** (1).
- 2. Во вкладке **Программирование** требуется создать объект **Макрокоманда** на базе объекта **Макрокоманды** (2). При создании объекта **Макрокоманда** требуется указать только идентификационный номер и название объекта.

#### **Примечание.**

Указанный объект **Макрокоманда** требуется для обращения к программному ядру ПК *Интеллект* и вывода **Окна запроса оператора** на экран.

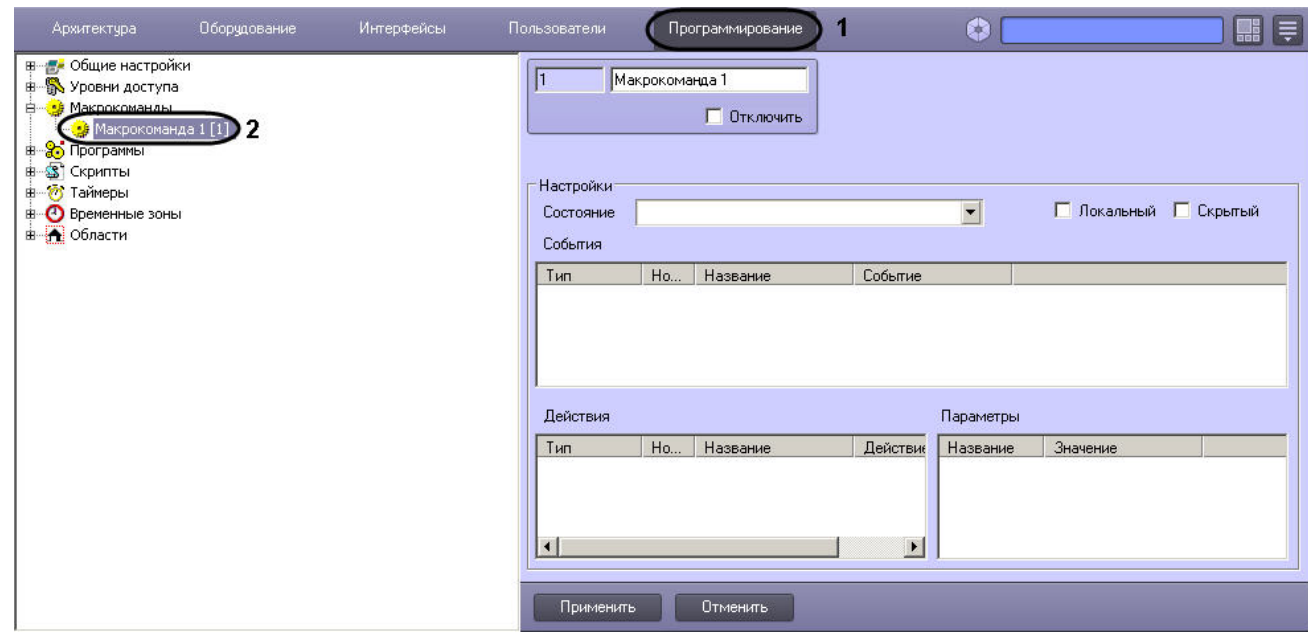

3. Открыть вкладку **Оборудование** диалогового окна **Настройка системы** (3).

4. Во вкладке **Оборудование** требуется создать объект **Окно запроса оператора** на базе объекта **Компьютер** (4).

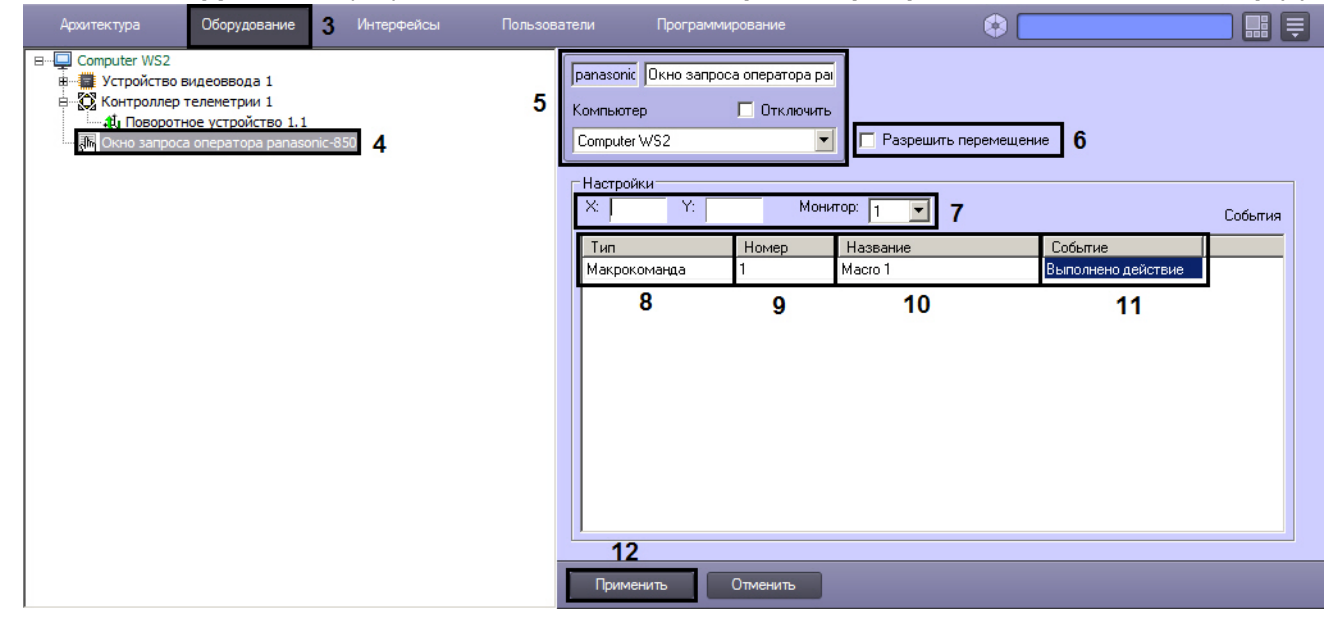

5. При создании объекта **Окно запроса оператора** требуется в поле задания идентификационного номера ввести имя файла (без расширения) диалогового окна, используемого для управления поворотным устройством (5). Необходимые файлы находятся в папке **program** директории установки ПК *Интеллект*.

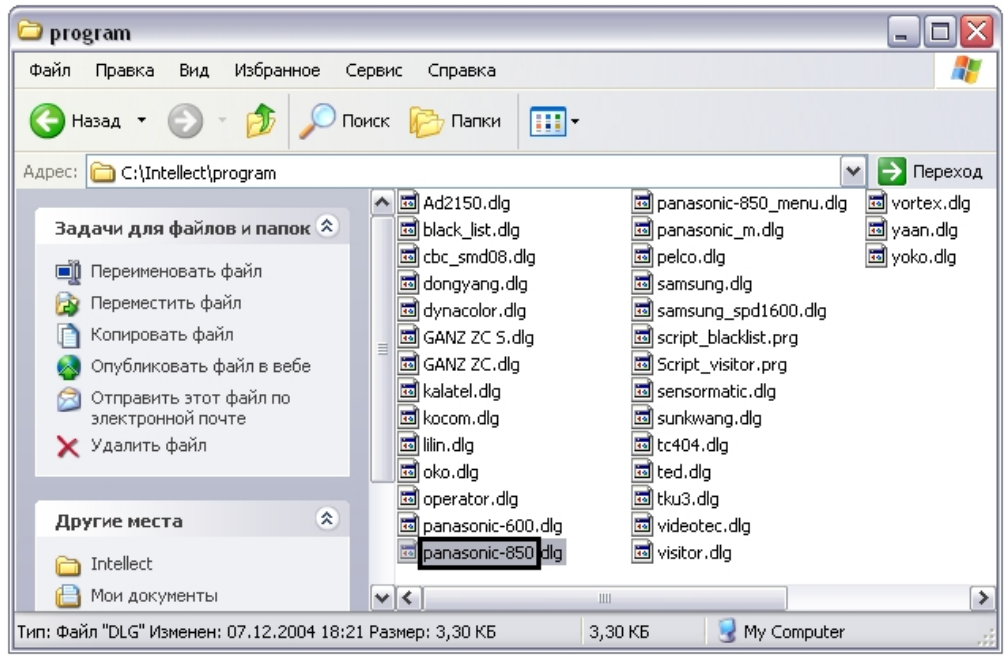

- 6. Для активации функции перемещения **Окна запроса оператора** на экране с помощью мыши требуется установить флажок **Разрешить перемещение** (6).
- 7. Указать координаты расположения **Окна запроса оператора** на экране, для этого необходимо изменить значения в полях **Х** и **У**. Значения полей **X** и **Y** соответствуют координатам расположения левого верхнего угла **Окна запроса Оператора** на экране и выражаются в процентном соотношении относительно размеров экрана по горизонтали и вертикали соответственно (7).
- 8. Выбрать тип объектов **Макрокоманда** среди списка предложенных объектов и событий (8).
- 9. Указать идентификационный номер объекта **Макрокоманда**, созданного специально для вызова **Окно запроса оператора** (9).
- 10. В столбце **Название** автоматически отображается название выбранного объекта **Макрокоманда** (10).
- 11. Выбрать пункт **Выполнено действие** из списка возможных событий (11).
- 12. Нажать кнопку **Применить** для сохранения всех изменений (12).

# <span id="page-166-0"></span>**Настройка Монитора видеонаблюдения для управления поворотными устройствами**

В программном комплексе *Интеллект* предусмотрена возможность управления поворотными устройствами с помощью Окон Монитора видеонаблюдения, соответствующих видеокамерам, на которых установлены поворотные устройства. В данном случае управление поворотным устройством осуществляется с помощью мыши с использованием Окон видеонаблюдения поворотных видеокамер.

В программном комплексе *Интеллект* функция управления поворотным устройством с помощью Окон видеонаблюдения, соответствующих видеокамерам, на которых они установлены, включена всегда и отключена быть не может. Для того чтобы функция управления поворотным устройством с помощью Окна видеонаблюдения была доступна, достаточно выполнить следующие условия:

1. При условии работоспособности оборудования, корректно выполнить настройку соответствующего поворотному устройству объекта **Поворотное устройство**.

2. В настройках объекта **Монитор** необходимо указать приоритет управления поворотным устройством с использованием окна видеонаблюдения.

Дополнительная настройка функции управления поворотным устройством с использованием окна видеонаблюдения не требуется.

# <span id="page-167-0"></span>**Настройка джойстика для управления поворотными устройствами**

## **Порядок настройки джойстика**

При наличии подключенного к Серверу и настроенному в ОС Windows устройства типа джойстик в ПК *Интеллект* автоматически активируется функция управления поворотными устройствами с помощью джойстика. Данная функция действительна для всех поворотных устройств, подключенных к Серверу и настроенных в программном комплексе *Интеллект.*

В общем случае настройка джойстика в программном комплексе *Интеллект* включает следующие этапы:

- 1. Проверка работоспособности рукоятки джойстика в программном комплексе *Интеллект.* Данная процедура описана в разделе [Проверка работоспособности джойстика.](#page-172-0)
- 2. Настройка функции подачи команд на поворотные устройства с использованием клавиш джойстика. Инструкция по настройке представлена в разделе [Присваивание](#page-168-0)  [клавишам джойстика команд для управления поворотными устройствами](#page-168-0).
- 3. Проверка работоспособности клавиш джойстика в программном комплексе *Интеллект*. Данная процедура аналогична процедуре проверки работоспособности рукоятки джойстика и описана в разделе [Проверка работоспособности джойстика.](#page-172-0)

Доступны по умолчанию и не требуют дополнительной настройки следующие функции:

1. функция поворота видеокамер, оборудованных поворотными устройствами, реализуемая путем наклона рукоятки джойстика;

#### **Примечание.**

Порог срабатывания джойстика соответствует строковому параметру JoysticThreshold и задается в разделе реестра ОС Windows HKLM\SOFTWARE\ITV\Intellect\Telemetry. Данный параметр может принимать значение от 0 и более, по умолчанию JoystiсThreshold=1. Чем больше значение, тем джойстик менее чувствительный, оптимальное значение подбирается эмпирически.

2. функция масштабирования изображения с видеокамер, реализуемая путем поворота рукоятки джойстика вокруг ее вертикальной оси.

Функция масштабирования изображения доступна только для джойстиков, имеющих ось Z, как, например, *Axis 295*. Данная ось образована углами поворота рукоятки джойстика.

По умолчанию ось Z включена, что соответствует значению строкового параметра Zenable=1 в разделе реестра ОС Windows HKLM\SOFTWARE\ITV\INTELLECT\Telemetry.

### **Внимание!**

Для корректного управления поворотными устройствами координата по оси Z джойстика должна автоматически обнуляться после каждой операции масштабирования. В противном случае следует отключить ось Z, установив в разделе HKLM\SOFTWARE\ITV\INTELLECT\Telemetry параметр Zenable=0.

#### **Примечание.**

Отключение оси Z необходимо проводить, например, при использовании USB джойстика Logitech.

## <span id="page-168-0"></span>**Присваивание клавишам джойстика команд для управления поворотными устройствами**

С целью повышения оперативности подачи типовых исполняемых команд на поворотные устройства в программном комплексе *Интеллект* предусмотрена возможность присвоить определенные команды клавишам джойстика.

Данная возможность предусмотрена только для джойстиков, подключаемых по USB, и не относится к пультам управления поворотными устройствами.

Присваивание клавишам джойстика команд, транслируемых на поворотные устройства в среде ПК *Интеллект*, выполняется одним из следующих способов:

- 1. Путем редактирования реестра ОС Windows (см. раздел [Присваивание клавишам джойстика команд путем редактирования реестра](https://doc.axxonsoft.com/confluence/pages/viewpage.action?pageId=92700734)).
- 2. При настройке Монитора видеонаблюдения (см. раздел [Присваивание клавишам джойстика команд при помощи Монитора видеонаблюдения\)](#page-168-1).

#### **Примечание.**

Некоторые поворотные устройства не реагируют на транслируемые клавишами джойстика команды, используемые для поворота видеокамеры. В этом случае, поворот видеокамеры может осуществляться с помощью рукоятки джойстика.

#### **Примечание.**

Макрокоманда **Остановить патрулирование** работает только после макрокоманды **Патрулирование**. Т.е. если выполнить макрокоманду **Патрулирование**, осуществить перезапуск ПК *Интеллект*, а затем попытаться выполнить команду **Остановить патрулирование**, данная команда не будет выполнена.

### <span id="page-168-1"></span>**Присваивание клавишам джойстика команд при помощи Монитора видеонаблюдения**

В таблице ниже указаны команды, назначенные клавишам джойстика по умолчанию:

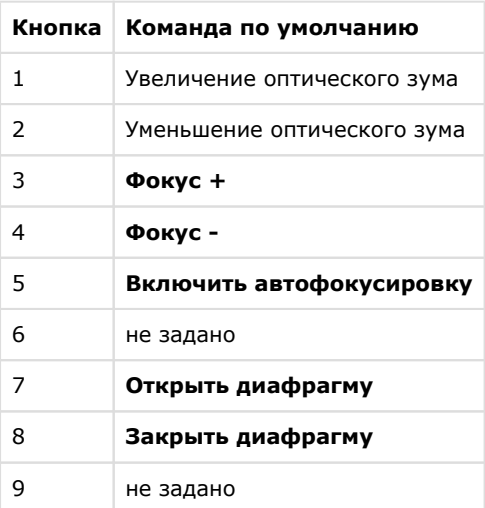

Для присваивания клавишам джойстика команд при помощи Монитора видеонаблюдения необходимо выполнить следующие действия:

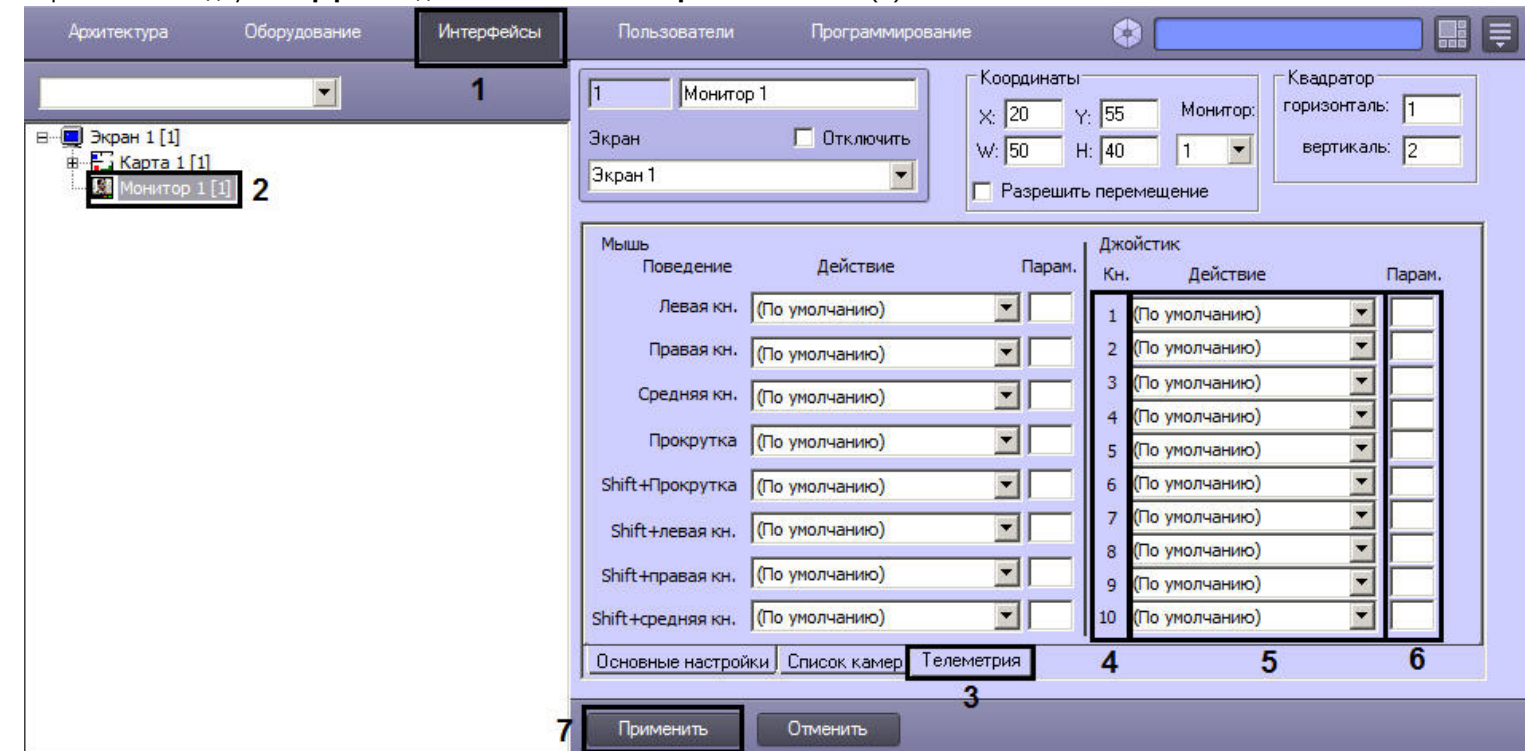

1. Перейти на вкладку **Интерфейсы** диалогового окна **Настройка системы** (1).

- 2. Перейти на панель настройки объекта **Монитор**, используемого для отображения видео с камеры, которой назначено поворотное устройство (2).
- 3. Перейти на вкладку **Телеметрия** (3).
- 4. В столбце **Кнопки джойстика** перечислены кнопки джойстика (4). Нумерация кнопок зависит от модели джойстика и описана в документации производителя.
- 5. Из раскрывающегося списка **Действие** напротив требуемой кнопки необходимо выбрать реакцию объекта **Поворотное устройство**, которая будет выполняться при нажатии на данную кнопку (5).
- 6. В случае, если выбранная реакция требует задания параметра, например номера пресета или скорости, в поле **Параметр** необходимо ввести значение данного параметра (6).
- 7. Для сохранения настроек нажать на кнопку **Применить** (7).

### **Примечание.**

В случае, если в нескольких Мониторах заданы разные действия для одной и той же кнопки, будут использоваться настройки того монитора, из которого ведется управление

На этом настройка клавиш джойстик завершена.

### **Присваивание клавишам джойстика команд путем редактирования реестра**

Ниже приставлен краткий перечень действий, которые необходимо выполнить для настройки клавиш джойстика. Подробные сведения о работе с реестром ОС Windows приведены в разделе [Приложение 3. Необходимые сведения для работы с ОС Windows](https://doc.axxonsoft.com/confluence/pages/viewpage.action?pageId=83500803) документа [Руководство администратора.](https://doc.axxonsoft.com/confluence/pages/viewpage.action?pageId=124979269)

Для присваивания клавишам джойстика команд при помощи реестра ОС Windows необходимо выполнить следующие действия:

- 1. Открыть папку TELEMETRY ветви реестра HKEY\_LOCAL\_MACHINE -> SOFTWARE -> ITV -> Intellect (HKEY\_LOCAL\_MACHINE -> SOFTWARE -> Wow6432Node-> ITV -> Intellect для 64-битной системы).
- 2. Добавить в папку TELEMETRY строковый параметр.
- 3. Присвоить строковому параметру название, идентичное номеру настраиваемой клавиши манипулятора джойстик в ОС Windows.

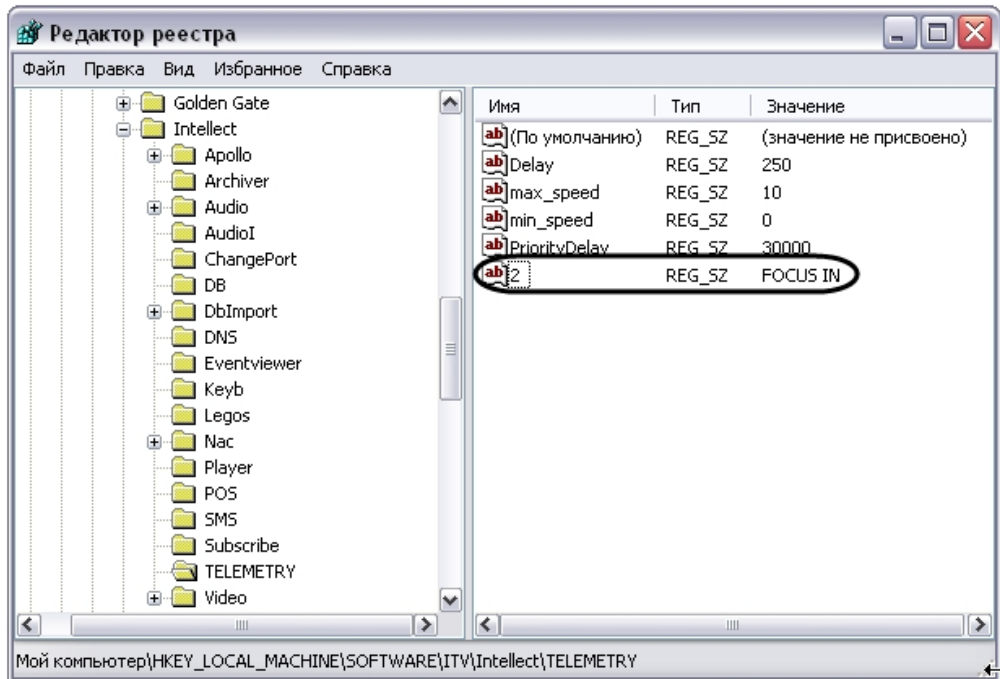

#### **Примечание.**

Для определения номеров клавиш джойстика в ОС Windows необходимо воспользоваться приложением *Игровые устройства*.

4. Присвоить строковому параметру значение, идентичное обозначению исполняемой поворотным устройством команды в программном комплексе *Интеллект* (значение должно быть введено в верхнем регистре). Перечень возможных команд и их обозначений в программном комплексе *Интеллект*:

**Обозначение Команда**

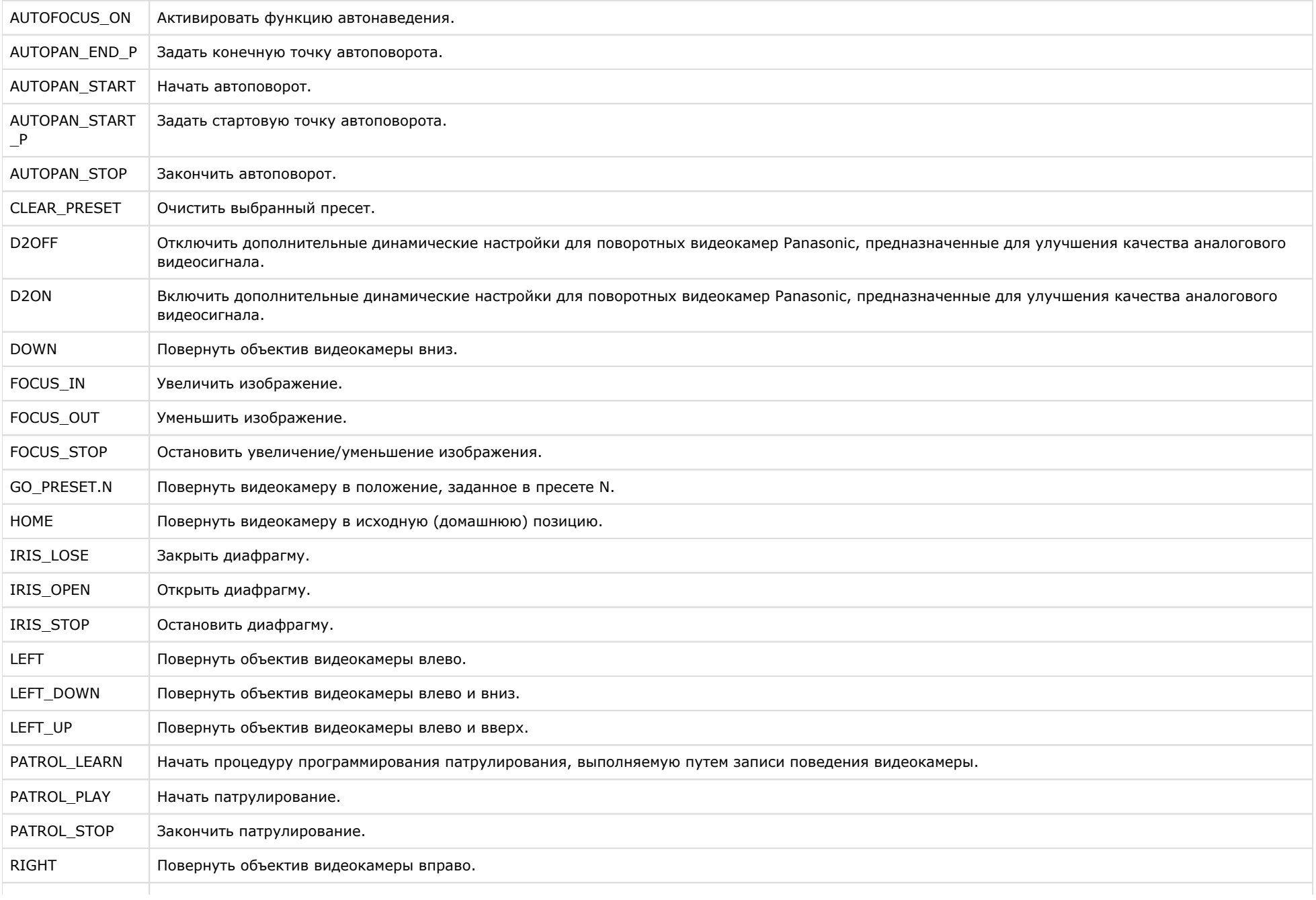

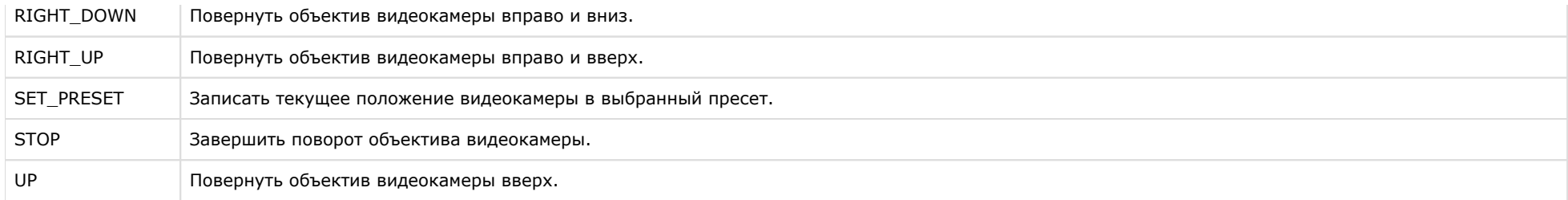

Повторить действия 2-4 для каждой клавиши джойстика, которой требуется присвоить команду.

На этом настройка клавиш джойстик завершена.

# <span id="page-172-0"></span>**Проверка работоспособности джойстика**

Перед настройкой и использованием джойстика для управления поворотными устройствами необходимо проверить его работоспособность в программном комплексе *Интеллект.*

Для проверки работоспособности джойстика в программном комплексе *Интеллект* необходимо выполнить следующие действия:

- 1. Убедиться в том, что поворотные устройства, которыми планируется управлять с помощью джойстика, подключены, настроены и корректно функционируют в программном комплексе *Интеллект.*
- 2. Отобразить на экране **Монитор видеонаблюдения**.
- 3. Проверить отображаются ли на **Мониторе видеонаблюдения** видеокамеры, оборудованные поворотным устройством. В том случае, если требуемое изображение с видеокамеры не отображается, необходимо должным образом изменить раскладку Окон видеонаблюдения.
- 4. Перевести Окно видеонаблюдения видеокамеры в активный режим, щелкнув по нему левой клавишей мыши.
- 5. Вызвать отладочное окно модуля телеметрии. Для вызова отладочного окна модуля телеметрии требуется дважды щелкнуть левой клавишей мыши по значку вызова окна, расположенному в области уведомлений панели задач ОС Windows.

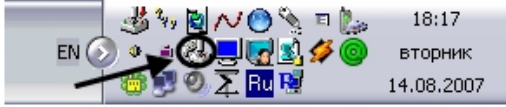

6. В результате выполнения указанного выше действия на экран будет выведено отладочное окно модуля телеметрии.

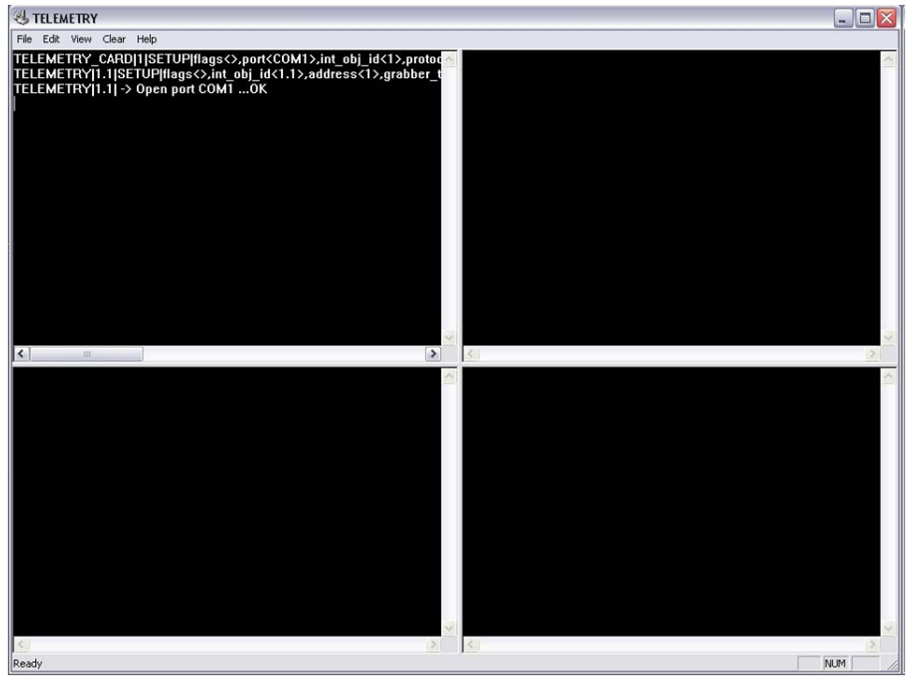

- 7. Для проверки работоспособности рукоятки джойстика необходимо выполнить наклоны рукоятки влево, вправо, к себе и от себя.
- 8. Для проверки работоспособности клавиш джойстика необходимо выполнить поочередные нажатия клавиш.

9. В том случае, если джойстик корректно функционирует в программном комплексе *Интеллект*, в отладочном окне будут отображаться команды, соответствующие выполняемым с рукояткой и клавишами джойстика действиям.

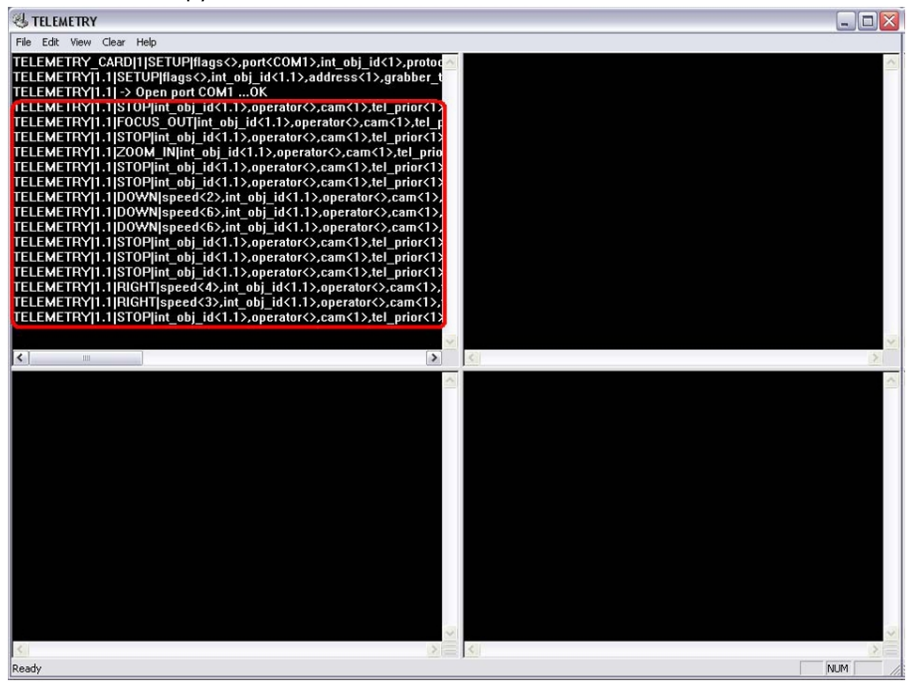

10. Отсутствие в отладочном окне команд, соответствующих выполняемым с джойстиком действиям, свидетельствует о неработоспособности джойстика в программном комплексе *Интеллект*. Необходимо проверить соединение джойстика с компьютером и корректность установки драйвера обмена данными с джойстиком в ОС Windows.

На этом проверка работоспособности джойстика в программном комплексе *Интеллект* завершена.

# **Настройка мыши для управления поворотными устройствами**

В программном комплексе *Интеллект* имеется возможность менять команды управления телеметрией для кнопок мыши.

В таблице ниже приведены действия, назначенные для кнопок мыши и сочетаний кнопок по умолчанию.

### **Примечание.**

Начиная с версии 4.9.5, в ПК *Интеллект* изменился механизм управления телеметрией. Новые функции управления используются по умолчанию и описаны в столбце **Новое действие по умолчанию**. Если требуется использовать старые функции управления телеметрией, следует задать значение 0 ключу реестра TelemetryMouseAlternative – см. [Справочник ключей реестра](https://doc.axxonsoft.com/confluence/pages/viewpage.action?pageId=106955382).

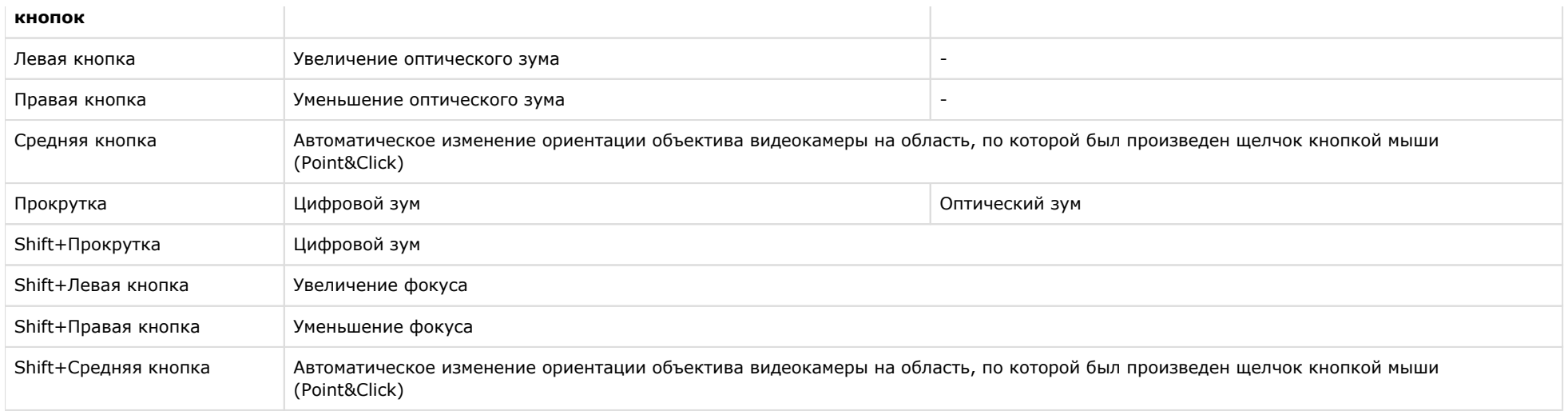

### **Примечание.**

Подробнее см. [Управление поворотными устройствами с помощью мыши](https://doc.axxonsoft.com/confluence/pages/viewpage.action?pageId=124979192).

Для назначения действий кнопкам мыши необходимо выполнить следующие действия:

1. Перейти на вкладку **Интерфейсы** диалогового окна **Настройка системы** (1).

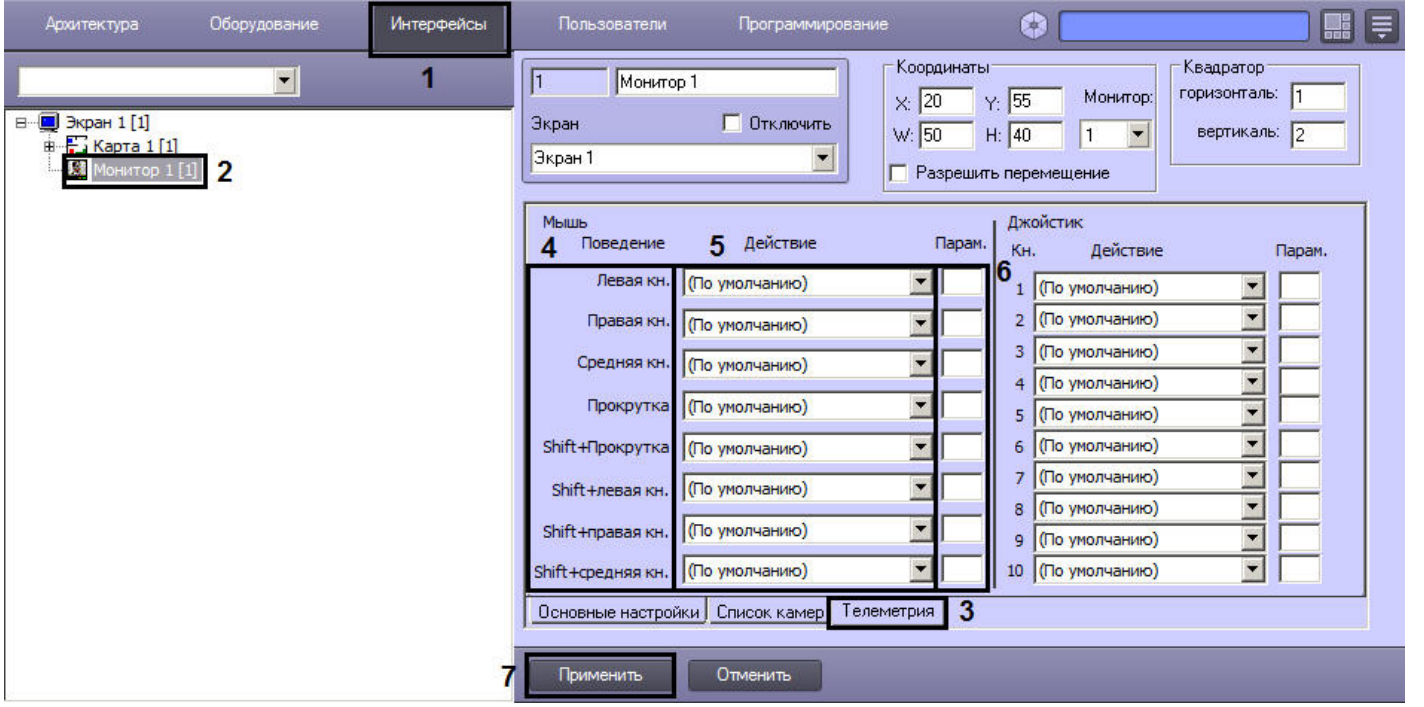

- 2. Перейти на панель настройки объекта **Монитор**, используемого для отображения видео с камеры, с которой связано Поворотное устройство (2).
- 3. Перейти на вкладку **Телеметрия** (3).
- 4. В столбце **Поведение мыши** перечислены клавиши и сочетания клавиш, на которые можно назначить команды телеметрии (4).
- 5. Из раскрывающегося списка **Действие** напротив требуемой кнопки необходимо выбрать реакцию объекта **Поворотное устройство**, которая будет выполняться при нажатии на данную кнопку (5).
- 6. В случае, если выбранная реакция требует задания параметра, например номера пресета или скорости, в поле **Параметр** необходимо ввести значение данного параметра (6).
- 7. Для сохранения настроек нажать на кнопку **Применить** (7).

### **Примечание.**

В случае, если в нескольких Мониторах заданы разные действия для одной и той же кнопки или сочетания кнопок, будут использоваться настройки того Монитора, из которого ведется управление.

На этом настройка мыши завершена.

# **Настройка использования абсолютной телеметрии**

# **Общие сведения об абсолютной телеметрии в ПК Интеллект**

ПК *Интеллект* позволяет использовать PTZ-камеры, поддерживающие позиционирование по абсолютным координатам, для слежения за объектами на карте. Данную функцию можно применять в случае, если имеется возможность получать координаты объекта на карте, например, при использовании модуля интеграции *Стрелец-Интеграл. Webрасширение*, входящего в состав подсистемы *ACFA-Интеллект* (подробнее см. [Руководство по настройке и работе с модулем интеграции Стрелец-Интеграл. Web-расширение\)](https://doc.axxonsoft.com/confluence/pages/viewpage.action?pageId=134742301&src=breadcrumbs-parent). Данный модуль позволяет получать координаты маяков и браслетов, а при изменении данных координат может выполняться поворот PTZ-камеры. Координаты могут быть присвоены любому объекту на карте, в том числе при помощи скриптов (см. [Примеры скриптовых команд для управления функцией абсолютной телеметрии\)](#page-181-0).

Настройка функции абсолютной телеметрии осуществляется в следующем порядке:

- 1. [Выбрать монитор слежения за объектом](#page-177-0).
- 2. [Настроить привязку карты к координатной сетке](#page-178-0).
- 3. [Задать поле зрения видеокамеры на карте](#page-179-0).
- 4. [Настроить калибровку точек в поле зрения видеокамеры.](#page-180-0)

### <span id="page-177-0"></span>**Выбор монитора слежения за объектом**

Монитор слежения за объектом — это Монитор видеонаблюдения, на котором отображается видео с поворотных видеокамер, которые используются для слежения за объектами по абсолютным координатам. Необходимо предварительно создать и настроить объект **Монитор,** соответствующий монитору слежения, в том числе добавить в него все необходимые видеокамеры (см. [Настройка отображения видеосигнала на Мониторе видеонаблюдения\)](https://doc.axxonsoft.com/confluence/pages/viewpage.action?pageId=124979411).

При изменении координат отслеживаемого объекта камера, в поле зрения которой он попал, осуществляет поворот в точку, где он оказался, и на мониторе слежения отображается видео с данной камеры. Когда все объекты покидают поле зрения поворотной камеры, она перестает отображаться на мониторе слежения. См. также [Задание](#page-179-0)  [поля зрения видеокамеры на карте](#page-179-0).

Выбор монитора слежения за объектом осуществляется следующим образом:

1. Перейти на панель настройки объекта **Карта**.

2. Из раскрывающегося списка **Монитор слежения за объектом** выбрать соответствующий объект **Монитор** (1).

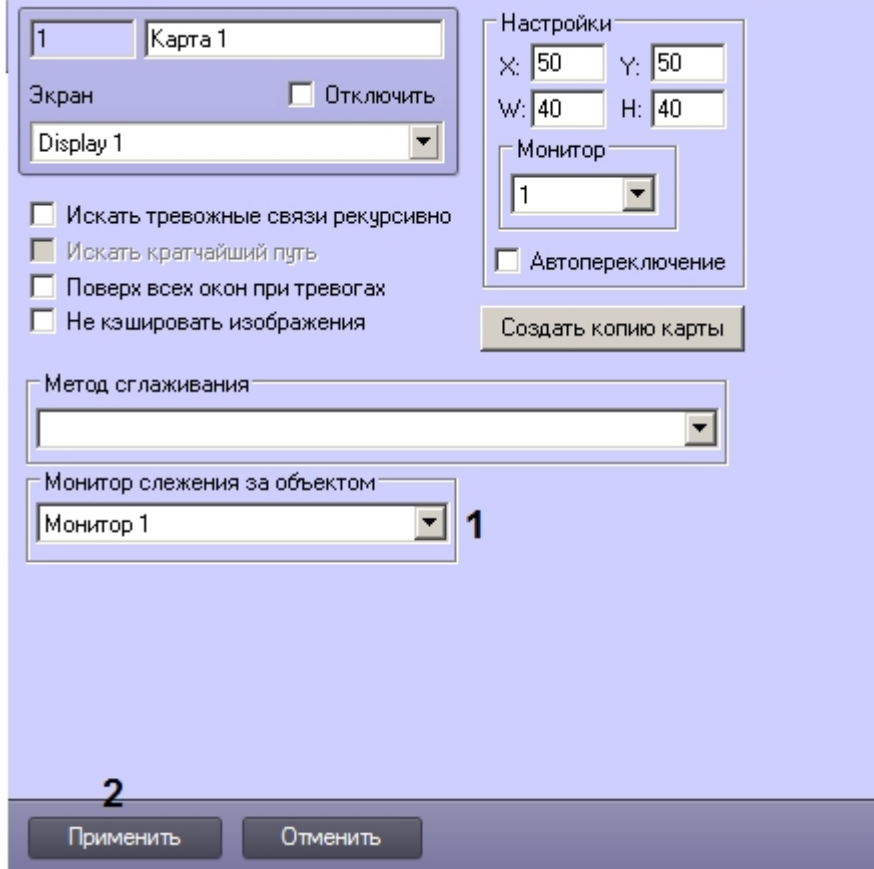

3. Нажать на кнопку **Применить** (2).

Выбор монитора слежения за объектом завершен.

# <span id="page-178-0"></span>**Настройка привязки карты к координатной сетке**

Настройка привязки к координатной сетке осуществляется следующим образом:

- 1. Запустить утилиту *Редактор карт* для требуемого слоя Карты (подробнее о данной утилите см. [Руководство Администратора,](https://doc.axxonsoft.com/confluence/pages/viewpage.action?pageId=124979269) раздел [Настройка интерактивной карты](https://doc.axxonsoft.com/confluence/pages/viewpage.action?pageId=124979640)  [для индикации состояний и управления системными объектами\)](https://doc.axxonsoft.com/confluence/pages/viewpage.action?pageId=124979640).
- 2. Отобразить панель **Свойства** для редактирования свойств объектов на карте (см. [Редактирование свойств объекта при помощи панели Свойства](https://doc.axxonsoft.com/confluence/pages/viewpage.action?pageId=132843498)).

3. В меню **Карта** выбрать **Добавить привязку к местности**.

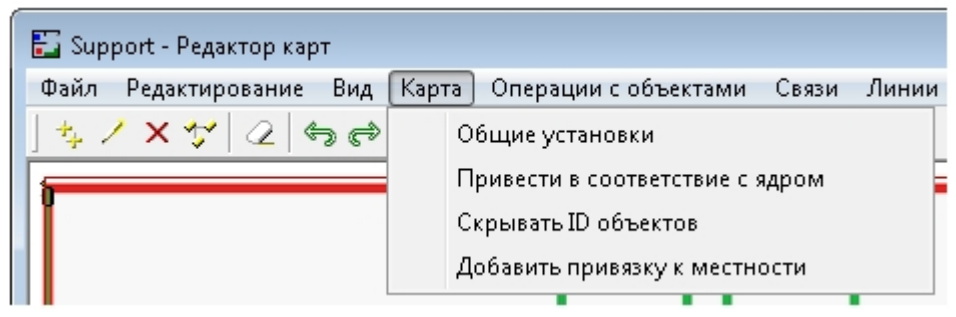

4. На карте будут размещены оси координат (1).

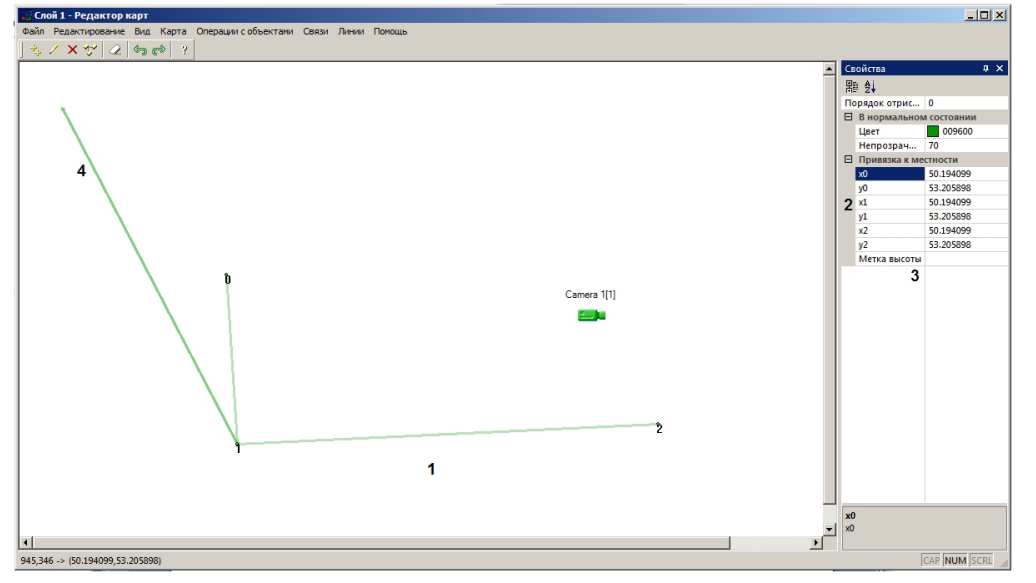

- 5. Необходимо разместить точки 1, 2 и 3 в положениях, соответствующих точкам с известными координатами (географическими или относительными).
- 6. В полях **х0, у0, х1, у1, х2, у2** указать координаты точек 0, 1 и 2 соответственно (2).
- 7. В случае, если настраивается совместная работа с модулем интеграции *Стрелец-Интеграл. Web-расширение*, в поле **Метка высоты** ввести номер этажа здания, привязка которого осуществляется (3).
- 8. В случае, если географические координаты точек 0, 1 и 2 заданы верно, ось (4) будет указывать на север.
- 9. Закрыть утилиту *Редактор карт* и нажать на кнопку **Применить** на панели настройки соответствующего объекта **Слой**.

Привязка карты к координатной сетке завершена.

### <span id="page-179-0"></span>**Задание поля зрения видеокамеры на карте**

Для задания поля зрения видеокамеры на карте необходимо добавить ее на карту в виде многоугольника, ограничивающего область, контролируемую видеокамерой (см. Руководство Администратора, раздел [Прикрепление объектов к слою интерактивной карты](https://doc.axxonsoft.com/confluence/pages/viewpage.action?pageId=124979646)).
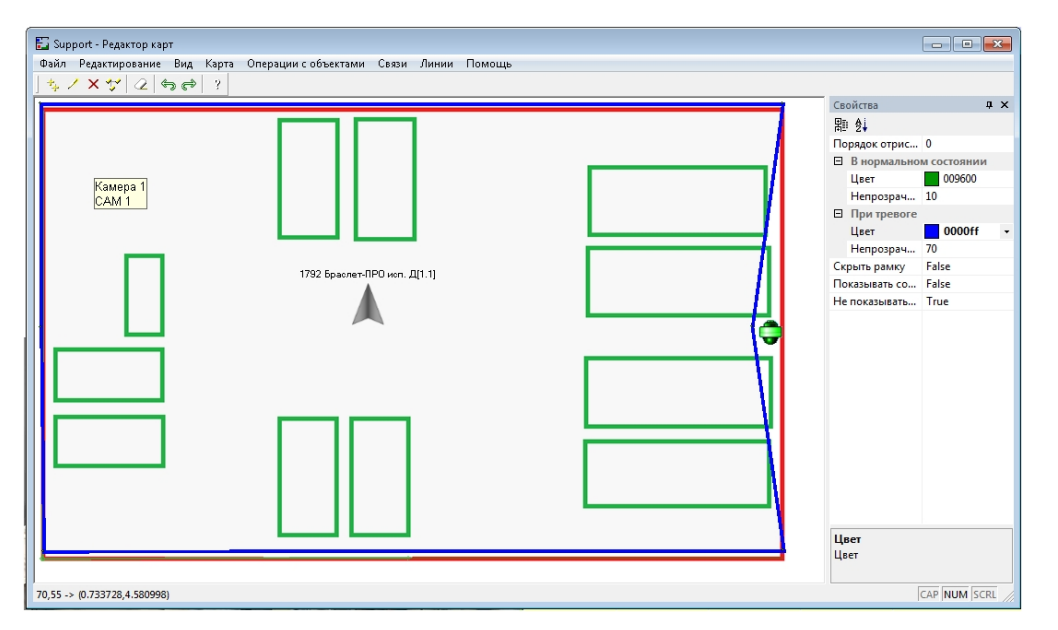

### **Настройка калибровки точек в поле зрения видеокамеры**

Перед настройкой калибровки точек в поле зрения видеокамеры необходимо настроить поворотную камеру: создать и настроить объект **Камера** (см. [Настройка поворотных](#page-158-0)  [IP-камер](#page-158-0) ), а также создать соответствующие объекты **Контроллер телеметрии** и **Поворотное устройство** (см. [Настройка поворотных устройств \(телеметрии\)](#page-129-0)). Настройка калибровки точек в поле зрения видеокамеры осуществляется на панели настройки объекта **Поворотное устройство**, соответствующего поворотной камере, используемой для слежения за объектами.

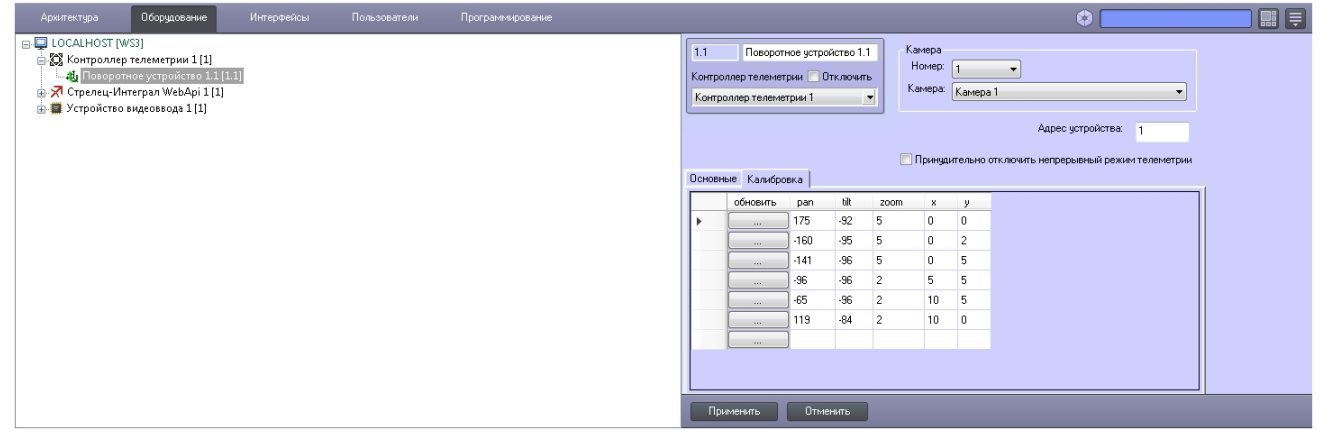

Калибровка точек в поле зрения видеокамеры позволяет установить соответствие между абсолютными координатами камеры и координатной сеткой карты (географической или относительной). Для калибровки необходимо использовать как минимум 6 точек.

Настройка калибровки точек в поле зрения видеокамеры осуществляется следующим образом:

- 1. Перейти на панель настройки объекта **Поворотное устройство**, соответствующего поворотной камере, используемой для слежения за объектами.
- 2. Перейти на вкладку **Калибровка** (1).

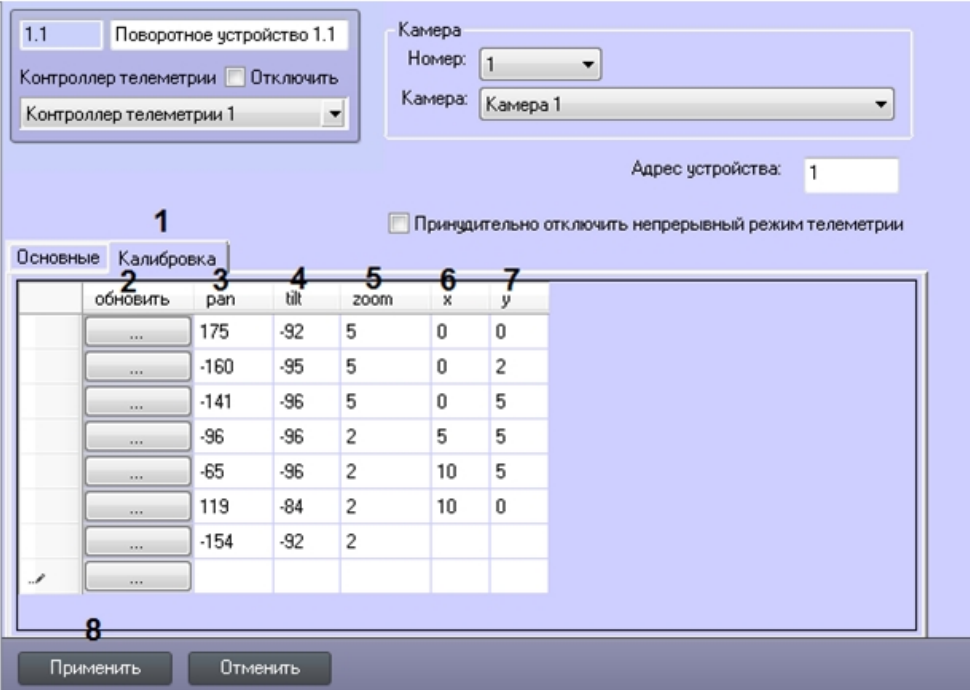

- 3. Выбрать точку на интерактивной карте.
- 4. Повернуть объектив камеры таким образом, чтобы выбранная точка находилась примерно по центру видеоизображения, получаемого с видеокамеры.
- 5. Нажать на кнопку … в столбце **Обновить** (2). В результате поля pan (3), tilt (4) и zoom (5) в соответствующей строке будут заполнены текущими абсолютными координатами видеокамеры.
- 6. Ввести в полях x (6) и y (7) координаты точки на карте, соответствующей выбранному положению видеокамеры.
- 7. Повторить шаги 3-6 для всех точек калибровки.
- 8. Нажать на кнопку **Применить** (8).

Настройка калибровки точек в поле зрения видеокамеры завершена.

### **Примеры скриптовых команд для управления функцией абсолютной телеметрии**

Пример команды на языке программирования JScript для позиционирования камеры по абсолютным координатам. Данную команду можно использовать, например, чтобы проверить, поддерживает ли камера данную функцию.

```
DoReactStr("TELEMETRY","1.1","MOVE_ABSOLUTE","tel_prior<1>,x<0.5>,y<1>,zoom<0>");
```
Запрос абсолютных координат телеметрии командой на JScript:

```
DoReactStr("TELEMETRY","1.1","GET_ABSOLUTE","");
```
Установка абсолютных координат телеметрии командой на JScript:

```
DoReactStr("TELEMETRY","1.1","MOVE_ABSOLUTE","pan<0>,tilt<0>,zoom<0>,tel_prior<1>");
```
Пример скрипта для установки положения объекта на карте по координатам. При наличии привязки к местности координаты считаются географическими.

```
{
var d = new Date();
var command = CreateMsg();
command.Action = "SET OBJECT GEOMETRY";
command.SourceType = "MAP";
command.SourceId = "1";
command.SetParam("objtype","CAM");
command.SetParam("objid",1);
command.SetParam("a",d.getSeconds()*6);
command.SetParam("x",d.getSeconds());
command.SetParam("y",d.getSeconds());
```

```
command.SetParam("w",20+10*Math.sin(Math.PI/d.getSeconds()));
command.SetParam("h",20+10*Math.sin(Math.PI/d.getSeconds()));
DoReactGlobal(command);
}
```
# **Зaключениe**

Более подробная информация о программном комплексе *Интеллект* содержится в следующих документах:

- 1. [Руководство администратора](https://doc.axxonsoft.com/confluence/pages/viewpage.action?pageId=83500164);
- 2. [Руководство оператора](https://doc.axxonsoft.com/confluence/pages/viewpage.action?pageId=124979078);
- 3. [Руководство по программированию;](https://doc.axxonsoft.com/confluence/pages/viewpage.action?pageId=83499877)
- 4. [Руководство по программированию \(JScript\).](https://doc.axxonsoft.com/confluence/pages/viewpage.action?pageId=83499801)

Если в процессе работы с данным программным продуктом у вас возникли трудности или проблемы, вы можете связаться с нами. Однако рекомендуем предварительно сформулировать ответы на следующие вопросы:

- 1. В чем именно заключается проблема?
- 2. Когда и после чего появилась данная проблема?
- 3. В каких именно условиях проявляется проблема?

Помните, что чем более полную и подробную информацию вы нам предоставите, тем быстрее наши специалисты смогут устранить вашу проблему.

Мы всегда работаем над улучшением качества своей продукции, поэтому будем рады любым вашим предложениям и замечаниям, касающимся работы нашего программного обеспечения, а также документации к нему.

Пожелания и замечания по данному Руководству следует направлять в Отдел технического документирования компании Ай-Ти-Ви групп ([documentation@itv.ru\)](mailto:documentation@itv.ru).

# **Руководство по установке и настройке компонентов охранной системы. Приложения**

# **Приложение 1. Особенности настройки плат видеоввода**

# **Драйверы интегрированных в ПК Интеллект плат видеоввода, плат лучи/реле, Guardant, USB Watchdog**

Драйверы интегрированных в ПК *Интеллект* устройств содержатся в папке **Drivers** каталога установки ПК *Интеллект* (например, C:\Program Files\Интеллект\Drivers). Структура папки **Drivers** представлена в таблице.

#### **Примечание.**

Папки Fs\_1\_4, SLKEY, TvTuner, SLIO в директории ITV содержат драйверы старых версий, необходимые для обеспечения совместимости с прежними версиями ПК *Инте ллект*.

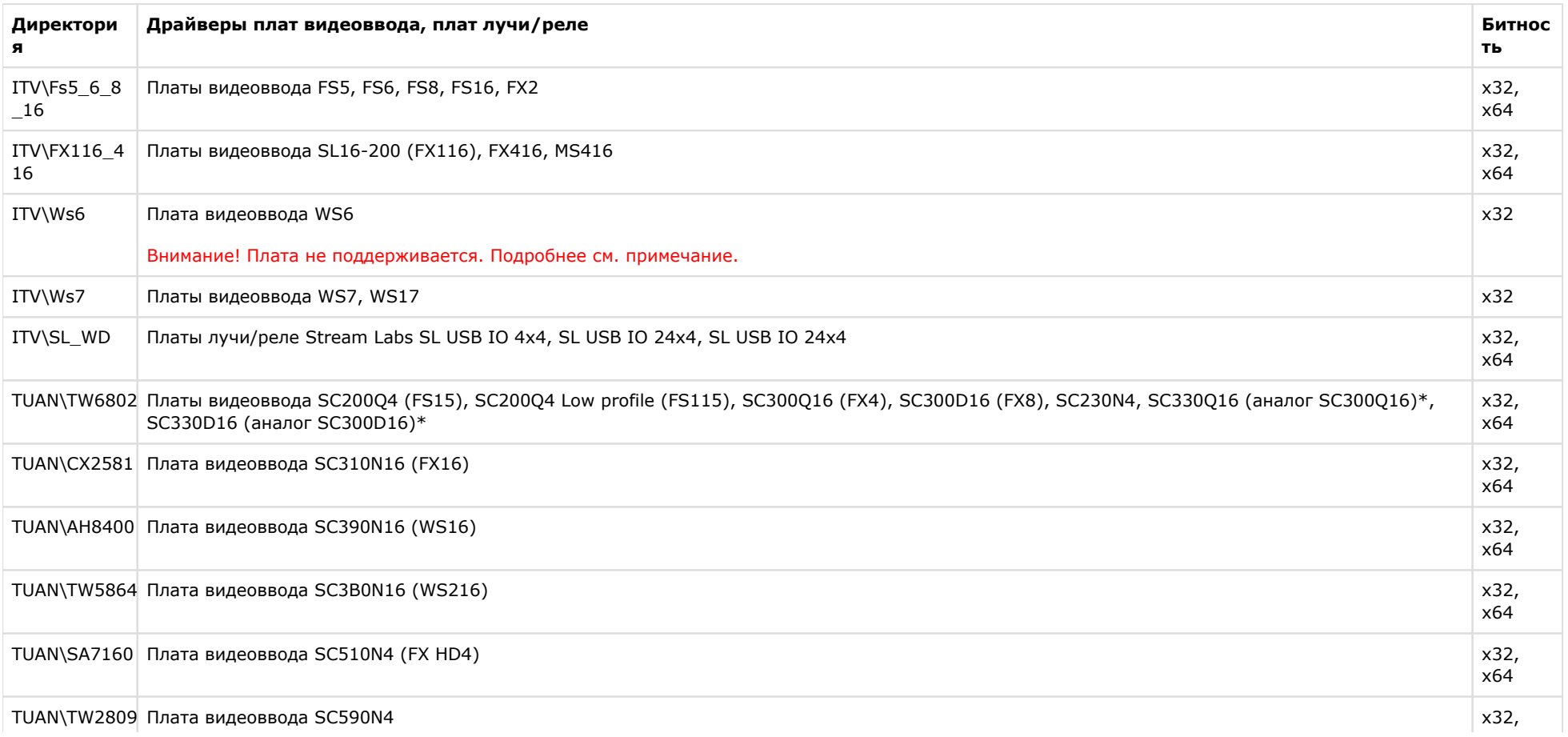

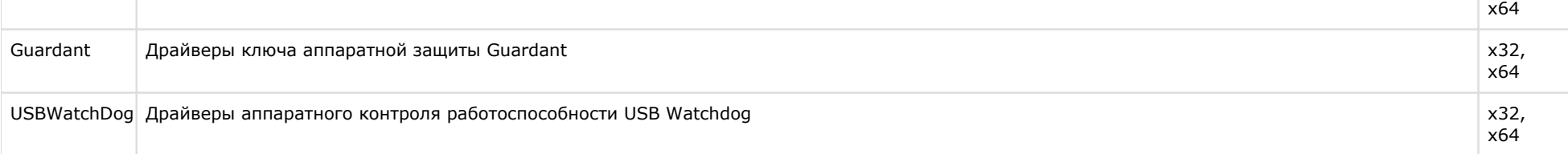

\* На платах SC330Q16 и SC330D16 используется чип TW6816, но в диспетчере устройств он определяется как TW6802.

#### **Примечание.**

Драйверы для плат *Stretch (*VRC6004**,** VRC6008,VRC6416 и VRC7008L) содержатся в каталоге C:\Program Files\Common Files\AxxonSoft\Drivers\Stretch\x86 (для 64 битной системы c:\Program Files (x86)\Common Files\AxxonSoft\Drivers\Stretch\x64\).

#### **Внимание!**

Если для драйвера платы видеоввода отсутствует 64-битная версия, то данная плата не будет работать в 64-битной ОС.

#### **Примечание.**

Плата WS6 не поддерживается.

Последняя поддерживаемая ОС: Windows Vista SP1.

Последняя поддерживаемая версия ПК *Интеллект*: 4.9.6.

Начиная с версии ПК *Интеллект* 4.10.3 поддержка работы плат была полностью удалена.

# **Особенности настройки видеоподсистемы**

Особенности настройки видеоподсистемы приведены в таблице:

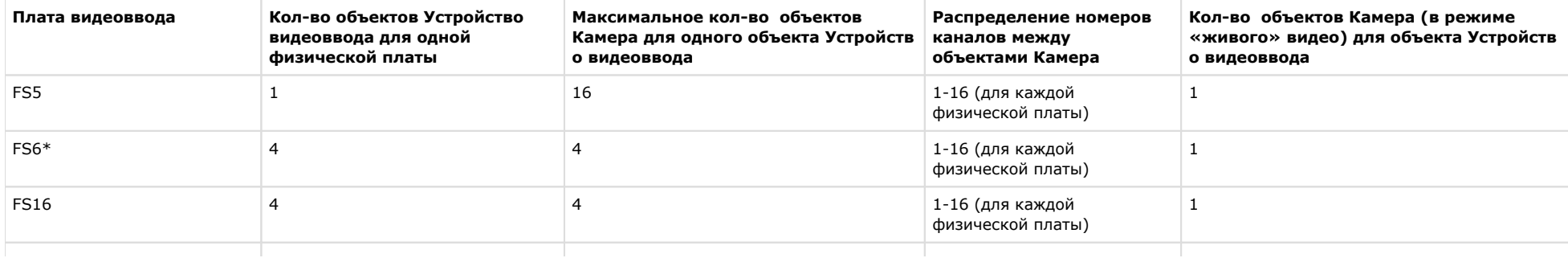

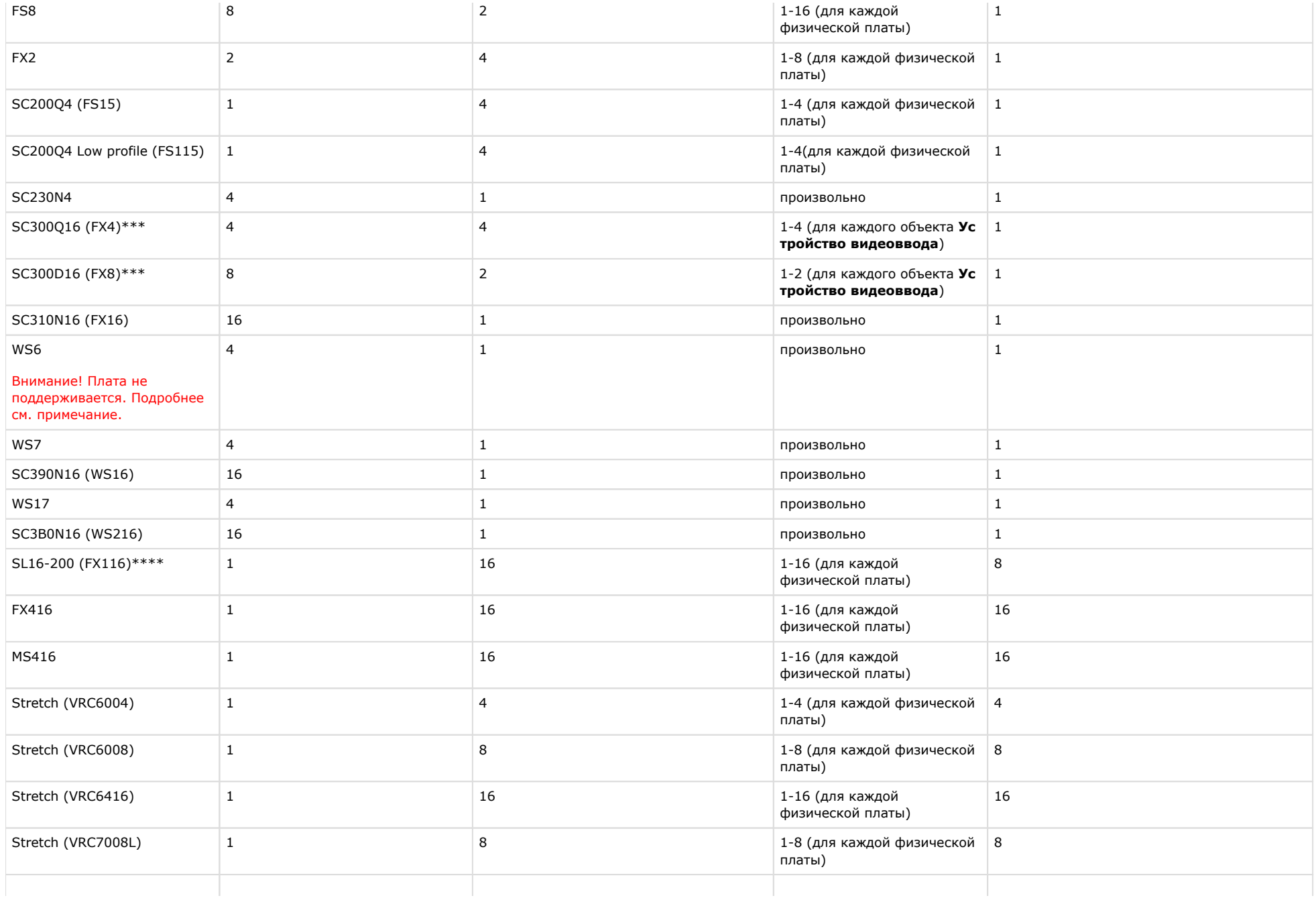

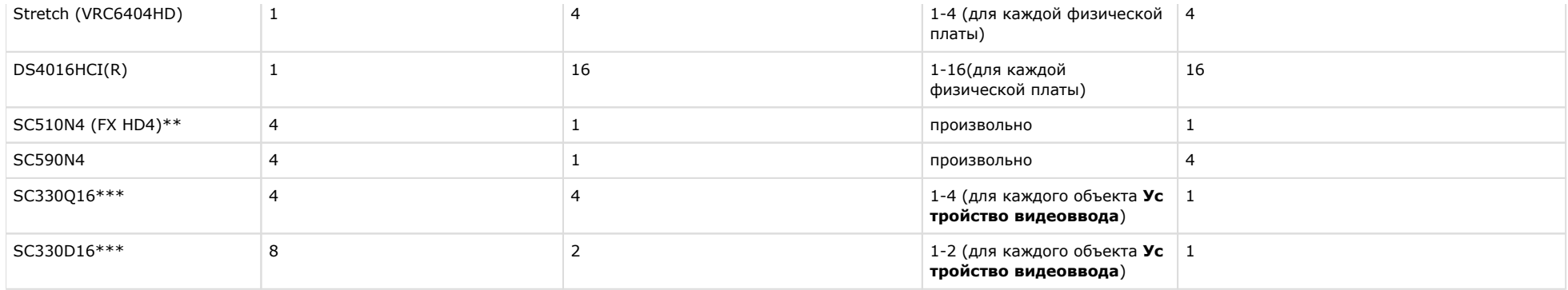

\* При включенном режиме FastBoot на ОС Windows 10 для работы платы FS6 требуется перезагрузка ОС через меню Пуск-Перезагрузка после первого включения Сервера после установки платы в корпус компьютера. Чтобы избежать этого, следует отключить режим FastBoot путем изменения следующих ключей реестра:

HKEY\_LOCAL\_MACHINE\SYSTEM\CurrentControlSet\Control\Session Manager\Power\ **HiberbootEnabled** установить значение **0**

HKEY\_LOCAL\_MACHINE\SYSTEM\CurrentControlSet\Services\luafv\ **Start** установить значение **0**

Быструю загрузку системы можно так же выключить из панели управления. Для этого следует открыть **Панель управления - Все элементы панели управления - Электропитание**, выбрать **Действия кнопок питания - Изменение параметров, которые сейчас недоступны,** и снять флажок **Включить быстрый запуск.**

\*\* Распределение PCI-каналов между объектами **Устройство видеоввода**, созданными для платы SC510N4 (FX HD4), следует производить с учетом номеров внешних разъемов HDMI, указанных на плате.

\*\*\*При создании видеоподсистемы с использованием платы SC300Q16 (FX4), SC300D16 (FX8), SC330Q16 (аналог SC300Q16) или SC330D16 (аналог SC300D16) необходимо учитывать, что каждому цвету BNC-видеовхода интерфейсного кабеля, соответствует определенный PCI-канал, задаваемый в настройках объекта **Устройство видеоввода**:

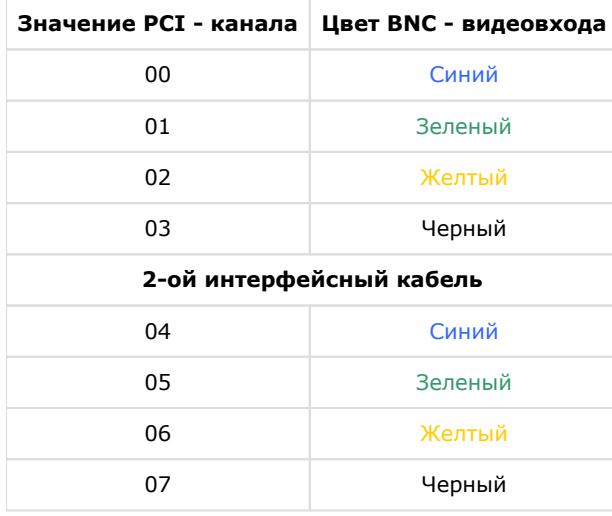

Например, если используется одна плата SC300Q16 (FX4) и видеокамеры подключены к BNC - видеовходам синего цвета, то в ПК *Интеллект* этим видеокамерам будут соответствовать объекты **Камера**, созданные на базе объекта **Устройство видеоввода** со значением PCI - канала равным **00**.

\*\*\*\*

#### **Внимание!**

При подключении к одной плате SL16-200 (FX116) более 8 видеокамер необходимо задать значение **мин** параметру **Скорость** на панели настройки объекта **Устройст во видеоввода** (см. раздел [Панель настройки объекта Устройство видеоввода](https://doc.axxonsoft.com/confluence/pages/viewpage.action?pageId=124979779) документа [Руководство Администратора](https://doc.axxonsoft.com/confluence/pages/viewpage.action?pageId=124979269)). Данное значение соответствует 8 к/с в формате PAL. В противном случае возможно появление «шума» (искажений) на видео.

#### **Примечание.**

Плата WS6 не поддерживается.

Последняя поддерживаемая ОС: Windows Vista SP1.

Последняя поддерживаемая версия ПК *Интеллект*: 4.9.6.

Начиная с версии ПК *Интеллект* 4.10.3 поддержка работы плат была полностью удалена.

# **Особенности настройки аудиоподсистемы**

Особенности настройки аудиоподсистемы приведены в таблице:

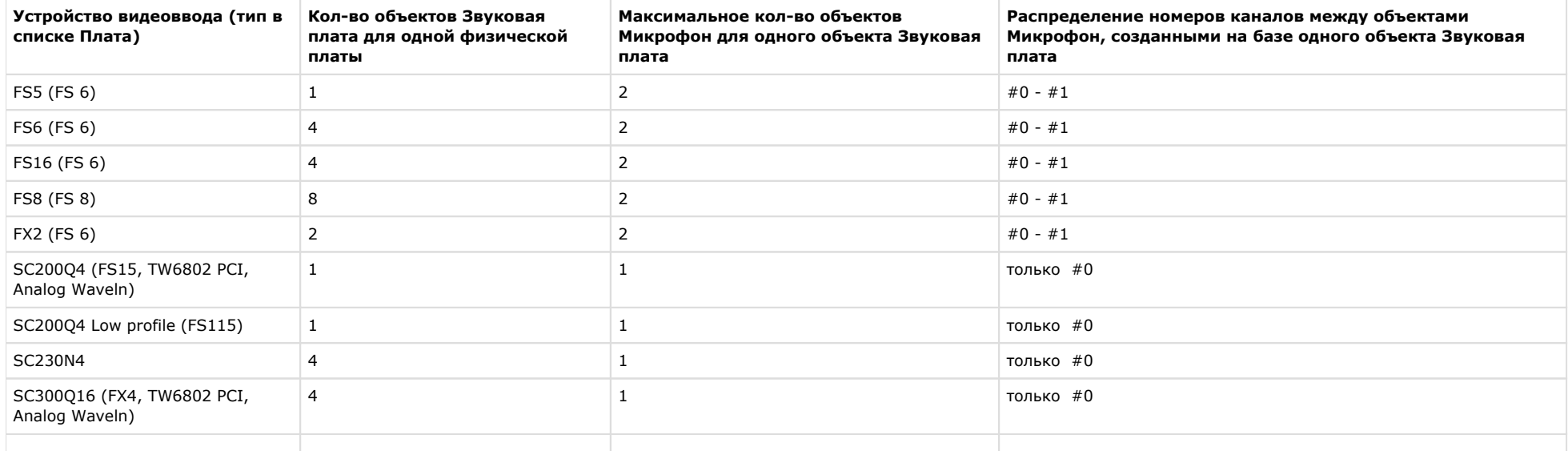

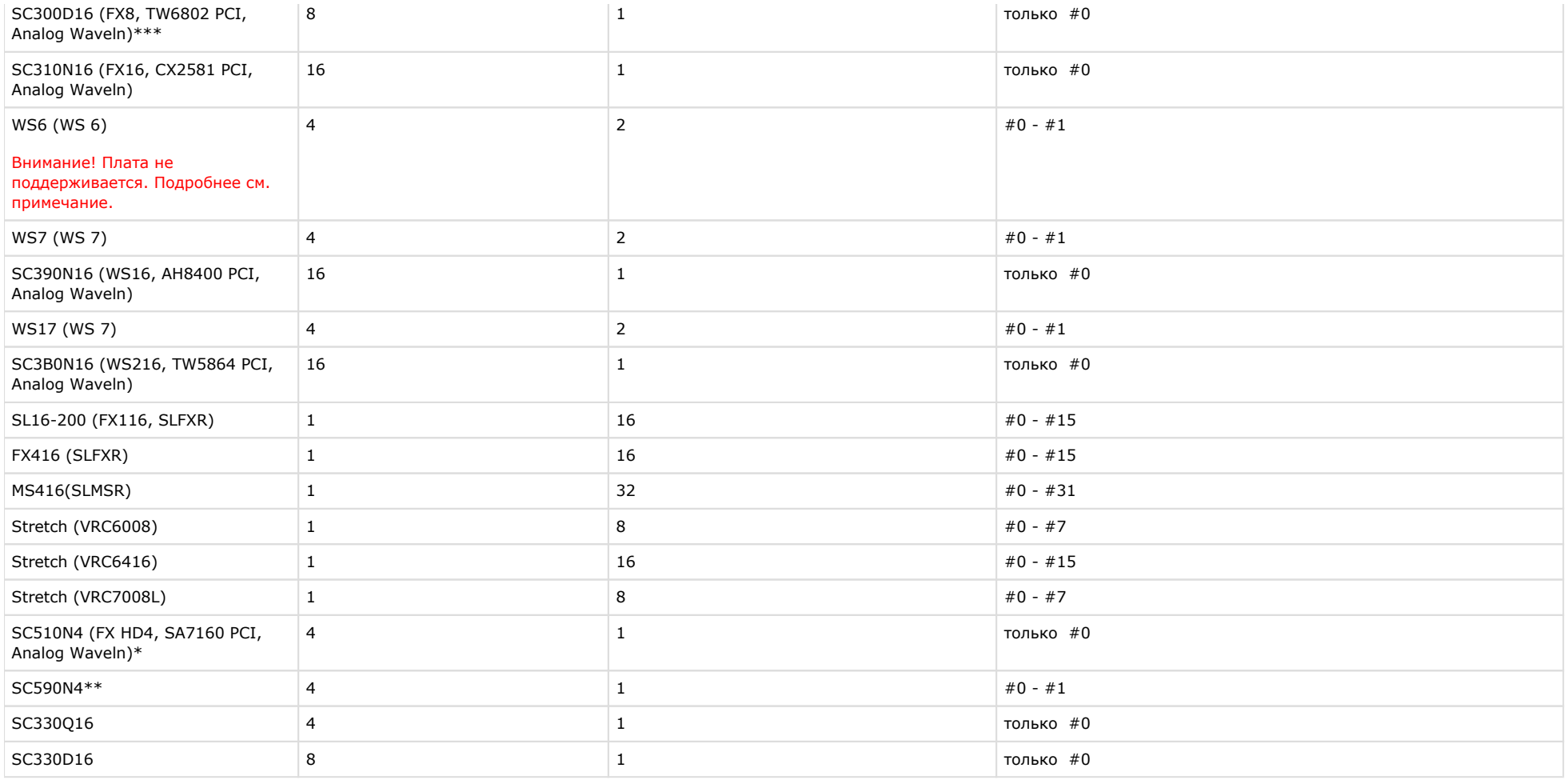

\* Распределение PCI-каналов между объектами **Звуковая плата**, созданными для платы SC510N4 (FX HD4), следует производить с учетом номеров внешних разъемов HDMI, указанных на плате.

\*\* Ввод звука осуществляется как через разъемы SDI, так и через аналоговые входы. Одновременно для каждой платы можно использовать **либо** вход SDI, **либо** аналоговый. При этом канал #0 соответствует SDI, #1 – аналоговому входу. Таким образом, к плате одновременно можно подключить звук либо по 4 SDI, либо по 3 SDI и одному аналоговому входу, либо по 2 SDI и 2 аналоговым входам.

Для применения настроек необходимо перезапустить ПК *Интеллект*.

\*\*\*Плата FS8 даёт системе возможность захвата шестнадцати каналов звука с качеством оцифровки до 32кГц. Восемь правых(#1) каналов используются при подключении к внешнему разъему DB9-M. Разводка звукового порта платы FS8:

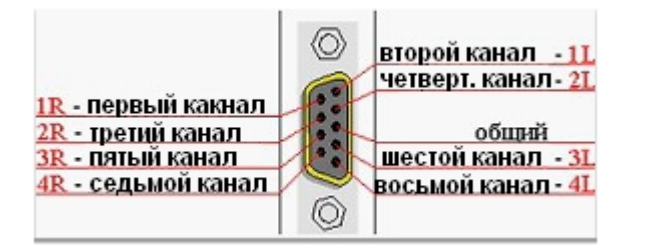

Восемь левых(#0) – при подключении к внутреннему шести контактному разъему при помощи восьми канального аудио шлейфа. Плата FS8 с аудио шлейфом:

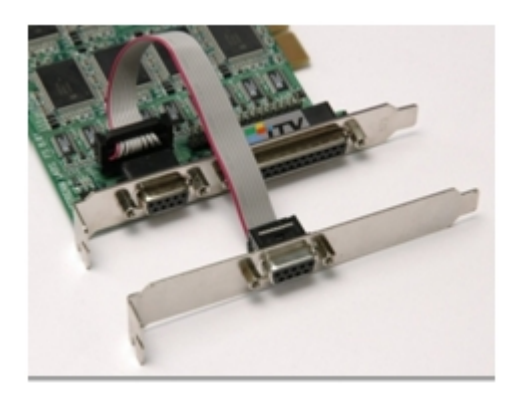

Разводка звукового порта аудио шлейфа:

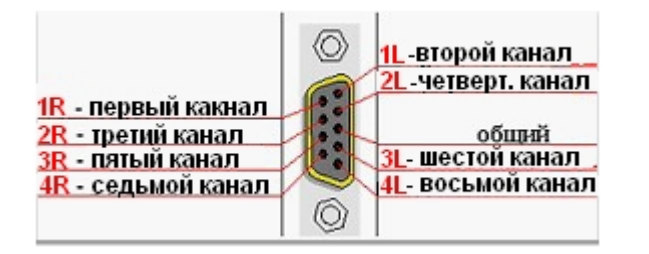

Опционально к плате прилагается переходник разъёма DB9-M (порт ввода звука на плате FS8) на 8 разъёмов RCA-F, облегчающий подключение источников звука.

#### **Внимание!**

Надписи на разъёмах аудиокабеля не соответствуют номерам каналов платы. На разъёме DB9 платы реализованы правые каналы, а на разъёме DB9 шлейфа реализованы левые каналы.

Каналы на разъеме DB9 платы:

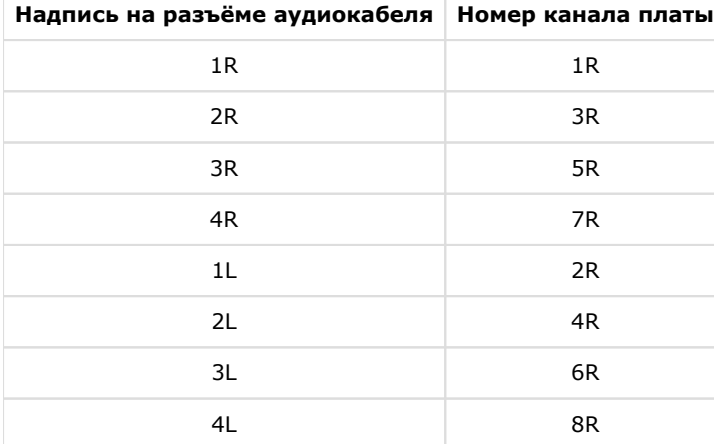

Каналы на разъеме DB9 шлейфа:

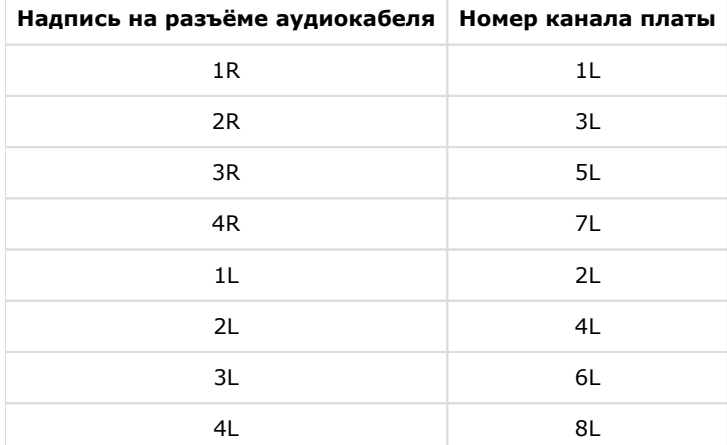

#### **Примечание.**

Плата WS6 не поддерживается.

Последняя поддерживаемая ОС: Windows Vista SP1.

Последняя поддерживаемая версия ПК *Интеллект*: 4.9.6.

Начиная с версии ПК *Интеллект* 4.10.3 поддержка работы плат была полностью удалена.

# **Приложение 2. Настройка IP-устройств в ОС Windows**

## **Настройка IP-устройств на примере видеокамеры Axis**

Настройка сетевых (IP) устройств в ОС Windows осуществляется посредством программного обеспечения, входящего в комплект поставки сетевого устройства.

Для настройки IP-устройств в ОС Windows используется следующее программное обеспечение, входящее в комплект поставки:

- 1. Программное обеспечение, входящее в комплект поставки сетевого устройства. Данное программное обеспечение предназначено для следующих задач:
	- 1. Поиск сетевых устройств, подключенных к компьютерам локальной сети.
	- 2. Предварительное назначение ip-адресов (без учета маршрутизации).

#### **Примечание.**

Без предварительного назначения IP-адресов устройств невозможен доступ к домашним страницам устройств, размещенных на встроенных Web-серверах.

- 2. Модуль *Web-сервер* сетевого устройства. Данный модуль содержит домашние страницы подключенных сетевых устройств. Модуль *Web-сервер* предназначен следующих задач:
	- 1. Настройка сетевых устройств с учетом маршрутизации.
	- 2. Настройка режимов работы сетевых устройств с видео- и аудиосигналами.
	- 3. Просмотр видеоизображения, поступающего с сетевых устройств, в режиме стандартного Web-браузера.

### <span id="page-192-0"></span>**Поиск IP-устройств**

В комплект поставки сетевых устройств входит различное программное обеспечение, среди которого есть специальные утилиты, предназначенные для поиска подключенных к компьютерам локальной сети однотипных сетевых устройств.

При использовании видеокамер *Axis* для поиска подключенных сетевых видеокамер используется утилита *IPUtility.exe.* Утилита *IPUtility.exe* входит в комплект поставки видеокамер *Axis* и находится в каталоге установки программного обеспечения видеокамер *Axis.*

Поиск IP-камер *Axis*, подключенных к компьютерам локальной сети, посредством утилиты *IPUtility.exe* осуществляется в следующей последовательности:

1. В панели инструментов программы *IPUtility.exe* нажать на кнопку **Поиск (Search)**.

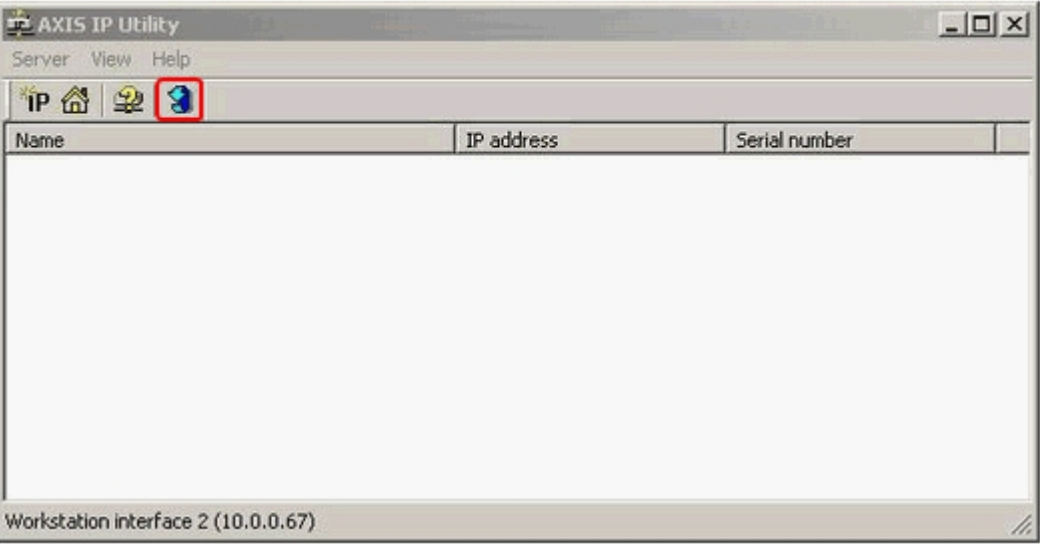

После нажатия на кнопку **Поиск** запустится процесс поиска IP-камер *Axis*.

2. В окне программы *IPUtility.exe* отобразится список доступных для работы в локальной сети IP-камер *Axis*.

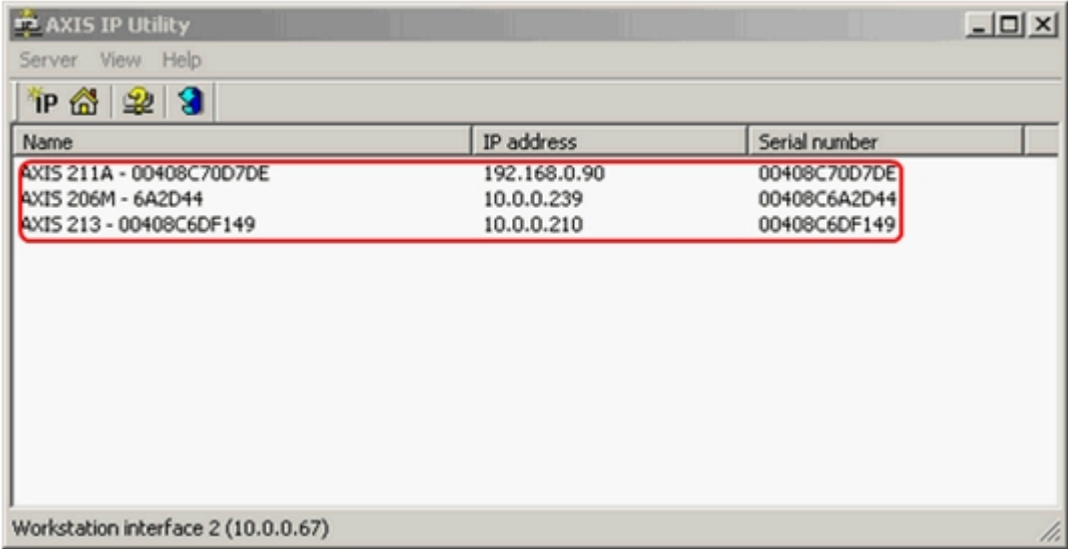

# <span id="page-193-0"></span>**Назначение сетевых адресов IP-устройствам**

Для работы с сетевыми устройствами внутри локальной сети системы видеонаблюдения необходимо правильно произвести настройку их IP-адресов. Данная задача решается с помощью входящих в дистрибутив устройств утилит.

Перед назначением IP-адреса сетевой видеокамере *Axis* необходимо выполнит следующие действия:

- 1. Удостовериться в том, что питание сетевой видеокамеры *Axis* включено, и она корректно подключена к телекоммуникационной сети.
- 2. Получить у Администратора сети уникальный IP-адрес.
- 3. Удостовериться в корректном отображении устройством собственного MAC-адреса. Для видеокамер *Axis*, MAC-адрес идентичен серийному номеру устройства.

#### **Примечание.**

В следующих примерах будет использоваться ПК с IP-адресом 192.168.0.1, а видеокамера Axis будет устанавливаться на IP-адрес 192.168.0.90. MAC-адрес видеокамеры Axis 00408C70D7DE. Требуется не использовать эти адреса, приведенные в качестве примера; перед назначением IP-адреса всегда консультируйтесь с администратором вашей сети.

#### **Примечание.**

При выборе IP-адреса, назначаемого IP-камере, необходимо учитывать, что при первом подключении IP-адрес видеокамеры должен соответствовать той же подсети, что и IP-адрес ПК. Впоследствии при необходимости IP-адрес можно будет изменить, воспользовавшись *Web-сервером* устройства.

Для назначения IP-адреса сетевой видеокамере *Axis* необходимо выполнить следующие действия:

1. Проверить IP-адрес, который будет назначен сетевой видеокамере *Axis*, на предмет принадлежности другим устройствам. Проверка принадлежности IP-адреса в операционной системе Windows осуществляется из командной строки. Для вывода командной строки на экран монитора требуется в меню **Пуск** выбрать пункт **Выполнить**.

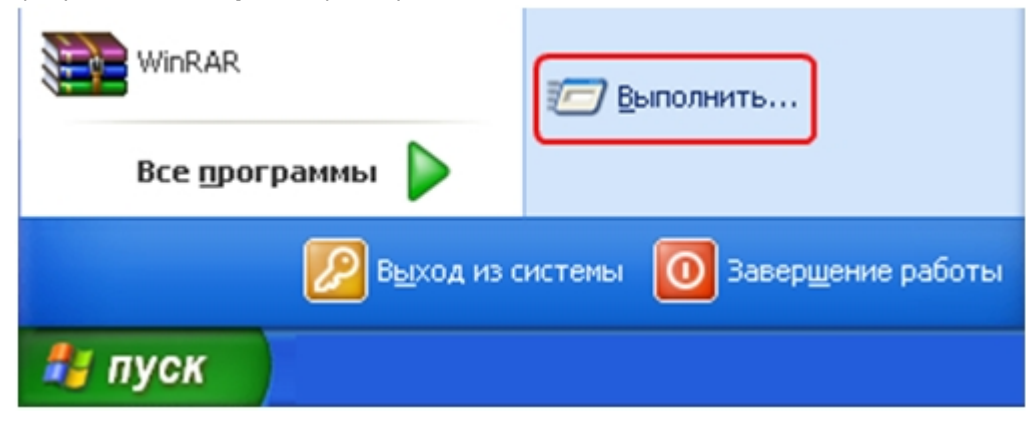

Затем в поле **Открыть** отобразившегося на экране диалогового окна **Запуск программы** ввести команду **cmd**, после чего подтвердить ввод нажатием кнопки **ОК**.

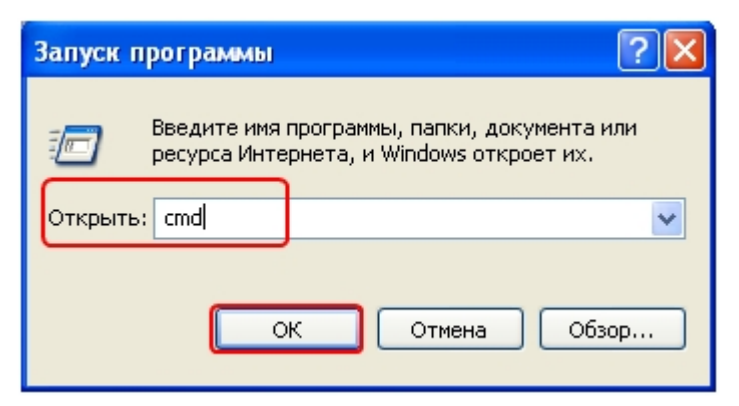

В результате на экран монитора будет выведено окно командной строки.

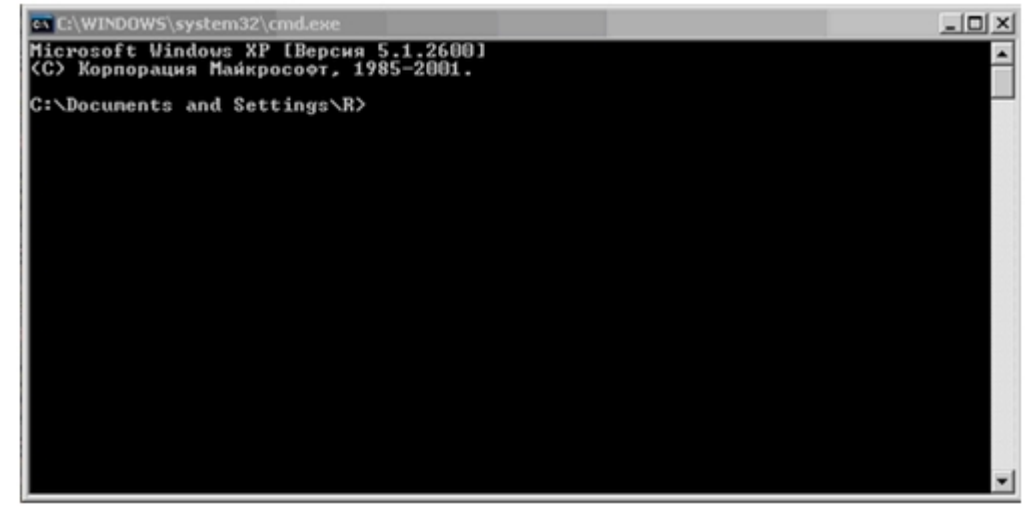

Для проверки выбранного IP-адреса в окне командной строки требуется ввести команду **ping 192.168.0.90**. В том случае, если IP-адрес не принадлежит ни одному устройству, в окне командной строки будет выведено сообщение о превышении интервала ожидания для запроса.

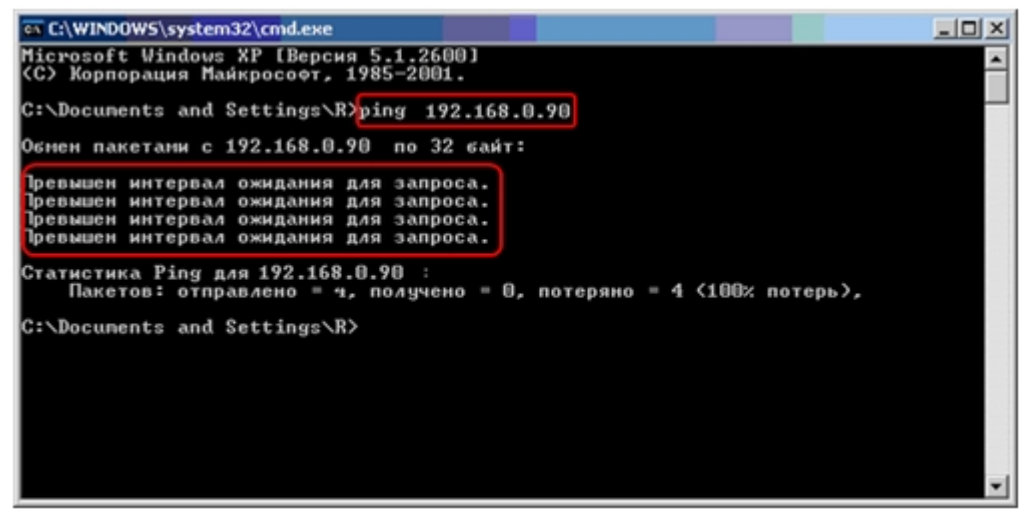

- 2. Назначить требуемый IP-адрес видеокамере *Axis*. Для назначения выбранного IP-адреса требуется выполнить следующие действия:
	- 1. Запустить программу *IPUtility.exe*.
	- 2. Осуществить поиск всех IP-камер *Axis* (см. раздел [Поиск IP-устройств](#page-192-0)).
	- 3. В списке подключенных к локальной сети IP-камер *Axis* необходимо выделить строку настраиваемой IP-камеры.
	- 4. Выбрать пункт **Set IP Adress** в раскрывающемся списке Server главного меню утилиты *IPUtility.exe*.

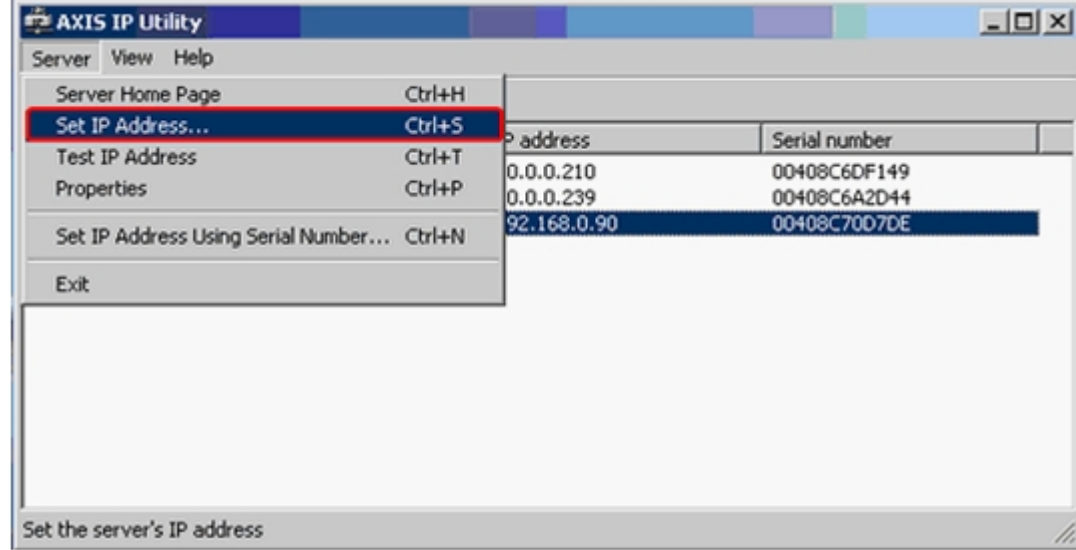

5. В отобразившейся панели установки IP-адреса **Set IP Adress** ввести требуемый IP-адрес.

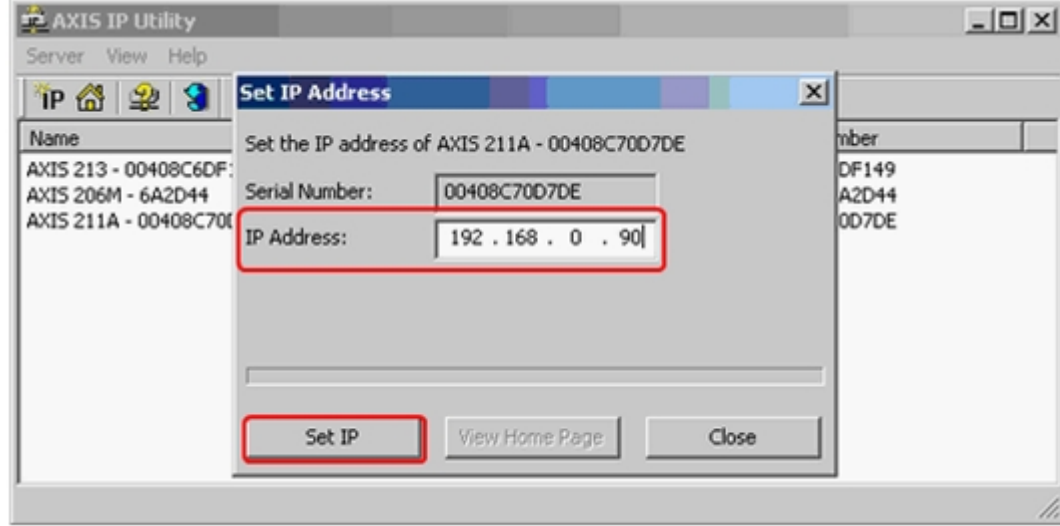

6. Подтвердить назначение указанного IP-адреса сетевой видеокамере *Axis*, нажав на кнопку **Set IP** .

После совершения указанных выше действий настройки IP-адреса сетевому устройству будут немедленно активированы.

#### **Примечание.**

Для предупреждения возможных неполадок работы видеокамеры требуется еще раз проверить назначенный IP-адрес.

3. Проверить IP-адрес, назначенный сетевой видеокамере *Axis*.

#### **Примечание.**

Проверка IP-адреса выполняется посредством командной строки способом, изложенным в пункте 1 данной инструкции. При правильной настройке IP-адреса после получения отклика на команду **ping 192.168.0.90** в окне командной строки должно быть выведено информационное сообщение.

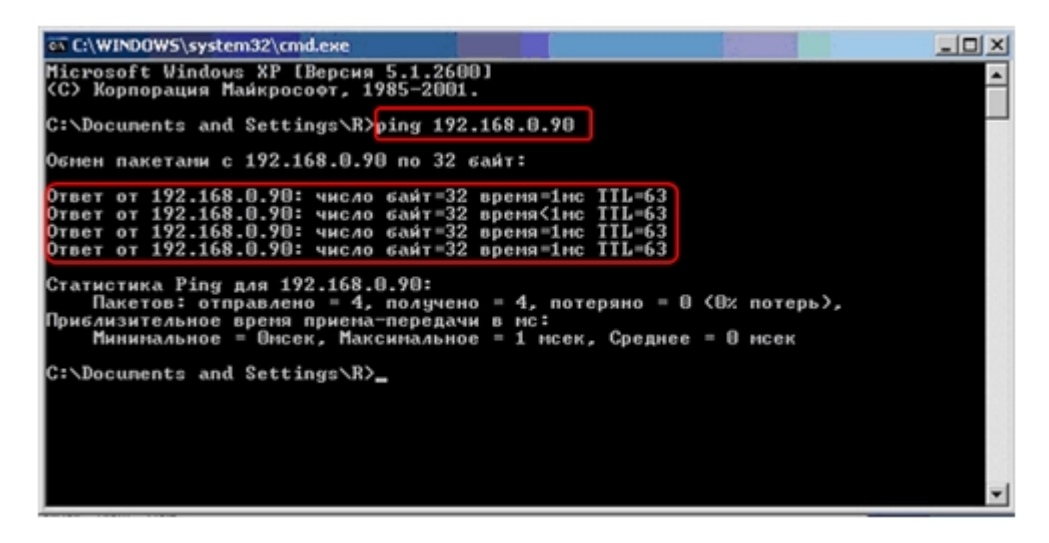

На этом процесс назначения IP-адреса видеокамере *Axis* окончен. При успешном завершении процесса назначения IP-адреса видеокамере *Axis* требуется приступить к настройке сетевых параметров устройства с помощью встроенного Web-сервера.

### <span id="page-198-0"></span>**Вызов домашней страницы Web-сервера IP-устройства**

Домашняя страница сетевого устройства автоматически создается на *Web-сервере* сетевого устройства после назначения устройству сетевого адреса посредством утилиты *IPUt ility.exe* (см. раздел [Назначение сетевых адресов IP-устройствам\)](#page-193-0).

Загрузка домашней страницы сетевого устройства выполняется одним из следующих способов:

- 1. Ввод адреса вручную. Для этого необходимо:
	- 1. Запустить браузер.
	- 2. В строке **Адрес** ввести строку вида "http://назначенный IP-адрес" (например, [http://192.168.0.90\)](http://192.168.0.90%C2%BB) и нажать клавишу **Enter** на клавиатуре.

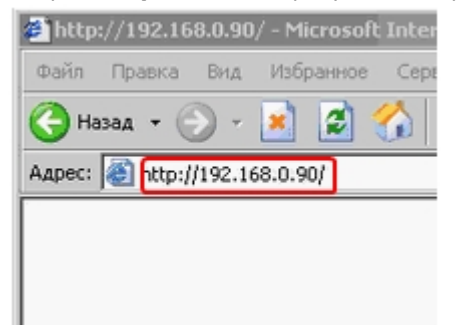

3. В отобразившемся окне требуется указать имя пользователя и пароль для доступа к домашней странице сетевого устройства. Значения полей **Пользователь** и **П ароль** необходимо узнать из документации на подключаемое сетевое устройство.

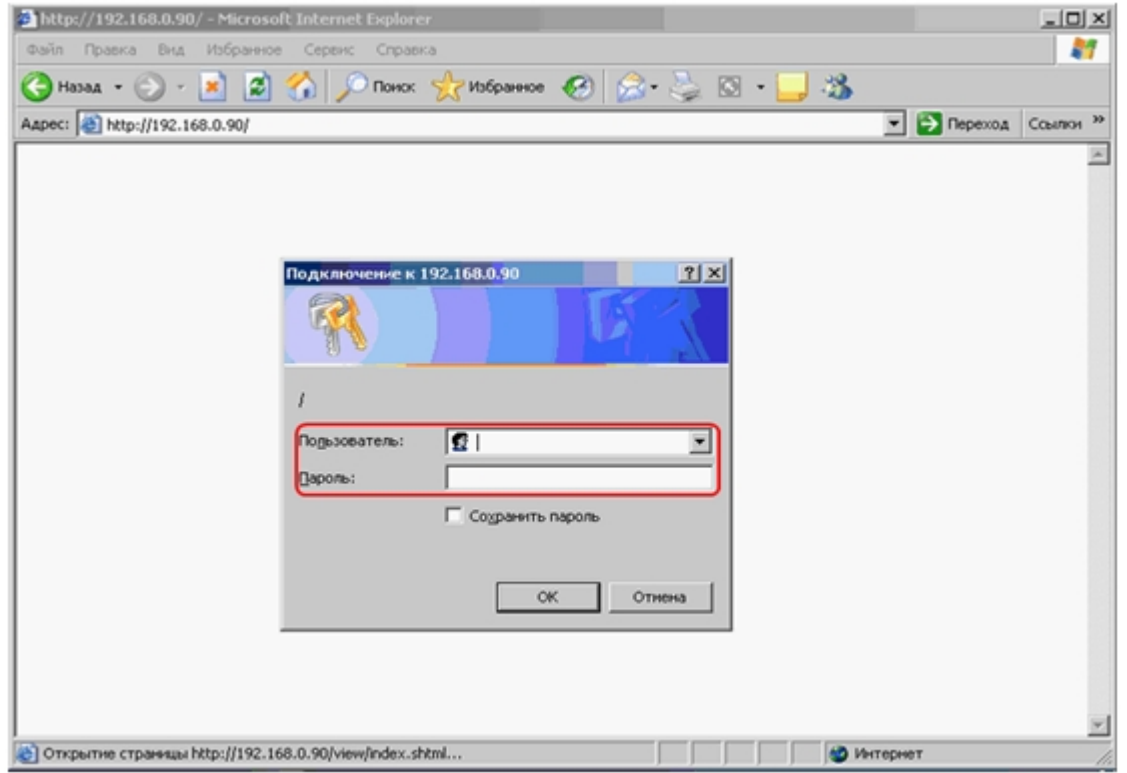

- 4. После ввода имени пользователя и пароля требуется нажать кнопку **ОК**.
- 2. С панели настройки объекта **Камера**, соответствующего IP-устройству. Для этого необходимо нажать на кнопку **Видео** на панели настройки данного объекта, удерживая клавишу Shift на клавиатуре.

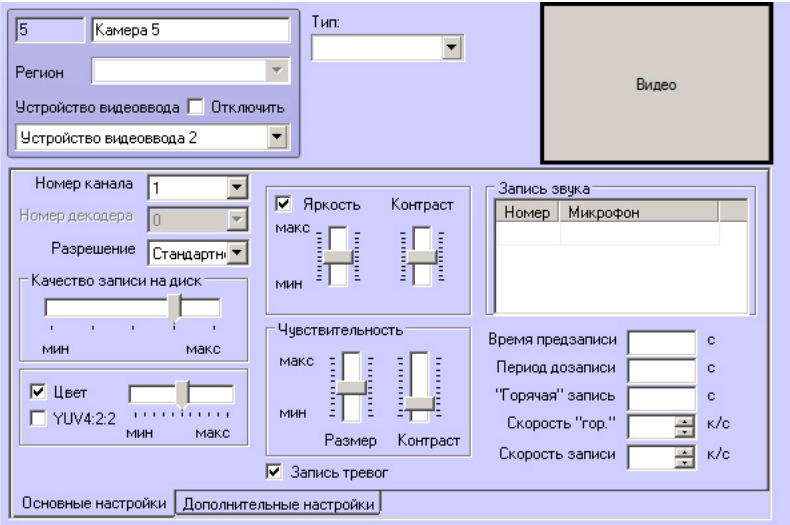

Страница *Web-сервера* IP-устройства будет открыта в браузере по умолчанию.

Если Drivers Pack не смог предоставить строку подключения к *Web-серверу IP-устройства*, то будет произведена попытка открыть *Web-сервер* по адресу http://login: password@camera-ip/.

#### **Примечание.**

Данная функция не работает, если браузером по умолчанию является Internet Explorer.

Функция реализована для камер Axis и Bosch.

На экране отобразиться окно просмотра видеоизображения, поступающего с IP-камеры, при использовании сетевой видеокамеры, или одной из аналоговых видеокамер, подключенных к сетевому видеосерверу, при использовании сетевого видеосервера.<br>Dure view - AXIS 211A Network Camera - Microsoft Internet Explorer

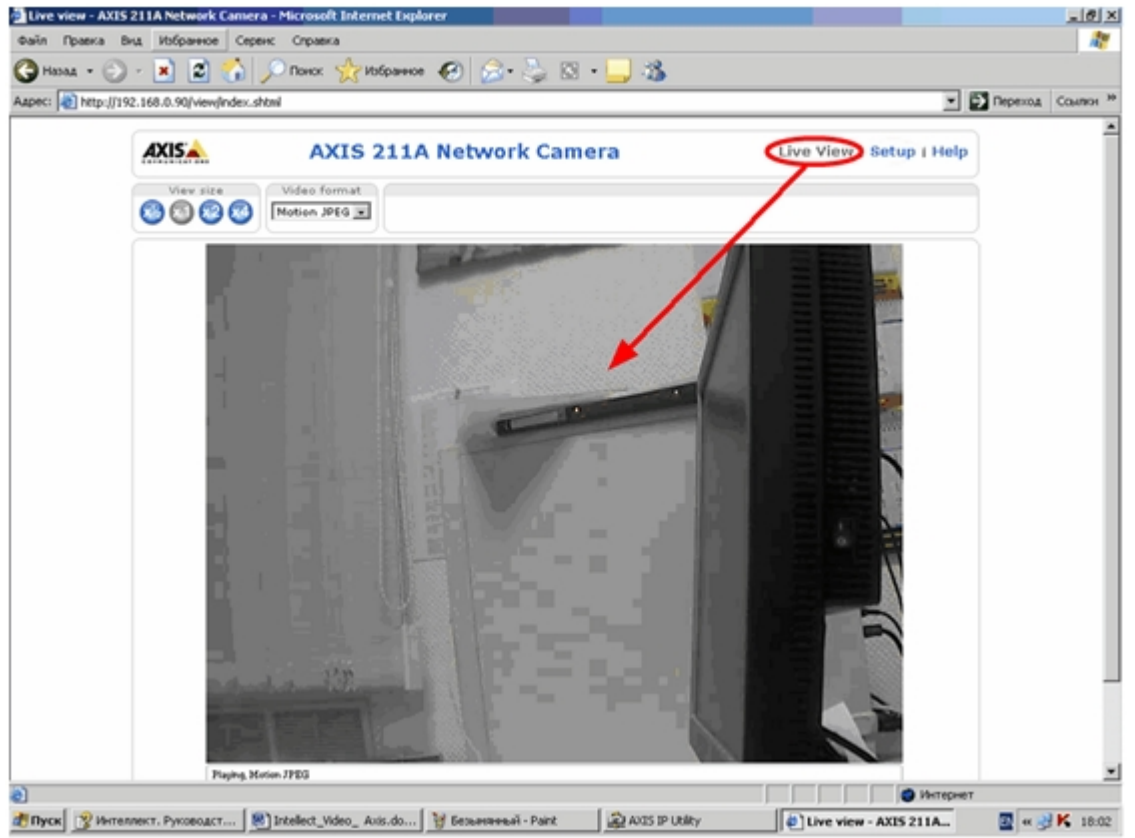

#### **Примечание.**

В том случае, если видеоизображение с IP-камеры отсутствует, необходимо проверить правильность назначения IP-адреса (см. раздел [Назначение сетевых адресов IP](#page-193-0)[устройствам\)](#page-193-0).

### **Настройка сетевых параметров IP-устройств посредством Web-сервера**

Настройка сетевых параметров работы ip-устройства осуществляется посредством интерфейса встроенного *Web-сервера* сетевого устройства.

**Примечание.**

Выполнение настройки сетевых параметров ip-устройств с помощью *Web-сервера* является обязательным.

Для настройки IP-устройств при работе в локальной сети, как оборудованной, так и не оборудованной маршрутизаторами, необходимо выполнить следующие действия:

- 1. Запустить браузер Internet Explorer.
- 2. Открыть домашнюю страницу сетевого устройства (см. раздел [Вызов домашней страницы Web-сервера IP-устройства](#page-198-0)).
- 3. В окне домашней страницы Web-браузера воспользоваться функциональным меню *Web-сервера* и открыть раздел **Setup**.

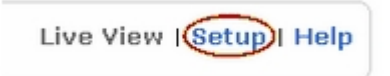

4. В разделе **Setup** необходимо выбрать вкладку **TCP/IP**.

В данной вкладке необходимо заполнить поля **IP-адрес** (**IP address**), **Маска подсети** (**Subnet mask**) и **Шлюз по умолчанию** (**Default router**). Подтверждение настроек осуществляется нажатием кнопки **Сохранить** (**Save**).

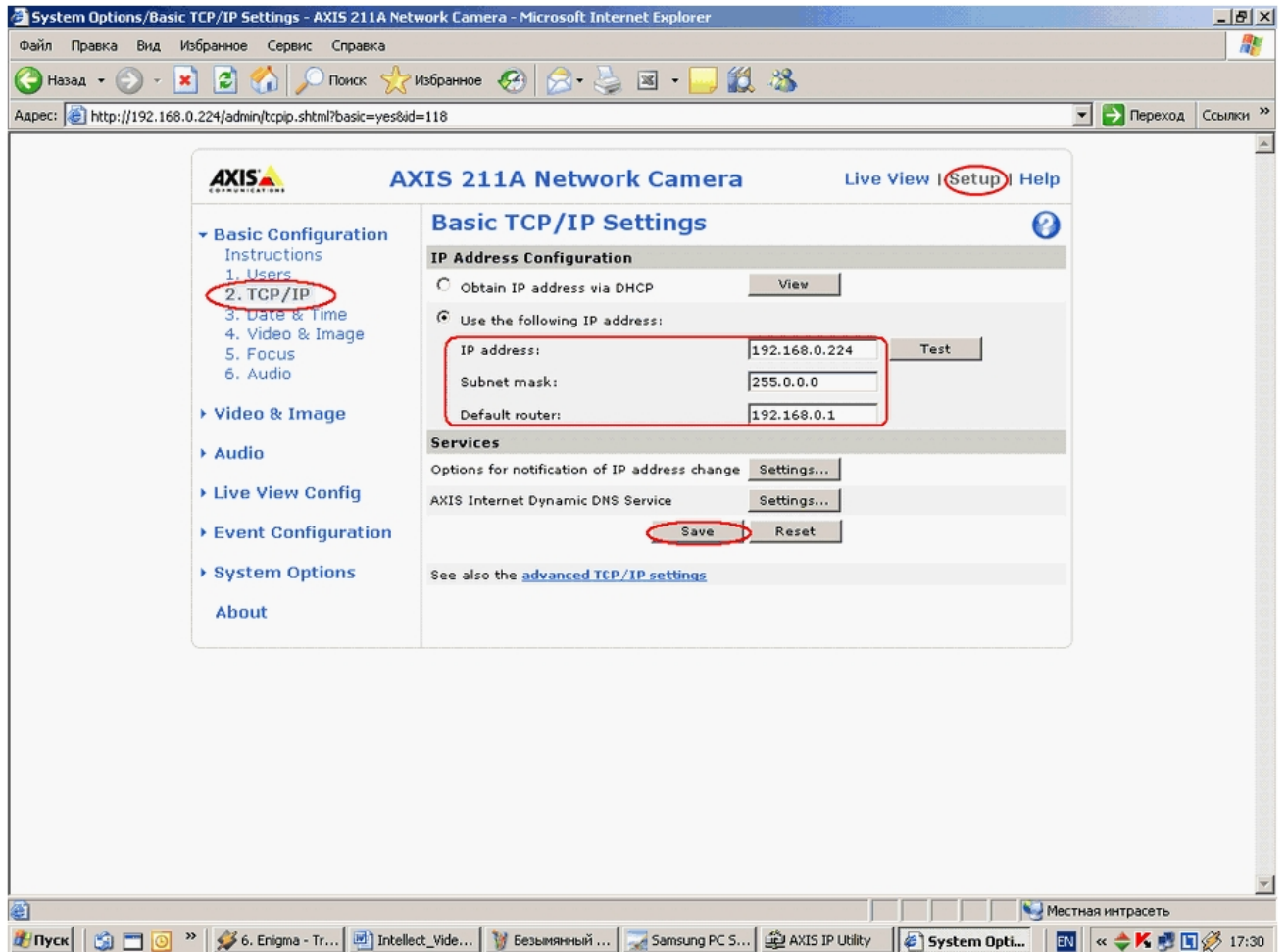

В поле **IP-address** требуется ввести назначенный IP-адрес сетевого устройства (см. раздел [Назначение сетевых адресов IP-устройствам\)](#page-193-0). В поле **Subnet mask** требуется ввести маску той подсети, в которой подключено сетевое устройство.

При заполнении поля **Шлюз по умолчанию** (**Default router**) необходимо учитывать следующие обстоятельства:

1. В том случае, если Сервер и IP-камера находятся в одной подсети, то параметр **Default router** (**Шлюз по умолчанию**) указывать не требуется.

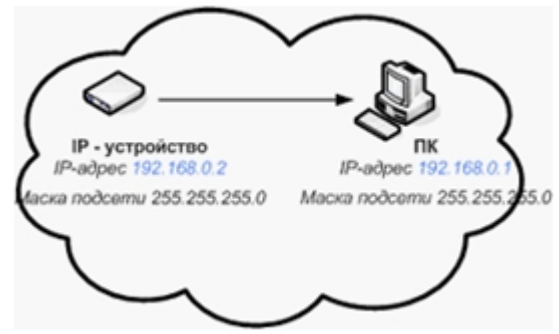

2. В том случае, если Сервер и IP-камера находятся в разных подсетях, то необходимо обязательно настроить параметр **Шлюз по умолчанию**.

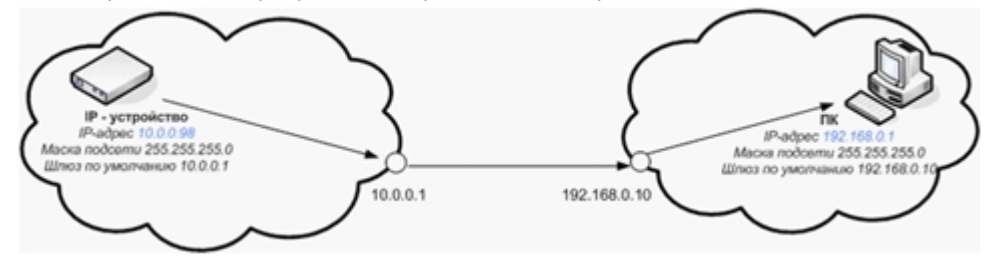

3. IP-адрес **Шлюза по умолчанию** должен соответствовать той же подсети, что и IP-адрес видеокамеры.

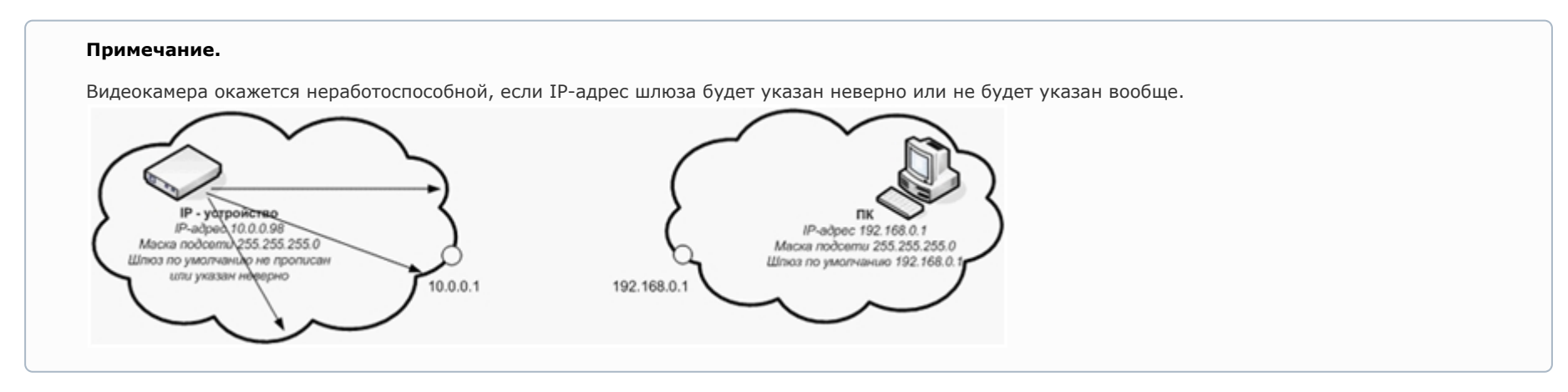

5. В разделе **Setup** необходимо выбрать вкладку **System Options** / **Ports & Devices** / **RS232**.

6. В поле **Port 1 Usage** следует указать, что данный интерфейс используется для телеметрии, выбрав значение **Pan Tilt Zoom**. Подтверждение настроек осуществляется нажатием кнопки **Сохранить** (**Save**).

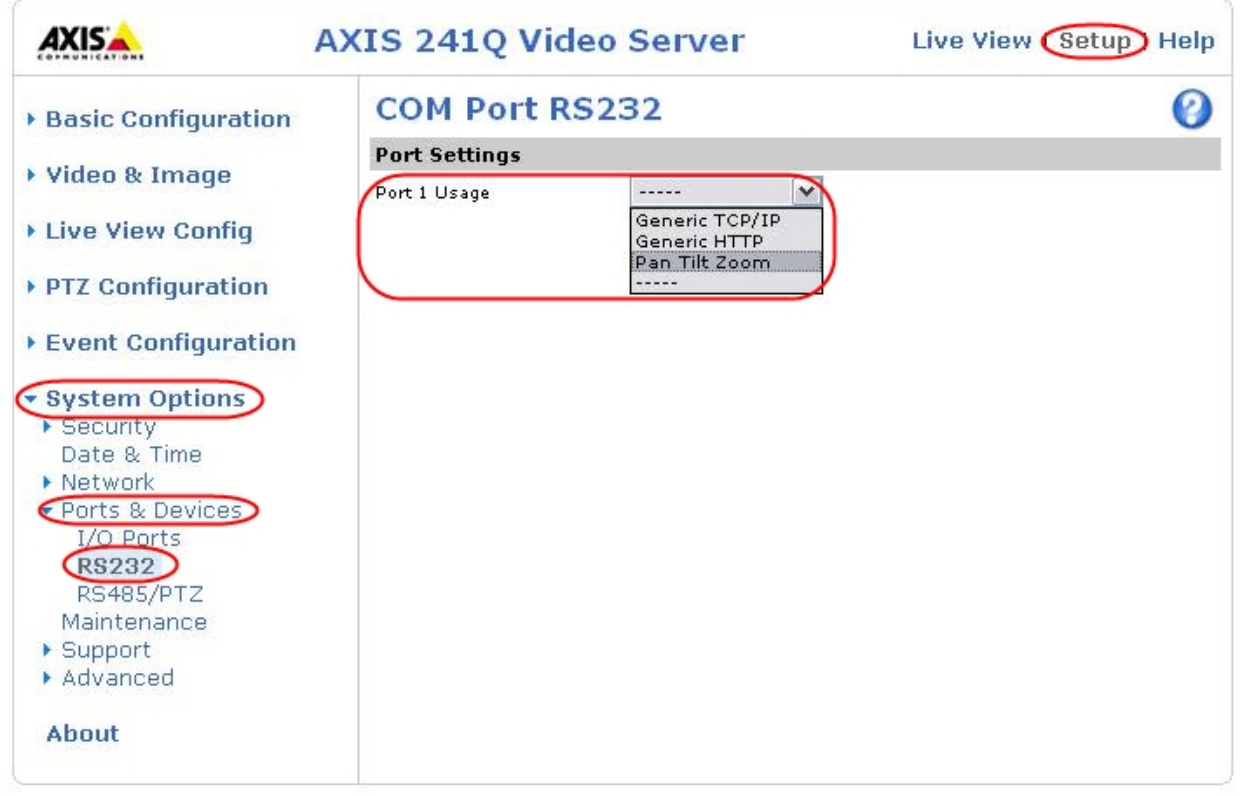

На этом настройка сетевых параметров IP-устройств окончена.

Требуется перейти к настройке IP-устройств в программном комплексе *Интеллект*.

## **Особенности настройки оборудования IP-устройств Axis**

Для IP-устройств *Axis*, на которых поддерживается и включена функция *Bonjour*, менять значение по умолчанию параметра **Friendly name** категорически не рекомендуется. В случае, если для IP-устройства *Axis* задано произвольное значение **Friendly name**, поиск подключенного оборудования в ПК *Интеллект* будет выдавать некорректные результаты по данному IP-устройству.

#### **Примечание.**

Параметр **Friendly name** настраивается через веб-интерфейс IP-устройства: **Setup -> System options -> Network -> Bonjour**.

#### **Примечание.**

Параметр **Friendly name** по умолчанию имеет следующее значение: AXIS <model name> - <mac address>, где <model name> – модель IP-устройства Axis, <mac address> – его MAC-адрес (например, AXIS 214 - 00408C7D2610).

## **Особенности настройки IP-устройств через Web-интерфейс**

# **На странице:**

- Особенности настройки IP-устройств [Panasonic серии i-Pro через Web](#page-206-0)[интерфейс](#page-206-0)
- Особенности настройки IP-устройств [Samsung через Web-интерфейс](#page-206-1)
- [Особенности настройки IP-устройств](#page-207-0)  [Mobotix через Web-интерфейс](#page-207-0)
- Особенности настройки IP-устройств Sony [через Web-интерфейс](#page-207-1)

#### **Примечание.**

Подробные сведения по настройке IP-устройств через Web-интерфейс приведены в официальных справочных документах к соответствующим устройствам.

#### <span id="page-206-0"></span>**Особенности настройки IP-устройств Panasonic серии i-Pro через Web-интерфейс**

В случае, если IP-устройство Panasonic серии *i-Pro* настроено на одновременную передачу в сеть видеопотоков в формате MJPEG и MPEG-4, скорость видеопотока в формате MJPEG ограничивается величиной 5(10) кадров в секунду.

#### **Примечание.**

К IP устройствам серии *i-Pro* относятся модели WV-NP1000\1004, WV-F284, WV-NP240\244, WV-NS202 и др.

#### <span id="page-206-1"></span>**Особенности настройки IP-устройств Samsung через Web-интерфейс**

Коэффициент усиления входного аудиосигнала на IP-устройстве Samsung SNC-B2315 задается с использованием настройки **Setup** > **Video & Audio Configuration** > **Input Gain**. По умолчанию параметр **Input Gain** равен 0 и аудиосигналы с помощью IP устройства не воспроизводятся. Для воспроизведения аудиосигналов следует выбирать значения **Input Gain** от 1 до 10 в зависимости от требуемого уровня мощности выходного аудиосигнала.

IP-устройство Samsung SNC-M300P поддерживает двухпотоковый режим компрессии видеосигнала в форматах MJPEG и MPEG-4. В случае, если для частоты кадров MJPEGвидеопотока (параметр Frame Rate) выбрано значение 25 кадр/с, диапазон значений аналогичного параметра для формата MPEG-4 ограничен сверху частотой 3 кадр/с. Для расширения данного диапазона необходимо выбрать значение менее 25 кадр/с для параметра Frame Rate MJPEG-видеопотока.

#### <span id="page-207-0"></span>**Особенности настройки IP-устройств Mobotix через Web-интерфейс**

Разрешение панорамной видеокамеры Mobotix MX-Q22M-Sec-D11 определяется выбранным на вкладке **Setup Menu** режимом отображения видеоизображения **Display Mode**.

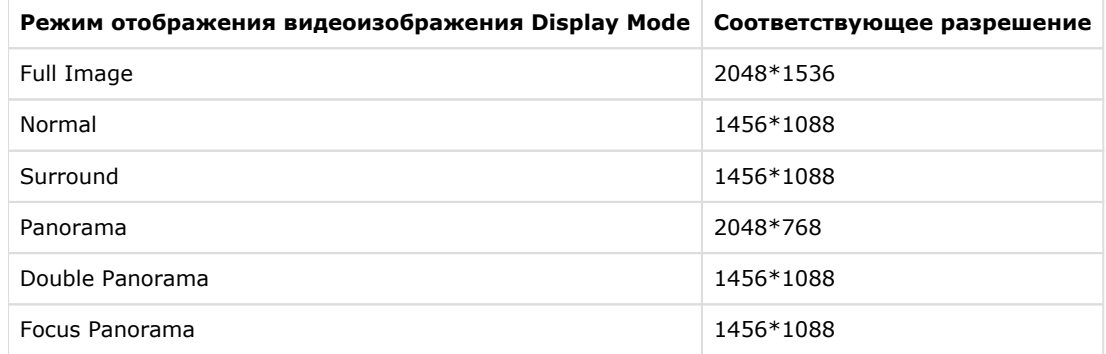

#### **Примечание.**

В режиме **Double Panorama** экран делится горизонтальной линией на равные области, в каждой из которых отображается панорамное видеоизображение.

Поскольку видеокамера Mobotix MX-Q22M-Sec-D11 является панорамной, пропорции видеоизображения в ПК *Интеллект* искажаются. Для корректного отображения видеоизображения рекомендуется устанавливать режим **Normal.**

#### <span id="page-207-1"></span>**Особенности настройки IP-устройств Sony через Web-интерфейс**

Для повышения чувствительности IP-устройства Sony SNC-CM120 используется функция **Light Funnel**. Доступ к настройкам данной функции осуществляется на вкладке **Settin g -> Camera -> Sense up**.

Включение функции **Light Funnel** приводит к изменению диапазона значений следующих настроек ПК *Интеллект*:

- 1. скорость видеопотока;
- 2. разрешение видеоизображения (в формате MJPEG).

Настройка ПК *Интеллект* с использованием функции **Light Funnel:**

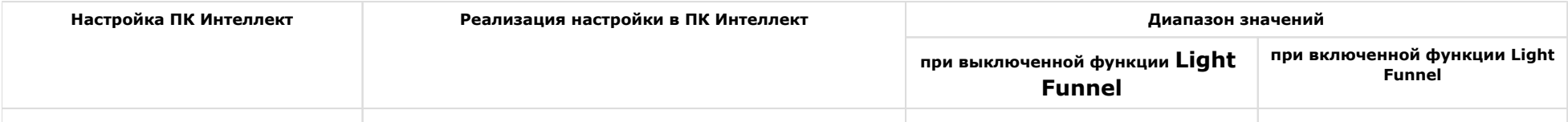

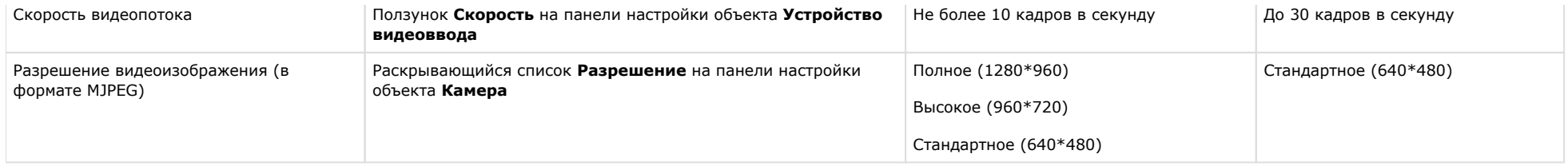

#### **Пример.**

В случае, если в ПК *Интеллект* установлено полное разрешение при включенной функции **Light Funnel**, видеоизображение отображается в стандартном разрешении.

# **Приложение 3. Установка Linux-сервера и Linux-хаба Matrix**

### **Вводные сведения**

*Matrix* – специализированная аппаратно-программная платформа, используемая для построения интегрированных систем безопасности на основе цифровых систем видеонаблюдения.

Linux-сервер *Matrix* (далее по тексту LS) и Linux-хаб *Matrix* (далее по тексту LH) представляют собой программно-аппаратные видеокоммутаторы, предназначенные для приема, преобразования (из аналогового в цифровое представление) и передачи видеоизображения по IP-сетям. LS и LH работает под управлением ОС Linux (ядро 2.6). Внешний вид LH представлен на рисунке.

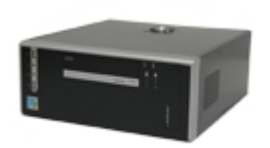

Существуют следующие варианты конфигурации LS (LH):

- 1. на базе платы видеозахвата FS5;
- 2. на базе платы видеозахвата FS6 или FS16;
- 3. на базе платы видеозахвата FX-4;
- 4. на базе платы видеозахвата FX-8;
- 5. на базе платы видеозахвата FX-16.

Основные технические характеристики LS (LH) определяются характеристиками устанавливаемых плат видеозахвата. LS (LH) используется совместно с системами, реализованными на базе ПК *Интеллект*. Предусмотрен удаленный доступ к LS (LH) посредством Web-интерфейса.

Функциональные особенности LH и LS:

1. Исполнение в виде настольных корпусов форм-фактора microATX (для платы FS6) и Mini-ITX (для платы FS5), либо 1u с возможностью установки стационарно или в стойку (для плат FX-4, FX-8, FX-16).

- 2. Аппаратная система *Watchdog*, предусмотренная для предотвращения сбоев программного обеспечения.
- 3. Использование флэш-накопителей для хранения операционной системы.
- 4. Подключение устройств телеметрии.
- 5. Подключение внешних накопителей, используемых для сохранения записей видеоизображения, поступающего с видеокамер (только для LS).
- 6. Подключение внешнего оборудования к встроенному модулю реле/лучи 4/4 для FS5, FX-4, FX-8, FX-16 и 4/16 для FS6/16 (опционально).
- 7. Возможность удалённого обновления прошивки.
- 8. Отсутствие локального отображения видеопотока (монитора, подключаемого непосредственно к LS (LH) для вывода видеоизображения, поступающего с видеокамер).

Универсализированная структурная схема цифровой системы видеонаблюдения на базе аппаратно-программной платформы *Matrix* представлена на рисунке.

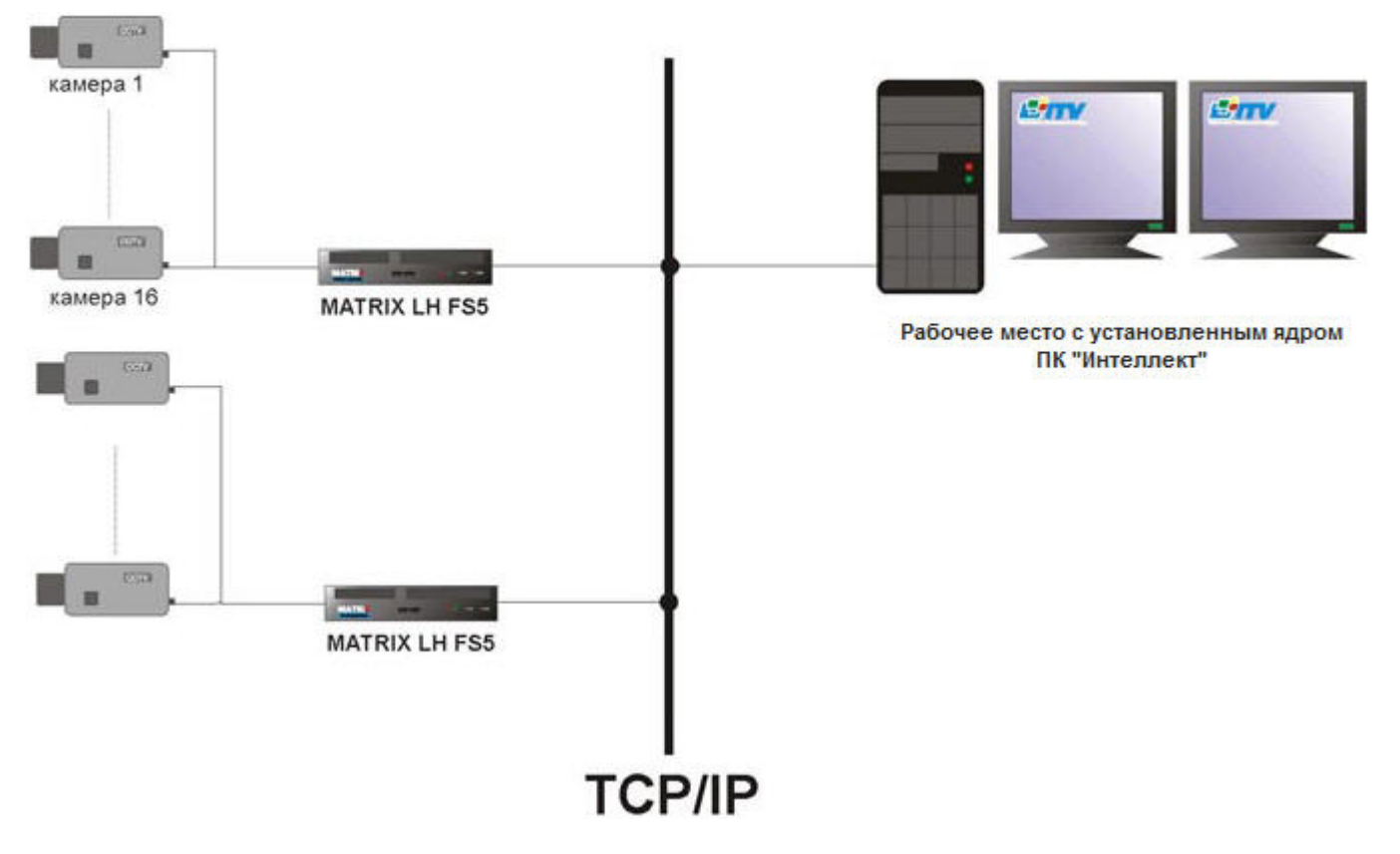

LH не является самостоятельным устройством и, в отличие от LS, не хранит конфигурацию системы, а получает ее из ПК *Интеллект*. LH может корректно функционировать, в том числе отображать видео через web-интерфейс, только при наличии соединения с ядром ПК *Интеллект*.

## **Установка Linux-сервера (Linux-хаба)**

Установка и настройка LS или LH включает в себя следующие этапы:

1. [Подключение и запуск Linux-сервера \(Linux-хаба\).](#page-210-0) Данный этап является общим для LS и LH.

- 2. [Идентификация Linux-сервера \(Linux-хаба\) в сети](#page-210-1). Данный этап является общим для LS и LH.
- 3. Настройка LS / LH для работы с ПК *Интеллект*. Данный этап различен для LS и LH.

### <span id="page-210-0"></span>**Подключение и запуск Linux-сервера (Linux-хаба)**

Этап **Подключение и запуск LS (LH)** включает в себя следующие шаги:

- 1. Подключить LS (LH) к локальной компьютерной сети. Для этого подключить сетевой кабель к сетевой розетке и к соответствующему разъему LAN на LS (LH).
- 2. Подать питание на LS (LH). Для этого подсоединить шнур питания к бытовой розетке (~220В) и к соответствующему разъему на задней панели системного блока LS  $(HH)$ .
- 3. Включить LS (LH). Для этого нажать кнопку питания на лицевой панели системного блока LS (LH).
- 4. Дождаться окончания загрузки LS (LH). Процесс загрузки, как правило, занимает не более минуты.

#### **Примечание.**

При запуске LS после некорректной выгрузки производится проверка жестких дисков на ошибки, которая может занимать продолжительное время (зависит от размера архива).

### <span id="page-210-1"></span>**Идентификация Linux-сервера (Linux-хаба) в сети**

Этап **Идентификация LS (LH)** в сети включает в себя следующие шаги:

1. Запустить утилиту *Поиск IP устройств*, входящую в комплект поставки программного комплекса *Интеллект*. Запуск утилиты осуществляется через главное меню Windows: **Пуск -> Все программы -> Интеллект -> Утилиты -> Поиск IP устройств**.

2. Выбрать сетевой адаптер, через который ваш компьютер подсоединен к локальной сети, к которой подключен LS (LH) (список **Select NetAdapter**) и нажмите кнопку **Se arch**.

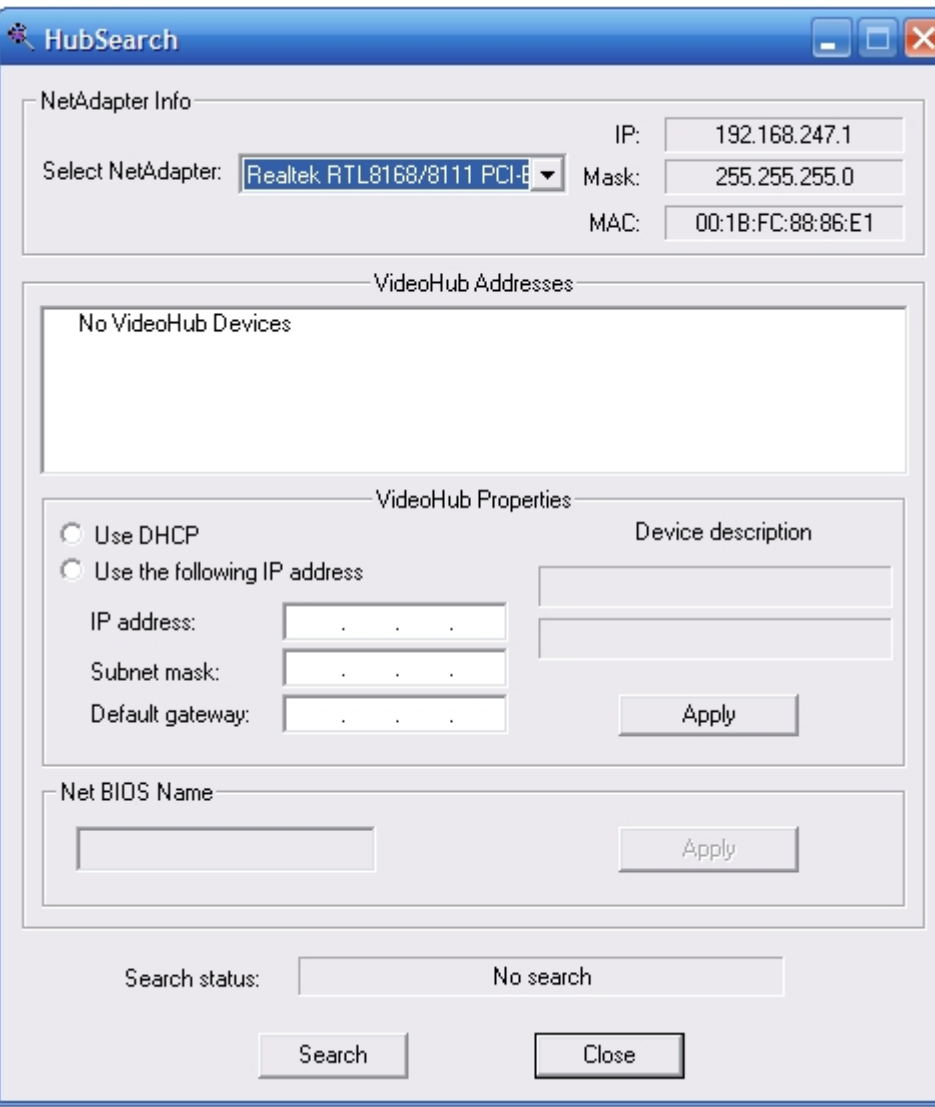

3. Произойдет поиск всех LS и LH, подключенных к данной локальной сети. Во время поиска в строке **Search status** выводится сообщение **Search.Please wait.**.

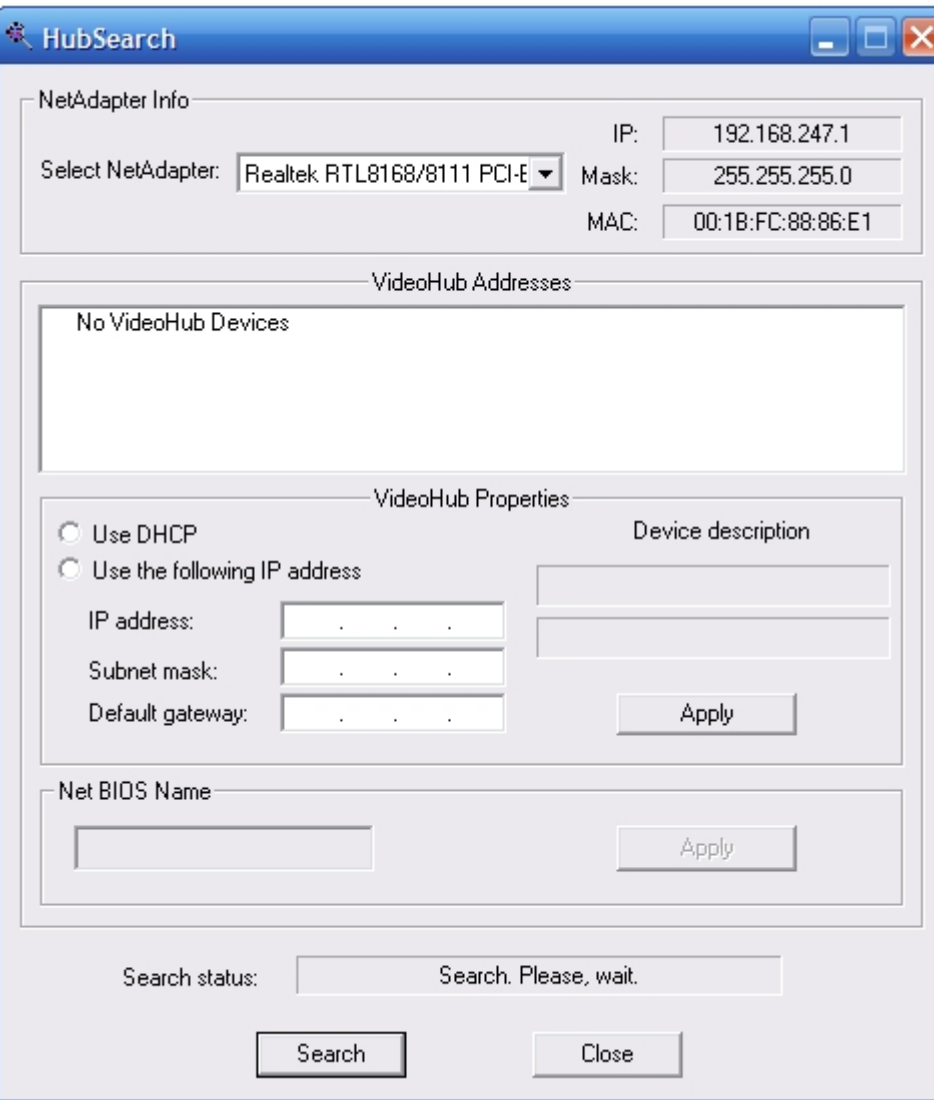

4. После окончания поиска в строке **Search status** будет выведено сообщение **Stop search. Find …**. Найденные устройства будут добавлены в список **VideoHub Addresses**. Выбрать требуемый LS (LH) в списке найденных устройств – информация о выбранном устройстве будет выведена в поле **VideoHub Properties**.

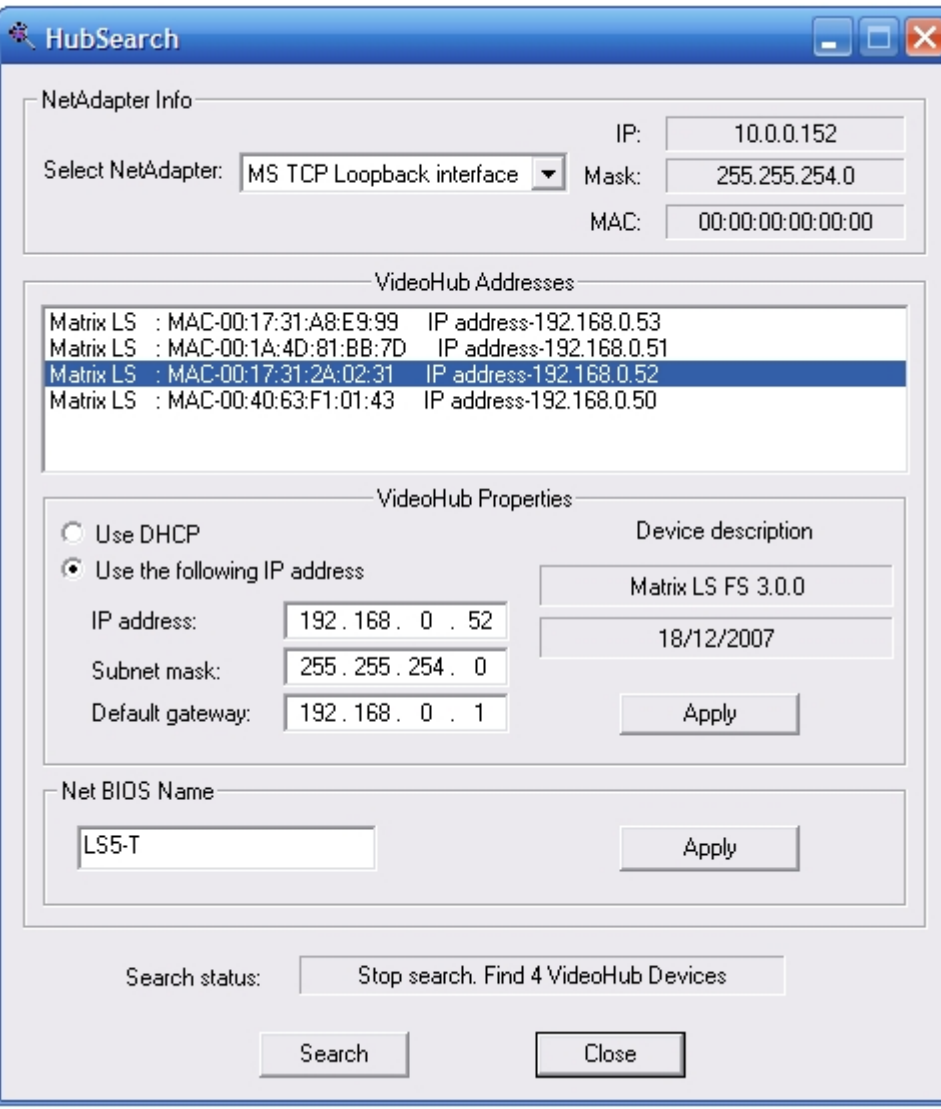

5. Имеется возможность отредактировать некоторые данные выбранного устройства (IP-address, subnet mask, default gateway и NetBIOS name). Для редактирования NetBIOS name следует отредактировать значение в поле **Net BIOS Name** и нажать кнопку **Apply** напротив этого поля. Чтобы задать вручную значения IP-address, subnet mask и default gateway, следует установить переключатель в положение **Use the following IP address** и задать значения требуемых полей, после чего нажать кнопку **Apply** напротив данных полей (по умолчанию данные значения устанавливаются автоматически при помощи службы Dynamic Host Configuration Protocol – переключатель в положении **DHCP**).

6. Протестировать соединение с LS (LH). Для этого следует отправить запрос на заданный IP-адрес LS (LH) утилитой Ping, входящей в комплект поставки ОС Windows.

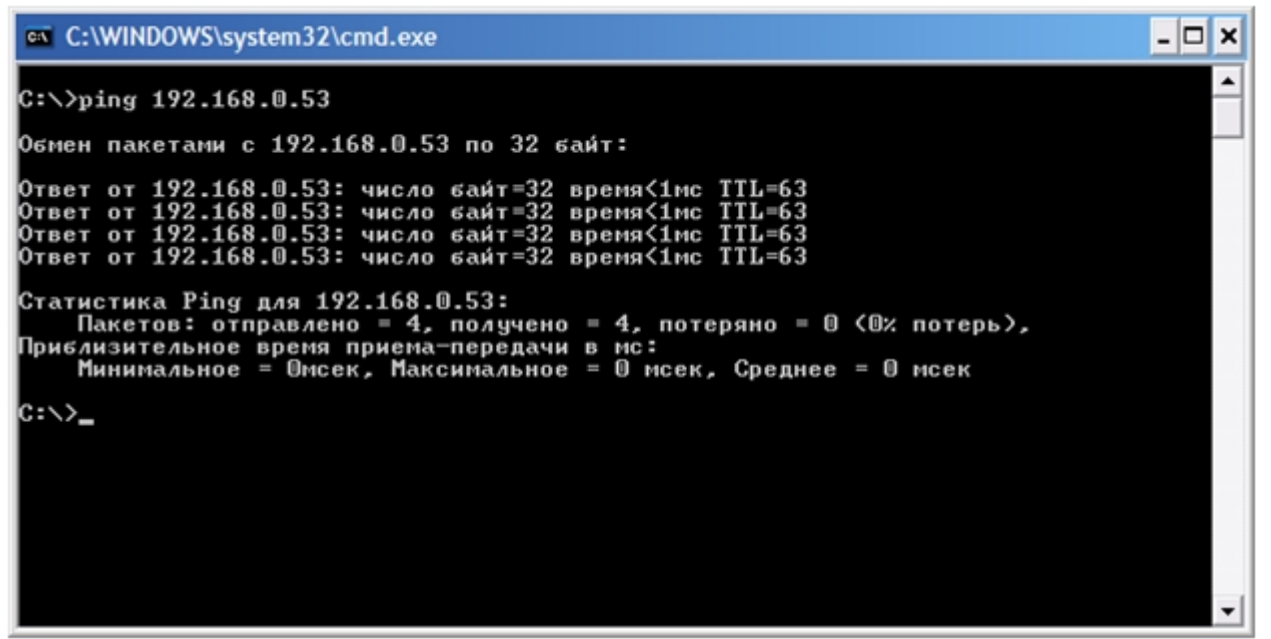

### **Настройка Linux-сервера для работы с ПК Интеллект**

Этап **Настройка LS для работы с ПК Интеллект** включает в себя следующие шаги:

1. Запустить установленный программный комплекс *Интеллект*. Запуск программы осуществляется через главное меню Windows: **Главное меню -> Все программы -> Интеллект -> Интеллект.**

2. На вкладке **Оборудование** создать новый объект **Компьютер**, указав в качестве имени создаваемого компьютера NetBIOS name требуемого LS (см. раздел [Идентифик](#page-210-1) [ация Linux-сервера \(Linux-хаба\) в сети\)](#page-210-1).

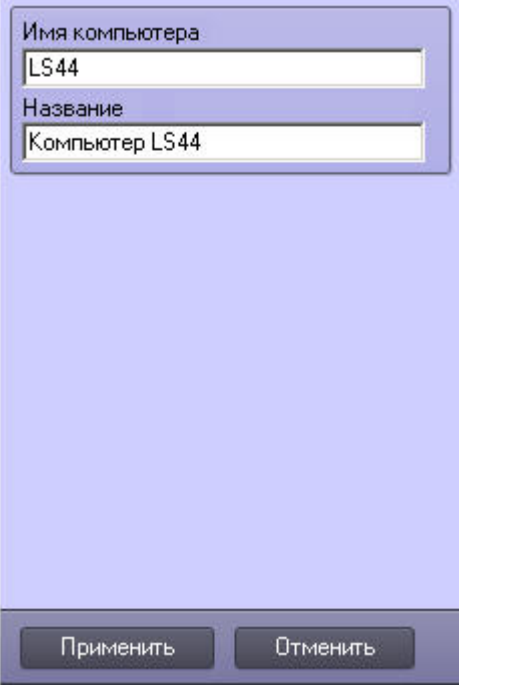

3. На вкладке **Архитектура** задать IP-адреса для своего компьютера и LS, после чего перезапустить ПК *Интеллект*. Задание IP-адреса LS:

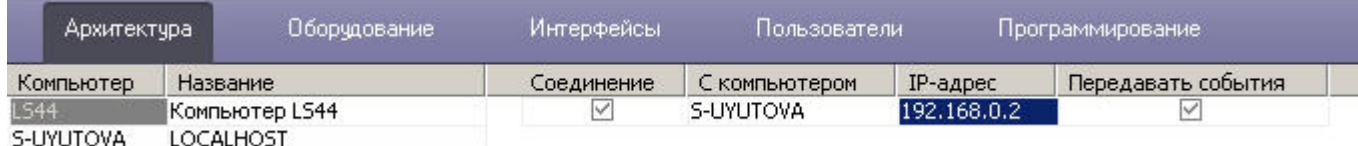

#### Задание IP-адреса компьютера:

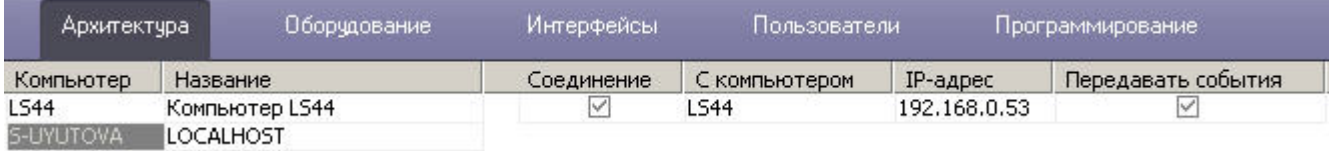
4. На вкладке **Оборудование** в контекстном меню созданного компьютера выбрать пункт **Переподключиться**. В случае, если настройки заданы правильно, созданный компьютер корректно отобразится в списке оборудования.

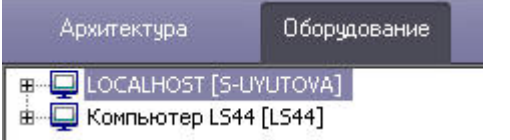

После этого следует произвести необходимые дополнительные настройки в ПК *Интеллект*. Например, для вывода изображения с видеокамеры LS на базе объекта **Компьютер < NetBIOS name >** необходимо создать объект **Устройство видеоввода** и задать тип объекта в соответствии с типом платы видеоввода, на котором построен LS. На базе объекта **Устройство видеоввода** создать объект **Камера**, после чего произвести необходимые настройки созданной видеокамеры.

Создание объекта **Камера:**

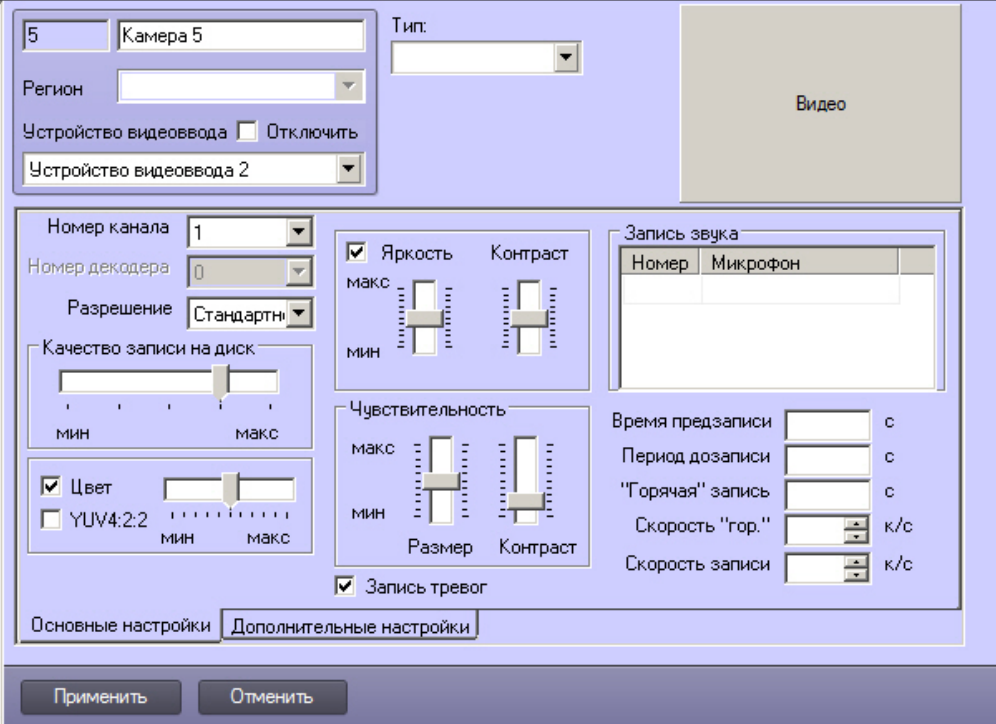

Пример конфигурации LS:

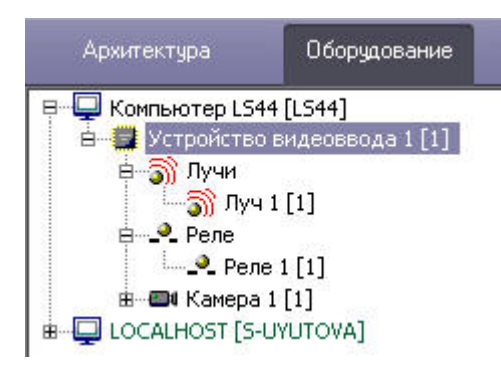

#### **Примечание.**

Подробные сведения по настройке программного комплекса *Интеллект* приводятся в разделе [Настройка компонентов охранной системы в ПК Интеллект.](#page-57-0) Некоторые настройки LS могут также производиться через Web-интерфейс LS (см. раздел [Web-интерфейс Linux-сервера \(Linux-хаба\)](#page-221-0)).

Объекты **Реле** и **Луч** следует создавать на основе объекта **Устройство видеоввода**, которому задан первый PCI-канал используемой физической платы видеоввода. Например, при построении охранной видеоподсистемы на базе двух плат SC300Q16 (FX4) и двух плат *лучи-реле* (low profile), объекты **Реле** и **Луч** необходимо создавать на основе объектов **Устройство видеоввода** с номерами PCI-каналов 00 (первая плата SC300Q16 (FX4)) и 04 (вторая плата SC300Q16 (FX4)).

При настройке объекта **Звуковая плата** следует учитывать, что список доступных частот оцифровки может не совпадать с заявленным в спецификации. Данный список зависит от реализации драйвера ALSA для LS.

### **Настройка Linux-хаба для работы с ПК Интеллект**

Этап **Настройка LH для работы с ПК Интеллект** включает в себя следующие шаги:

1. Запустить установленный ПК *Интеллект*. Запуск ПК *Интеллект* осуществляется через главное меню Windows: **Главное меню -> Все программы -> Интеллект -> Интеллект**.

2. На объекте **Компьютер** (вкладка **Оборудование**) создать новый системный объект **Устройство видеоввода**, задав тип платы видеоввода LinuxHub и IP-адрес требуемого LH (см. раздел [Идентификация Linux-сервера \(Linux-хаба\) в сети\)](#page-210-0).

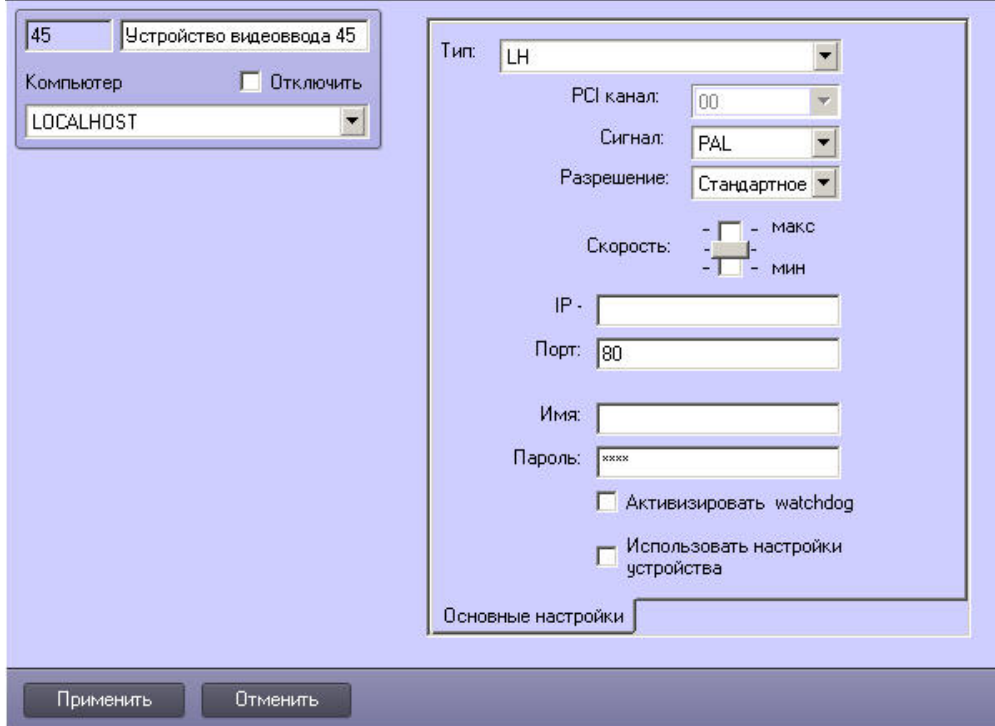

3. Произвести необходимые дополнительные настройки в ПК *Интеллект*. Например, для вывода изображения с видеокамеры LH, на созданном объекте **Устройство видео ввода < идентификатор устройства >** необходимо создать объект **Камера** после чего произвести необходимые настройки созданной видеокамеры. Создание объекта **Камера**:

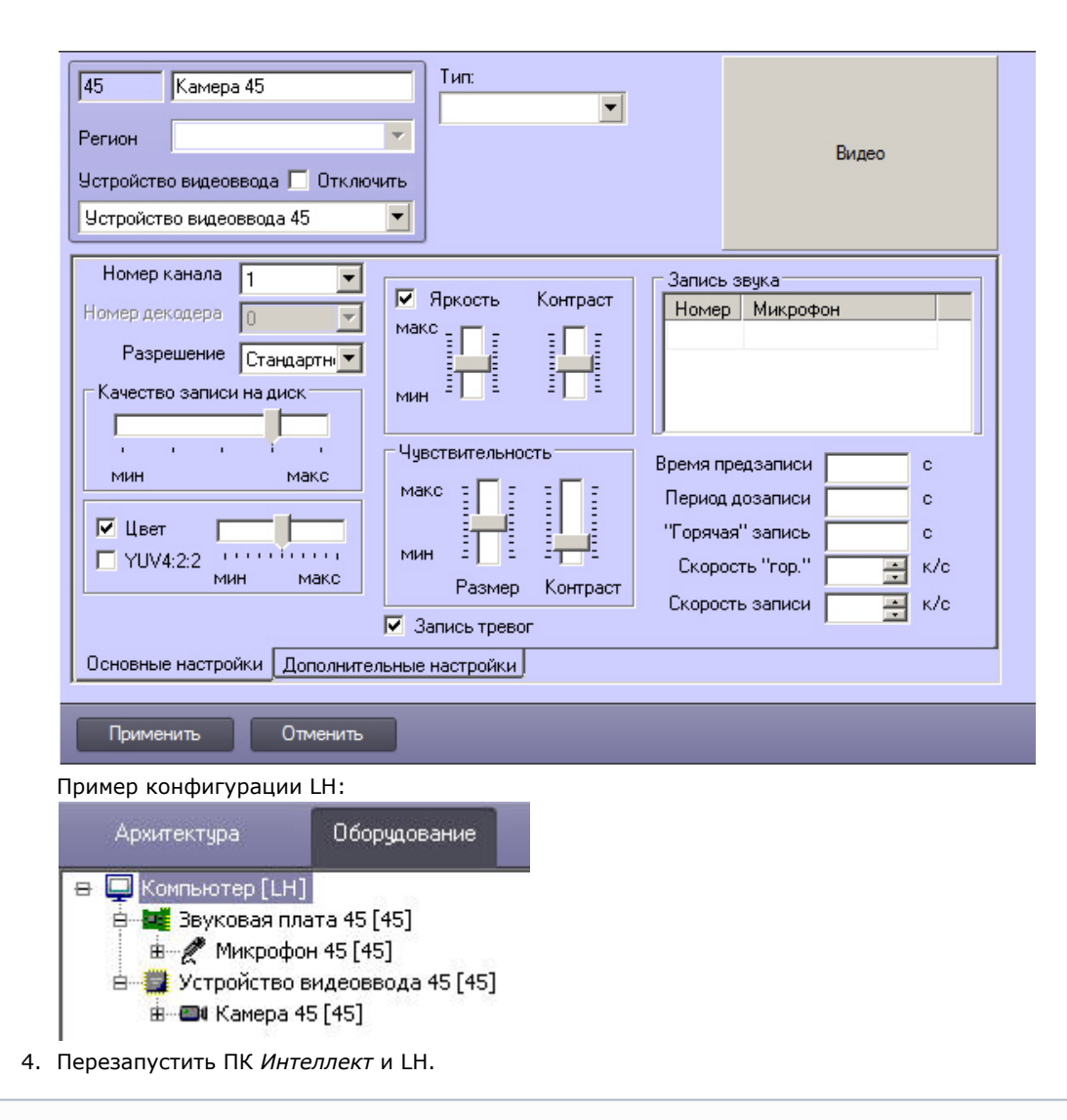

#### **Примечание.**

Подробные сведения по настройке программного комплекса *Интеллект* приводятся в документе [Руководство администратора](https://doc.axxonsoft.com/confluence/pages/viewpage.action?pageId=124979269). Некоторые настройки LH могут также производиться через Web-интерфейс LH (см. раздел [Web-интерфейс Linux-сервера \(Linux-хаба\)](#page-221-0)).

При использовании LH возможна работа со звуком, получаемым как от плат, так и от встроенной звуковой платы устройства. Для настройки работы звуковой подсистемы LH необходимо выполнить следующие действия:

1. На базе объекта **Компьютер** на вкладке **Оборудование** создать новый системный объект **Звкуовая плата**, задать тип платы видеоввода LH (1).

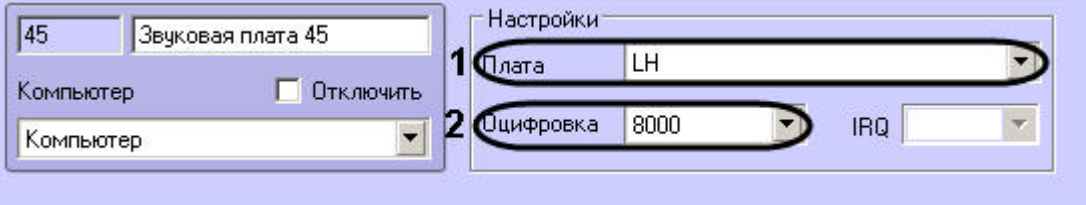

- 2. Задать частоту оцифровки аудиосигнала, на которой идет оцифровка в LH (2).
- 3. На базе объекта **Звуковая плата** создать и настроить требуемое количество объектов **Микрофон**.
- 4. Перезапустить ПК *Интеллект* и LH.

#### **Примечание.**

Для включения возможности записи аудиопотока с микрофона необходимо перед запуском VideoServerCore установить переменную окружения: export WRITE\_AUDIO\_INPUT=номер\_звукового\_устройства.

Номер устройства можно найти в логах VideoServerCore в строке вида: CBoard(номер\_звукового\_устройства, HDA Intel PCH:VT1708S Analog (hw:0,0)).

Настройка LH для работы с ПК *Интеллект* завершена.

#### **Установка разрешения кадра**

В ПК *Интеллект* разрешению кадра может быть задано одно из трех качественных значений: **Стандартное, Высокое**, **Полное.**

Реальное разрешение кадра оцифрованного видеосигнала зависит от формата входного аналогового видеосигнала. Соответствия значений параметров реальному разрешению кадра в различных форматах представлены в таблице.

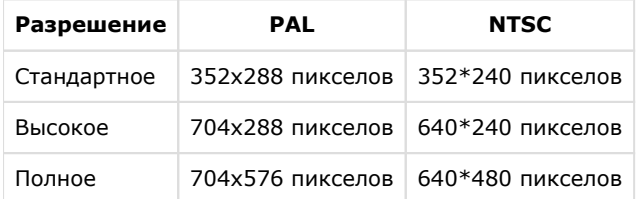

Разрешение кадра оцифрованного видеосигнала задается индивидуально для каждой видеокамеры.

По умолчанию для оцифровки видеосигналов со всех видеокамер задано разрешение **Стандартное**.

Для изменения разрешения кадра видеосигнала для выбранной видеокамеры необходимо выполнить следующие действия:

1. В диалоговом окне **Настройка системы** перейти на вкладку **Оборудование** (1).

2. В дереве объектов на вкладке **Оборудование** выбрать созданный ранее объект **Устройство видеоввода**, соответствующий настраиваемому устройству видеоввода (2). В правой части вкладки **Оборудование** отобразится панель настройки выбранного объекта.

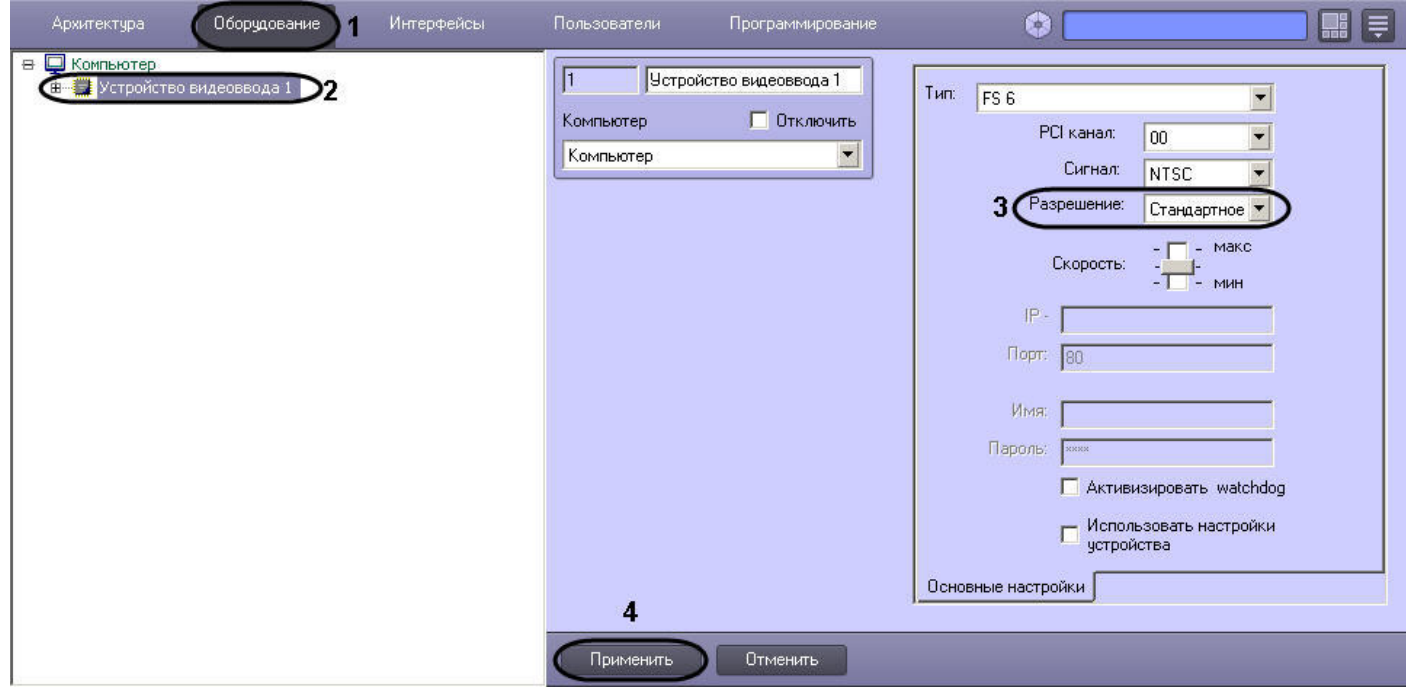

- 3. Из раскрывающегося списка **Разрешение** выбрать требуемое значение разрешения кадра видеосигнала (3).
- 4. Нажать кнопку **Применить** (4).

Установка разрешения кадра видеосигналов завершена.

#### **Примечание.**

При изменении разрешения кадра видеосигнала необходимо учитывать следующие обстоятельства:

- 1. В том случае, если АЦП платы видеоввода, производящий оцифровку видеосигнала с настраиваемой видеокамеры, работает в режиме мультиплексирования (т. е. производит оцифровку видеосигнала более чем с одной видеокамеры), то при установке разрешения **Полное** хотя бы для одной из видеокамер, суммарная частота кадров оцифрованного одним АЦП видеосигнала уменьшится в 1.3 раза.
- 2. Увеличение разрешения кадра видеосигнала приводит к увеличению размера кадра, а, следовательно, и увеличению объема видеопотока, записываемого на диск(и) и передаваемого по сети.

## <span id="page-221-0"></span>**Web-интерфейс Linux-сервера (Linux-хаба)**

Web-интерфейс предназначен для удаленного доступа к LS (LH) и предоставляет пользователю следующие возможности:

- 1. просмотр видеосигнала, поступающего от видеокамер LS (LH);
- 2. контроль состояния лучей и реле, подключенных к LS (LH);
- 3. контроль работоспособности LS (LH);
- 4. настройка сетевых параметров LS (LH);
- 5. сброс конфигурации LS (LH);
- 6. обновление прошивки LS (LH);
- 7. загрузка ключа активации на LS (LH).

#### **Примечание.**

Просмотр видеосигнала, поступающего с видеокамер, подключенных к LH, невозможен в случае, если LH не имеет соединения с ядром ПК *Интеллект*.

## **Доступ к Web-интерфейсу**

Для доступа к Web-интерфейсу LS (LH) необходимо ввести в адресной строке Web-браузера IP-адрес требуемого LS (LH). Загрузится стартовая страница Web-интерфейса, внешний вид которой представлен на рисунке.

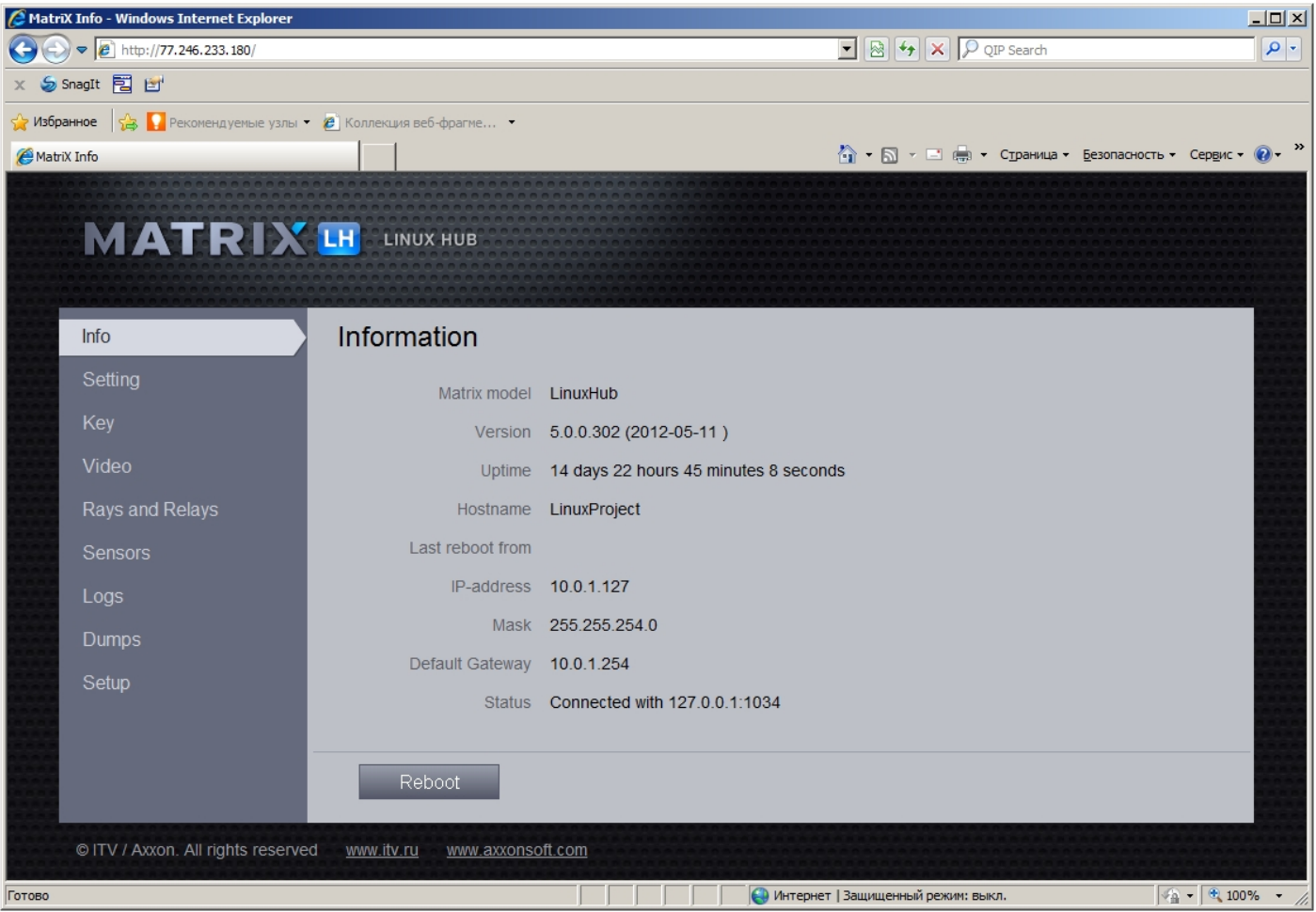

На стартовой странице (вкладка **Info**) отображается следующая информация о LS (LH):

- 1. название LS (LH);
- 2. версия прошивки LS (LH);
- 3. время работы LS (LH)с момента последней перезагрузки;
- 4. NetBIOS name LS (LH);
- 5. IP-адрес удаленного компьютера, с которого была произведена последняя перезагрузка LS (LH);
- 6. IP-address, subnet mask и default gateway LS (LH);
- 7. статус соединения LS (LH) с ПК *Интеллект*.

Дополнительно в нижней части страницы имеется кнопка **Reboot**, предназначенная для перезагрузки LS (LH). При перезагрузке выводится сообщение "The Matrix is restarting now".

#### **Примечание.**

Для работы с Web-интерфейсом используемый браузер должен поддерживать Java.

### **Просмотр видеосигнала**

Просмотр видеосигнала, поступающего с видеокамер LS (LH), осуществляется на вкладке **Video**.

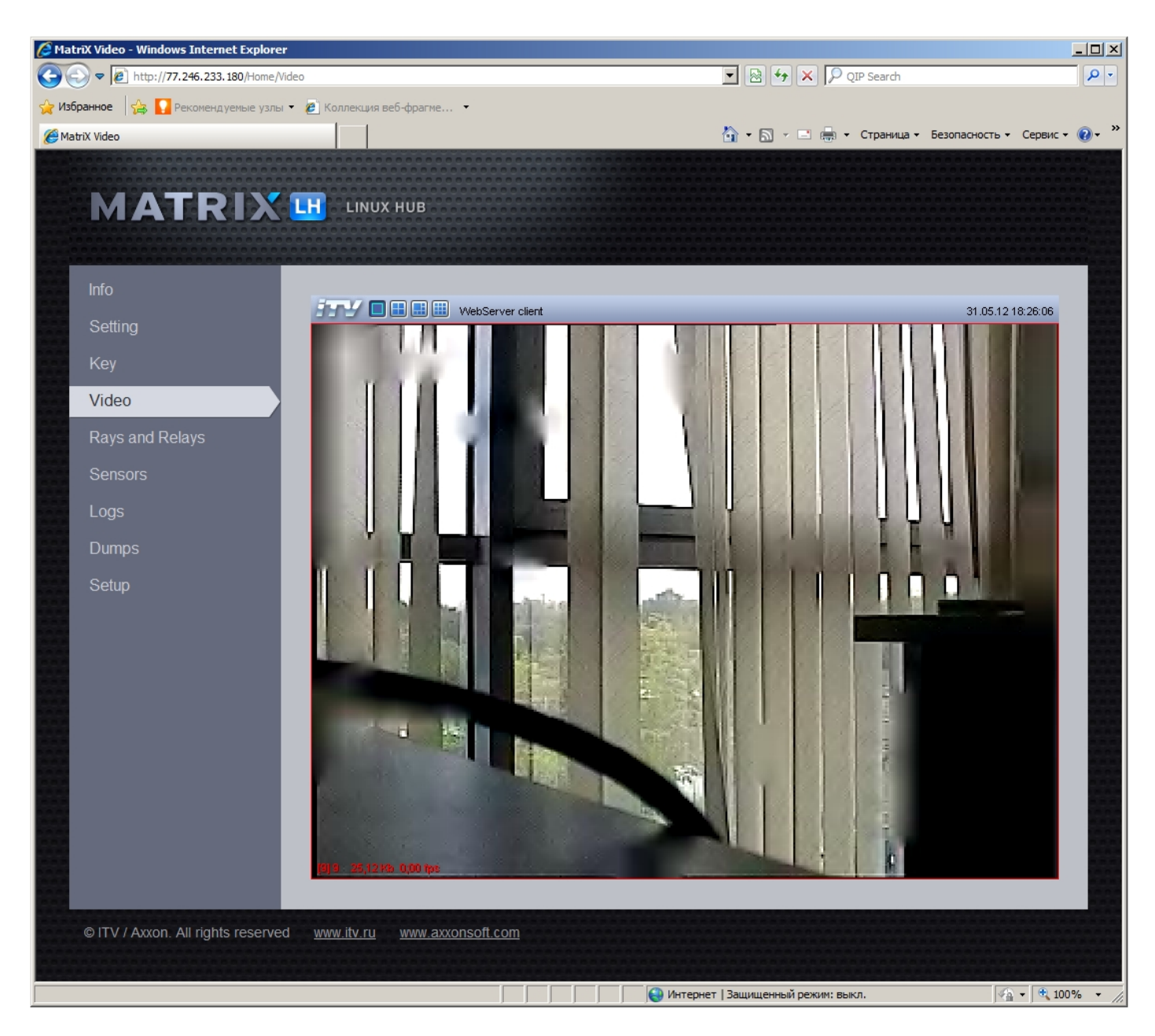

Web-интерфейс просмотра видеосигнала, поступающего с видеокамер LS (LH), аналогичен Web-интерфейсу видеонаблюдения при использовании Web-браузера (подробнее см. документ [Руководство оператора](https://doc.axxonsoft.com/confluence/pages/viewpage.action?pageId=124979078)).

### **Контроль состояния лучей и реле**

Проверка состояния подключенных лучей и реле осуществляется на вкладке **Rays and Relays**.

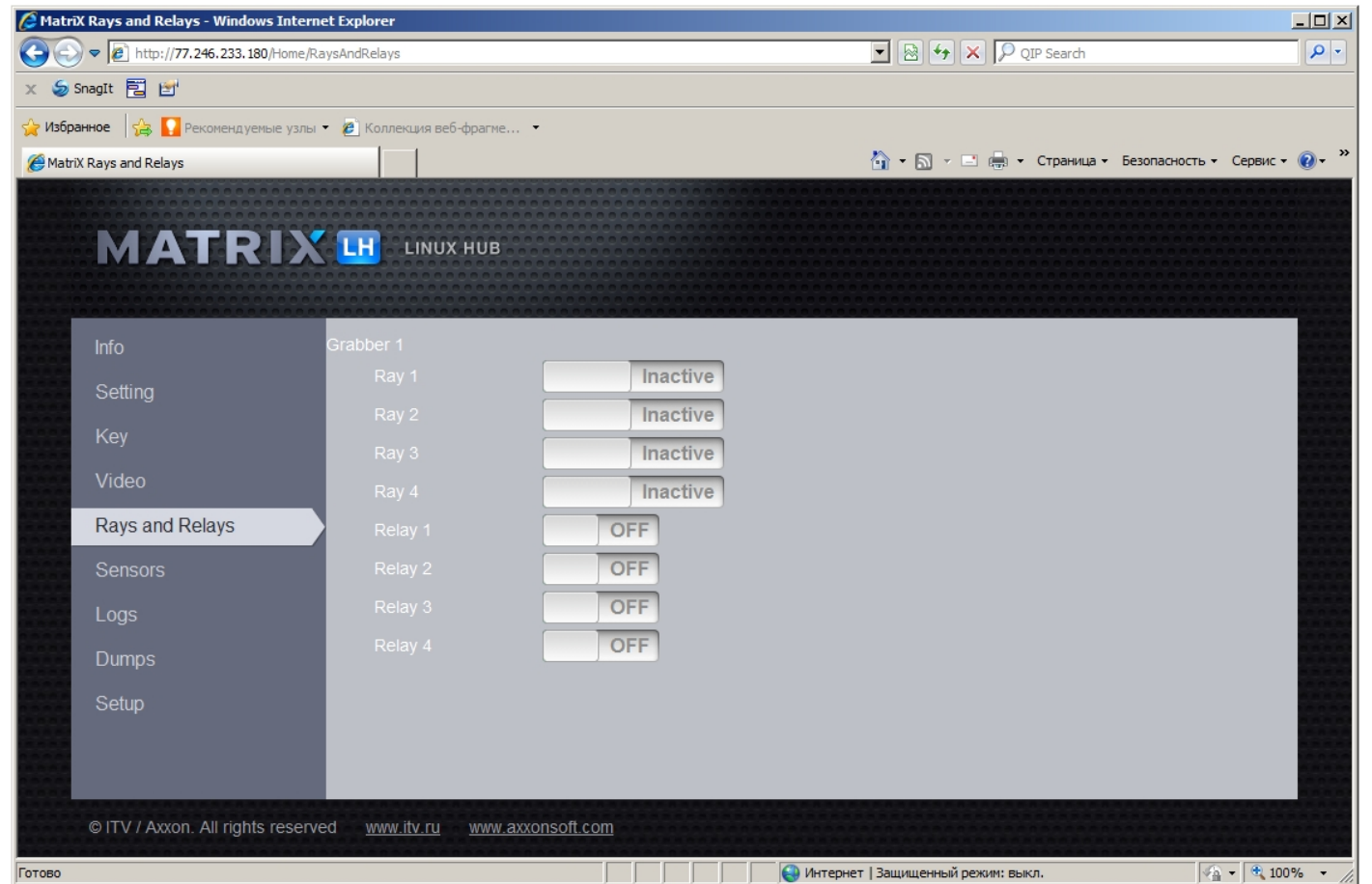

На данной вкладке отображается список подключенных к LS (LH) лучей и реле и их состояние.

### **Контроль работоспособности Linux-сервера (Linux-хаба)**

Контроль работоспособности LS (LH) осуществляется на вкладке **Sensors**.

Сенсоры позволяют следить за состоянием аппаратуры компьютера: температурой процессора, скоростью вращения вентилятора, загрузке памяти и пр. Для получения этих данных используется библиотека *Lm-Sensors*. Данные, получаемые с ее помощью, отображаются в группе **LmSensors**. Часть данных может быть получена и без этой библиотеки, эти данные отображаются в группе **Basic**.

Для базовых датчиков приводится имя и текущее показание, а в скобках указан предел допустимых значений.

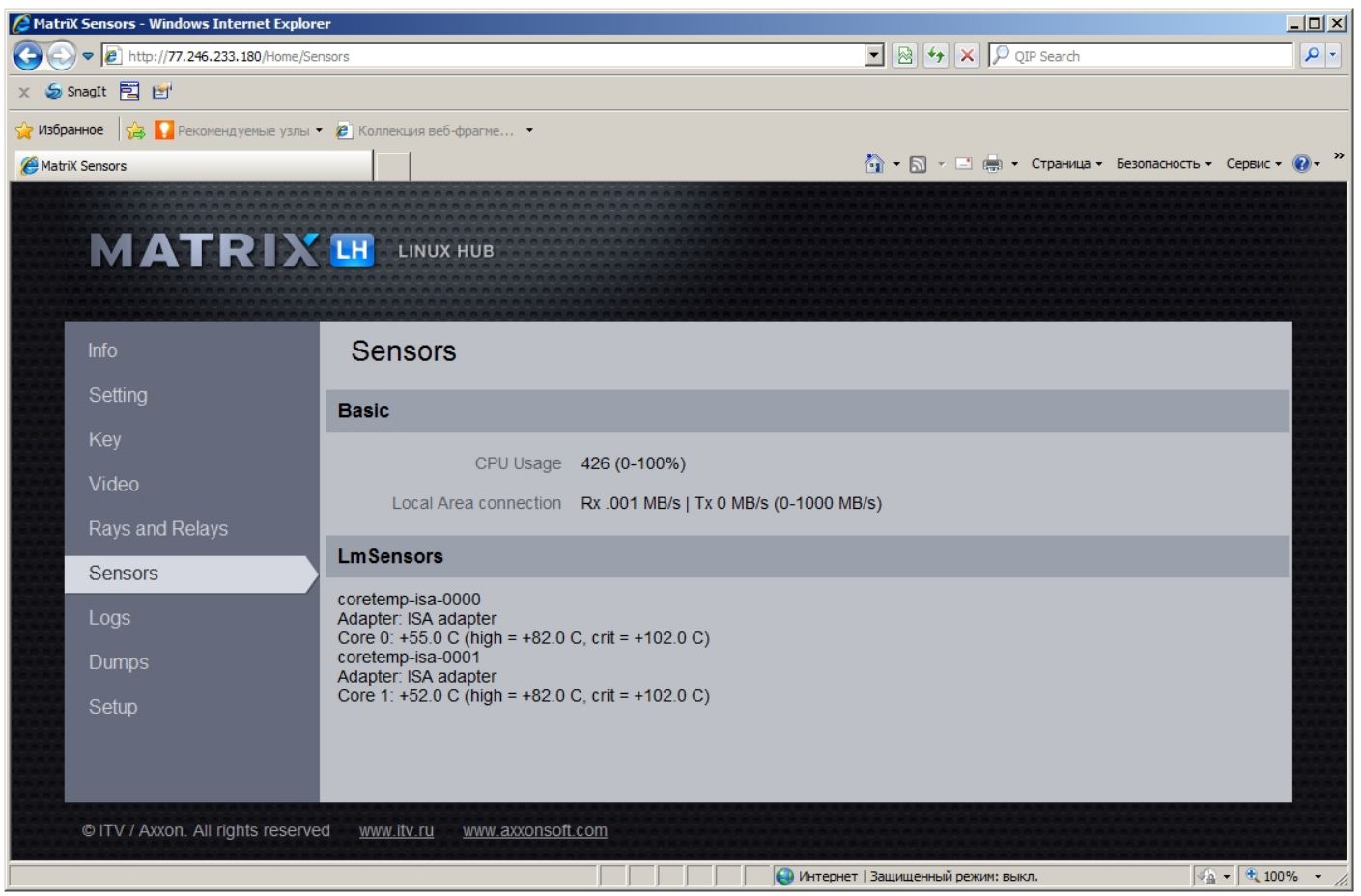

### **Настройка сетевых параметров Linux-сервера (Linux-хаба)**

Настройка сетевых параметров LS (LH) осуществляется на вкладке **Settings**:

- 1. Пароль доступа к Web-интерфейсу LS (LH) (поля **Password** и **Confirm password**).
- 2. NetBIOS name LS (LH).

3. IP-address, subnet mask и default gateway LS (LH).

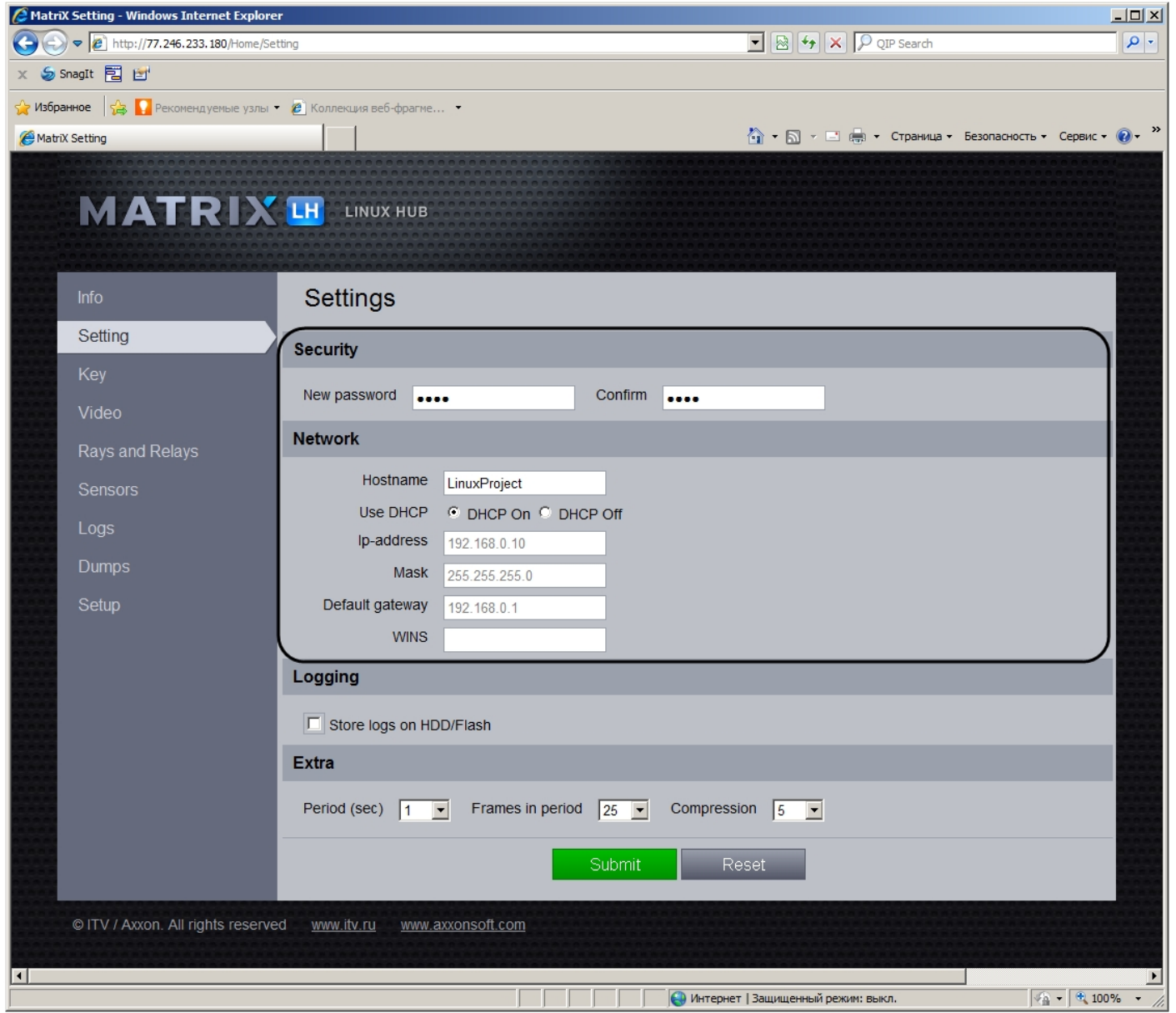

### **Примечание.**

Чтобы задать вручную значения IP-address, subnet mask, default gateway и адрес сервера WINS, следует установить переключатель в положение **DHCP Off** и задать значения требуемых полей. Для автоматического задания вышеуказанных параметров установить переключатель в положение **DHCP On** (использование службы Dynamic Host Configuration Protocol для назначения адресов)

После задания всех необходимых значений нажать кнопку **Submit** для применения внесенных изменений или кнопку **Reset** для восстановления предыдущих значений.

## **Настройка сохранения лога Linux-сервера (Linux-хаба)**

Для включения сохранения файлов логирования на жесткий диск или съемный носитель необходимо установить флажок **Store logs on HDD/Flash**.

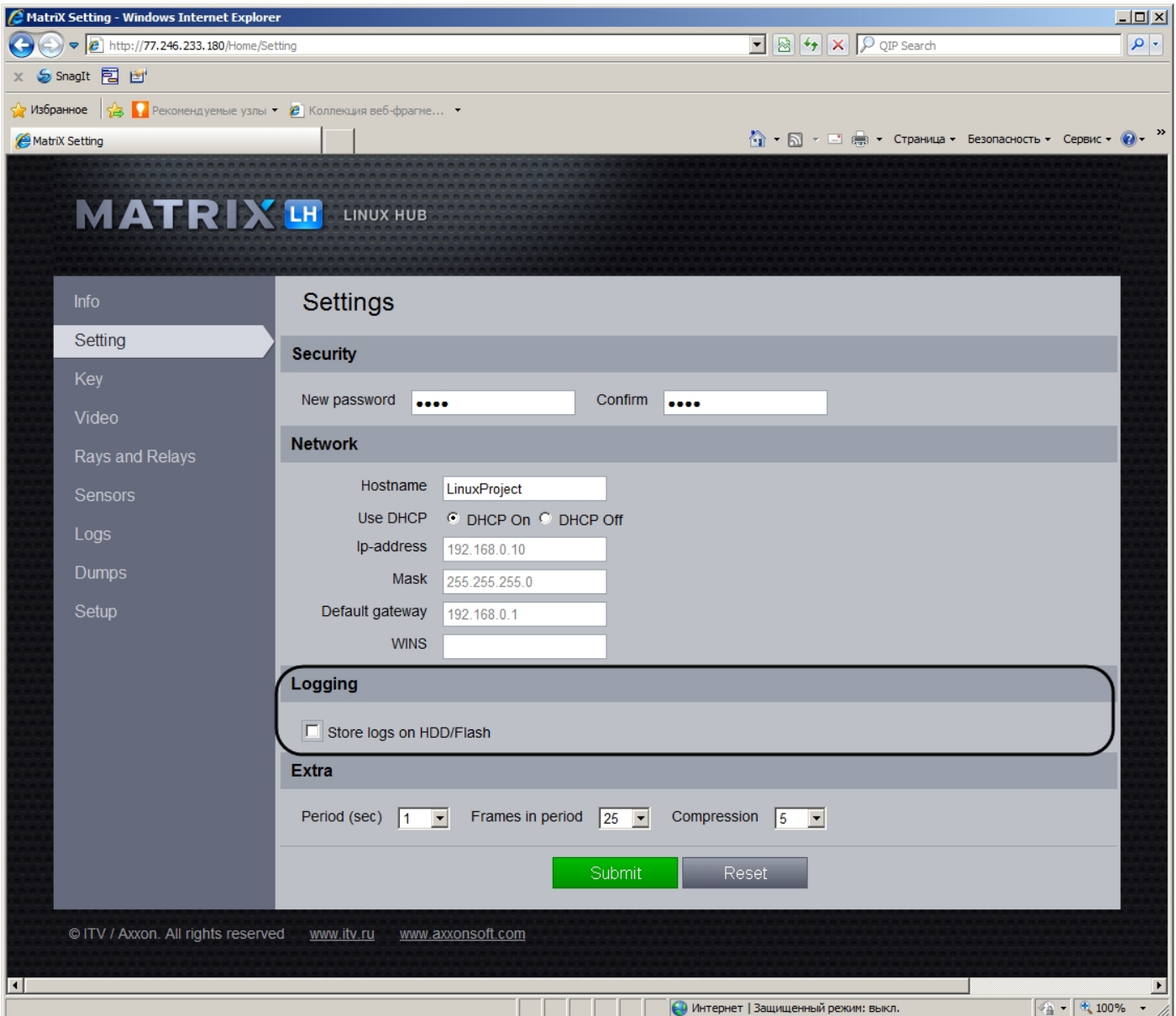

После задания всех необходимых значений нажмать кнопку **Submit** для применения внесенных изменений или кнопку **Reset** для восстановления предыдущих значений.

## **Настройка параметров отображения видеопотока**

Настройка параметров отображения видеопотока в web-интерфейсе LS (LH) производится на вкладке **Settings** в группе **Extra**:

- 1. Из раскрывающегося списка **Period (sec)** необходимо выбрать период времени в секундах.
- 2. Из раскрывающегося списка **Frames in period** выбрать количество кадров, которое требуется отображать за выбранный период времени.
- 3. Из раскрывающегося списка **Compression** выбрать коэффициент сжатия видеопотока.

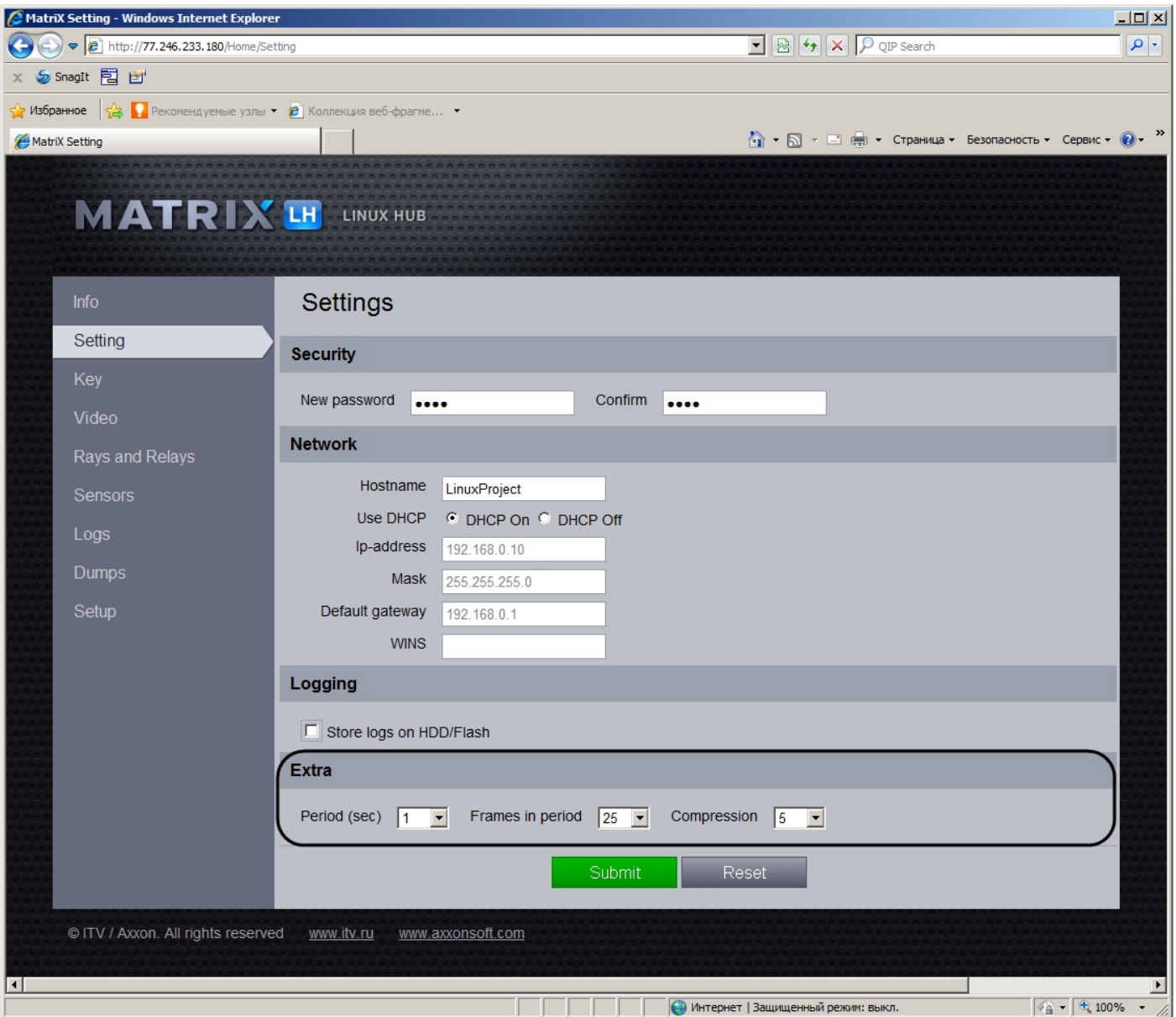

После задания всех необходимых значений нажать кнопку **Submit** для применения внесенных изменений или кнопку **Reset** для восстановления предыдущих значений.

# **Настройка защиты Linux-сервера (Linux-хаба)**

На вкладке **Key** осуществляются следующие операции:

- 1. Просмотр dallas-кодов крипточипов платы видеоввода, установленной на LS (LH).
- 2. Просмотр информации о соответствии dallas-кодов платы видеоввода ключу активации LS (LH).

#### **Примечание.**

Для защиты Linux-сервера используется ключ активации intellect.sec, Linux-хаба – video.sec.

3. Загрузка ключа активации на LS (LH).

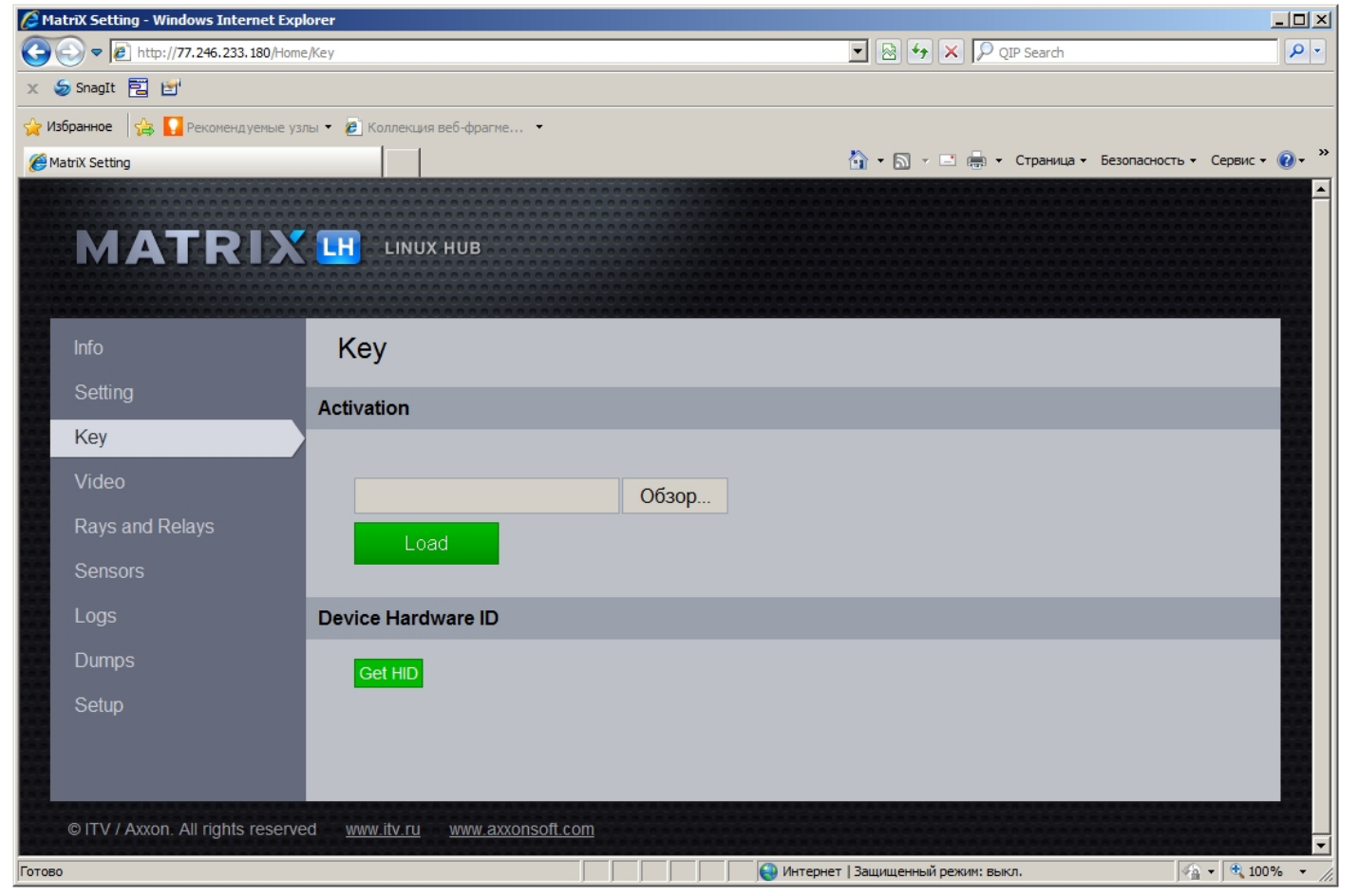

Загрузка ключа активации на LS (LH) осуществляется следующим образом:

- 1. Нажать кнопку **Обзор** для выбора ключа активации.
- 2. В открывшемся стандартном диалоговом окне ОС Windows Выбор файла выбрать требуемый файл ключа активации и нажать **Открыть.**
- 3. Нажать кнопку **Load.**
- 4. В результате выполнения операции ключ активации intellect.sec (video.sec) будет сохранен на LS (LH) в директории \etc\itv\.
- 5. Перезагрузить LS (LH).

#### **Внимание!**

Через браузер Mozilla Firefox ключ активации на LS (LH) не загружается.

Загрузка ключа активации на LS (LH) завершена.

## **Сброс конфигурации Linux-сервера (Linux-хаба)**

На вкладке **Setup** осуществляется сброс выборочных параметров конфигурации LS (LH).

#### **Примечание.**

На вкладке **Setup** также производится обновление прошивки по сети (см. раздел [Обновление прошивки Linux-сервера \(Linux-хаба\)](https://doc.axxonsoft.com/confluence/pages/createpage.action?spaceKey=Int410ru&title=%D0%9E%D0%B1%D0%BD%D0%BE%D0%B2%D0%BB%D0%B5%D0%BD%D0%B8%D0%B5+%D0%BF%D1%80%D0%BE%D1%88%D0%B8%D0%B2%D0%BA%D0%B8+Linux%E2%80%93%D1%81%D0%B5%D1%80%D0%B2%D0%B5%D1%80%D0%B0+%28Linux%E2%80%93%D1%85%D0%B0%D0%B1%D0%B0%29&linkCreation=true&fromPageId=124978846)).

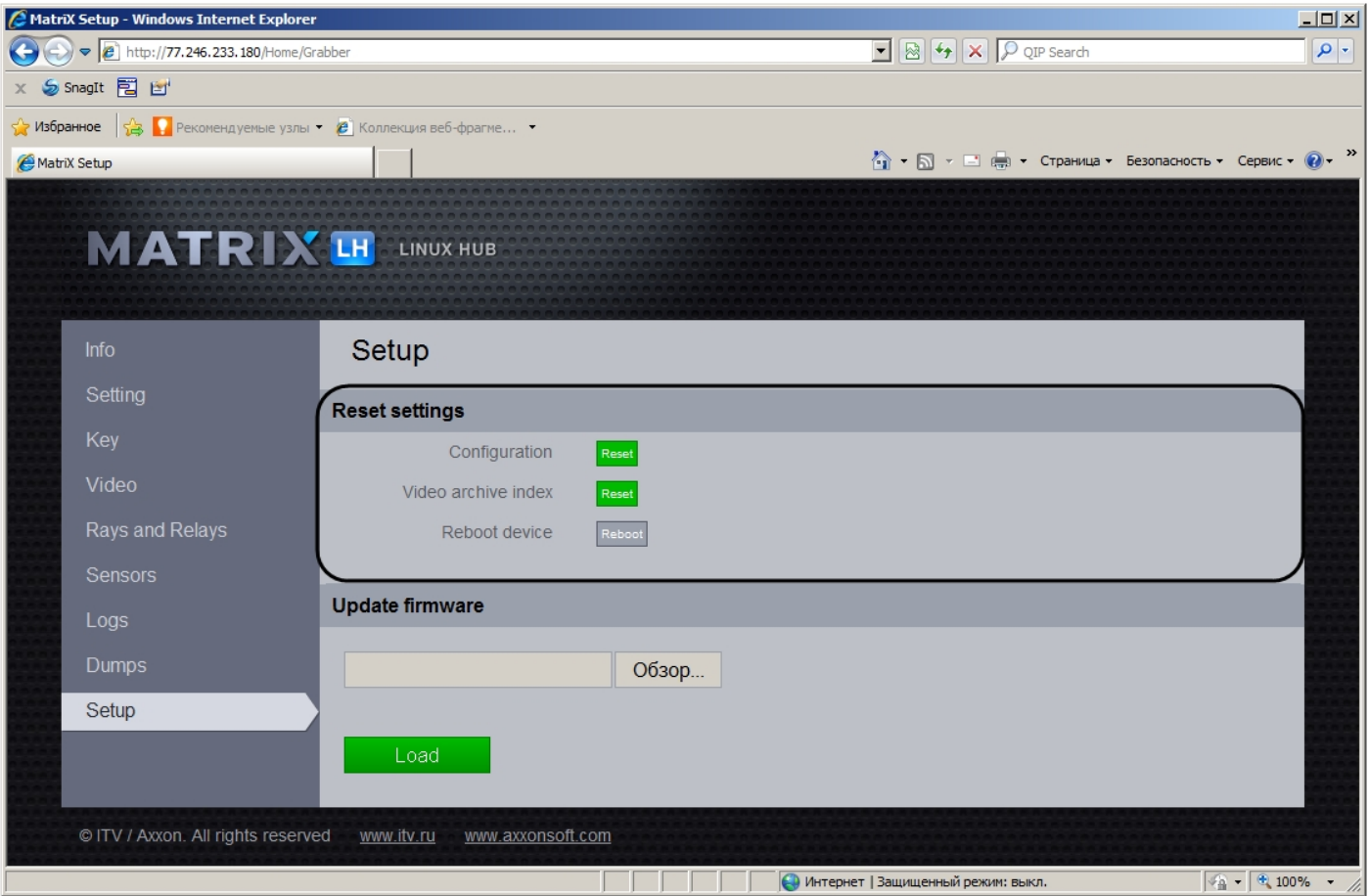

Чтобы сбросить текущую конфигурацию LS (LH), необходимо нажать на кнопку **Reset** рядом с надписью **Configuration**. LS (LH) сбросит выбранные параметры конфигурации после перезагрузки. Для перезагрузки LS (LH) необходимо нажать кнопку **Reboot**.

Под конфигурацией подразумевается конфигурация оборудования, полученная от ПК *Интеллект*. После сброса и перезагрузки будет создана конфигурация по умолчанию (на основе доступного и разрешенного в лицензионном ключе оборудования), а после установки соединения с ПК *Интеллект* будет применена конфигурация оборудования, созданная на Сервере.

Чтобы сбросить настройки базы данных LS(LH), необходимо нажать на кнопку **Reset** рядом с надписью **Video archive index**. Настройки будут сброшены после перезагрузки. Для перезагрузки LS (LH) необходимо нажать кнопку **Reboot**.

## **Просмотр логов Linux-сервера (Linux-хаба)**

Просмотр логов LS (LH) осуществляется на вкладке **Logs.**

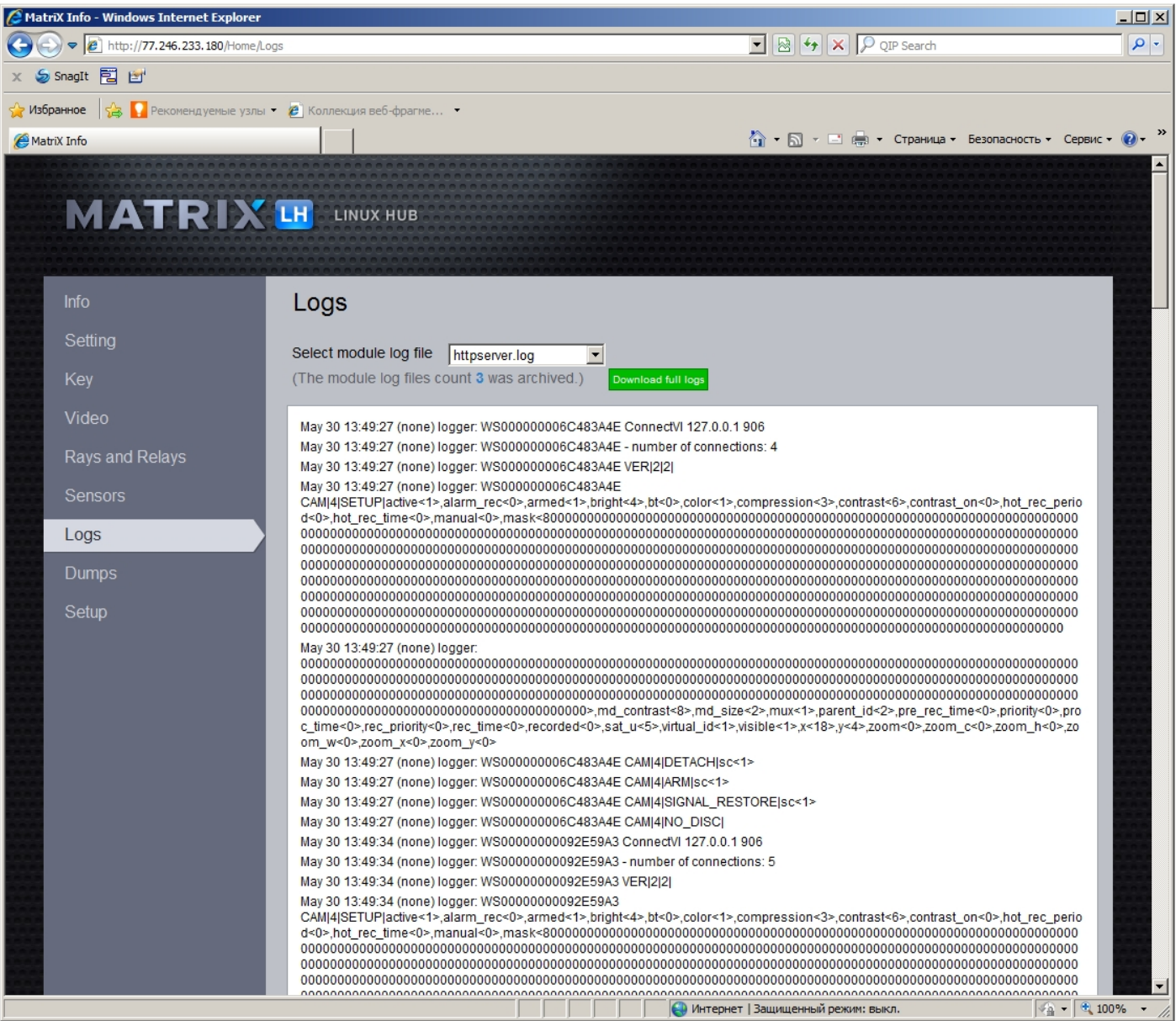

Из раскрывающегося списка **Select module log file** необходимо выбрать файл с требуемым логом.

В web-интерфейсе отображается только часть .log-файла. Для получения полного файла необходимо нажать на кнопку **Download full logs**.

### **Работа с дампами памяти**

Работа с дампами памяти осуществляется на вкладке **Dumps**.

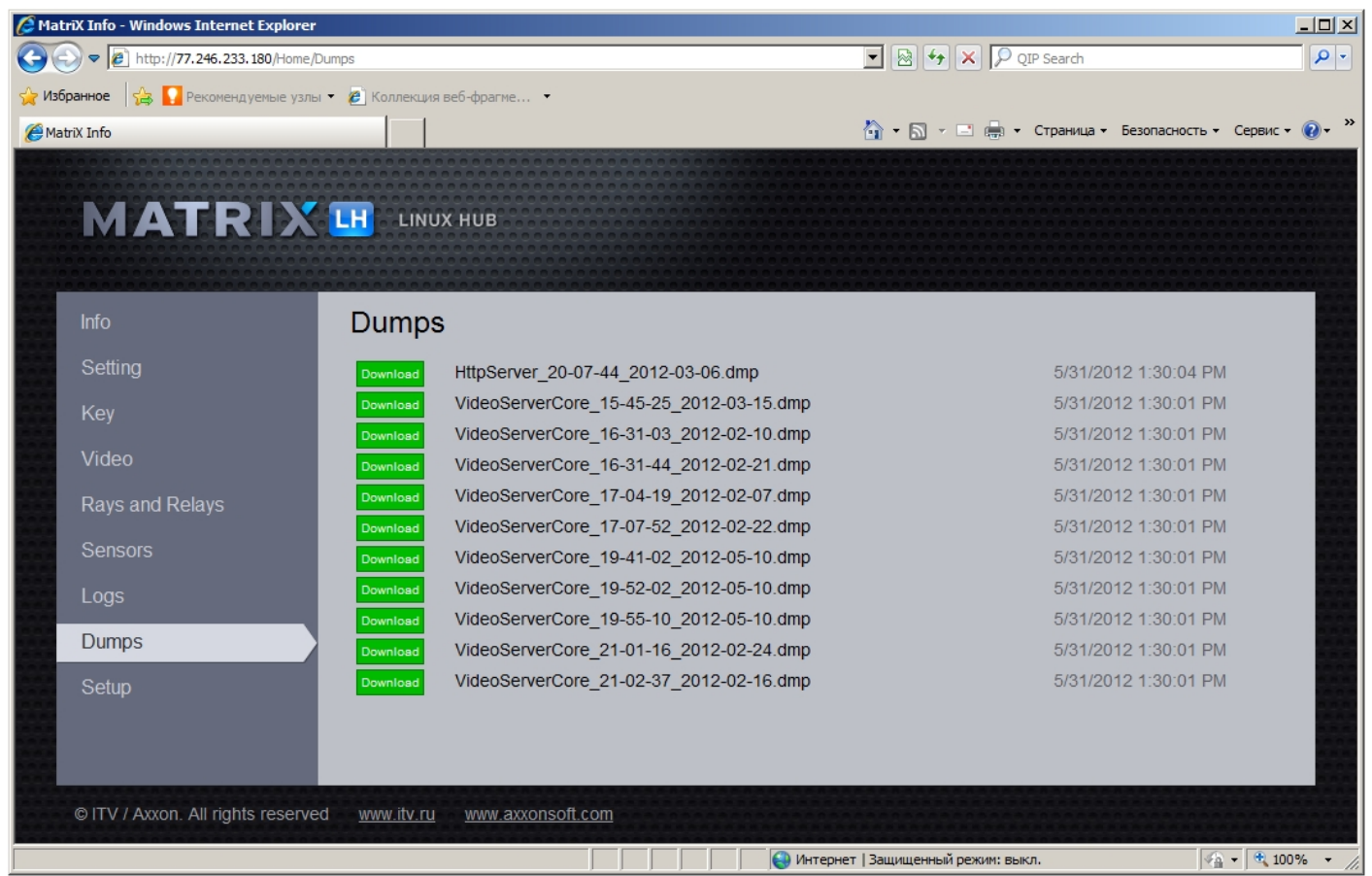

На вкладке **Dumps** отображаются доступные дампы.

Для сохранения дампа необходимо нажать на кнопку **Download**.

# **Обновление прошивки Linux-сервера (Linux-хаба)**

Обновление прошивки LS (LH) осуществляется через Web-интерфейс.

#### **Внимание!**

Установка на Linux-хаб прошивки для Linux-сервера приводит к некорректной работе Linux-хаба.

#### **Примечание.**

Также обновление прошивки может осуществляться локально с iso-образа.

Для обновления прошивки LS (LH) через Web-интерфейс необходимо выполнить следующие действия:

1. Перейти на вкладку **Setup**.

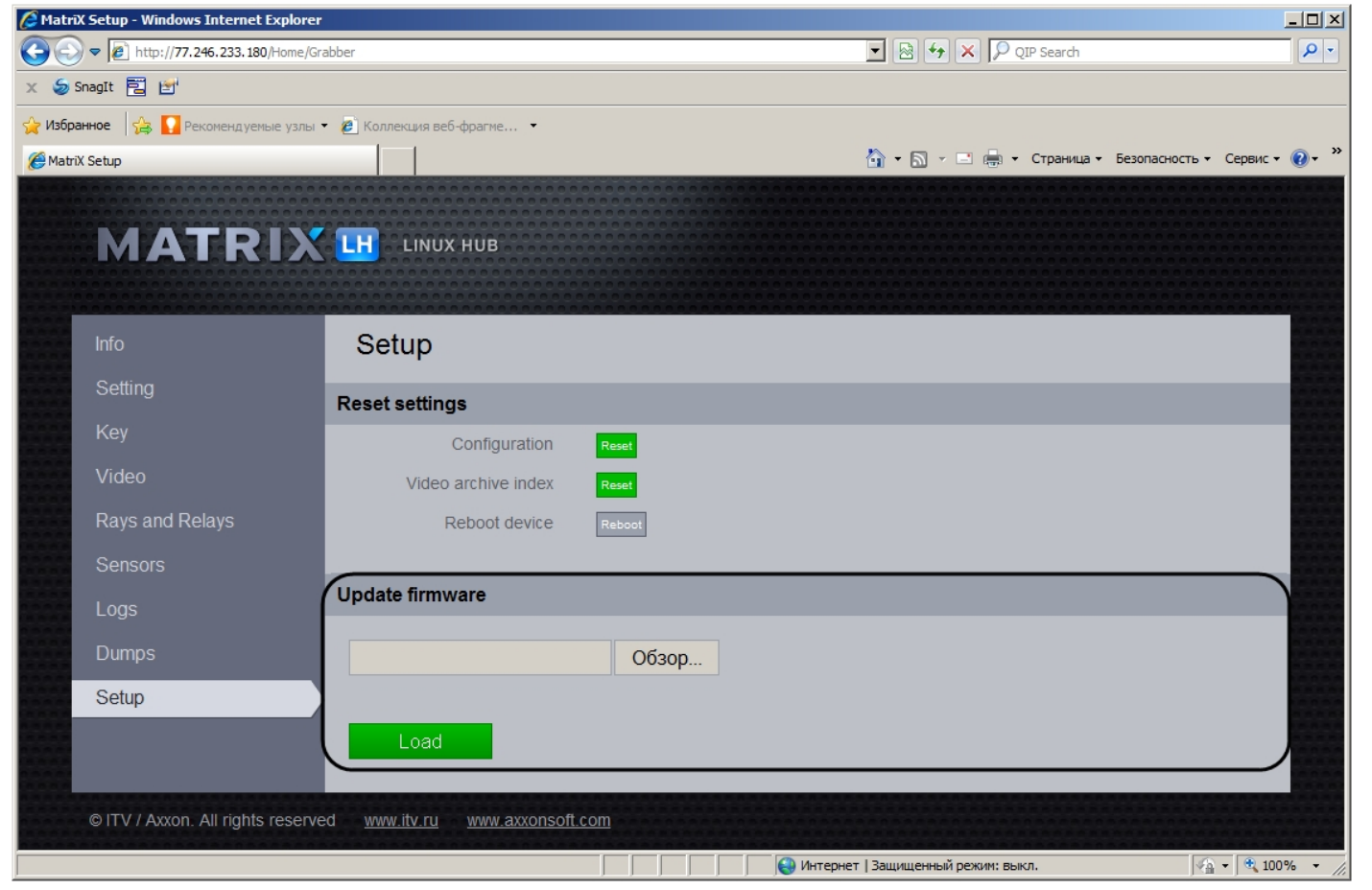

2. Нажать кнопку **Обзор** для выбора файла прошивки.

**Примечание.**

Для получения файла прошивки следует обратиться в Службу технической поддержки компании Ай Ти Ви групп. Файл прошивки через Web-интерфейс имеет расширение .iso.

- 3. В открывшемся стандартном диалоговом окне ОС Windows **Выбор файла** выбрать требуемый файл прошивки и нажать **Открыть**.
- 4. Нажать кнопку **Load**.
- 5. В результате выполнения операции прошивка будет загружена и установлена на LS (LH).
- 6. Дождаться окончания операции, после чего перезагрузить LS (LH).

Обновление прошивки LS (LH) через Web-интерфейс завершено.

#### **Примечание.**

При обновлении прошивки через Web-интерфейс восстанавливать сетевые настройки и ключ активации LS (LH) не требуется.

## **Приложение 4. Характеристики плат видеоввода**

### **На странице:** [Технические характеристики плат](#page-239-0)  [видеоввода FS-5, FS-6, FS-16, FS-8](#page-239-0) [Технические характеристики плат](#page-241-0)  [видеоввода WS-6, WS-7, SC390N16](#page-241-0)  [\(WS16\), WS-17](#page-241-0) [Технические характеристики плат](#page-242-0)  [видеоввода SC300D16 \(FX8\), SC200Q4](#page-242-0)  [\(FS15\), SC300Q16 \(FX4\), SC310N16](#page-242-0)  [\(FX16\), SC330Q16, SC330D16](#page-242-0) [Технические характеристики плат](#page-243-0)  [видеоввода SC200Q4 Low profile \(FS115\),](#page-243-0)  [FX2, SL16-200 \(FX116\), FX416, SC230N4](#page-243-0) [Технические характеристики плат](#page-244-0)  [видеоввода SC3B0N16 \(WS216\), SC510N4](#page-244-0)  [\(FX HD4\), MS416](#page-244-0) [Технические характеристики плат](#page-245-0)  [видеоввода VRC6004, VRC6008, VRC6416,](#page-245-0)  [VRC7008L, VRC6404HD](#page-245-0) [Технические характеристики платы](#page-246-0)

[видеоввода SC590N4](#page-246-0)

### <span id="page-239-0"></span>**Технические характеристики плат видеоввода FS-5, FS-6, FS-16, FS-8**

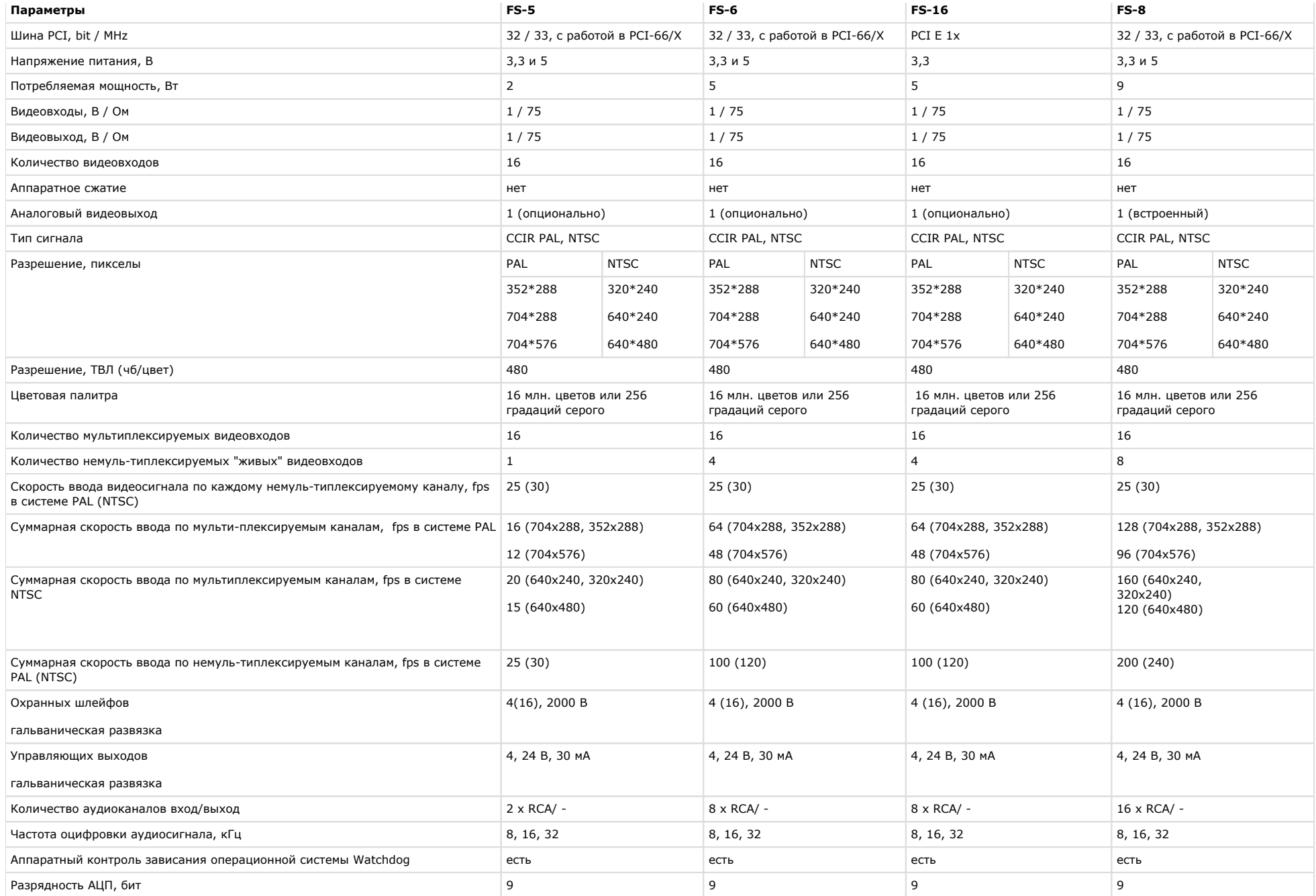

## <span id="page-241-0"></span>**Технические характеристики плат видеоввода WS-6, WS-7, SC390N16 (WS16), WS-17**

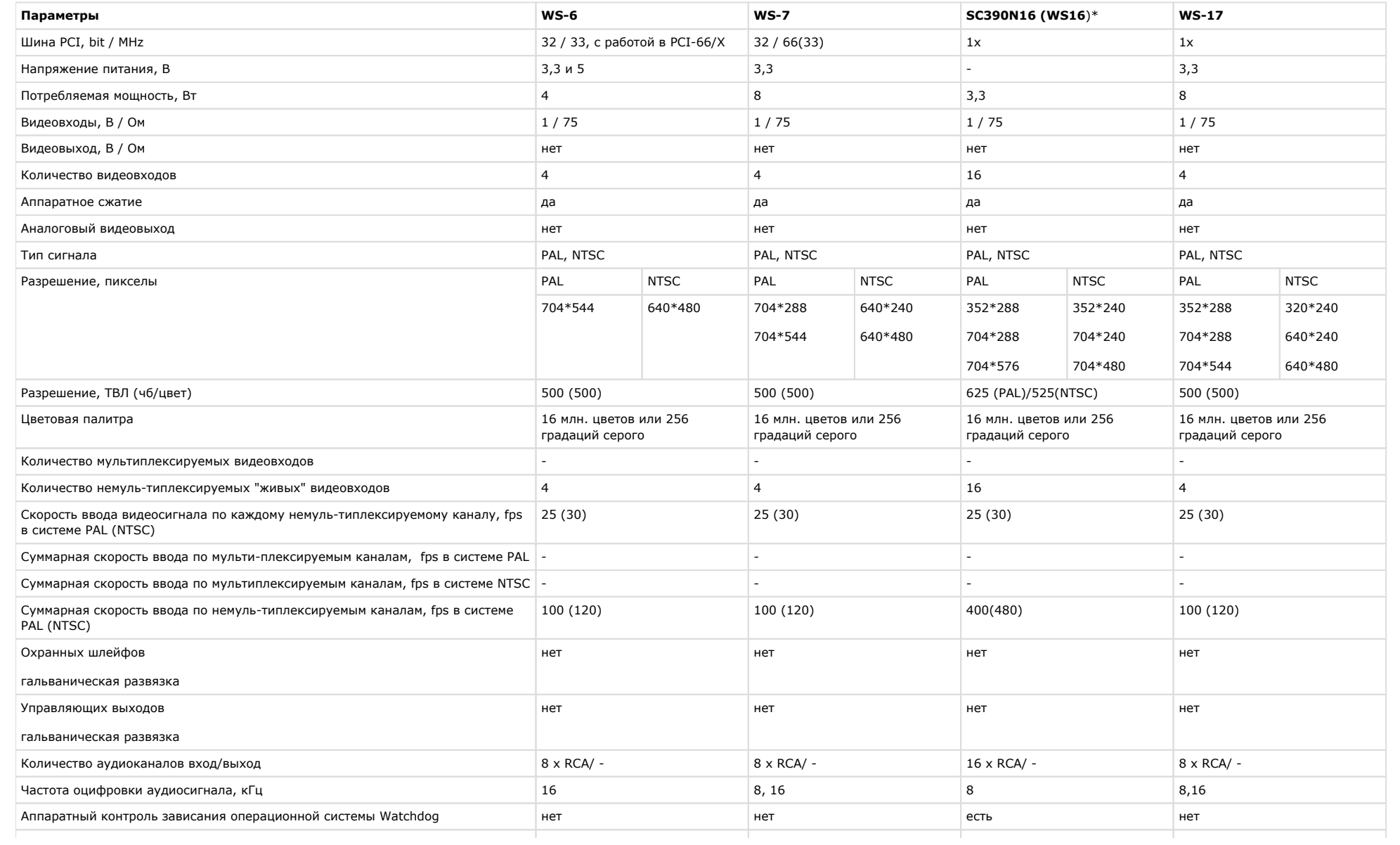

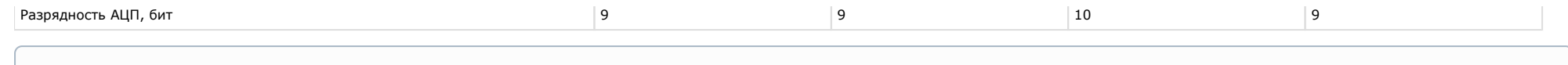

#### **Примечание**

В таблице указаны разрешения, поддерживаемые платой SC390N16 (WS16), для записи в архив и для отображения видео на Клиенте. Отображение видео на Сервере производится только с разрешением 352x288(PAL) / 352х240(NTSC).

### <span id="page-242-0"></span>**Технические характеристики плат видеоввода SC300D16 (FX8), SC200Q4 (FS15), SC300Q16 (FX4), SC310N16 (FX16), SC3 30Q16, SC330D16**

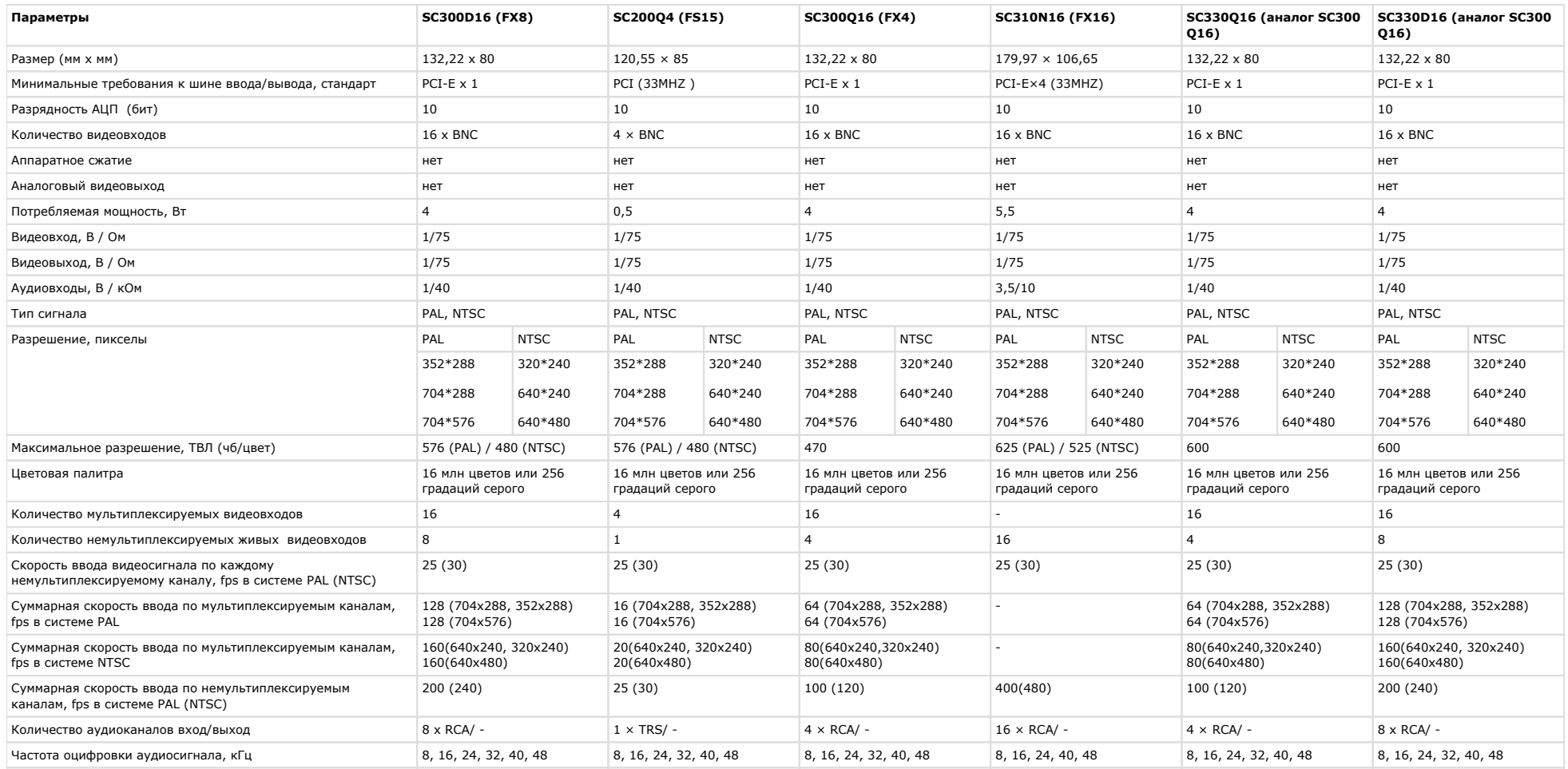

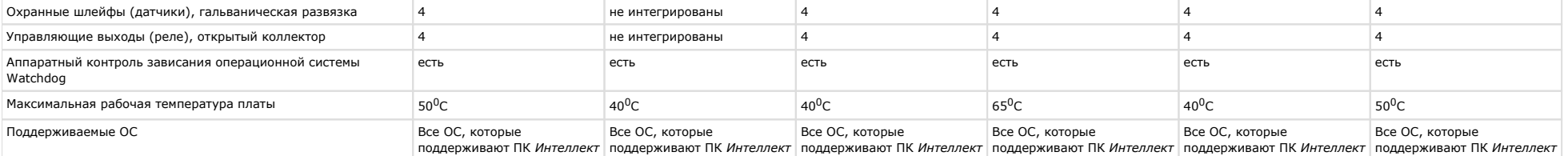

# <span id="page-243-0"></span>**Технические характеристики плат видеоввода SC200Q4 Low profile (FS115), FX2, SL16-200 (FX116), FX416, SC230N4**

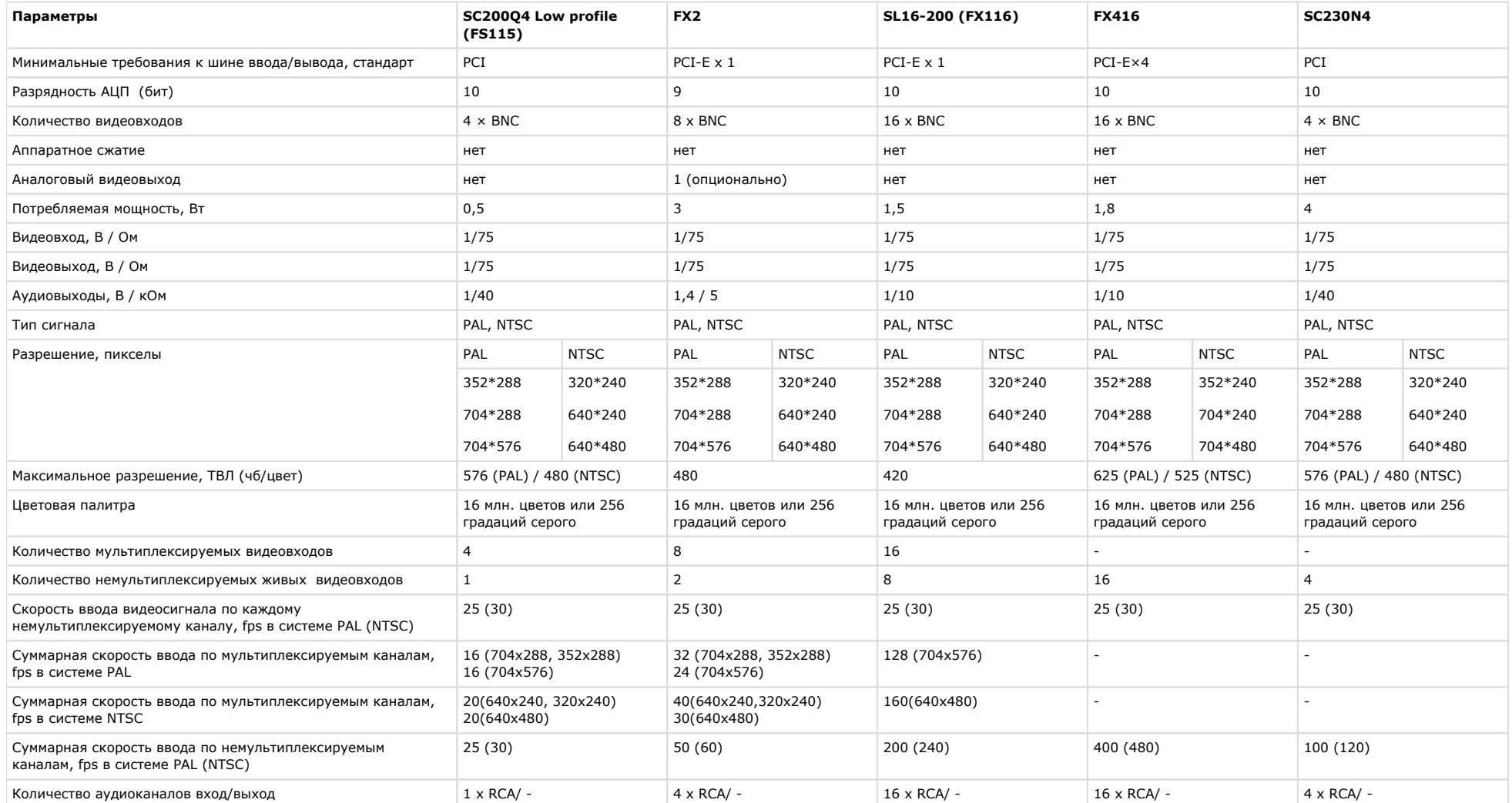

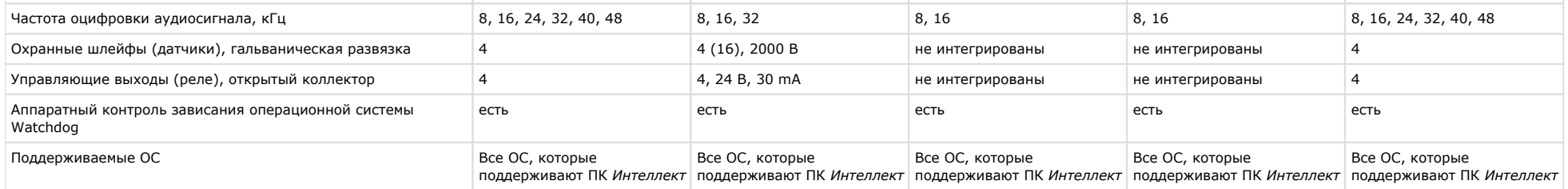

### <span id="page-244-0"></span>**Технические характеристики плат видеоввода SC3B0N16 (WS216), SC510N4 (FX HD4), MS416**

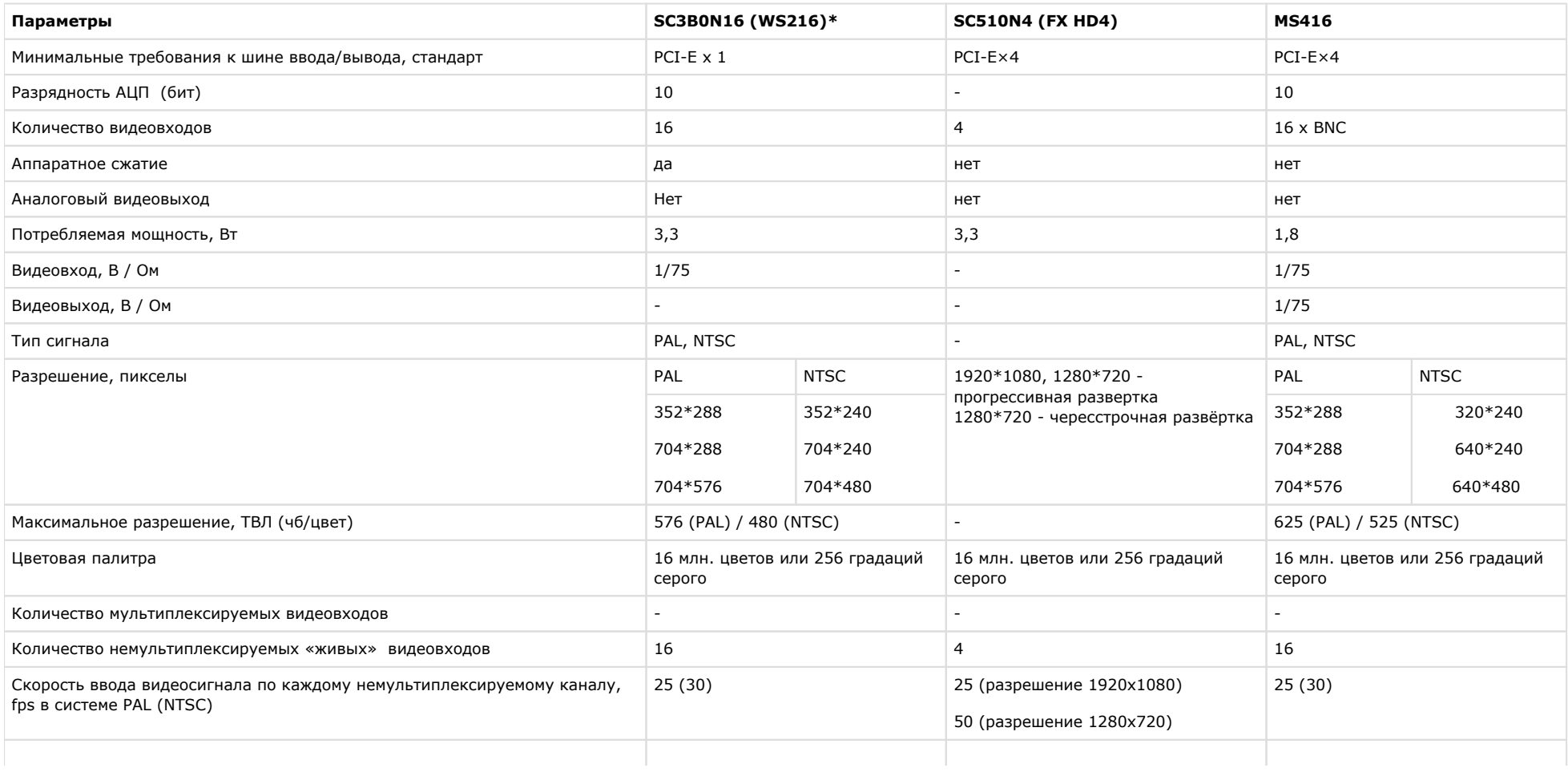

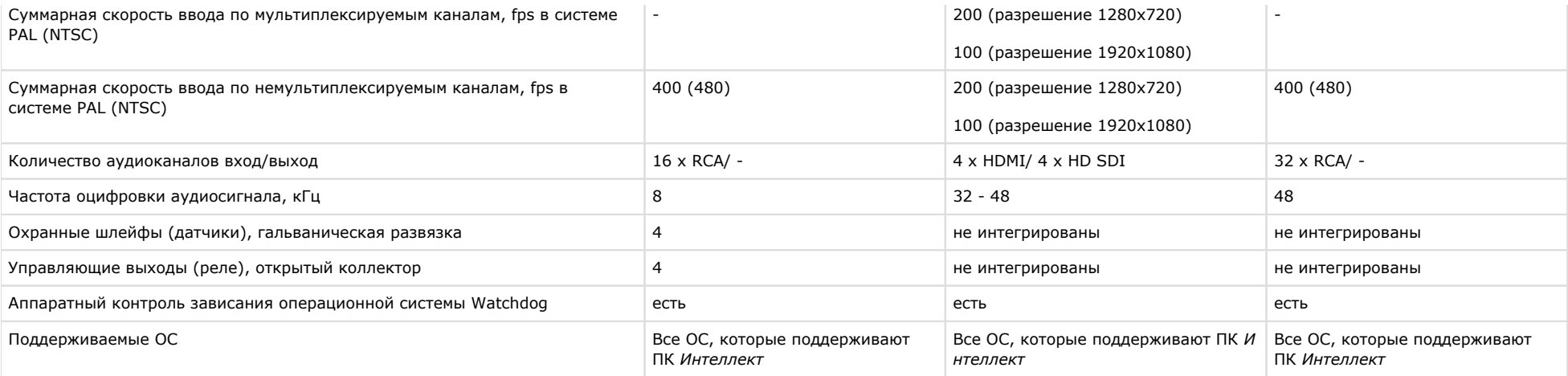

#### **Примечание**

В таблице указаны разрешения, поддерживаемые платой SC3B0N16 (WS216), для записи в архив и для отображения видео на Клиенте. Отображение видео на Сервере производится только с разрешением 352x288(PAL) / 352х240(NTSC).

#### **Примечание.**

Для работы платы видеоввода SC3B0N16 в ОС Windows Server 2012 R2 необходимо включить компонент "Возможности рабочего стола". Инструкция по работе с данным компонентом доступна на сайте Microsoft: [https://technet.microsoft.com/ru-ru/library/dn609826\(v=ws.11\).aspx](https://technet.microsoft.com/ru-ru/library/dn609826%28v=ws.11%29.aspx)

### <span id="page-245-0"></span>**Технические характеристики плат видеоввода VRC6004, VRC6008, VRC6416, VRC7008L, VRC6404HD**

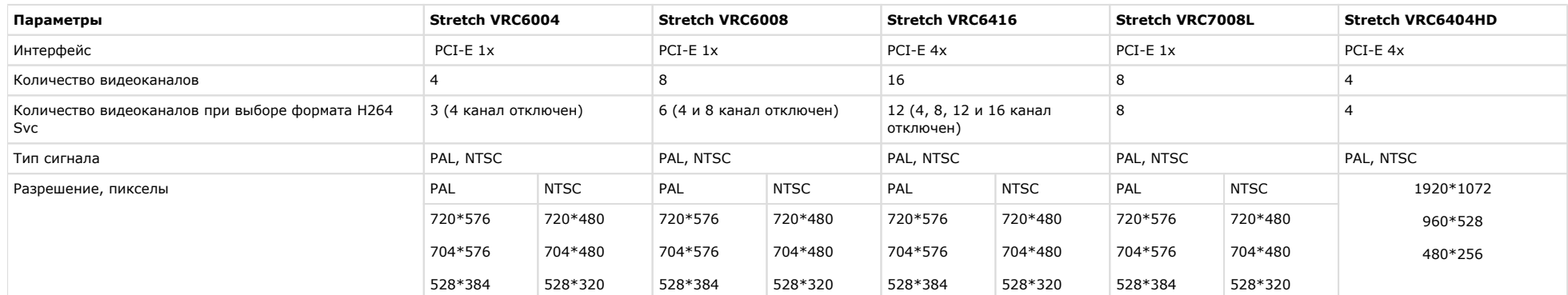

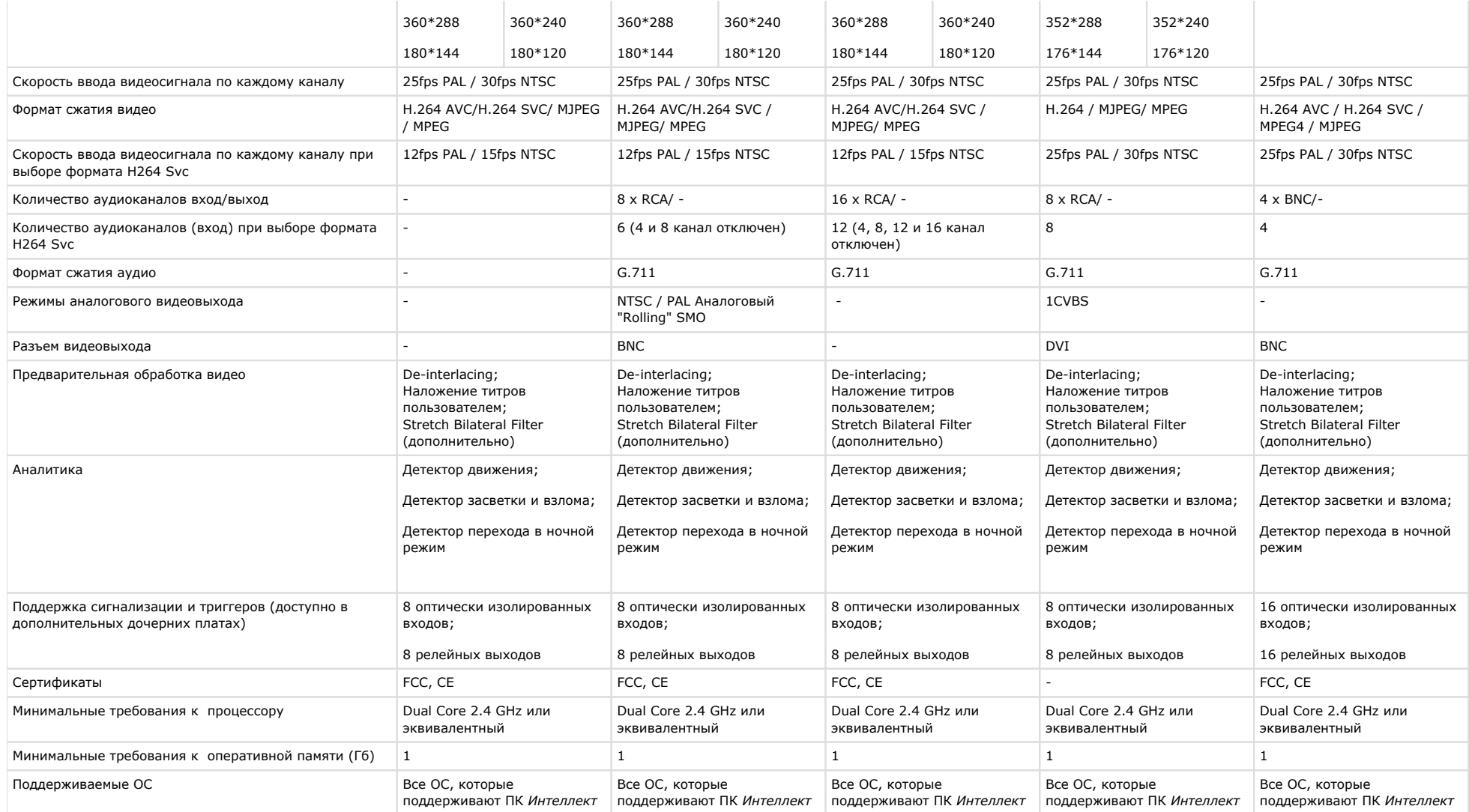

### <span id="page-246-0"></span>**Технические характеристики платы видеоввода SC590N4**

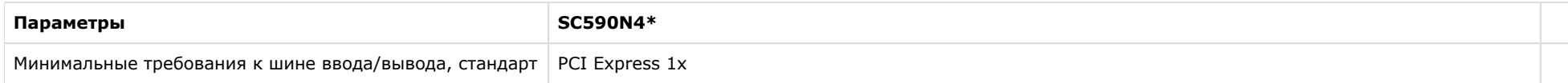

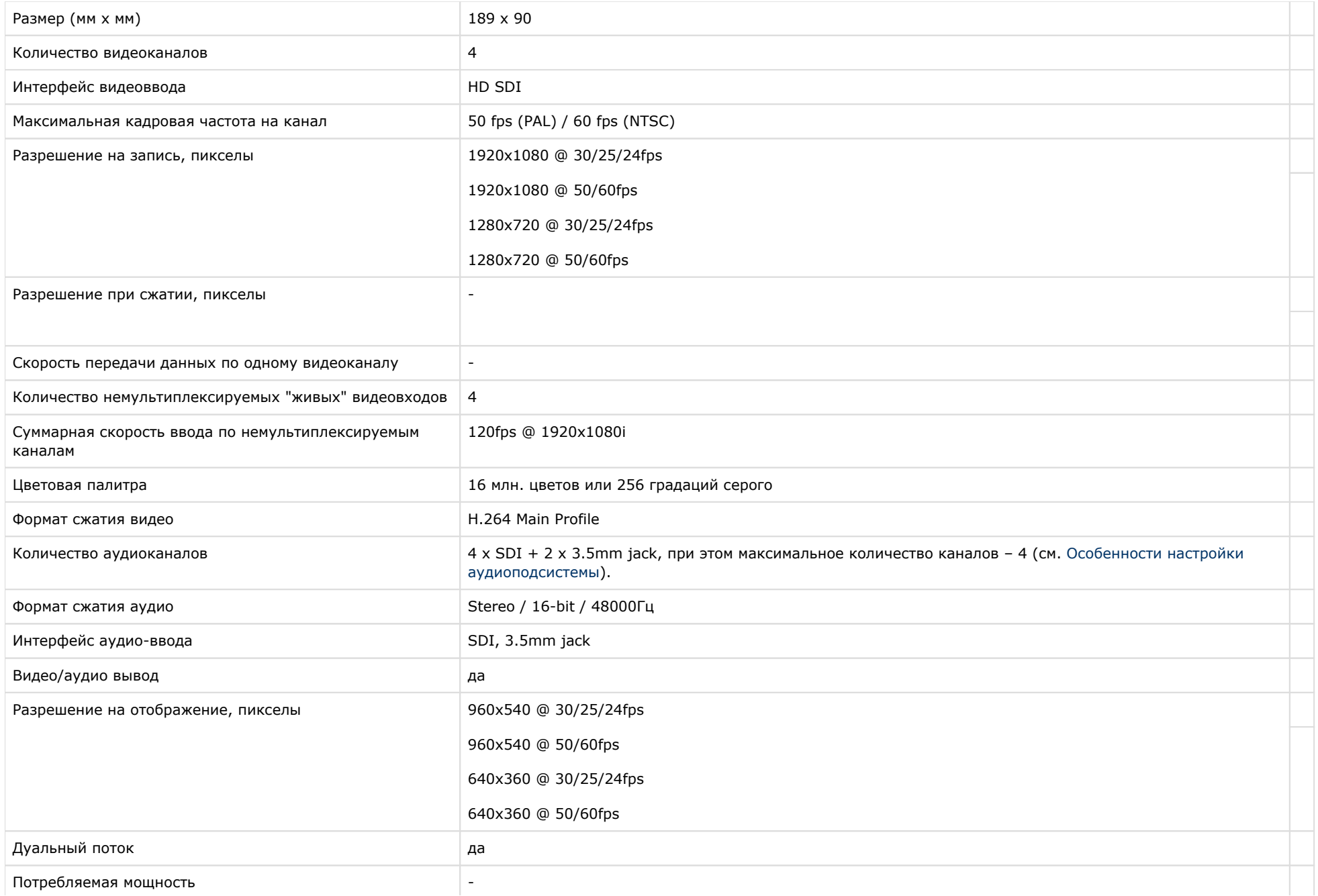

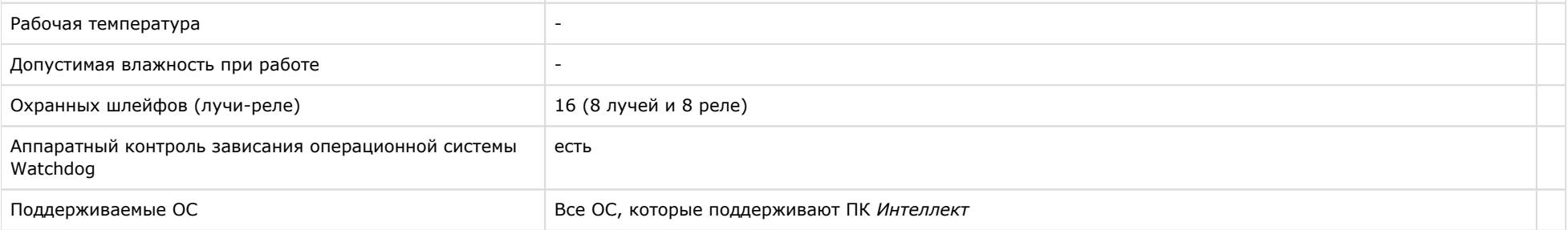

#### **Примечание.**

При использовании платы видеоввода SC590N4 с форматом компрессии h.264 запись в архив ведется в цветном режиме. Черно-белый режим записи не поддерживается.

Кроме того, плата отправляет отдельные потоки с разным разрешением на отображение и на запись в архив.

#### **Примечание.**

При настройке видеокамеры, подключенной через плату видеоввода SC590N4, в ПК *Интеллект* необходимо установить разрешение кадра равным разрешению, установленному на видеокамере. В противном случае возможно появление артефактов на видеоизображении.

#### **Примечание.**

Для работы платы видеоввода SC590N4 в ОС Windows Server 2012 R2 необходимо включить компонент "Возможности рабочего стола". Инструкция по работе с данным компонентом доступна на сайте Microsoft: [https://technet.microsoft.com/ru-ru/library/dn609826\(v=ws.11\).aspx](https://technet.microsoft.com/ru-ru/library/dn609826%28v=ws.11%29.aspx)

## **Приложение 5. Схема разъемов плат видеоввода**

### **Схема разъемов платы видеоввода FS-5**

Плата видеоввода FS-5 имеет три внешних разъема – два RCA разъема и разъем D-SUB-25. Подключение видео производится к разъему D-SUB-25 с помощью шлейфа D-SUB-25/BNC. Допускает одновременное подключение до 16 видеокамер. Подключение звука производится с помощью RCA разъемов (максимально может быть 2 источника звука). К разъемам J2, J7, J8 подключается плата аналогового выхода. К разъему J1 подключается кабель *Watchdog*. Разъём J9 предназначен для подключения платы *лучи-реле 4/4* или  *16/4* (см. [Подключение плат лучи-реле 4/4 и 16/4\)](#page-31-0).

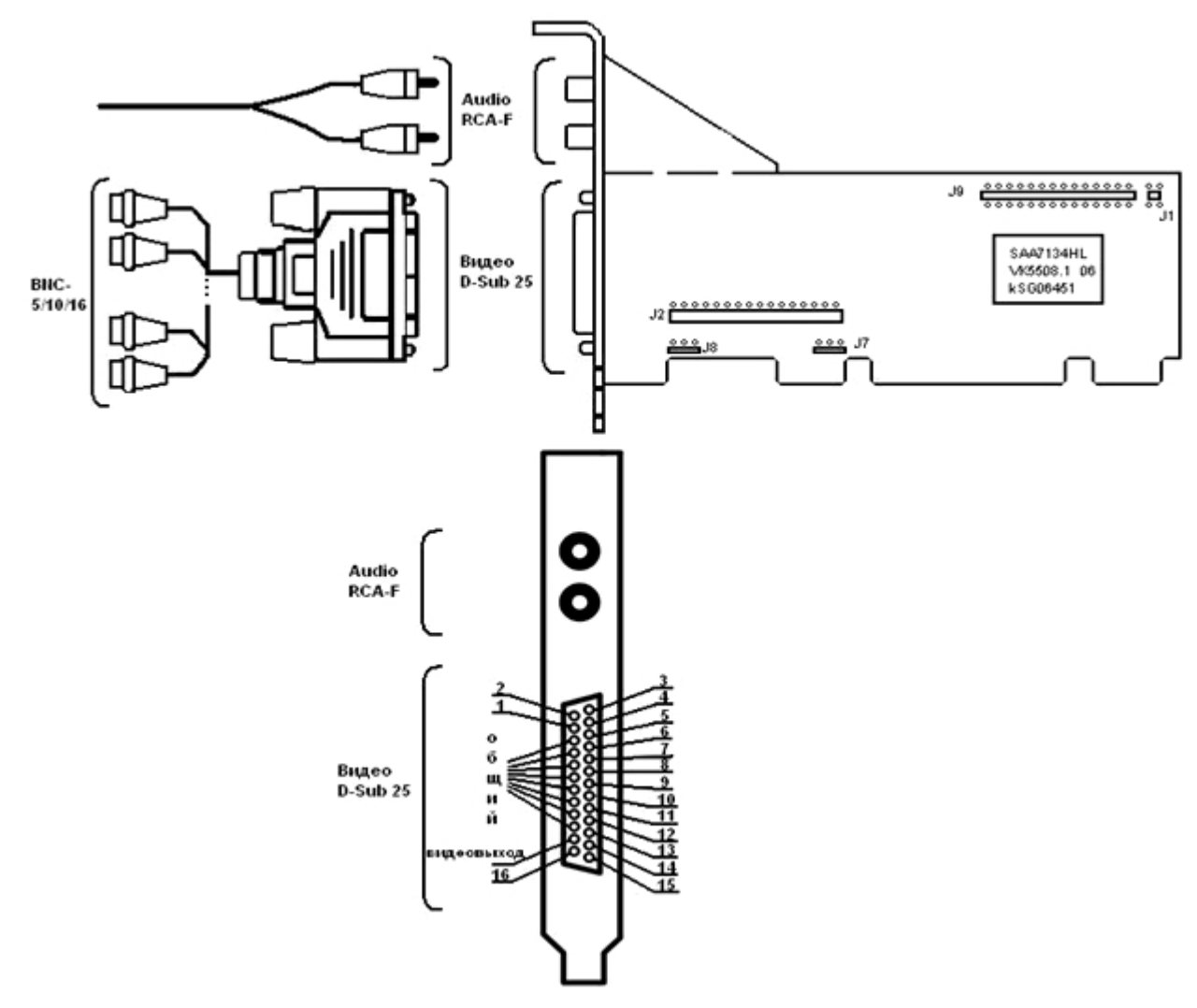

# **Схема разъемов платы видеоввода FS-6**

Плата видеоввода FS-6 имеет два внешних разъема D-SUB-9 и D-SUB-25. Подключение видео производится с помощью шлейфа D-SUB-25/BNC. Допускается одновременное использование до 16 подключенных видеокамер. Интерфейсный кабель D-SUB-9/RCA-8 используется для подключения аудио каналов (до 8 источников звука одновременно) к внешнему разъему D-SUB-9 платы видеоввода FS-6. К разъемам J2, J7, J8 подключается плата аналогового выхода. К разъему J1 подключается кабель *Watchdog*. Разъём J9 предназначен для подключения платы *лучи-реле 4/4* или *16/4* (см. [Подключение плат лучи-реле 4/4 и 16/4](#page-31-0)).

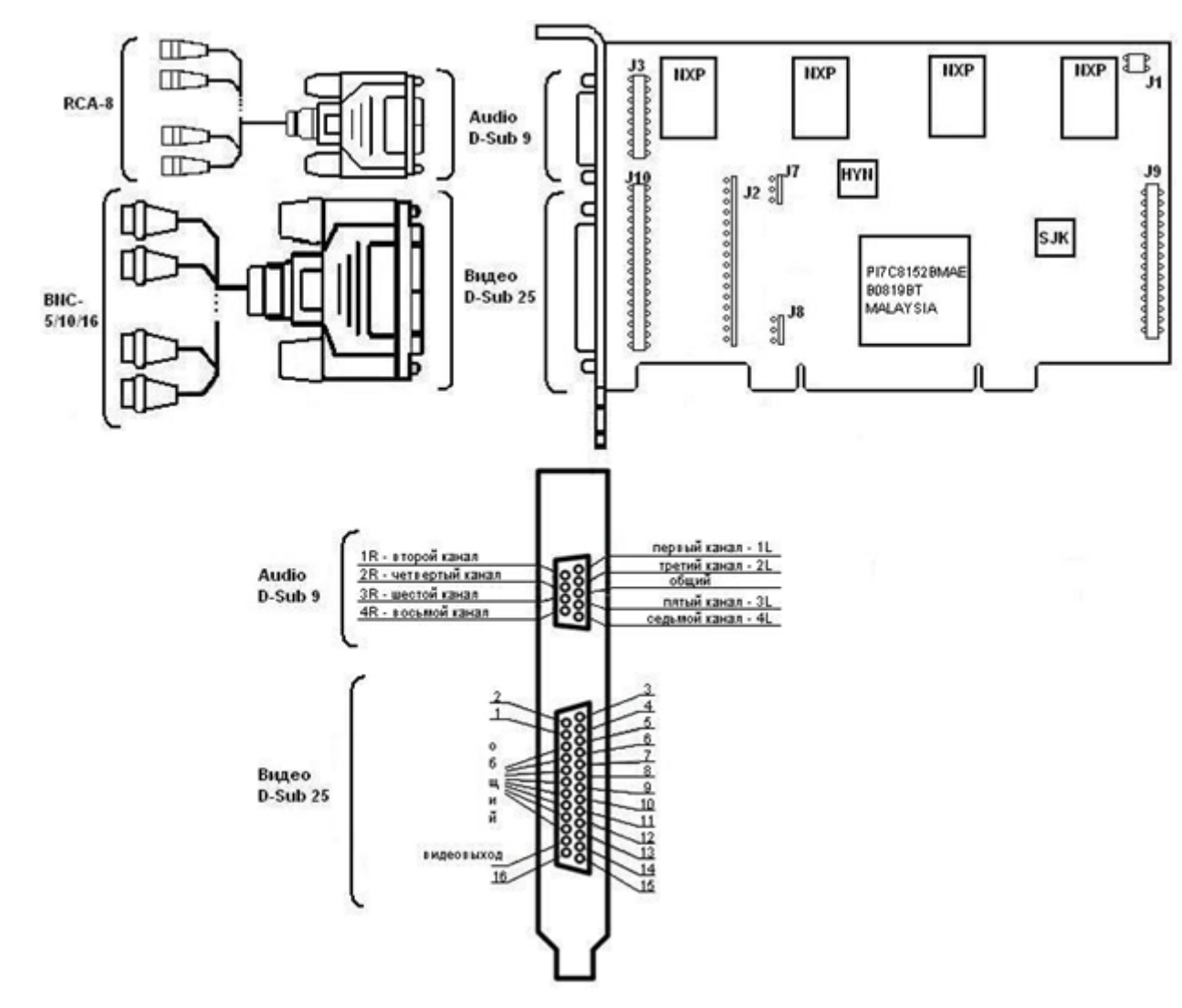

## **Схема разъемов платы видеоввода FS-16(Exp)**

Плата видеоввода FS-16(Exp) имеет два внешних разъема D-SUB-9 и D-SUB-25. Подключение видео производится с помощью шлейфа D-SUB-25/BNC. Допускается одновременный прием до 16 видеосигналов. Интерфейсный кабель D-SUB-9/RCA-8 используется для подключения аудио каналов к внешнему разъему D-SUB-9 платы видеоввода FS16(Exp) (до 8 источников звука одновременно). К разъемам J2, J7, J8 подключается плата аналогового выхода. К разъему J1 подключается кабель *Watchdog*. Раз ъём J9 предназначен для подключения платы *лучи-реле 4/4* или *16/4* (см. [Подключение плат лучи-реле 4/4 и 16/4\)](#page-31-0).

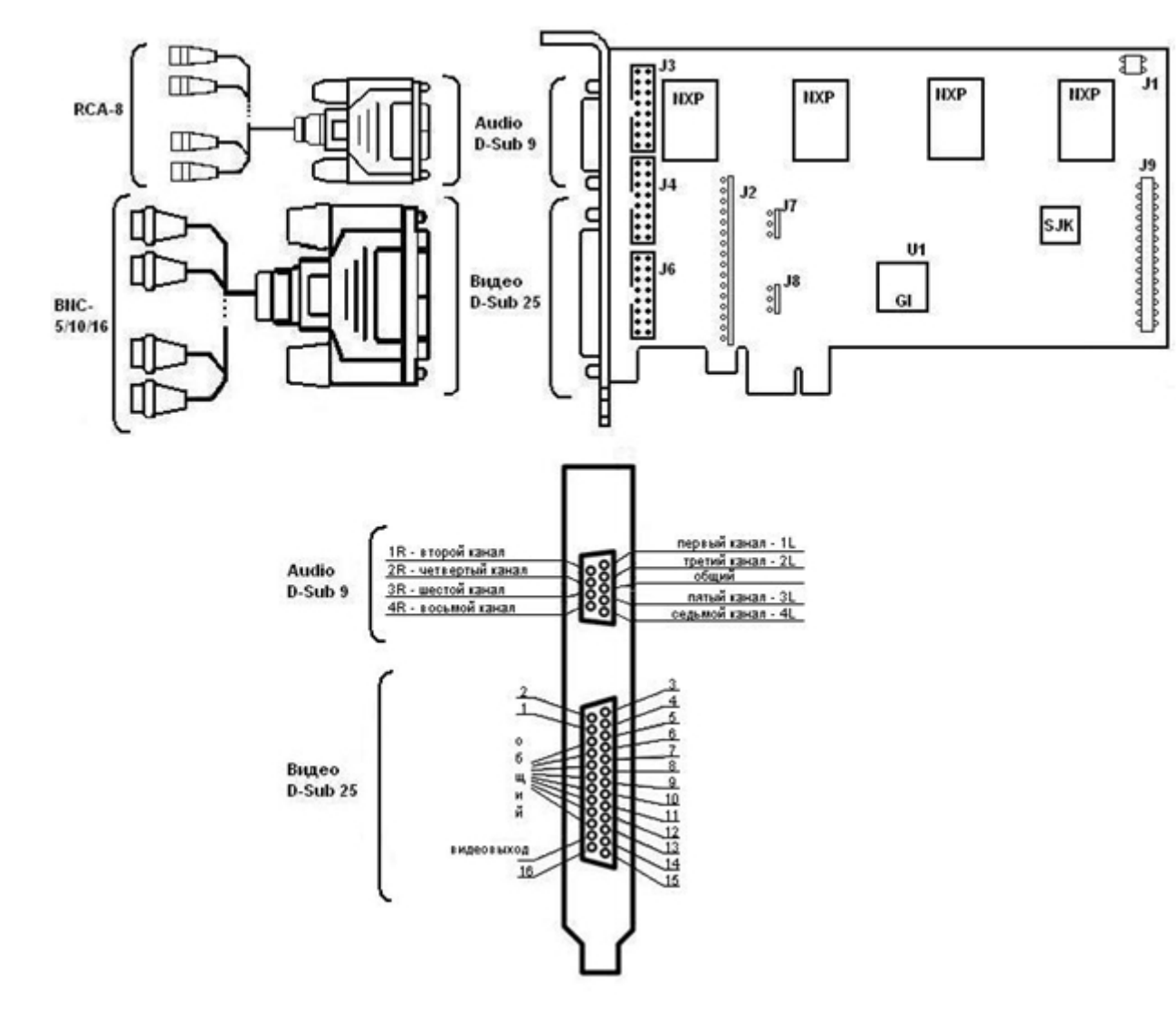

### **Схема разъемов платы видеоввода FS-8**

Плата видеоввода FS-8 имеет два внешних разъема D-SUB-9 и D-SUB-25 и один внутренний разъем IDC-16. Подключение видео производится с помощью шлейфа D-SUB-25 /BNC через разъем D-SUB-25. Допускает одновременный прием до 16 видеосигналов. Интерфейсный кабель D-SUB-9/RCA-8 используется для подключения аудио каналов (до 8 источников звука одновременно) к внешнему разъему D-SUB-9 платы видеоввода FS-8. Для подключения дополнительных аудио каналов используется брэкет расширения по звуку IDC-16/D-SUB-9 (до 8 дополнительных источников звука одновременно). Он подключается к внутреннему разъему IDC-16 платы видеоввода FS-8. К разъему J1 подключается кабель *Watchdog*. Разъём J9 предназначен для подключения платы *лучи-реле 4/4* или *16/4* (см. [Подключение плат лучи-реле 4/4 и 16/4](#page-31-0)).
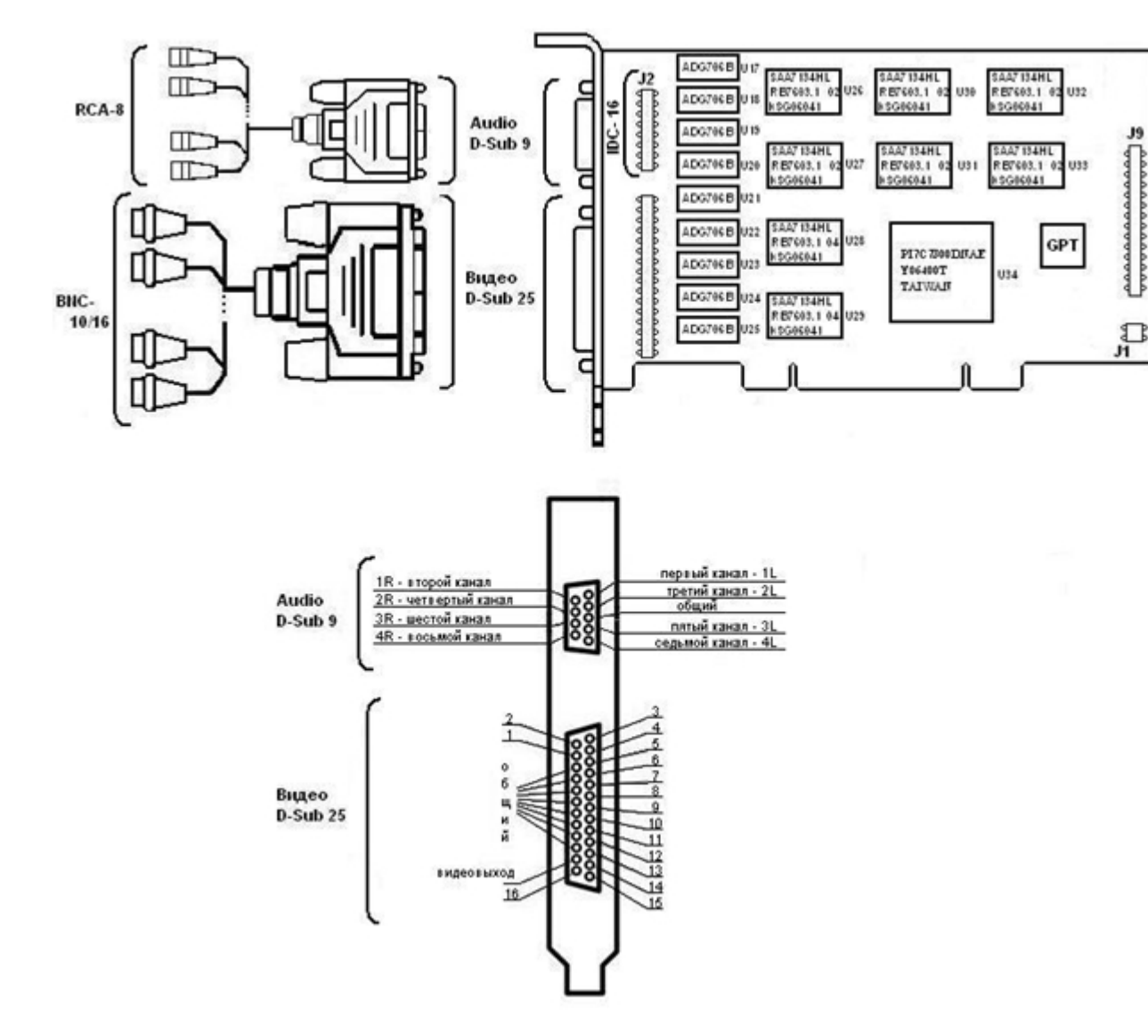

# **Схема разъемов платы видеоввода WS-7**

Плата видеоввода WS-7 имеет два внешних разъема D-SUB-9 и D-SUB-25. Интерфейсный кабель D-SUB-25/BNC используется для подключения одновременно до 4 видеокамер к внешнему разъему D-SUB-25 платы видеоввода WS-7. Интерфейсный кабель D-SUB-9/RCA используется для подключения до 4 аудио каналов одновременно к внешнему разъему D-SUB-9 платы видеоввода WS-7.

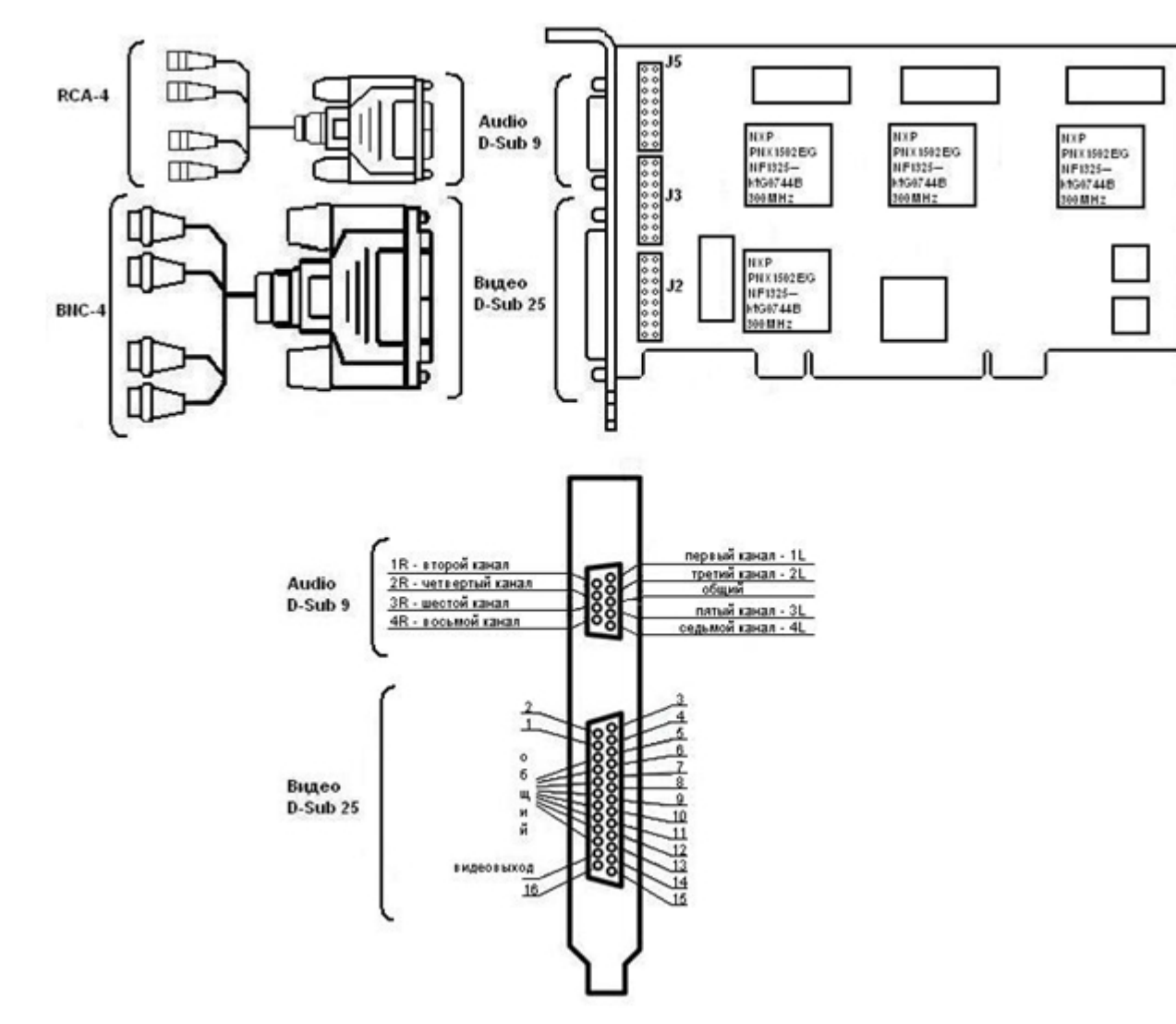

# **Схема разъемов платы видеоввода SC390N16 (WS16)**

Плата видеоввода SC390N16 (WS-16) имеет два внешних разъема DVI-I. Подключение видео и аудио осуществляется с помощью шлейфа DVI-I/BNC и DVI-I/RCA соответственно. Допускается одновременное подключение до 8 видеокамер и 8 источников звука к одному внешнему разъему платы SC390N16 (WS-16). К разъему J1 подключается кабель *Watchdog*.

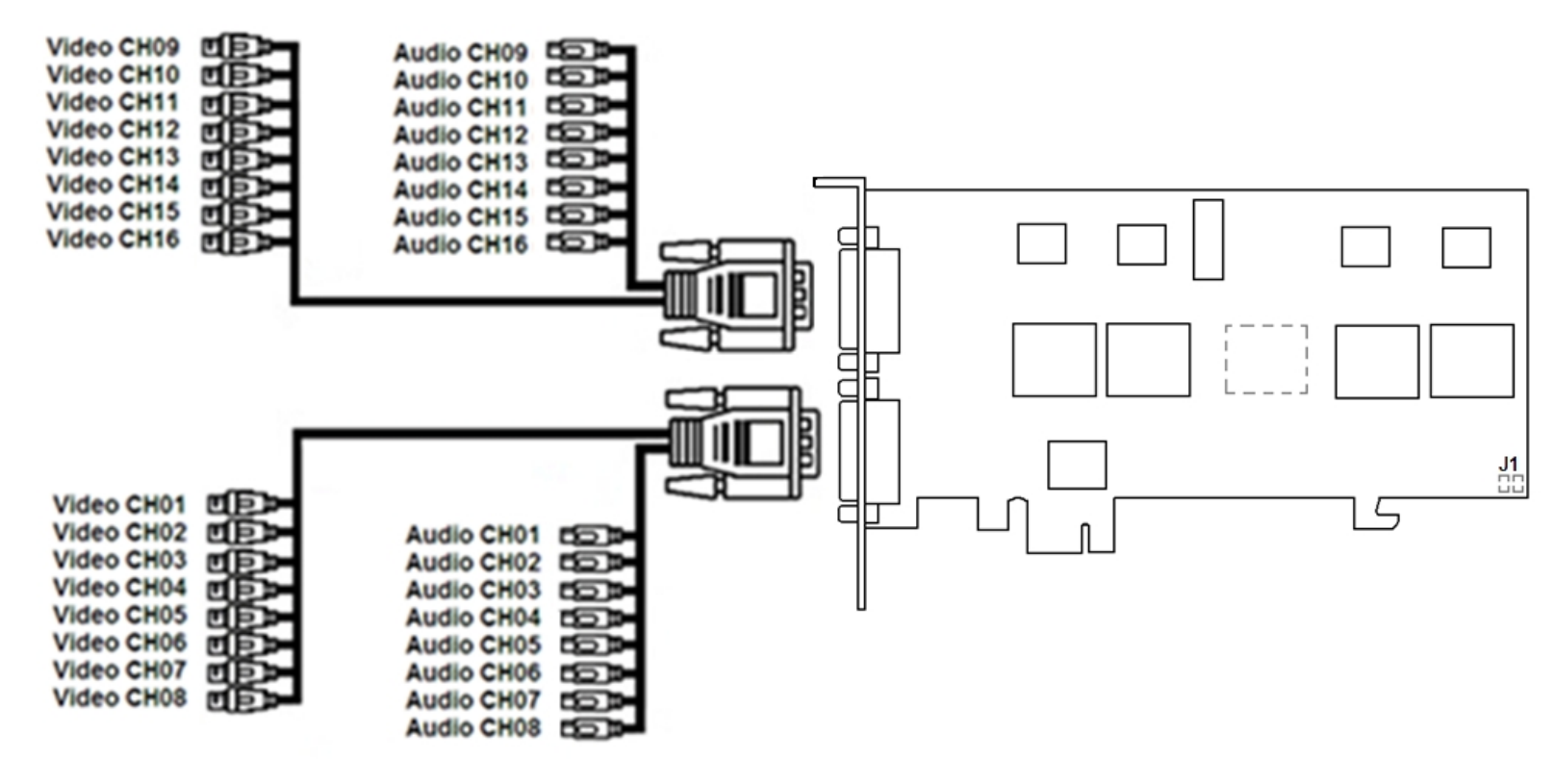

### **Схема разъемов платы видеоввода WS-17**

Плата видеоввода WS-17 имеет два внешних разъема D-SUB-9 и D-SUB-25. Интерфейсный кабель D-SUB-25/BNC используется для подключения одновременно до 4 видеокамер наблюдения к внешнему разъему D-SUB-25 платы видеоввода WS-17. Интерфейсный кабель D-SUB-9/RCA используется для подключения до 4 источников звука одновременно к внешнему разъему D-SUB-9 платы видеоввода WS-17.

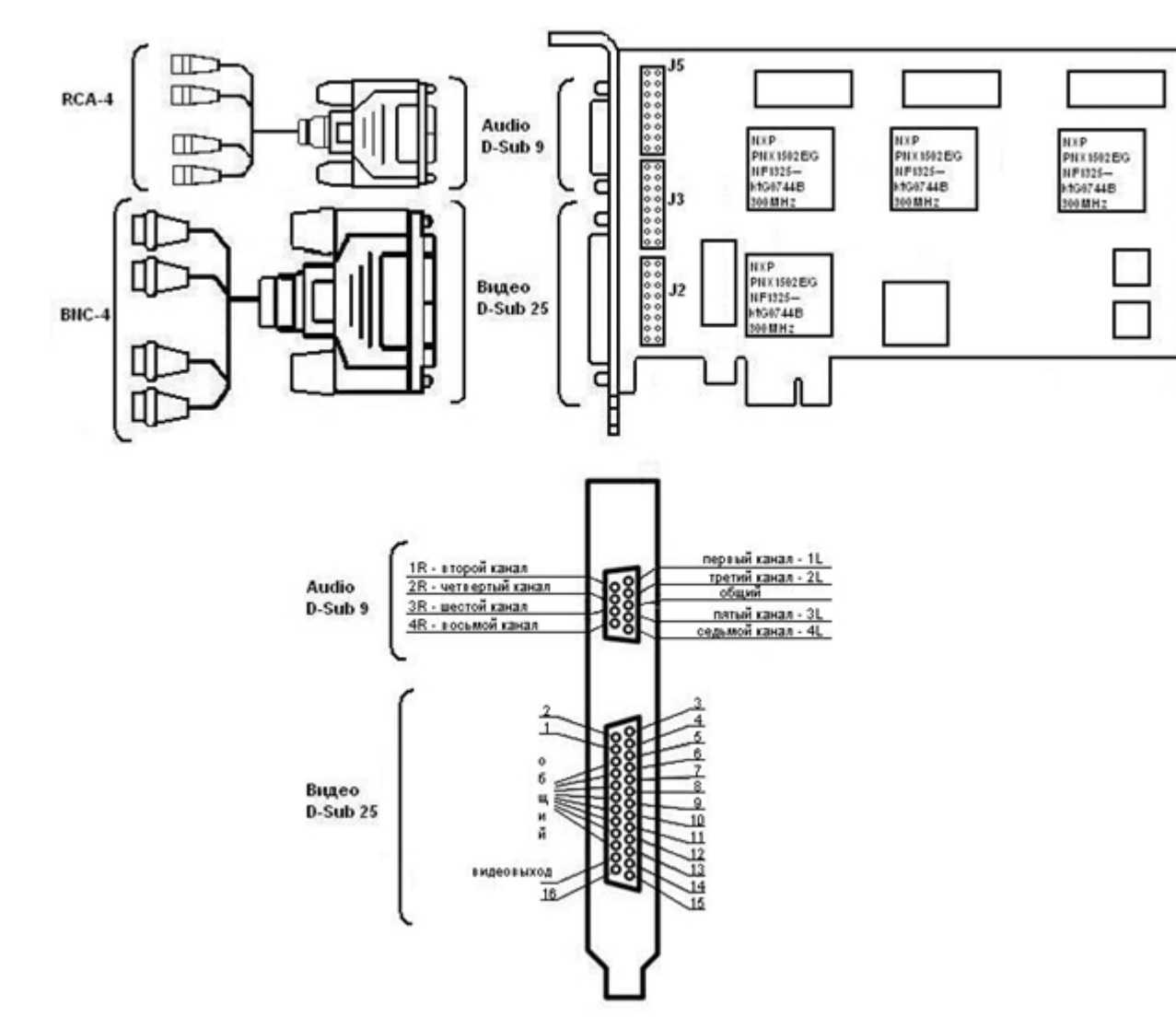

# **Схема разъемов платы видеоввода SC3B0N16 (WS216)**

Плата видеоввода SC3B0N16 (WS216) имеет два внешних разъема DVI-I. Подключение видео и аудио осуществляется с помощью шлейфа DVI-I/BNC и DVI-I/RCA соответственно. Допускается одновременное подключение до 8 видеокамер и 8 источников звука к одному внешнему разъему платы SC3B0N16 (WS216). К разъему J1 подключается кабель *Watchdog*. Разъем J2 используется для подключения платы *лучи-реле*.

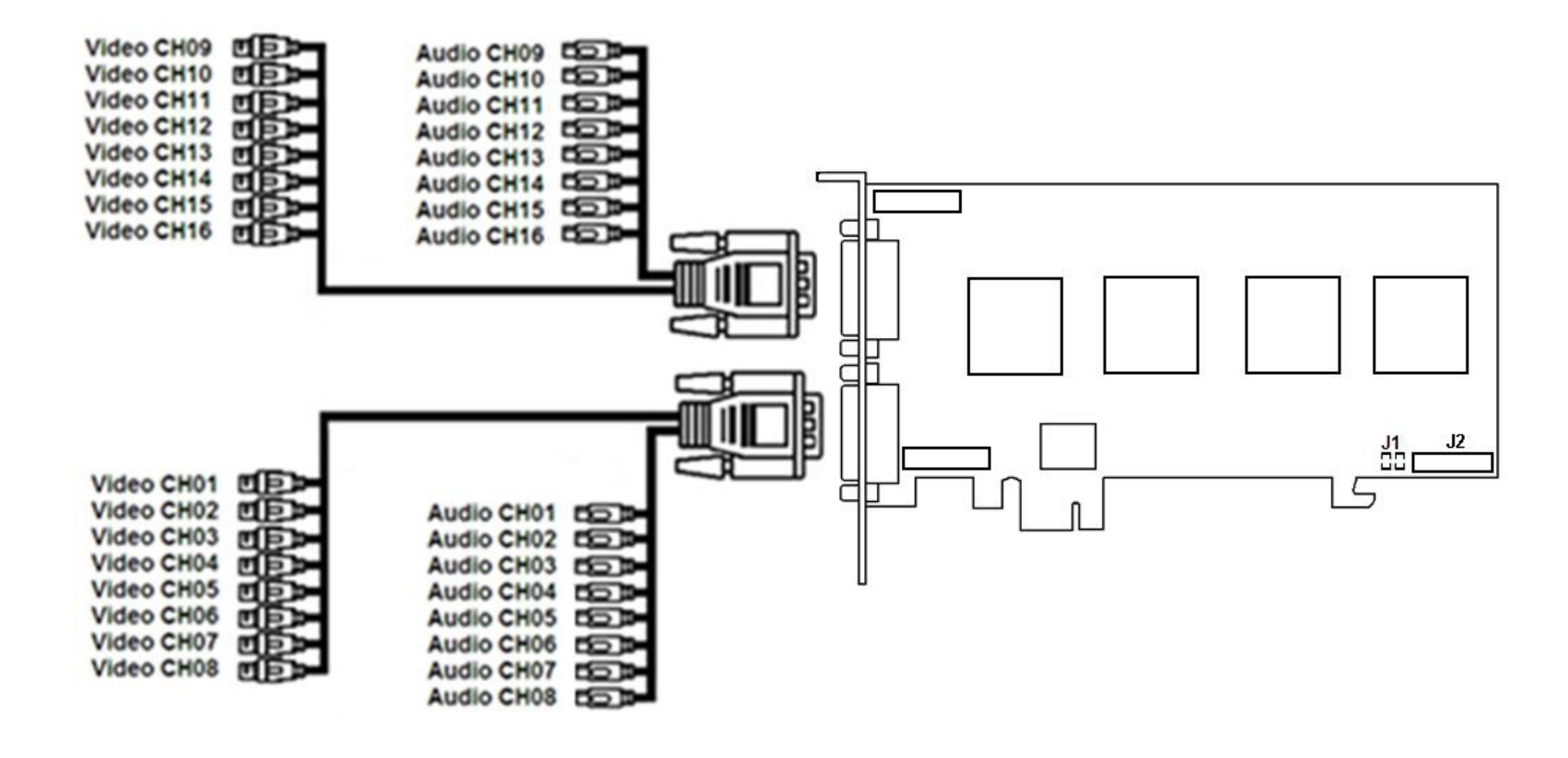

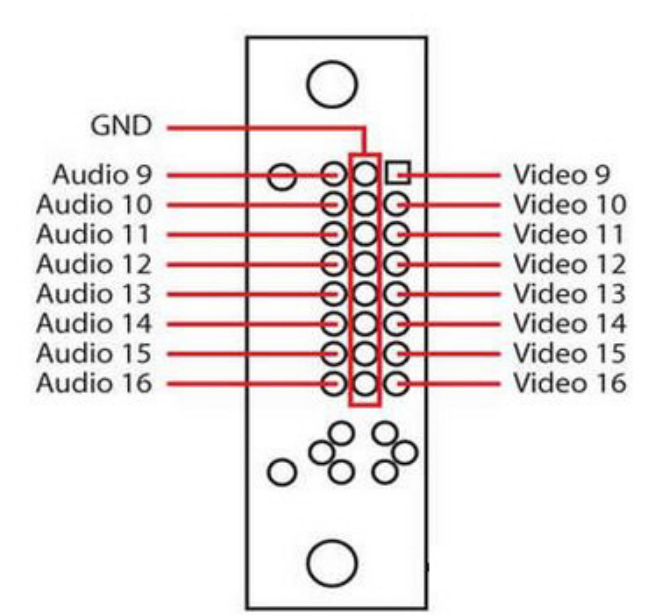

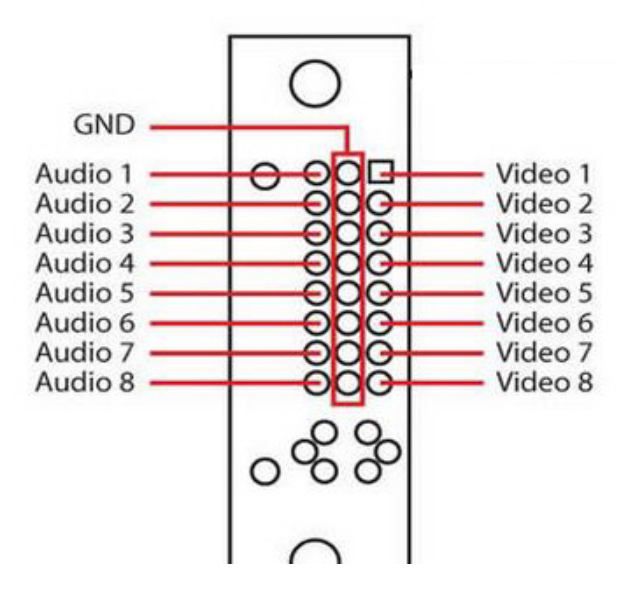

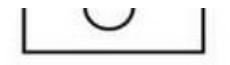

### **Схема разъемов платы видеоввода SC200Q4 (FS15)**

Плата видеоввода SC200Q4 (FS15) имеет пять внешних разъемов – один TRS (3,5 мм, "*mini-jack"*) разъем и четыре разъема BNC. Подключение видеокамер происходит через BNC разъем. Допускается одновременное подключение до 4 видеокамер. Подключение звука производится с помощью TRS разъема. К разъему J1 подключается кабель *Watchd og*.

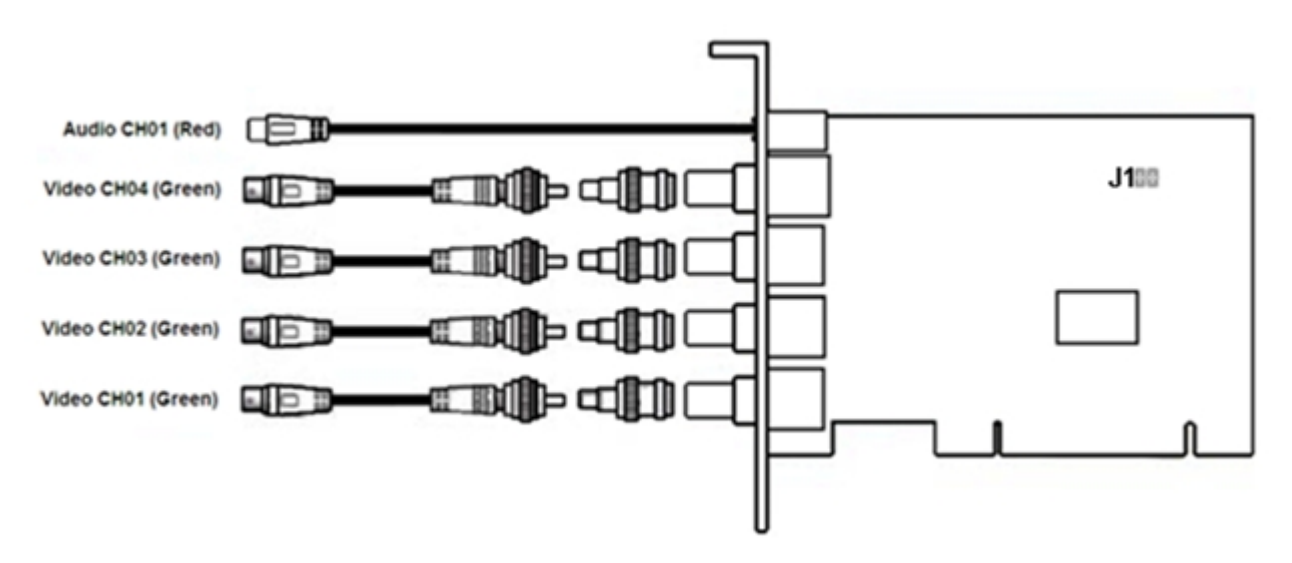

### **Схема разъемов платы видеоввода SC300D16 (FX8)**

Плата видеоввода SC300D16 (FX8) имеет два внешних разъема DVI-I (24+5). Подключение видео и аудио производится с помощью шлейфа DVI-I /BNC и DVI-I /RCA соответственно. Допускается одновременное подключение до 8 видеокамер и 4 источников звука к одному внешнему разъему платы SC300D16 (FX8). К разъему J1 подключается кабель *Watchdog*. Разъем J2 используется для подключения платы *лучи-реле (low profile)*.

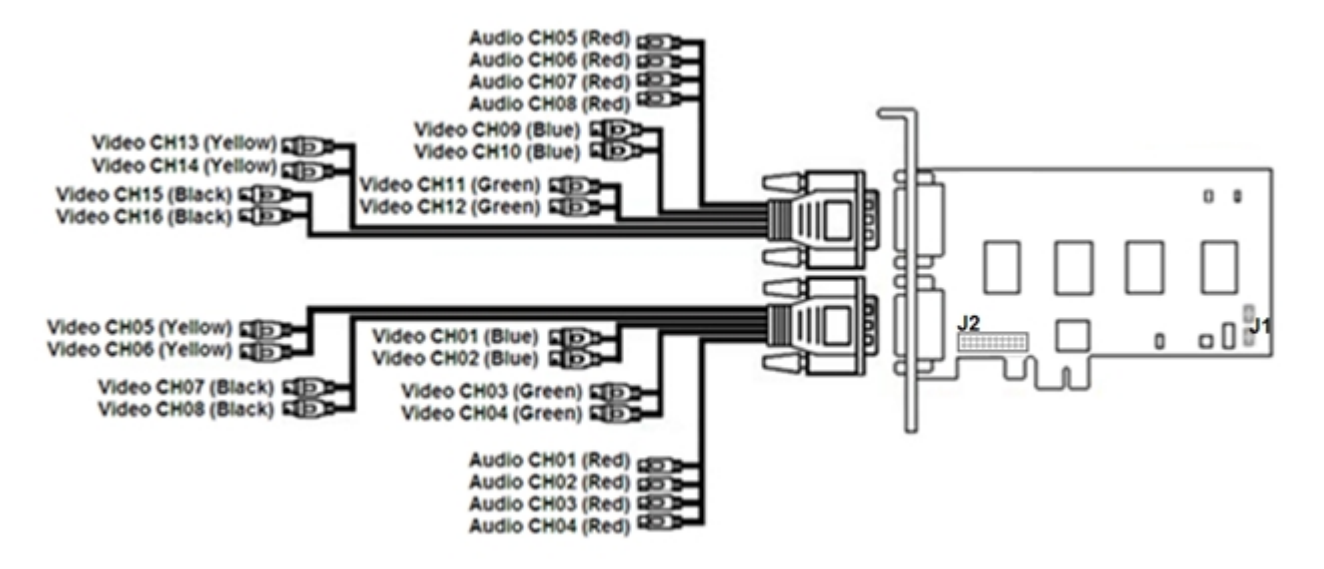

### **Схема разъемов платы видеоввода SC300Q16 (FX4)**

Плата видеоввода SC300Q16 (FX4) имеет один внешний разъем DVI-I (24+5). Подключение видео и аудио производится с помощью шлейфа DVI-I /BNC и DVI-I /RCA соответственно. Допускается одновременное подключение до 16 видеокамер и 4 источников звука к внешнему разъему платы SC300Q16 (FX4). К разъему J1 подключается кабель *Watchdog*. Разъем J2 используется для подключения платы *лучи-реле (low profile)*.

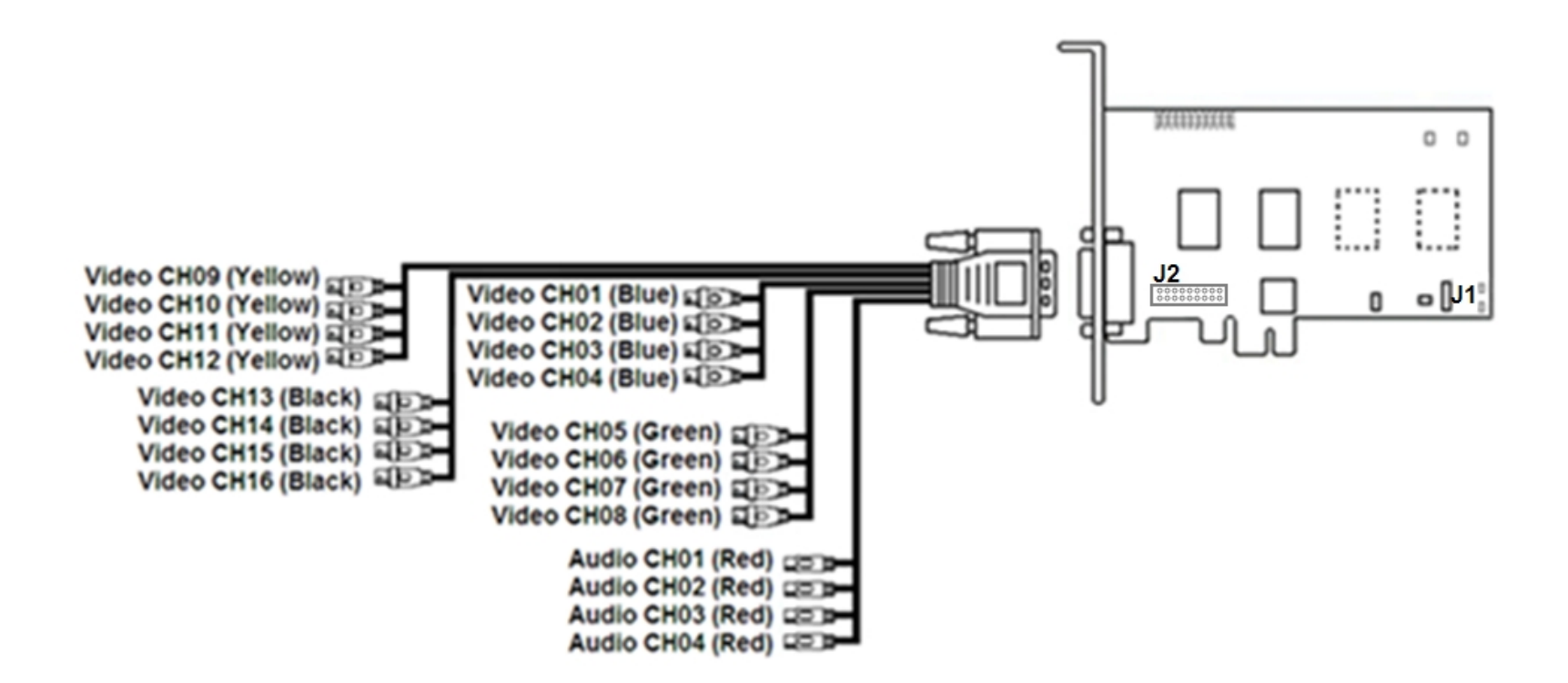

### **Схема разъемов платы видеоввода SC310N16 (FX16)**

Плата видеоввода SC310N16 (FX16) имеет два внешних разъема DVI-I (24 + 5). Подключение видео и аудио производится с помощью шлейфа DVI-I /BNC и DVI-I /RCA соответственно. Допускается одновременное подключение до 8 видеокамер и 8 источников звука к одному внешнему разъему платы SC310N16 (FX16). К разъему J1 подключается кабель *Watchdog*. Разъем J2 используется для подключения платы *лучи-реле (low profile)*.

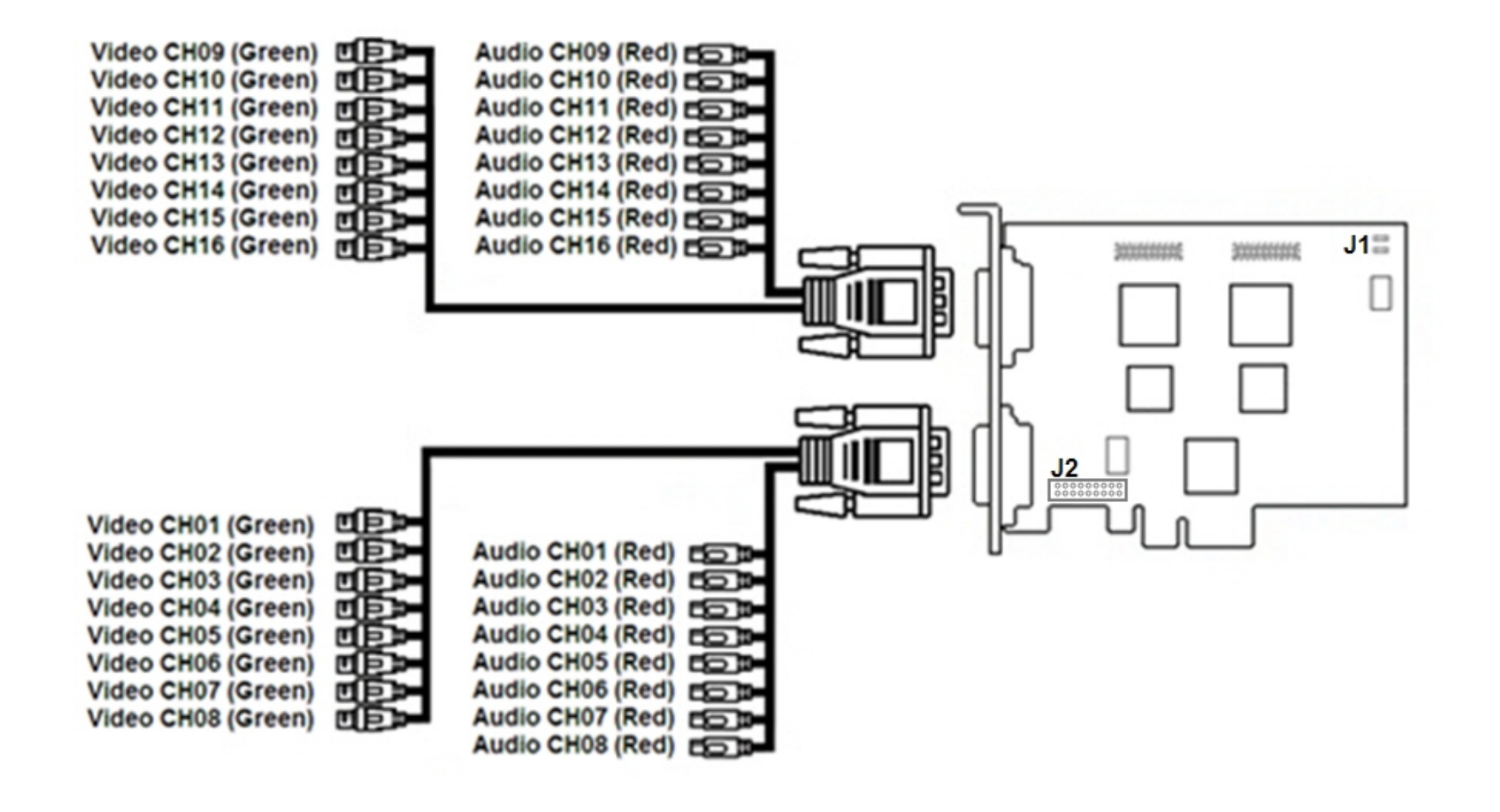

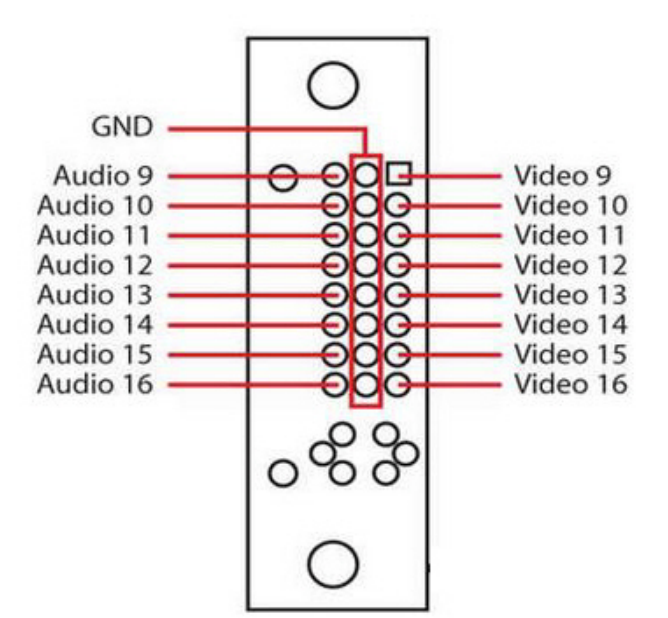

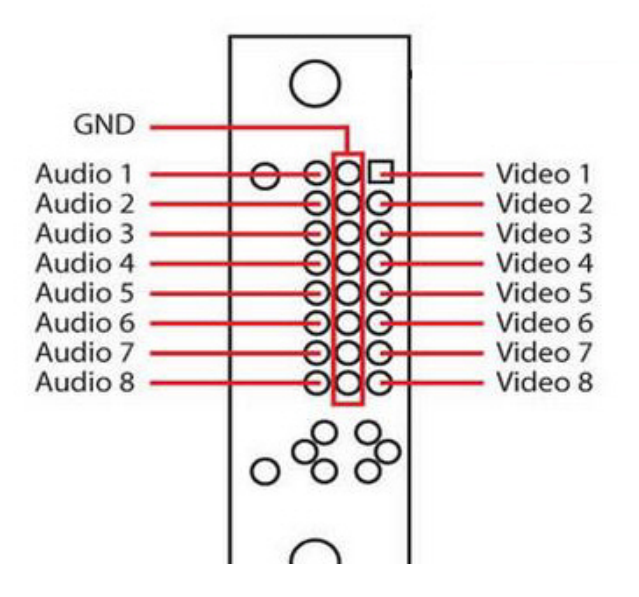

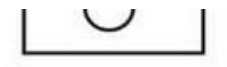

### **Схема разъемов платы видеоввода SC200Q4 Low profile (FS115)**

Плата видеоввода SC200Q4 Low profile (FS115) имеет один внешний разъем DVI-I. Подключение видео и аудио производится с помощью шлейфа DVI-I/BNC и DVI-I/RCA соответственно. Допускается одновременное подключение до 4 видеокамер и 1 источника звука к внешнему разъему платы SC200Q4 Low profile (FS115). К разъему J1 подключается кабель *Watchdog*. Разъем J2 используется для подключения платы *лучи-реле (low profile)*.

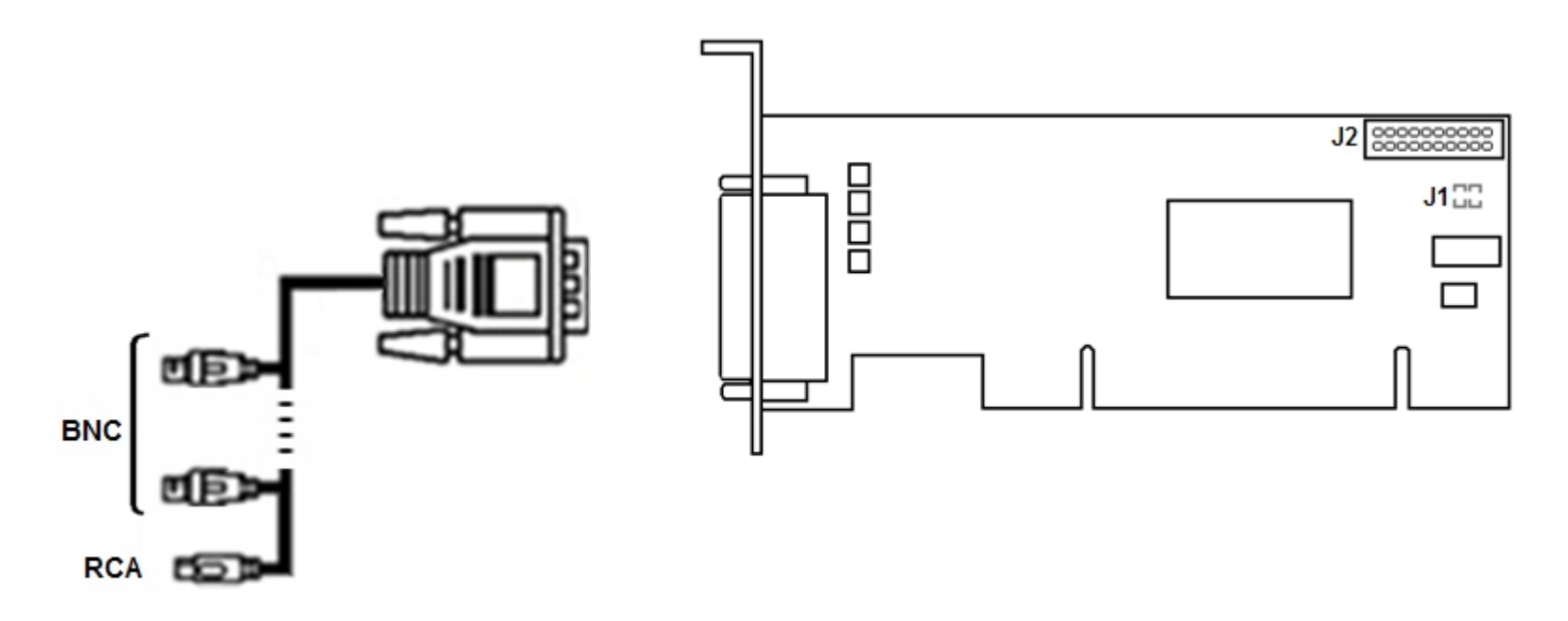

#### **Схема разъемов платы видеоввода SL16-200 (FX116)**

Плата видеоввода SL16-200 (FX116) имеет два внешних разъема: D-SUB-25 и D-SUB-26. Допускается одновременное подключение до 8 видеокамер и 16 источников звука к внешним разъемам платы. Подключение видео осуществляется с помощью шлейфа D-SUB-25/BNC, аудио – D-SUB-26/RCA. Разъем J1 используется для подключения кабеля аппаратного контроля работоспособности *Watchdog*.

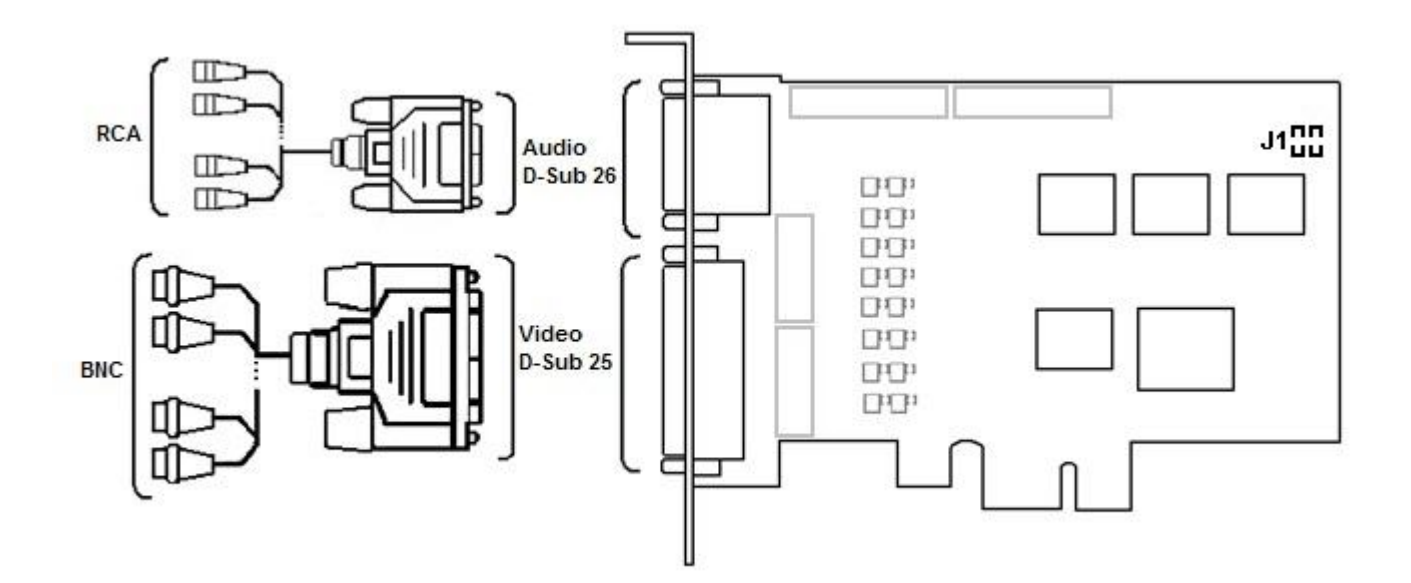

# **Схема разъемов платы видеоввода FX416**

Плата видеоввода FX416 имеет два внешних разъема: D-SUB-25 и D-SUB-26. Допускается одновременное подключение до 16 видеокамер и 16 источников звука к внешним разъемам платы. Подключение видео осуществляется с помощью шлейфа D-SUB-25/BNC, аудио – D-SUB-26/RCA.

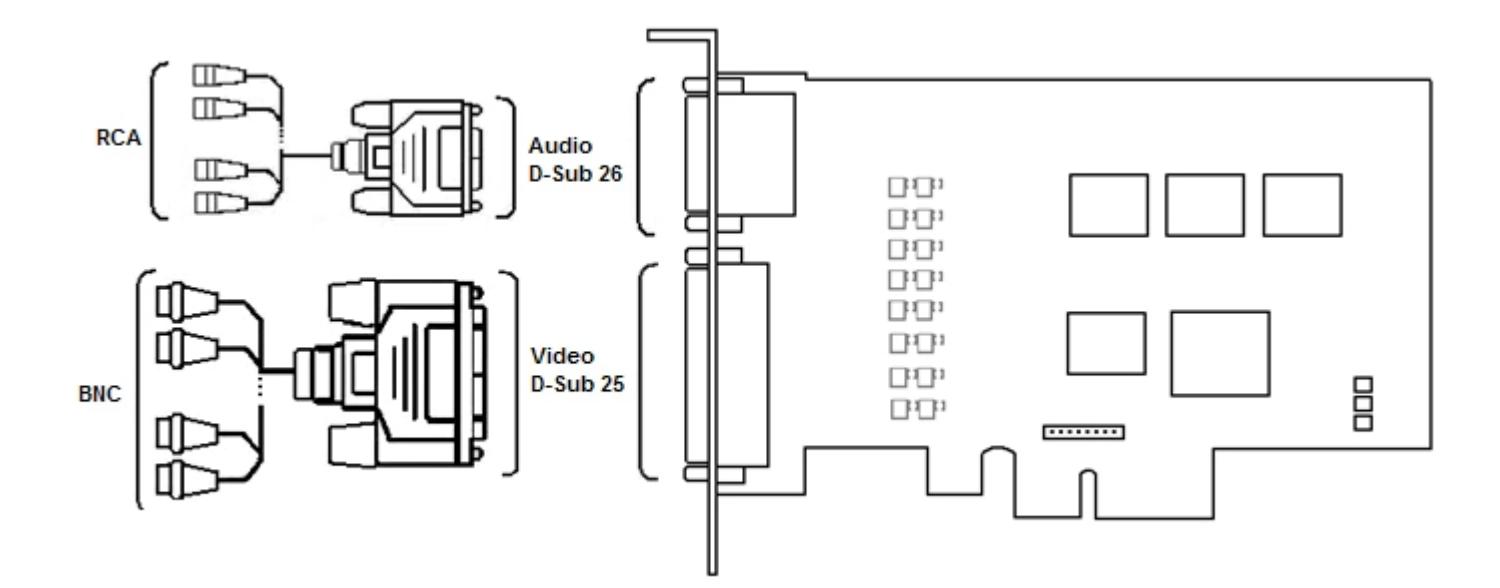

#### **Схема разъемов платы видеоввода VRC6004**

Плата видеоввода VRC6004 имеет четыре внешних разъема BNC. Подключение видеокамер происходит через BNC разъем. Допускается одновременное подключение до 4 видеокамер. К разъему J1 подключается плата лучи-реле.

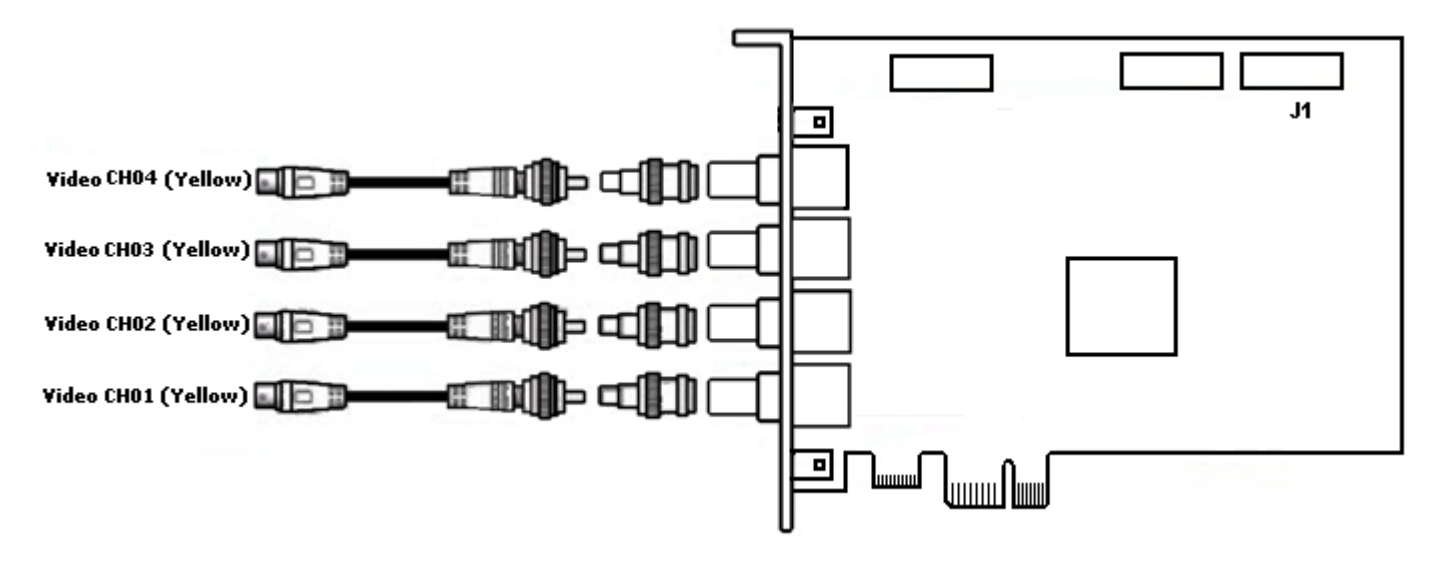

### **Схема разъемов платы видеоввода VRC6008**

Плата видеоввода VRC6008 имеет два внешних разъема D-SUB-15. Интерфейсный кабель D-SUB-15/BNC используется для подключения одновременно до 8 видеокамер наблюдения и до 8 источников звука к внешнему разъему D-SUB-15 платы видеоввода VRC6008. К разъему J2 подключается плата *лучи-реле*. Разъем J1 соответствует аналоговому видеовыходу.

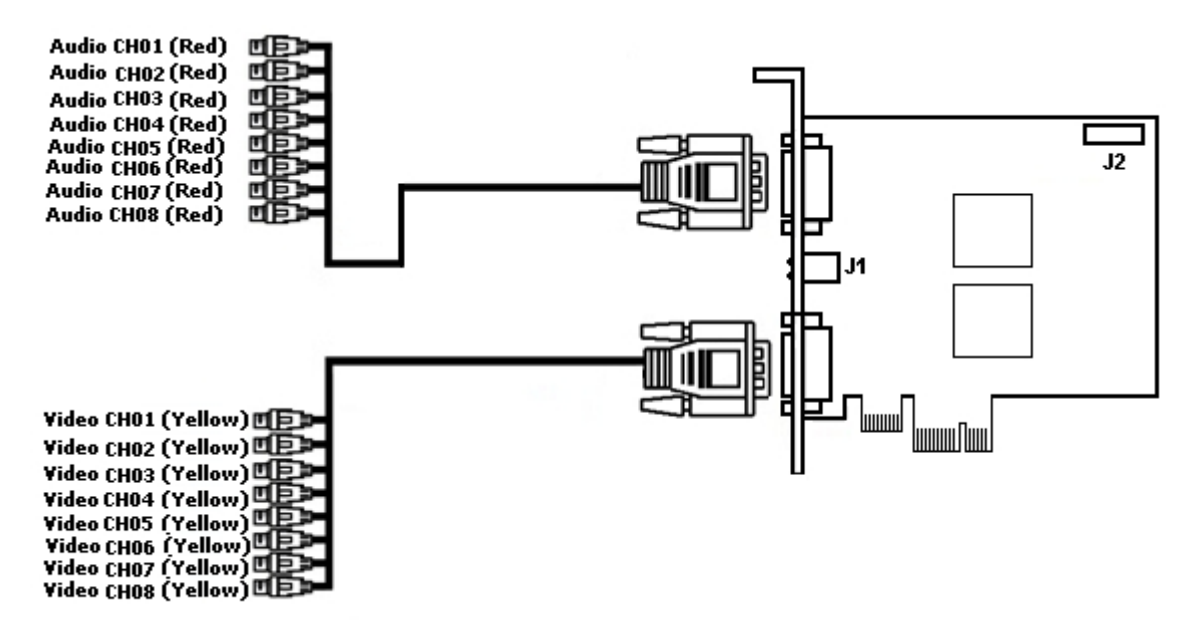

### **Схема разъемов платы видеоввода VRC6416**

Плата видеоввода VRC6416 имеет два внешних разъема DVI. Интерфейсный кабель DVI /BNC используется для подключения одновременно до 16 видеокамер наблюдения и до 16 источников звука к внешним разъемам DVI платы видеоввода VRC6416. К разъему J1 подключается плата *лучи-реле*.

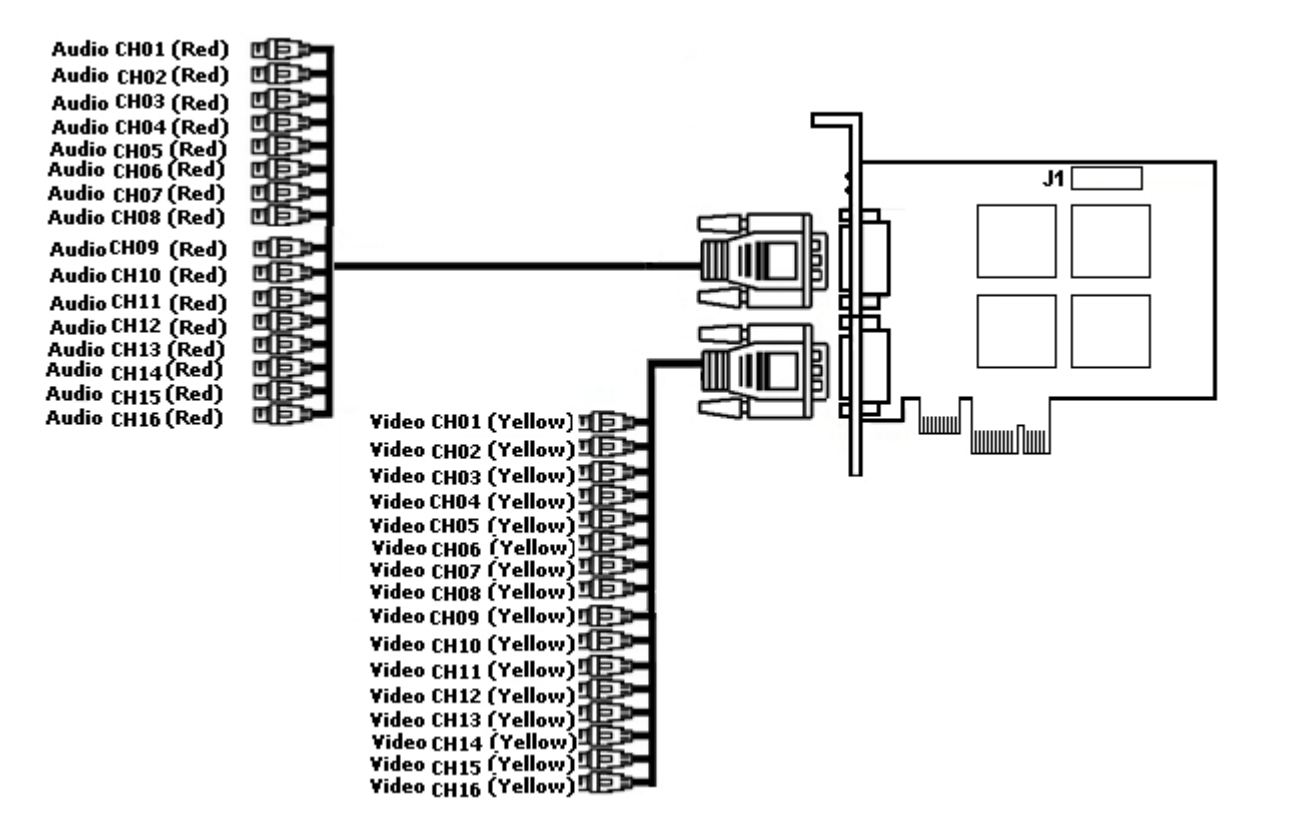

#### **Схема разъемов платы видеоввода VRC7008L**

Плата видеоввода VRC7008L оборудована разъемом DVI. Интерфейсный кабель DVI /BNC используется для подключения одновременно до 8 видеокамер наблюдения и до 8 источников звука к внешнему разъему DVI платы видеоввода VRC7008L. К разъему J1 подключается плата *лучи-реле*. Разъем J2 соответствует аналоговому видеовыходу.

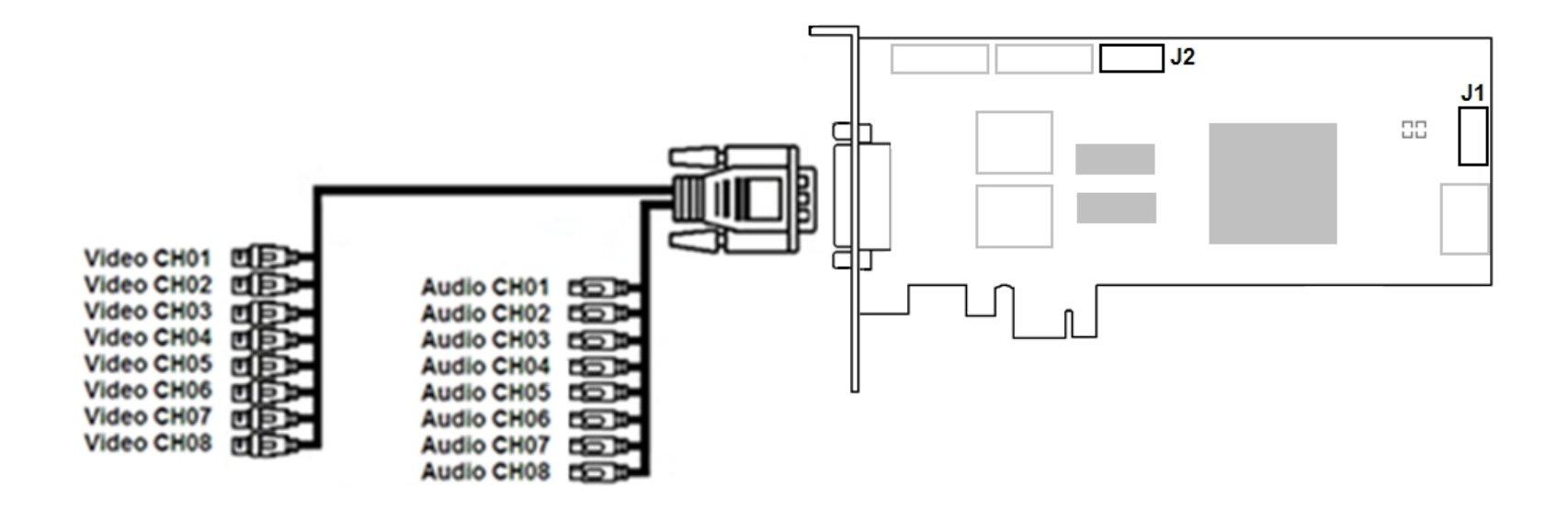

#### **Схема разъемов платы видеоввода SC510N4 (FX HD4)**

Плата видеоввода SC510N4 (FX HD4) имеет 4 внешних разъема HDMI для подключения видео- и аудиоустройств. К разъему J1 подключается кабель *Watchdog*.

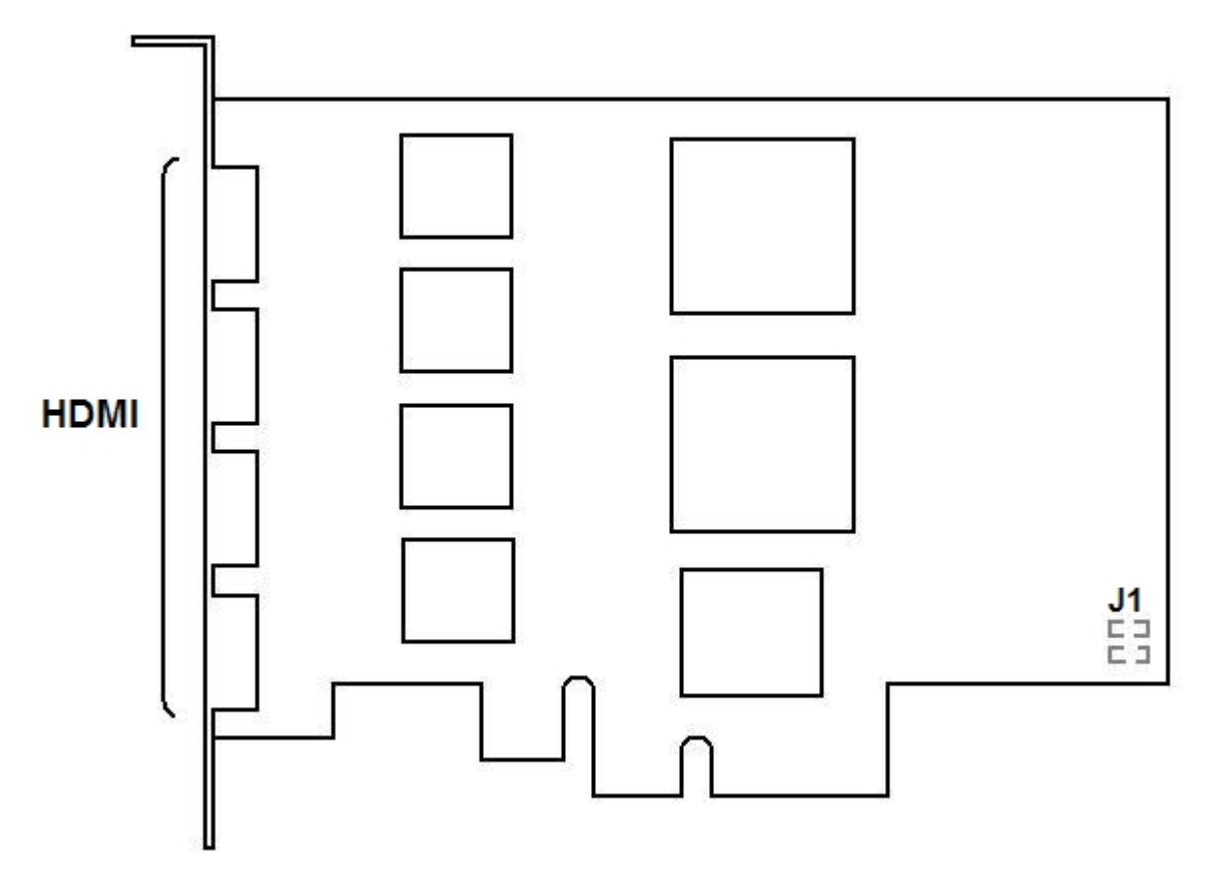

# **Схема разъемов платы видеоввoда VRC6404 HD**

Плата видеоввода VRC6404 HD оборудована разъемами BNC, через которые производится подключение видеокамер. Возможно подключение до 4 видеокамер. Также на плате имеется разъем питания 15-pin SATA (J4). Разъем D2 используется для подключения платы *лучи-реле*.

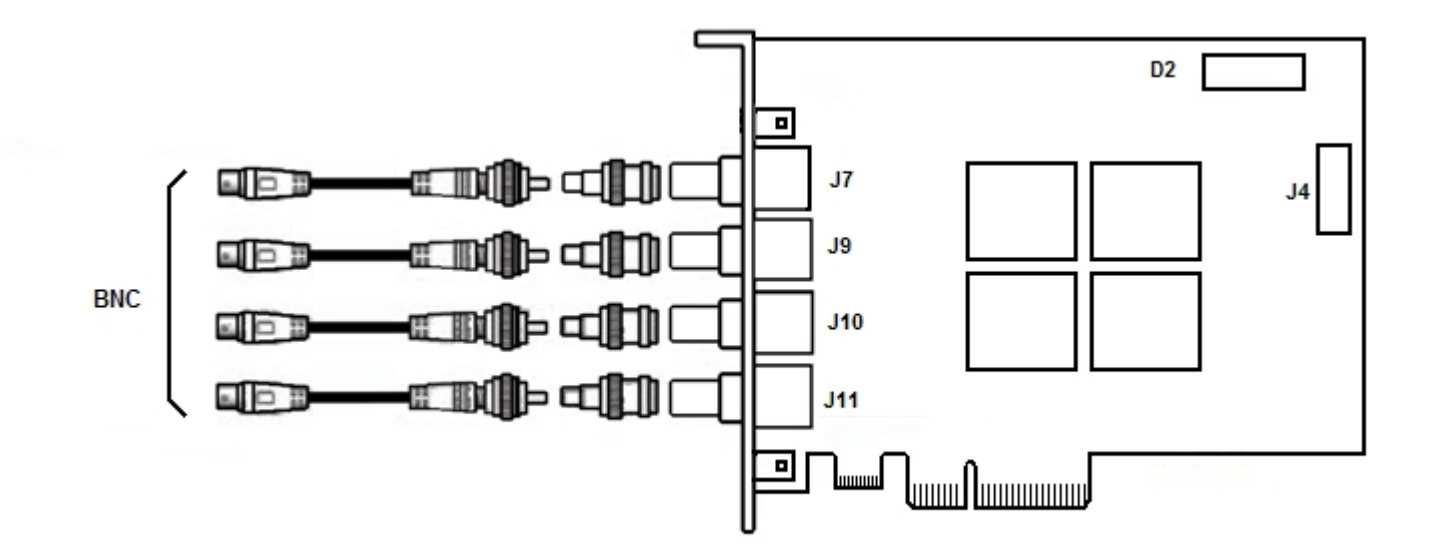

#### **Схема разъемов платы видеоввода MS416**

Плата видеоввода MS416 имеет два внешних разъема: D-SUB-25 и D-SUB-26. Допускается одновременное подключение до 16 видеокамер и 16 источников звука к внешним разъемам платы. Подключение видео осуществляется с помощью шлейфа D-SUB-25/BNC, аудио – D-SUB-26/RCA. Разъем J1 используется для подключения кабеля аппаратного контроля работоспособности WatchDog.

Разъемы 1-4 используются для подключения дополнительной звуковой платы. Данная плата требует отдельного слота на корпусе для крепления и позволяет подключать дополнительно 16 источников звука.

Имеется следующее соответствие между номерами разъемов и номерами каналов:

1 разъем - каналы 1-8;

2 разъем - каналы 9-16;

3 разъем - каналы 17-24;

4 разъем - каналы 25-32.

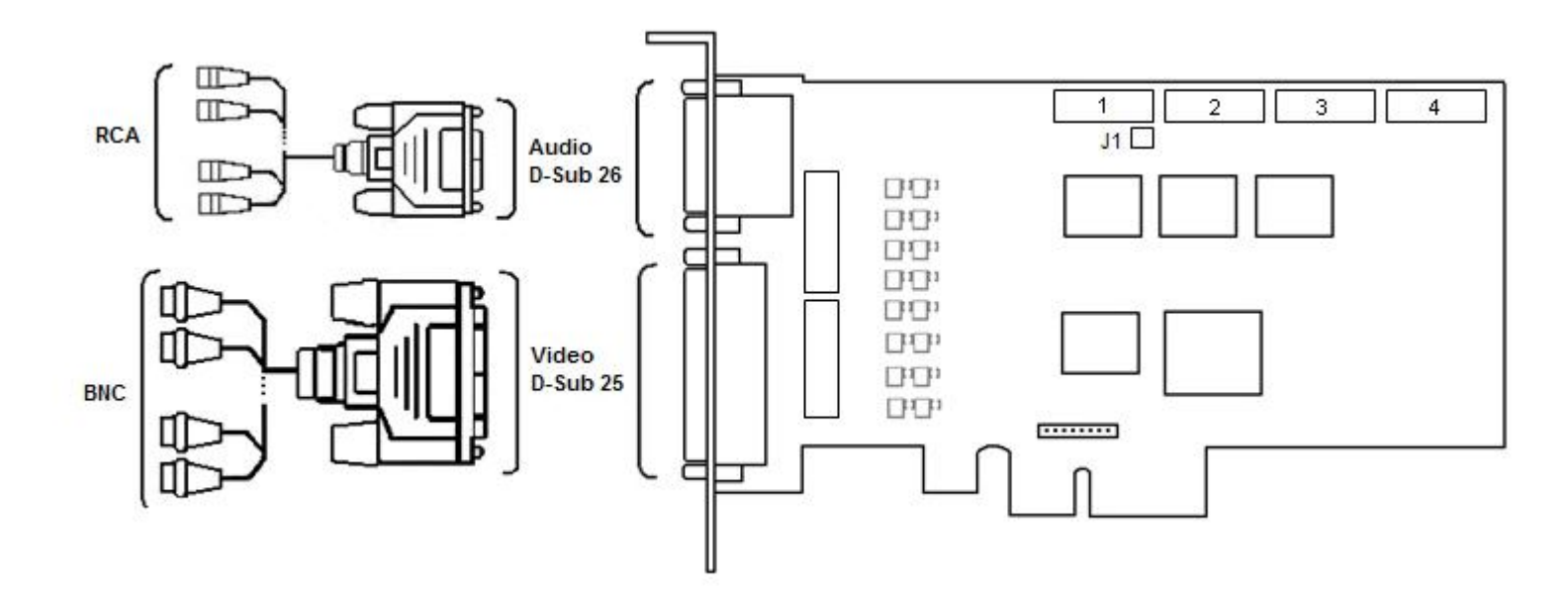

# **Схема разъемов платы видеоввода SC230N4**

Плата видеоввода SC230N4 имеет один внешний разъем DVI-I. Подключение видео и аудио производится с помощью шлейфа DVI-I/BNC и DVI-I/RCA соответственно. Допускается одновременное подключение до 4 видеокамер и 4 источников звука к внешнему разъему платы SC230N4. К разъему J1 подключается кабель *Watchdog*. Разъем J2 используется для подключения платы *лучи-реле (low profile)*.

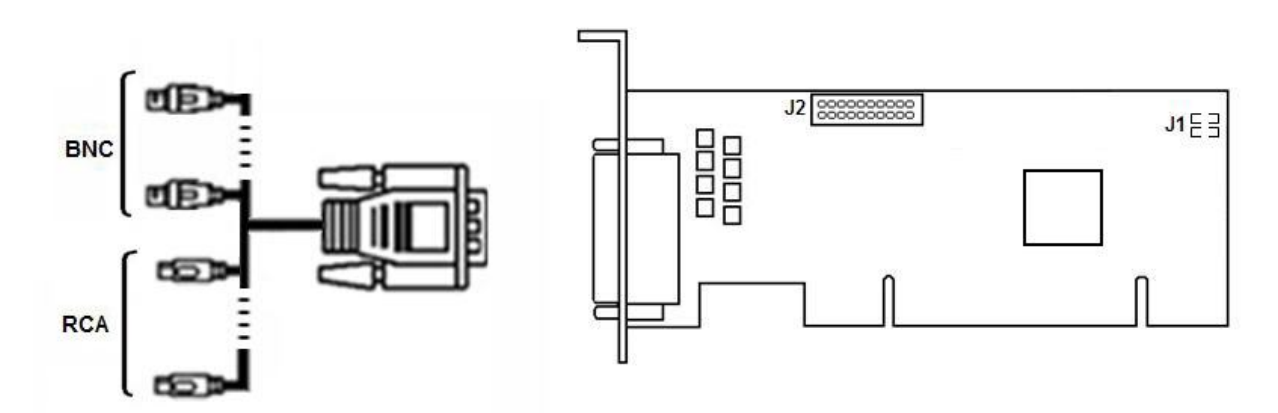

### **Схема разъемов платы видеоввода SC590N4**

Плата имеет 4 внешних SDI-разъема, через которые производится подключение видеокамер и устройств аудиоввода. Возможно подключение до 4 видеокамер. Также на плате имеется 2 разъема 3.5-jack. Разъем J2 используется для подключения платы *лучи-реле*. Разъем J1 используется для подключения кабеля аппаратного контроля работоспособности WatchDog.

#### **Примечание.**

Для ввода аудиосигнала используются как разъемы SDI, так и аналоговые входы.

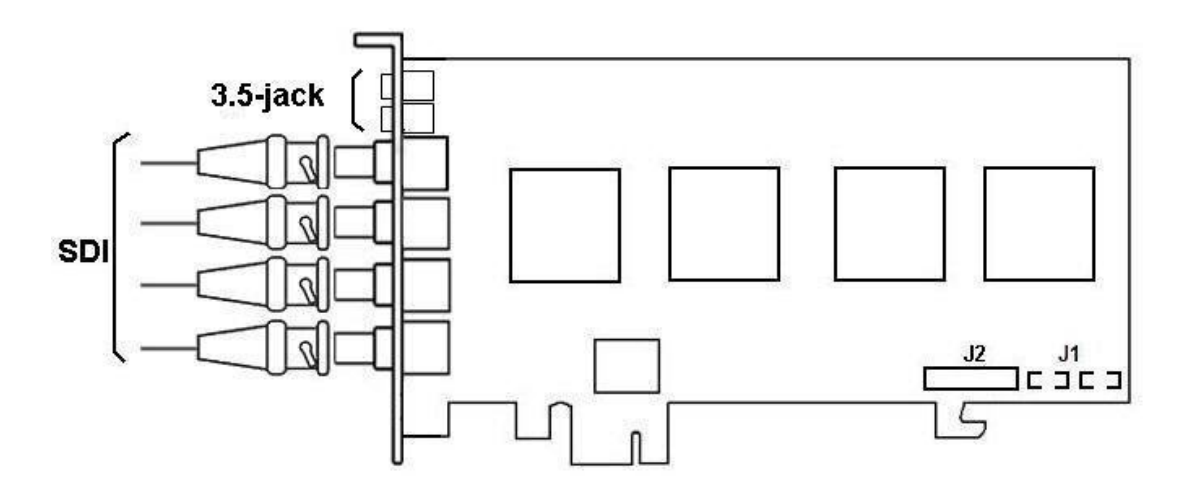

### **Схема разъемов платы видеоввода SC330Q16**

Плата видеоввода SC330Q16 имеет один внешний разъем DVI-I (24+5). Подключение видео и аудио производится с помощью шлейфа DVI-I /BNC и DVI-I /RCA соответственно. Допускается одновременное подключение до 16 видеокамер и 4 источников звука к внешнему разъему платы SC330Q16. К разъему J1 подключается кабель *Watchdog*.

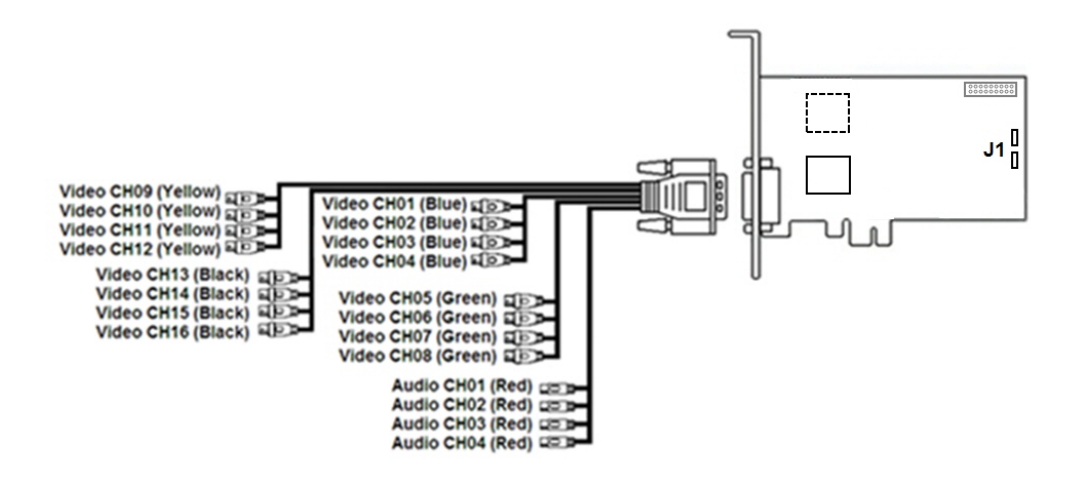

#### **Схема разъемов платы видеоввода SC330D16**

Плата видеоввода SC330D16 имеет два внешних разъема DVI-I (24+5). Подключение видео и аудио производится с помощью шлейфа DVI-I /BNC и DVI-I /RCA соответственно. Допускается одновременное подключение до 8 видеокамер и 4 источников звука к одному внешнему разъему платы SC330D16. К разъему J1 подключается кабель *Watchdog*.

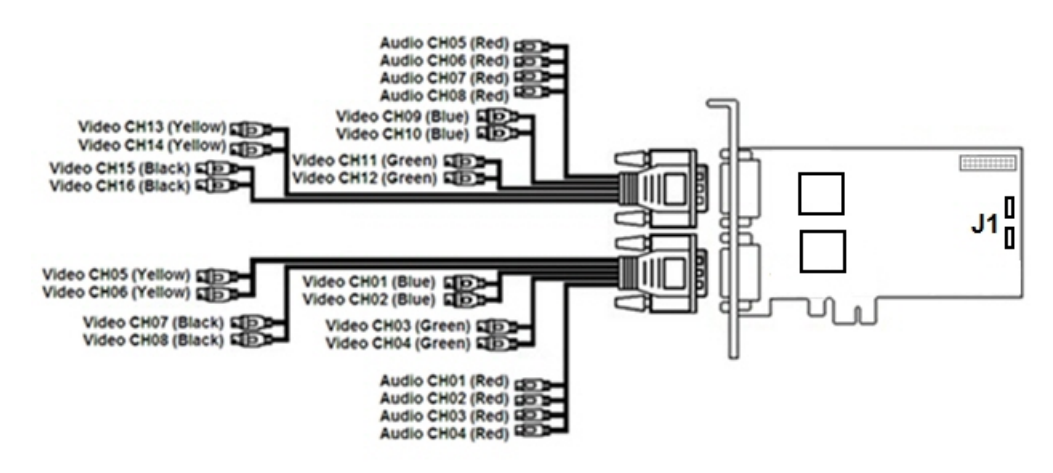

# **Приложение 6. Электрические и технические характеристики устройств Лучи - Реле Электрические и технические характеристики плат Лучи-реле**

Платы *Лучи-реле* – это мультиканальные платы цифро-аналогового преобразования и передачи до 4-х управляющих сигналов на исполнительные устройства (реле), предназначенные для использования в видео-охранных системах, построенных с использованием плат видеоввода FS-5, FS-6, FS-16, FS-8.

При работе с платой *Лучи-реле* необходимо учитывать следующие электрические характеристики:

- 1. Текущее состояние луча.
	- В зависимости от величины сопротивления между входными контактами на линии текущее состояние луча подразделяют на:
		- 1. замкнутое (ниже 3кОм);
		- 2. разомкнутое (выше 10 кОм);
		- 3. неопределенное (от 3-10 кОм).

#### **Примечание.**

Неопределенное состояние луча система может определить как **Замкнутое** и как **Разомкнутое**.

2. Состояние реле на выходе.

Для нормальной работы платы *Лучи-реле* состояние реле на выходе должно быть **Открыто**. Для этого должны выполняться следующие условия:

- 1. максимальный ток через открытый коллектор 150 мА;
- 2. напряжение 24В;
- 3. минимальное сопротивление подключаемого реле 160 Ом.

При подключении датчиков следует иметь в виду технические характеристики плат *Лучи-реле*.

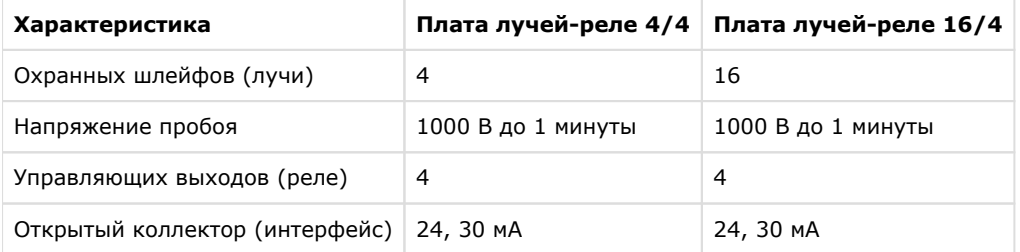

# **Электрические и технические характеристики платы SL USBIO («4x4», «16x8», «24x4»)**

Разводка внешнего разъема платы *SL USBIO* представлена на рисунке.

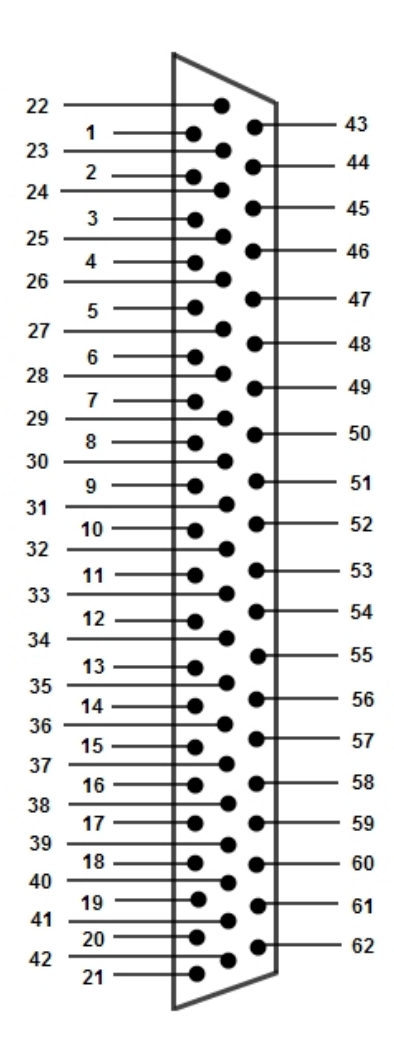

Разводка внешнего разъема плат *SL USBIO* 16x8 и *USBIO* 24x4

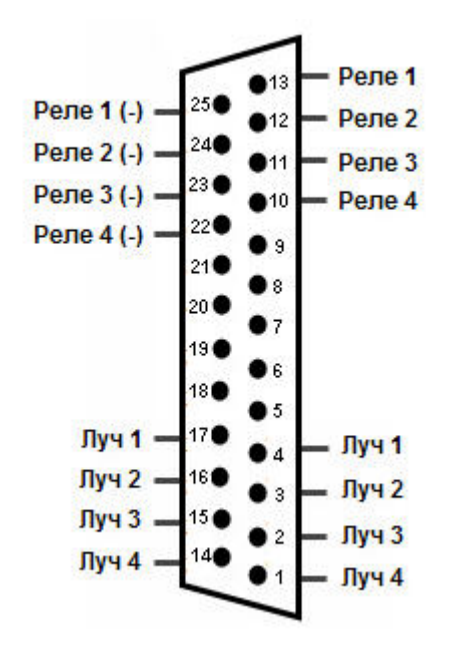

Разводка внешнего разъема платы SL USBIO 4x4

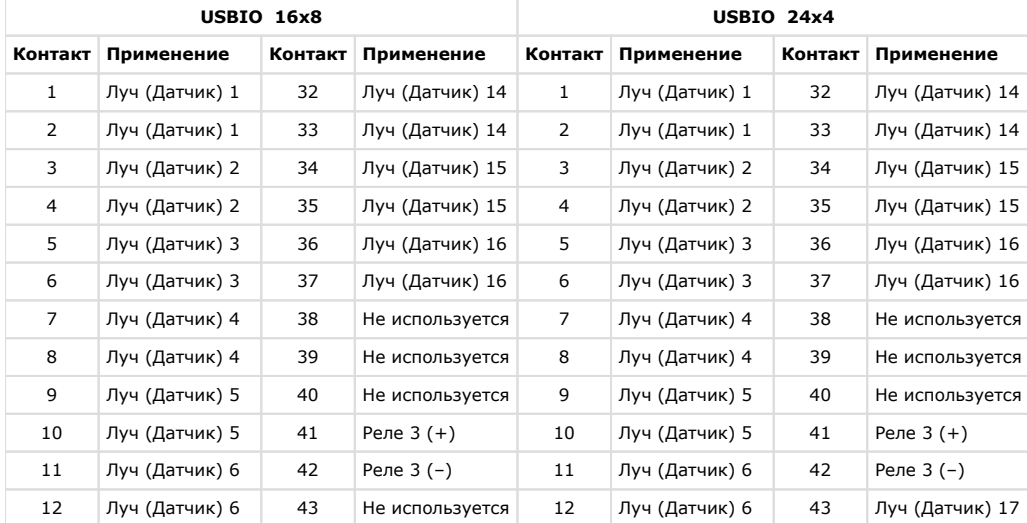

Описание каналов плат *SL USBIO* 16x8 и *SL USBIO* 24x4 представлено в таблице:

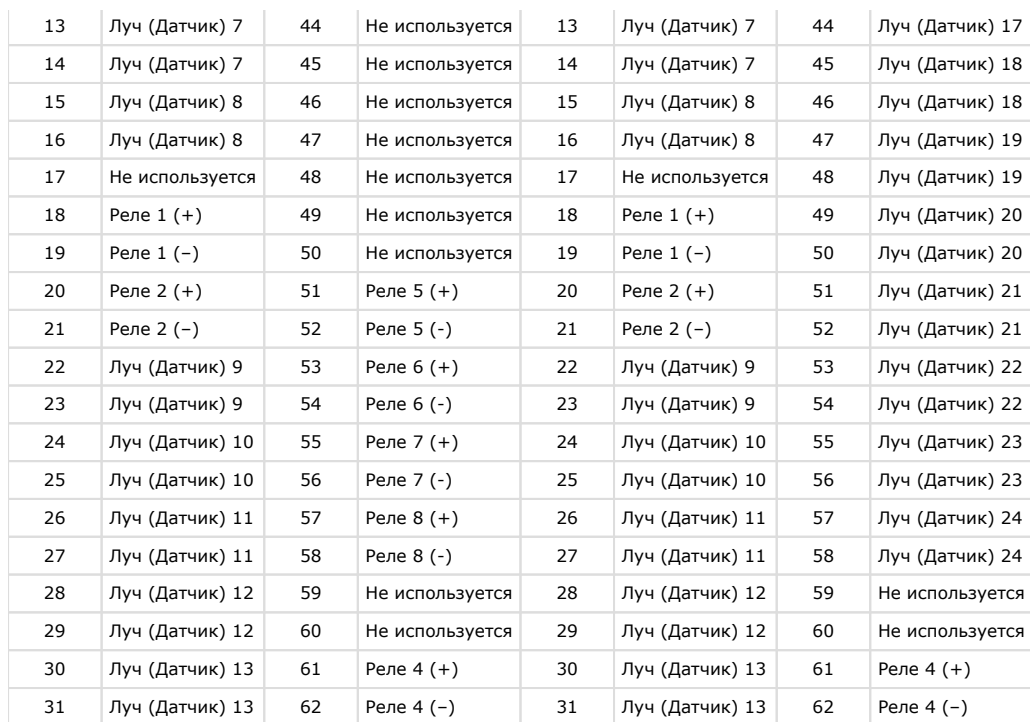

#### Описание электрических и технических характеристик платы *SL USBIO* приведено в таблице:

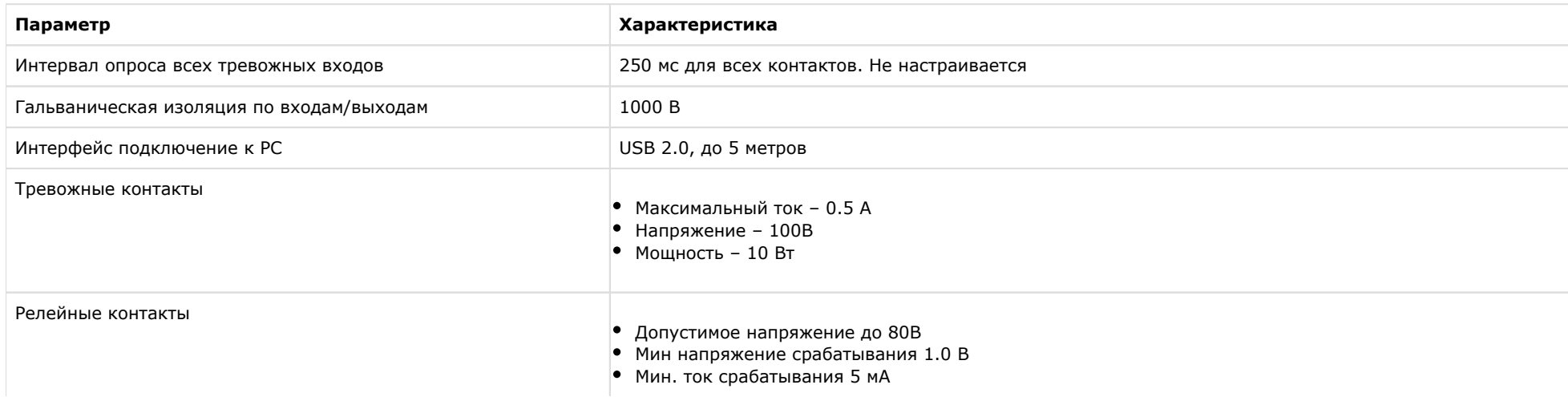

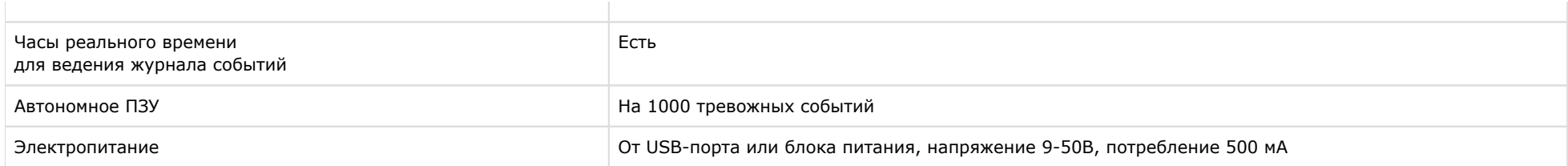

# **Электрические и технические характеристики платы лучи-реле 4/4 (low profile)**

Плата *лучи-реле* 4/4 (low profile) предназначена для использования в охранных видеосистемах, построенных с использованием плат видеоввода SC200Q4 Low profile (FS115) / SC300Q16 (FX4) / SC300D16 (FX8) / SC310N16 (FX16) / SC230N4 / SC3B0N16 (WS216) / SC590N4.

Описание электрических и технических характеристик платы *лучи-реле* 4/4 (low profile) приведено в таблице:

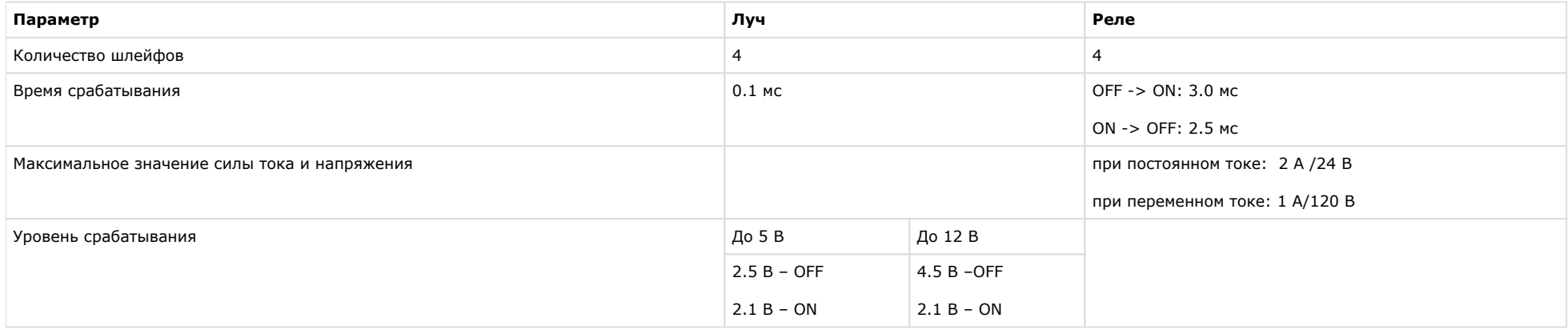

#### **Электрические и технические характеристики устройств MO USBIO 4x4**

Питание устройства *MO USBIO* 4x4 осуществляется по шине USB. Максимальная сила тока, потребляемая устройством по шине USB, не превышает 500 мА.

Устройство *MO USBIO* 4x4 имеет гальваническую изоляцию входных и выходных цепей (лучей и реле) от шины USB (электрическая прочность 1000 В до одной минуты). Описание электрических и технических характеристик устройства приведено в таблице.

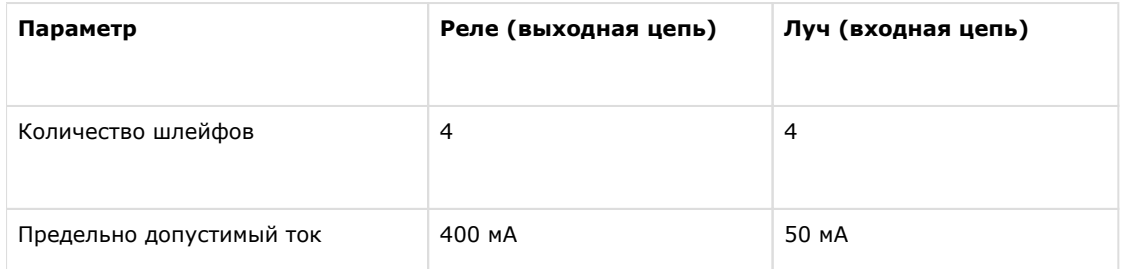

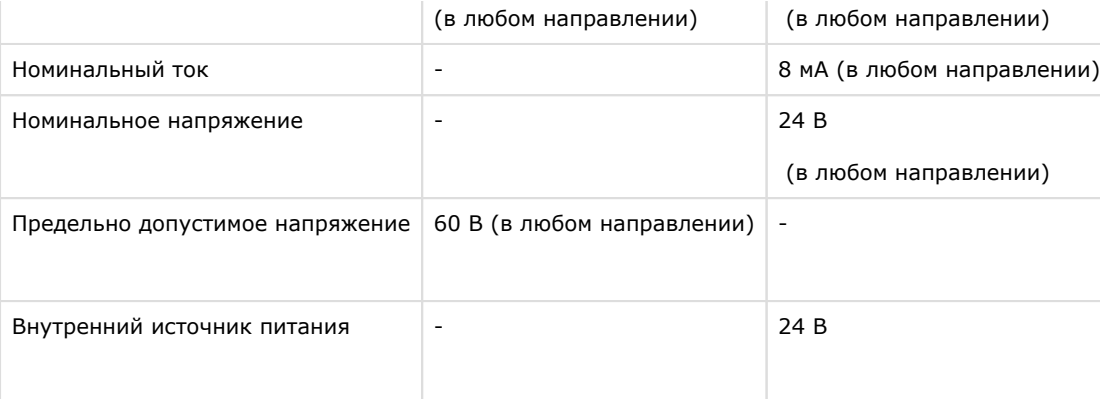